# HP Operations Smart Plug-in for BEA WebLogic Server

For HP Operations Manager for Windows®

Software Version: 7.00

## PDF version of the online help

This document is a PDF version of the online help that is available in the BEA WebLogic Server SPI. It is provided to allow you to print the help, should you want to do so. Note that some interactive topics are not included because they will not print properly, and that this document does not contain hyperlinks.

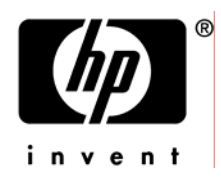

## Legal Notices

#### **Warranty**

The only warranties for HP products and services are set forth in the express warranty statements accompanying such products and services. Nothing herein should be construed as constituting an additional warranty. HP shall not be liable for technical or editorial errors or omissions contained herein.

The information contained herein is subject to change without notice.

#### Restricted Rights Legend

Confidential computer software. Valid license from HP required for possession, use or copying. Consistent with FAR 12.211 and 12.212, Commercial Computer Software, Computer Software Documentation, and Technical Data for Commercial Items are licensed to the U.S. Government under vendor's standard commercial license.

#### Copyright Notices

©Copyright 1999-2009 Hewlett-Packard Development Company, L.P.

#### Trademark Notices

Adobe®, Acrobat®, and PostScript® are trademarks of Adobe Systems Incorporated.

AMD is a trademark of Advanced Micro Devices, Inc.

Intel®, Itanium®, and Pentium® are trademarks of Intel Corporation in the U.S. and other countries.

Java™ is a US trademark of Sun Microsystems, Inc.

Microsoft®, Windows®, Windows NT®, and Windows® XP are U.S. registered trademarks of Microsoft Corporation.

Windows Vista<sup>™</sup> is either a registered trademark or trademark of Microsoft Corporation in the United States and/or other countries.

Oracle® is a registered US trademark of Oracle Corporation, Redwood City, California.

UNIX® is a registered trademark of The Open Group.

## Documentation Updates

This guide's title page contains the following identifying information:

- Software Version number, which indicates the software version.
- Document Release Date, which changes each time the document is updated.
- Software Release Date, which indicates the release date of this version of the software.

To check for recent updates, or to verify that you are using the most recent edition of a document, go to:

#### **http://h20230.www2.hp.com/selfsolve/manuals**

This site requires that you register for an HP Passport and sign-in. To register for an HP Passport ID, go to:

**http://h20229.www2.hp.com/passport-registration.html** 

Or click the **New users - please register** link on the HP Passport login page.

You will also receive updated or new editions if you subscribe to the appropriate product support service. Contact your HP sales representative for details.

## Support

You can visit the HP Software Support Online web site at:

#### **http://www.hp.com/go/hpsoftwaresupport**

This web site provides contact information and details about the products, services, and support that HP Software offers.

HP Software Support Online provides customer self-solve capabilities. It provides a fast and efficient way to access interactive technical support tools needed to manage your business. As a valued support customer, you can benefit by using the HP Software Support web site to:

- Search for knowledge documents of interest
- Submit and track support cases and enhancement requests
- Download software patches
- Manage support contracts
- Look up HP support contacts
- Review information about available services
- Enter into discussions with other software customers
- Research and register for software training

Most of the support areas require that you register as an HP Passport user and sign in. Many also require a support contract.

To find more information about access levels, go to:

**http://h20230.www2.hp.com/new\_access\_levels.jsp** 

To register for an HP Passport ID, go to:

**http://h20229.www2.hp.com/passport-registration.html** 

### **TABLE OF CONTENTS**

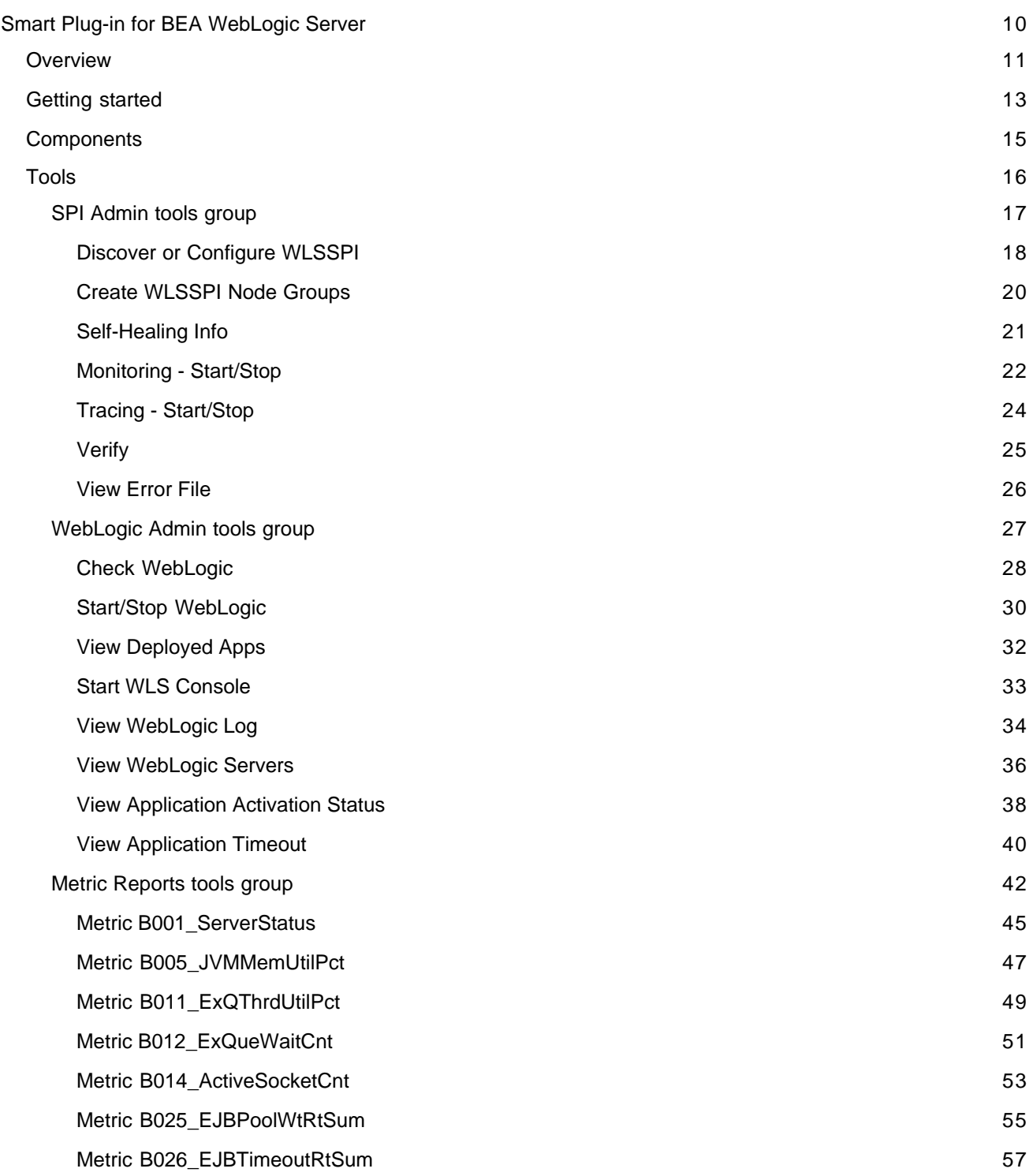

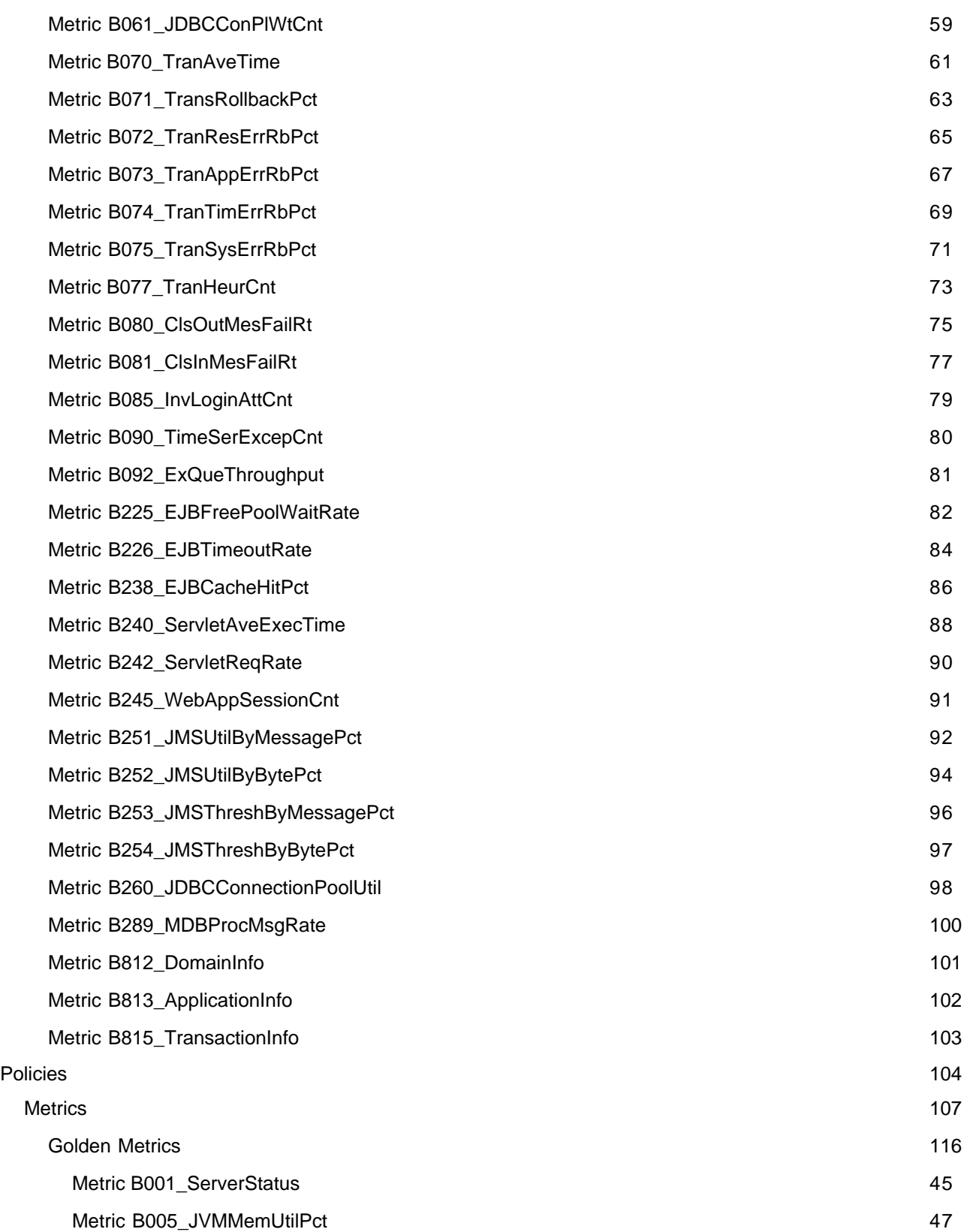

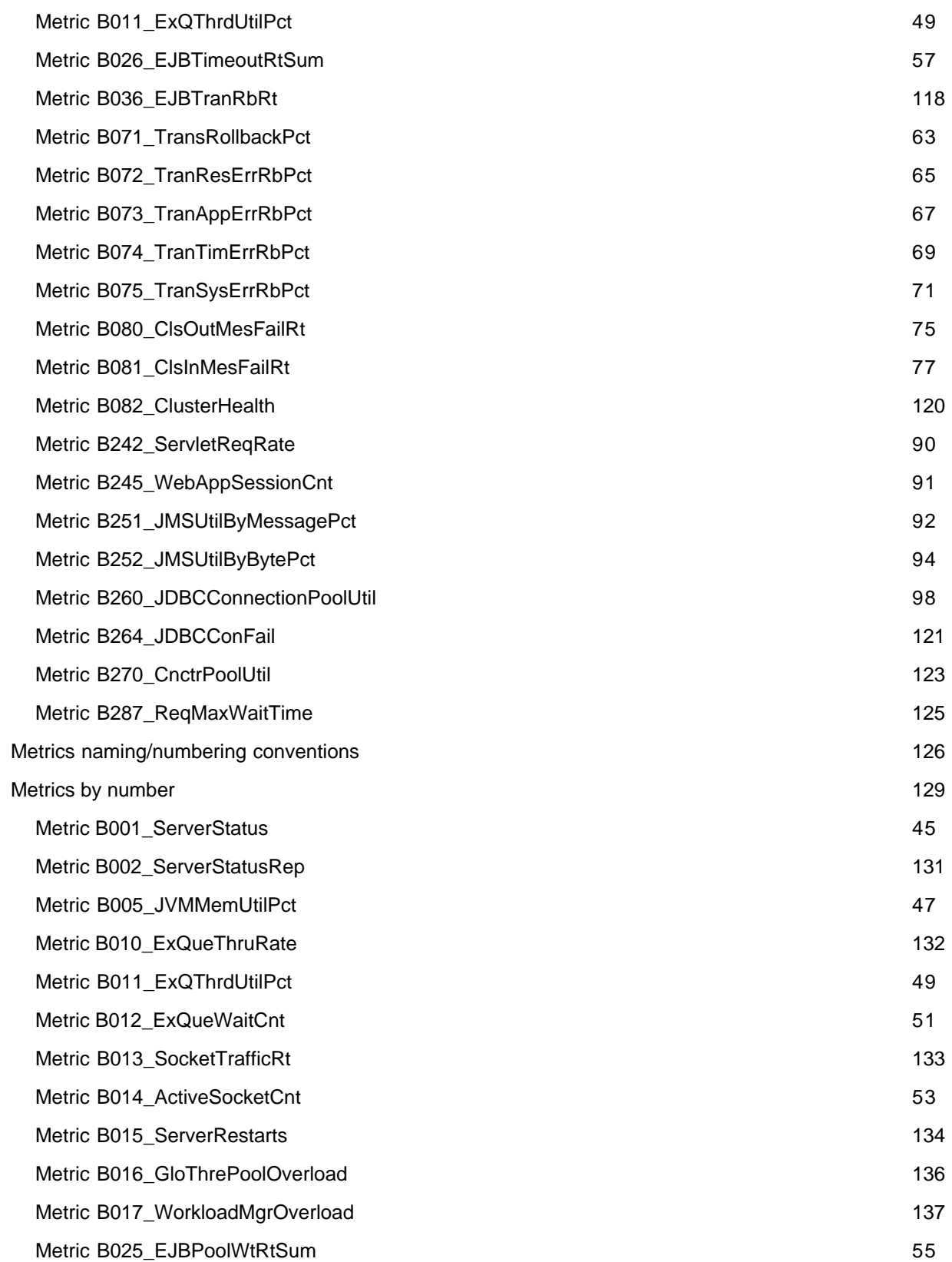

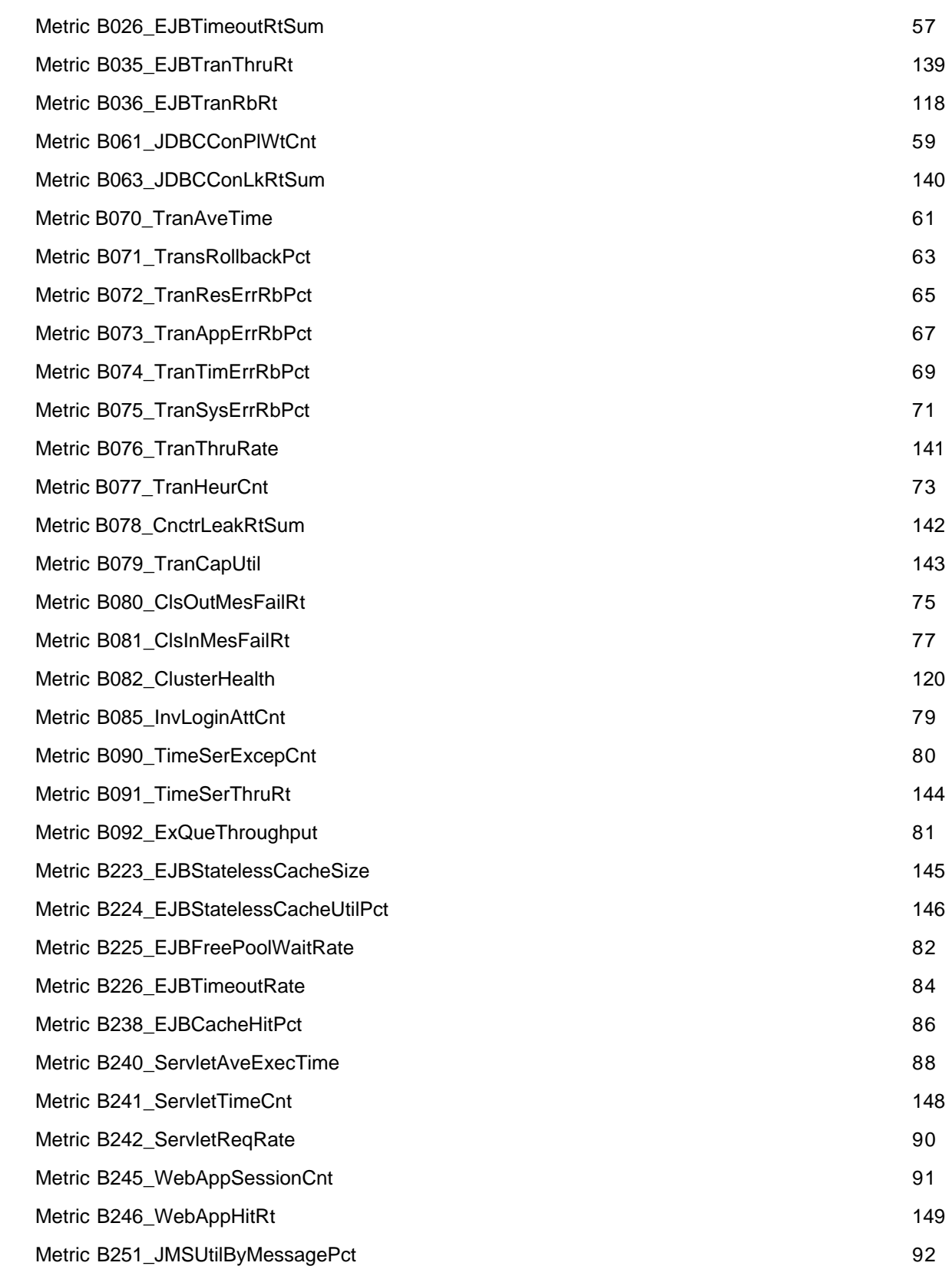

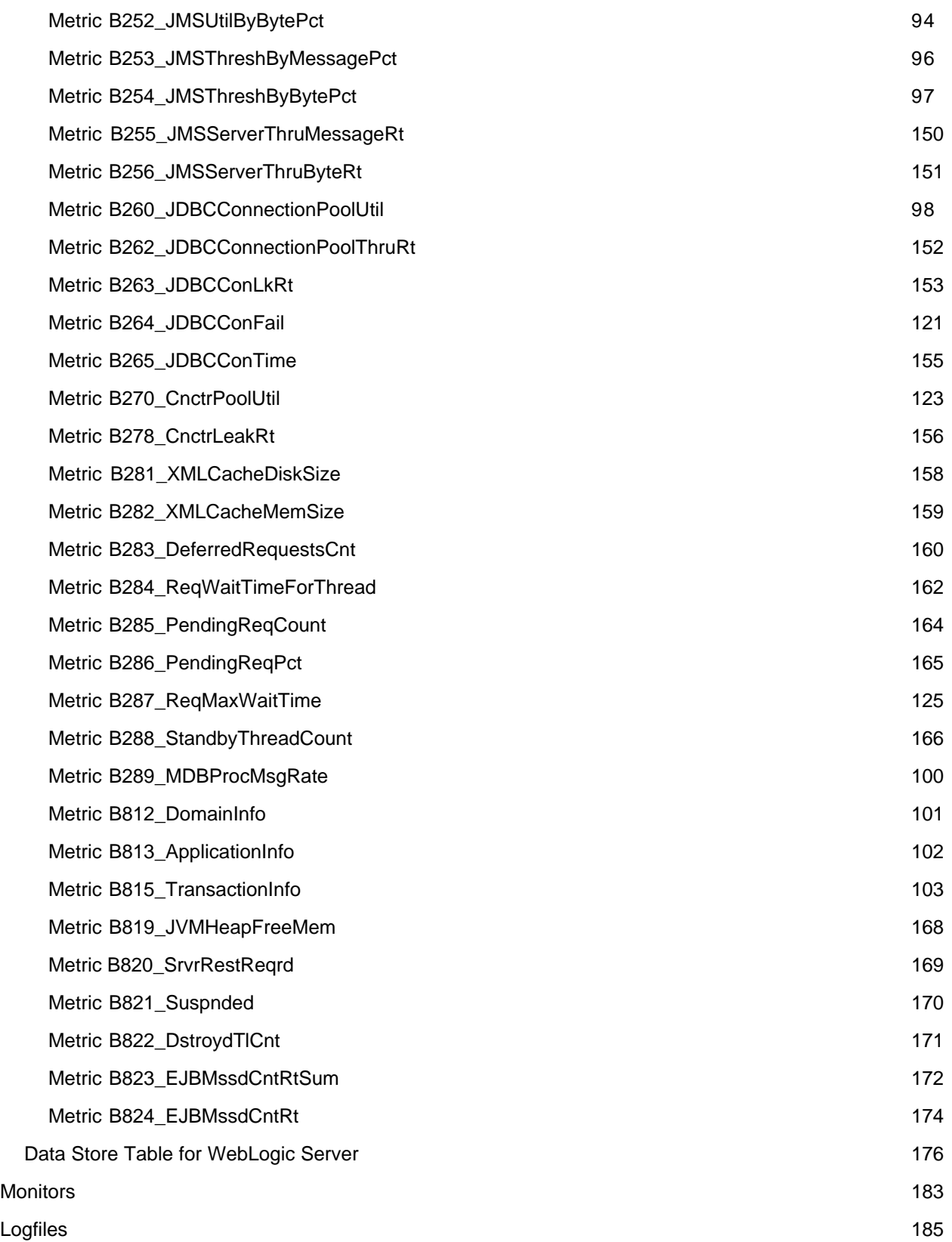

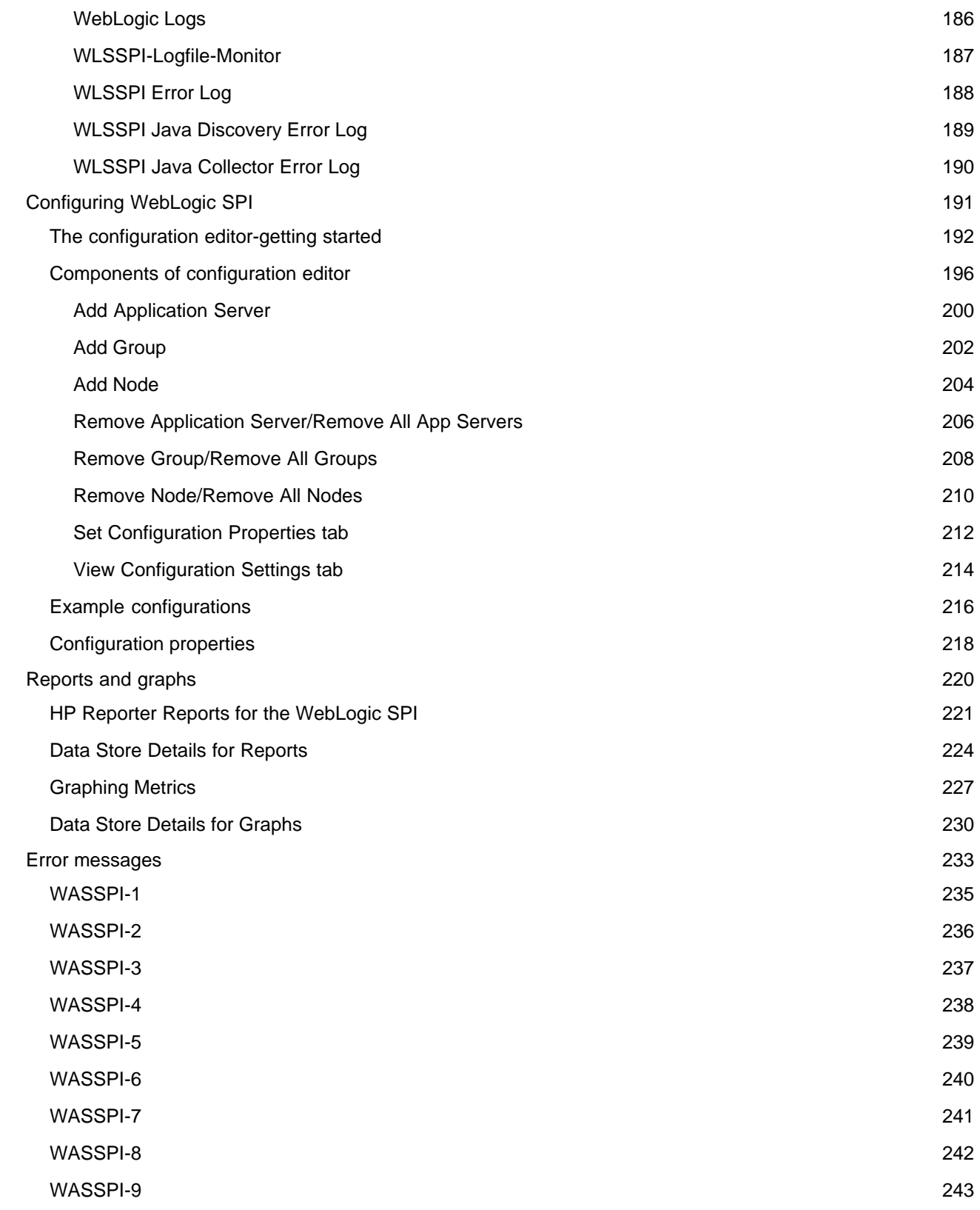

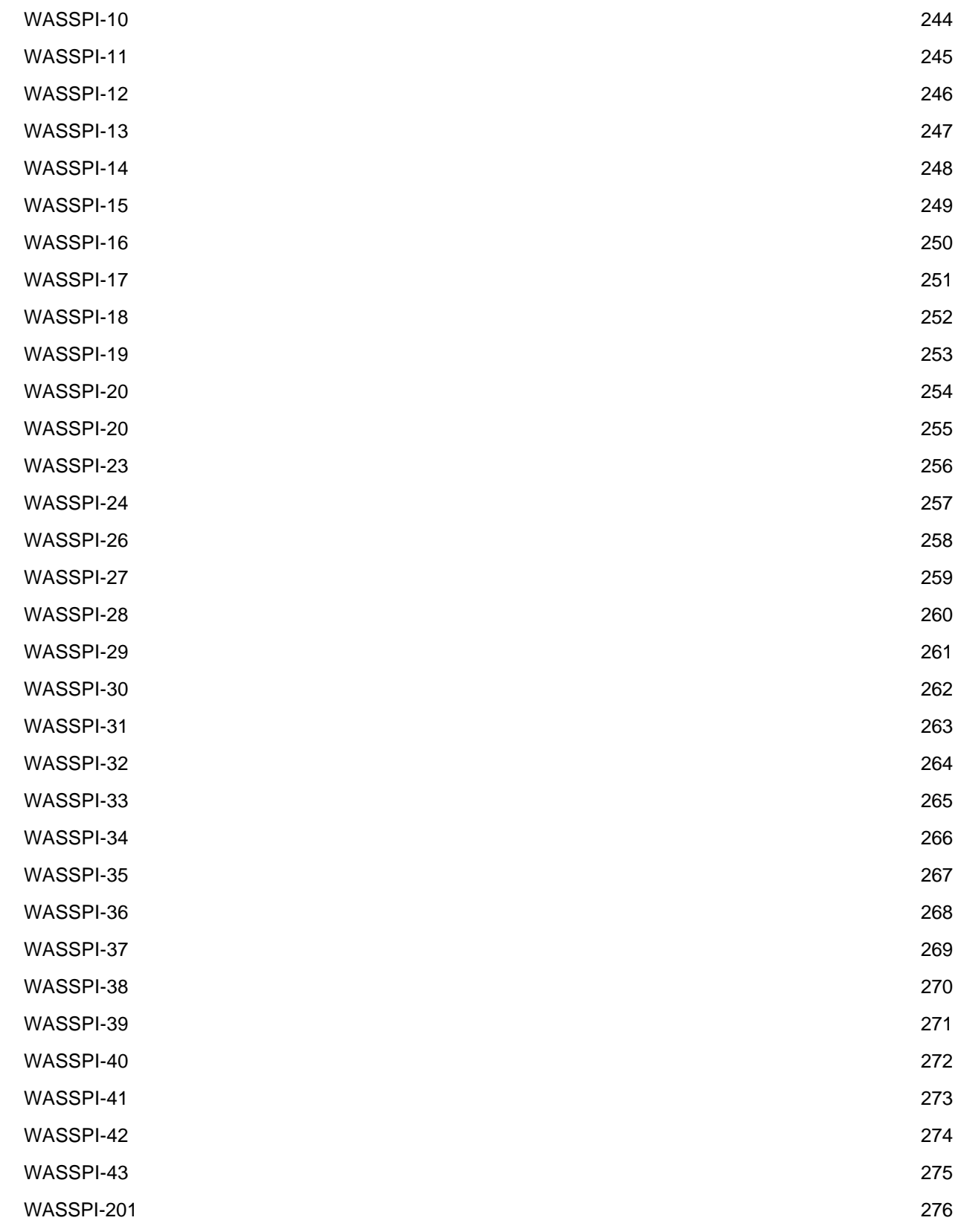

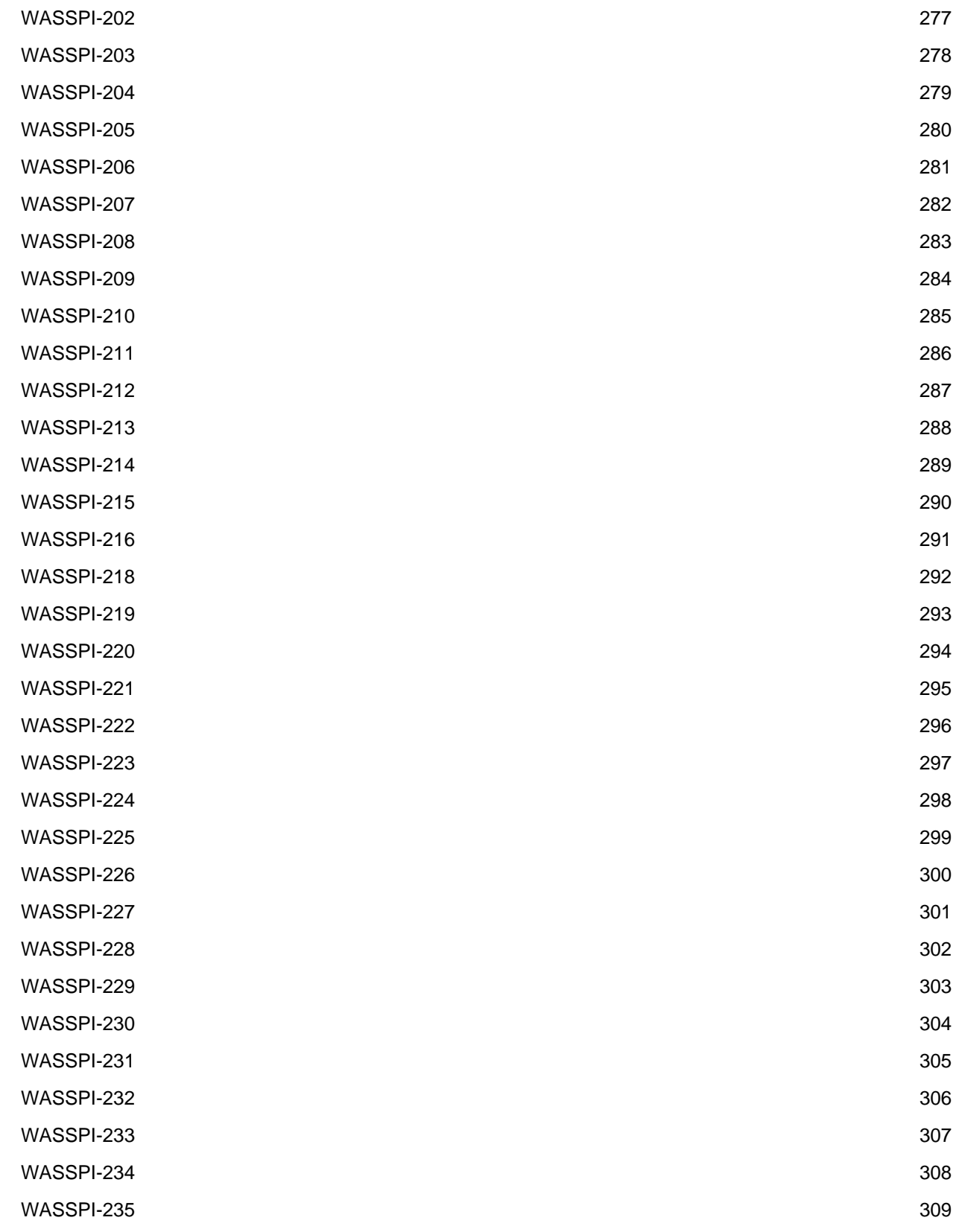

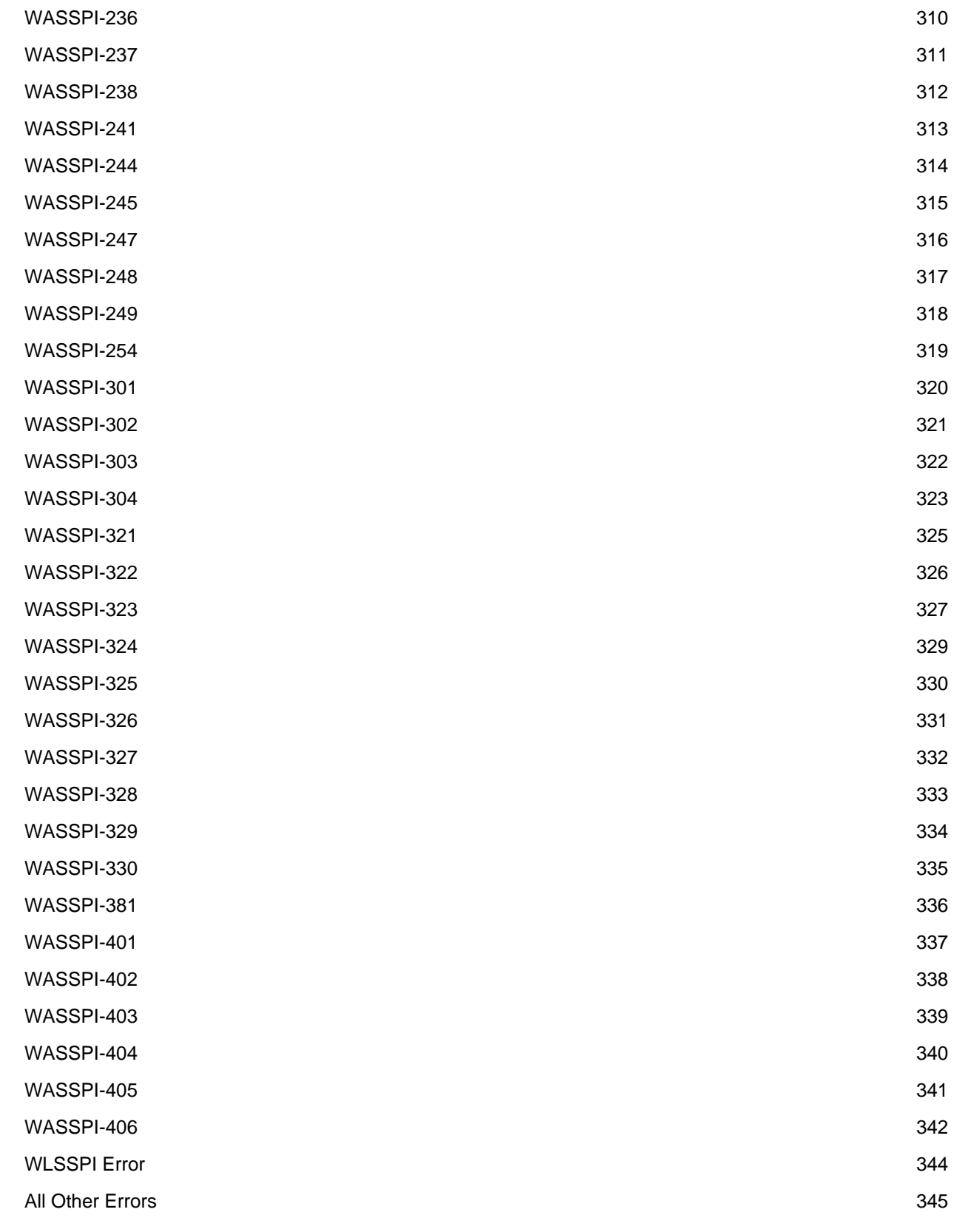

# **HP Operations Smart Plug-in for BEA WebLogic Server**

The HP Operations Smart Plug-in for BEA WebLogic Server (WebLogic SPI) allows you to manage WebLogic servers from an HP Operations Manager console.

To install and configure the HP Operations Smart Plug-in for BEA WebLogic Server (WebLogic SPI), see the *HP Operations Smart Plug-in for BEA WebLogic Server Installation and Configuration Guide* located on the HP Operations Smart Plug-ins DVD, in the file

\Documentation\SPI Guides\WebLogic\_AppServer\_Install\_Config.pdf .

- Overview
- Getting Started
- Components

# **Overview**

The Smart Plug-in for BEA WebLogic Server (WebLogic SPI) adds monitoring capabilities otherwise unavailable to HP Operations Manager for Windows (HPOM).

**Smart Plug-in integration uses** : Used in conjunction with HPOM, the WebLogic SPI offers centralized tools that help you monitor and manage systems using WebLogic Server. From the HPOM console, an operator can apply the same familiar HPOM performance and problem managing processes to monitor a system using WebLogic Server. The WebLogic SPI metrics are automatically sent to the HP Operations agent and can be either alarmed on or consolidated (the metrics can be also be set to do both) into reports and graphs which help you analyze trends in server usage, availability, and performance. The WebLogic SPI can be integrated with HP Reporter and HP Performance Manager (both products must be purchased separately) to provide additional reporting and graphing flexibility and capabilities.

**Smart Plug-in data** : After completing the WebLogic SPI installation, you can find key server-related metrics that cover the following areas:

- server availability
- server performance
- memory usage
- transaction rates
- servlet executing times, time-outs, request rates
- JDBC connection status
- Web application processing
- Java message service processing
- cluster processing
- exception counts of scheduled WLS actions

**Smart Plug-in uses/customizations** : WLS administrators can choose those metrics that are most crucial to the successful operation of WebLogic Server by modifying the WebLogic SPI policies. The policies contain settings that allow incoming data to be measured against predefined rules that generate useful information in the form of messages. These messages with severity-level color-coding can be reviewed for problem analysis and resolution. Corrective actions that are pre-defined for specific events or threshold violations can be automatically triggered or operator-initiated.

- Introduction
- Getting Started
- Components

## **Getting started**

The Smart Plug-in for BEA WebLogic Server (WebLogic SPI) messaging, reporting, and actionexecuting capabilities are based on the HPOM concept of policies . The settings within these policies define various conditions within the WebLogic Server. Once in use, the WebLogic SPI policies allow information to be sent back to the HPOM management server to help you proactively address potential or existing problems and avoid serious disruptions to Web transaction processing. The WebLogic SPI helps you perform the following functions:

#### **Collect and interpret server performance/availability information**

After you configure and deploy the WebLogic SPI to managed nodes it gathers data that is interpreted and acted upon, according to settings within the deployed policies. These policies define conditions that can occur within the WebLogic Server, such as queue throughput rates, cache use percentages, timeout rates, average transaction times, and so on. The default thresholds, set within the policies monitor these conditions and trigger messages to the console when a threshold is exceeded.

#### **Display information**

**Messages in the Message Browser** : Comparing the values gathered for WebLogic Server performance/availability against the policy settings relating to those specific areas, HP Operations agent software forwards the appropriate messages to the OVO console. These messages are displayed with color-coded severity levels in the HPOM Message Browser.

**Instruction Text:** Messages generated by the WebLogic SPI programs contain instruction text to help diagnose and remedy problems. Corrective actions that are preassigned to events can be triggered automatically or manually by an operator.

You can usually find instruction text in the message details; this same text is also available in the metric definition .

**ASCII-Text Reports** : In addition to the instruction text mentioned above, some messages cause automatic action reports to be generated. These reports show conditions of specific WebLogic Server instance. When a report is available, like the instruction text, you can find it within the Message Details, specifically in the Annotations area.

#### **Generate reports using HP Reporter**

The WebLogic Server-SPI also integrates with HP Reporter to provide you with management-ready, Web-based reports. WebLogic SPI includes the policies for generating these reports within its Report package, which you can install on the Reporter Windows system. After you have installed the

product and completed some configuration steps, you can expect to see new reports of summarized, consolidated data generated nightly that will help you assess how WebLogic Server is performing over time.

#### **Graph data with HP Performance Manager**

The WebLogic SPI can be used with HP Performance Manager to generate graphs showing the WebLogic SPI collected metric values. If you have purchased HP Performance Manager, use it according to its instructions.

#### **Customize WLS SPI Policies**

You can use the WebLogic SPI policies with no customization, or you can change them as you find necessary. Possible minor modifications and major customizations are listed here:

- **Modification of Default Policies:** Within a policy you can change the default settings for collection interval, threshold, message text, duration, severity level of the condition, and actions assigned to the condition (operator-initiated or automatic).
- **Creation of Custom Policy Groups:** Create custom policy groups, using default policies as a starting point.
- **Custom Metrics:** The ability to define your own metrics or user-definable metrics (UDMs) is a powerful feature that you can use to expand the monitoring capabilities of the WebLogic SPI.

For more information about completing these changes, see the *HP Operations Smart Plug-in for BEA WebLogic Server Installation and Configuration Guide* located on the HP Operations Smart Plug-ins DVD, in the file

\Documentation\SPI Guides\WebLogic\_AppServer\_Install\_Config.pdf .

- Introduction
- Overview
- Components

# **Components**

The Smart Plug-in for BEA WebLogic Server (WebLogic SPI) components include:

- tools
- policies

These components allow you to configure and receive data in the form of messages, annotations, and metric reports. These messages (available in the Message Browser), annotations (available through message properties), and metric reports reports (available through tools) provide you with information about conditions present in the server(s) running on specific managed nodes.

The WebLogic SPI configuration tools let you configure the management server's connection to named server instances on specific managed nodes. After you have configured the connection, you can deploy policies to the nodes. With HP Operations agent software running on the managed nodes, you can use the WebLogic SPI reporting tools to generate metric reports. In addition, you can generate graphs that show the WebLogic SPI data (available through message properties).

- Tools
- Policies
- Reports and graphs
- Getting Started

# **Tools**

The Smart Plug-in for BEA WebLogic Server (WebLogic SPI) tools include configuration and troubleshooting utilities. From the HPOM console, select **Tools -> SPI for WebLogic Server** to access the tools which are divided into the following categories:

- Metric Reports tools group
- SPI Admin tools group
- WebLogic Admin tools group

- Components
- Policies

# **SPI Admin tools group**

The SPI Admin tools group allows you to perform the WebLogic SPI related tasks.

For a more detailed description of the tools, click the tool name in the table below.

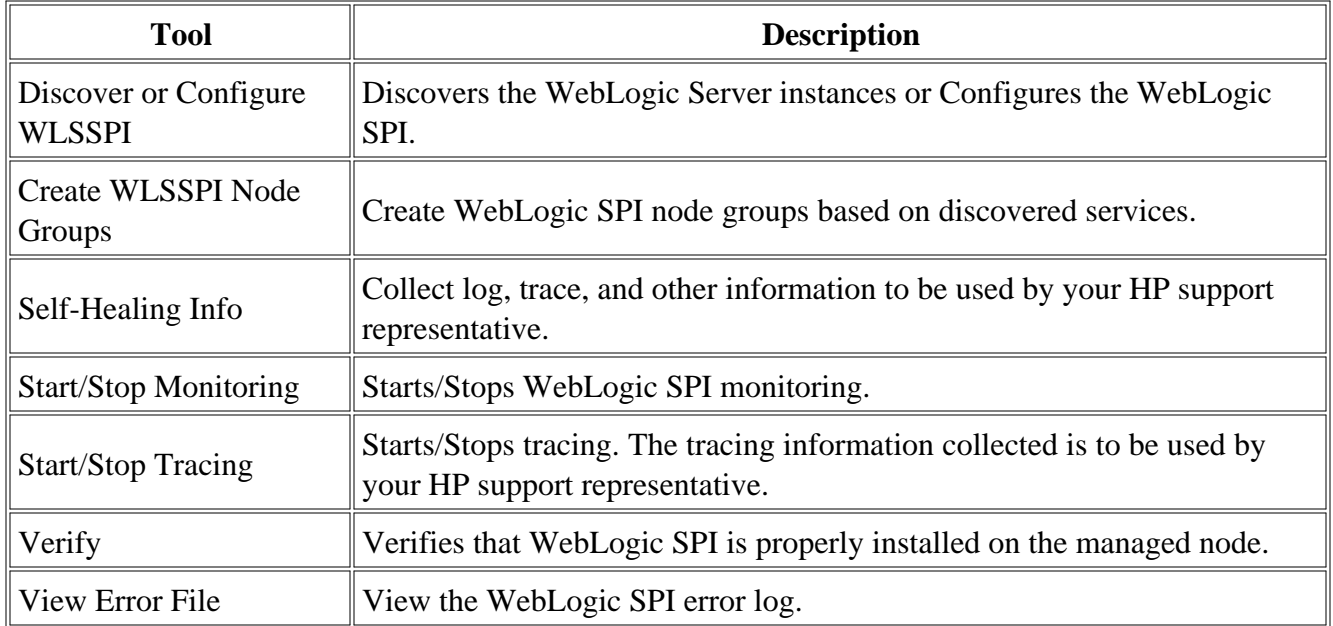

- Metric Reports tools group
- WebLogic Admin tools group

## **Discover or Configure WLSSPI**

You can run either discovery or configuration using Discover or Configure WLSSPI tool. The tool Discover or Configure WLSSPI tool launches the configuration editor. The tool Discover or Configure WLSSPI allows you to either identify instances of a WebLogic Server on a managed node from the HPOM console (on selecting Launch Discover Tool option) or maintain the WebLogic SPI configuration by viewing, editing, or setting configuration properties in the configuration editor (on selecting Launch Configure Tool option).

### **Function**

The following functions are performed by running the Discover tool:

- Updates the configuration on the HPOM management server and selected managed nodes.
- Deploys the Discovery group policies to the selected managed nodes.

The following functions are performed by running the Configure tool:

- Updates the configuration on the HPOM management server and selected managed nodes.
- Creates the directories and files required by WebLogic SPI on the selected managed nodes.
- Sets up data sources for reporting and graphing.
- Sets up the WebLogic Server log files and the WebLogic SPI error log file for monitoring.

Configuration information for all WebLogic Servers on HPOM managed nodes is maintained on the HPOM management server. Configuration information for a specific WebLogic Server on an HPOM managed node is maintained on that managed node (each managed node maintains a subset of the configuration information maintained on the HPOM management server).

When saved, changes made with the configuration editor are always saved on the HPOM management server.

An HPOM managed node must be selected when this tool is launched, and changes to the configuration affecting any WebLogic Servers on that managed node are automatically saved on that managed node.

If a specific HPOM managed node is selected when this tool is launched and changes are made that affect a WebLogic Server on a non-selected managed node, the changes are saved to the configuration on the HPOM management server, but are *not* saved to the non-selected managed node. To save the changes on the affected managed node, select the affected managed node and run the tool again.

### **To launch Discover or Configure WLSSPI**

To launch the Discover or Configure WLSSPI tool, perform these steps:

- 1. From the HPOM console for Windows, select **Tools**  $\rightarrow$  **SPI for WebLogic Server**  $\rightarrow$  **SPI Admin** .
- 2. Double-click **Discover or Configure WLSSPI** .
- 3. Select the managed nodes on which you want to launch the tool.
- Click **Launch** . 4.

The "Tool Selector" window opens.

To run the discovery, select the Launch Discover Tool radio button and click **OK** . To run the 5. configuration, select the Launch Configure Tool radio button and click **OK** . By default, the Launch Configure Tool radio button is selected.

See *HP Operations Smart Plug-in for BEA WebLogic Server Installation and Configuration Guide for Windows* for more information on how to launch Discover or Configure WLSSPI tool.

## **Create WLSSPI Node Groups**

Create WLSSPI Node Groups tool allows you to create node groups that contains all the managed nodes running supported versions of the WebLogic Server.

If new managed nodes are added, you must run this tool again to add these managed nodes to the WebLogic SPI node groups.

### **Function**

Create WLSSPI Node Groups tool does the following:

- In the Nodes folder, creates the SPI for WebLogic Server node group.
- Places all HPOM managed nodes running a supported version of WebLogic Server in the node group.
- Assigns tools, reports, and graphs to the nodes and node groups.

### **To launch Create WLSSPI Node Groups tool**

- 1. From the HPOM console, select **Tools**  $\rightarrow$  **SPI for WebLogic Server**  $\rightarrow$  **SPI Admin**.
- 2. Double-click **Create WLSSPI Node Groups** . The "Tool Status" window opens.
- 3. In the Launched Tools field, check the Status of the tool for each node:
	- Started/Starting The tool is running.
	- $\circ$  Succeeded WebLogic SPI has successfully created the node groups. Scroll to the bottom of the Tool Output field. The message "Done" displays.
	- $\circ$  Failed The tool did not succeed. Scroll through the Tool Output field for more information about the problem.
- 4. Click **Close** to close the "Tool Status" window.
- 5. To verify the node groups have been created, select **Nodes**  $\rightarrow$  **SPI for WebLogic Server**. The node group should contain managed nodes running supported versions of the WebLogic Server. If no supported versions of the WebLogic Server is running, the node group is not created.

# **Self-Healing Info**

Self-Healing Info tool allows you to collect data that is used by your HP support representative.

### **Function**

Self-Healing Info application performs the following functions:

- 1. Saves data in the following file:
	- o On a UNIX managed node: /tmp/wasspi\_wls\_support.tar
	- On a Windows managed node: wasspi\_wls\_support.zip in %TEMP% directory
- 2. Launches and saves data using the Verify application.

## **To launch Self-Healing Info tool**

- 1. From the HPOM console, select **Tools**  $\rightarrow$  **SPI for WebLogic Server**  $\rightarrow$  **SPI Admin**.
- 2. Double-click **Self-Healing Info** .
- 3. Select the managed nodes on which to data.
- Click **Launch** . The "Tool Status" window opens. In the Tool Output field, the location of the 4. collected data is given.
- 5. Send the collected data to your HP support representative.
- 6. Click **Close** to close the "Tool Status" window.

# **Start/Stop Monitoring**

Start and Stop Monitoring tools allow you to start or stop the WebLogic SPI from collecting metrics from one or more application servers on a managed node.

These metrics generate alarms (when thresholds are exceeded) and are used to create reports (automatically or manually generated) and graphs. The reports and graphs are used to analyze trends in server usage, availability, and performance.

Typically, you would stop monitoring on a managed node if the node is not running for a known reason (for example, the node is down for maintenance). Stopping the monitoring prevents unnecessary alarms from being generated.

Run Verify to determine if monitoring is started or stopped. By default, monitoring is on.

### **Function**

Start Monitoring tool starts the collection of metrics for one or all application servers on a managed node. Stop Monitoring tool stops the collection of metrics for one or all application servers on a managed node.

### **To launch Start/Stop Monitoring tool**

- 1. From the HPOM console, select **Tools SPI for WebLogic Server SPI Admin** .
- 2. Double-click **Start Monitoring** or **Stop Monitoring** .
- 3. Select the managed nodes on which you want to start or stop collection of metrics.
- 4. Select **Launch**.

The "Console Status" window and then the "Server Selection" window open.

- 5. From the "Server Selection" window, select one application server or all application servers on which you want to start or stop collection of metrics.
- 6. Click **OK** .
- From the "Console Status" window in the Launched Tool field, check the Status of the tool for 7. each node:
	- $\circ$  Started/Starting The tool is running.
- Finished The tool has completed. Scroll through the Tool Output field for more information.
- 8. Click **Close** to close the "Console Status" window.

# **Start/Stop Tracing**

Start and Stop Tracing tools allow you to start or stop logging the information about each of the activity performed by the SPI on the managed node. Run this tool only when instructed by your HP support representative.

Self-Healing Info collects the files created by this tool as part of its data to be used by your HP support representative.

## **Function**

Start Tracing tool saves the information about each of the activity performed by the SPI on the managed node. Stop Tracing tool stops saving information each of the activity performed by the SPI on the managed node.

## **To launch the Start/Stop Tracing tool**

- 1. From the HPOM console, select **Tools SPI for WebLogic Server SPI Admin** .
- 2. Double-click **Start Tracing** or **Stop Tracing** .
- 3. Select the managed nodes on which you want to start or stop tracing.
- 4. Click **Launch** . The "Tool Status" window opens.
- 5. In the Launched Tools field, check the Status of the tool for each node:
	- Started/Starting The tool is running.
	- $\circ$  Succeeded Tracing is successfully started/stopped for the WebLogic SPI on the managed node. Select the node in the Launched Tools field and scroll to the bottom of the Tool Output field. The message "Tracing is ON/OFF." appears.
	- $\circ$  Failed The tool did not succeed. Select the node in the Launched Tools field and scroll through the Tool Output field for more information about the problem.
- 6. Click **Close** to close the "Tool Status" window.

# **Verify**

The tool Verify enables you to verify whether the files required for the functioning of the SPI (instrumentation, library, configuration files, and so on) are properly deployed.

## **Function**

The Verify tool verifies whether the files required for the functioning of the SPI (instrumentation, library, configuration files, and so on) are properly deployed. It gives a list of missing instrumentation files.

### **NOTE:**

Before you launch the Verify tool ensure that you have installed the latest version of Self-Healing Service (SHS) component from the SPI DVD.

## **To launch the Verify tool**

- 1. From the HPOM console, select **Tools SPI for WebLogic Server SPI Admin** .
- 2. Double-click **Verify** .
- 3. Select the managed nodes on which you want to verify the WebLogic SPI installation.
- 4. Click **Launch** . The "Tool Status" window opens.
- 5. In the Launched Tools field, check the Status of the tool for each node:
	- Started/Starting The tool is running.
	- $\circ$  Succeeded WebLogic SPI has been properly installed on the managed node. Select the node in the Launched Tools field and scroll to the bottom of the Tool Output field. The message "Installation is clean" appears.
	- $\circ$  Failed The tool did not succeed. Select the node in the Launched Tools field and scroll through the Tool Output field for more information about the problem.
- 6. Click **Close** to close the "Tool Status" window.

## **View Error File**

View Error File tool allows you to view the contents of the error log file.

### **Function**

View Error File displays the contents of the WebLogic SPI error file *<OvAgentDir>* /wasspi/wls/log/errorlog .

where *<OvAgentDir>* typically is:

- On UNIX managed nodes: /var/opt/0V
- On Windows Managed Nodes: \Program Files\HP\HP BTO Software\

## **To launch the View Error tool**

- 1. From the HPOM console, select **Tools SPI for WebLogic Server SPI Admin** .
- 2. Double-click **View Error File** .
- 3. Select the managed nodes on which you want to view the WebLogic SPI error log file.
- 4. Click **Launch** . The "Tool Status" window opens.
- 5. In the Launched Tools field, check the Status of the tool for each node:
	- Started/Starting The tool is running.
	- $\circ$  Succeeded You can view the WebLogic SPI error log file. Select the node in the Launched Tools field and scroll through the Tool Output field to view the error log file.
	- $\circ$  Failed The tool did not succeed. Select the node in the Launched Tools field and scroll through the Tool Output field for more information about the problem.
- 6. Click **Close** to close the "Tool Status" window.

## **WebLogic Admin tools group**

WebLogic Admin tools group allows the you to perform tasks related to WebLogic Server.

For a more detailed description of the tools, click the tool name in the table below.

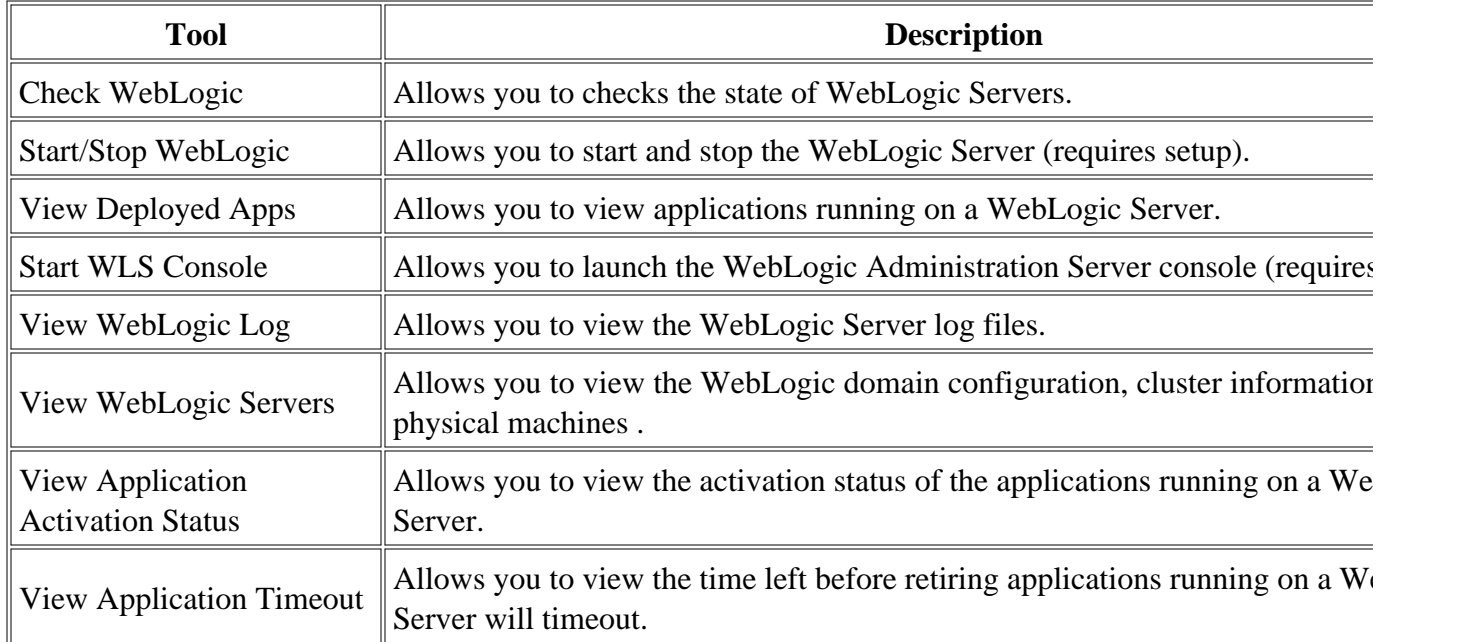

- Metric Reports tools group
- SPI Admin tools group

# **Check WebLogic**

Check WebLogic tool allows you to check the status of the WebLogic servers running on selected managed nodes.

## **Function**

Check WebLogic tool displays the following information for each application server on the selected managed nodes:

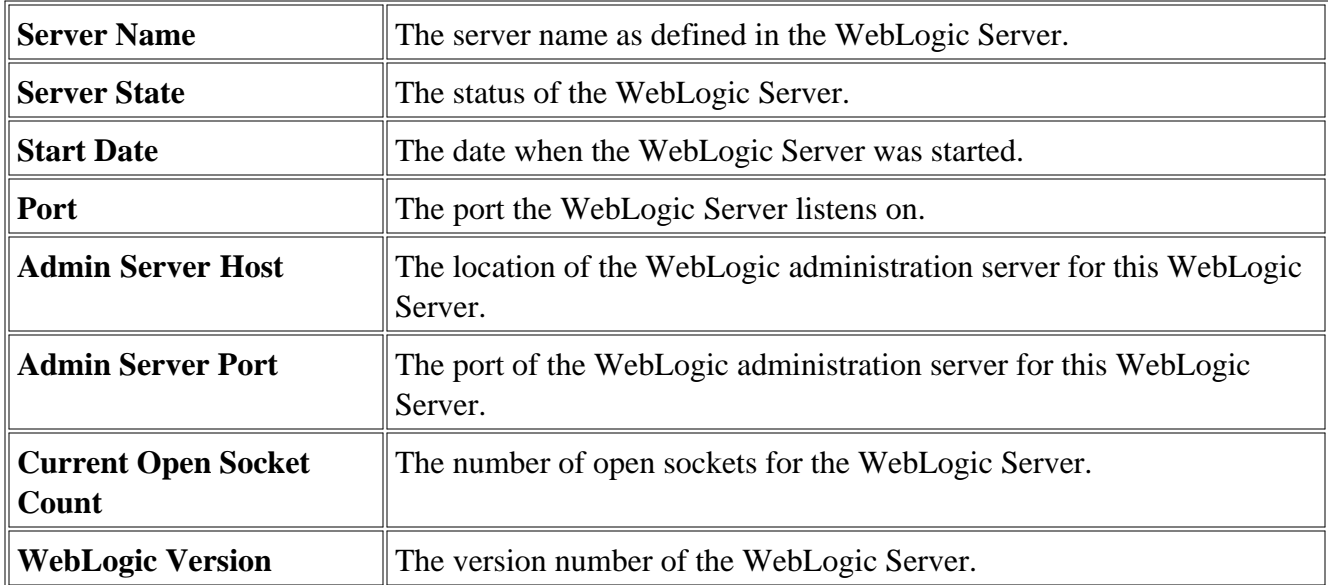

If you configure WebLogic SPI not to collect metrics for the WebLogic Server, the message "Collection is temporarily OFF for <*server\_name* >" appears.

## $\ddot{P}$  NOTE:

Before you launch the Check WebLogic tool on a node ensure that the Collector is running for the WebLogic server instance on that node.

## **To launch Check WebLogic tool**

- 1. From the HPOM console, select **Tools**  $\rightarrow$  **SPI for WebLogic Server**  $\rightarrow$  **WebLogic Admin**.
- 2. Double-click **Check WebLogic** .
- 3. Select the managed node(s) on which you want to view the status.
- 4. Click **Launch** . The "Tool Status" window opens.
- 5. In the Launched Tools field, check the Status of the tool for each node:
	- Started/Starting The tool is running.
	- Succeeded A status report is available for each instance of the WebLogic Server on the managed node. Select the node in the Launched Tools field and scroll through the Tool Output field.
	- $\circ$  Failed The tool did not succeed. Select the node in the Launched Tools field and scroll through the Tool Output field for more information about the problem.
- 6. Click **Close** to close the "Tool Status" window.

- Start/Stop WebLogic
- Start WLS Console
- View WebLogic Log
- Metric Reports tools group
- SPI Admin tools group

# **Start/Stop WebLogic**

Start and Stop WebLogic tools allow you to start or stop WebLogic Servers from the HPOM console. You can start or stop an application server or all application servers on the selected managed nodes and do not have to log in to each WebLogic Administration Server to perform these functions.

### **Required Setup**

You must configure the START\_CMD and STOP\_CMD properties to launch this tool successfully.

See Configuration Properties and Discover or Configure WLSSPI for more information about configuring these properties.

### **Function**

Start WebLogic tool starts one or more application servers on the selected managed nodes. Stop WebLogic tool stops one or more application servers on the selected managed nodes.

### **To launch Start/Stop WebLogic tool**

After setting the required configuration properties, follow these steps:

- 1. From the HPOM console, select **Tools**  $\rightarrow$  **SPI** for WebLogic Server  $\rightarrow$  WebLogic Admin.
- 2. Double-click **Start WebLogic** or **Stop WebLogic** .
- 3. Select the managed nodes on which you want to start or stop the WebLogic Server(s).
- 4. Select **Launch**.

A "Console Status" window and then the "Server Selection" window open.

- 5. From the "Server Selection" window, select one application server or all application servers to start or stop.
- 6. Click **OK** .
- From the "Console Status" window in the Launched Tool field, check the Status of the tool for 7. each node:
	- Started/Starting The tool is running.
- Finished The tool has completed. Scroll through the Tool Output field for more information.
- 8. Click **Close** to close the "Console Status" window.

## **View Deployed Apps**

View Deployed Apps tool allows you to view the applications deployed and running on a WebLogic Server instance without logging in to the system on which the WebLogic Server is running.

### **Function**

You can use the View Deployed Apps tool to get the following information for each WebLogic Server instance on the selected managed node. The information displayed in the Description column is dependent on the WebLogic Server version.

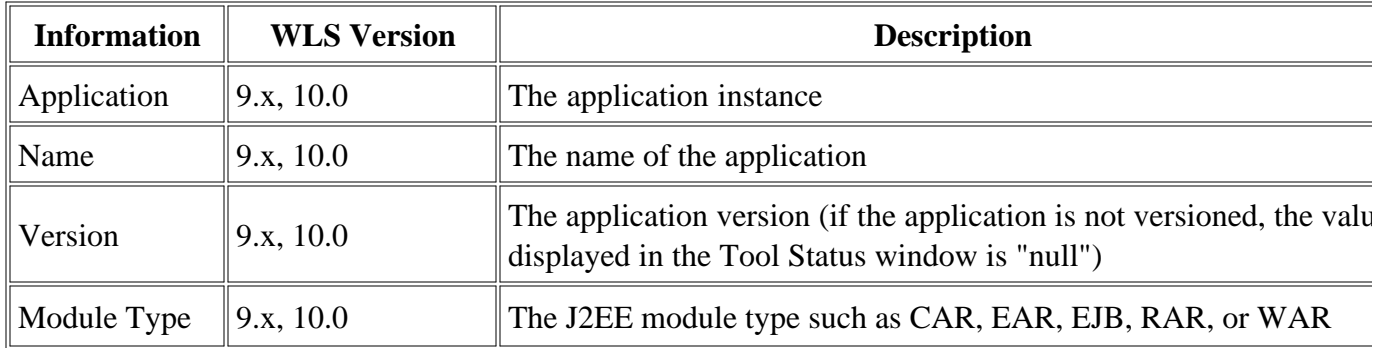

### **To launch View Deployed Apps tool**

- 1. From the HPOM console, select **Tools**  $\rightarrow$  **SPI for WebLogic Server**  $\rightarrow$  **WebLogic Admin**.
- 2. Double-click **View Deployed Apps** . Select Where To Launch This Tool window opens.
- 3. Select the managed node on which you want to run the View Deployed Apps tool.
- 4. Click **Launch** . The Tool Status window opens. The output appears in the Tool Output frame.
- 5. Click **Close** to exit.

 $\Box$ 

## **Start WLS Console**

Start WLS Console tool allows you to start the WebLogic Administration Server console from the HPOM console. You can bring up the console for an application server or all application servers on the selected managed nodes.

#### **Required Setup**

You *must* configure the ADMIN\_HOST and ADMIN\_PORT properties for this tool to run successfully. See Configuration Properties and Configure WLSSPI for more information about configuring these properties.

#### **Function**

Start WLS Console tool opens the WebLogic Administration Server console, in a web browser, for an application server or all application servers on the selected managed nodes.

#### **To launch Start WLS Console tool**

After setting the required configuration properties, follow these steps:

- 1. From the HPOM console, select **Tools**  $\rightarrow$  **SPI for WebLogic Server**  $\rightarrow$  **WebLogic Admin**.
- 2. Double-click **Start WLS Console** .
- 3. Select the managed nodes on which you want to start the WebLogic Admin Server consoles.
- Click **Launch** . 4.

The "Console Status" window and then the "Server Selection" window open.

- 5. From the "Server Selection" window, select one application server on which to start or stop the console. If you select an admin server, its console is started. If you select a managed server, the console of the WebLogic Admin Server for the managed server is started.
- 6. Click **OK** . The system's login window opens.
- 7. Type the user name and password required to access the system. The WebLogic Admin Server console opens.

### **View WebLogic Log**

View WebLogic Log tool allows you to select a WebLogic Server log file to view without having to log in to the system on which the WebLogic Server is running.

### **Function**

View WebLogic Log does the following:

- When you run View WebLogic Log without entering a parameter, a numbered list of available log files for a managed node is presented.
- When you run View WebLogic Log with a parameter entered, if the parameter is not valid (a nonnumeric value is entered or the number entered does not correspond to the list of available log files), a numbered list of available log files for the managed node is presented.
- When you run View WebLogic Log with a valid parameter, the contents of the corresponding log file for the managed node is presented.

You may only enter one numeric value in the parameter field. This is the number used to designate the log file to view for all managed nodes selected. Select one log file per managed node to view each time you launch the tool.

If you keep the "Tool Status" window open and re-launch View WebLogic Log, the output in the "Tool Status" window accumulates.

### **To launch View WebLogic Log**

- 1. From the HPOM console, select **Tools**  $\rightarrow$  **SPI for WebLogic Server**  $\rightarrow$  **WebLogic Admin**.
- 2. Double-click **View WebLogic Log** .
- 3. Select the managed nodes on which you want to view the WebLogic Server log file.
- Click **Launch** . The "Edit Parameters" window appears. If you know the number of the log file 4. you want to view, enter it into the Parameters field. Otherwise, leave this field blank to list available log files to view.
- 5. Select **Launch** . The "Tool Status" window opens.
- 6. In the Launched Tools field, check the Status of the tool for each node:
- Started/Starting The tool is running.
- Succeeded A list of available log files to view appears. Select the node in the Launched Tools field and scroll through the Tool Output field to view the list of available log files.
- Failed The tool did not succeed. Select the node in the Launched Tools field and scroll through the Tool Output field for more information about the problem.

Leave the "Tool Status" window open.

- 7. Double-click View WebLogic Log. Select the managed nodes on which you want to view the WebLogic Server log file.
- 8. Click **Launch** . The "Edit Parameters" window opens.
- 9. In the Parameters text box, enter the number of the log file you want to view. Only one log file can be selected.

If you do not remember the number of the log file, go to the "Tool Status" window, Select the node in the Launched Tools field, scroll through the Tool Output field to view the list of available log files, and enter the number of the log file you want to view in the "Edit Parameters" window.

#### 10. Click **Launch** .

- 11. In the "Tool Status" window, Select the node on which to view the selected log file and scroll through the Tool Output field to view the log file.
- 12. Repeat steps 7 12 for each log file you want to view.
- 13. Click **Close** to close the "Tool Status" window.

## **View WebLogic Servers**

View WebLogic Servers tool allows you to view the WebLogic domain configuration, cluster information, and physical machines without logging in to the system on which the WebLogic server is running.

#### **Function**

You can use the View WebLogic Servers tool to get the following information for each WebLogic Server instance on the selected managed node. The information displayed in the Description column is dependent on the WebLogic Server version.

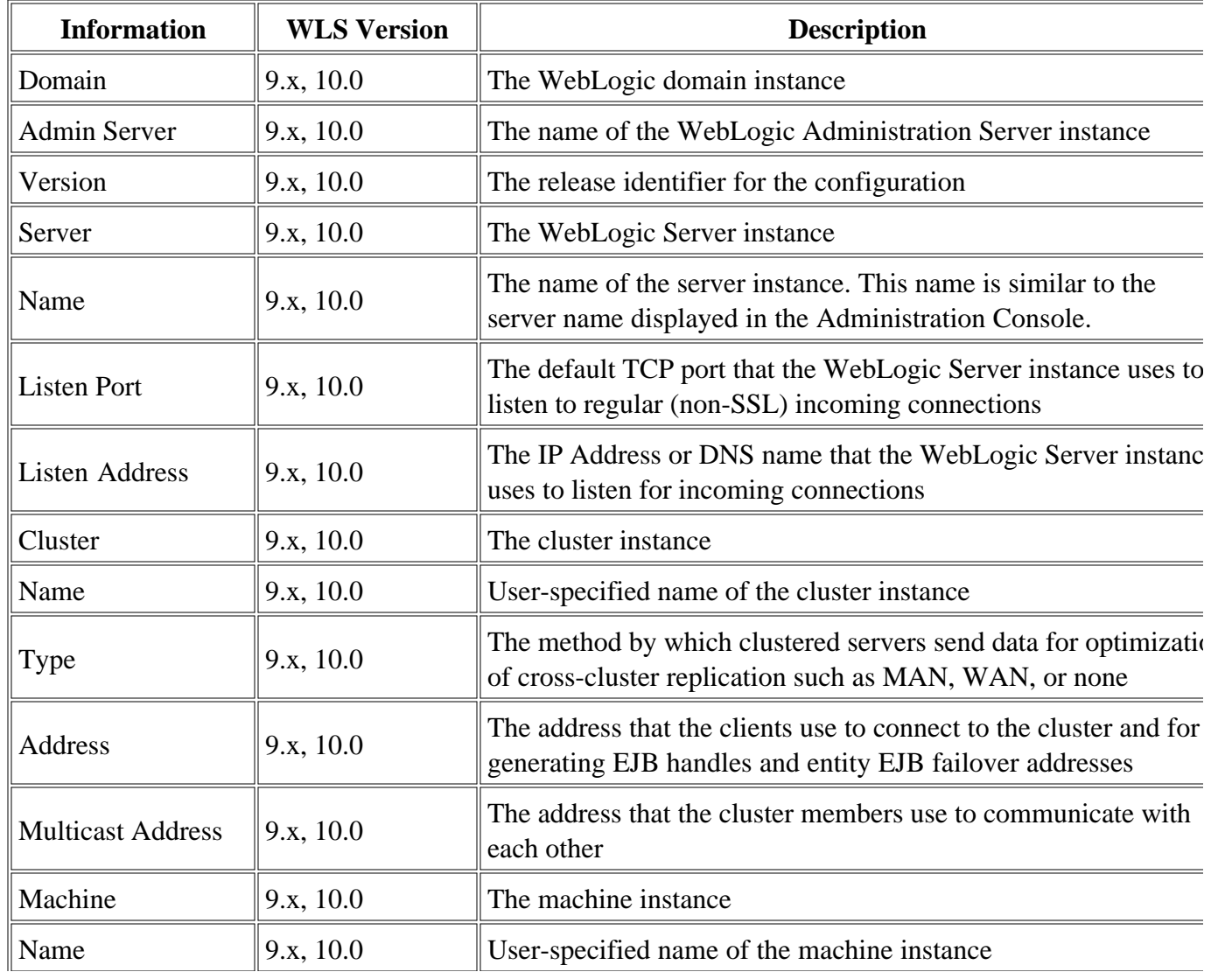

© Copyright 1999 - 2009 Hewlett-Packard Development Company, L.P. Page 37

#### **To launch View WebLogic servers**

- 1. From the HPOM console, select **Tools**  $\rightarrow$  **SPI for WebLogic Server**  $\rightarrow$  **WebLogic Admin**.
- 2. Double-click **View WebLogic Servers** . Select Where To Launch This Tool window opens.
- 3. Select the managed node on which you want to run the View Deployed Apps tool.
- 4. Click **Launch** . The Tool Status window opens. The output appears in the Tool Output frame.
- 5. Click **Close** to exit.

## **View Application Activation Status**

View Application Activation Status tool allows you to view the activation status of the applications deployed and running on a WebLogic Server instance without logging in to the system on which the WebLogic Server is running.

#### **Function**

You can use the View Application Activation Status tool to get the following information for each WebLogic Server instance on the selected managed node. The information given in the Description column is dependent on the WebLogic Server version.

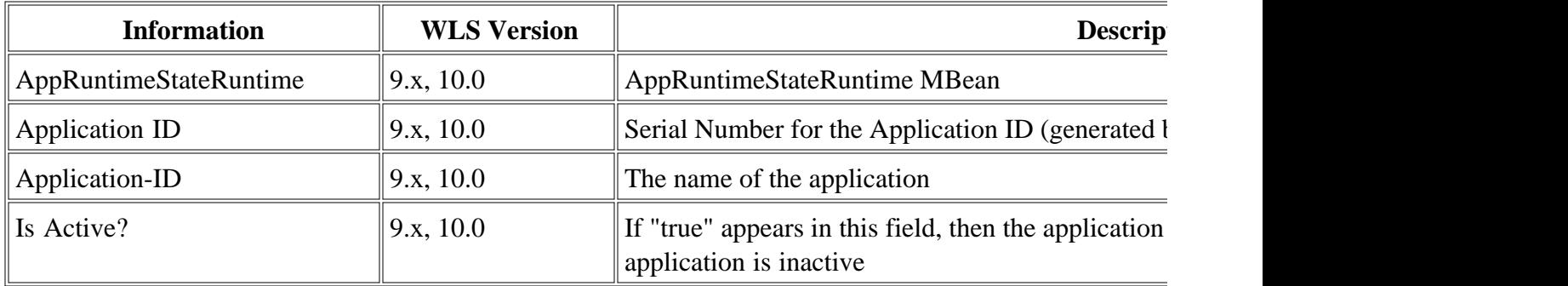

#### $\overline{\Phi}$  **NOTE:**

Before you launch View Application Activation Status tool, you must set the following value for the configuration property URL\_PATH :

/jndi/weblogic.management.mbeanservers.domainruntime .

### **To launch View Application Activation Status tool**

- 1. From the HPOM console, select **Tools**  $\rightarrow$  **SPI for WebLogic Server**  $\rightarrow$  **WebLogic Admin**.
- 2. Double-click **View Application Activation Status.**
- 3. Select the managed nodes on which you want to view the status of the applications.
- 4. Click **Launch** . The Tool Status window opens.
- 5. In the Launched Tool field you can see the status of the tool: Starting The tool is running. Succeeded - The tool has completed.

6. Scroll through the Tool Output field for details about the applications running on the application servers.

# **View Application Timeout**

View Application Timeout tool allows you to view the time left before retiring applications deployed and running on a WebLogic Server instance will timeout, without logging in to the system on which the WebLogic Server is running.

### **Function**

You can use the View Application Timeout tool to get the following information for each WebLogic Server instance on the selected managed node. The information given in the Description column is dependent on the WebLogic Server version.

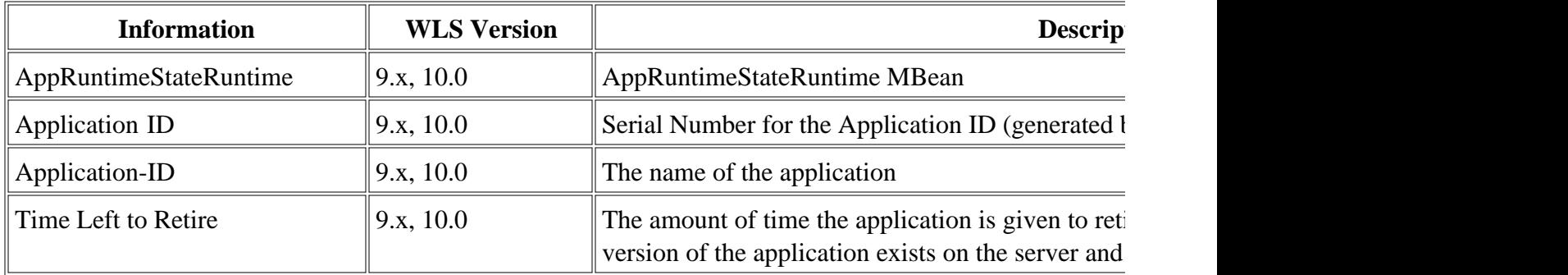

#### $\overline{\Phi}$  **NOTE:**

Before you launch the View Application Timeout tool, you must set the following value for the configuration property URL\_PATH :

/jndi/weblogic.management.mbeanservers.domainruntime .

### **To launch View Application Timeout tool**

- 1. From the HPOM console, select **Tools**  $\rightarrow$  **SPI for WebLogic Server**  $\rightarrow$  **WebLogic Admin**.
- 2. Double-click **View Application Timeout** .
- 3. Select the managed nodes on which you want to view the time left for timeout.
- 4. Click **Launch** . The Tool Status window opens.
- 5. In the Launched Tool field you can see the status of the tool: Starting The tool is running. Succeeded - The tool has completed.

6. Scroll through the Tool Output field for details about the applications running on the application servers.

### **Metric Reports tools group**

The Smart Plug-in for BEA WebLogic Server (WebLogic SPI) reports show information on WebLogic conditions in the server. Each report displays the condition of all configured server instances on the managed node in relation to the metric.

To generate a report, do the following:

- 1. From the HPOM console, select **Tools**  $\rightarrow$  **SPI for WebLogic Server**  $\rightarrow$  **Metric Reports**.
- 2. Double-click a report.
- 3. Select the node(s) on which to run the report.
- 4. Select **Launch** .

### **WebLogic SPI reports generated from alarms**

A WebLogic SPI Report can also be triggered by an alarm condition. When such a situation occurs, the report is generated *automatically* . This report is context sensitive, relating only to a single server on the managed node. The information in the report is generated at the time the report was run (when the alarm condition occurred). You can find the report by double-clicking on the message and selecting the Annotations tab.

If you configure your Message Browser to display the *A* column, an "S" under the *A* column (adjacent to the message) indicates that the report was *successfully* generated and is waiting in the *Annotations* of the message.

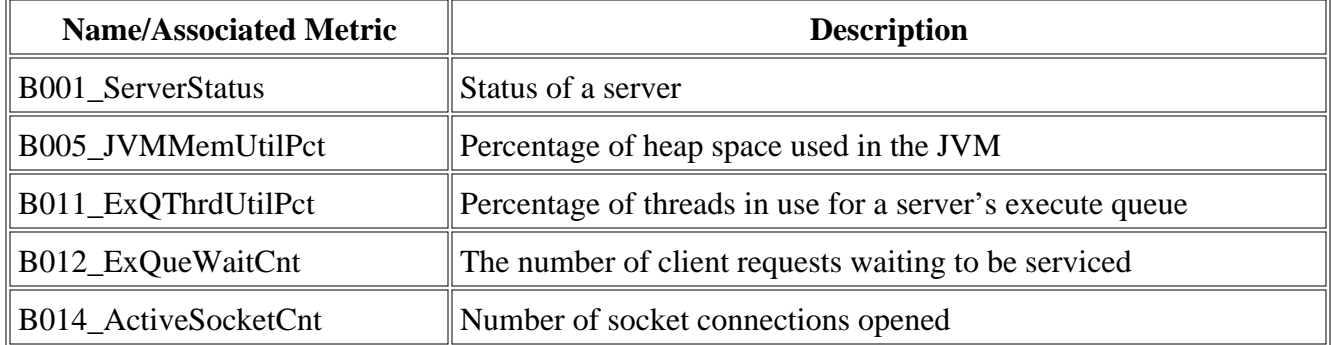

### **Metric reports description**

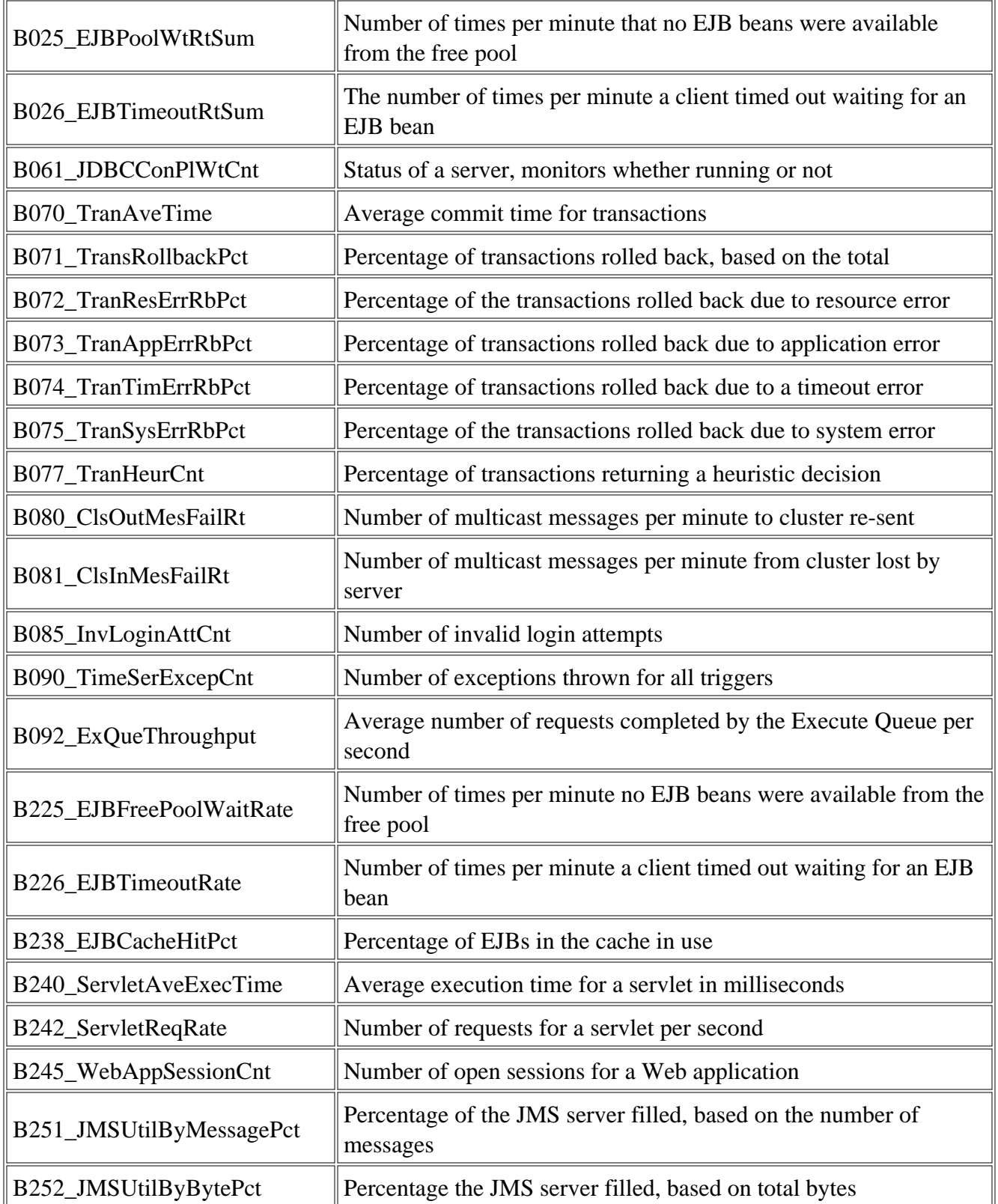

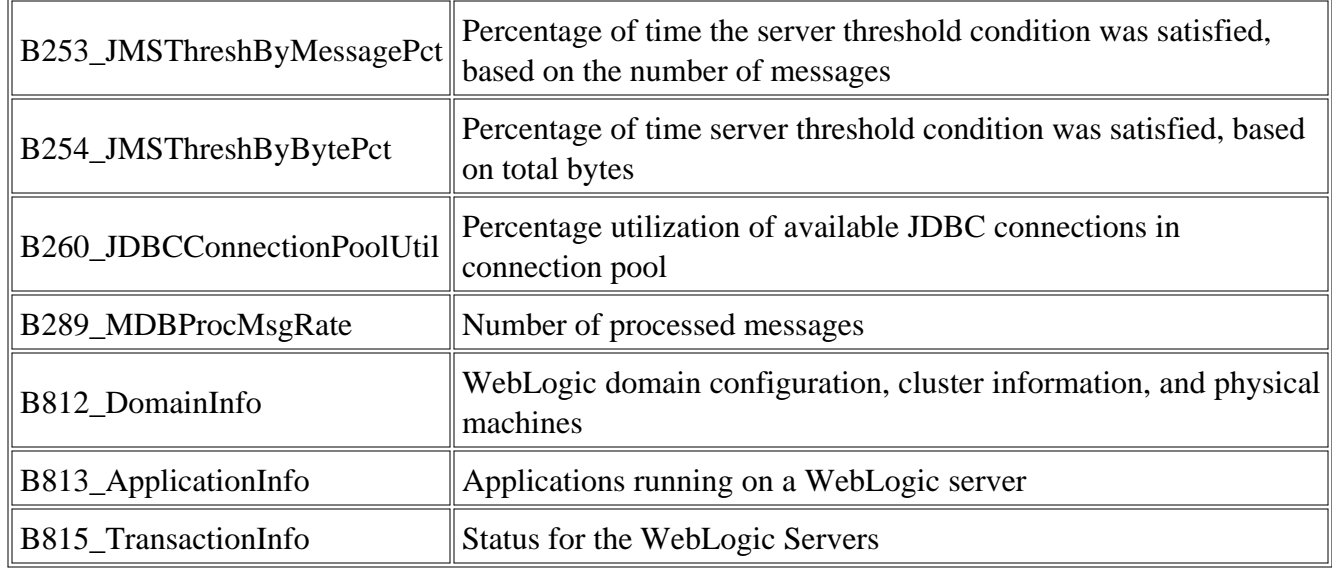

### **Related Topics:**

- SPI Admin tools group
- WebLogic Admin tools group

## **Metric B001\_ServerStatus**

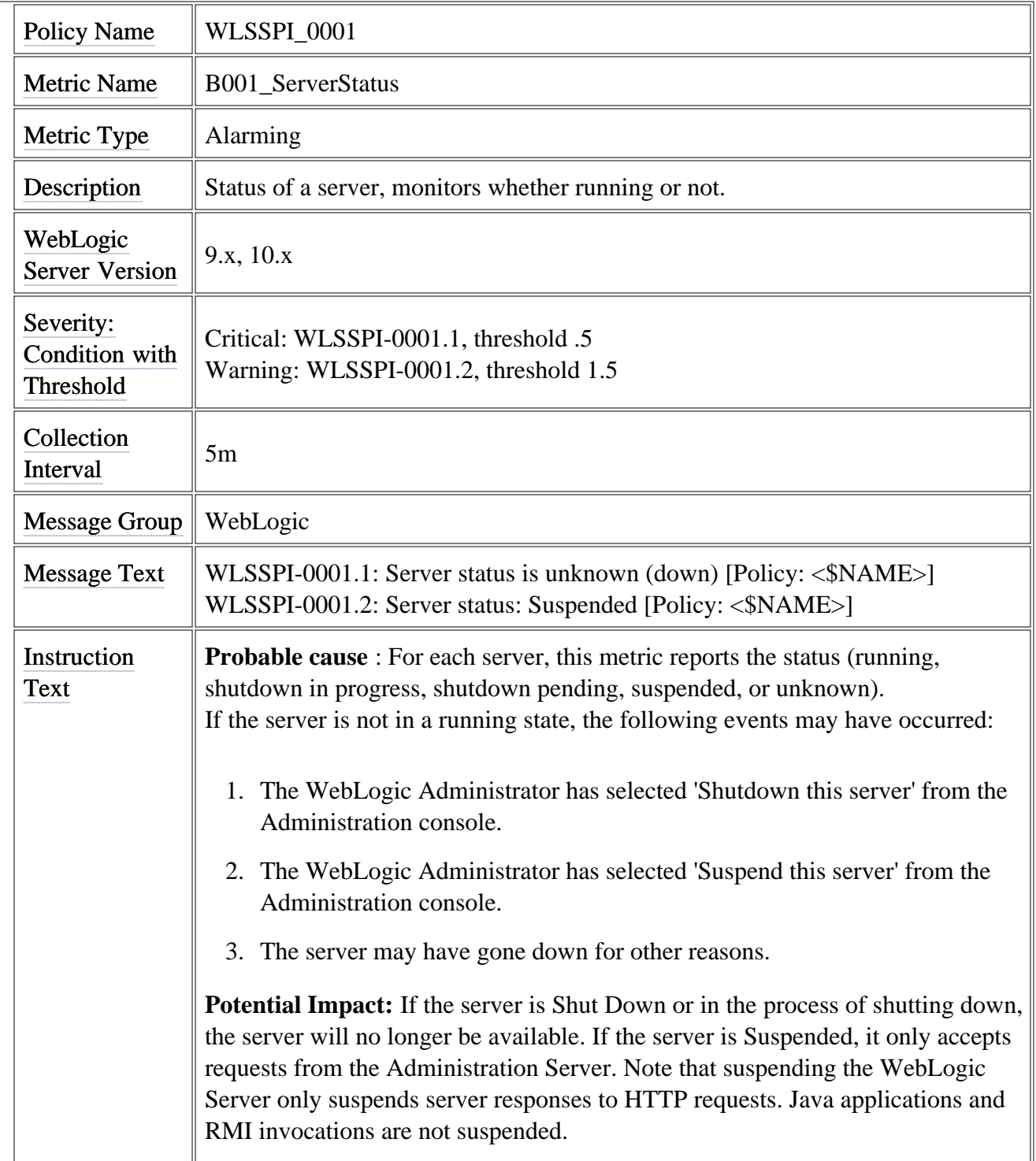

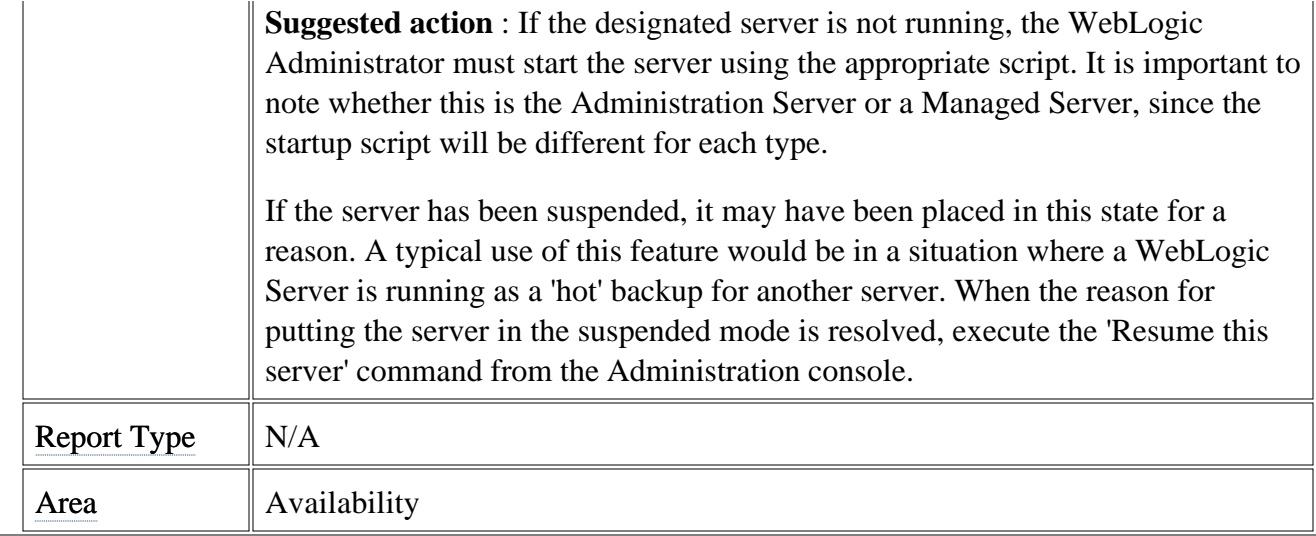

# **Metric B005\_JVMMemUtilPct**

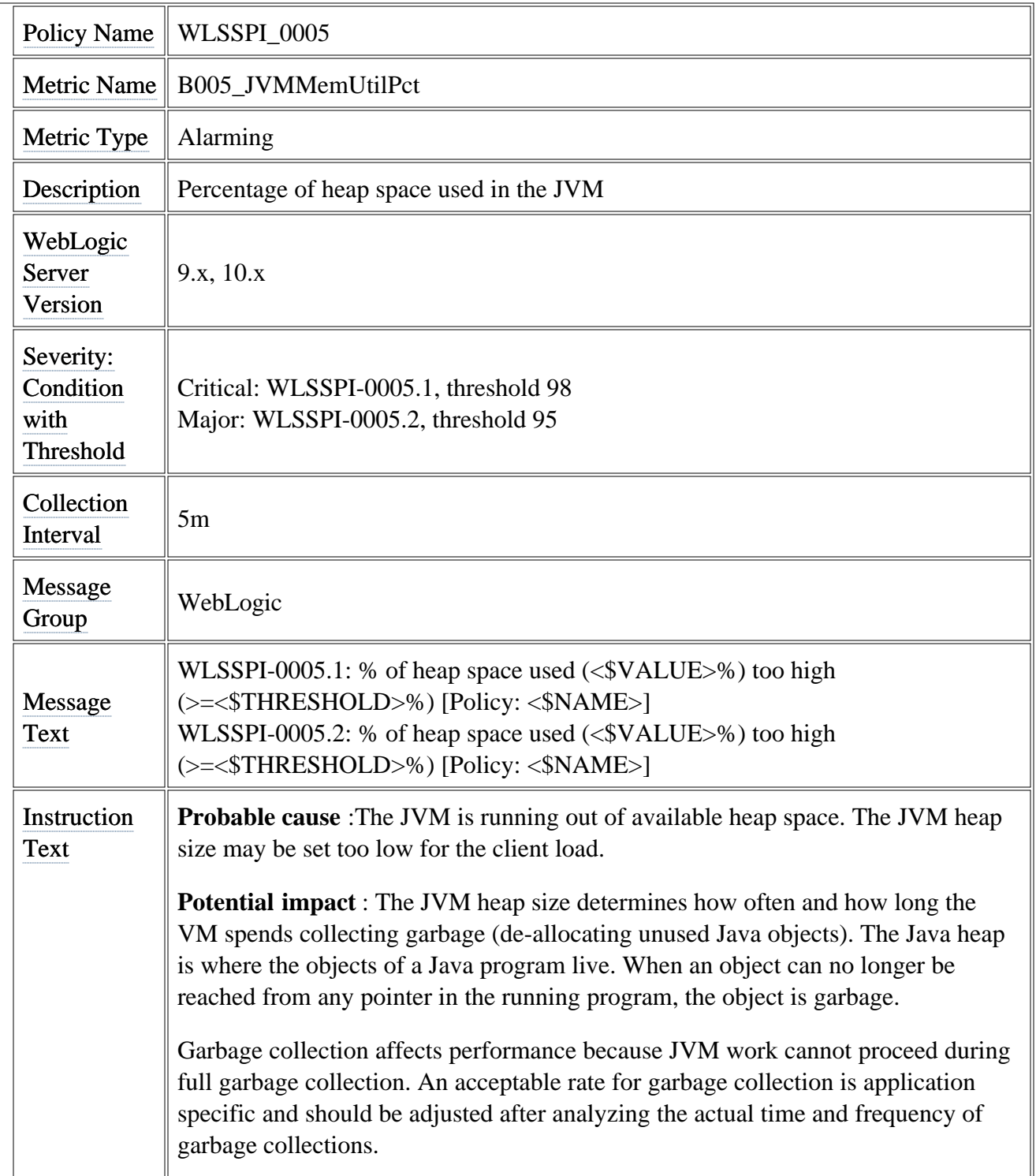

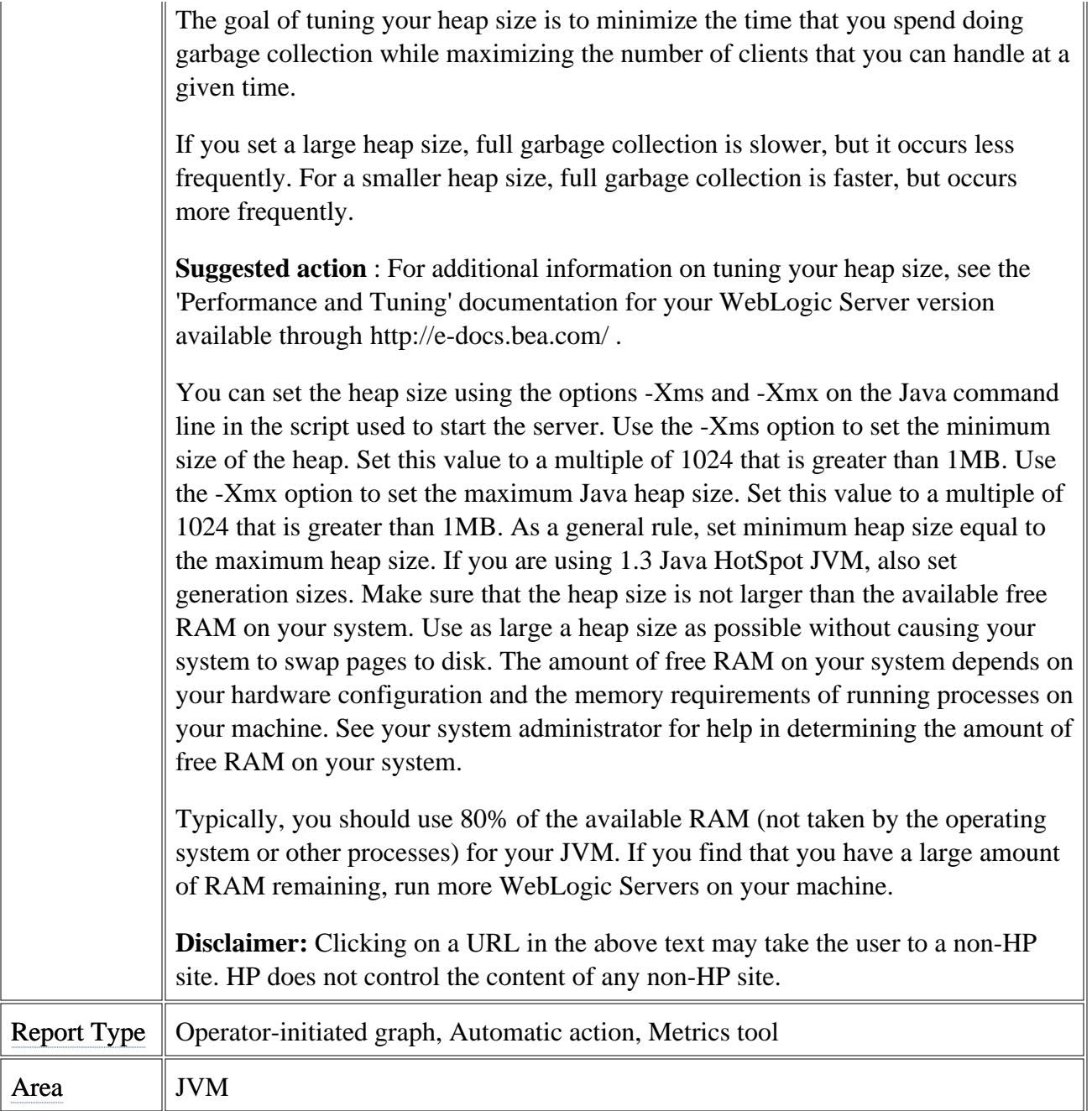

# **Metric B011\_ExQThrdUtilPct**

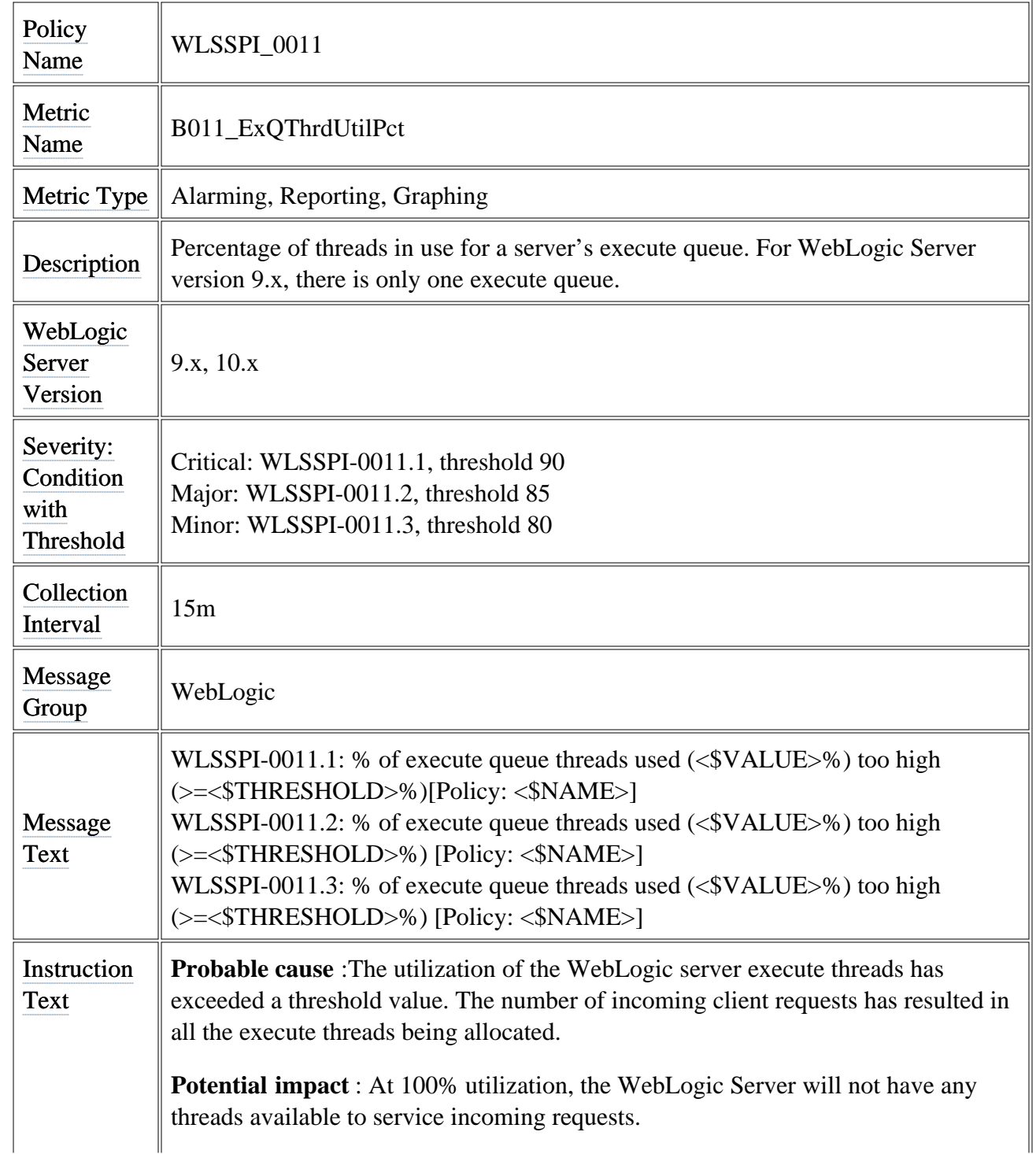

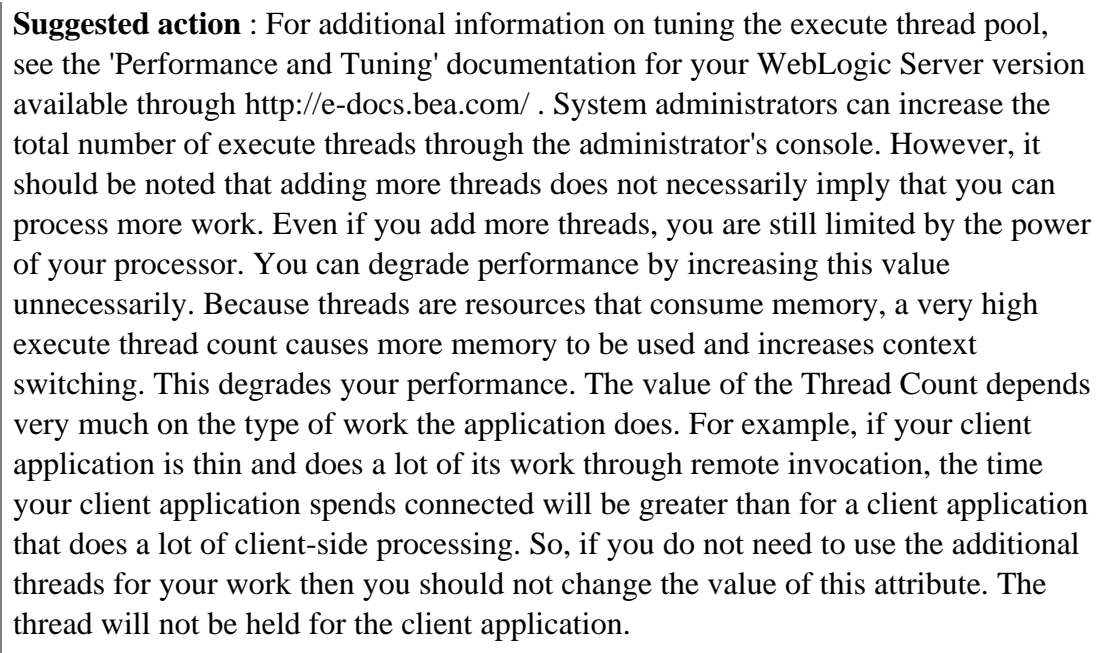

If your application makes database calls that take a long time to return, you need more execute threads than an application that makes calls that are short and turn over very rapidly. For the latter, you can use a small number of execute threads and improve performance.

The following scenarios can be used as a guideline for setting the ThreadCount:

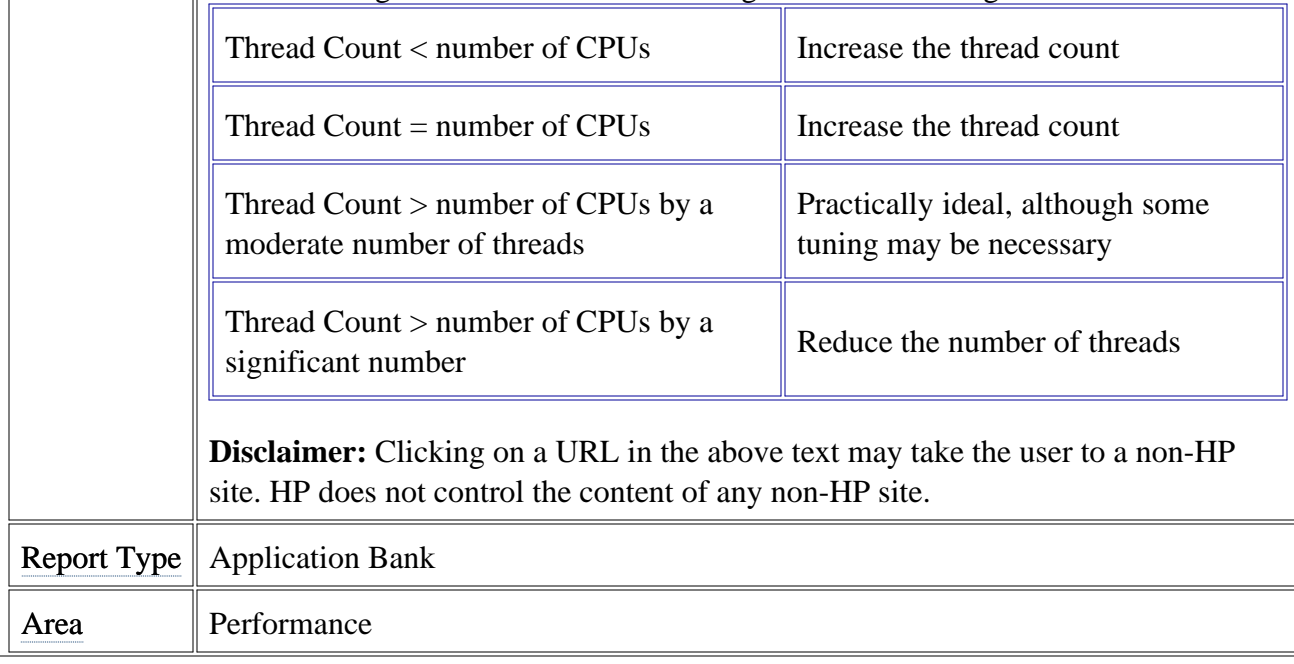

# **Metric B012\_ExQueWaitCnt**

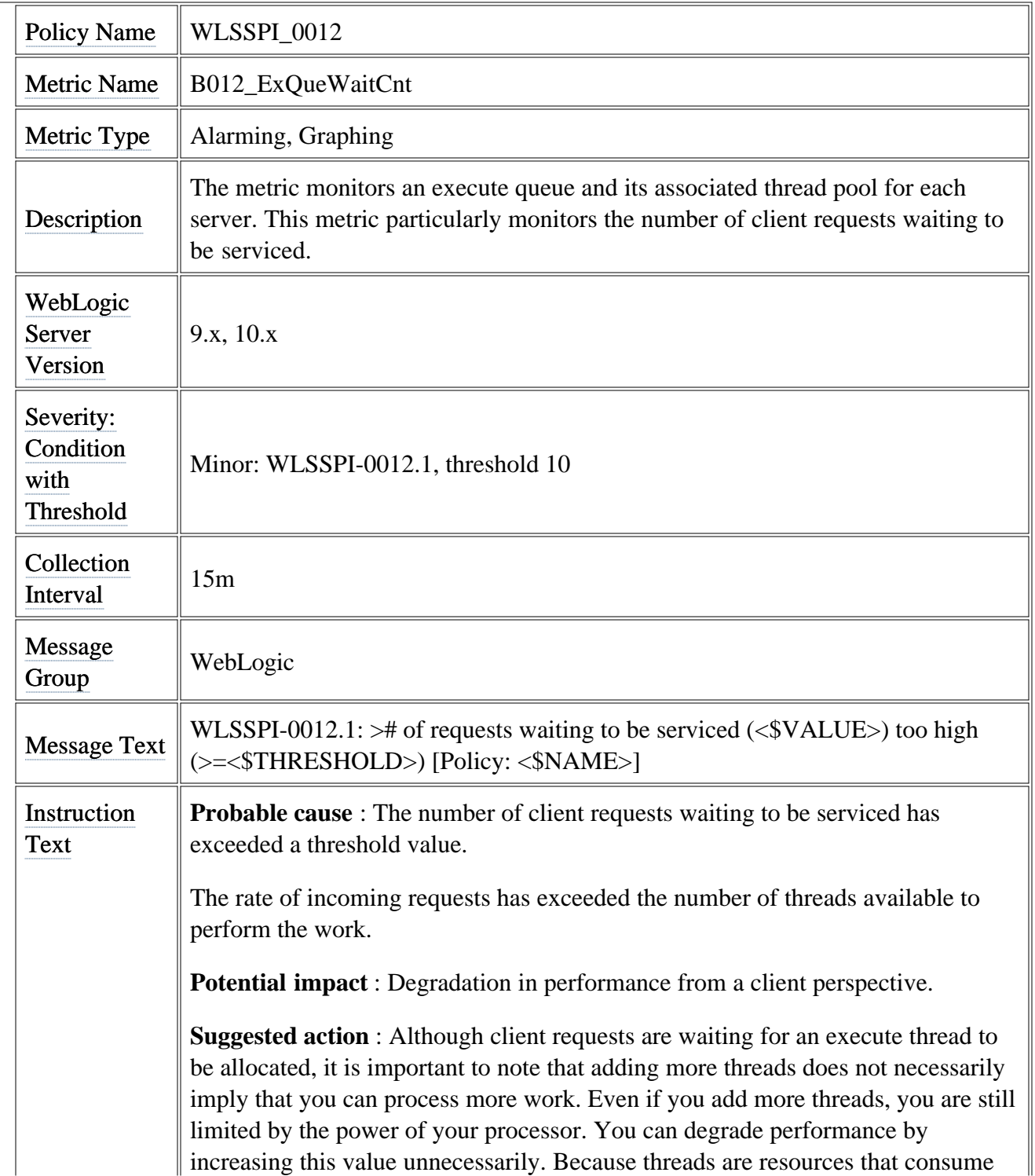

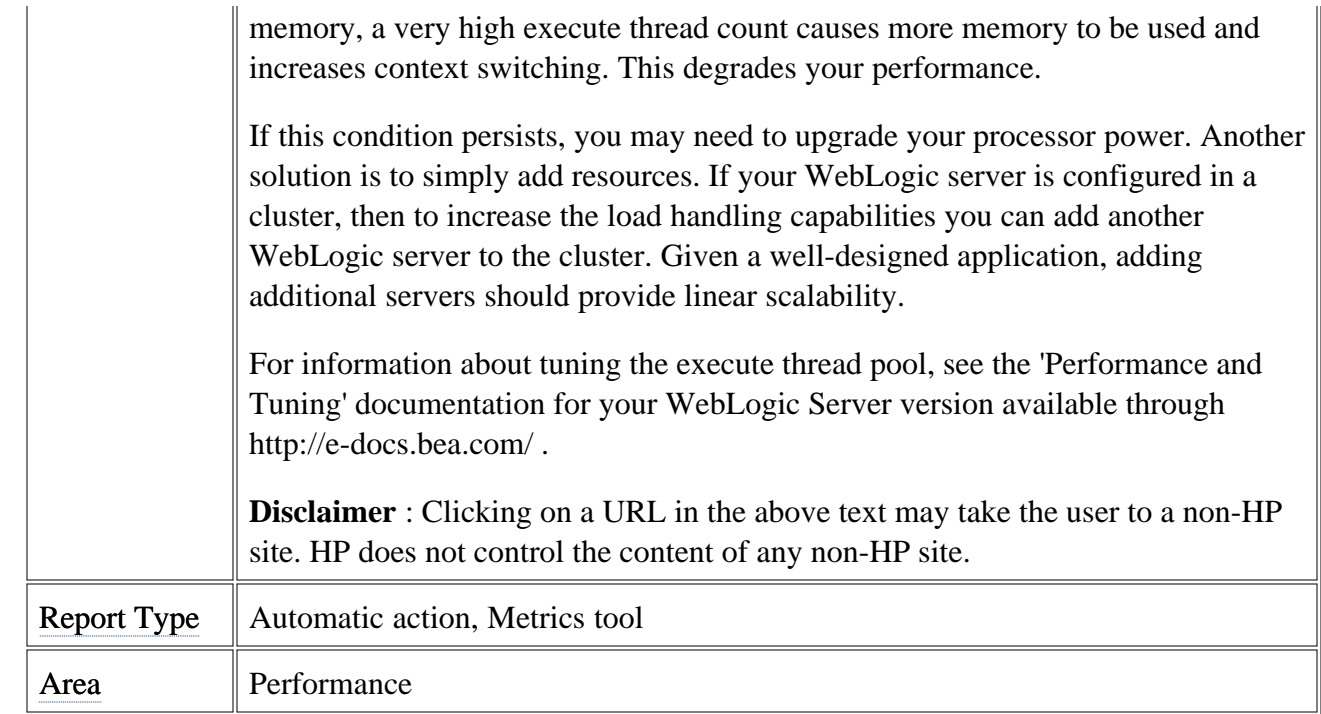

## **Metric B014\_ActiveSocketCnt**

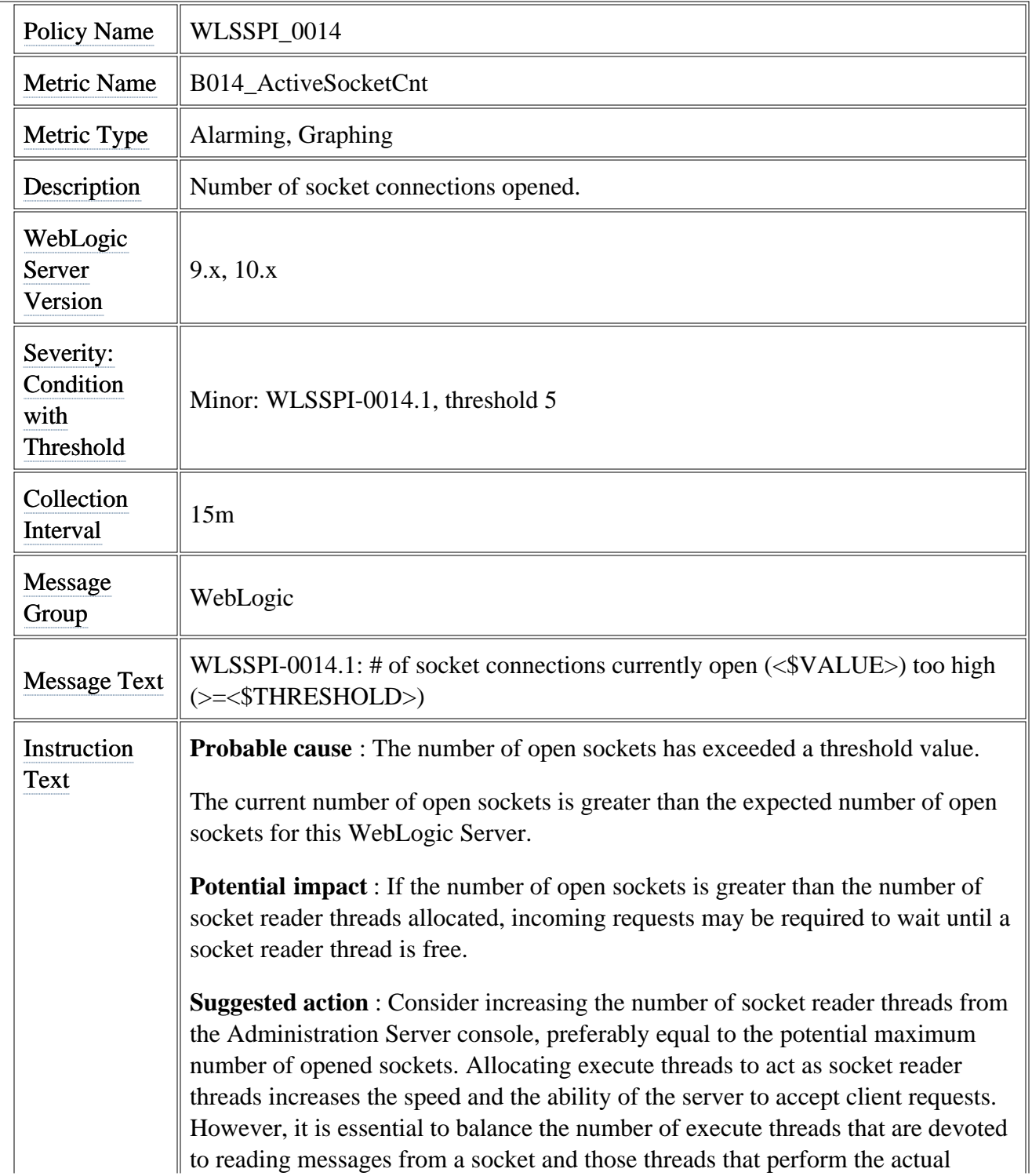

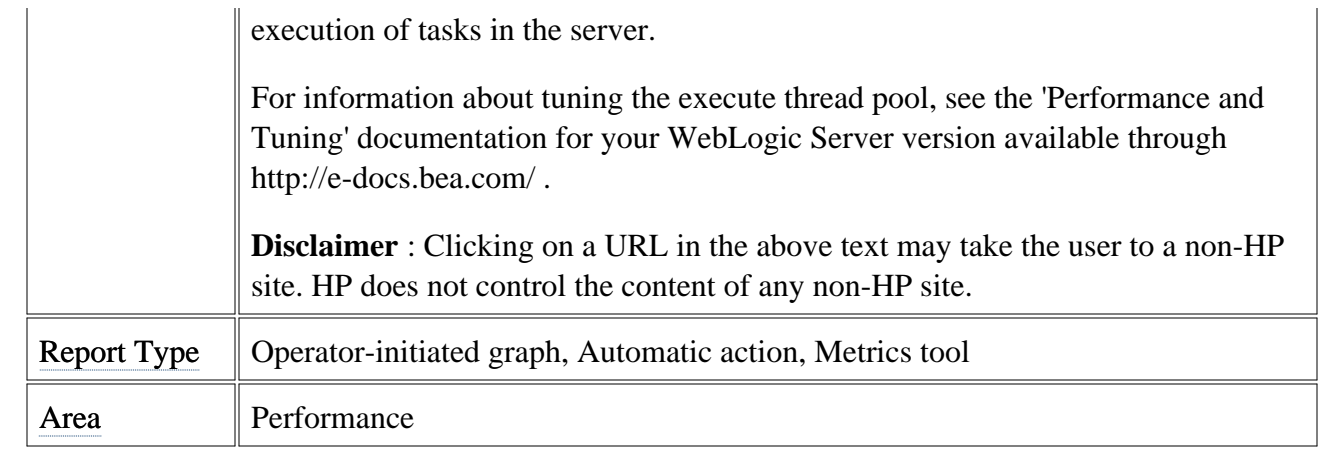

## **Metric B025\_EJBPoolWtRtSum**

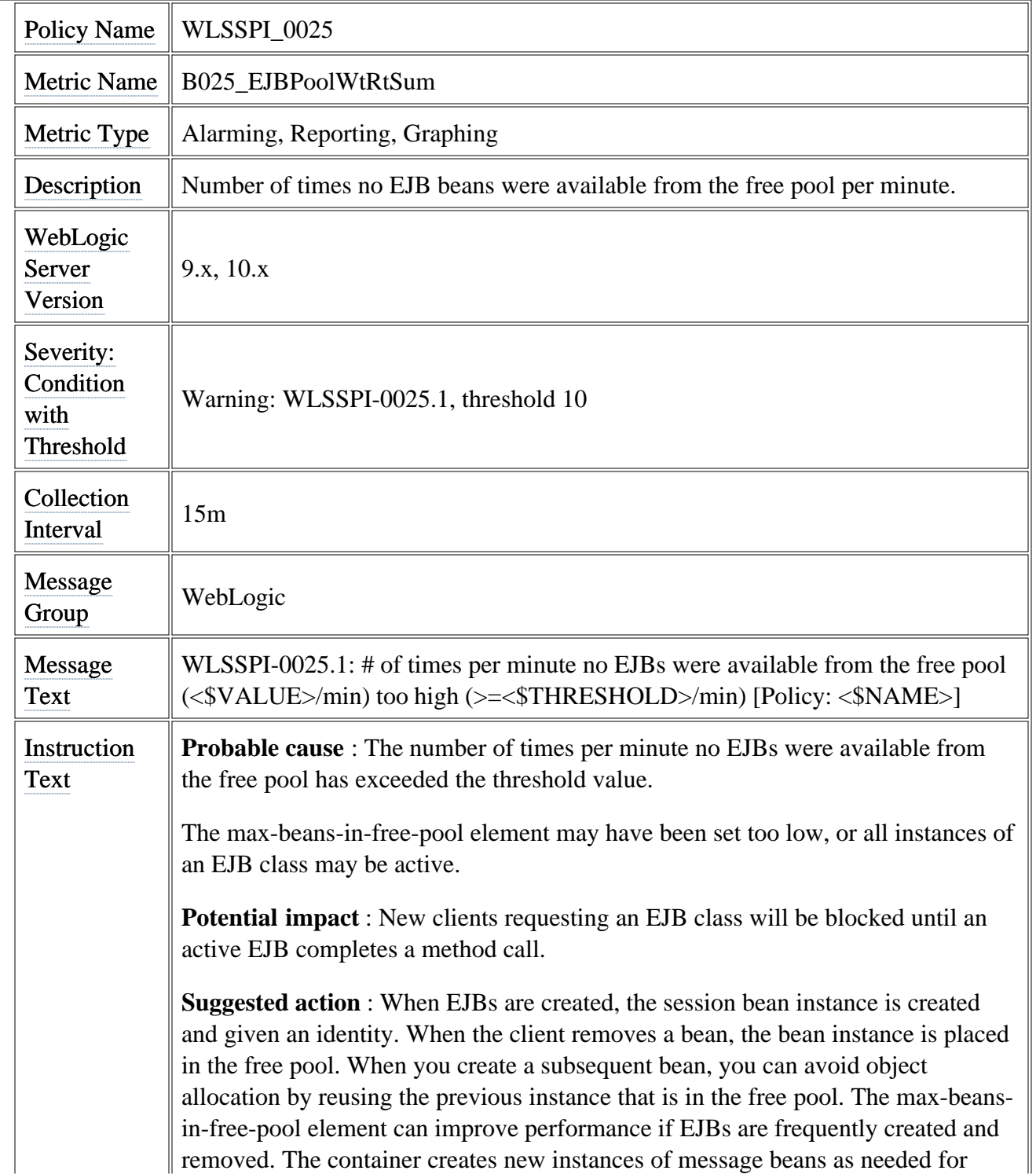

© Copyright 1999 - 2009 Hewlett-Packard Development Company, L.P. Page 56

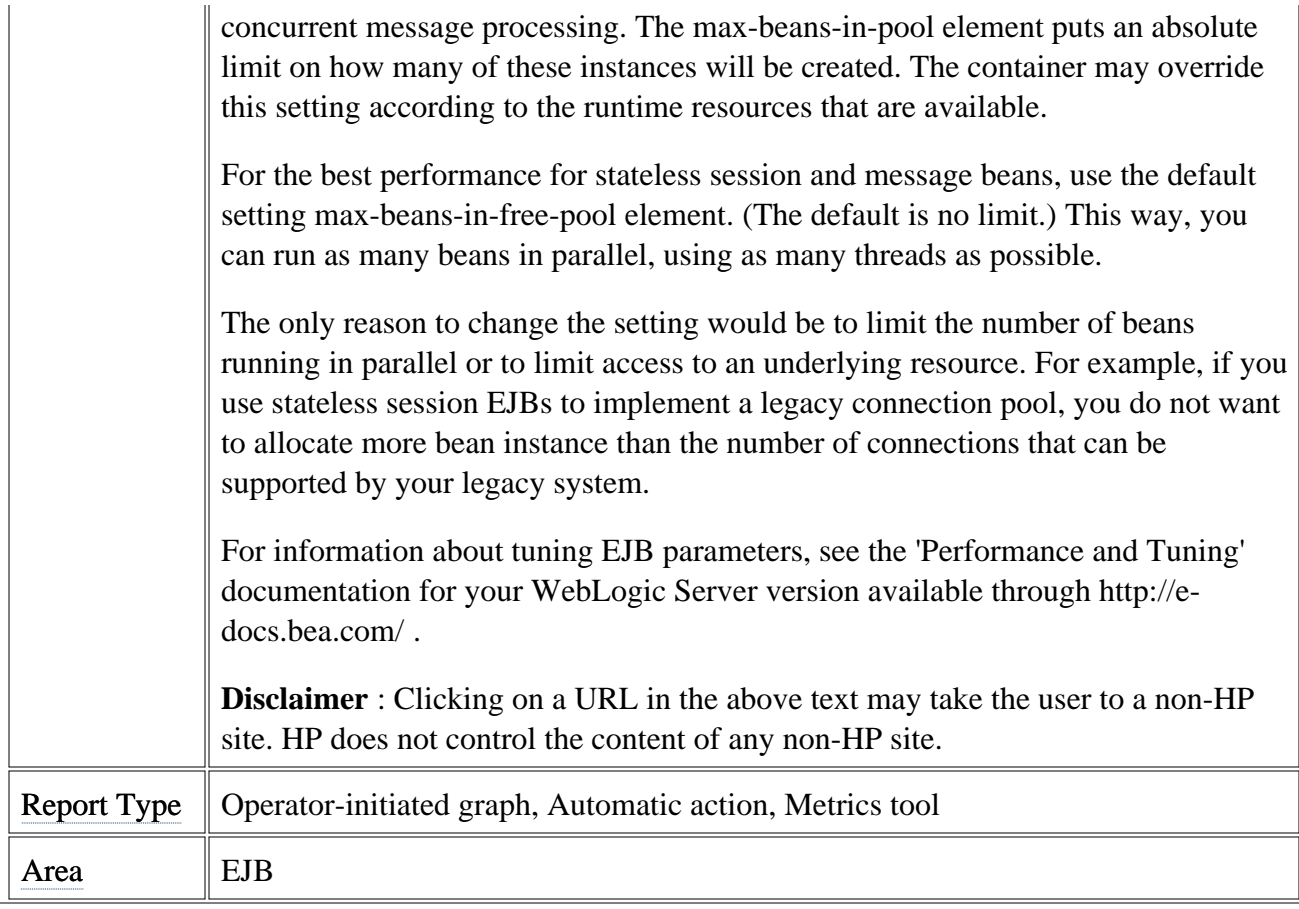

## **Metric B026\_EJBTimeoutRtSum**

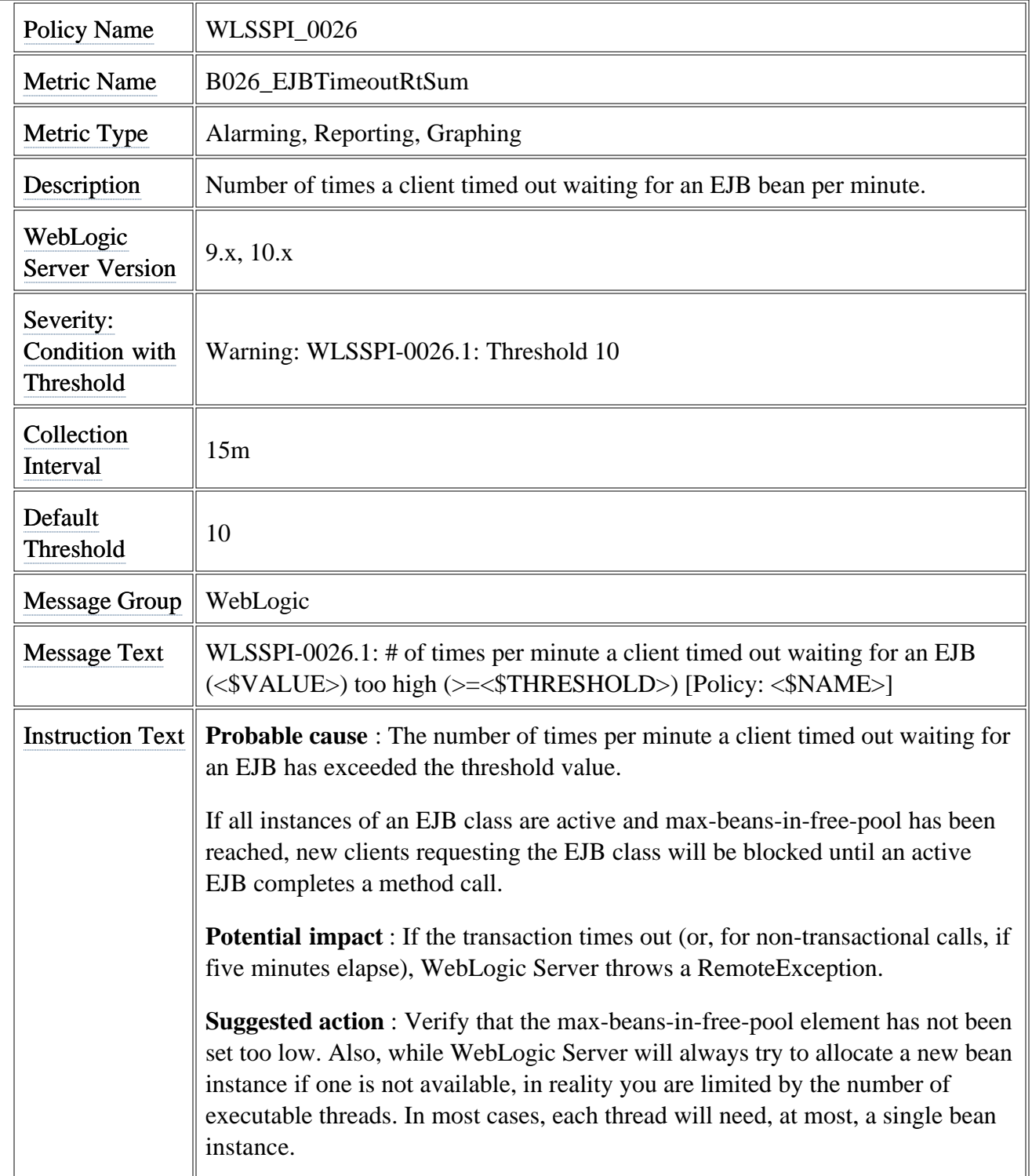

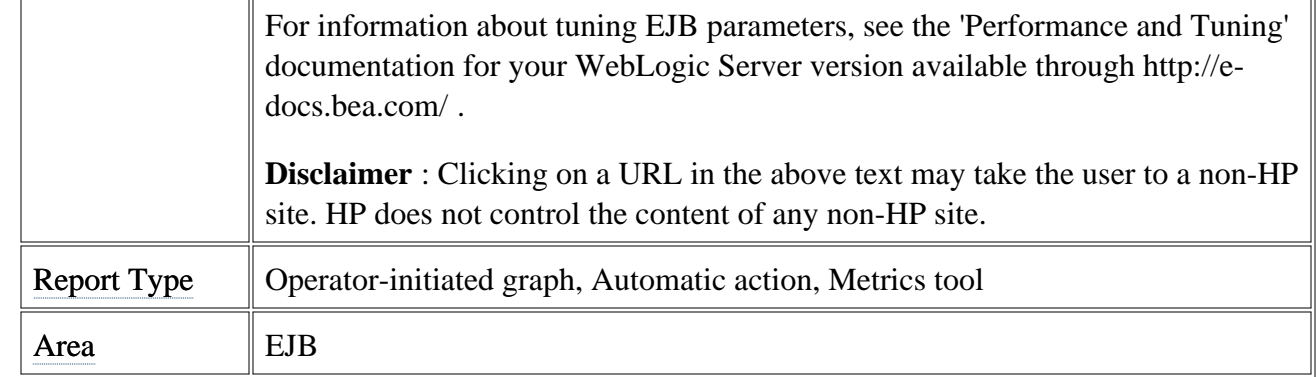

# **Metric B061\_JDBCConPlWtCnt**

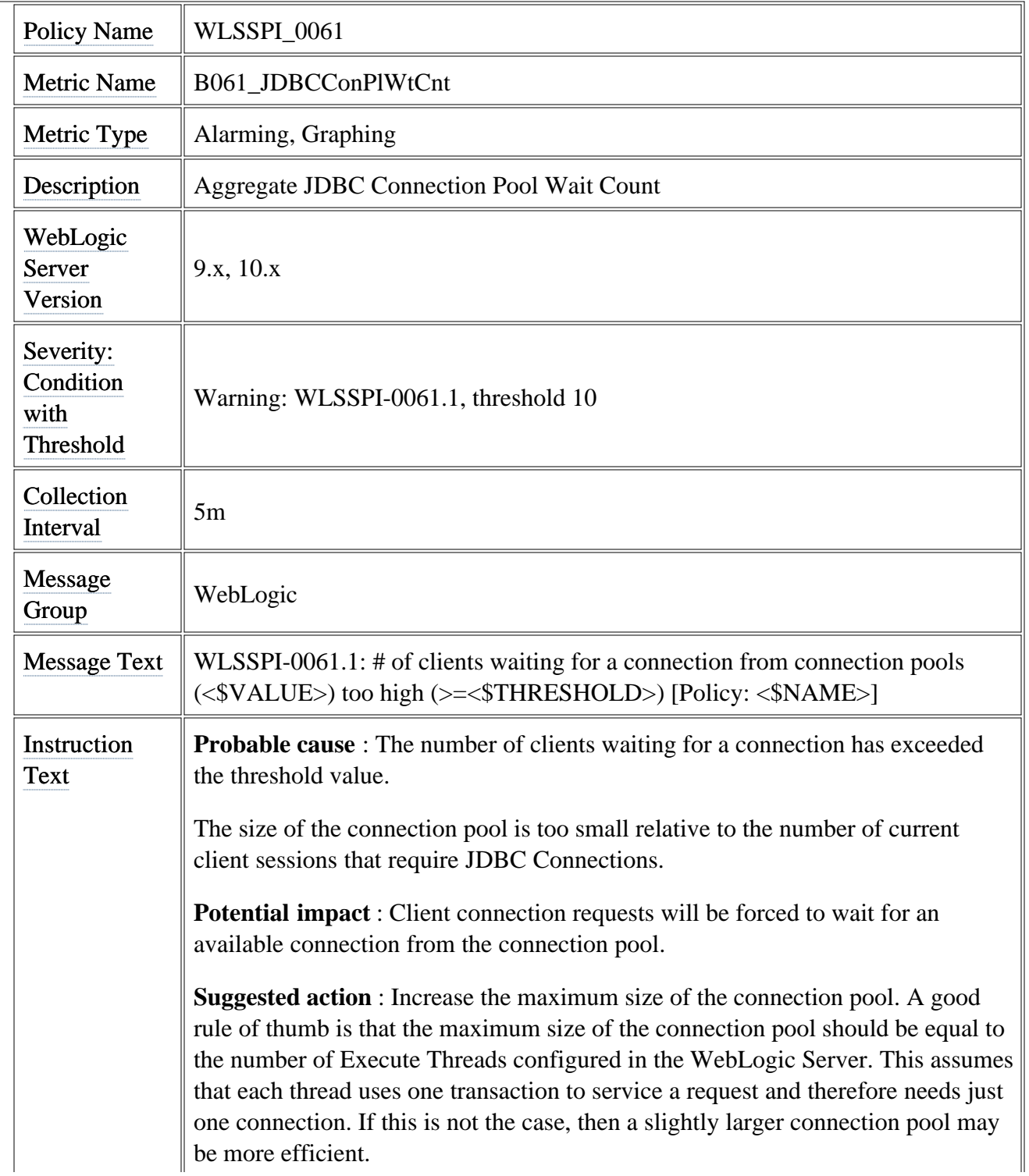

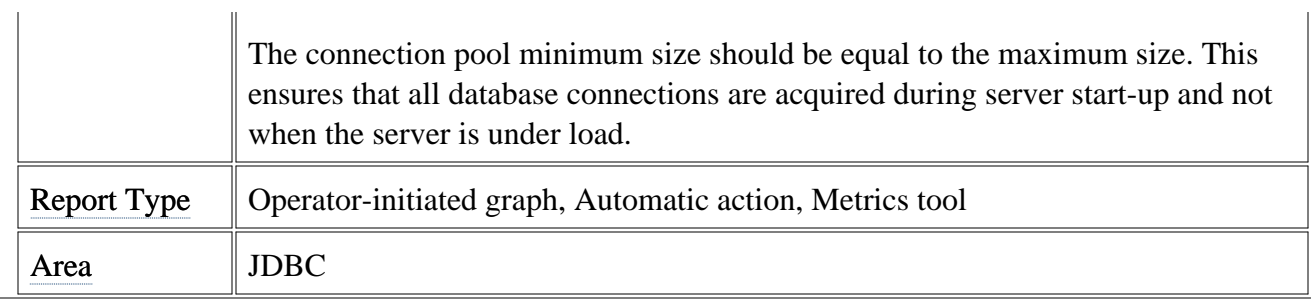

# **Metric B070\_TranAveTime**

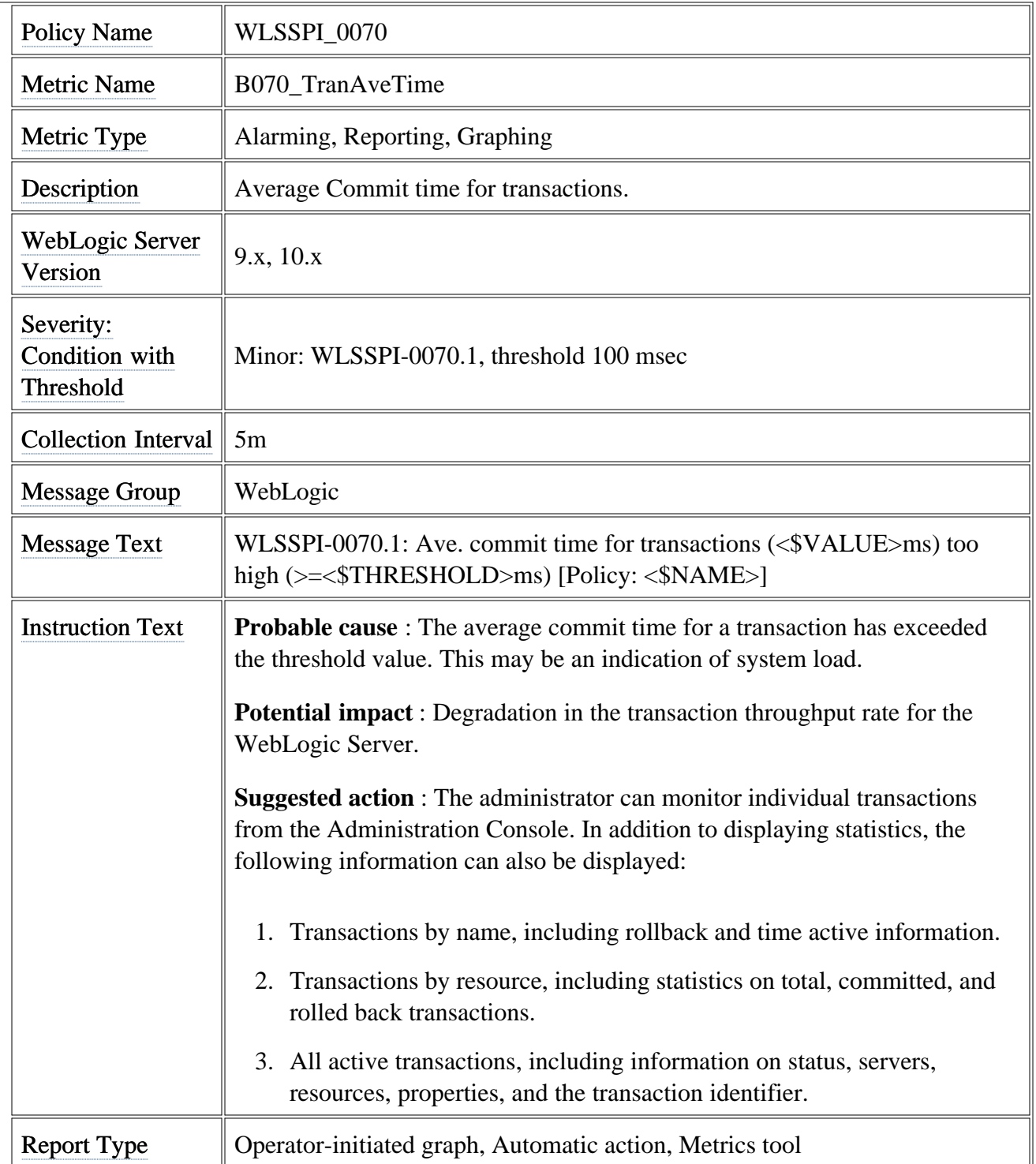

Area **Transactions** 

## **Metric B071\_TransRollbackPct**

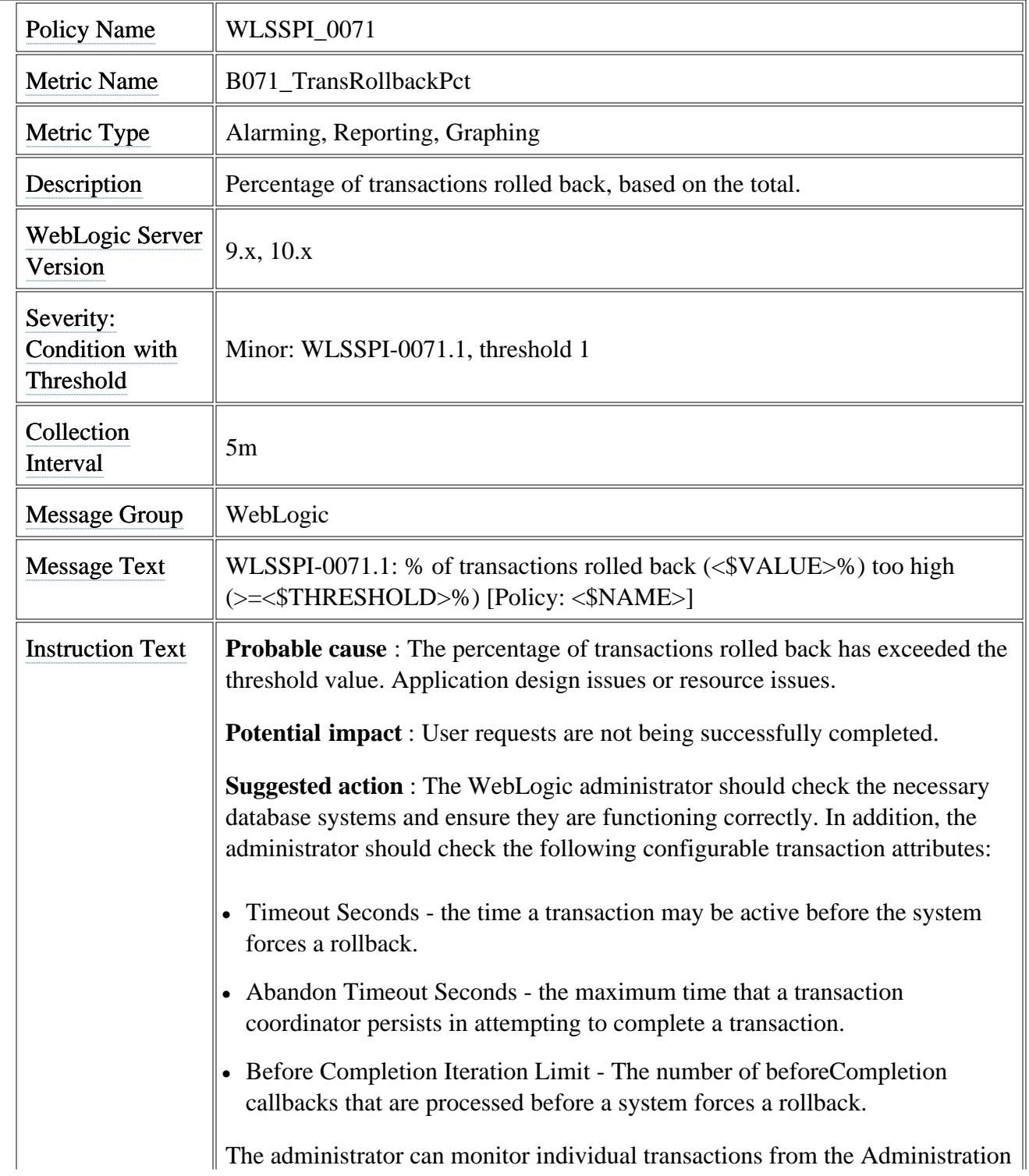

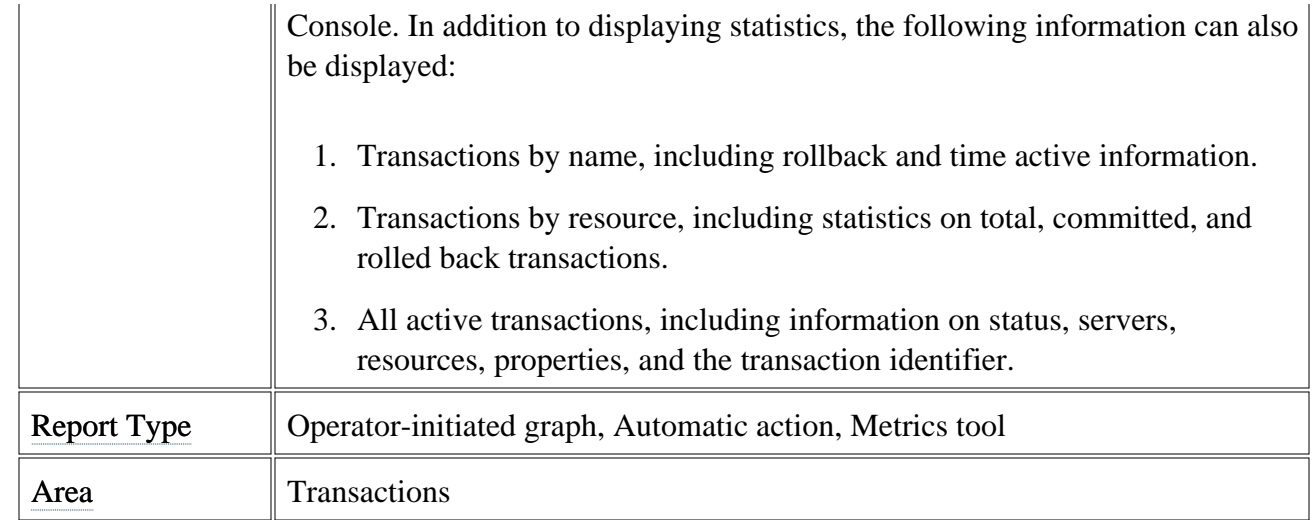

# **Metric B072\_TranResErrRbPct**

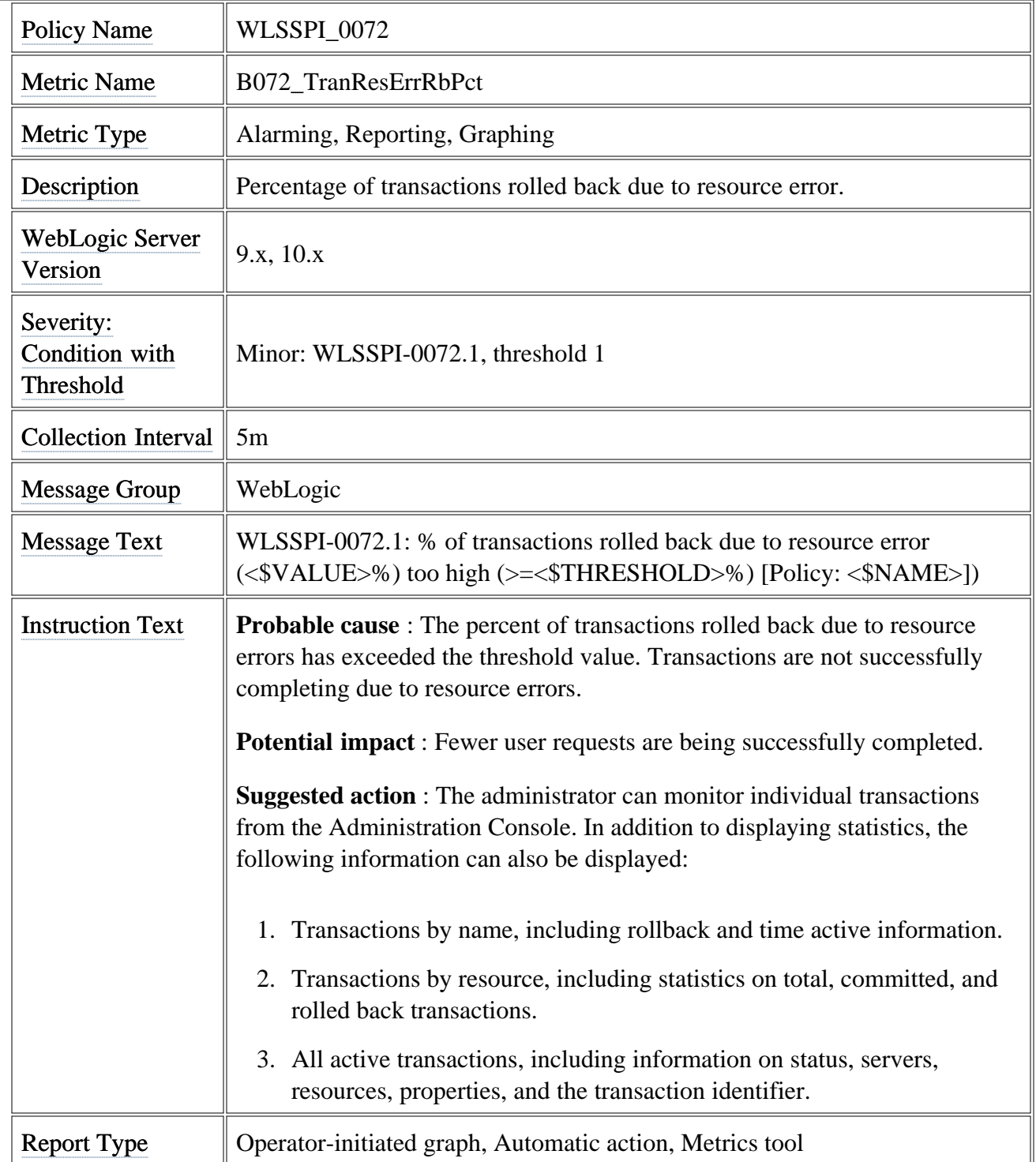

Area **Transactions**
### **Metric B073\_TranAppErrRbPct**

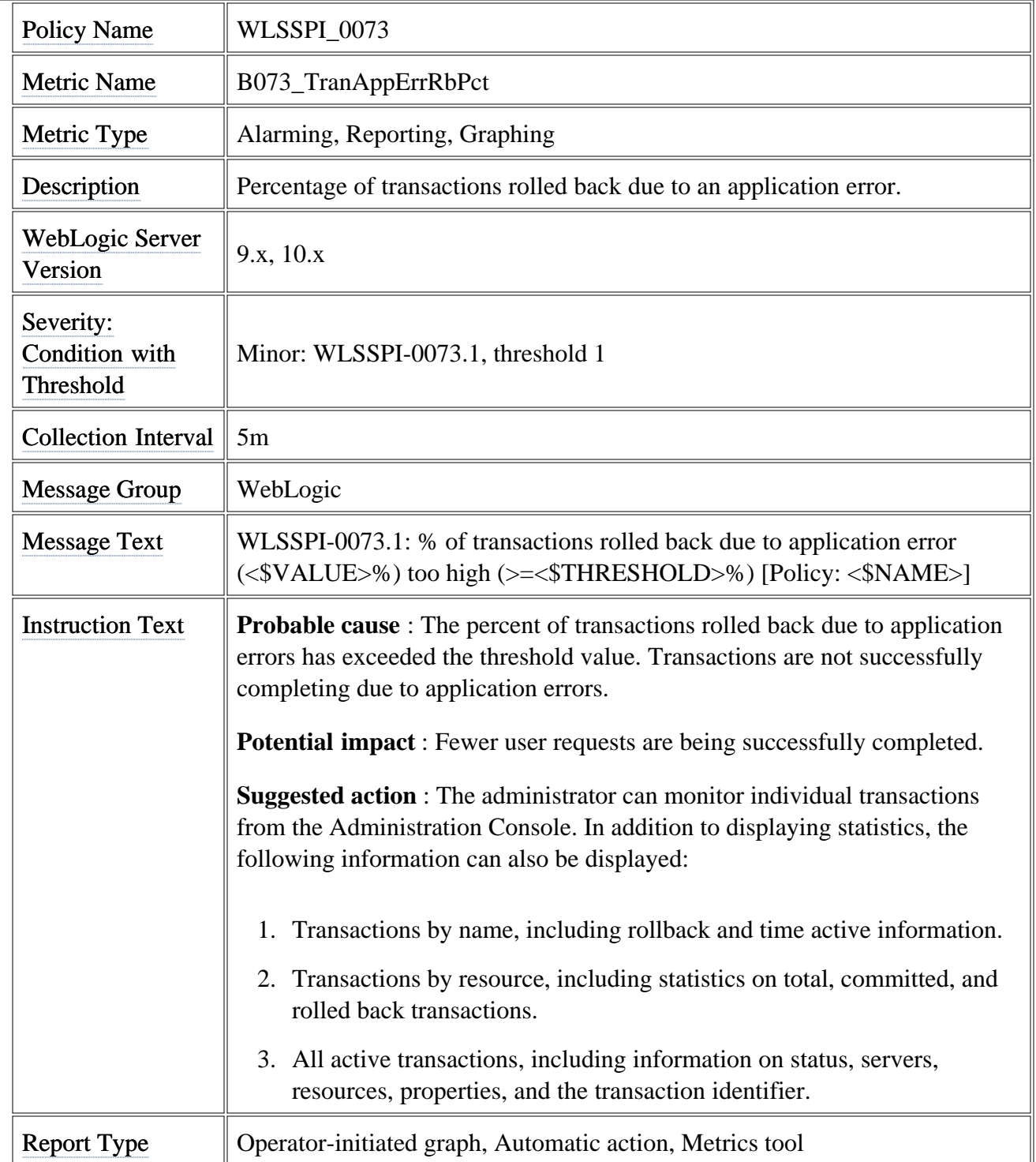

Area **Transactions** 

# **Metric B074\_TranTimErrRbPct**

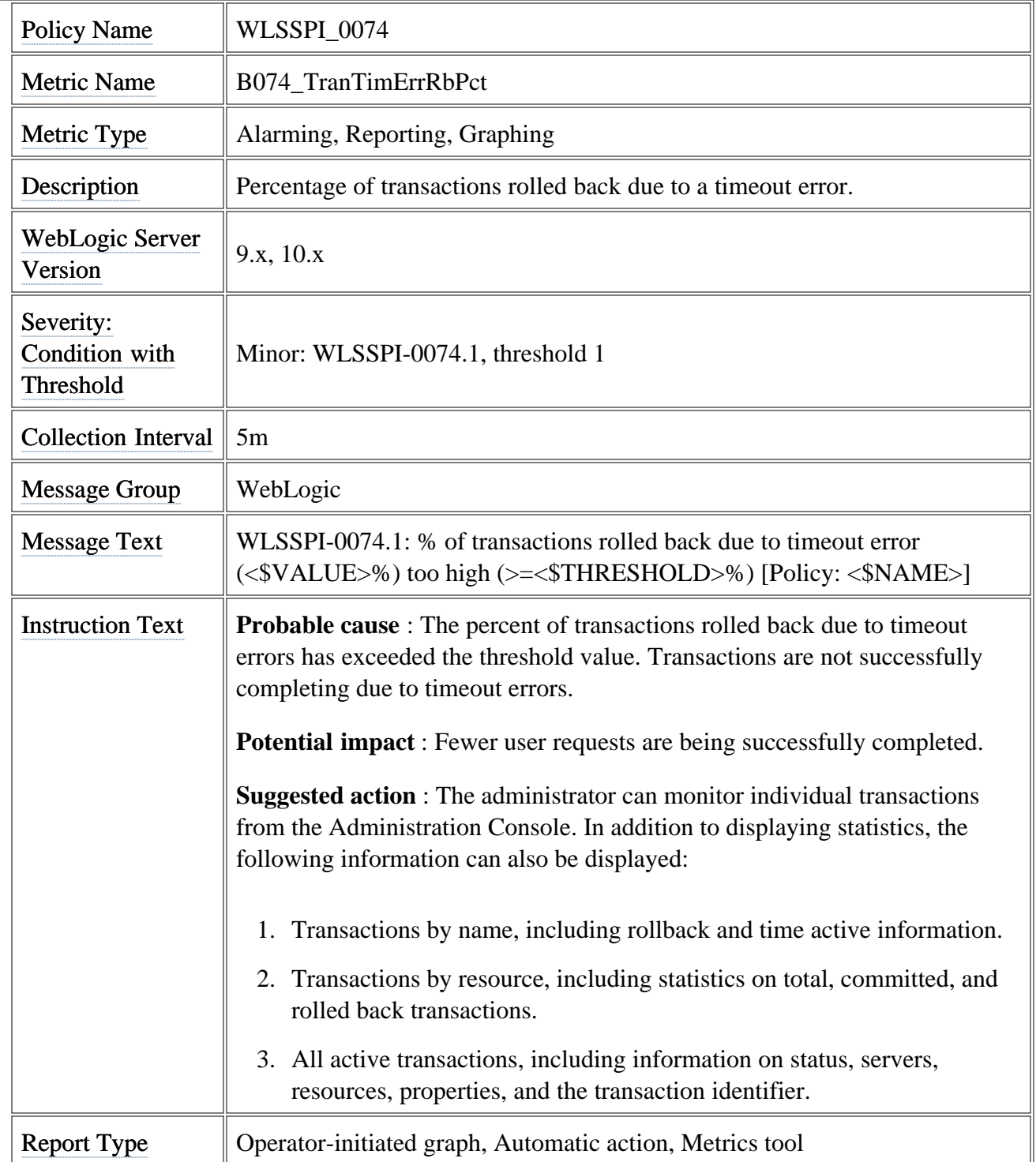

Area **Transactions** 

# **Metric B075\_TranSysErrRbPct**

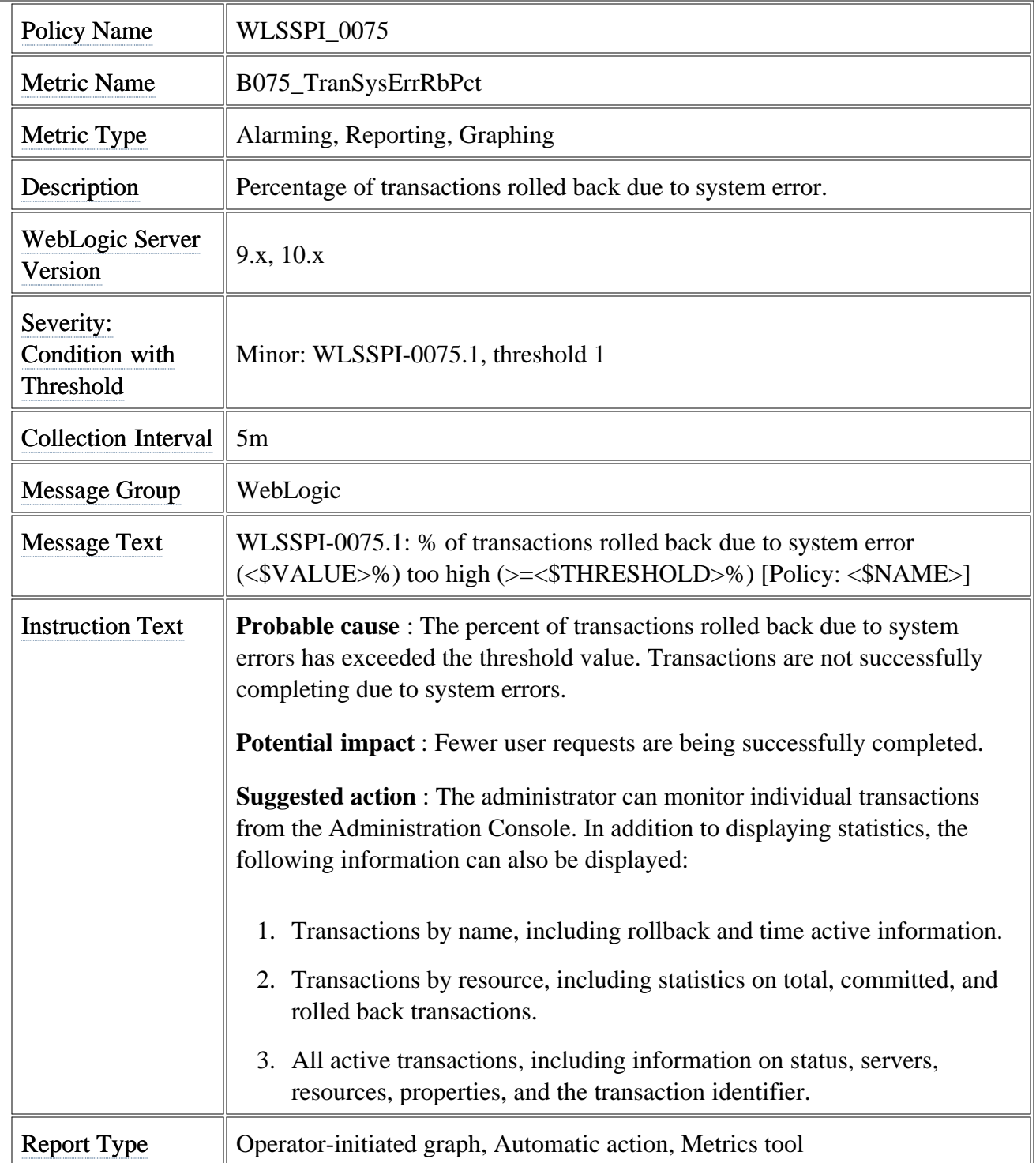

Area **Transactions** 

## **Metric B077\_TranHeurCnt**

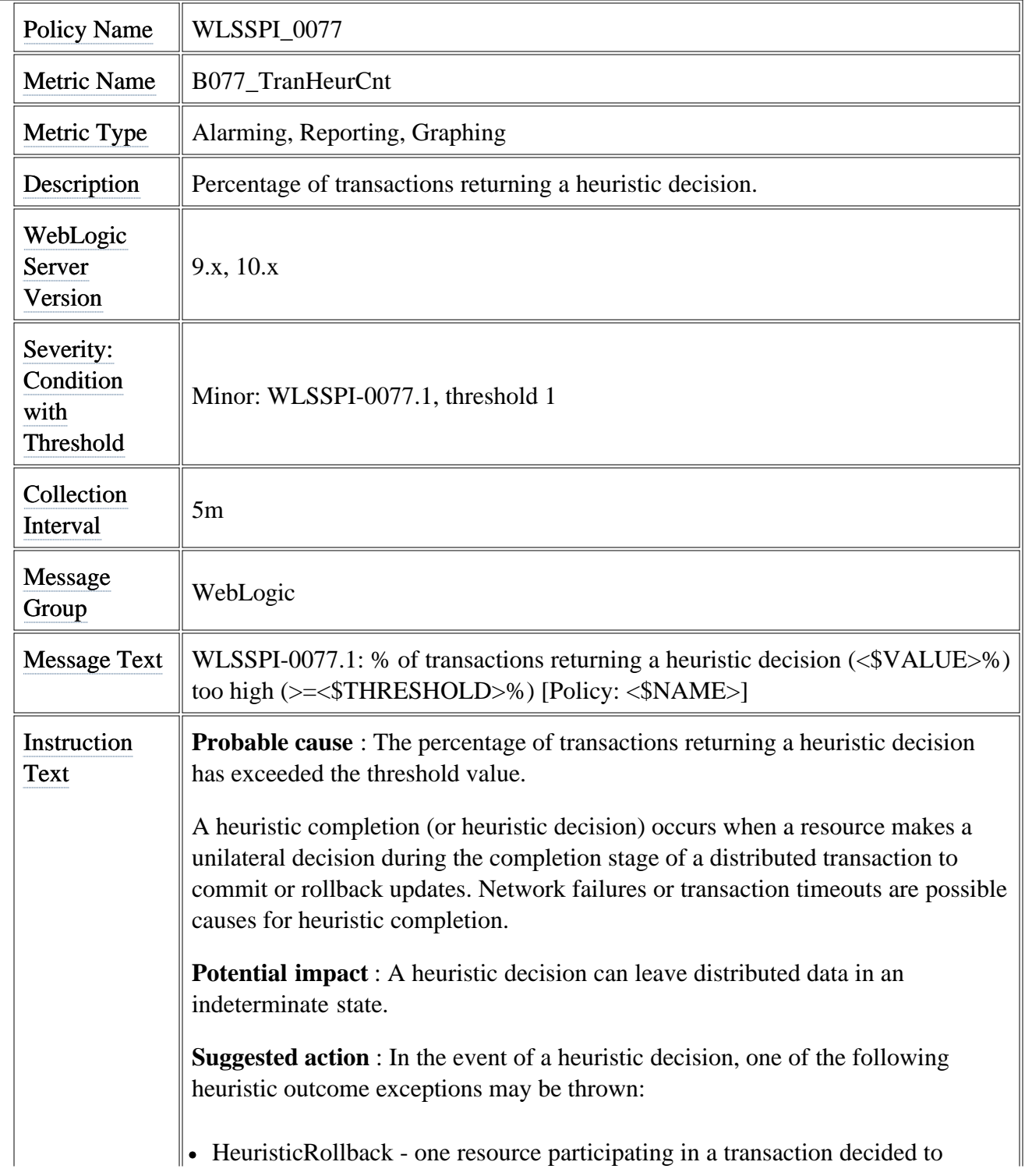

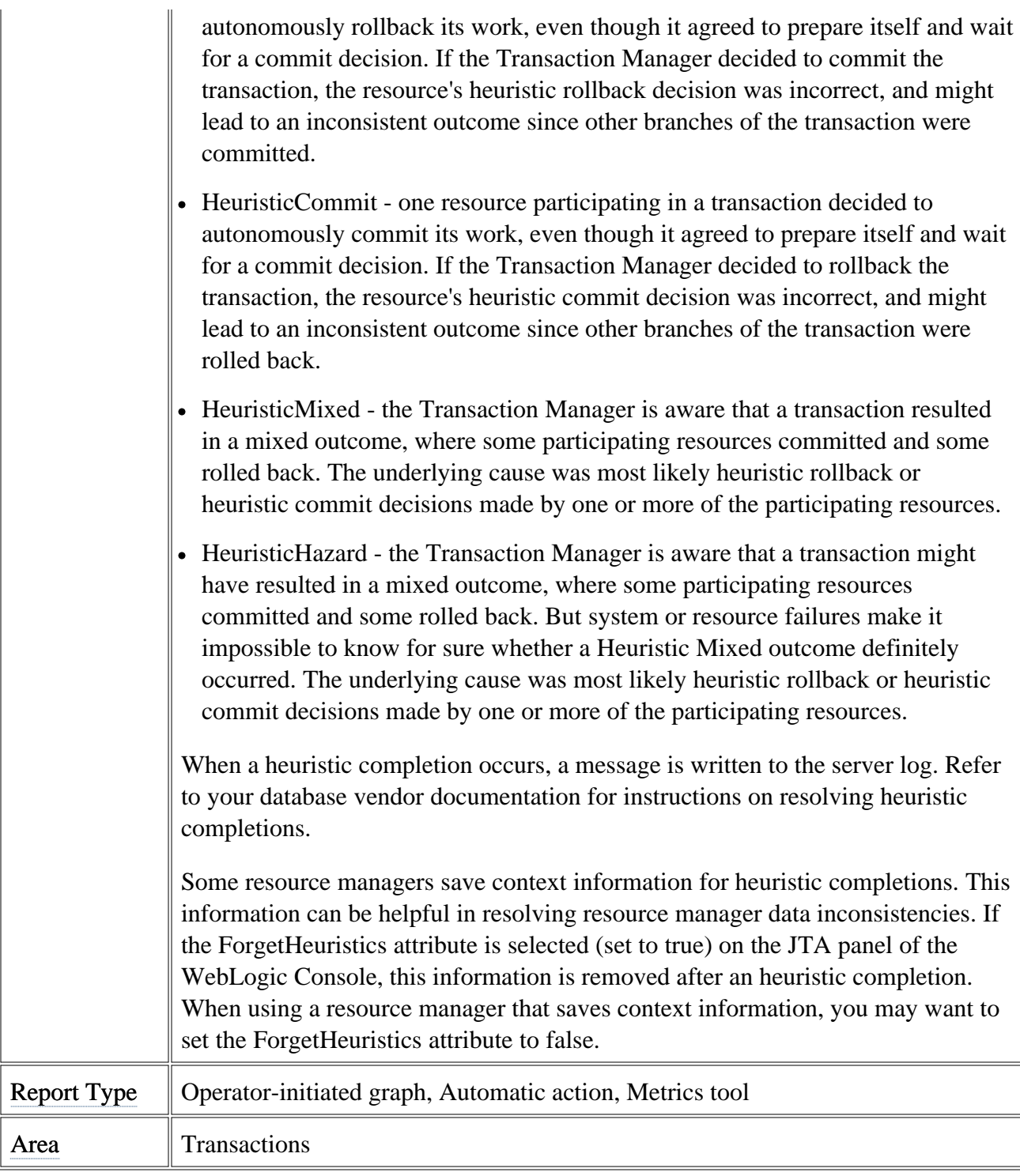

# **Metric B080\_ClsOutMesFailRt**

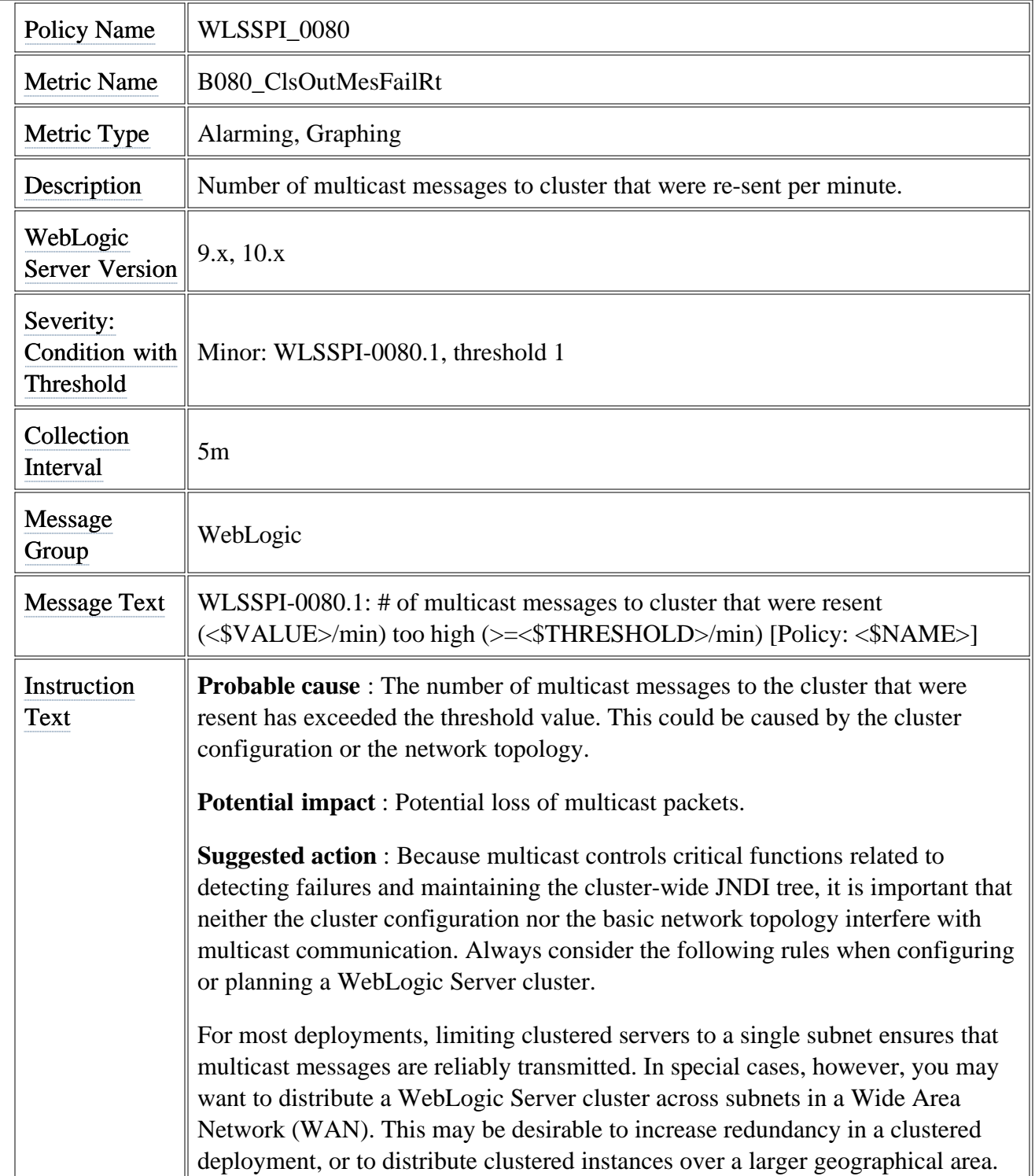

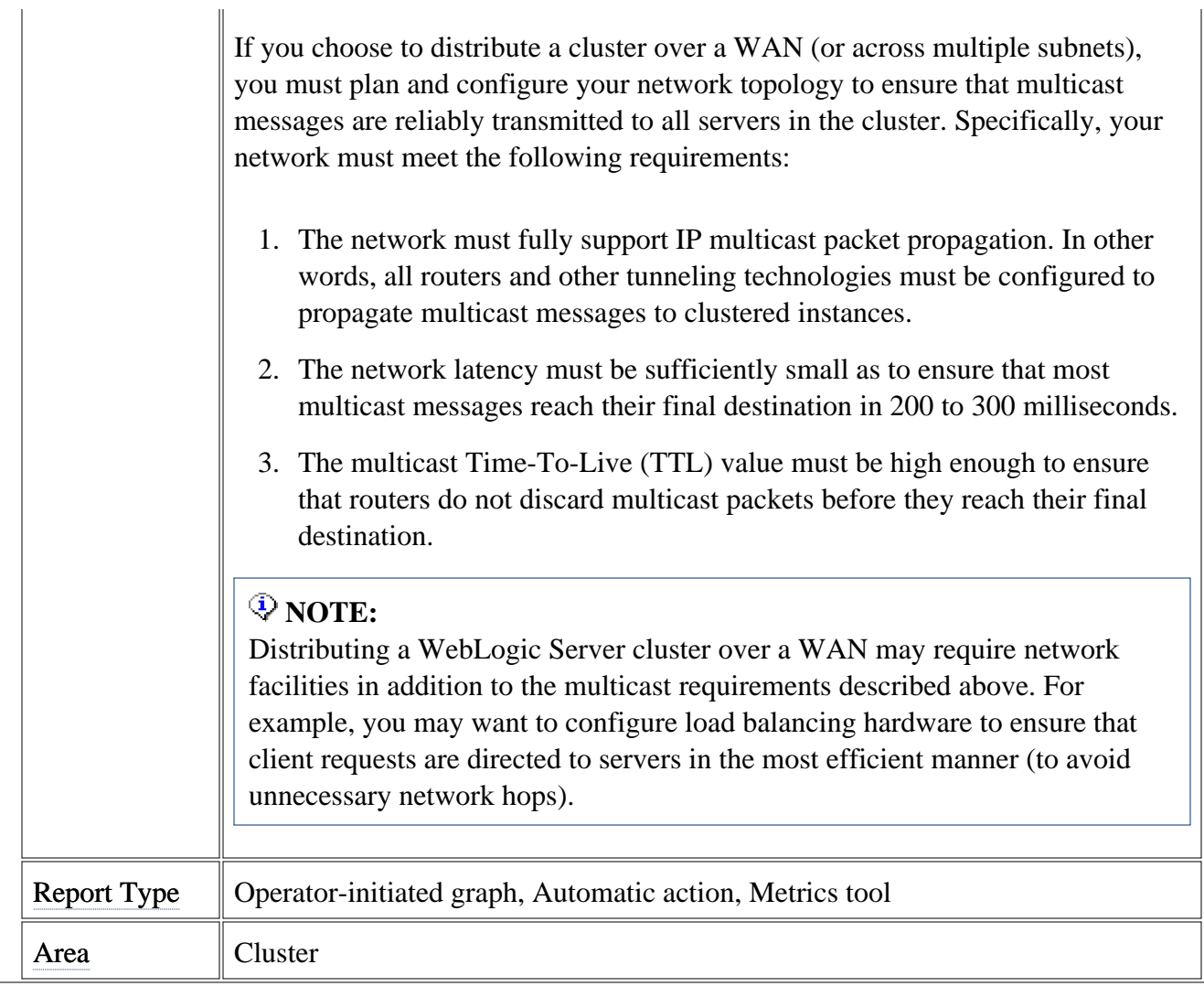

# **Metric B081\_ClsInMesFailRt**

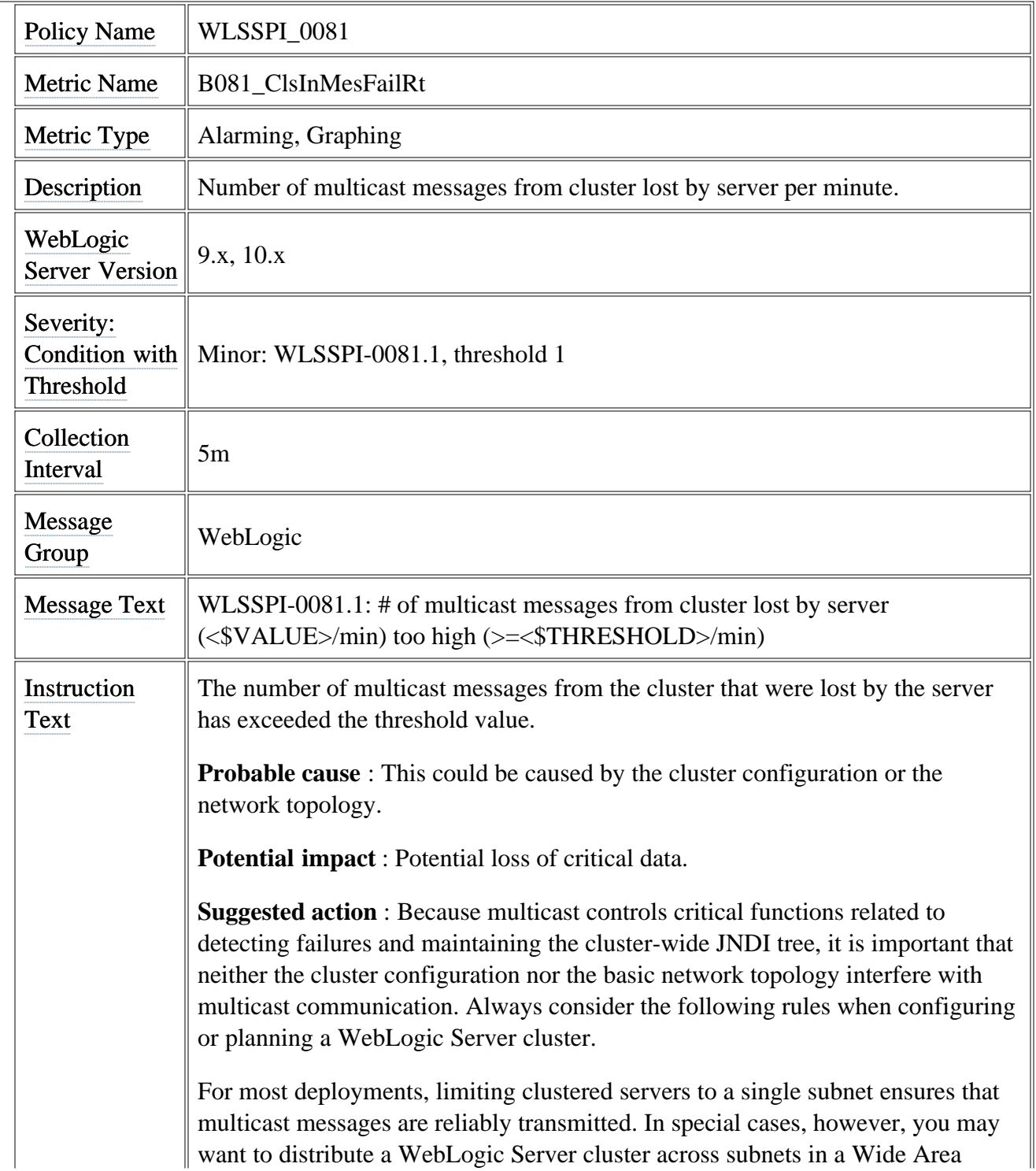

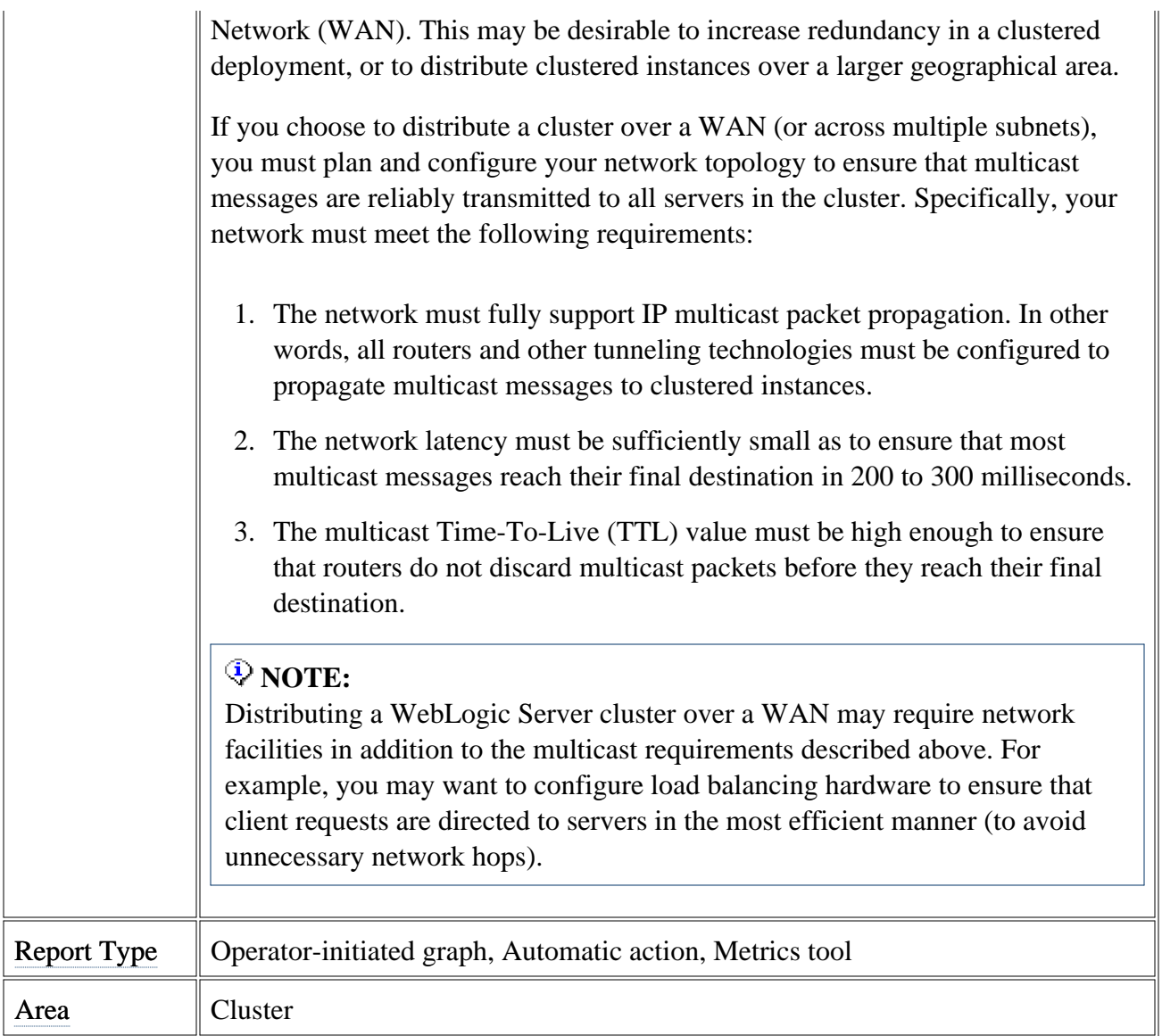

# **Metric B085\_InvLoginAttCnt**

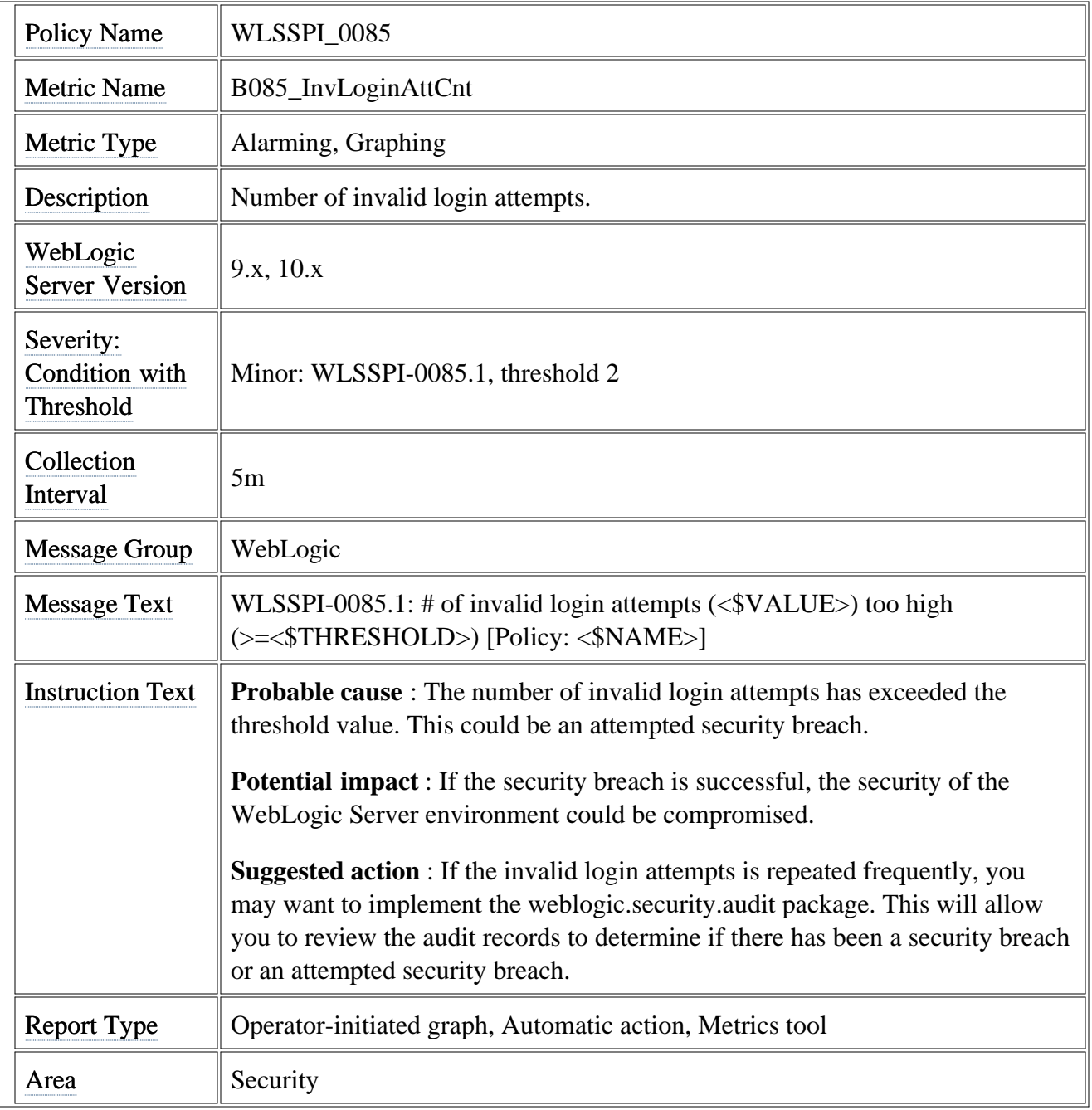

## **Metric B090\_TimeSerExcepCnt**

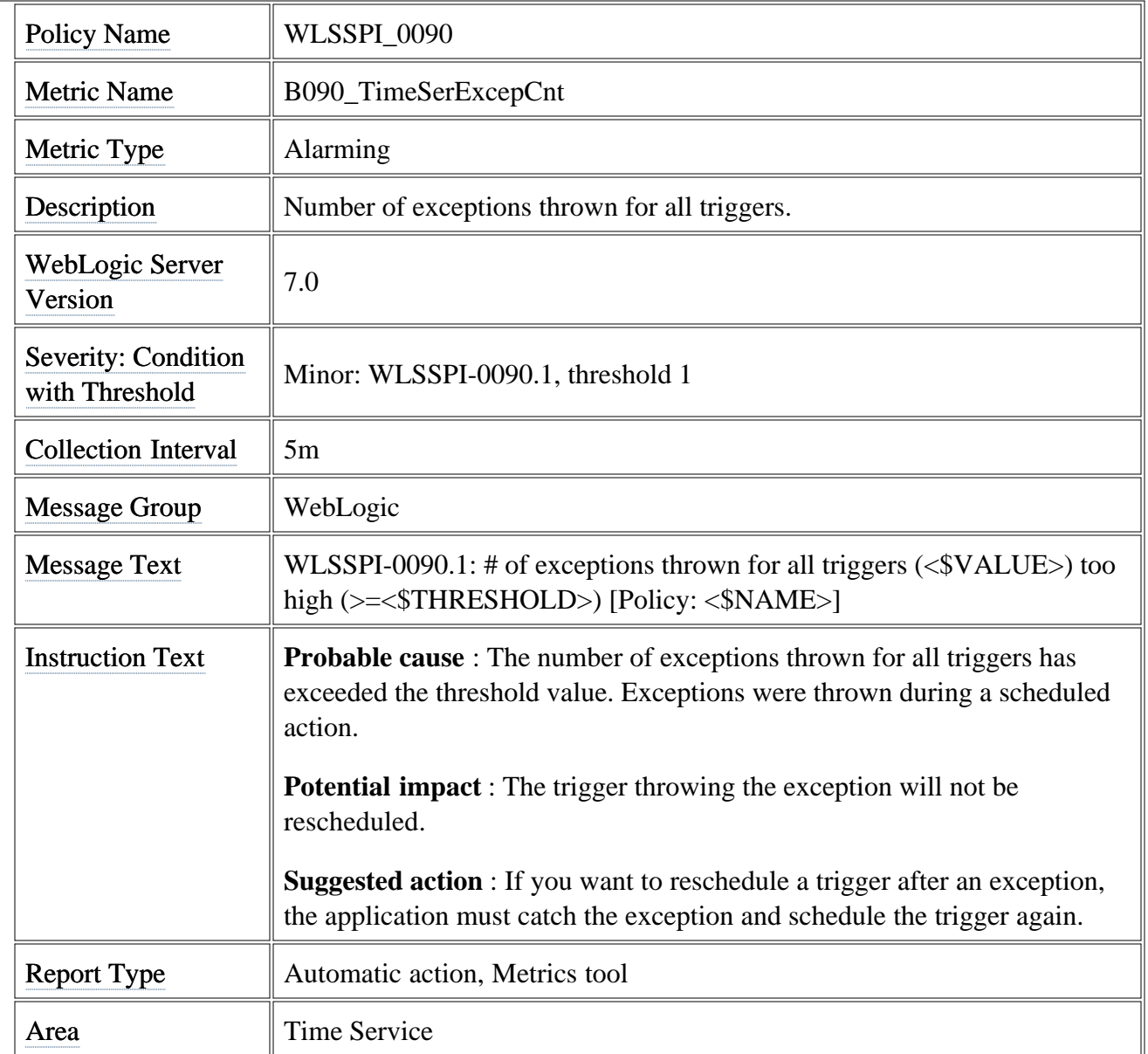

### **Metric B092\_ExQueThroughput**

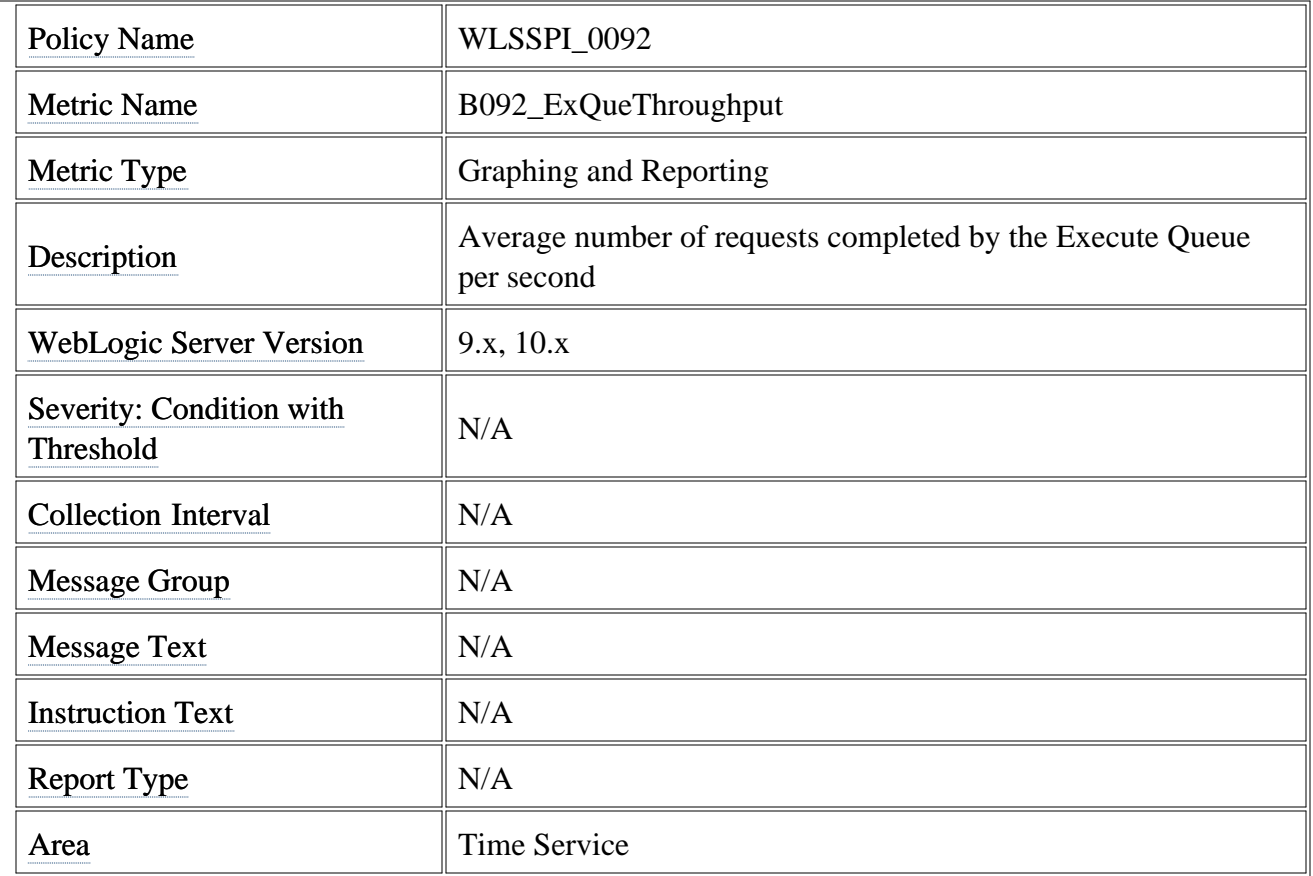

#### **Metric B225\_EJBFreePoolWaitRate**

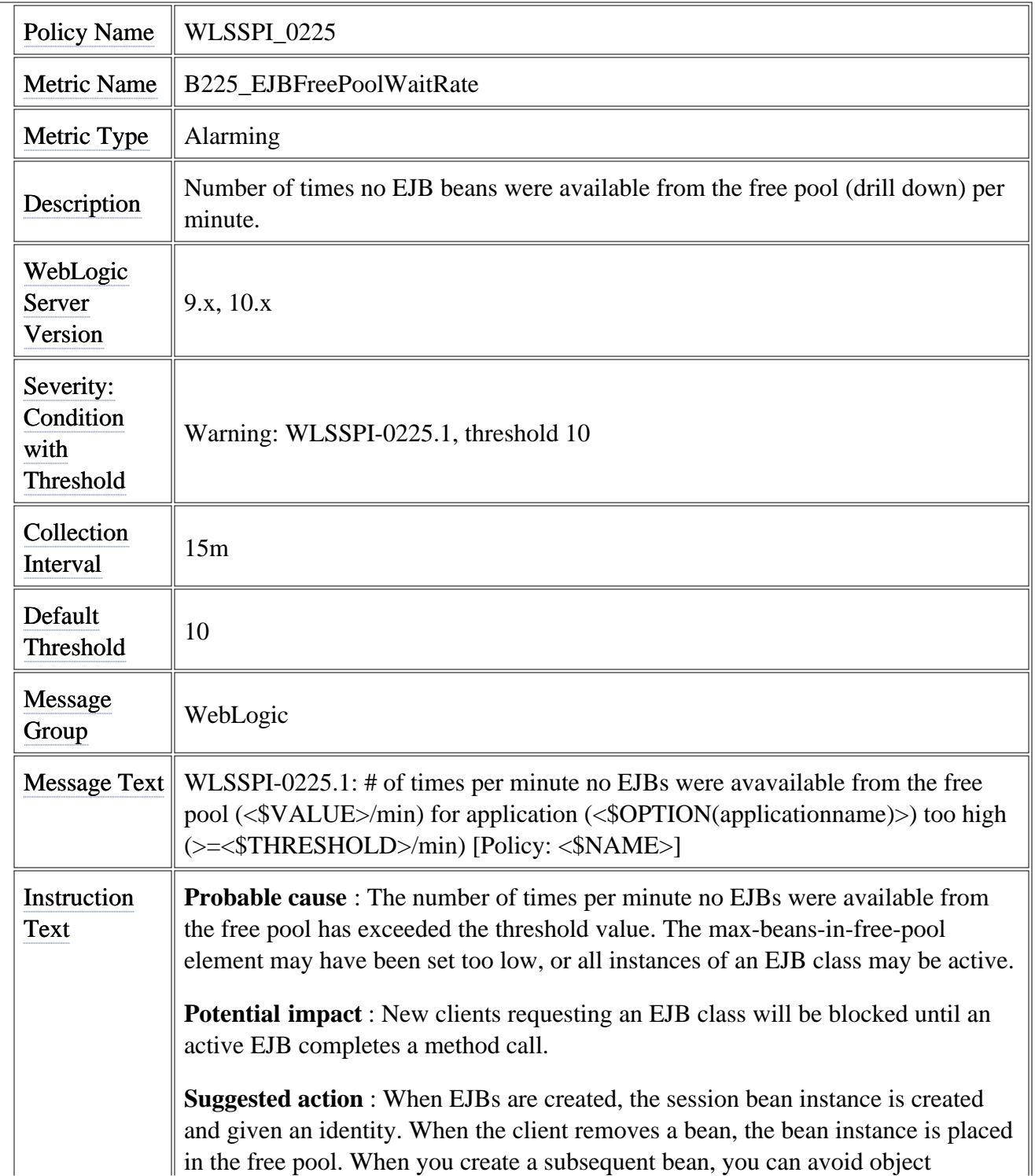

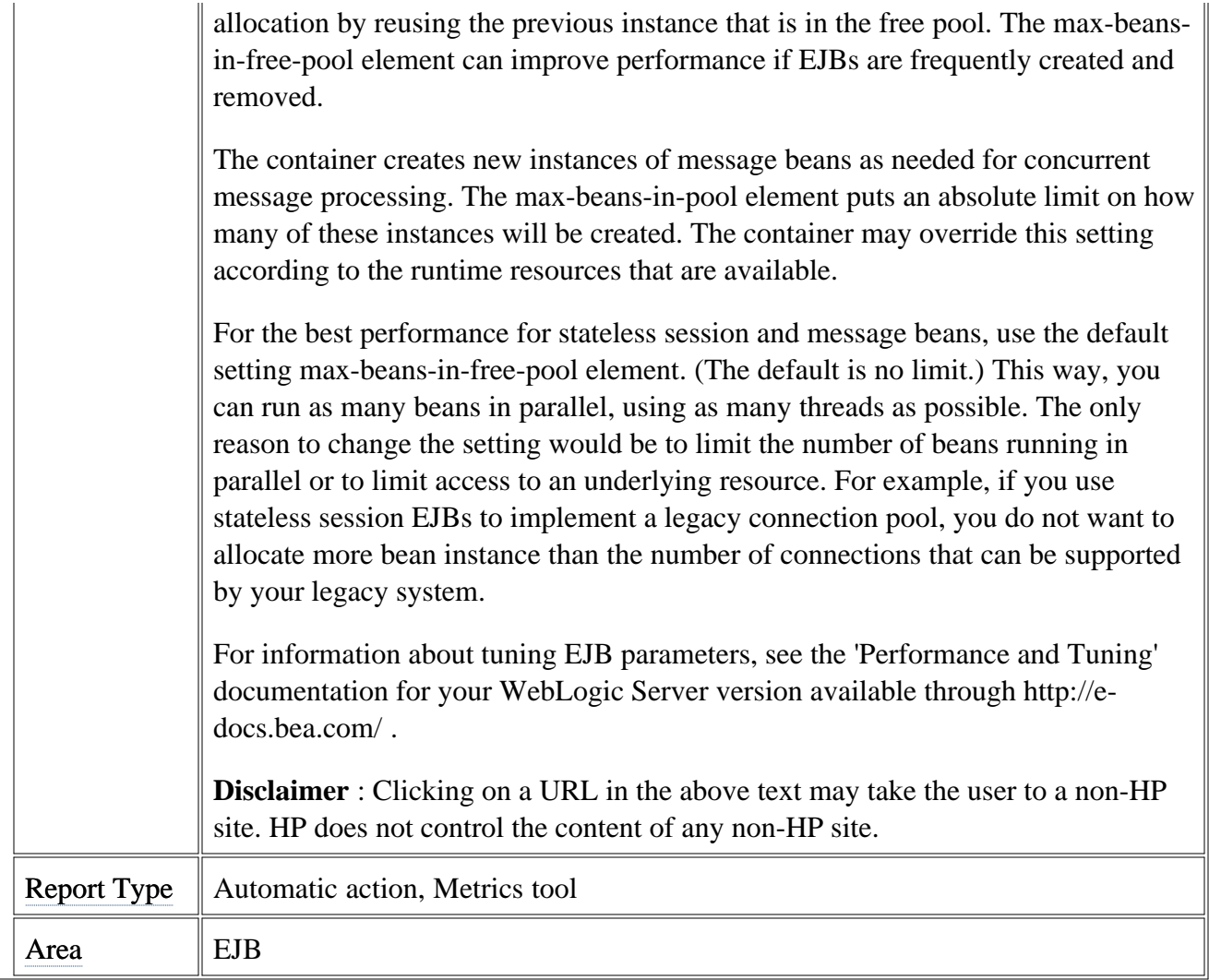

# **Metric B226\_EJBTimeoutRate**

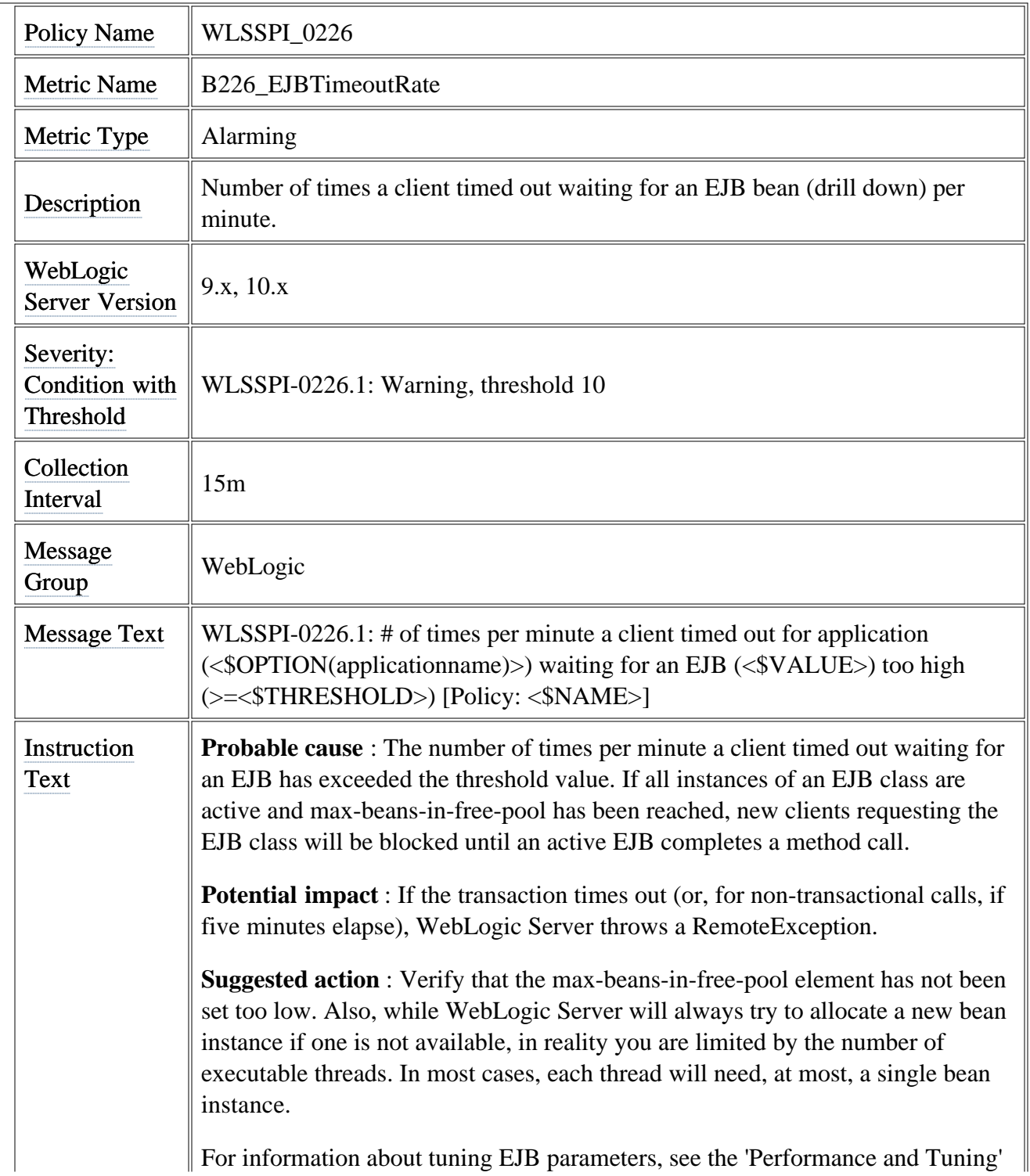

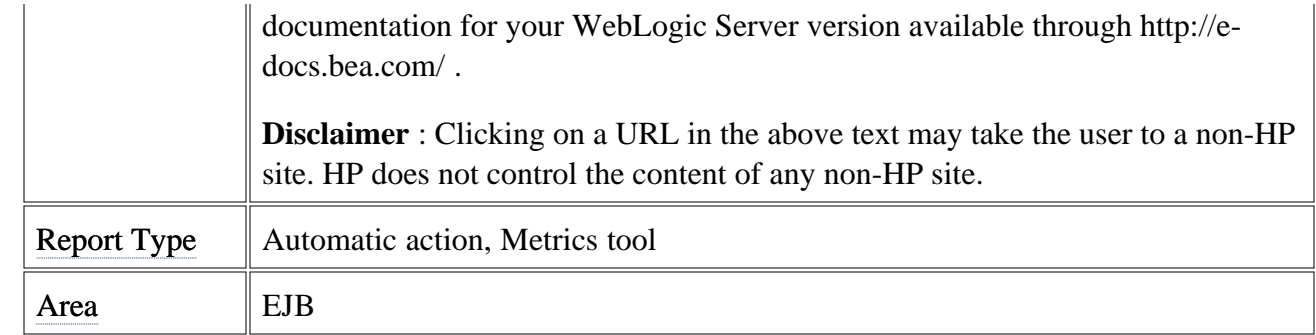

# **Metric B238\_EJBCacheHitPct**

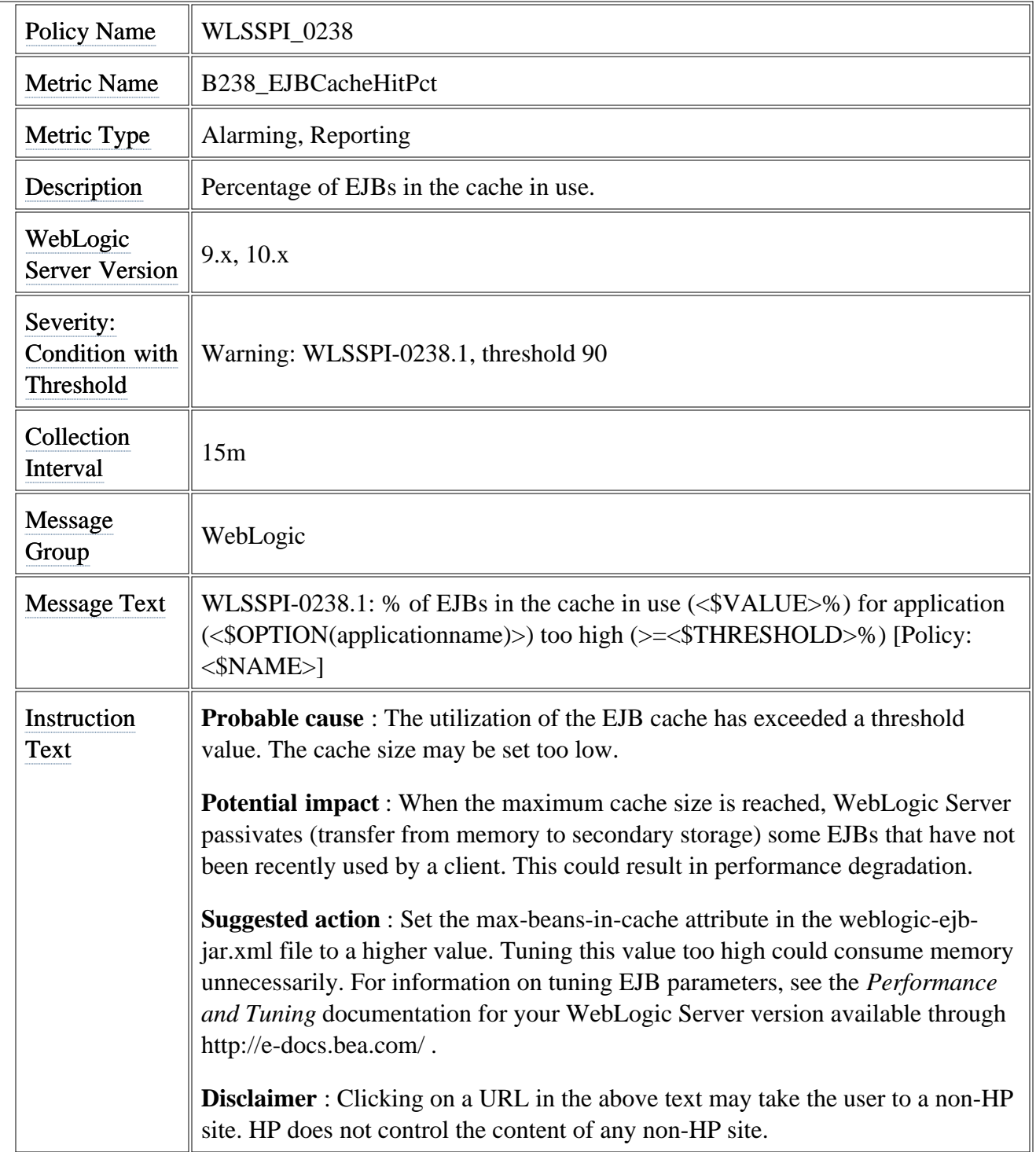

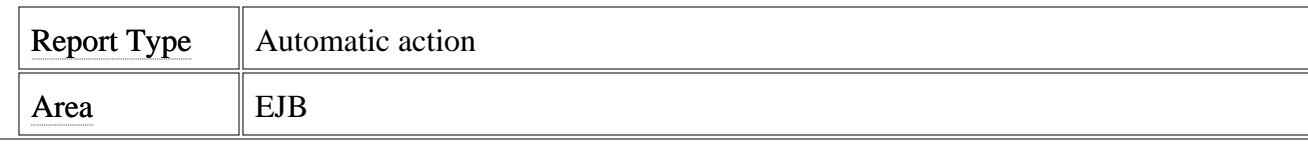

#### **Metric B240\_ServletAveExecTime**

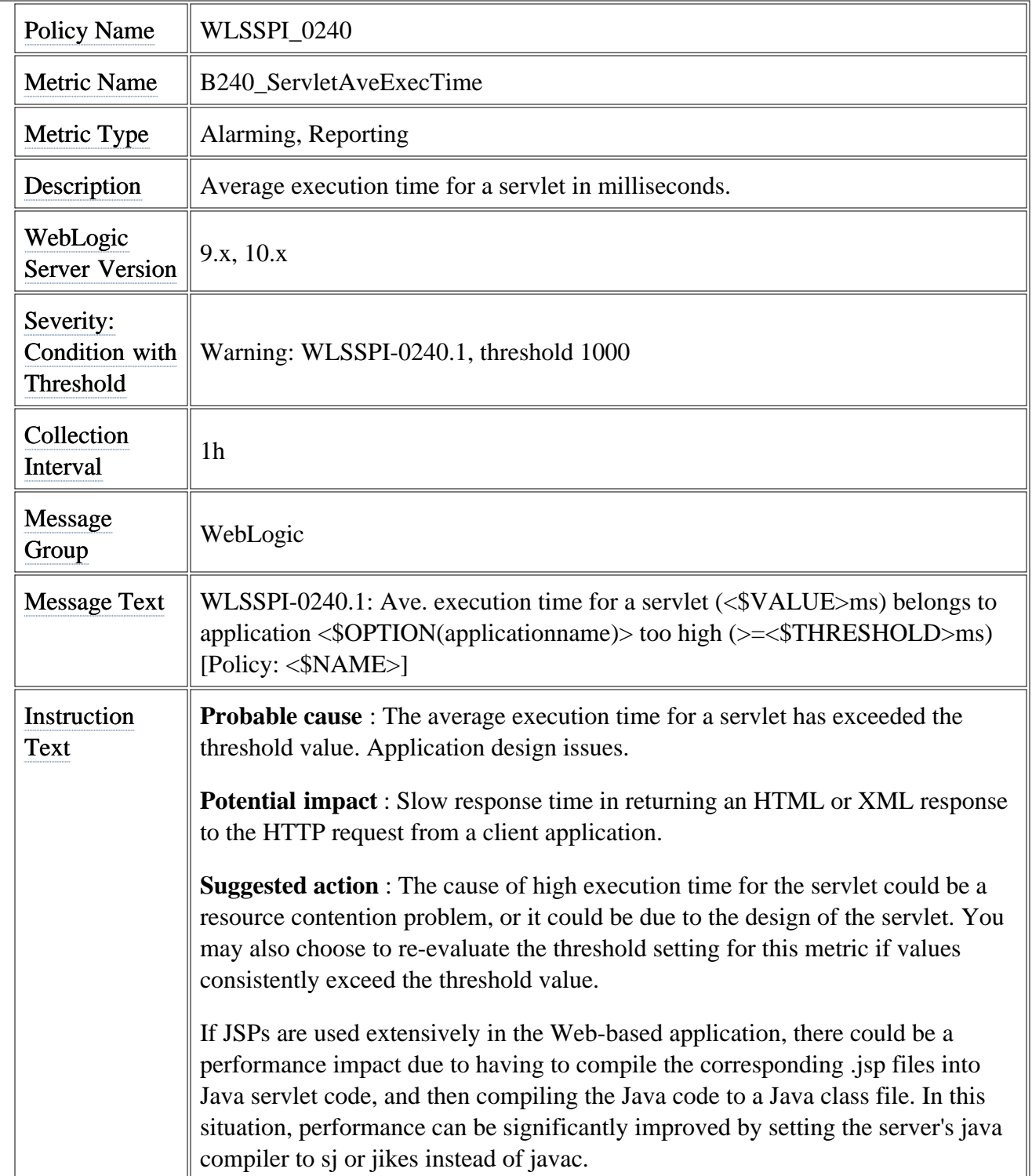

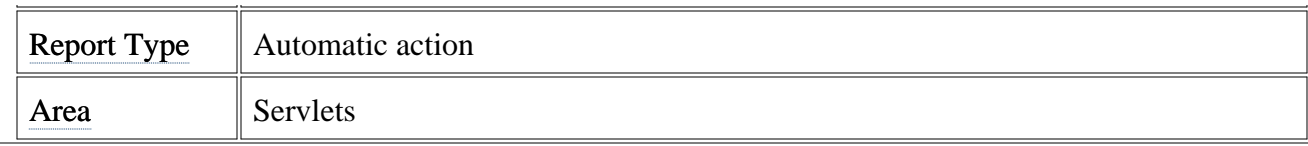

### **Metric B242\_ServletReqRate**

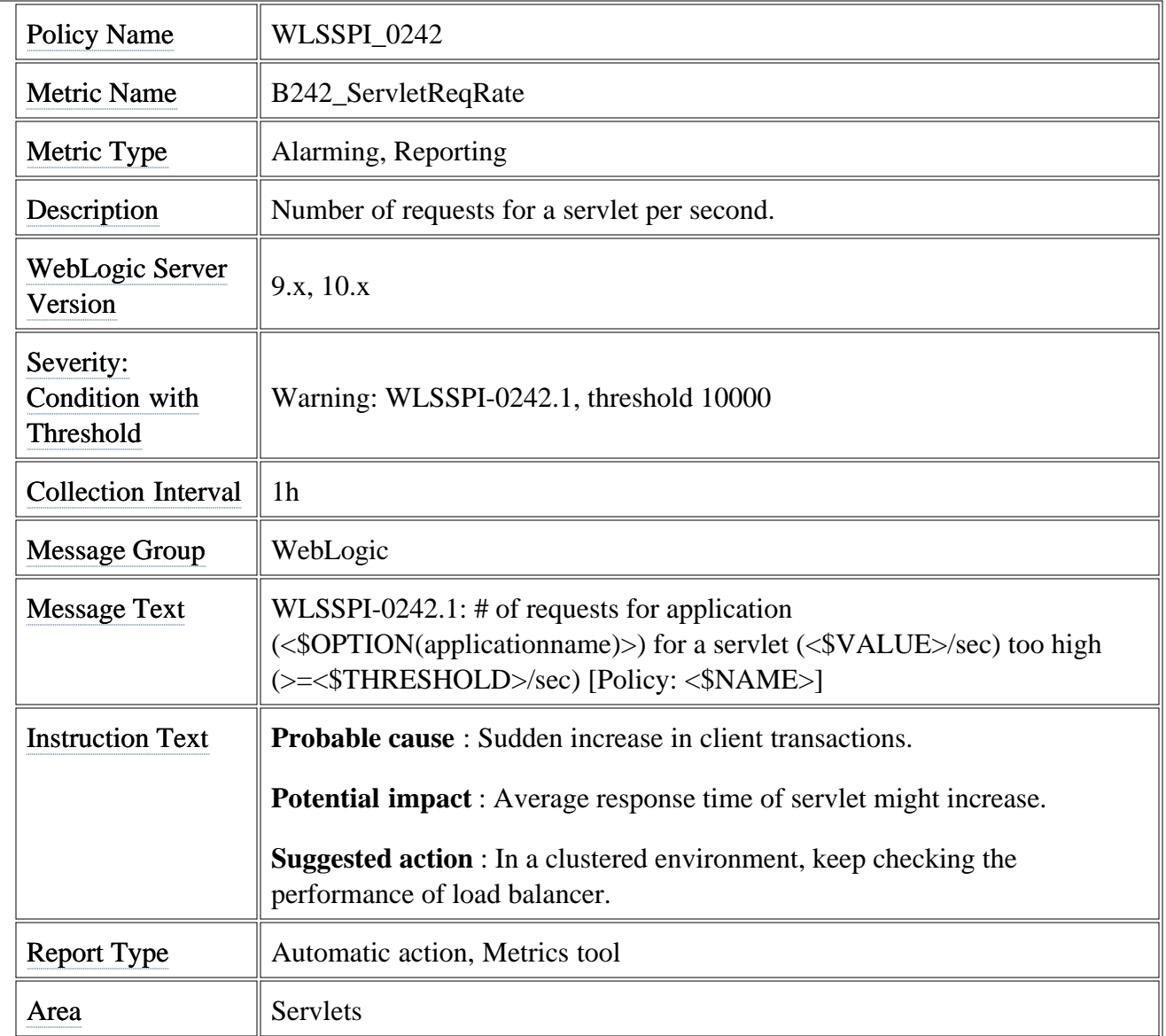

### **Metric B245\_WebAppSessionCnt**

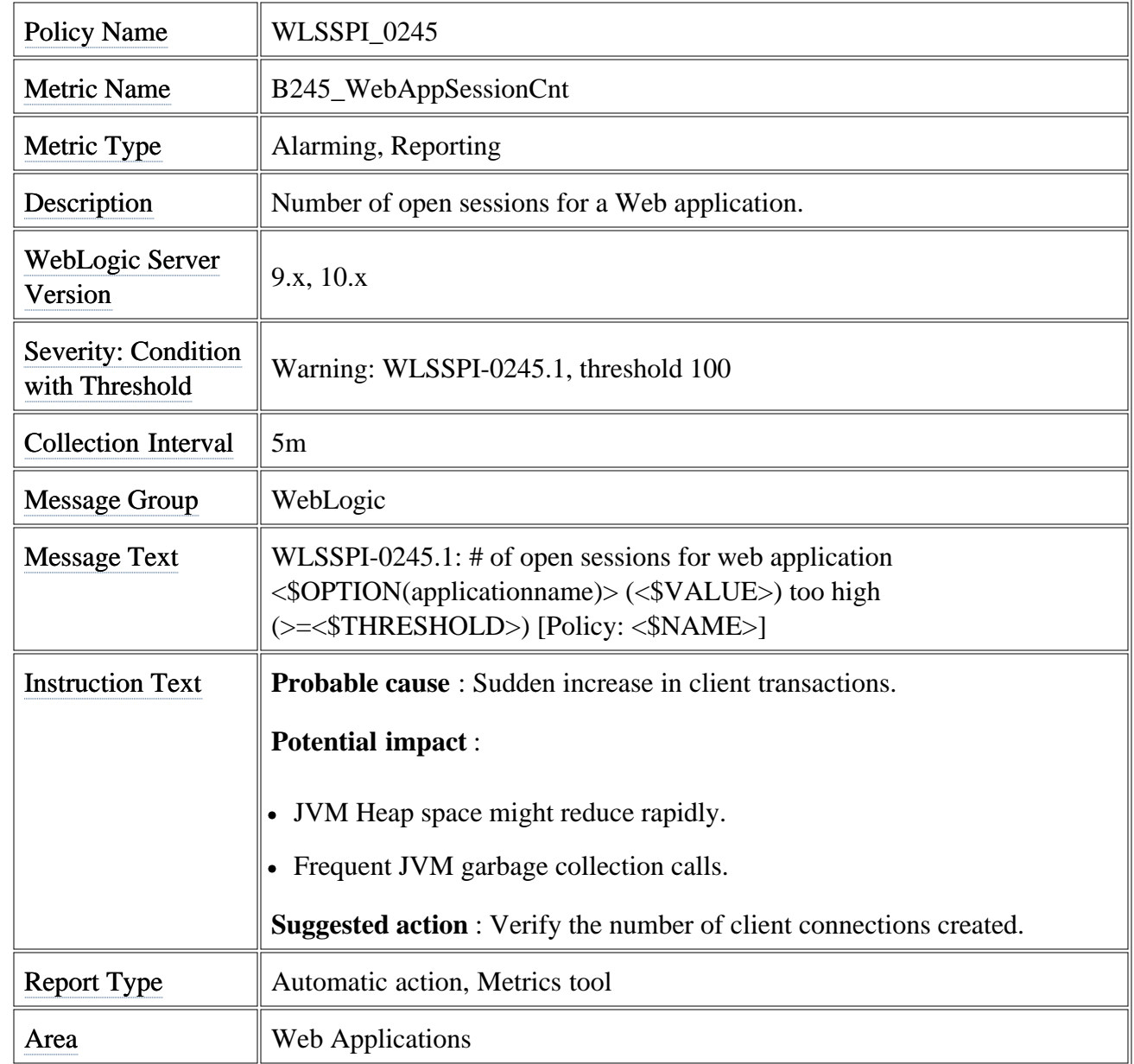

### **Metric B251\_JMSUtilByMessagePct**

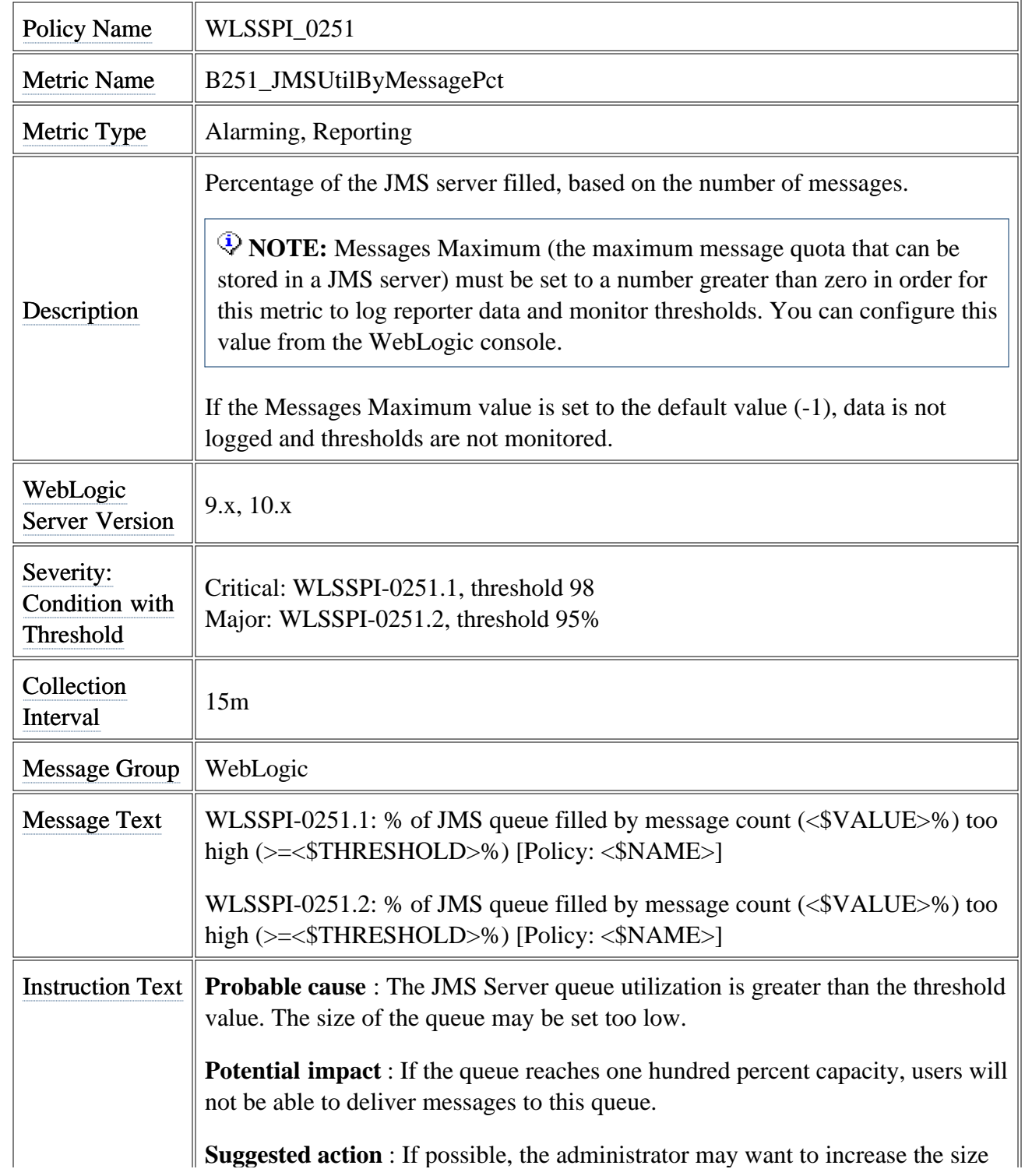

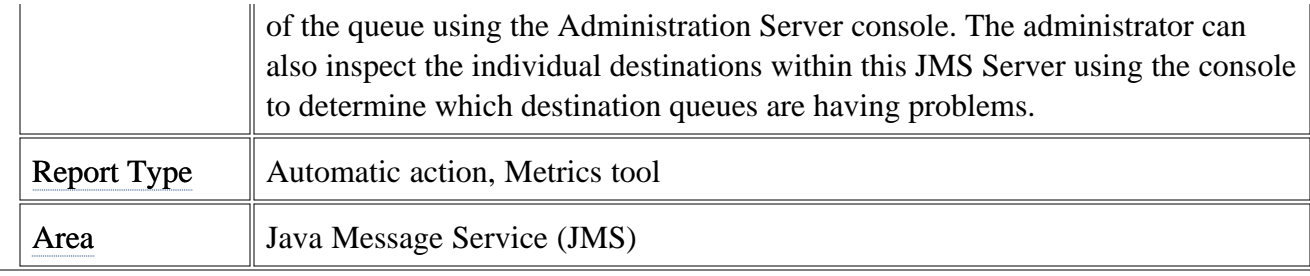

### **Metric B252\_JMSUtilByBytePct**

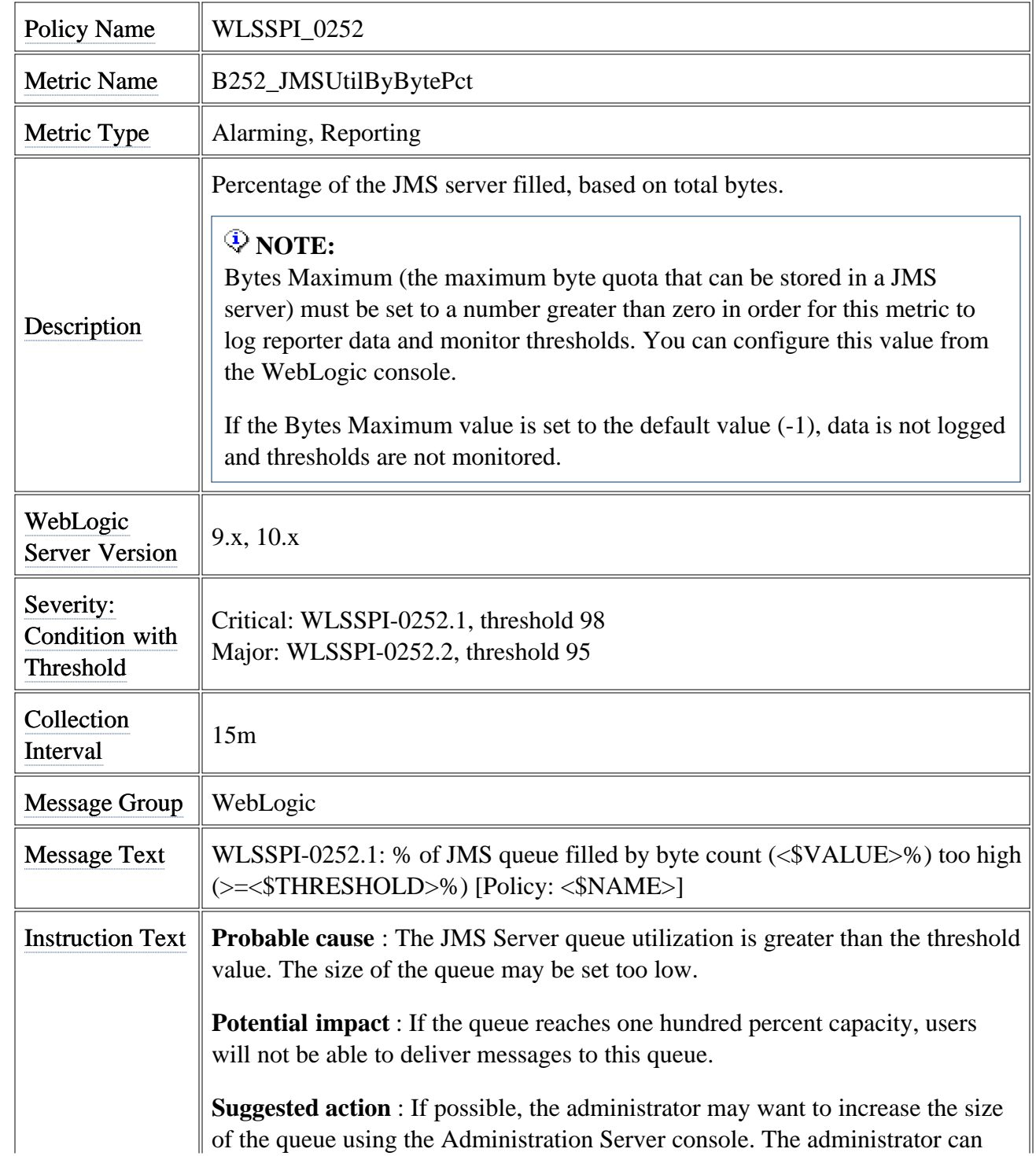

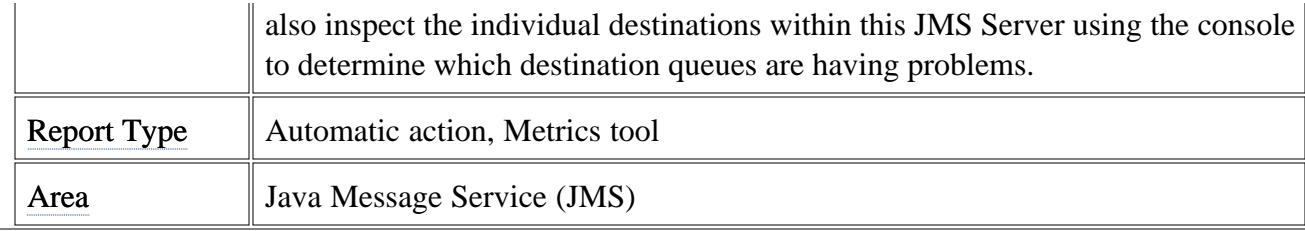

### **Metric B253\_JMSThreshByMessagePct**

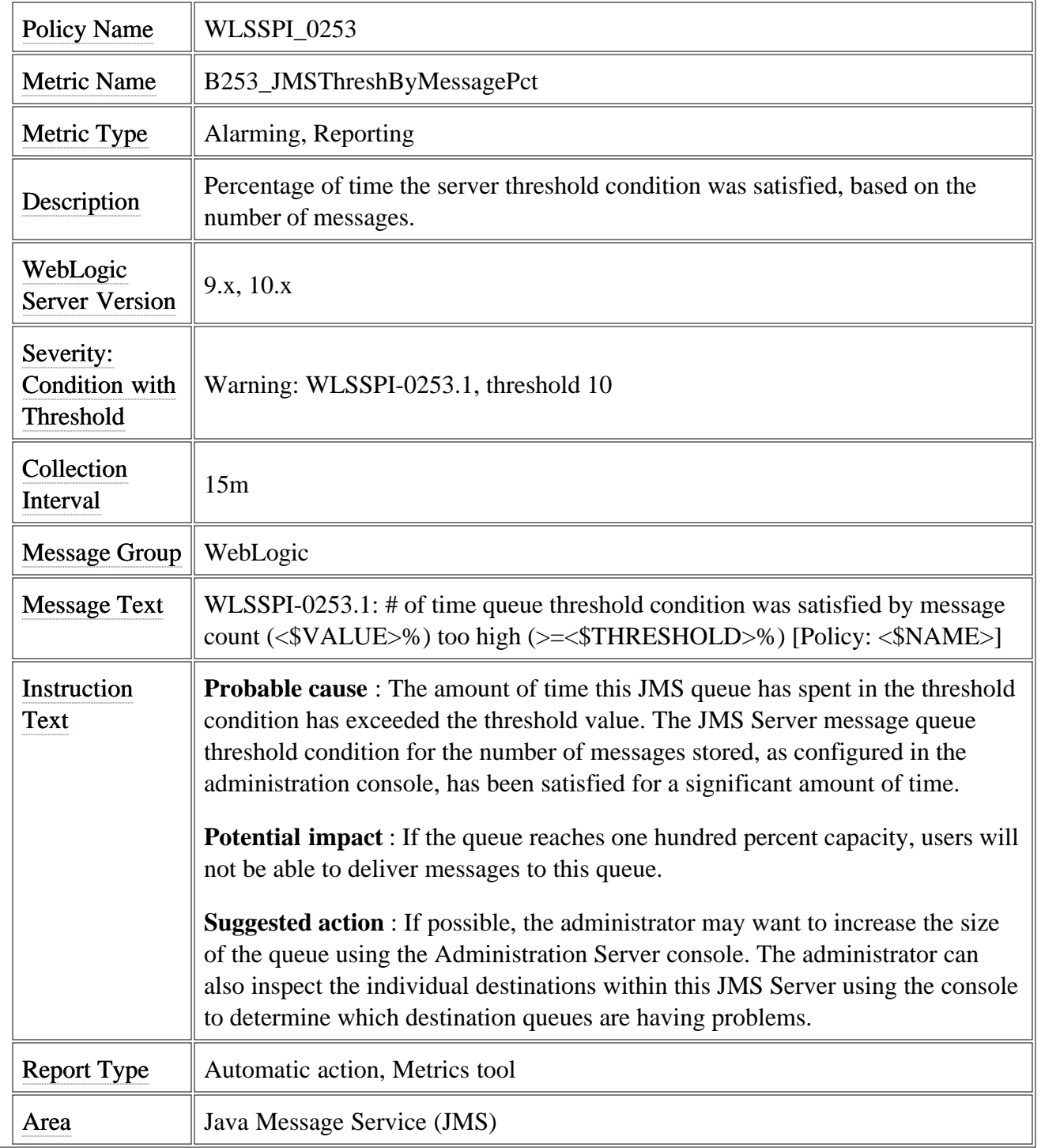

# **Metric B254\_JMSThreshByBytePct**

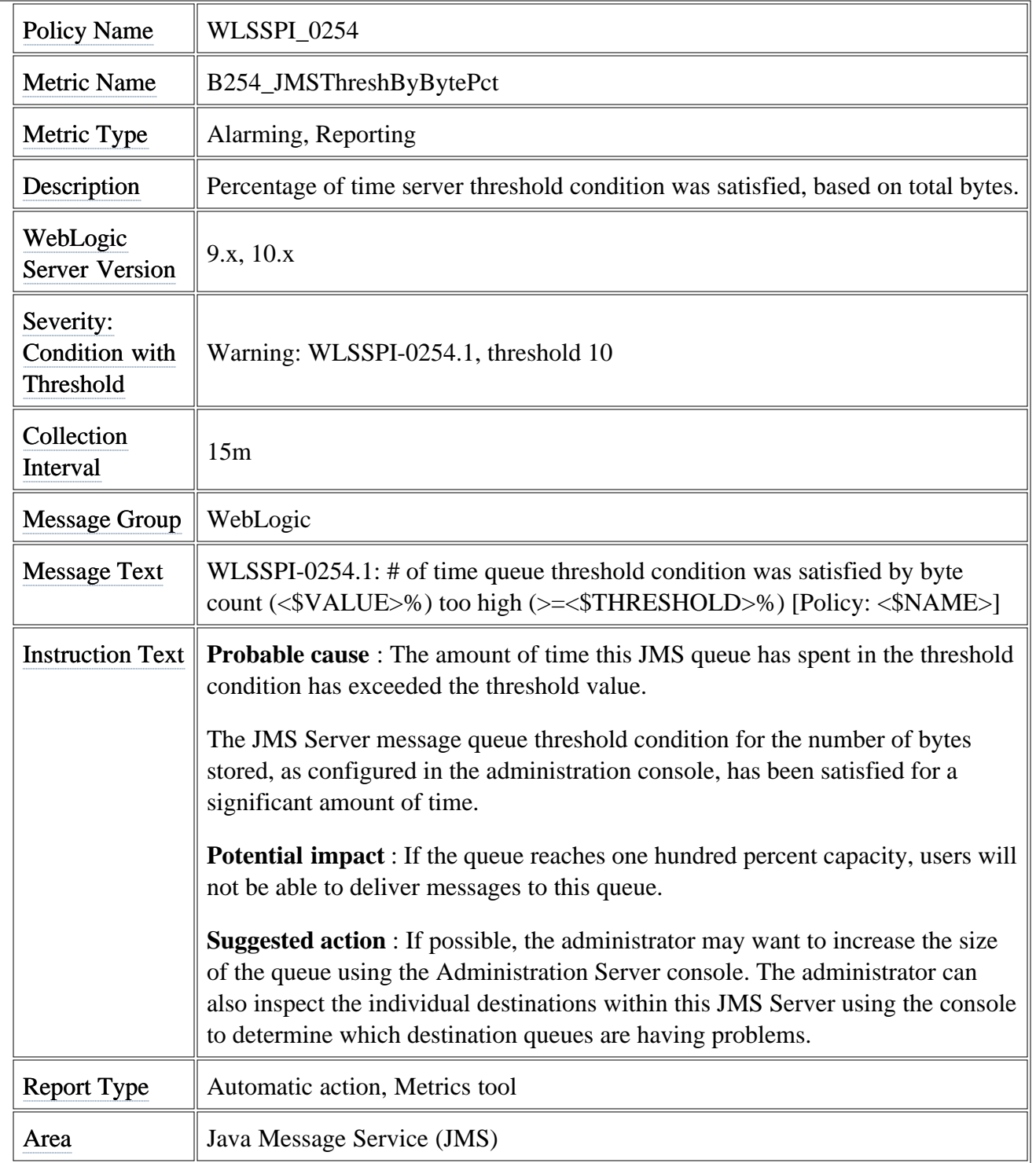

#### **Metric B260\_JDBCConnectionPoolUtil**

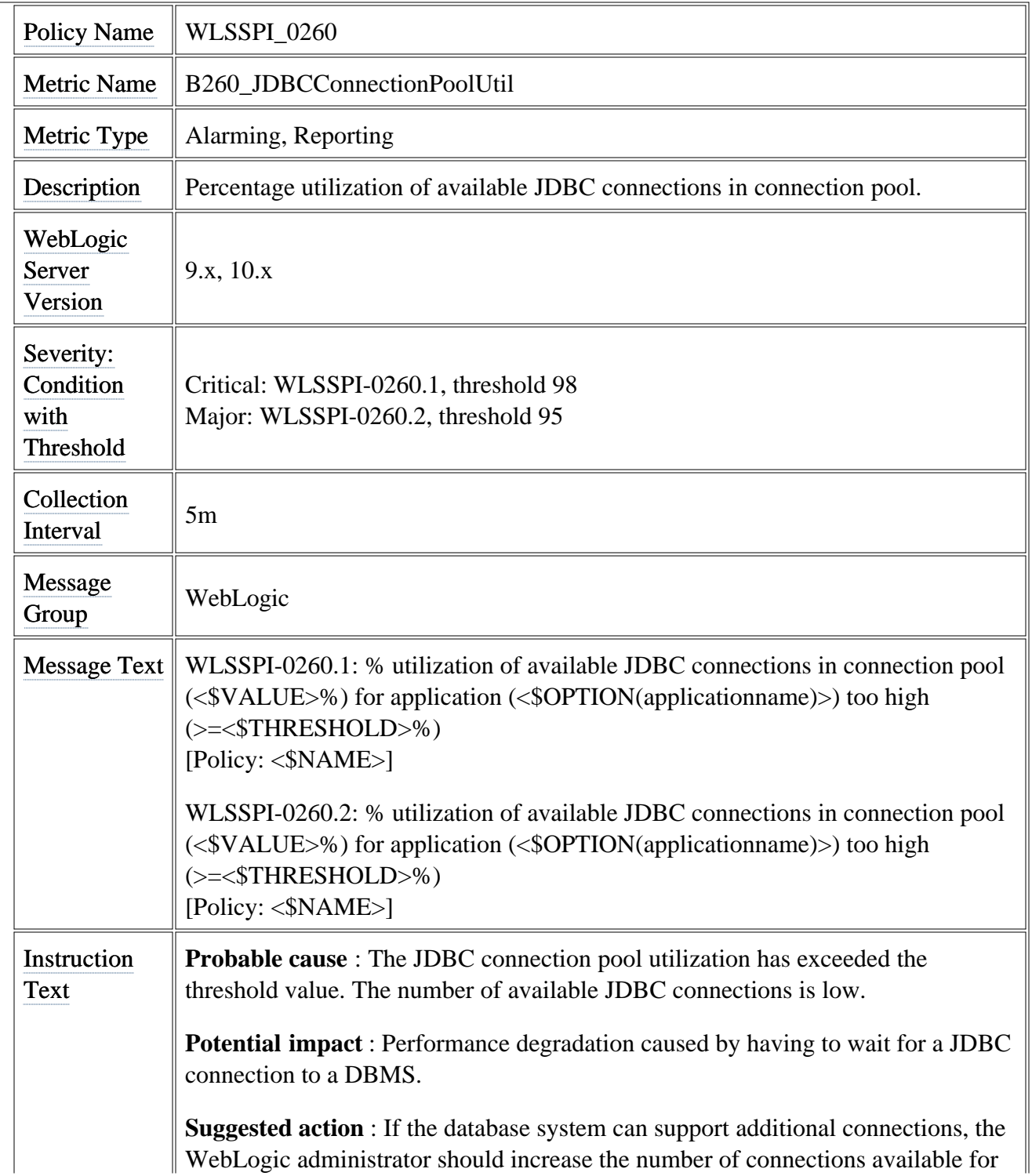

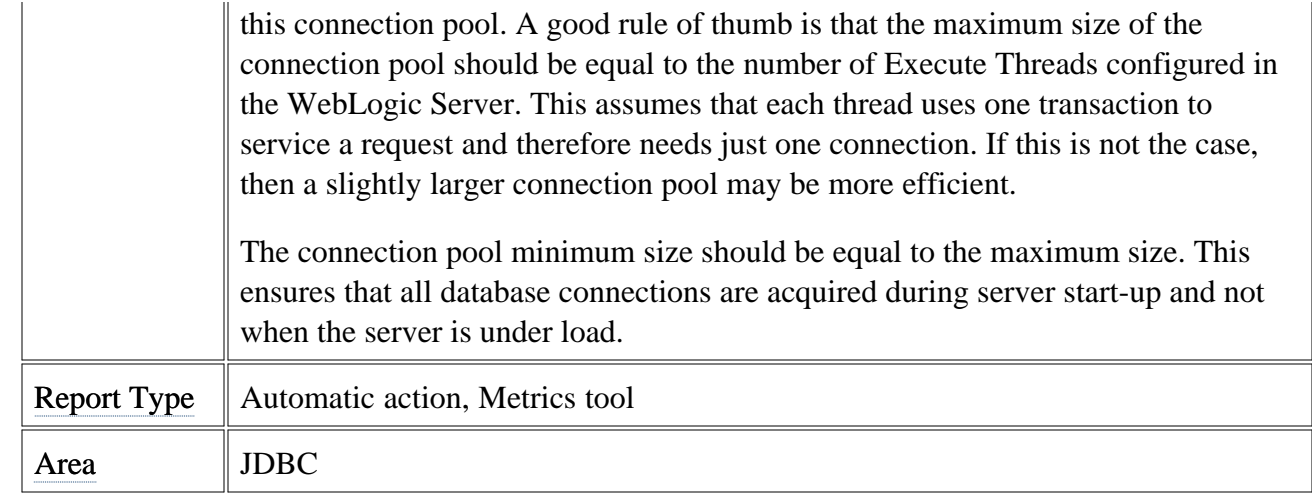

# **Metric B289\_MDBProcMsgRate**

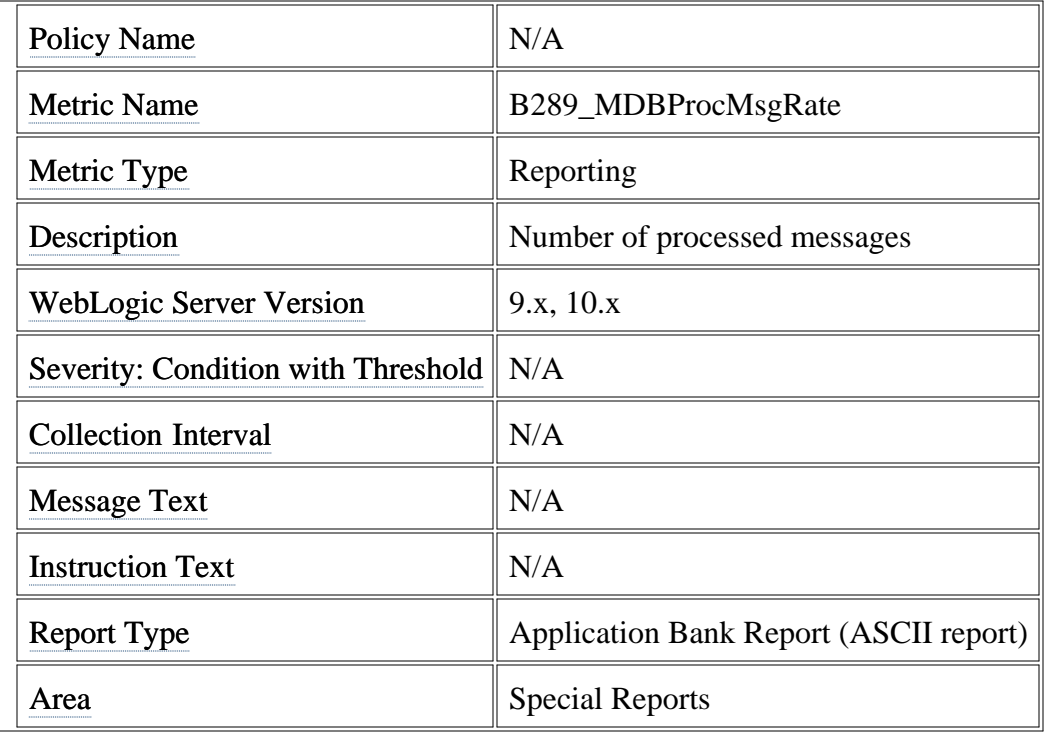

### **Metric B812\_DomainInfo**

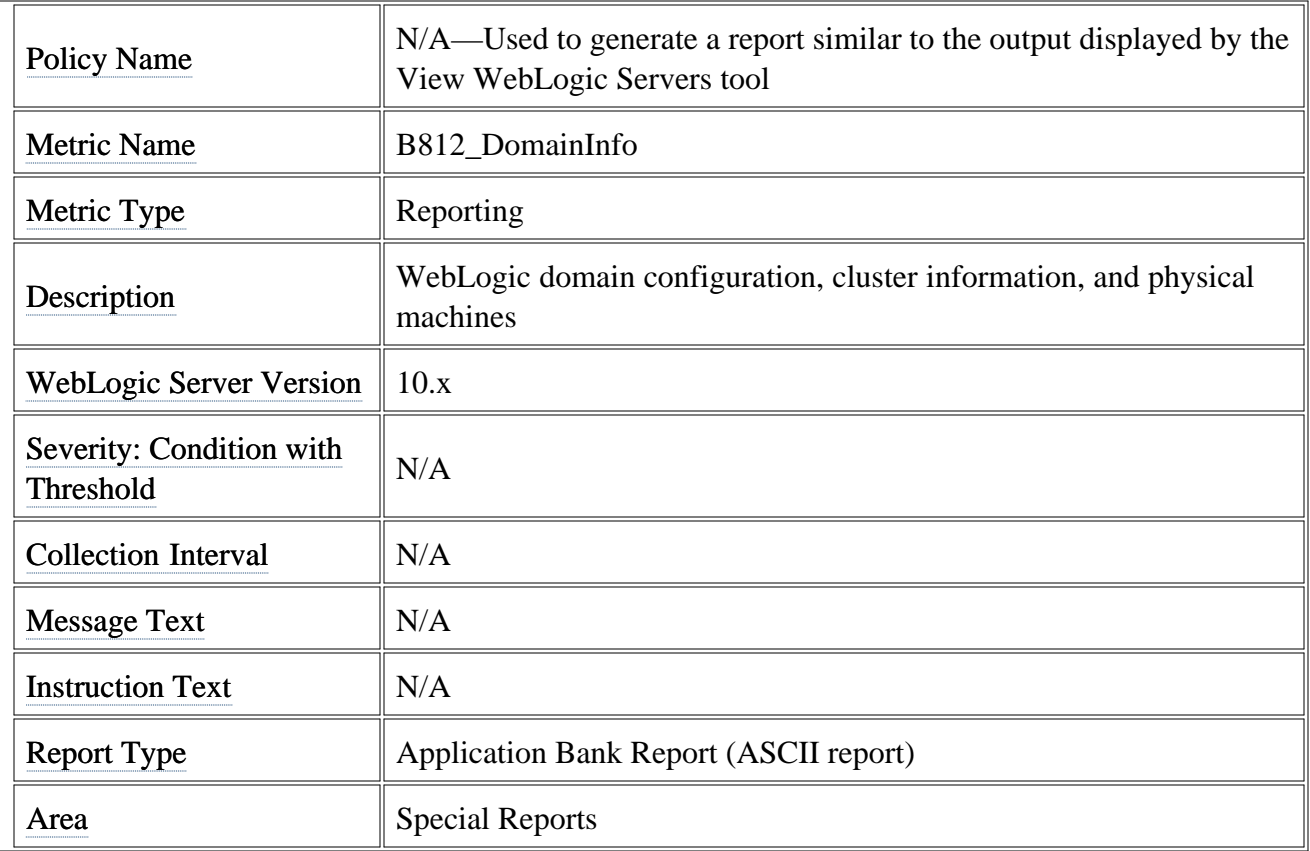

# **Metric B813\_ApplicationInfo**

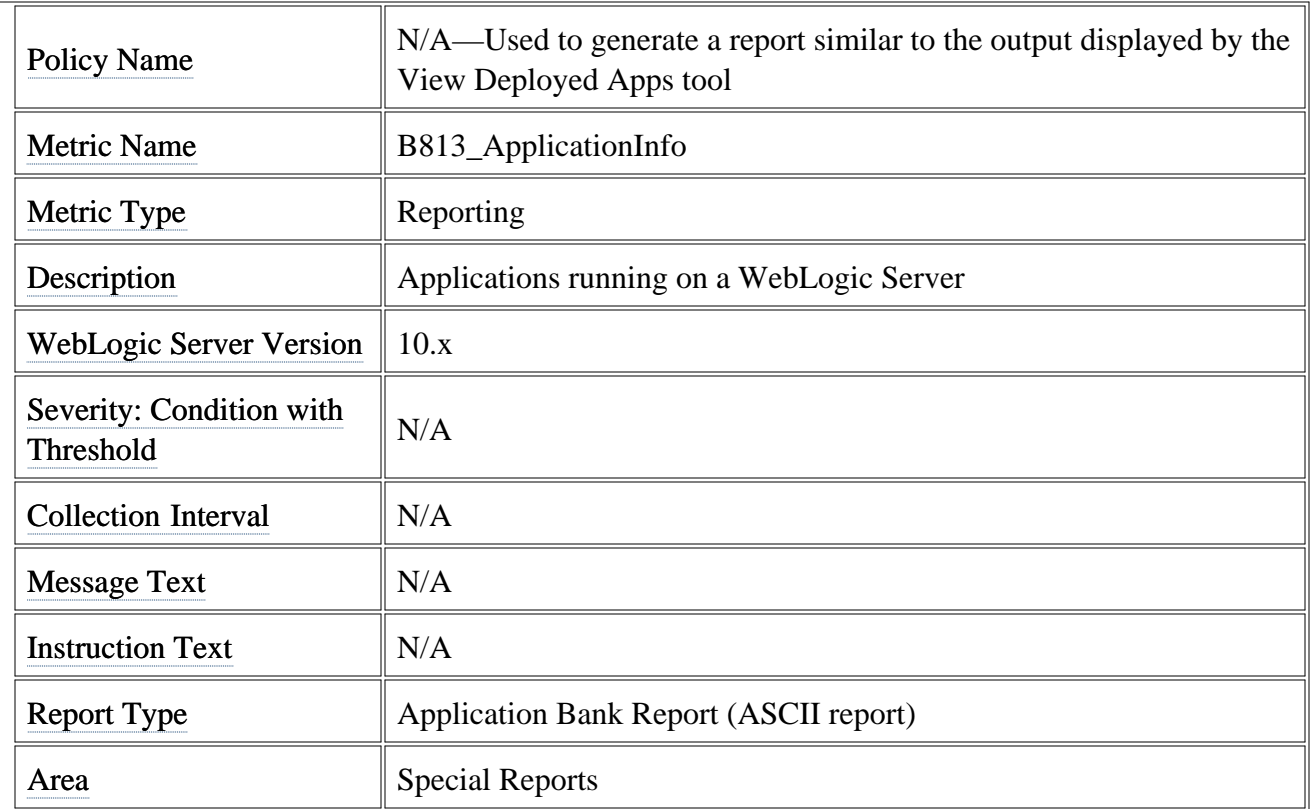
# **Metric B815\_TransactionInfo**

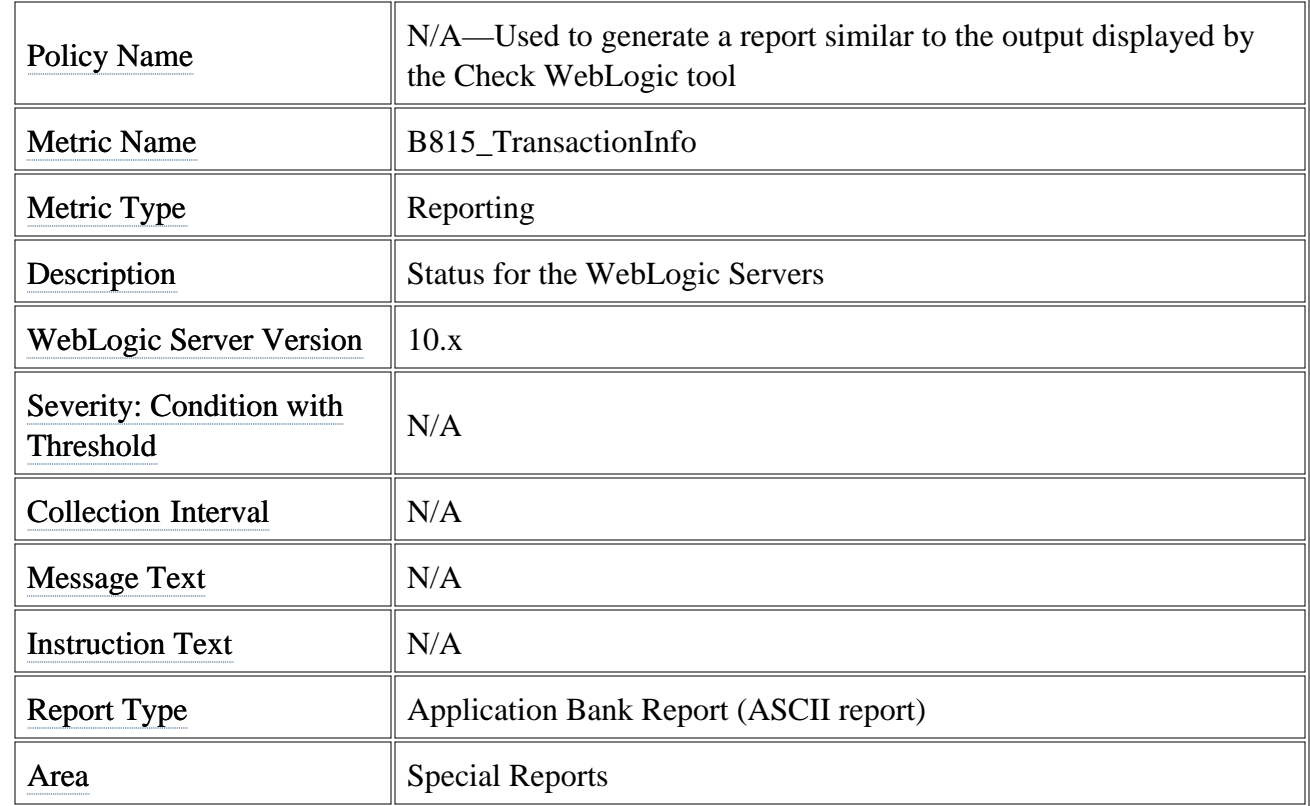

## **Policies**

The SPI for WebLogic policy group contains the following subgroups:

- WLSSPI Discovery
- WLSSPI

### **WLSSPI Discovery**

The WLSSPI Discovery policy group contains the following policies:

- **WLSSPI-Messages** A single policy that intercepts messages related to the discovery process.
- **WLSSPI Service Discovery** A single policy that does the following:
	- $\circ$  Checks for any version of the WebLogic Server installed on the HPOM managed node.
	- Updates the service map with WebLogic Admin servers and WebLogic managed servers running on the HPOM managed node.
	- Updates the WebLogic SPI configuration file with WebLogic Admin servers and WebLogic managed servers running in the WebLogic domain.
	- Deploys the appropriate version of the policy group to the HPOM managed node. If two versions of WebLogic Server are running on the HPOM managed node, both versions of the policy group are deployed.
	- $\circ$  Deploys the Discovery policies on a remote managed node if it discovers a WebLogic managed server on it.

### **WLSSPI**

The WLSSPI policy group contains the following subgroups and policy:

- **Logfiles** Monitors WebLogic Server-generated and WebLogic SPI-generated logfiles. The information captured from these logfiles includes changes to WebLogic Server configurations and errors that occur in the operation of the WebLogic Server or the WebLogic SPI.
- **Metrics** Monitors incoming values that reflect WebLogic Server's performance levels and availability. Each measurement threshold policy determines the threshold conditions of a monitored metric, the message text sent to the HPOM Message browser when the threshold is exceeded, the actions to complete, and instructions to follow (if necessary).
- Monitors Controls what metrics are collected by running the collector/analyzer at the specified polling interval and defining the metrics that are collected.
- **WLSSPI-Messages** A single policy that intercepts WebLogic Server and internal WebLogic SPI messages.

### **Policy Variables**

The following variables are used by the WebLogic SPI policies. If you are creating your own policies, you may use these variables.

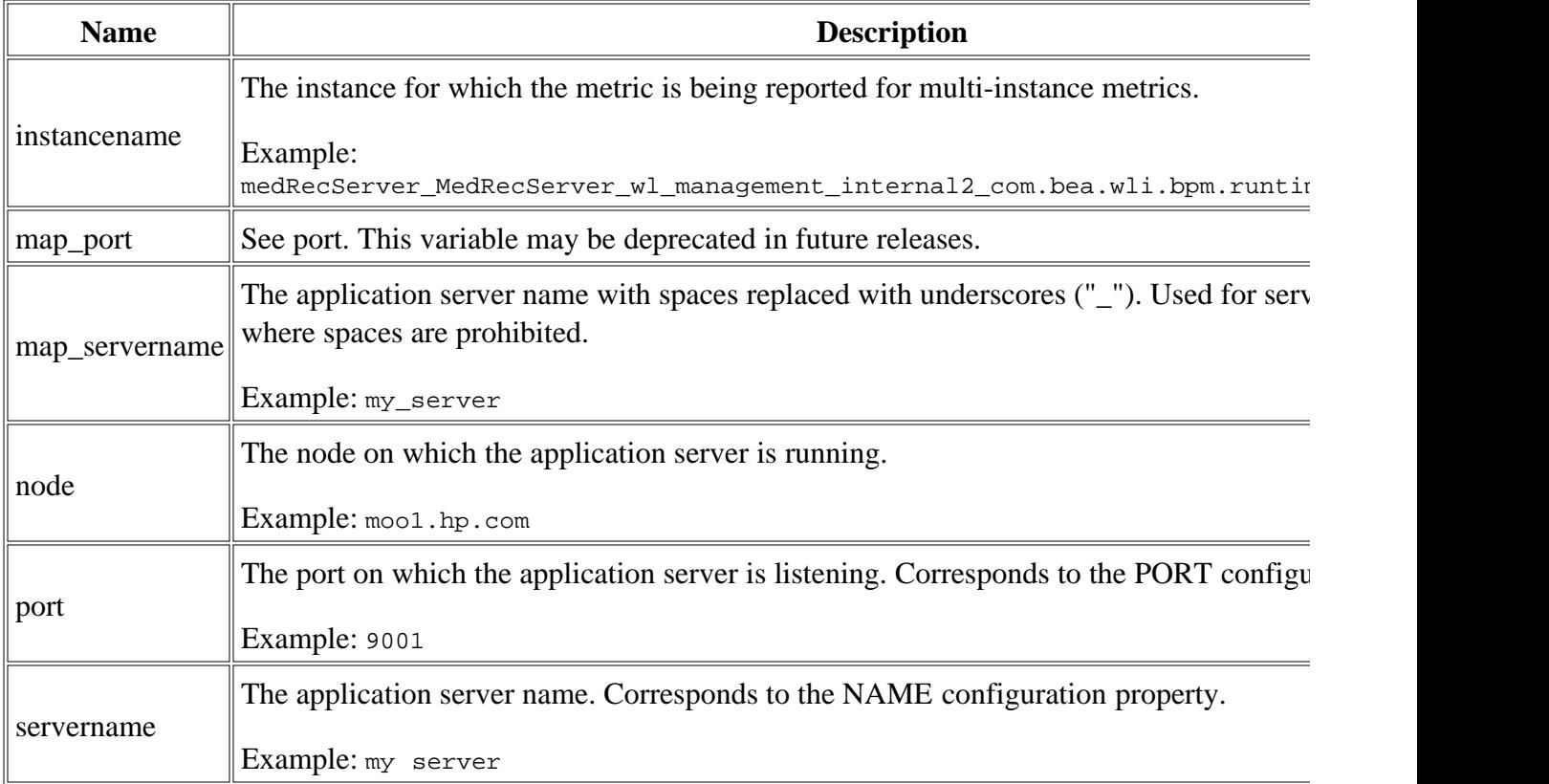

#### **Related Topics:**

- Metrics
- Monitors
- Logfiles
- Components
- Tools
- Metrics by version
- Metric naming/numbering conventions
- Metrics by number

## **Metrics**

WebLogic SPI metric policies have pre-defined settings that simplify setup tasks for the WebLogic Server SPI. Over time, however, you may want to customize some of those settings. Basic pieces of information you need for those customizations are provided.

For easy reference, the tables list all metrics by area. Click the Metric Name in the metric summary table to display individual metric details for every WebLogic Server metric and, when available, its policy settings. For metrics used for reporting or graphing only, no settings exist, hence the setting is labeled "N/A" (not applicable).

### **Availability Metrics**

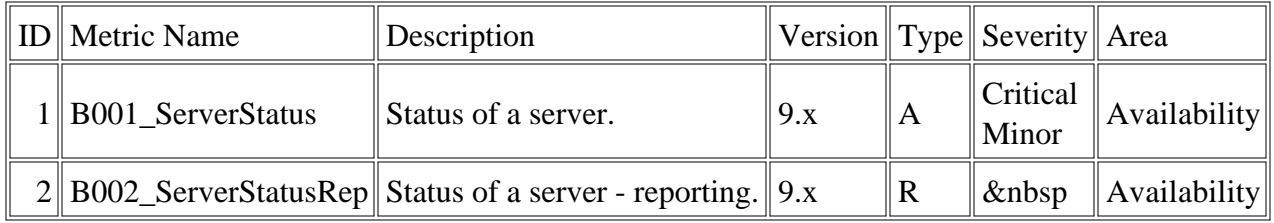

### **JVM Metric**

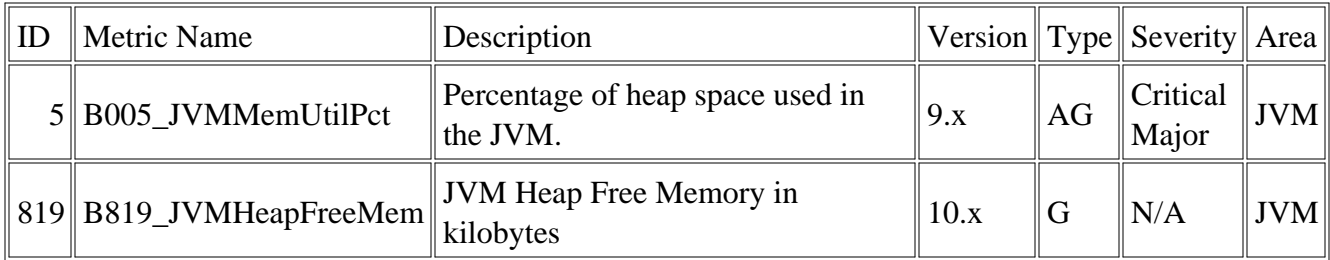

### **Performance Metrics**

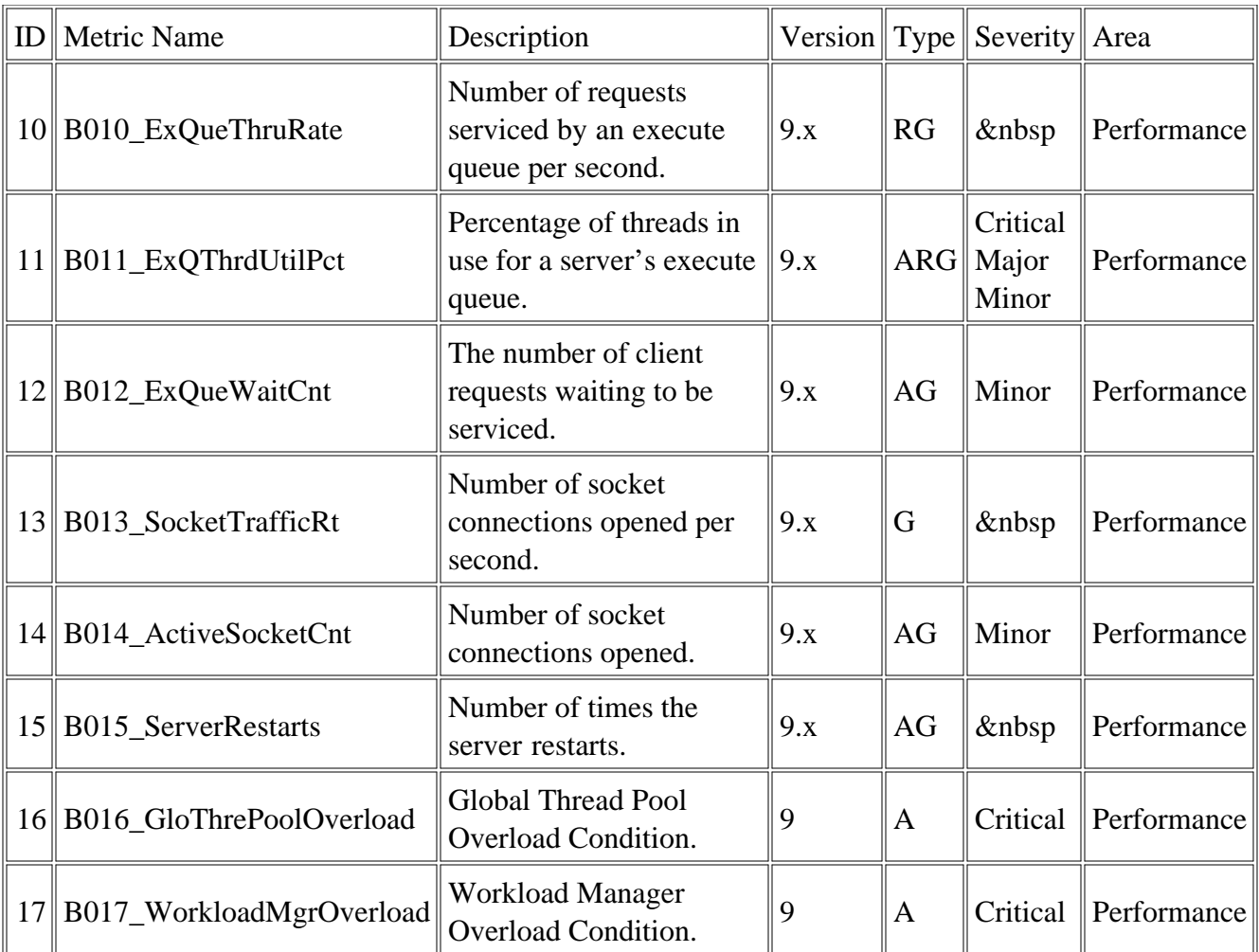

### **EJB Metrics**

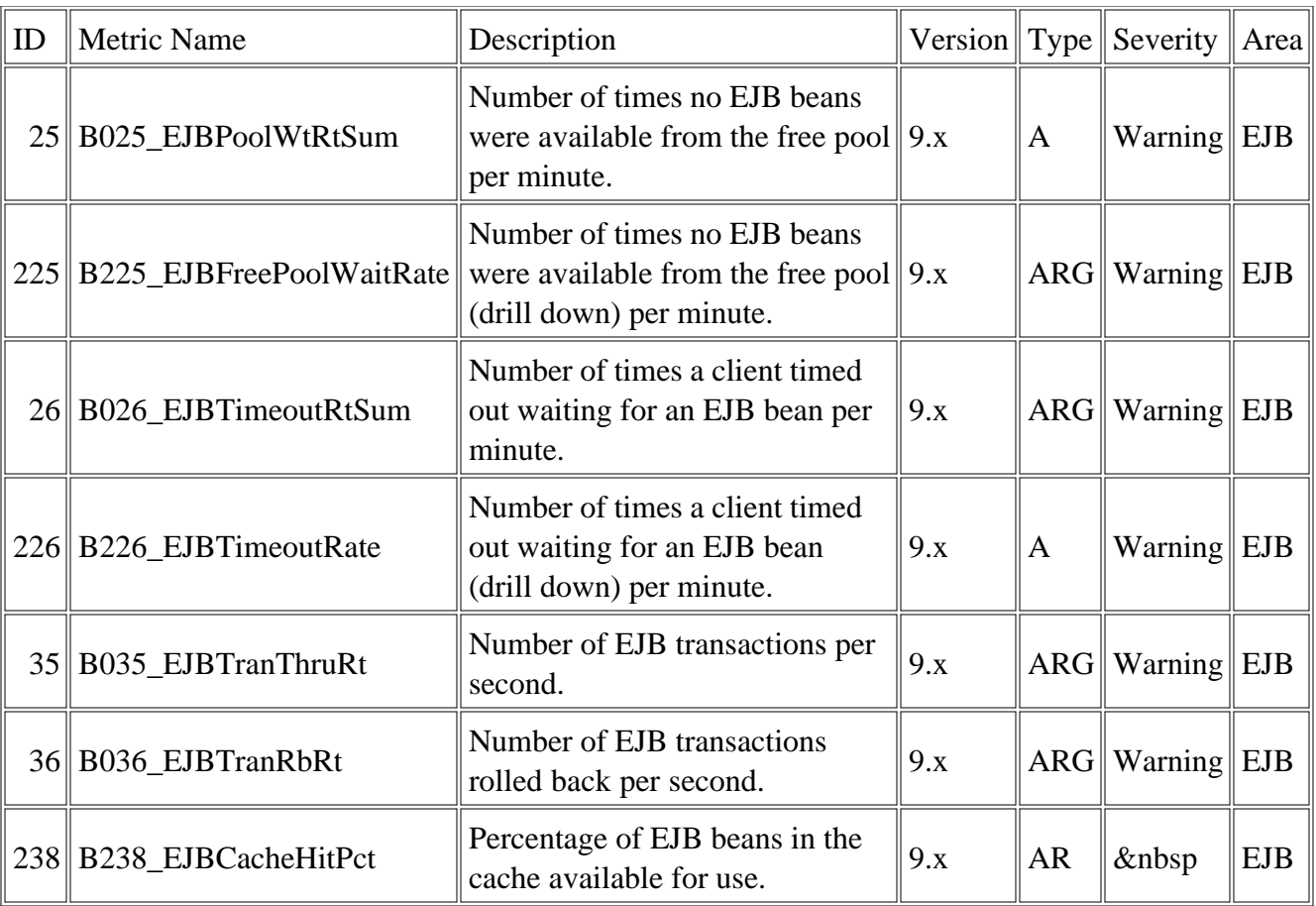

### **Servlets Metrics**

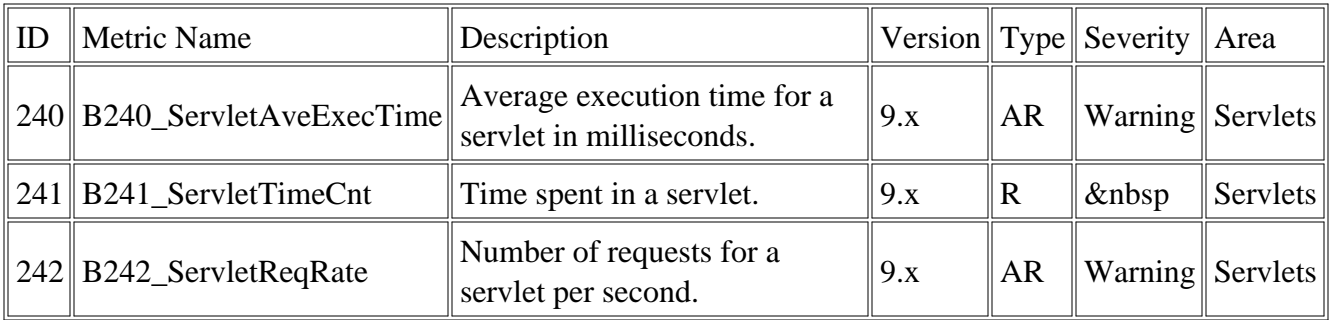

### **Web Applications Metrics**

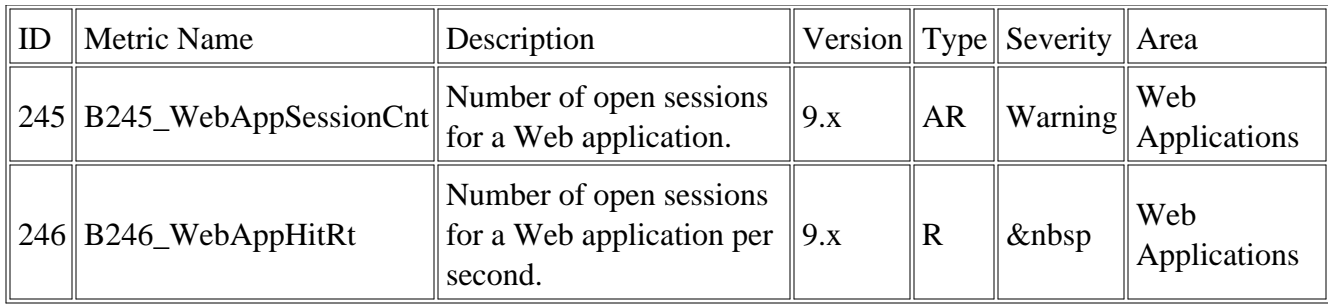

### **JMS Metrics**

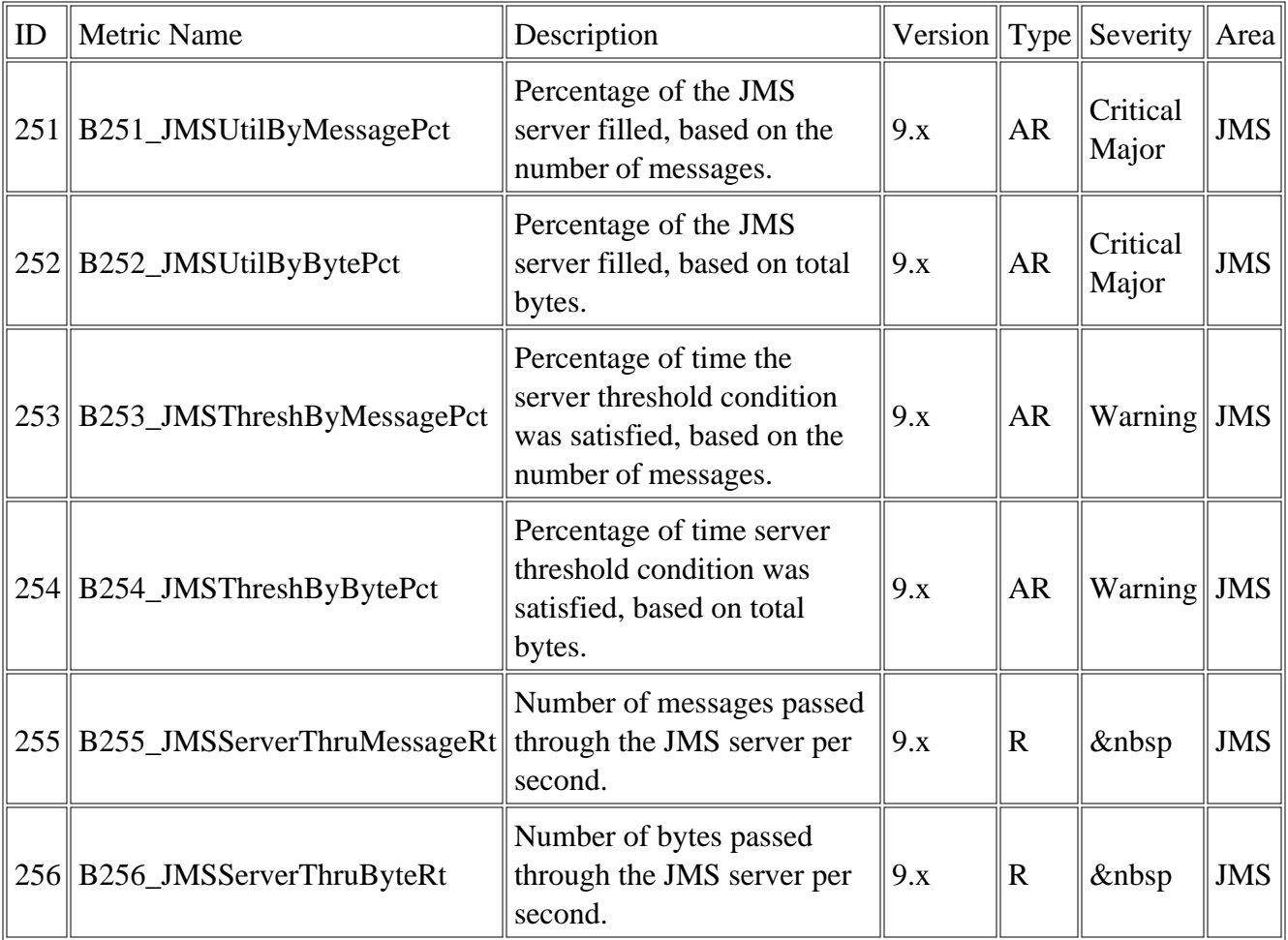

### **JDBC Metrics**

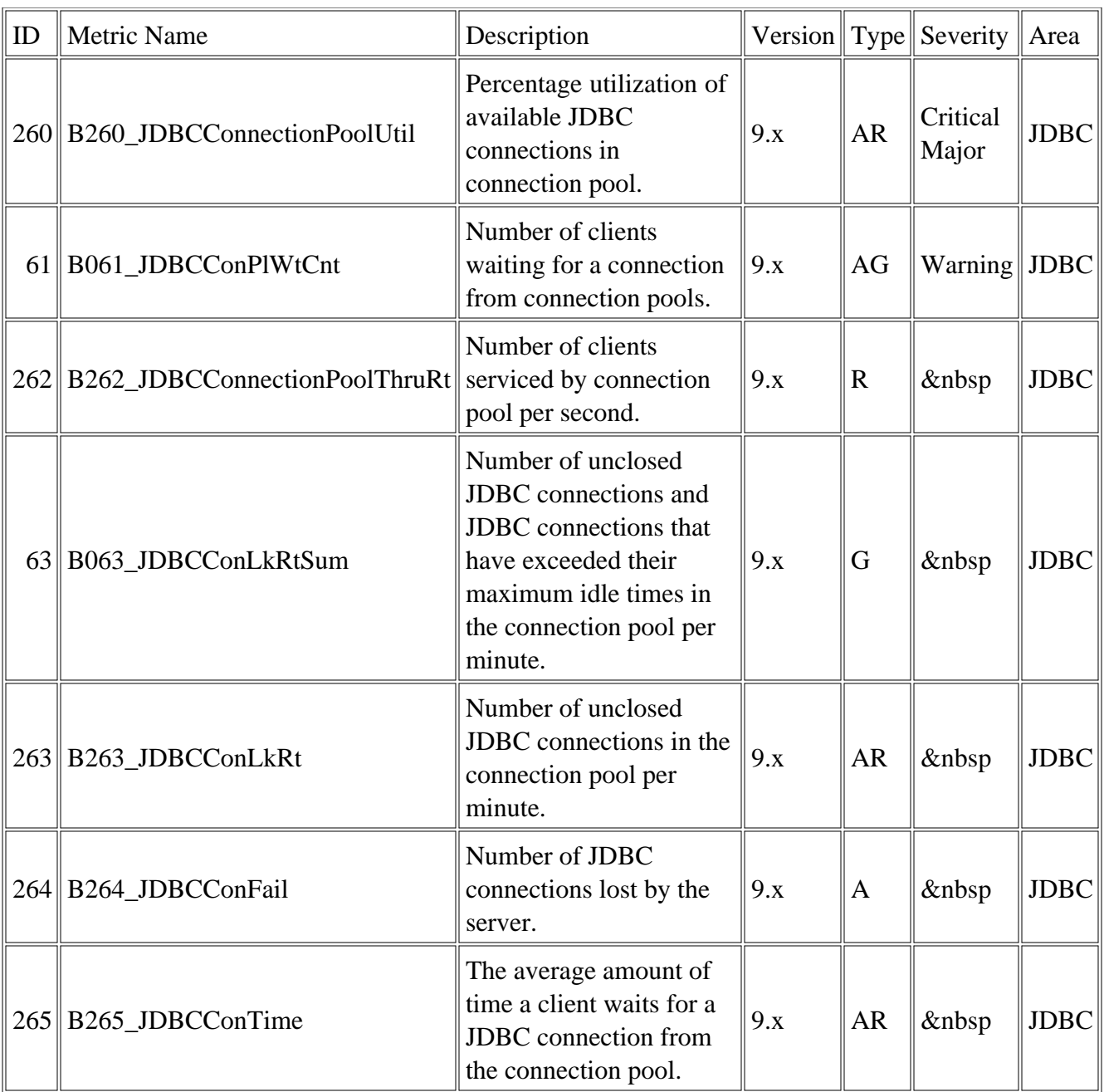

### **Transactions Metrics**

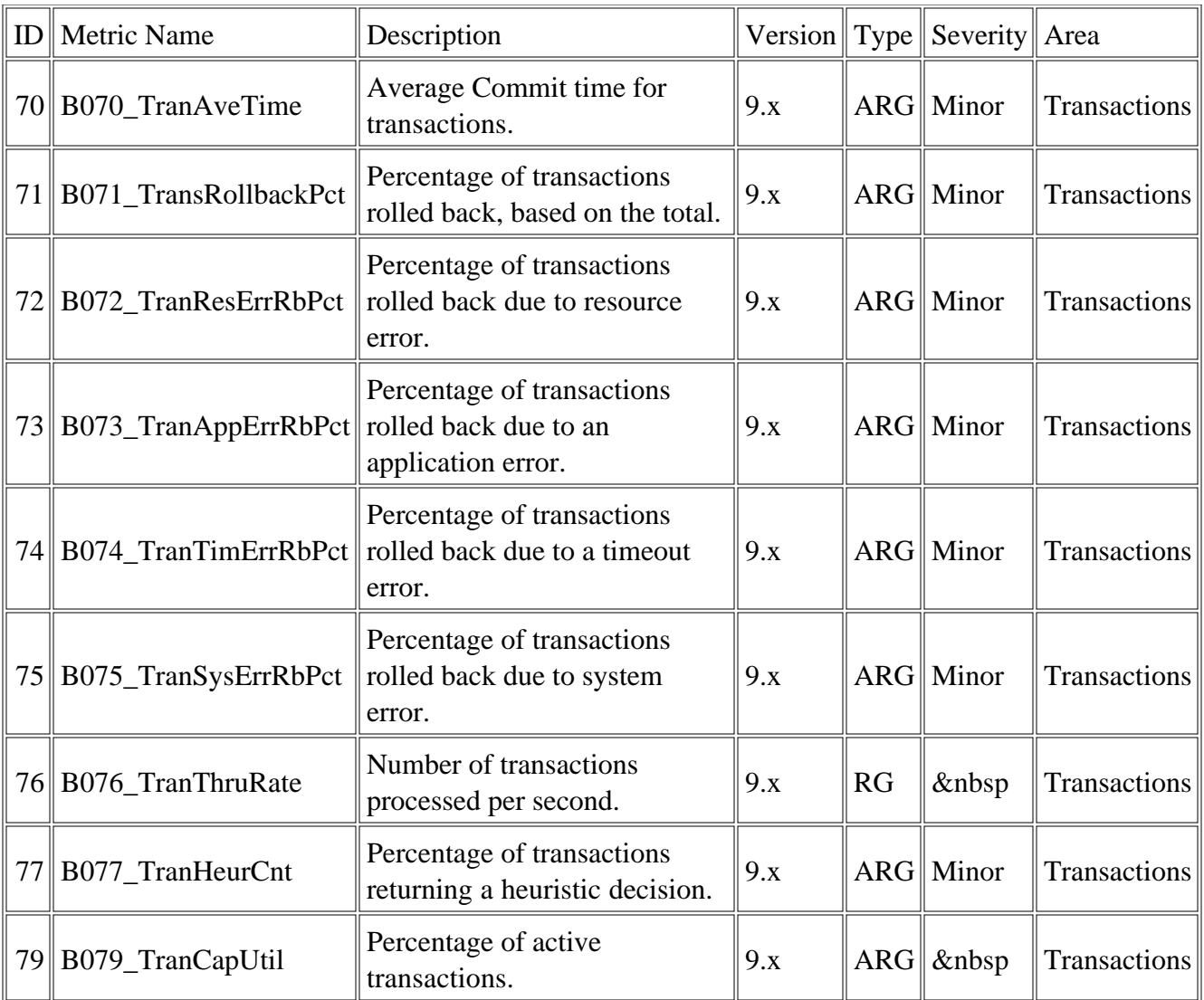

### **Connector Metrics**

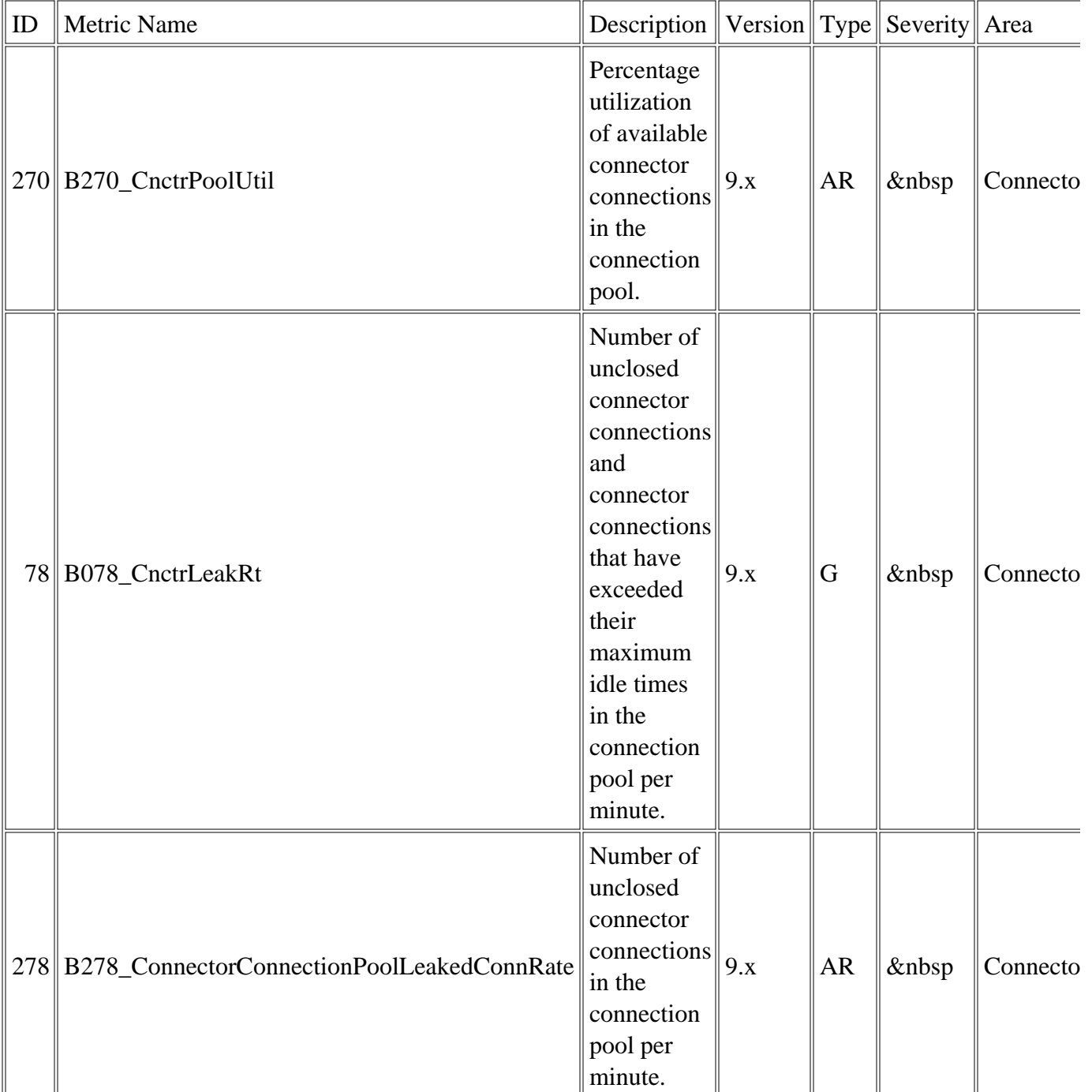

### **Cluster Metrics**

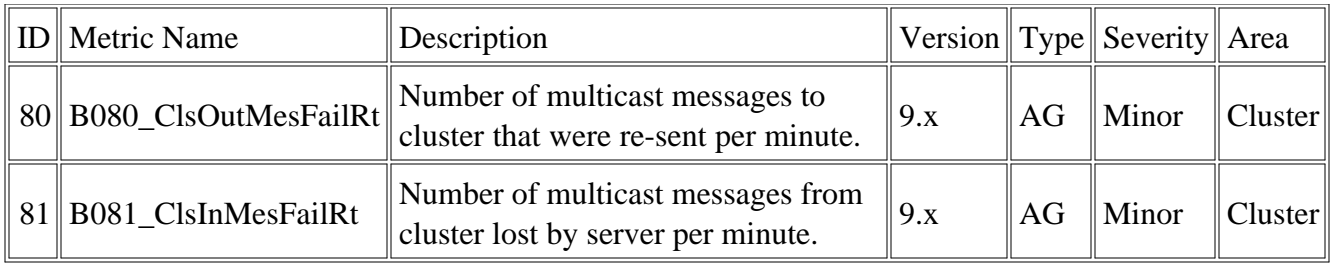

### **XML Cache Metrics**

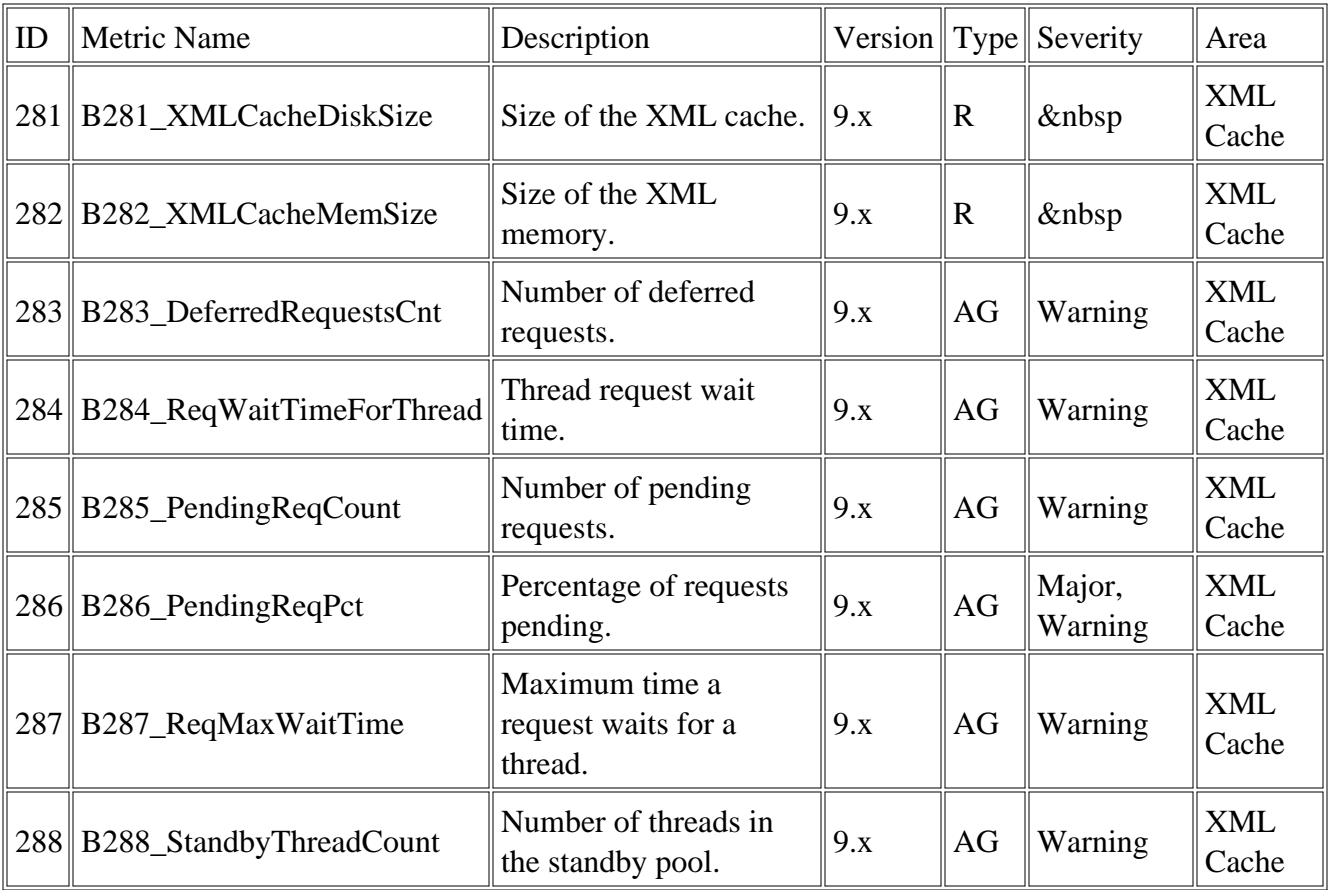

### **Security Metric**

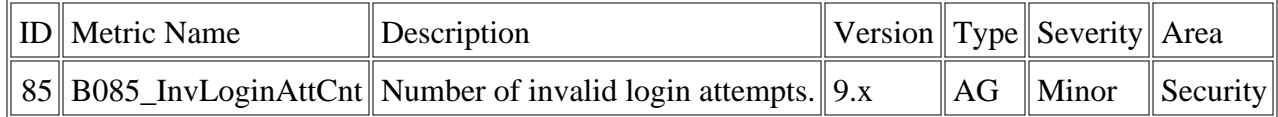

#### **Related Topics:**

- Golden Metrics
- Metric naming/numbering conventions
- Metrics by number
- Monitors
- Logfiles

# **Golden Metrics**

Golden metrics are a set of metrics which monitor the basic functionality of your WebLogic Server. The golden metrics cover the critical areas (such as server status) for which you would like to receive messages as a critical or major event happens on the WebLogic Server. Implementing golden metrics and taking action against the events generated by these metrics ensure the smooth functioning of the WebLogic server

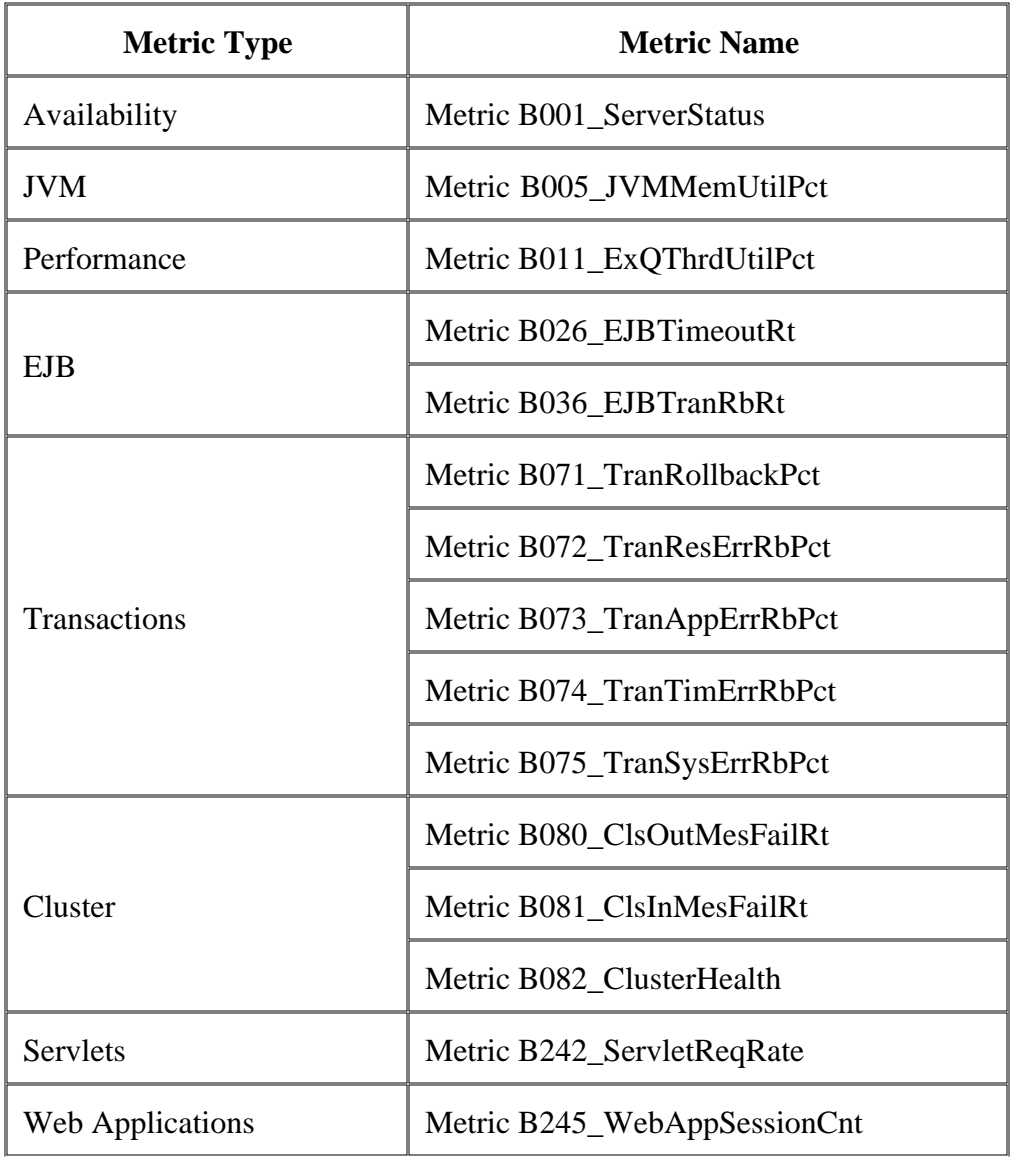

The WebLogic SPI contains the following golden metrics:

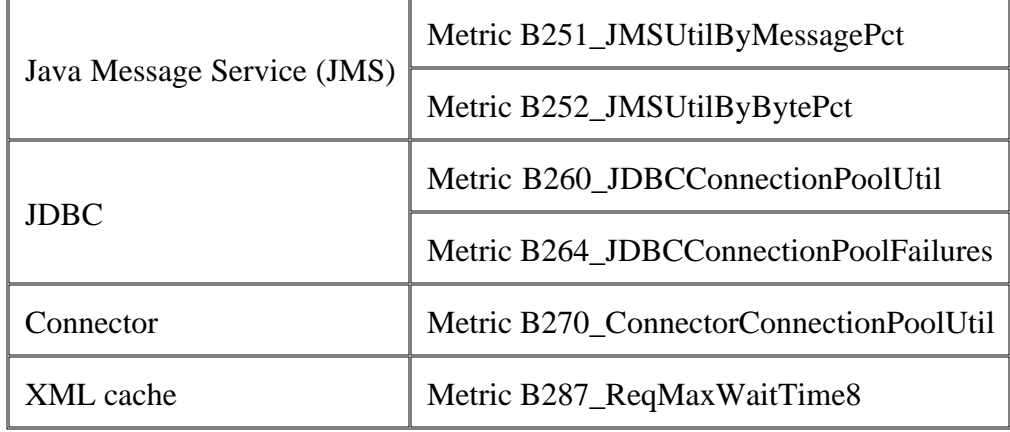

- Metrics
- Metric naming/numbering conventions
- Monitors
- Logfiles

# **Metric B036\_EJBTranRbRt**

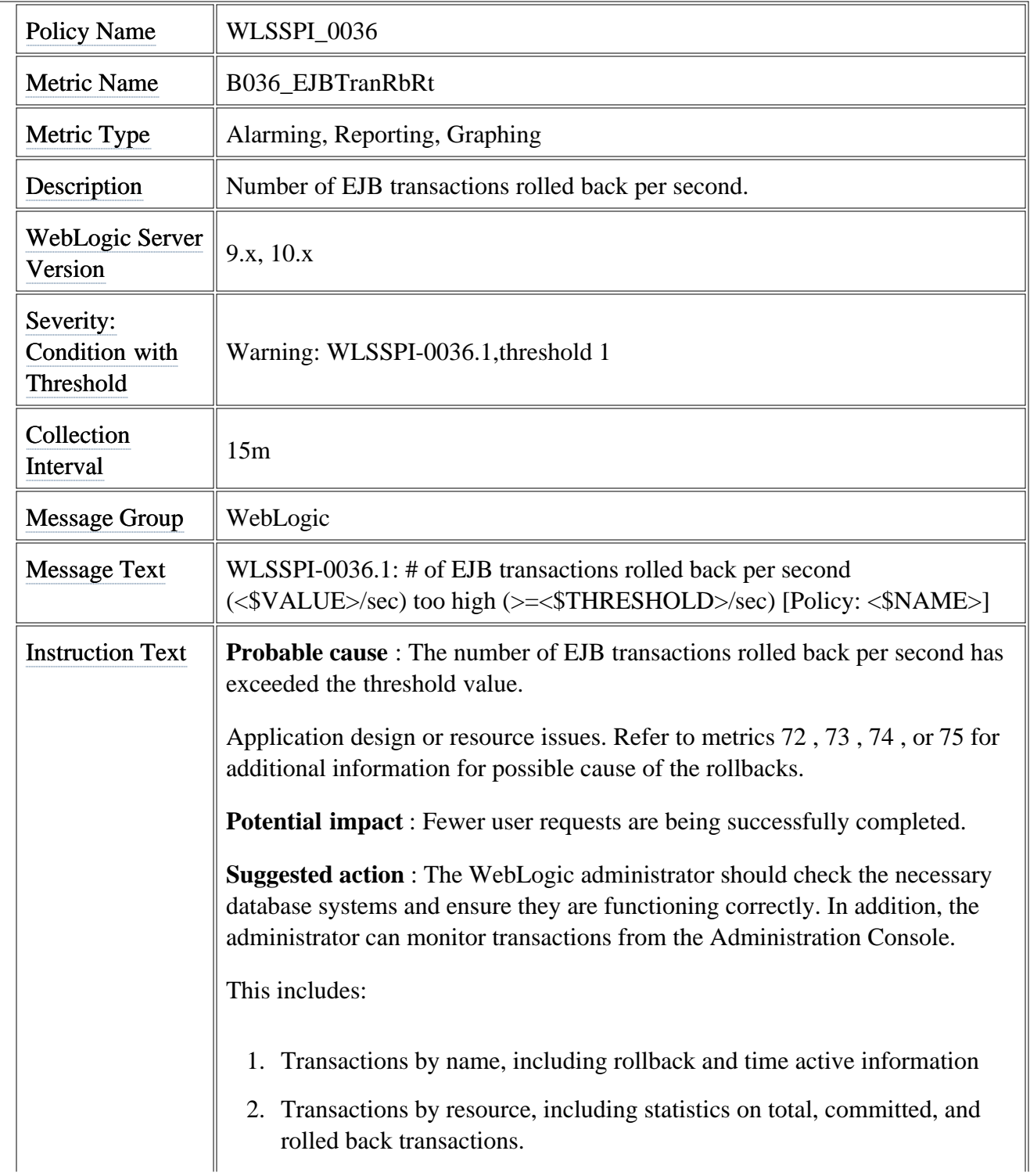

2.

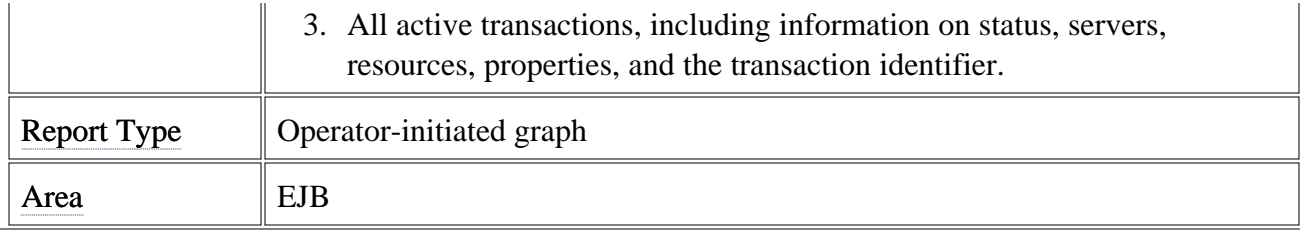

# **Metric B082\_ClusterHealth**

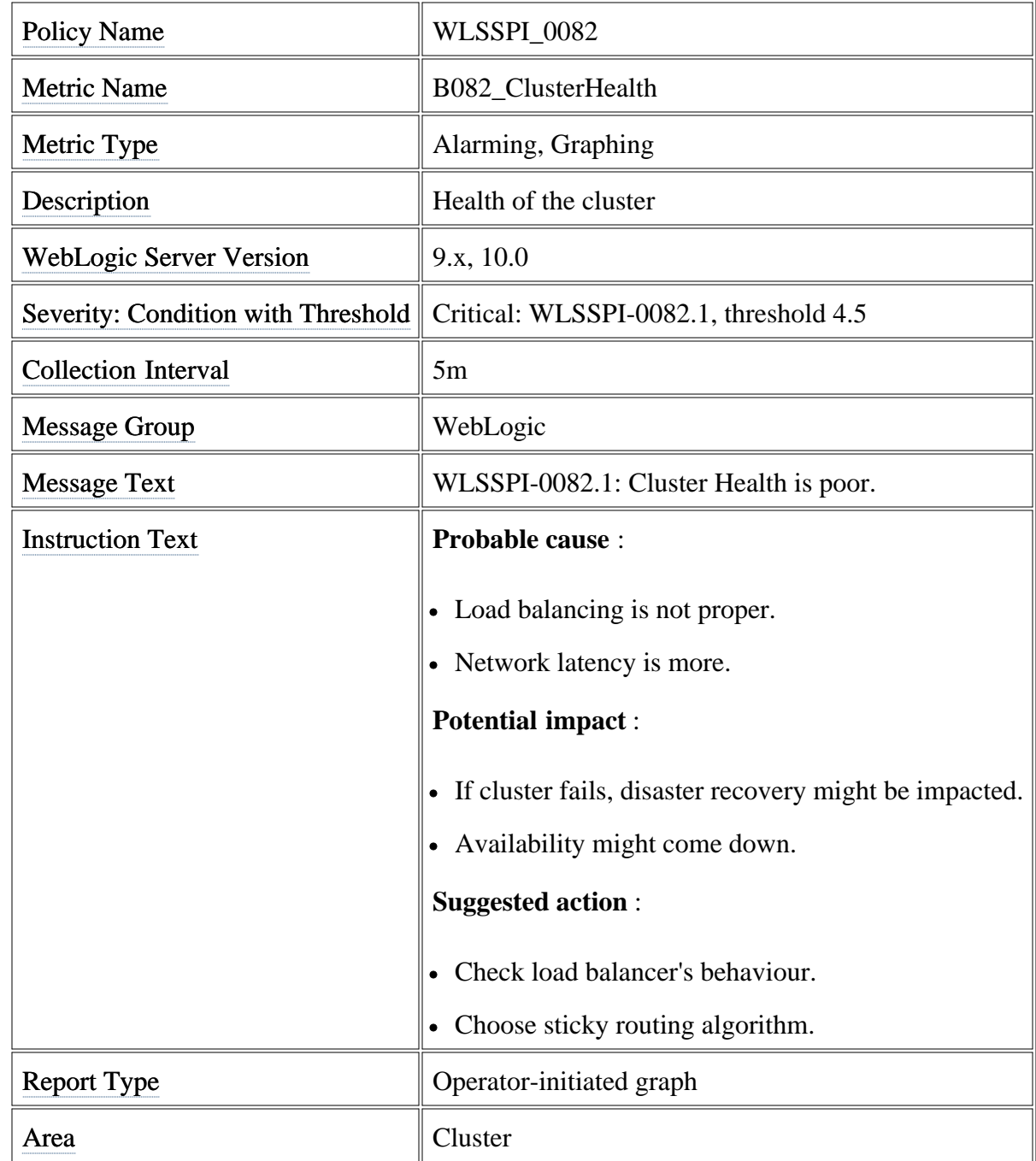

# **Metric B264\_JDBCConFail**

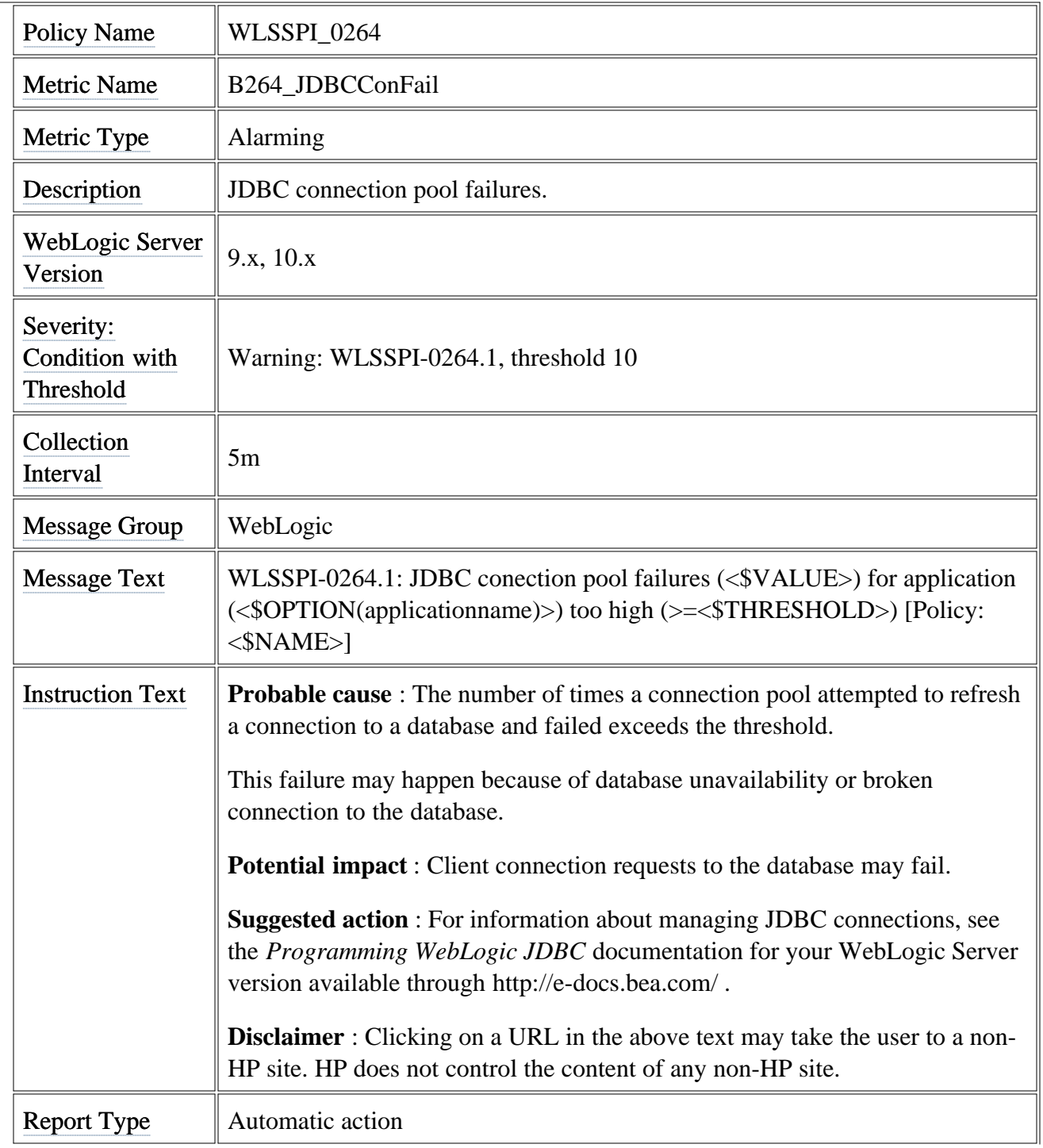

Area | JDBC

# **Metric B270\_CnctrPoolUtil**

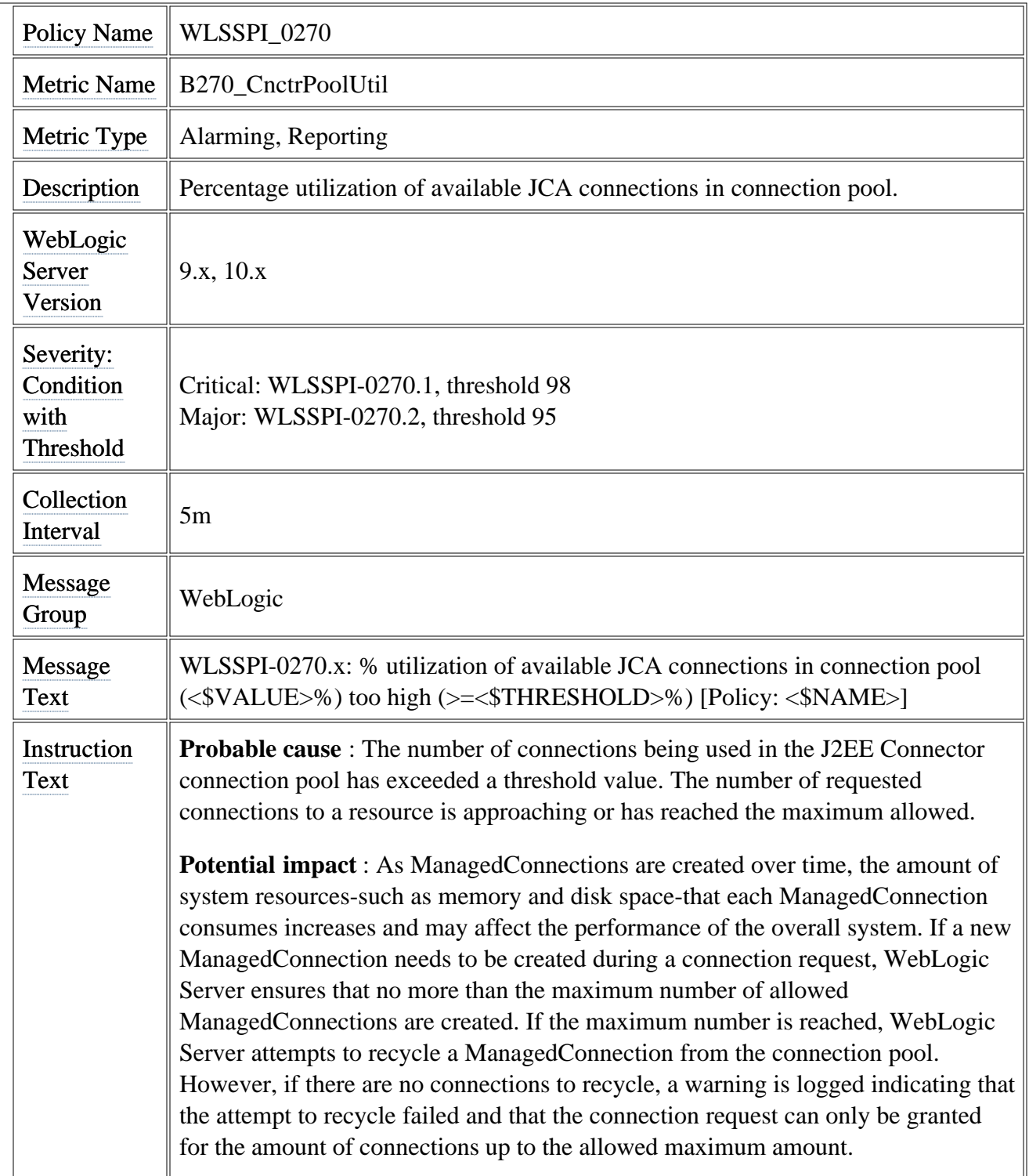

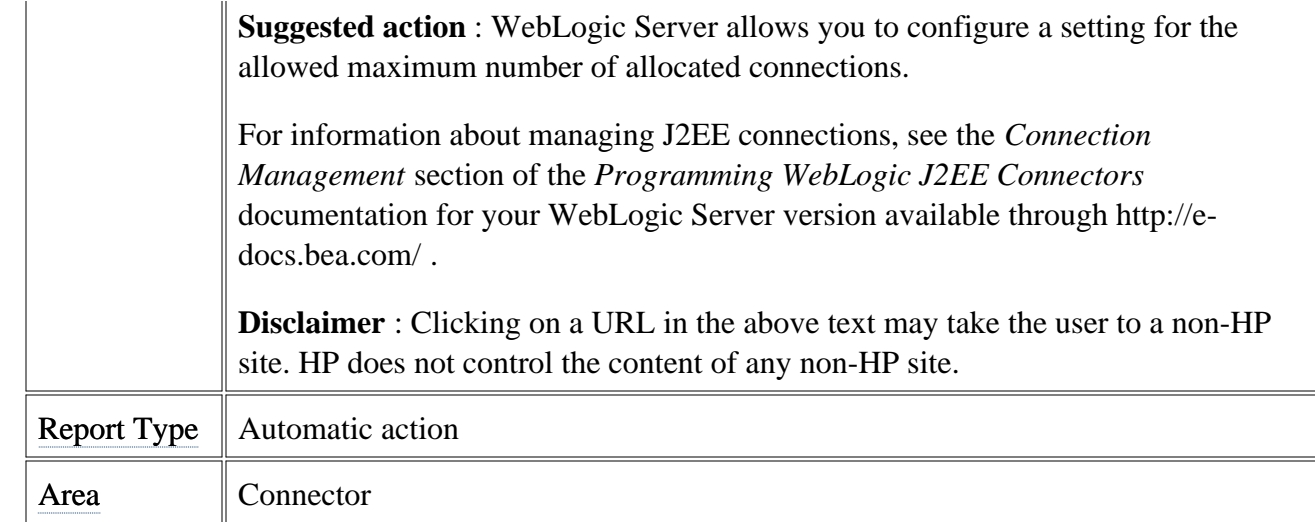

# **Metric B287\_ReqMaxWaitTime**

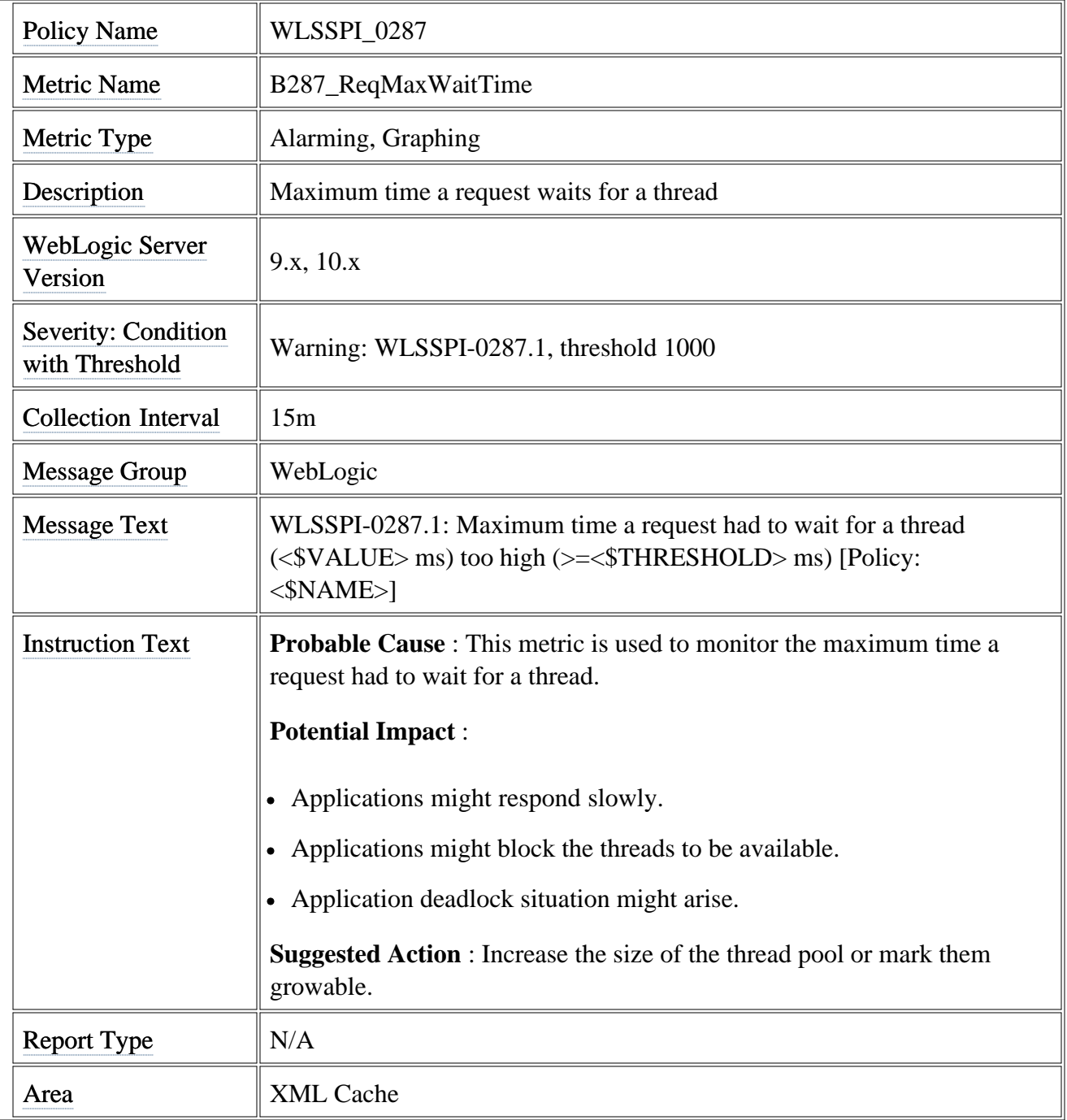

## **Metric naming/numbering conventions**

The Smart Plug-in for BEA WebLogic Server (WebLogic SPI) metrics are identified by a metric name/number. These numbers also appear in the policies and reports (if either exists for the parallel metric). The naming/numbering conventions are as follows:

- *metric names/numbers* : The "B" preceding each metric number designates the metric as a WebLogic SPI metric. WebLogic SPI metrics can then be identified as BXXX, where XXX represents the number assigned to the metric; for example, B005.
- *metric number ranges* : WebLogic SPI numbers range from 0000 to 0999.

In addition, metrics defined by the user, or User Defined Metrics, range from 0700 to 0799 and are reserved.

- *report names* : If available for a specific WebLogic SPI metric, the report name is the metric number followed by an underscore and the abbreviated metric name; for example, B005\_JVMMemUtilPct.
- *policy names* : If a policy is available for a metric, the policy name omits the "B" and begins with WLSSPI followed by an underscore and the metric number. Zeroes are used as necessary to total a four-digit number; for example, metric number B005 = policy WLSSPI\_0005

### **Metric Specification Description**

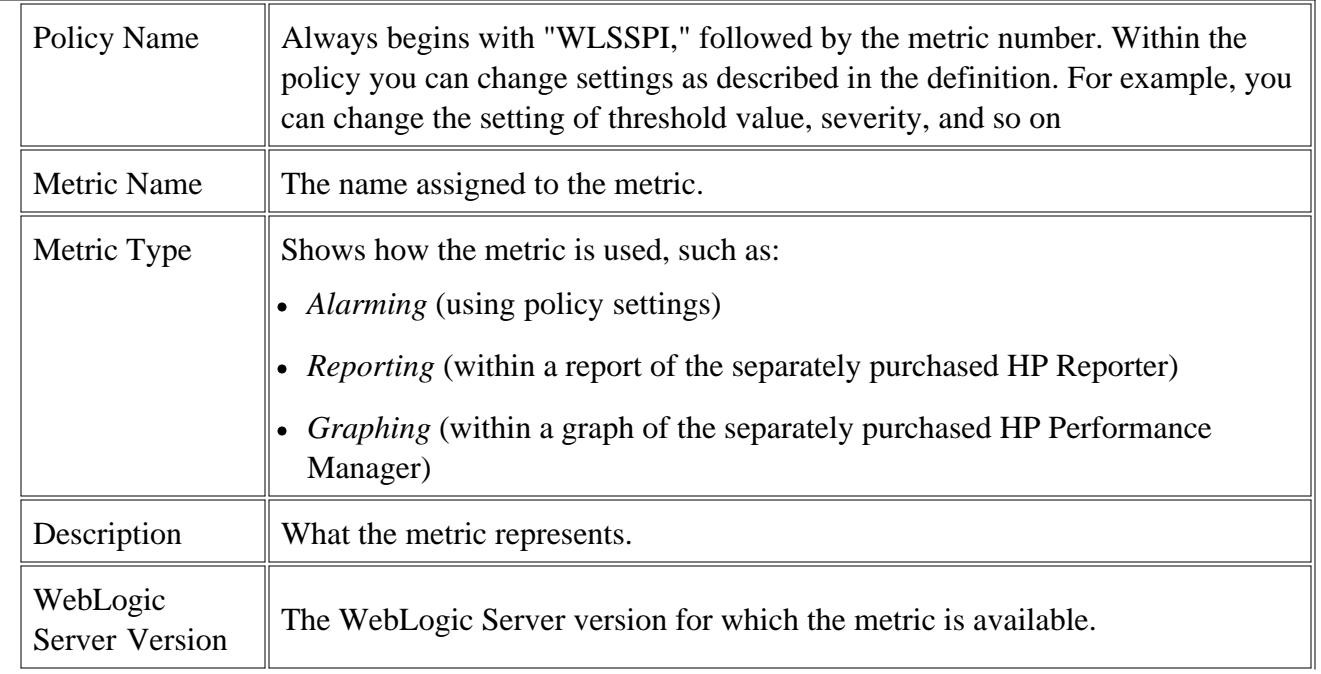

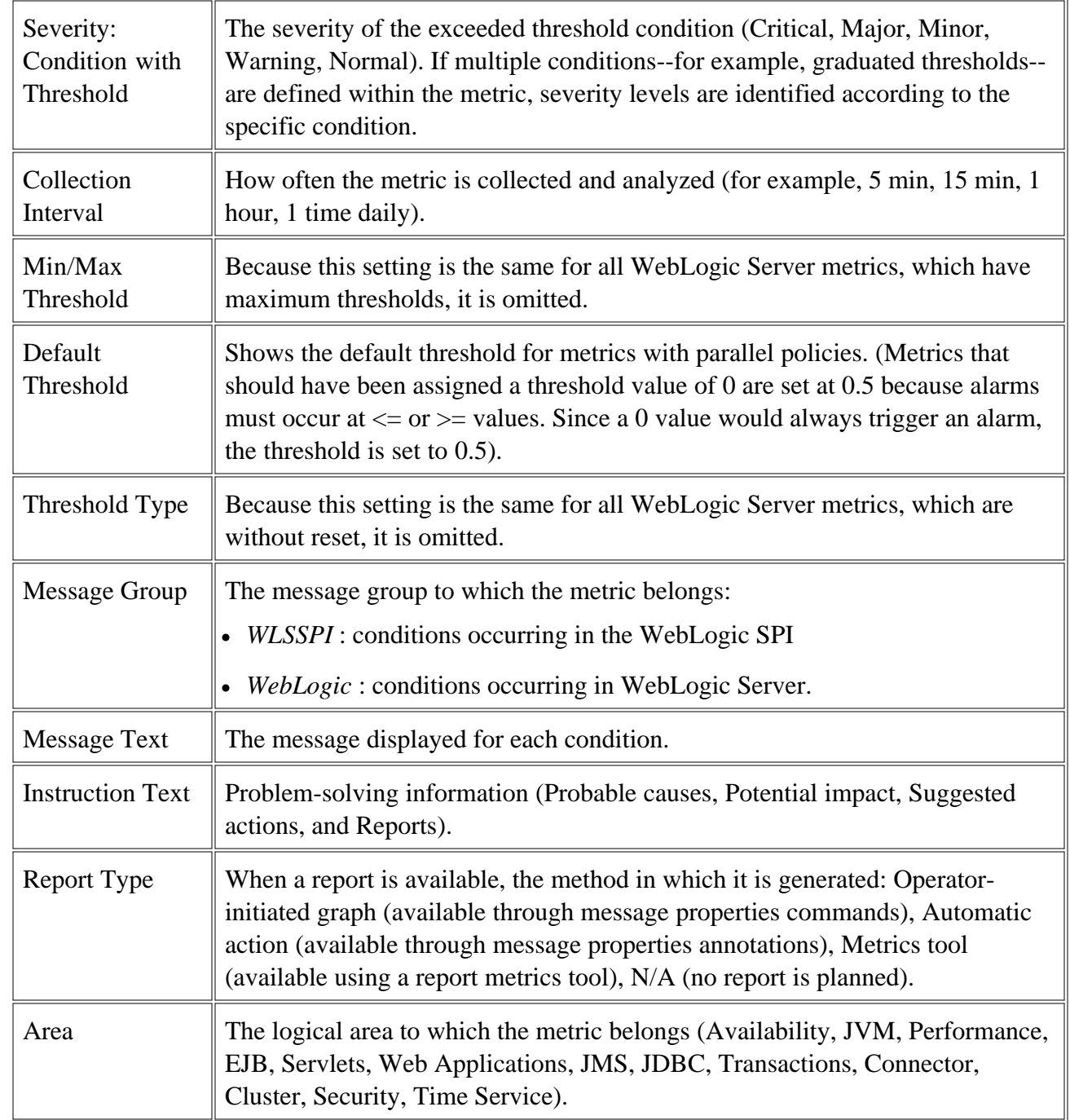

#### **Related Topics:**

- Metrics
- Golden Metrics
- Metrics by number
- Monitors
- Logfiles

# **Metrics by number**

#### **Related Topics:**

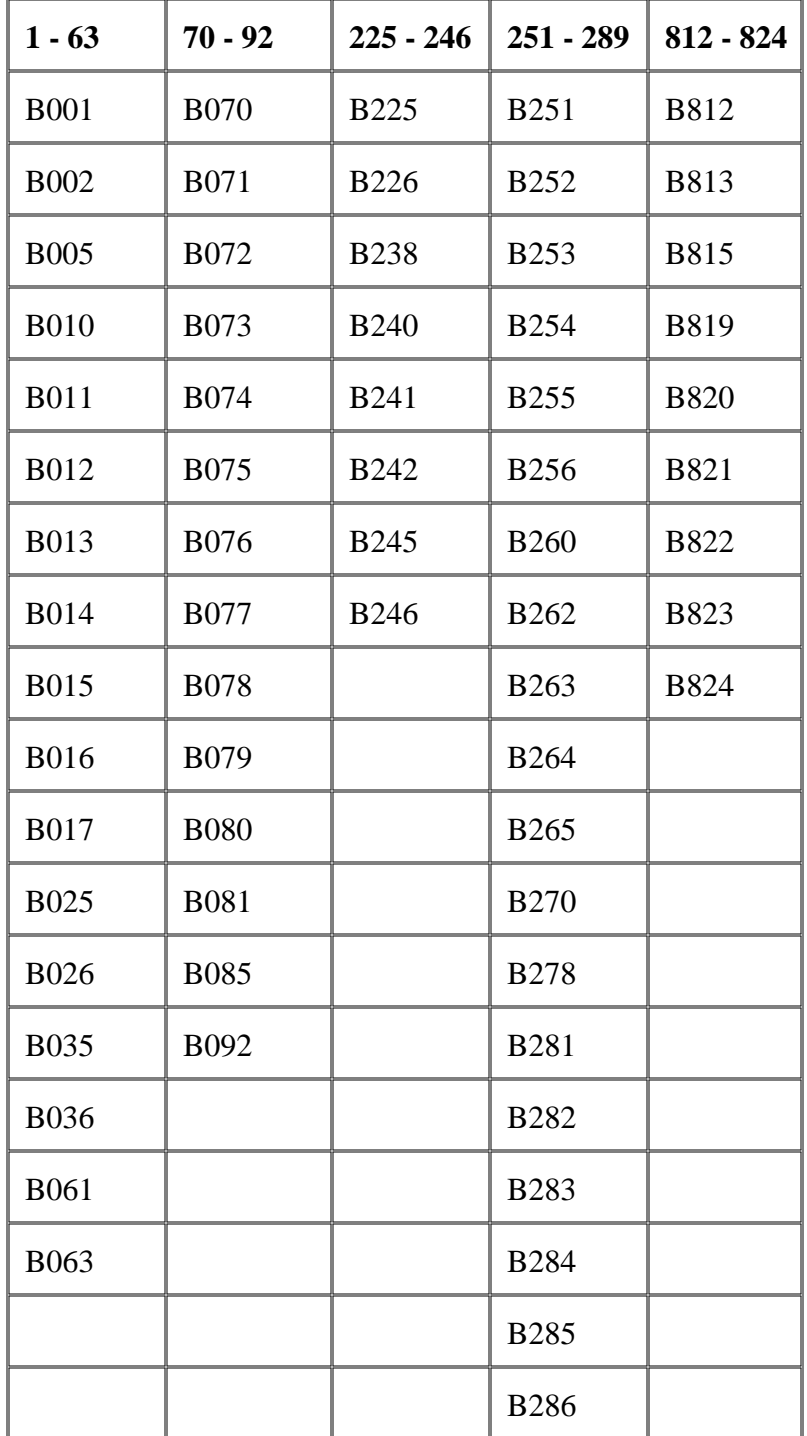

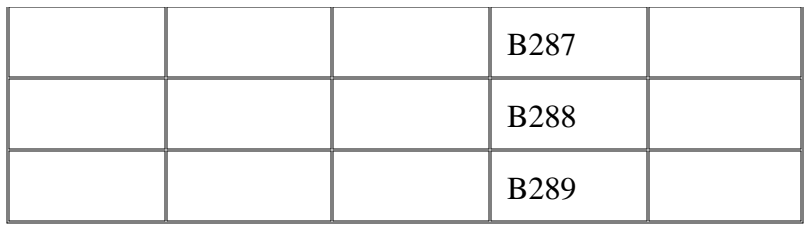

- Metrics
- Golden Metrics
- Metric naming/numbering conventions
- Monitors
- Logfiles

# **Metric B002\_ServerStatusRep**

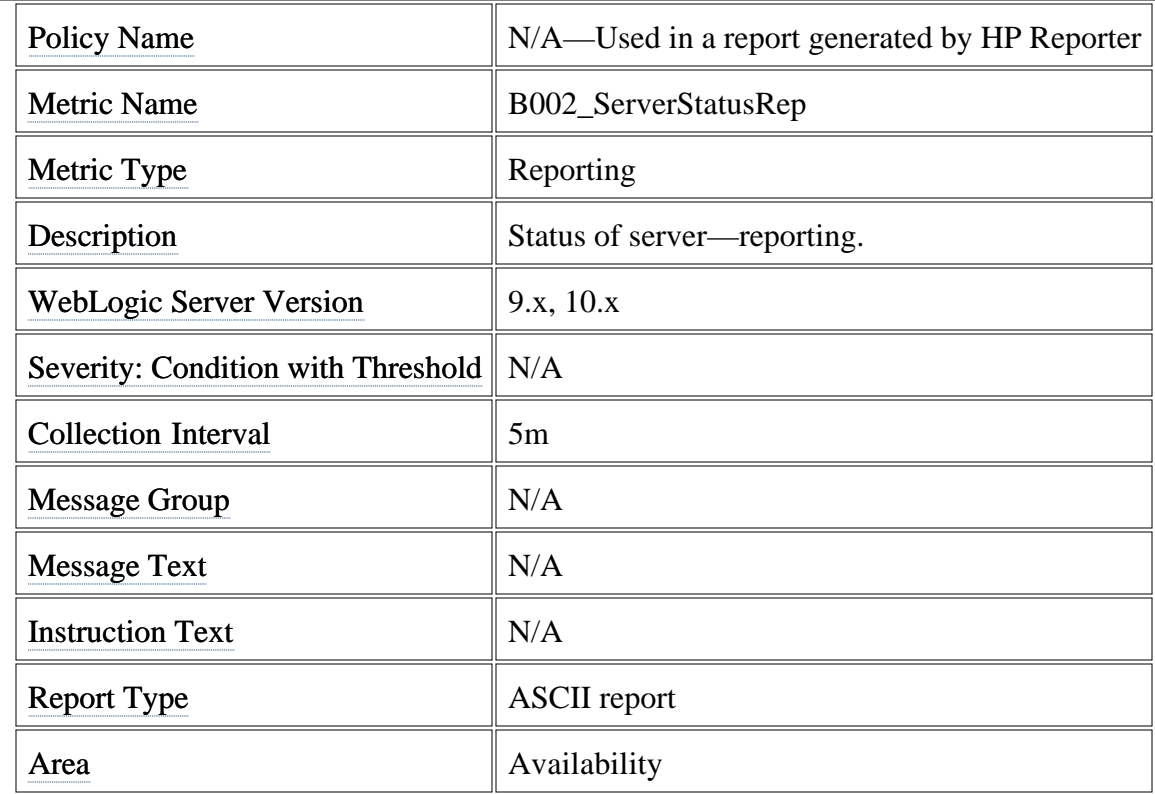

# **Metric B010\_ExQueThruRate**

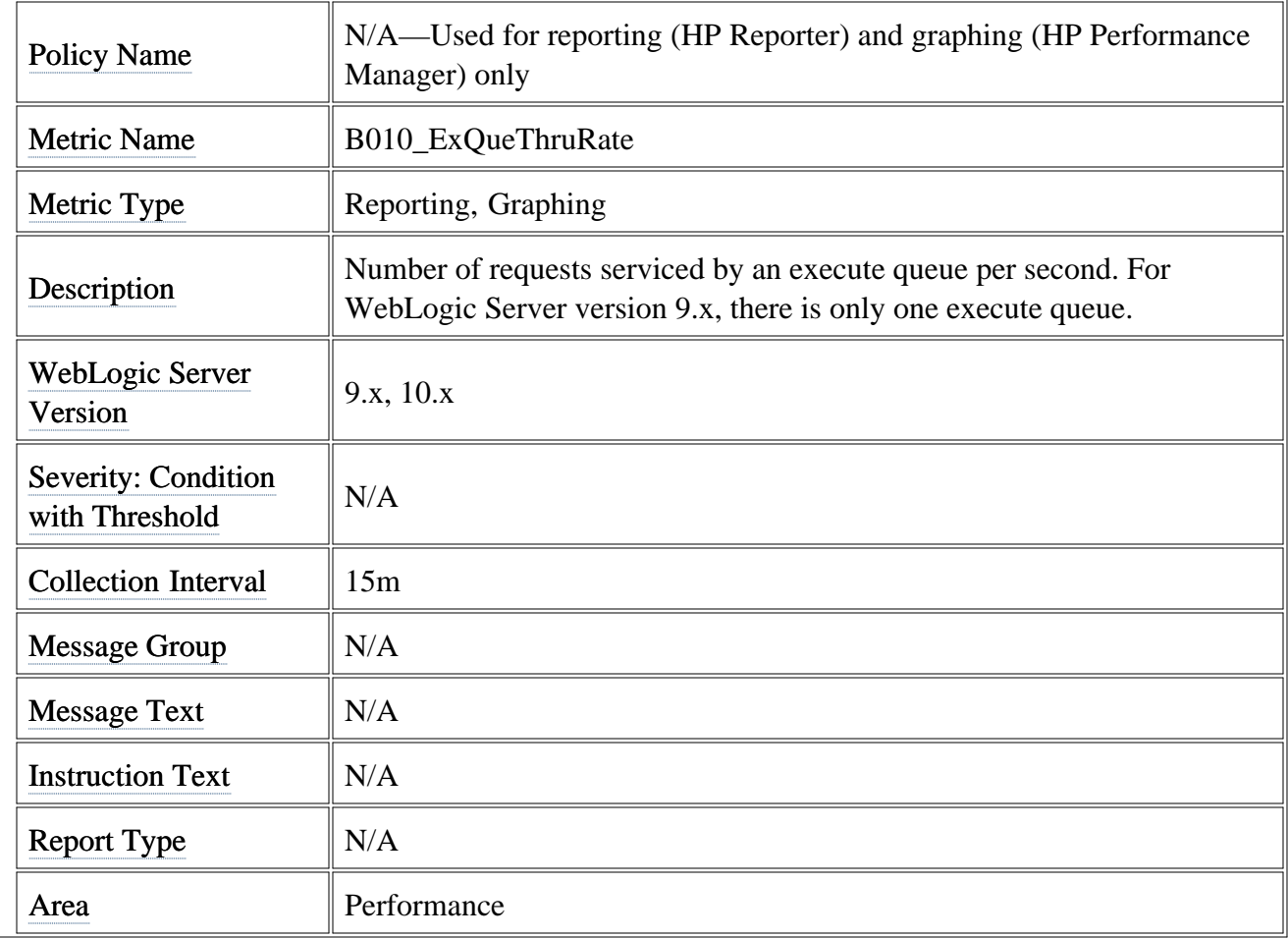

# **Metric B013\_SocketTrafficRt**

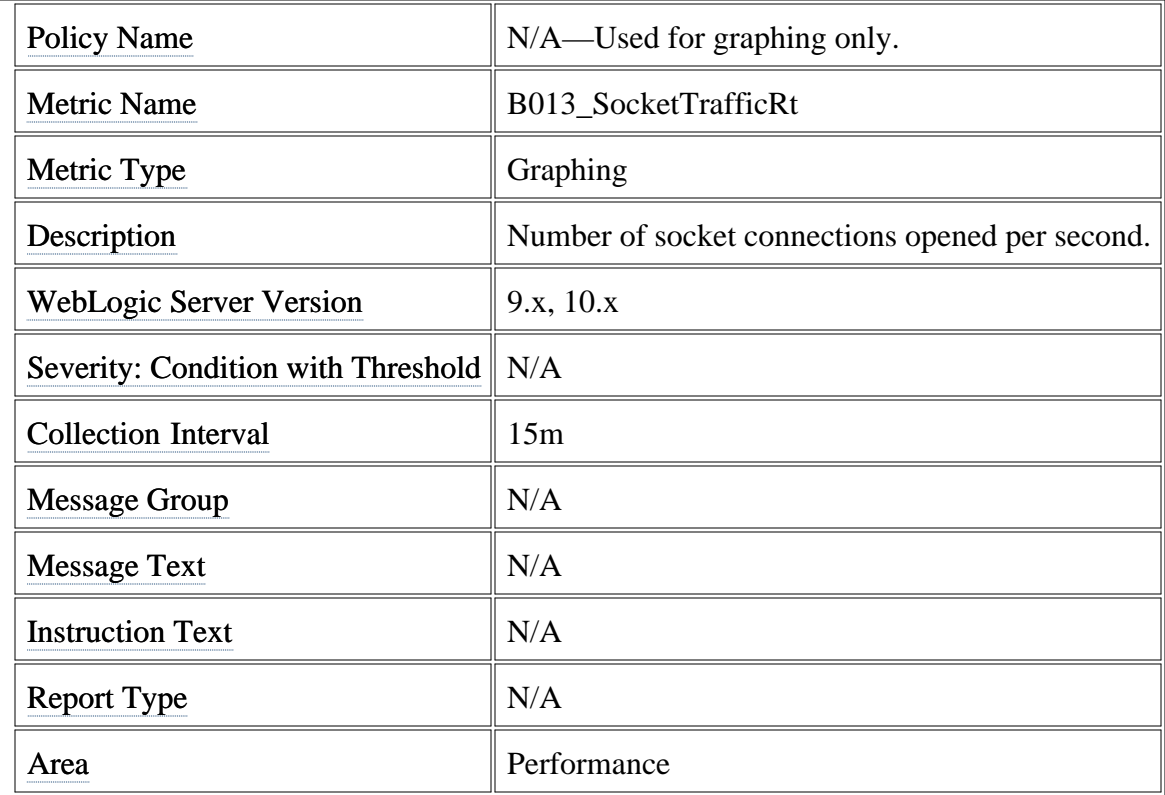

# **Metric B015\_ServerRestarts**

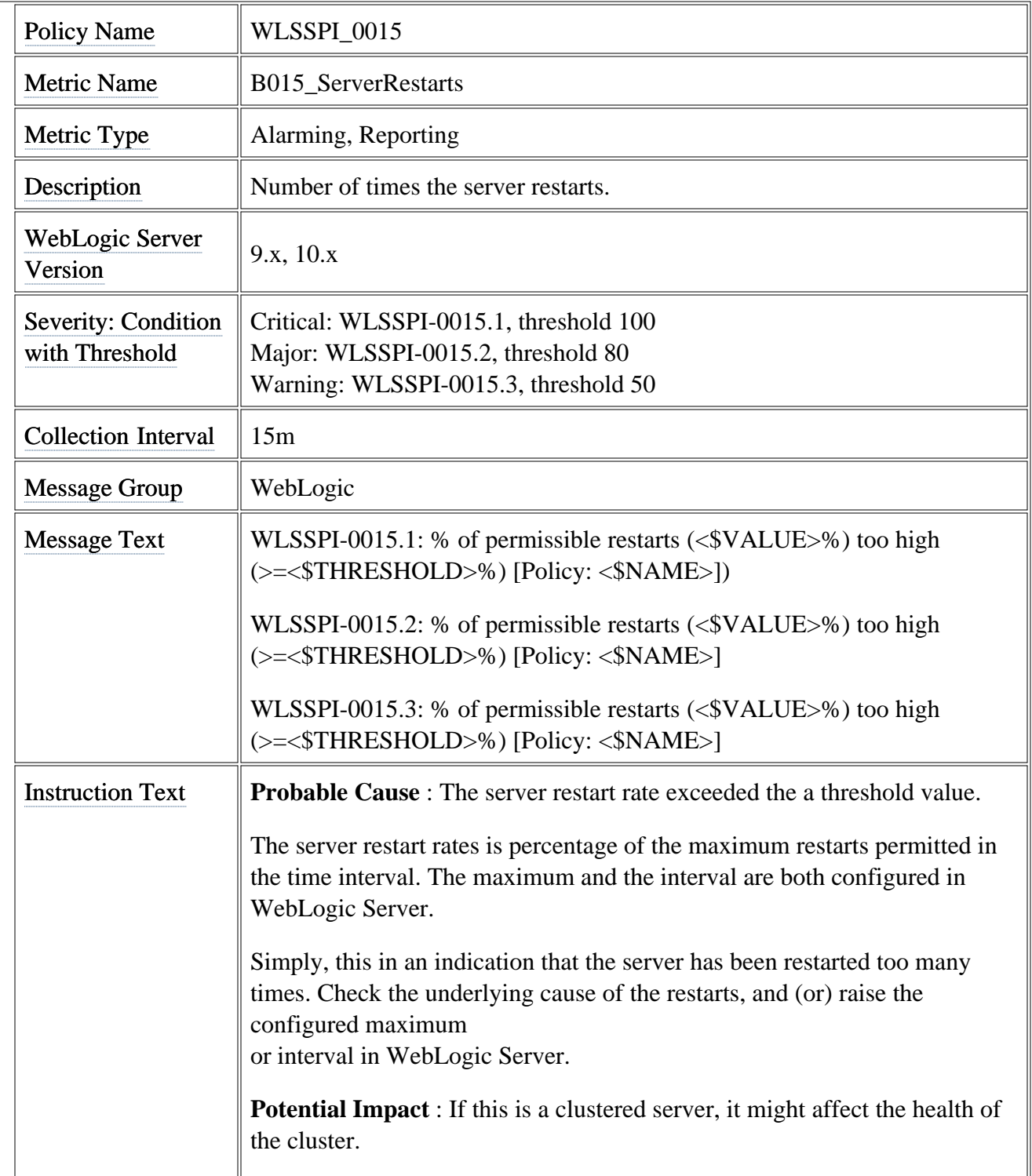

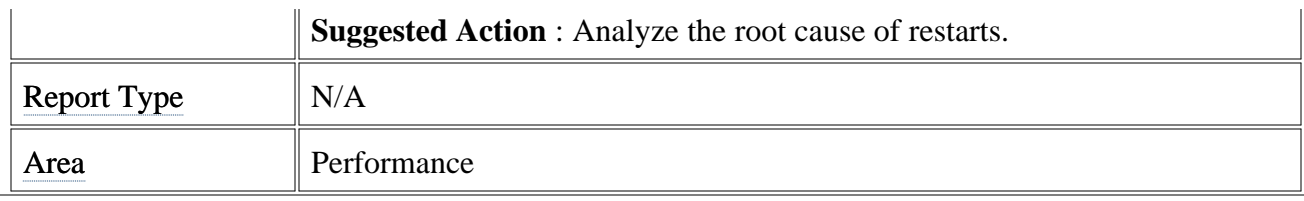

# **Metric B016\_GloThrePoolOverload**

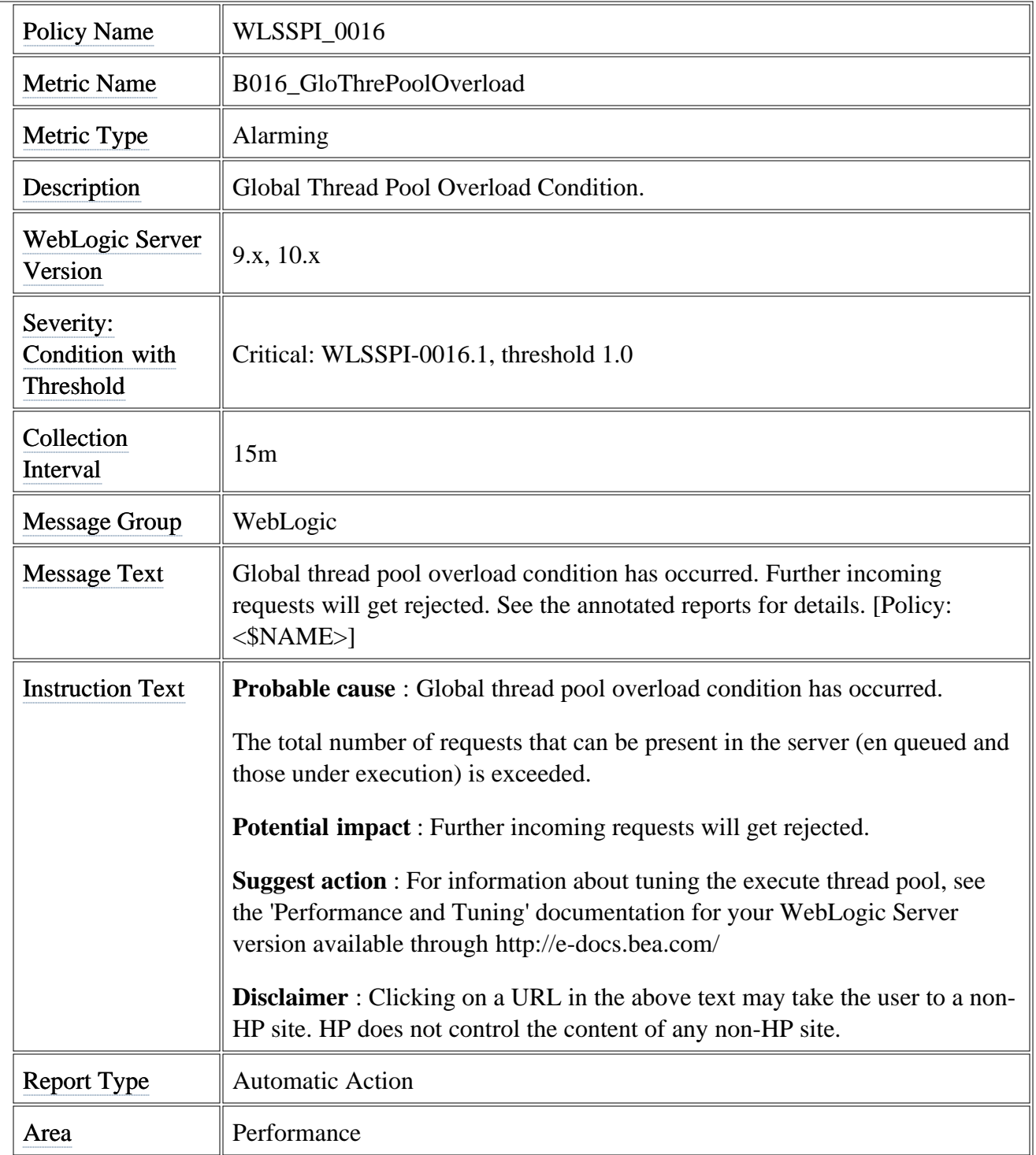

# **Metric B017\_WorkloadMgrOverload**

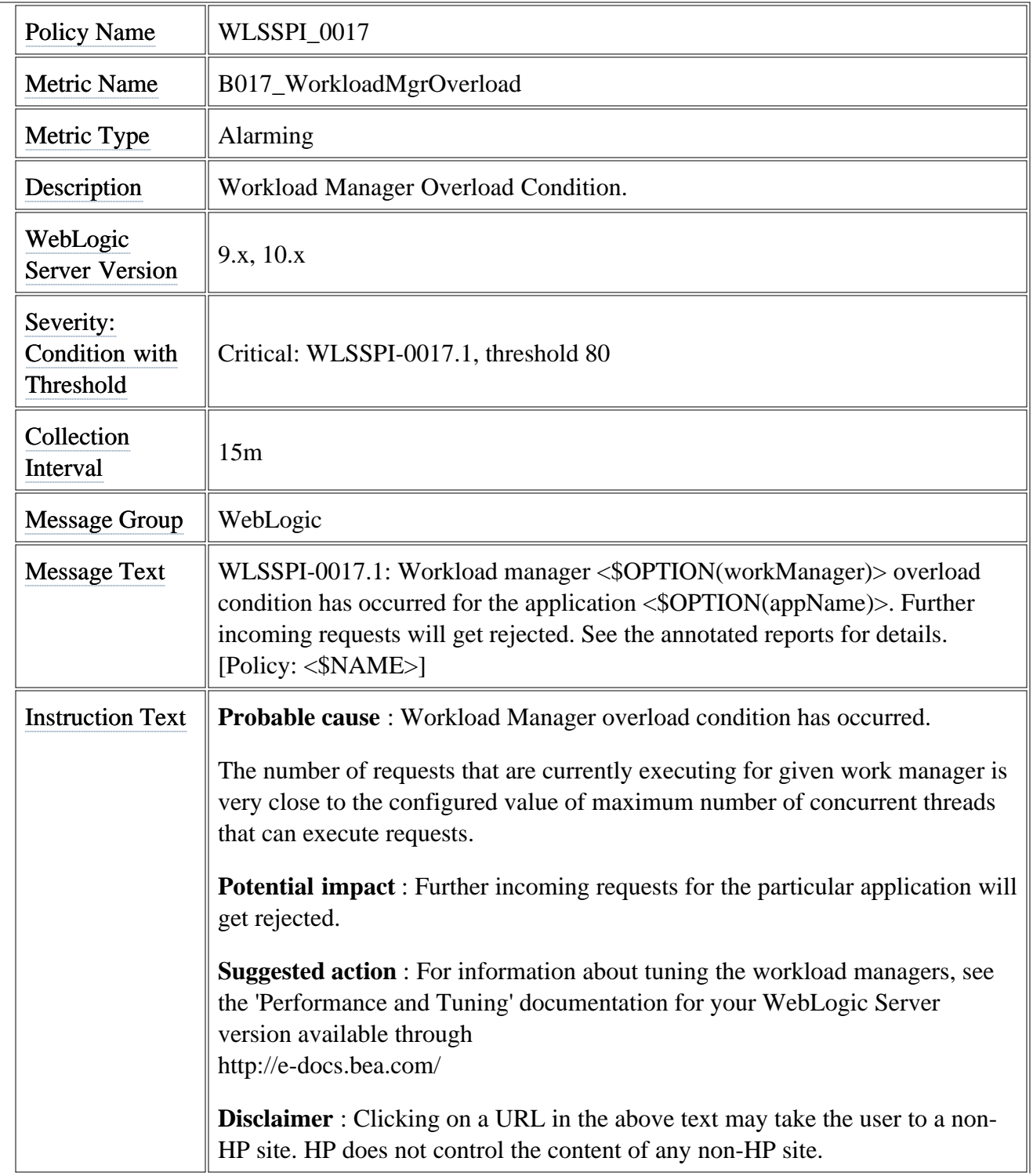

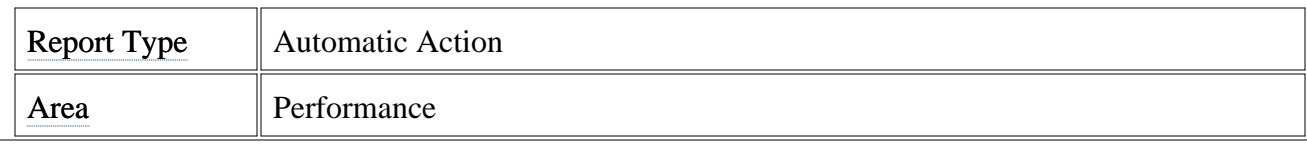
## **Metric B035\_EJBTranThruRt**

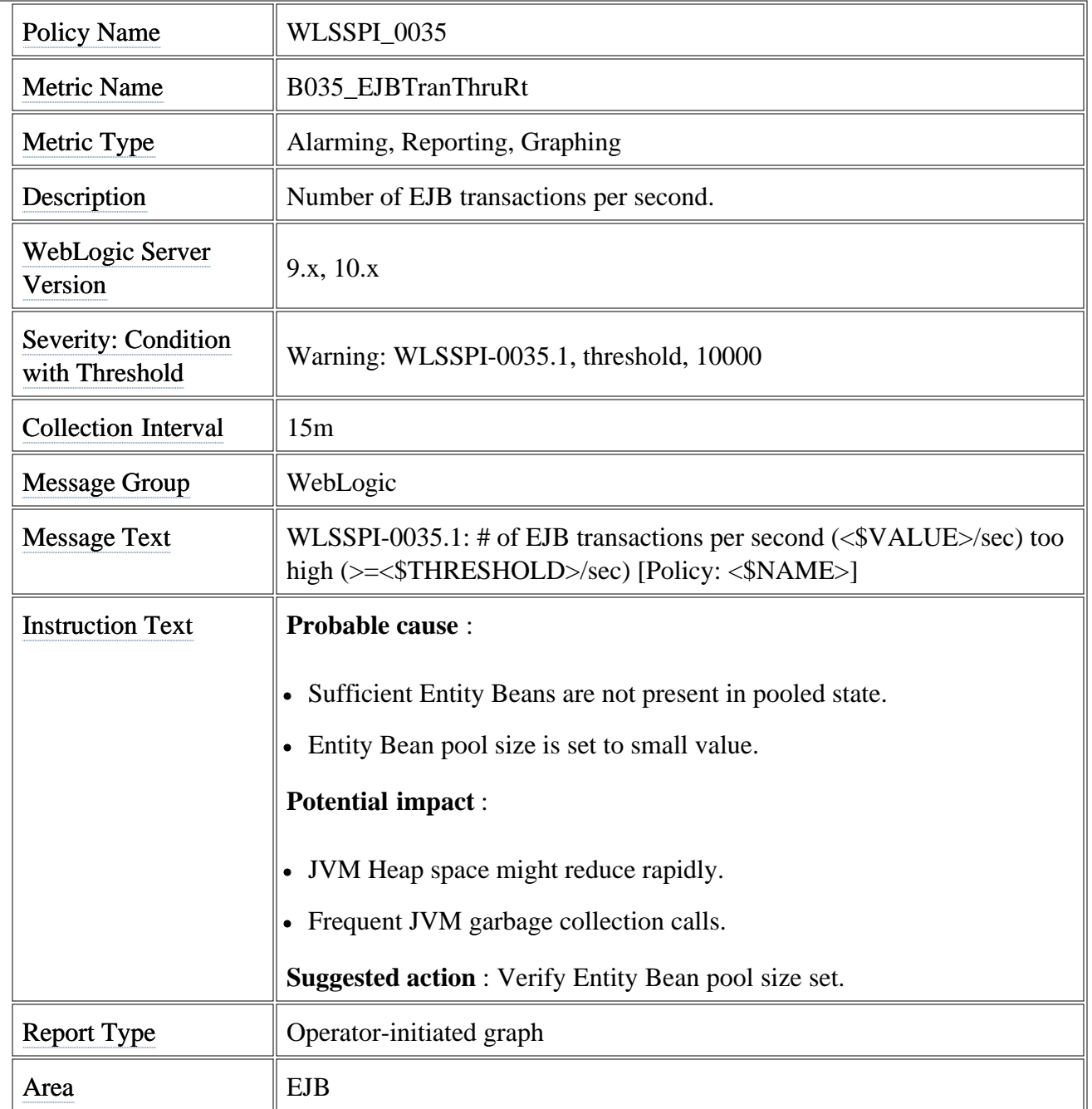

### **Metric B063\_JDBCConLkRtSum**

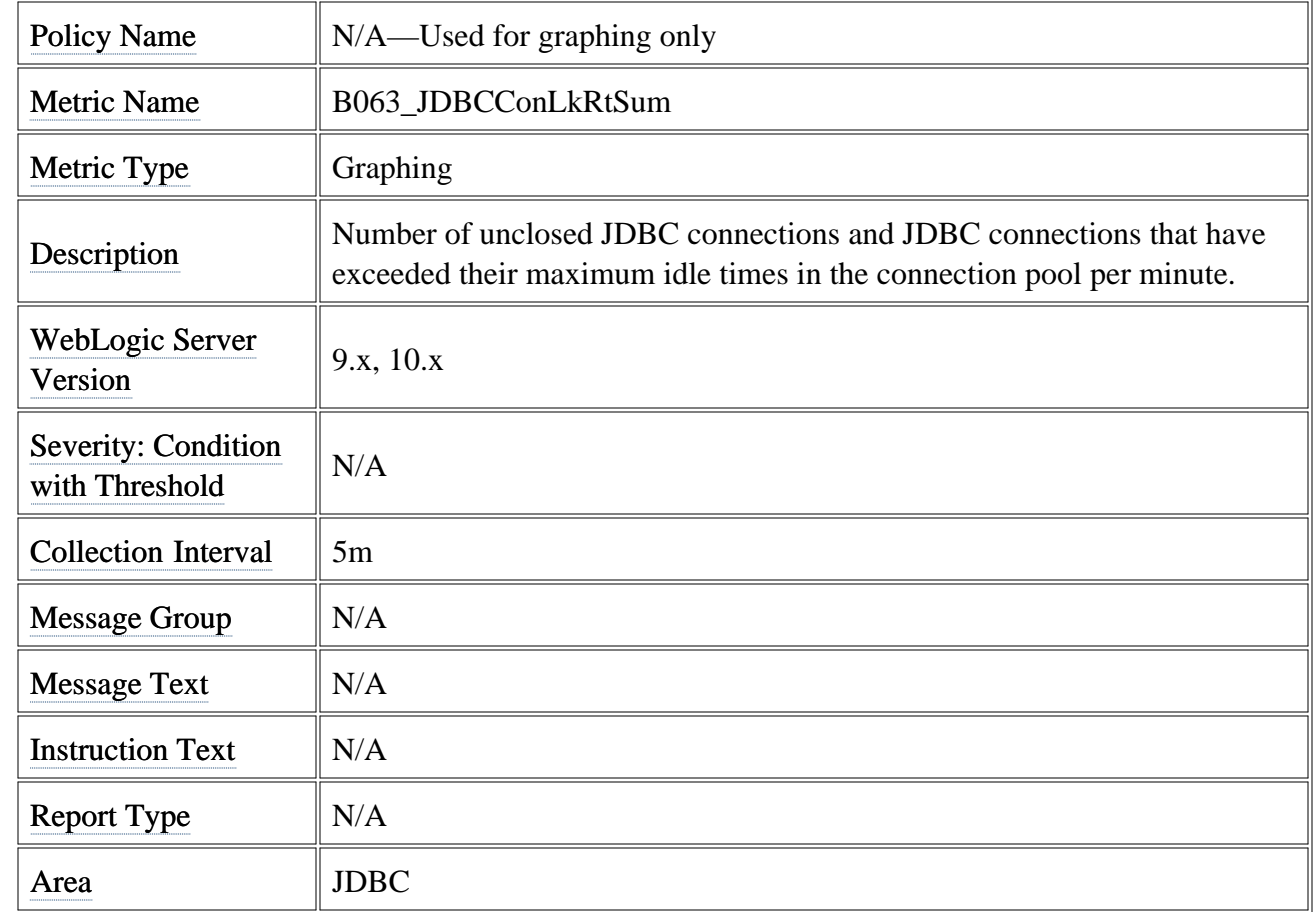

### **Metric B076\_TranThruRate**

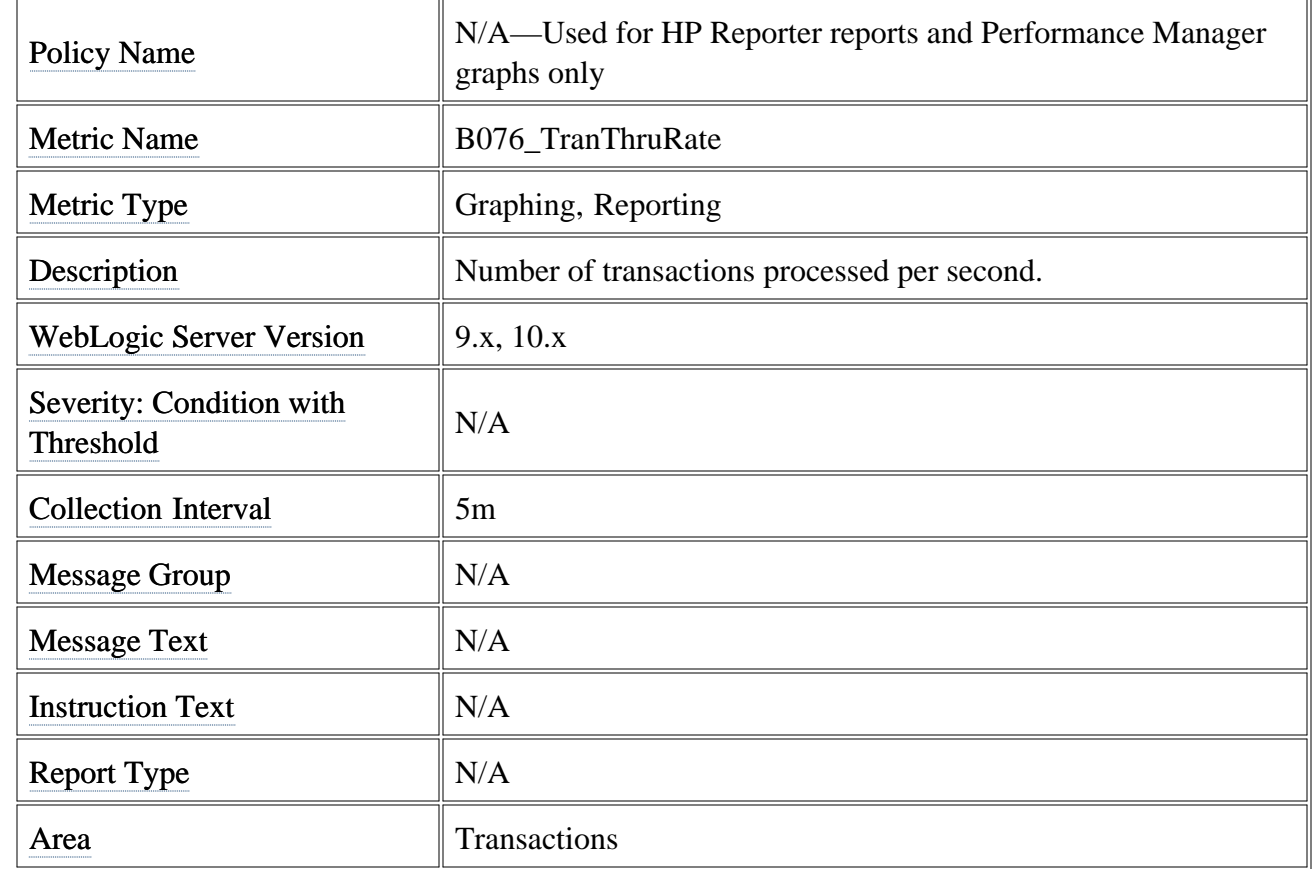

### **Metric B078\_CnctrLeakRtSum**

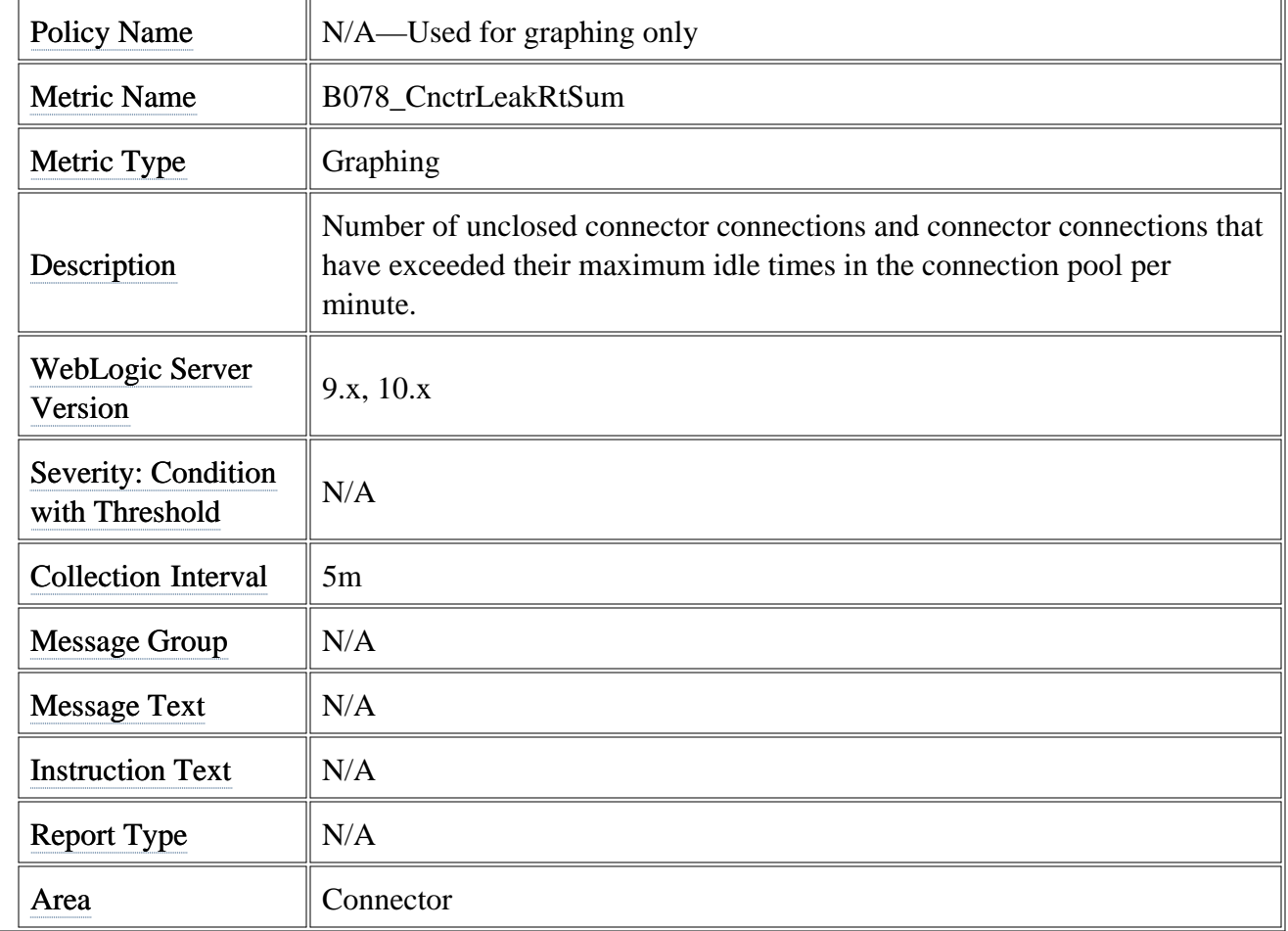

## **Metric B079\_TranCapUtil**

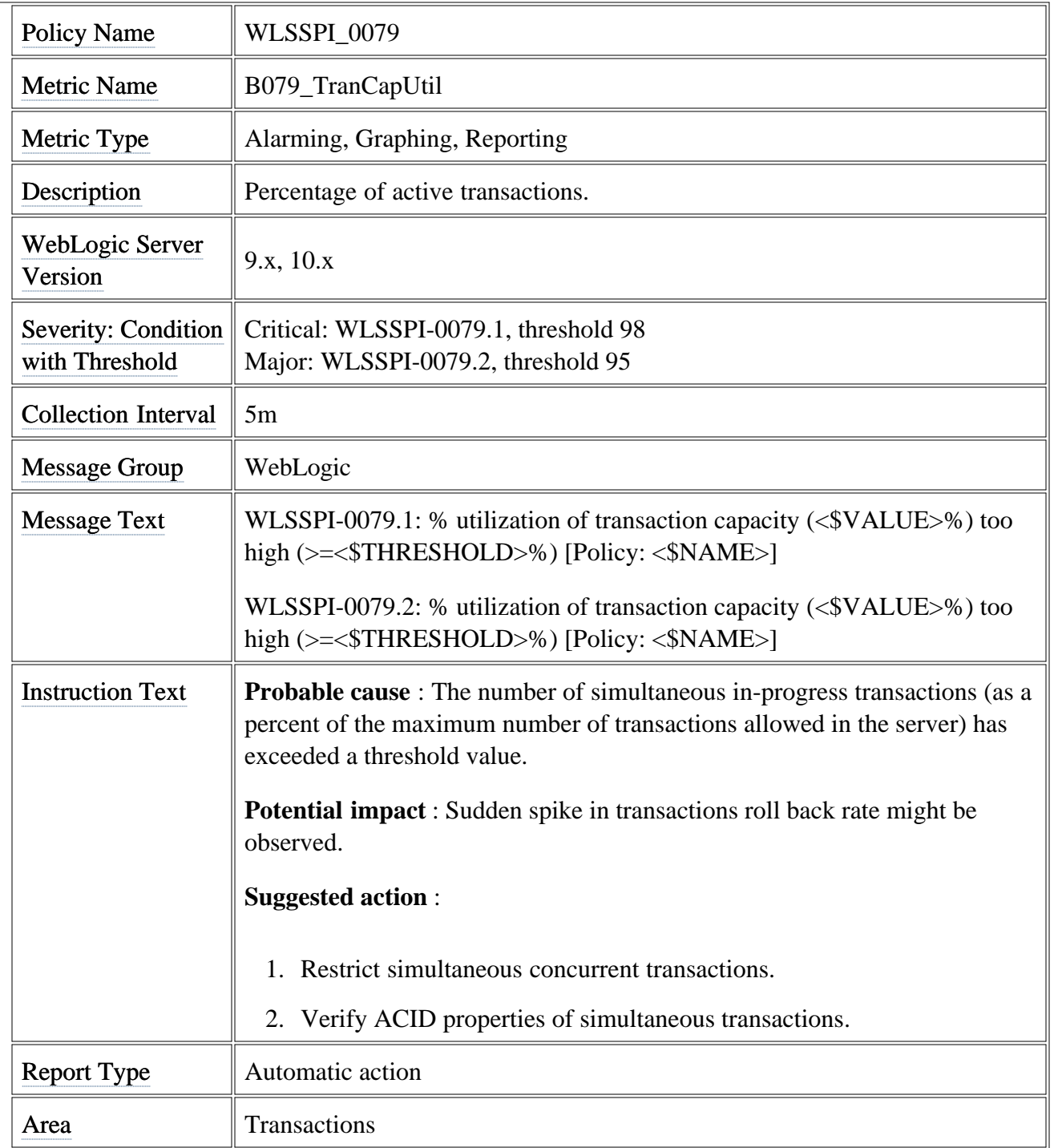

### **Metric B091\_TimeSerThruRt**

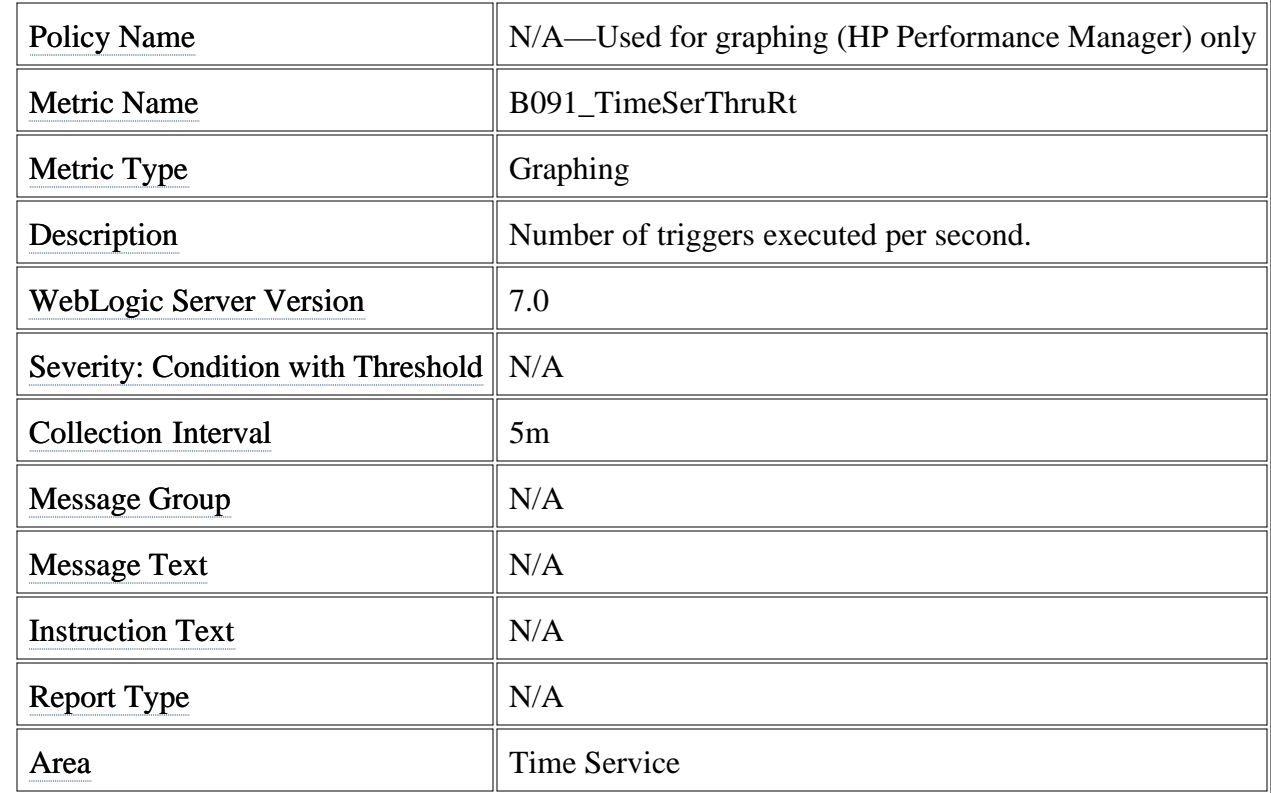

#### **Metric B223\_EJBStatelessCacheSize**

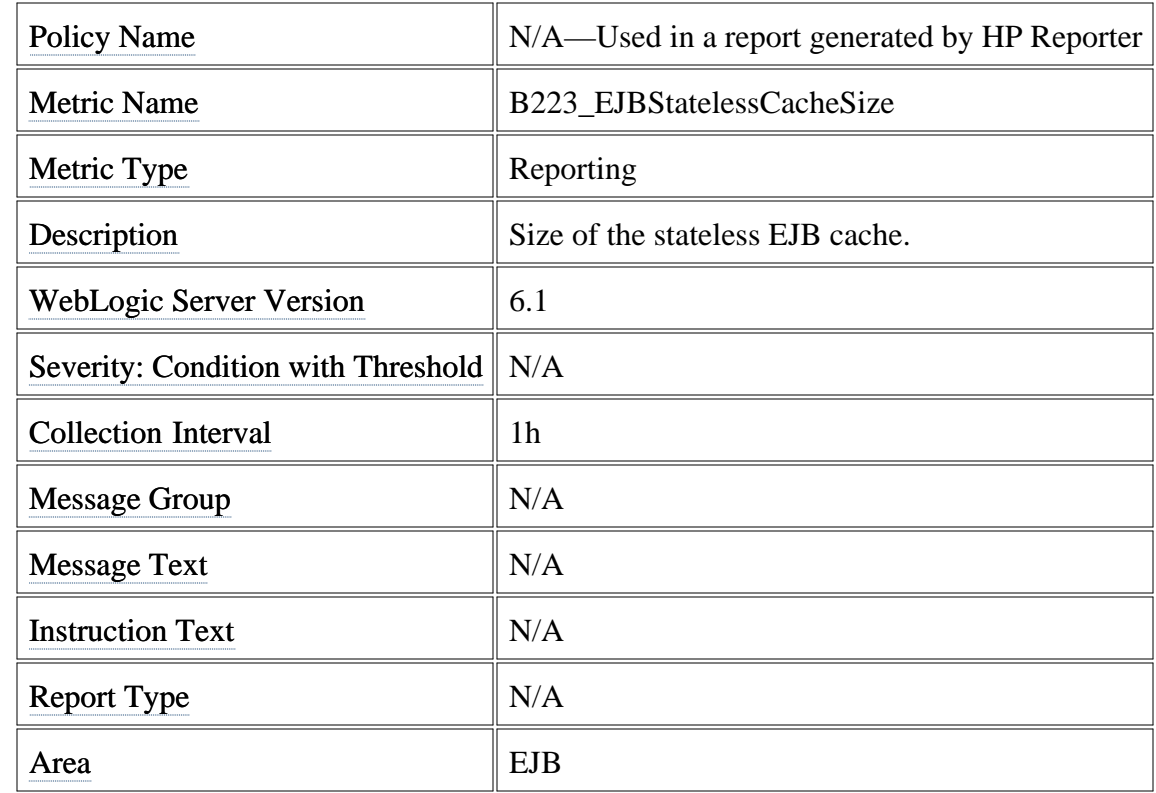

#### **Metric B224\_EJBStatelessCacheUtilPct**

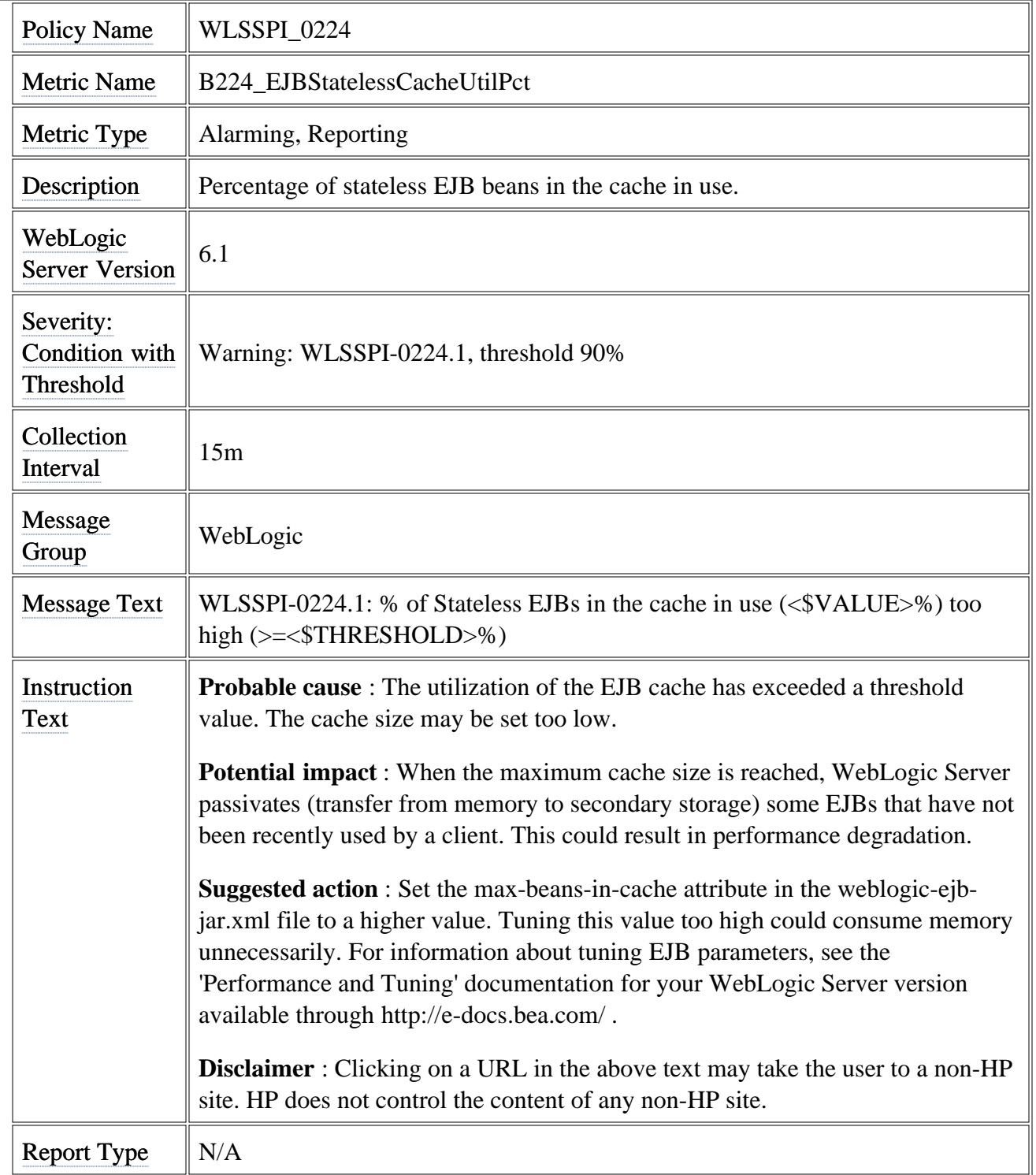

Area  $\|$  EJB

### **Metric B241\_ServletTimeCnt**

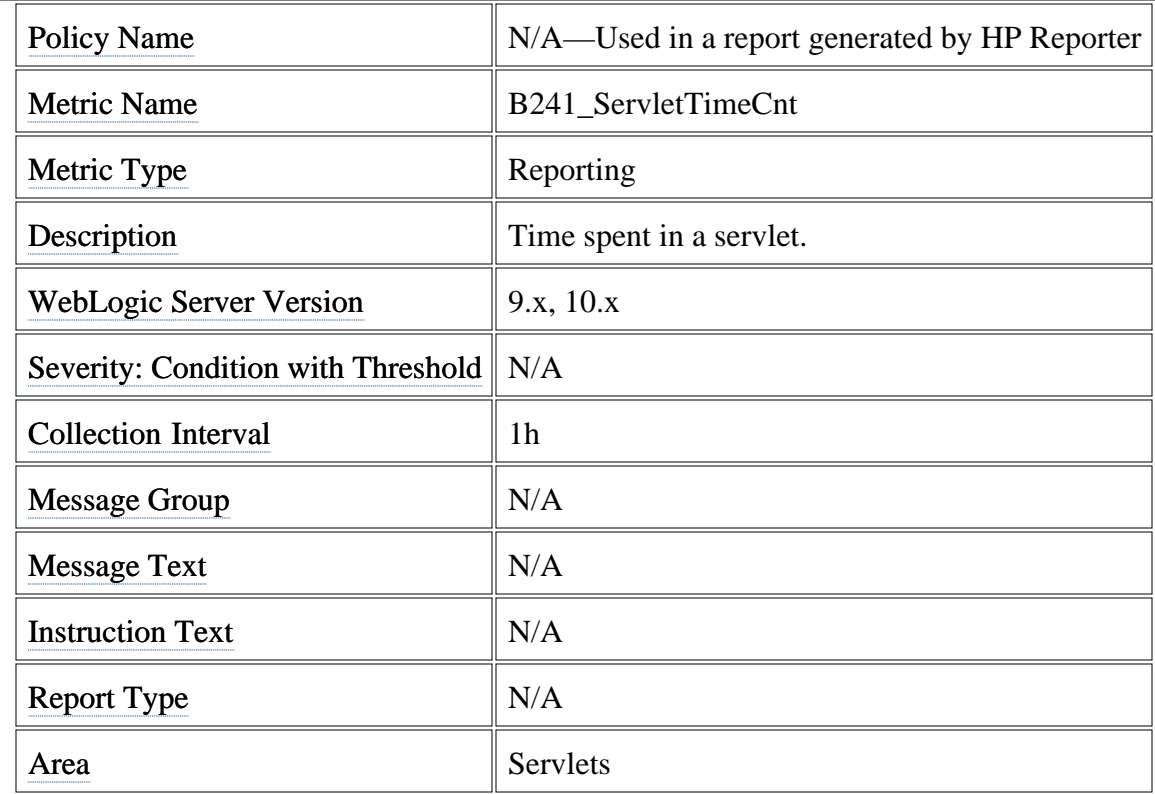

# **Metric B246\_WebAppHitRt**

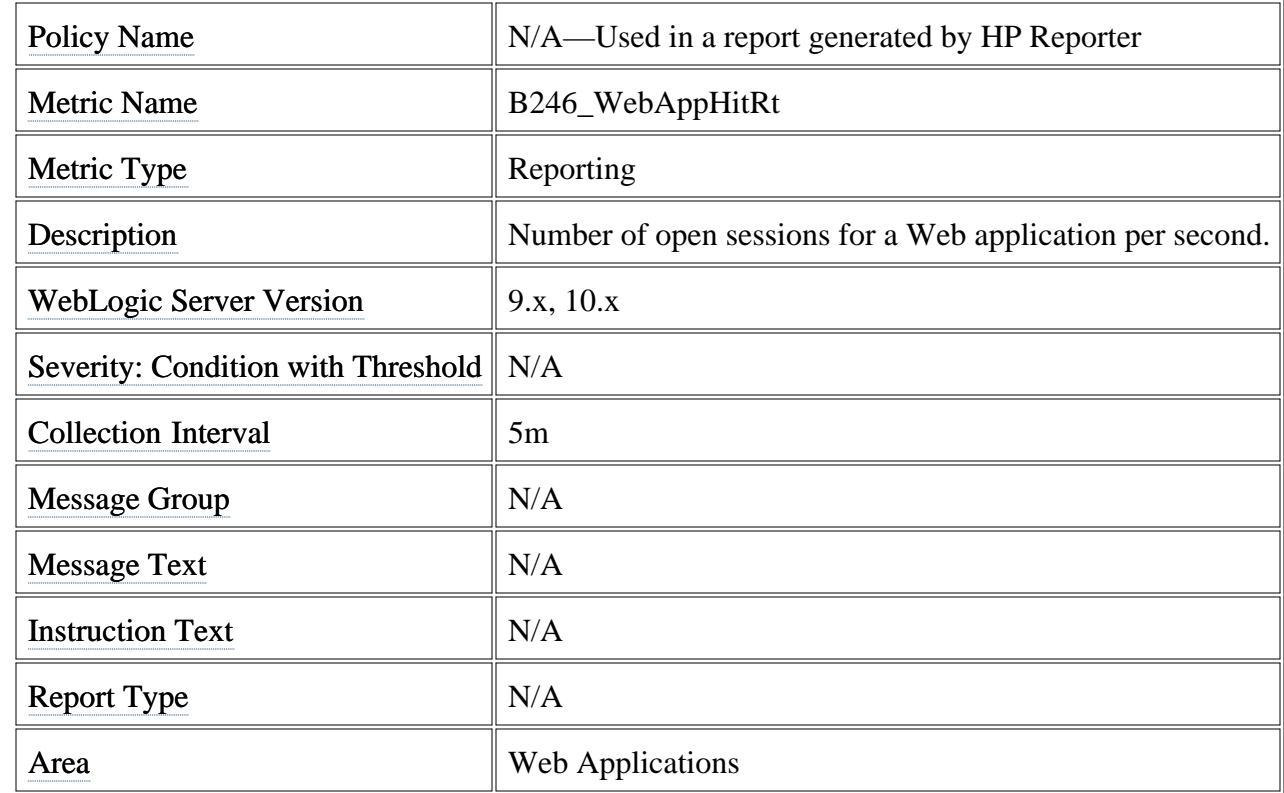

#### **Metric B255\_JMSServerThruMessageRt**

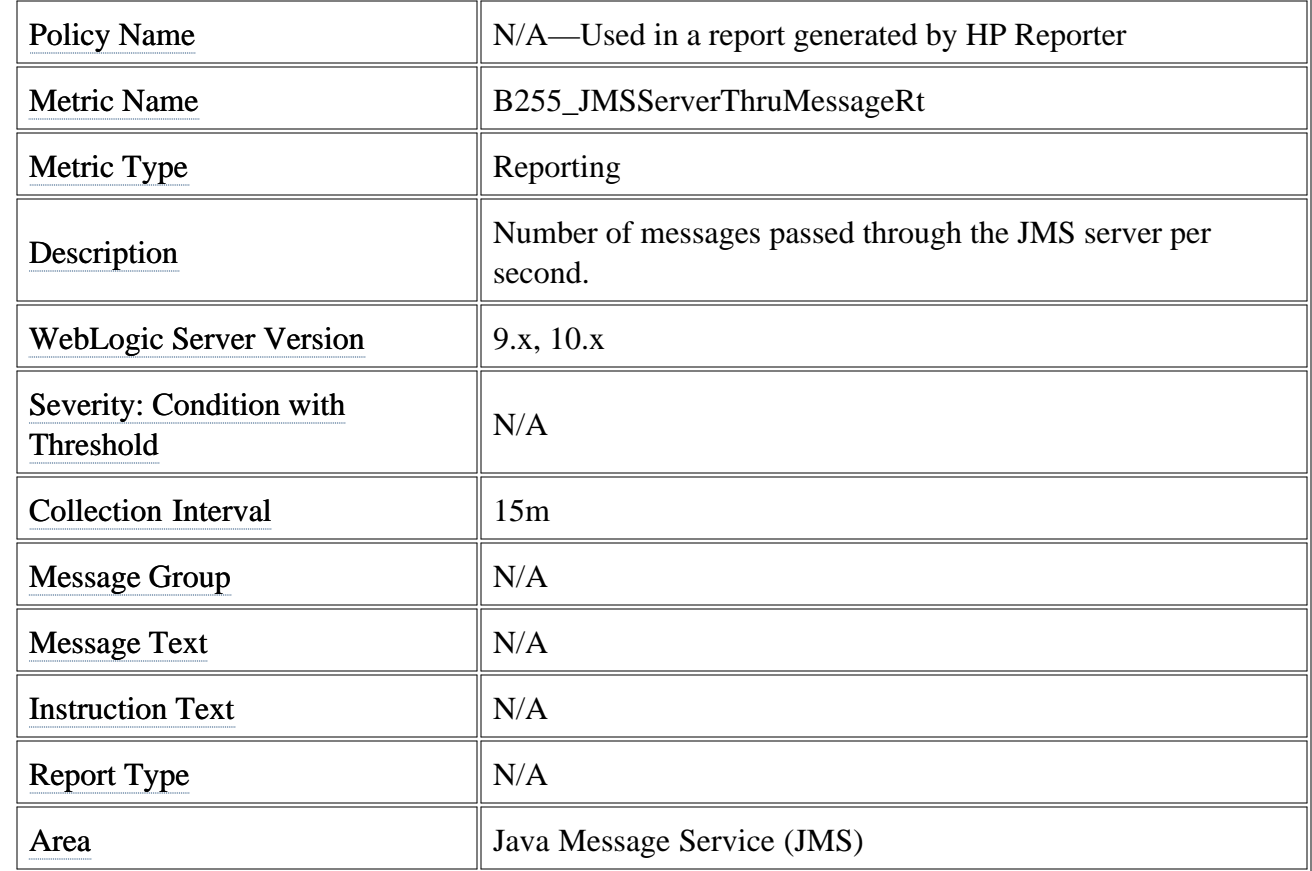

### **Metric B256\_JMSServerThruByteRt**

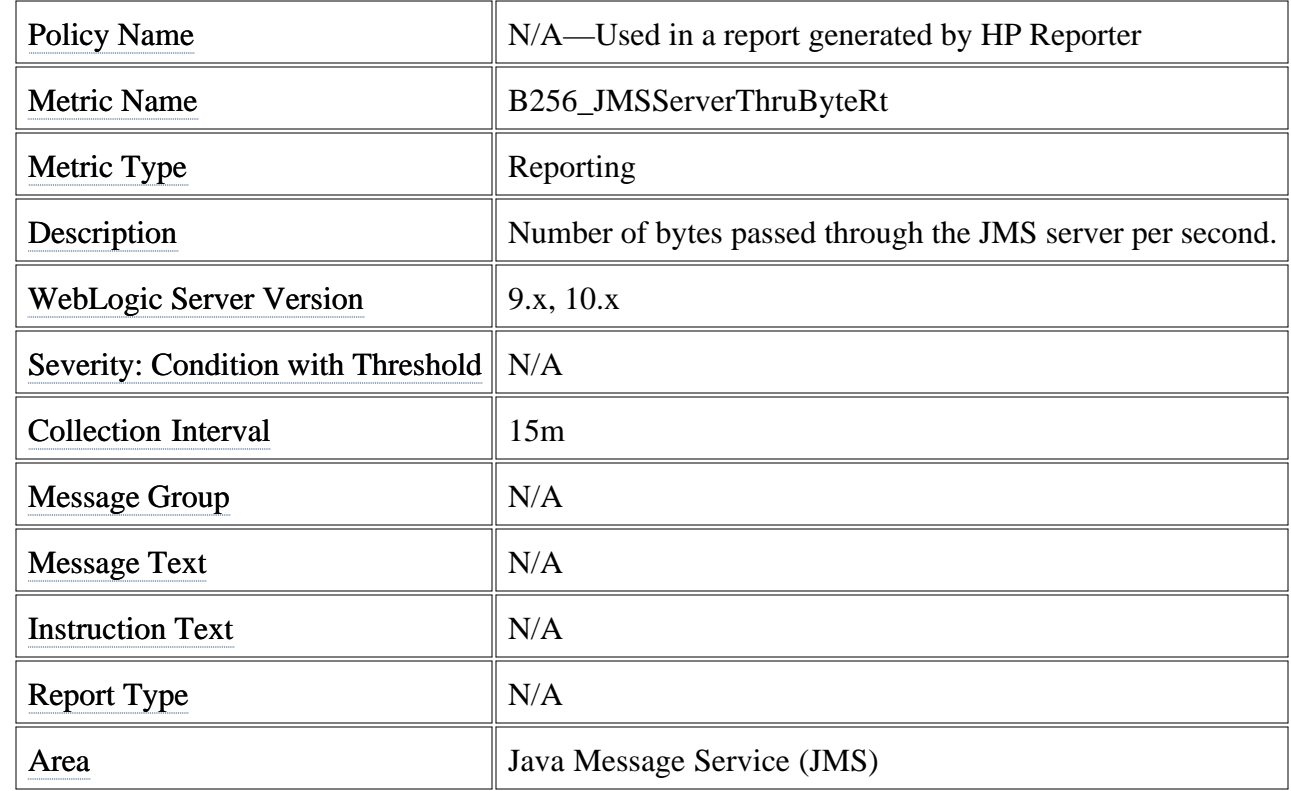

#### **Metric B262\_JDBCConnectionPoolThruRt**

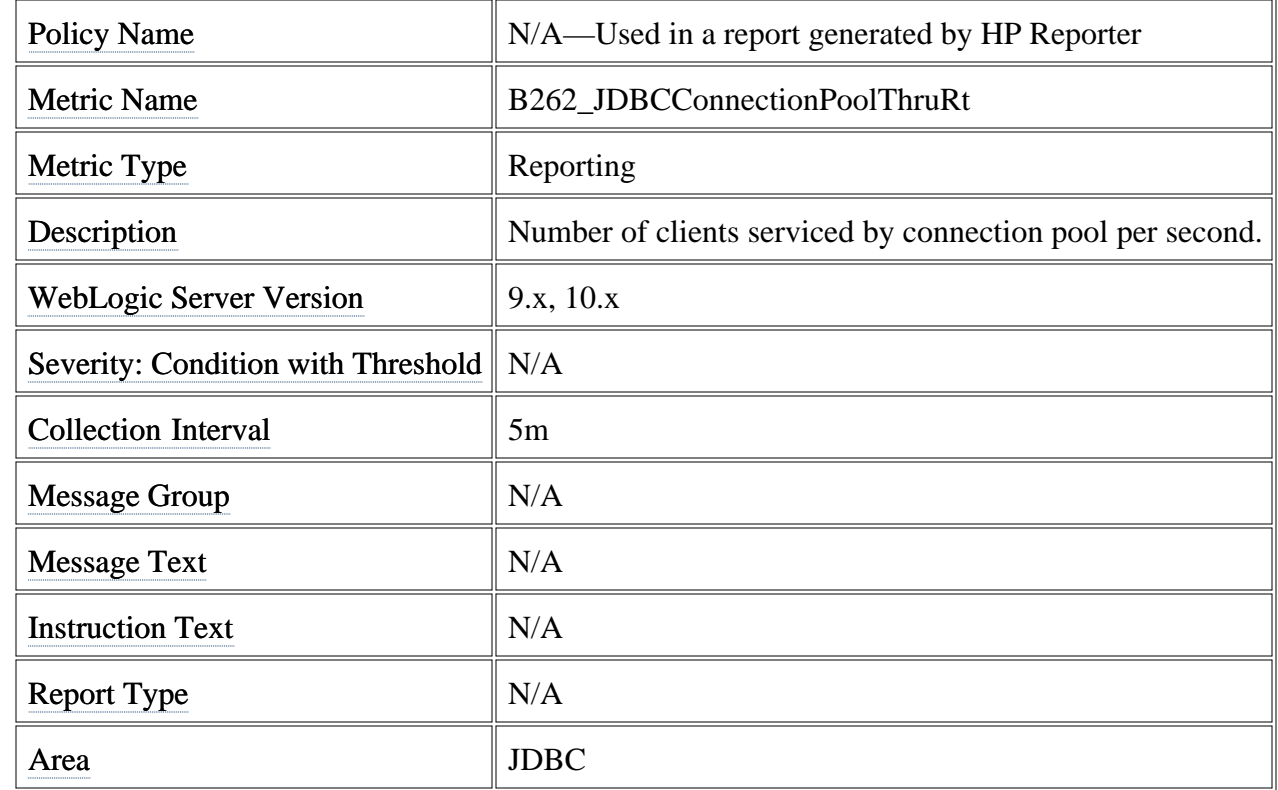

# **Metric B263\_JDBCConLkRt**

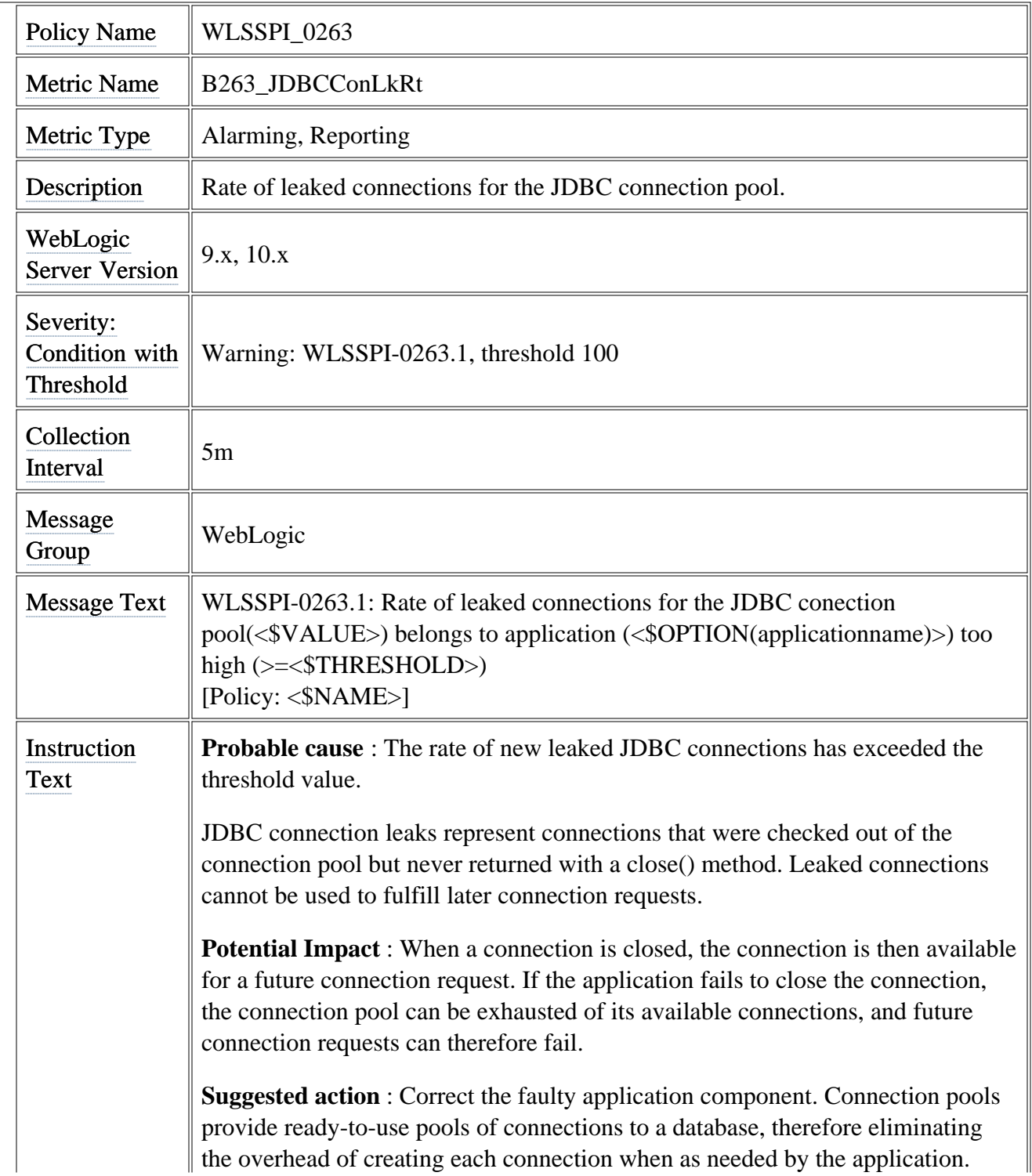

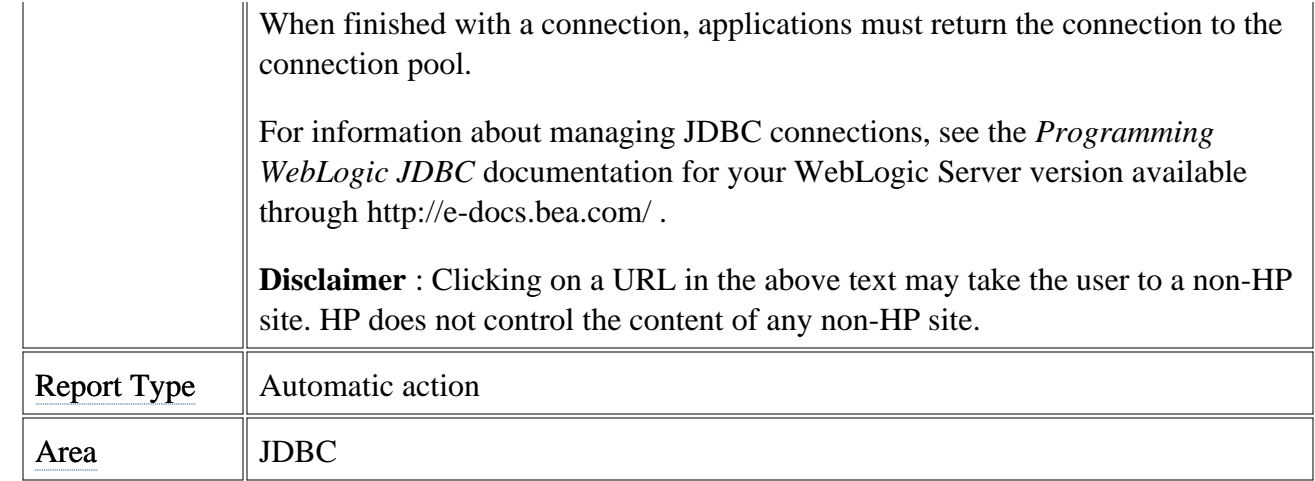

# **Metric B265\_JDBCConTime**

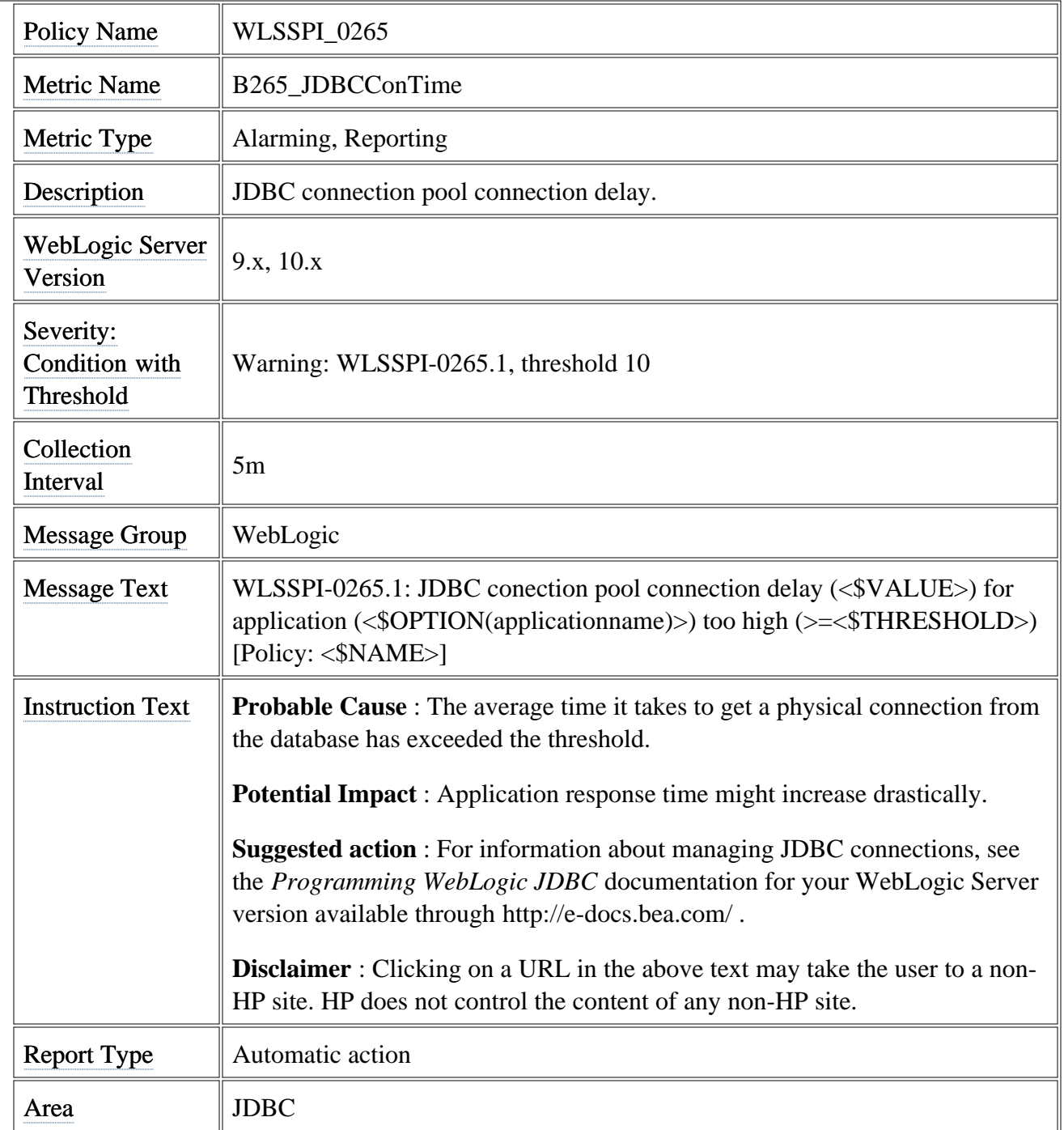

## **Metric B278\_CnctrLeakRt**

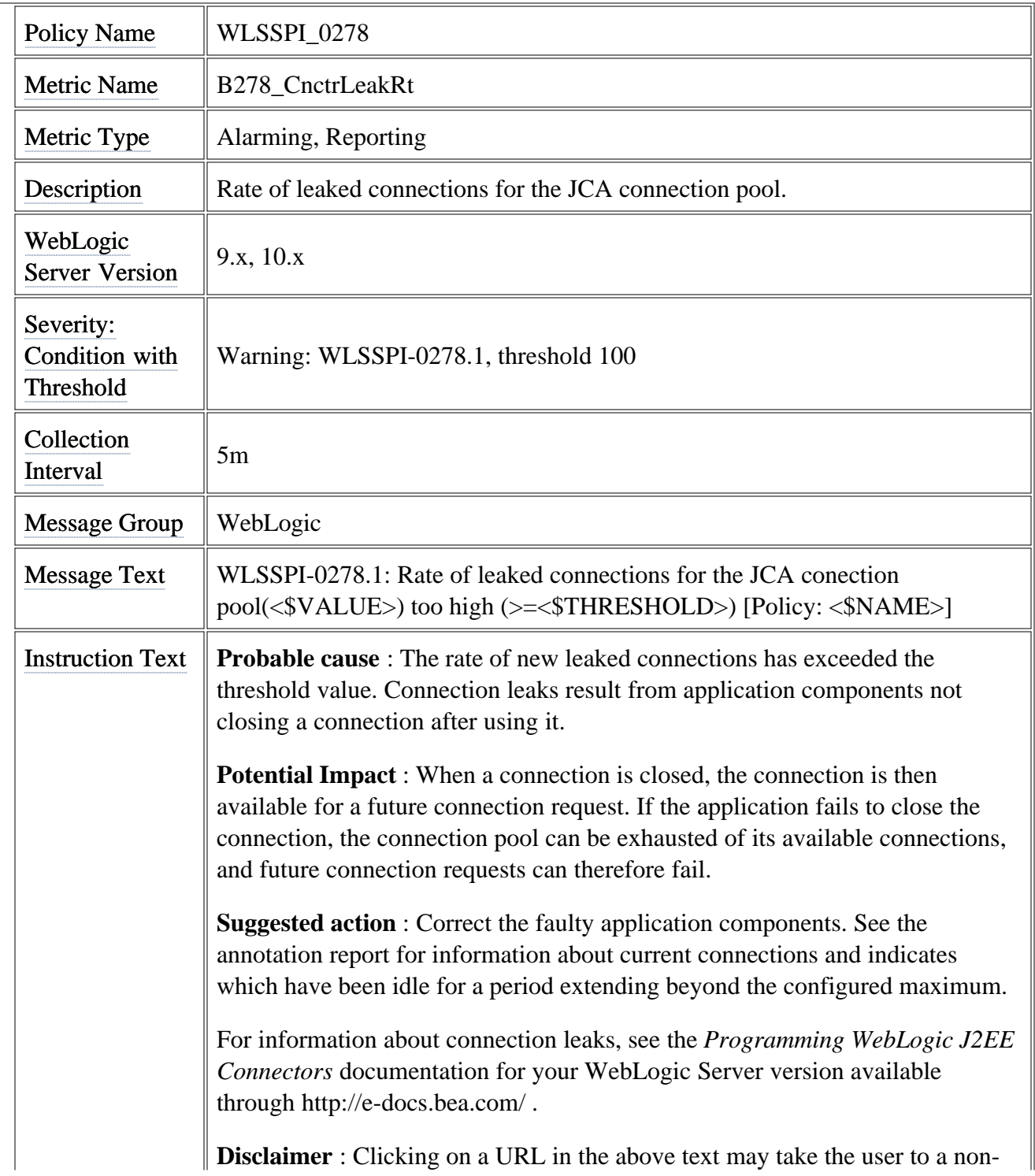

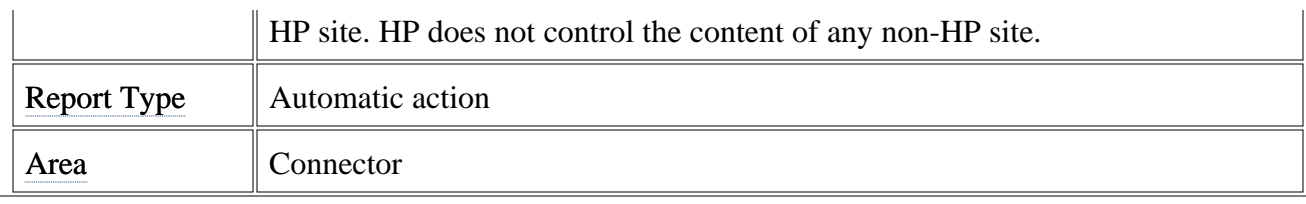

### **Metric B281\_XMLCacheDiskSize**

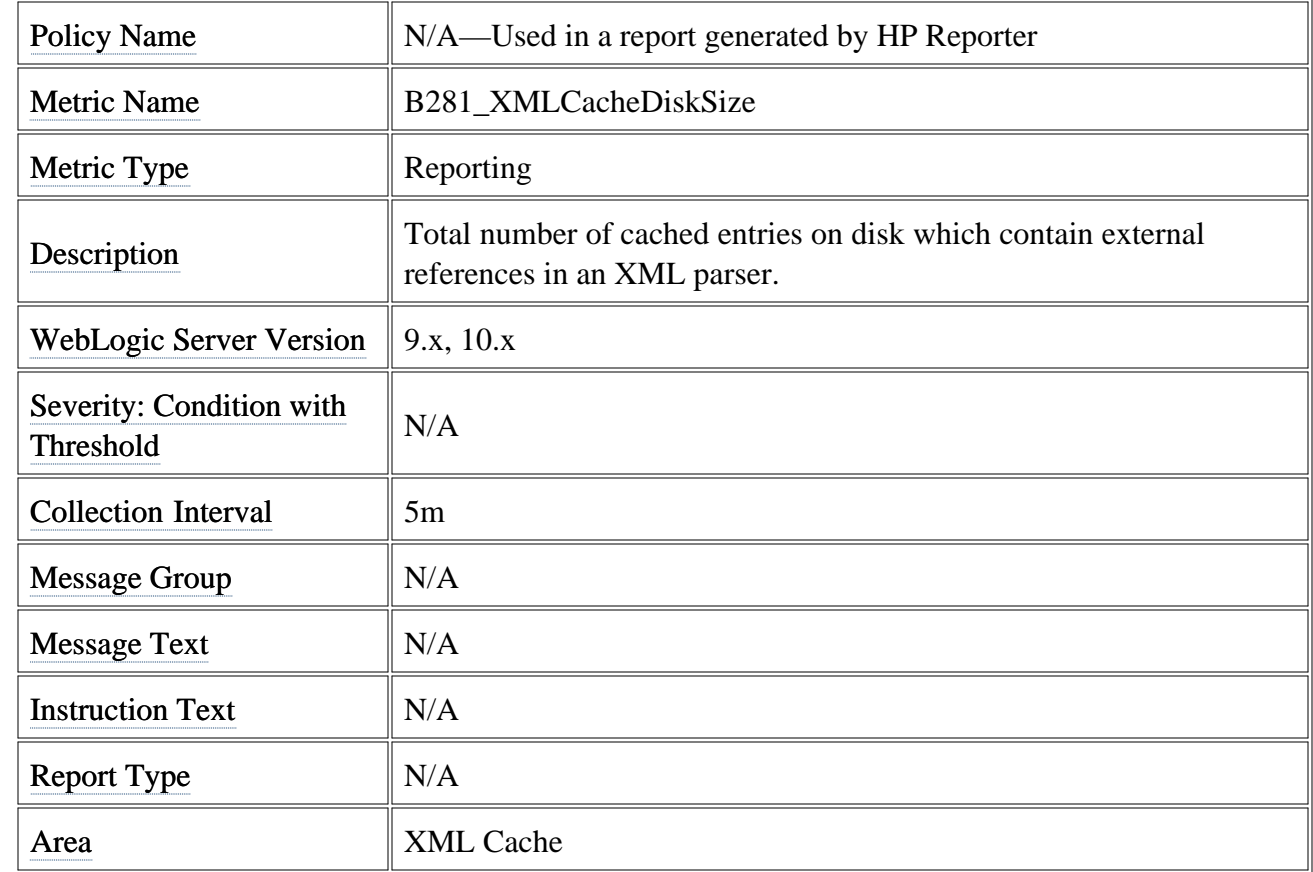

#### **Metric B282\_XMLCacheMemSize**

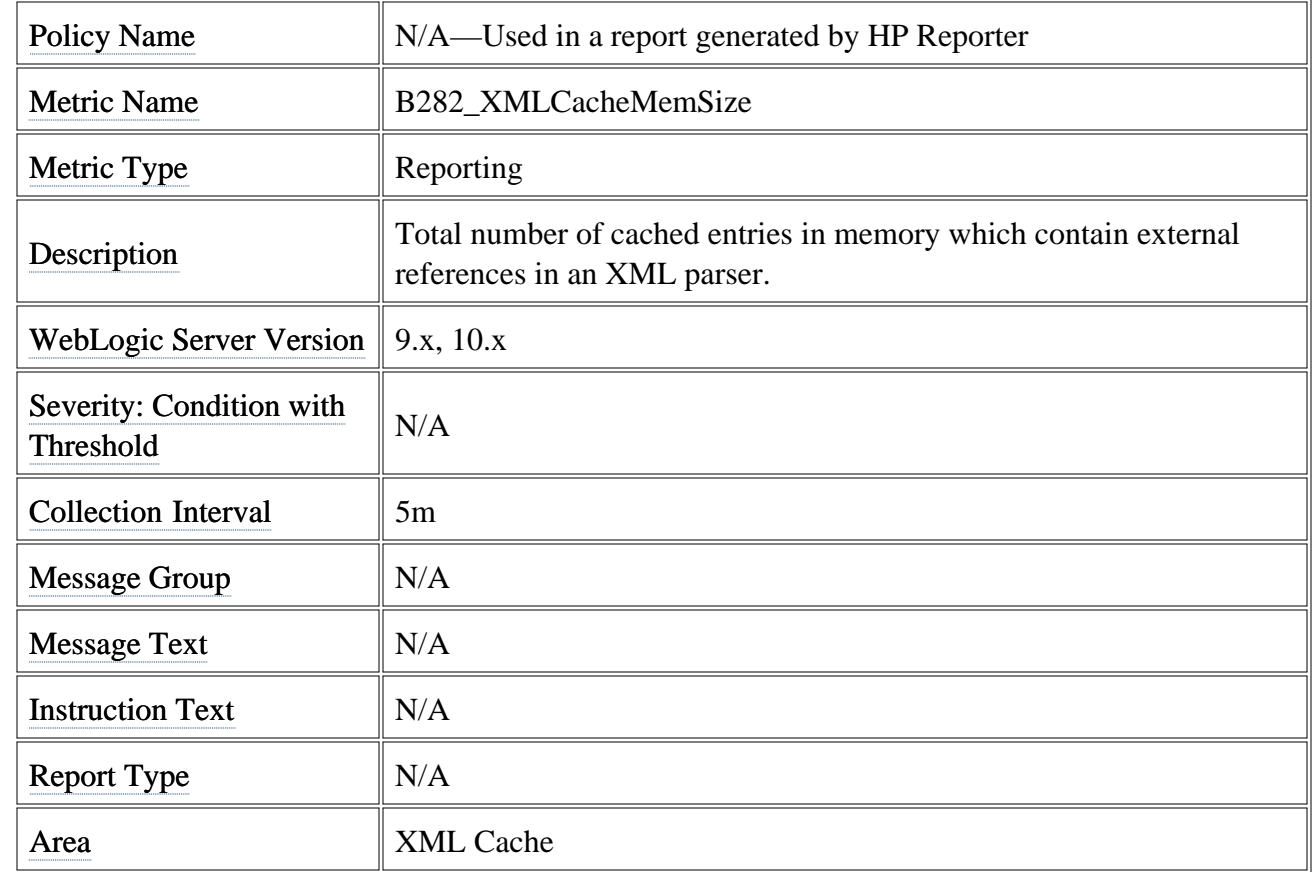

#### **Metric B283\_DeferredRequestsCnt**

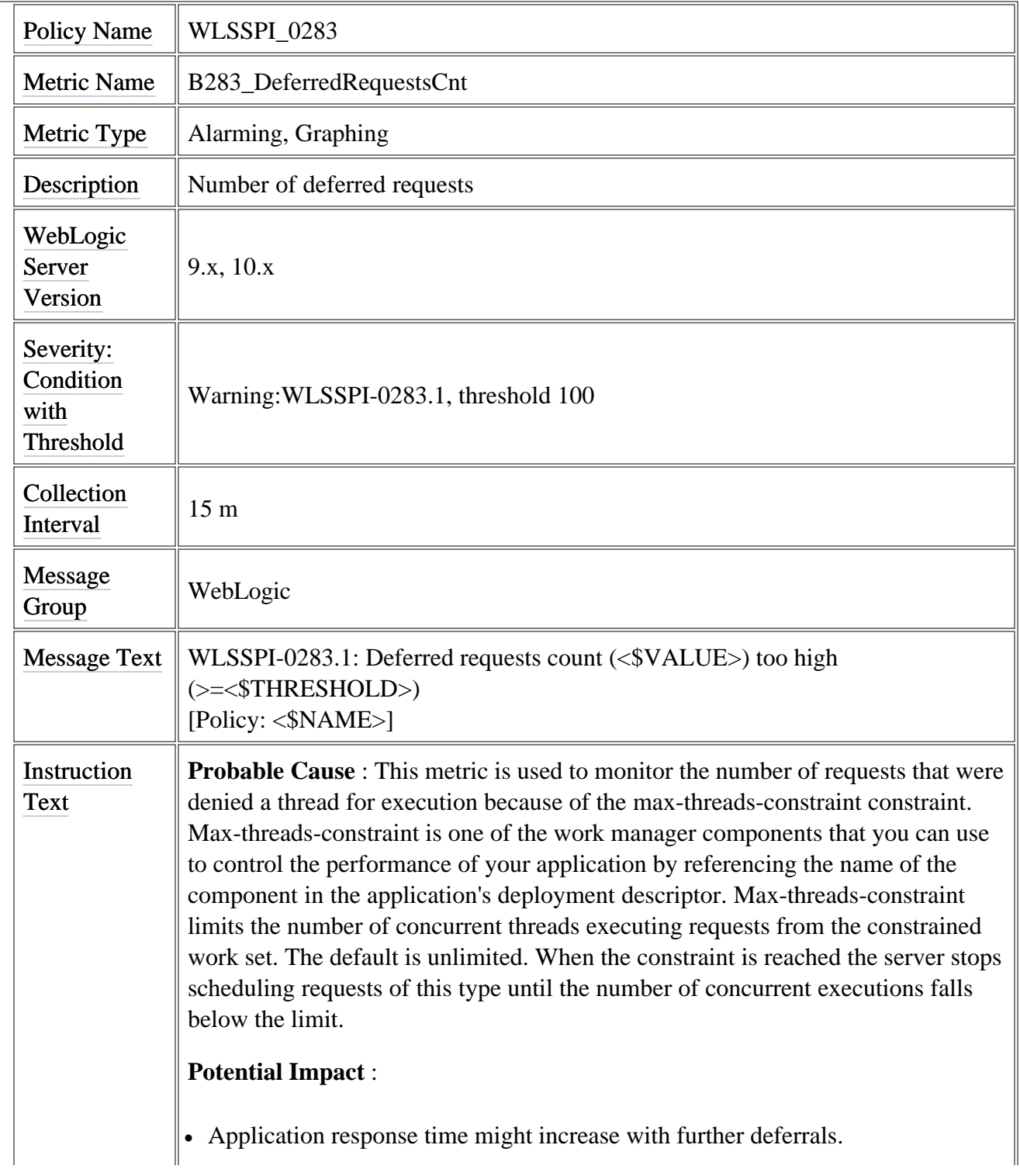

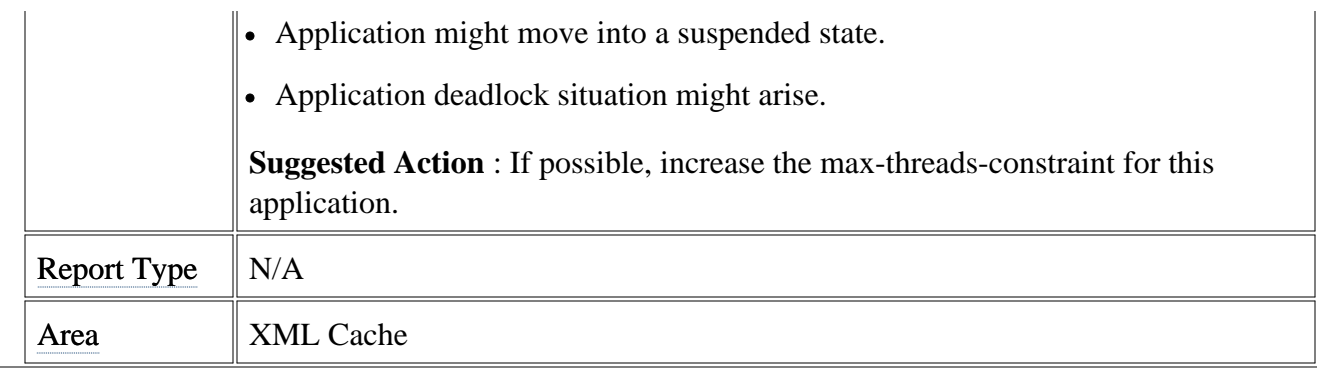

## **Metric B284\_ReqWaitTimeForThread**

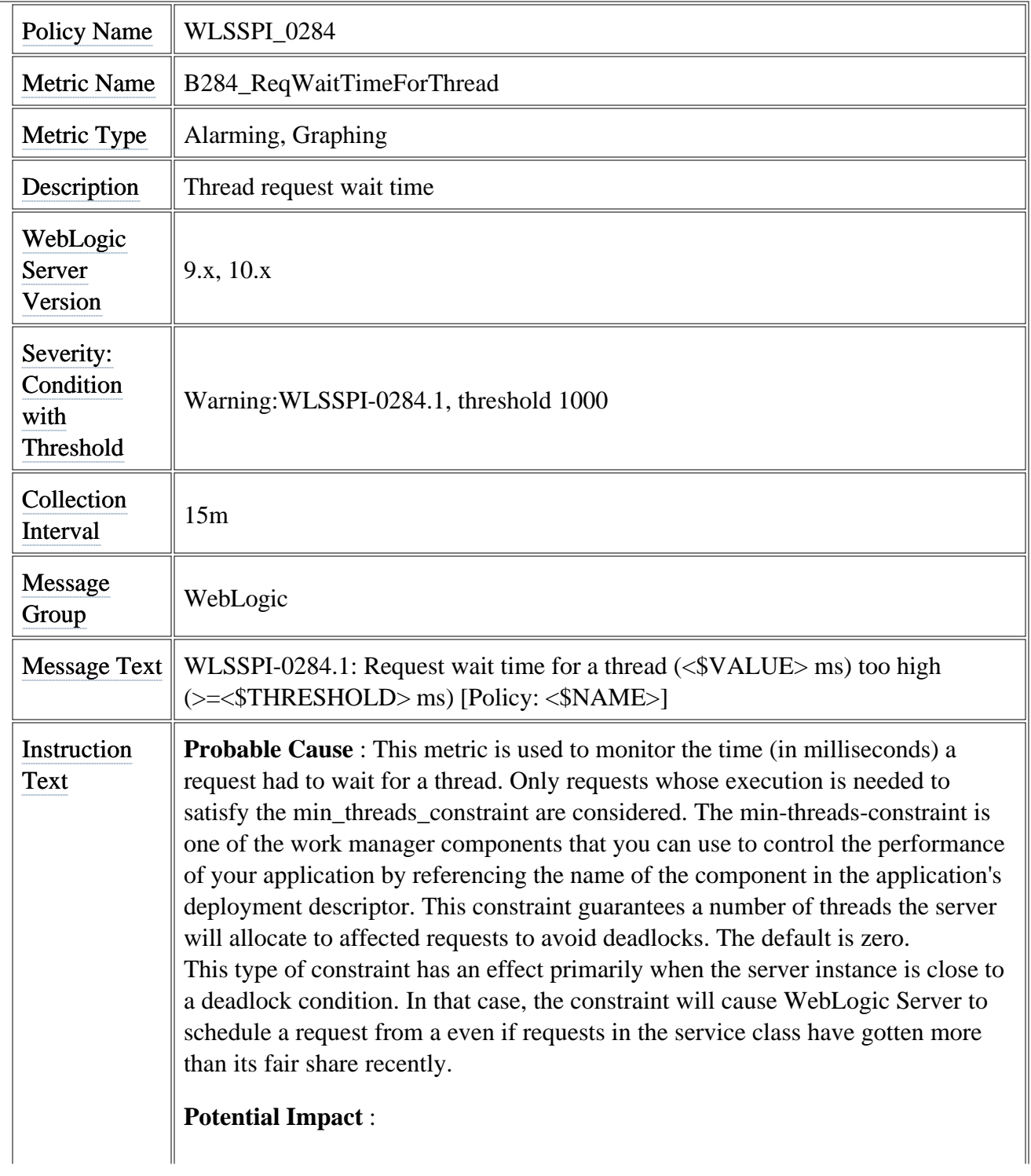

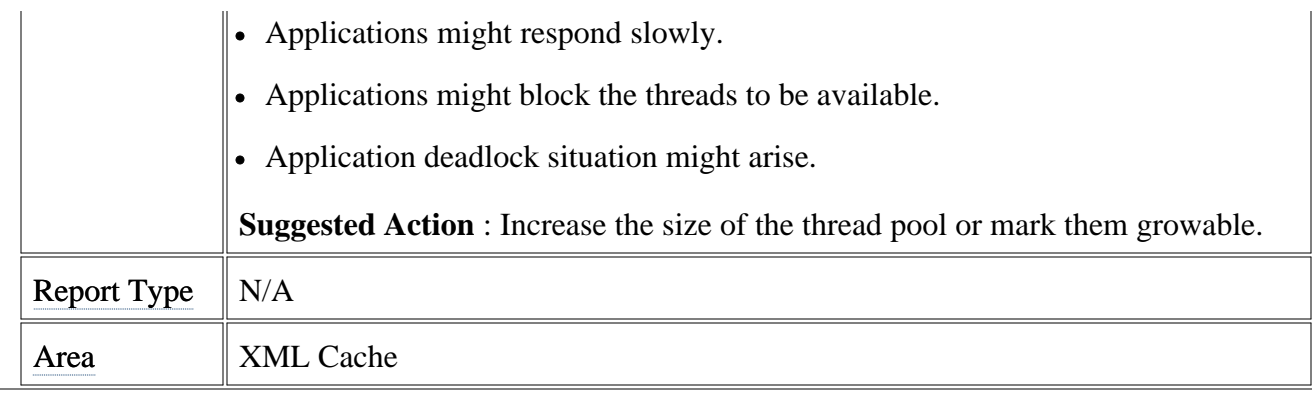

## **Metric B285\_PendingReqCount**

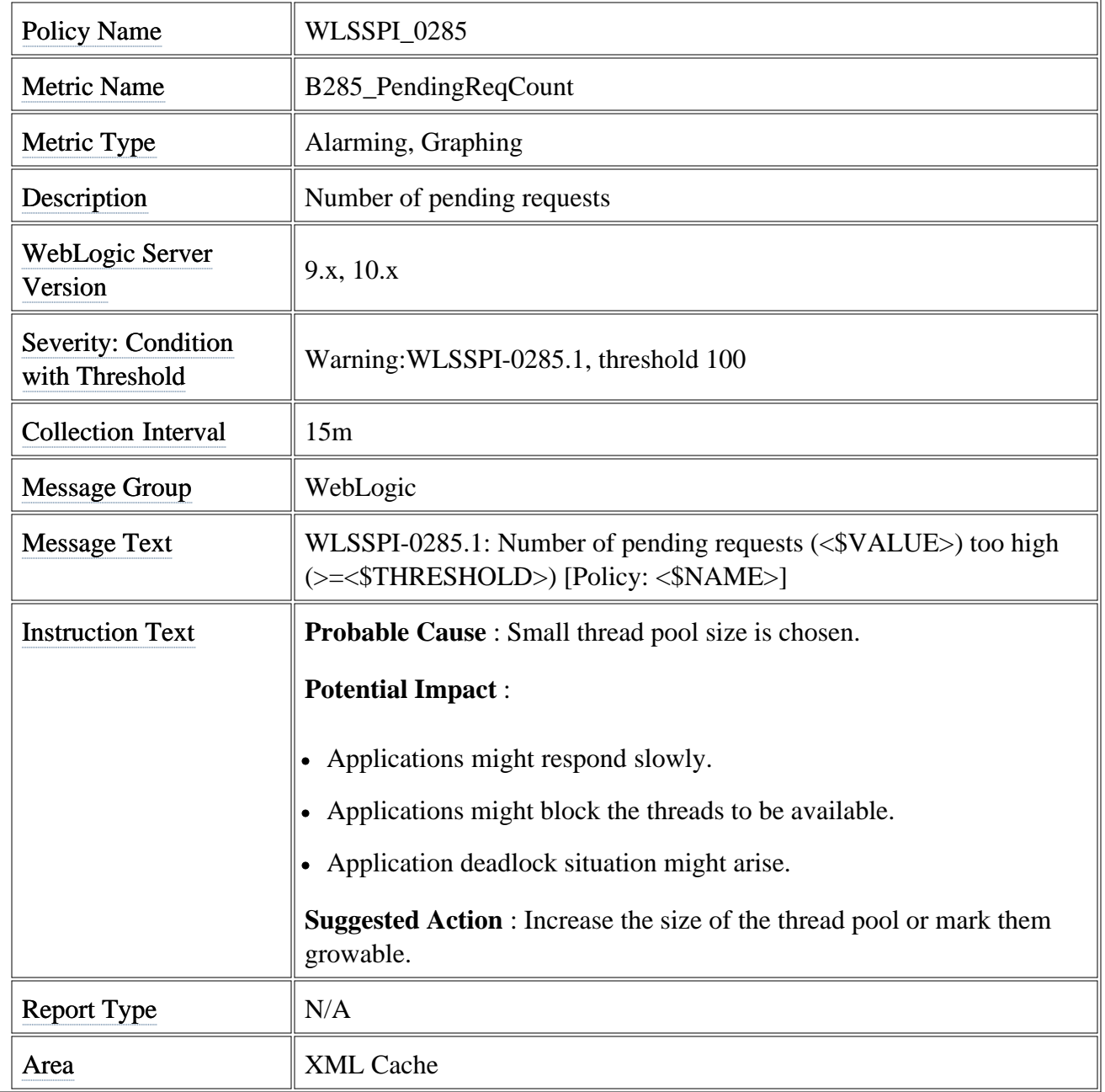

## **Metric B286\_PendingReqPct**

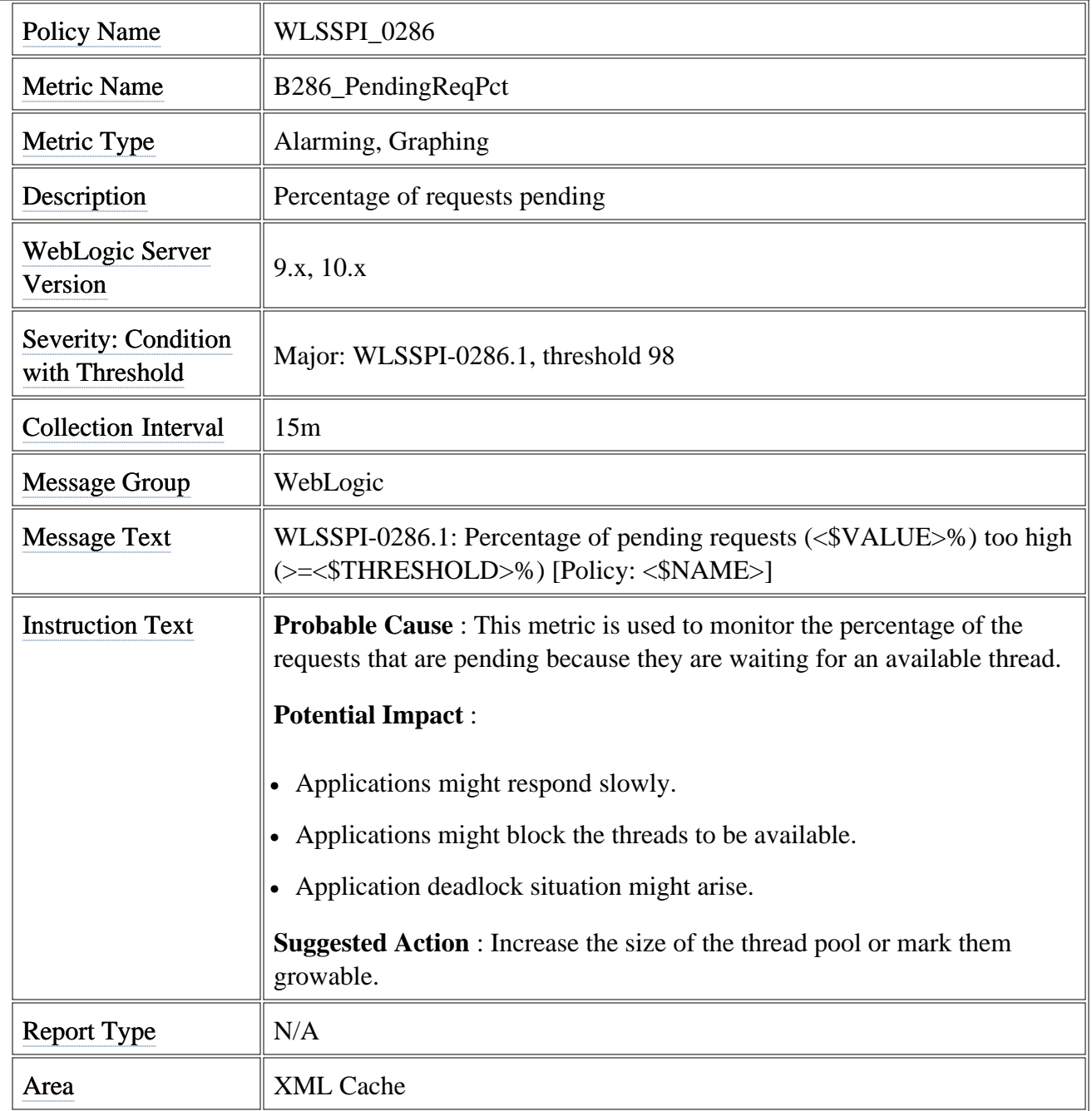

#### **Metric B288\_StandbyThreadCount**

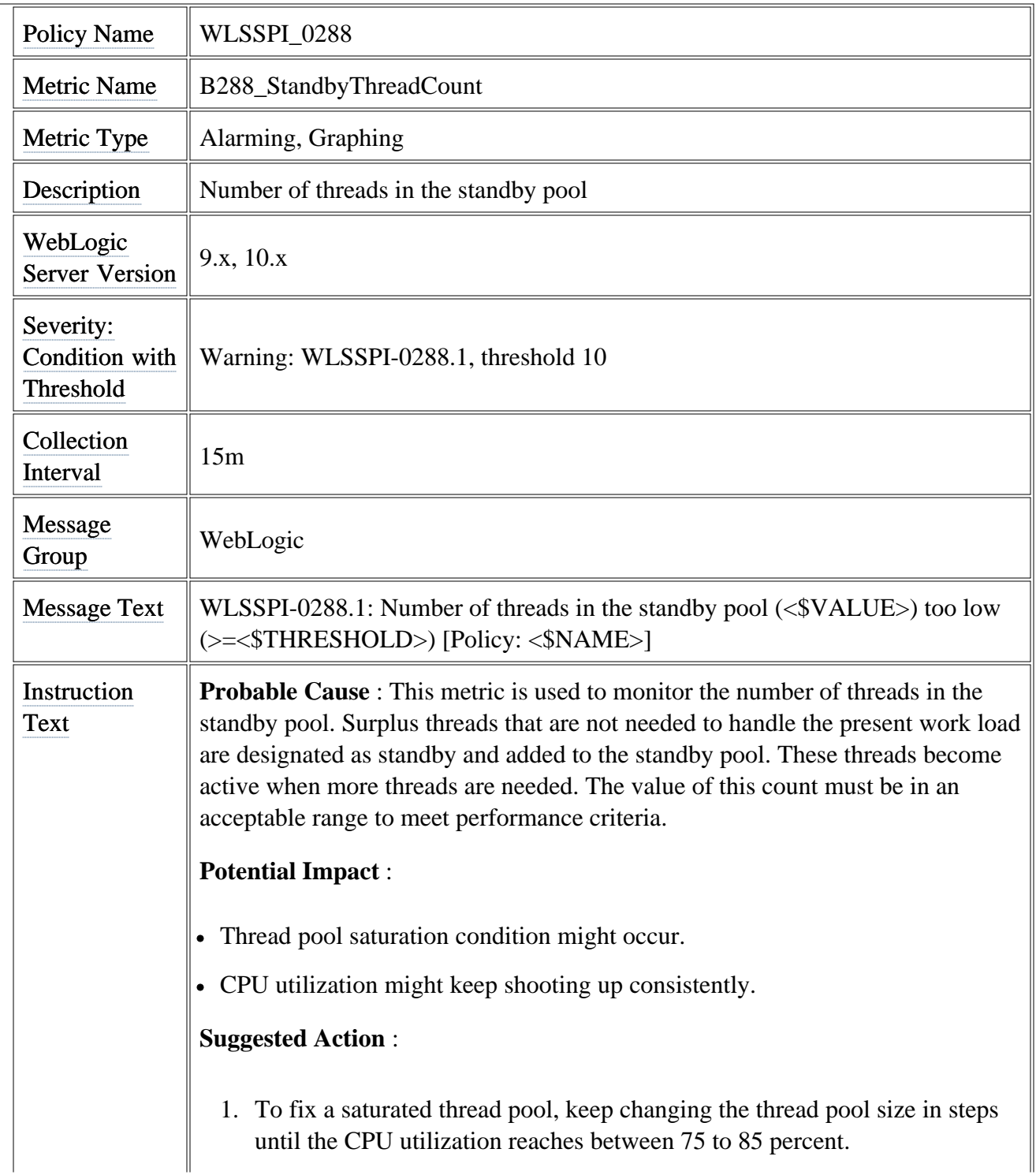

1.

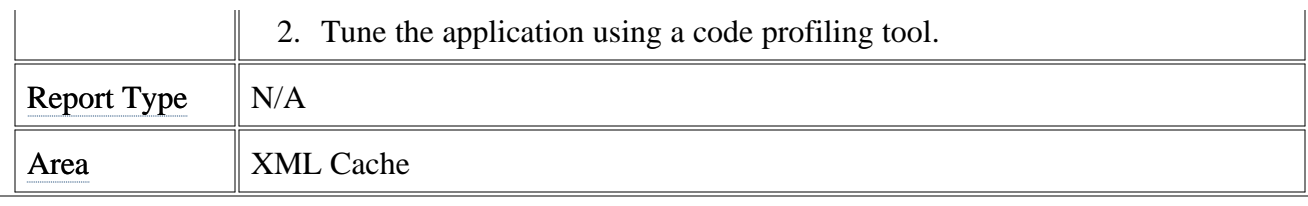

# **Metric B819\_JVMHeapFreeMem**

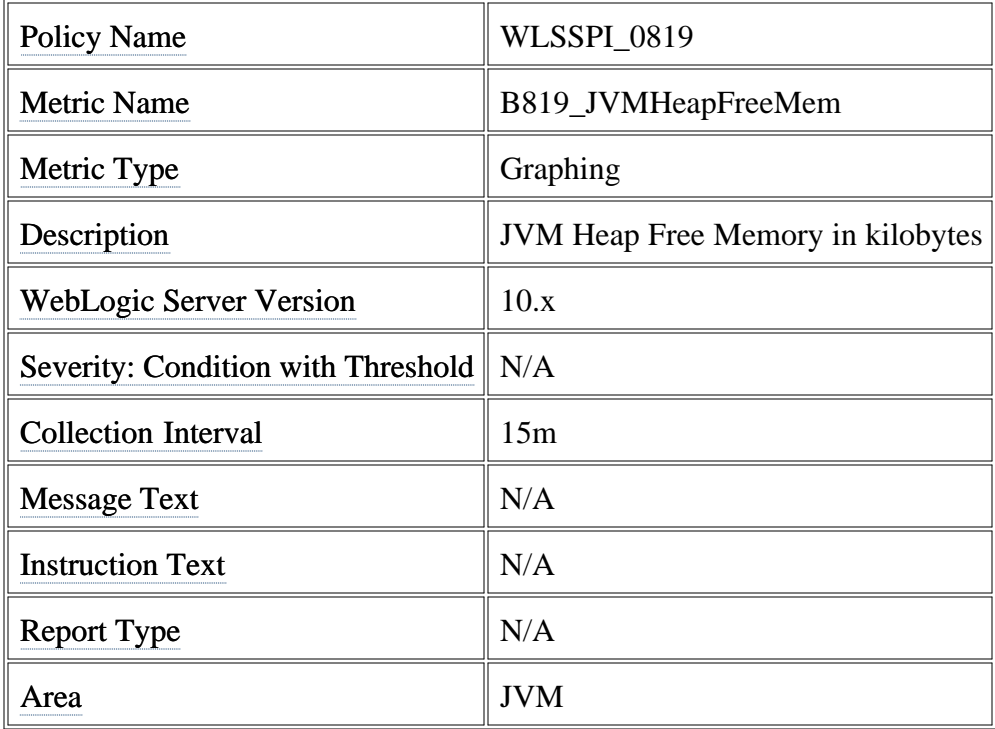

### **Metric B820\_SrvrRestReqrd**

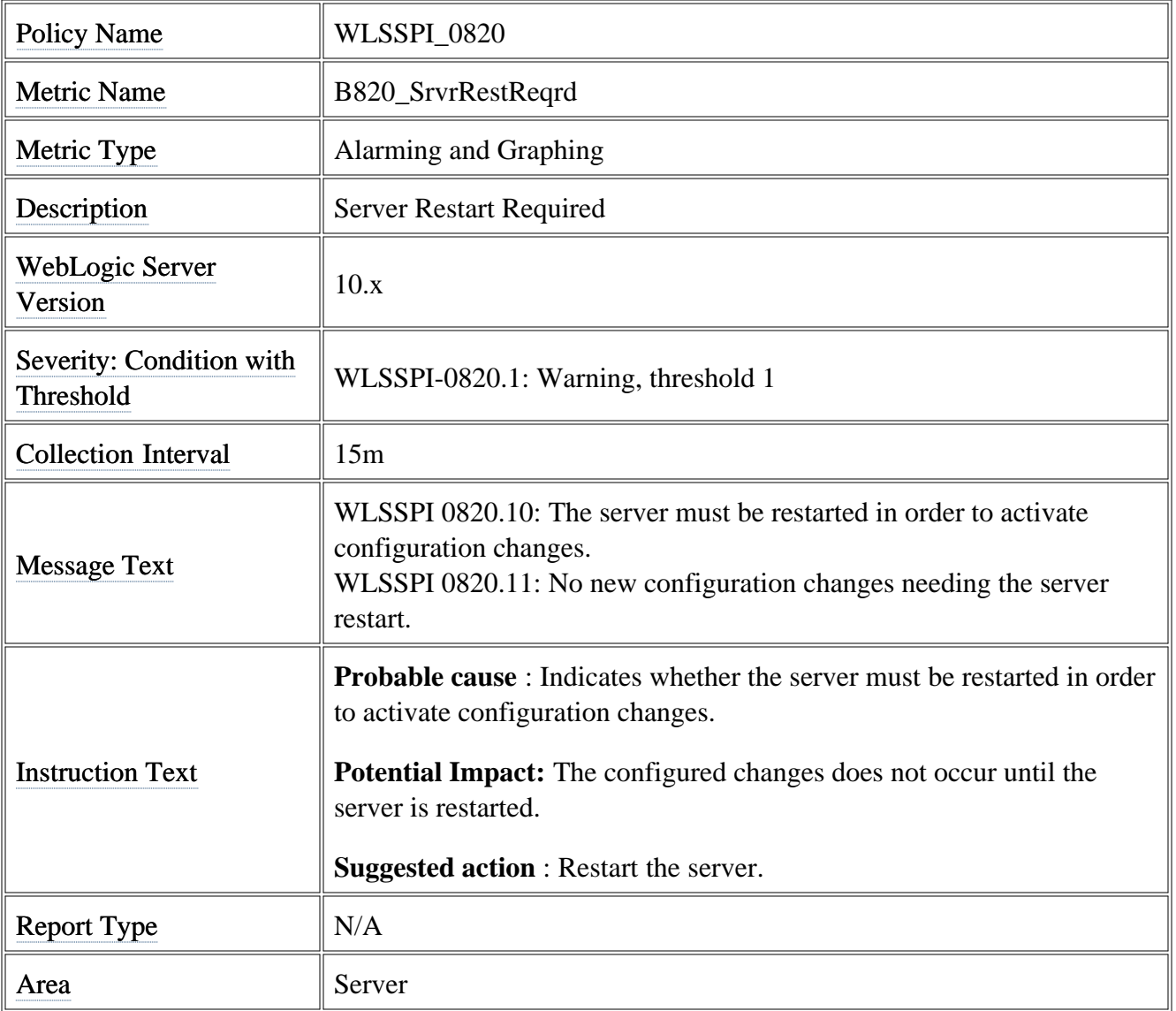

#### **Metric B821\_Suspnded**

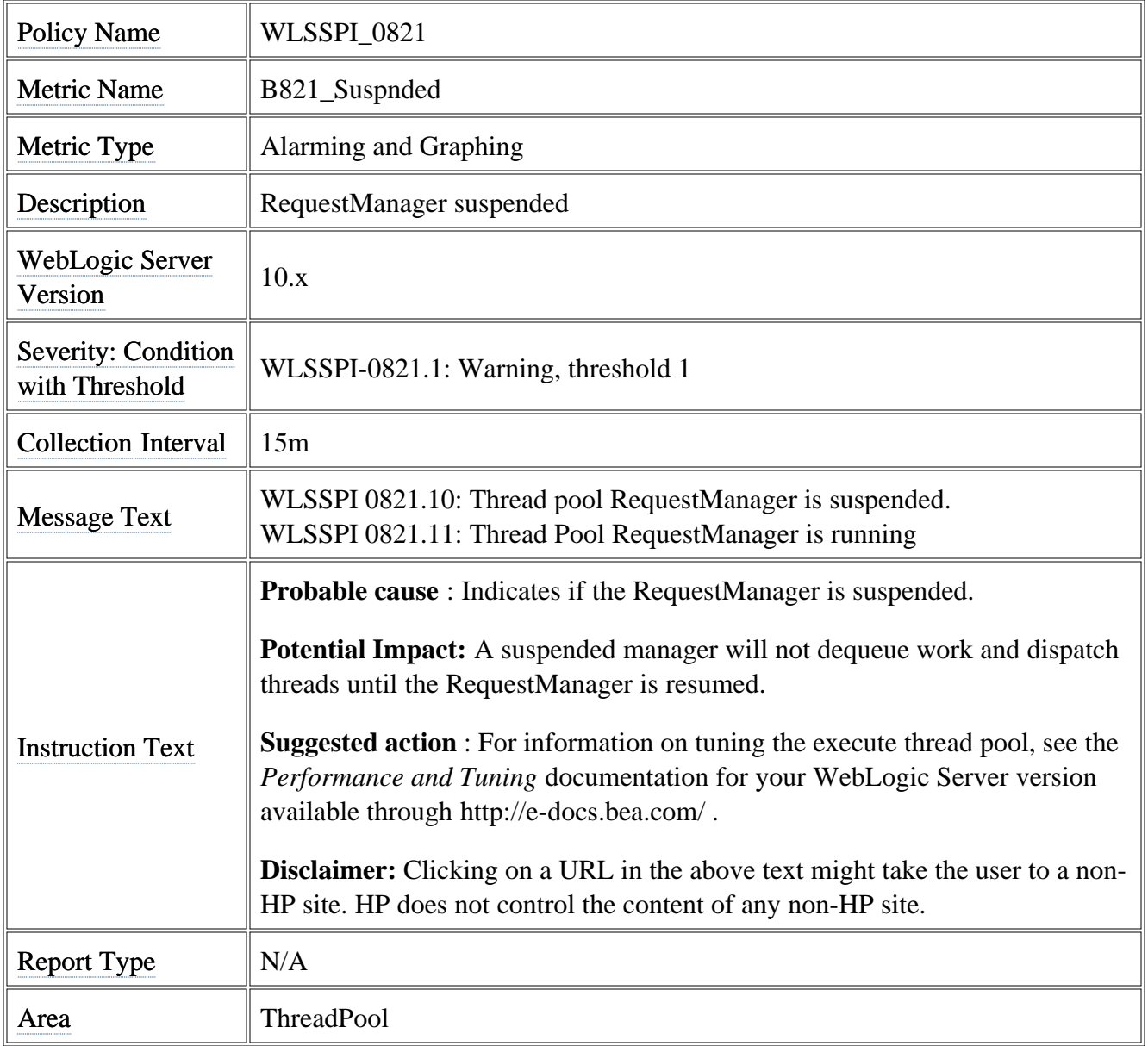

# **Metric B822\_DstroydTlCnt**

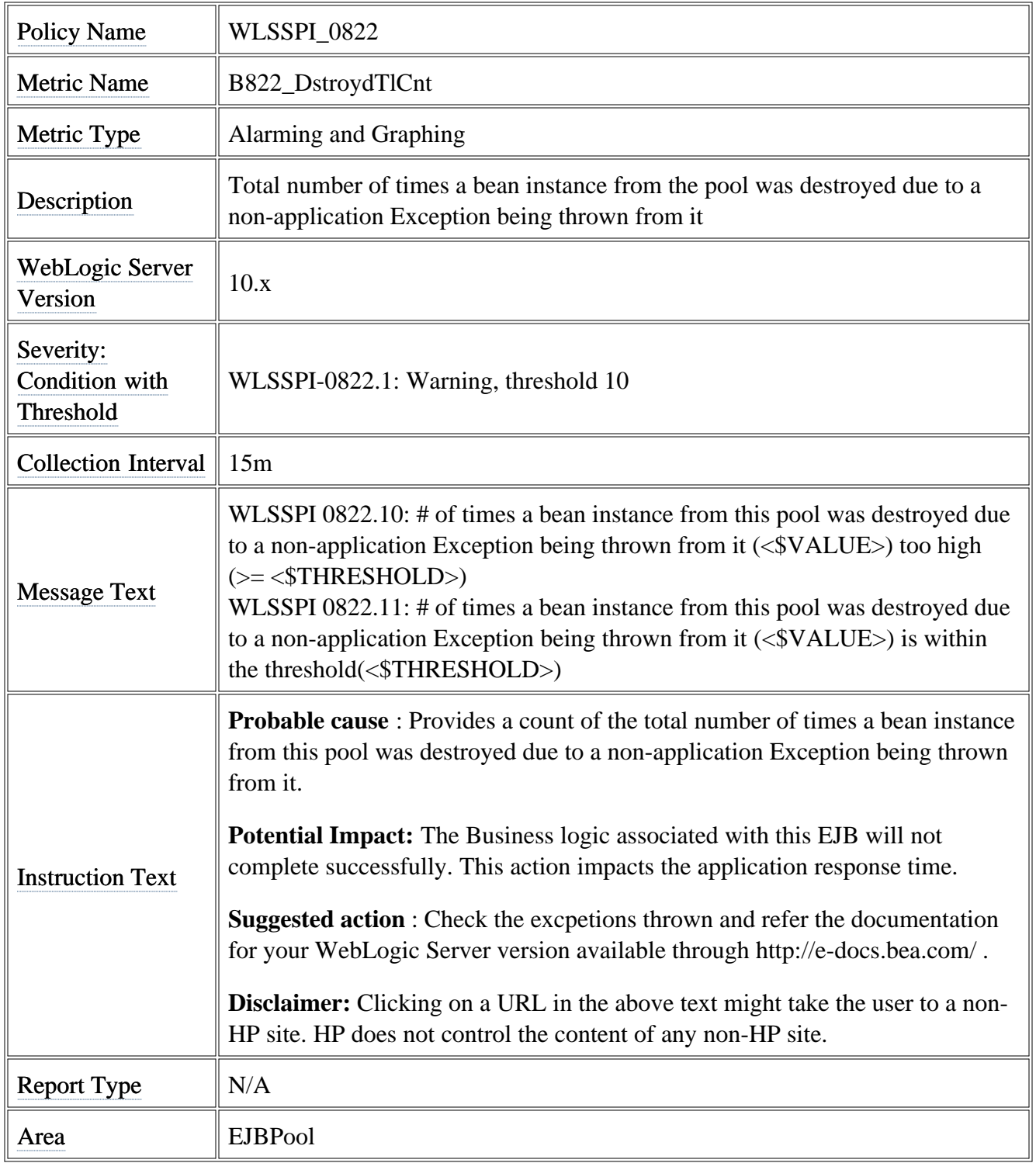

### **Metric B823\_EJBMssdCntRtSum**

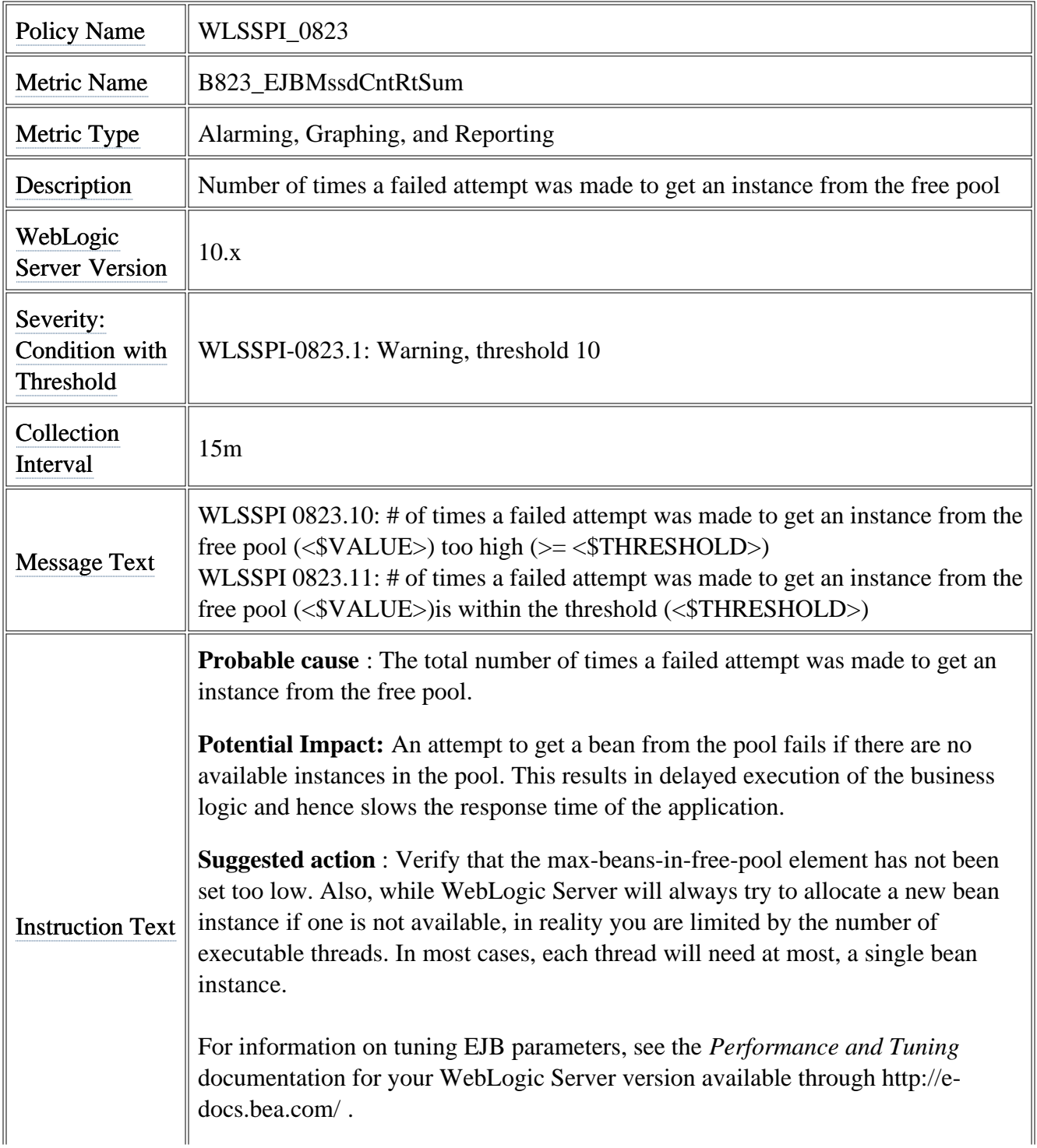

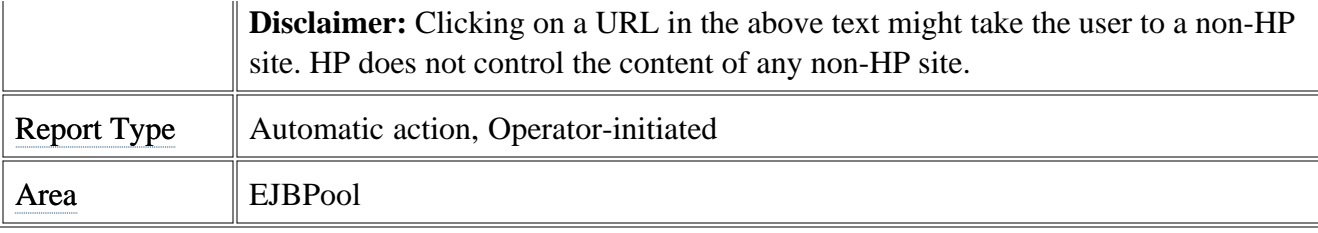

## **Metric B824\_EJBMssdCntRt**

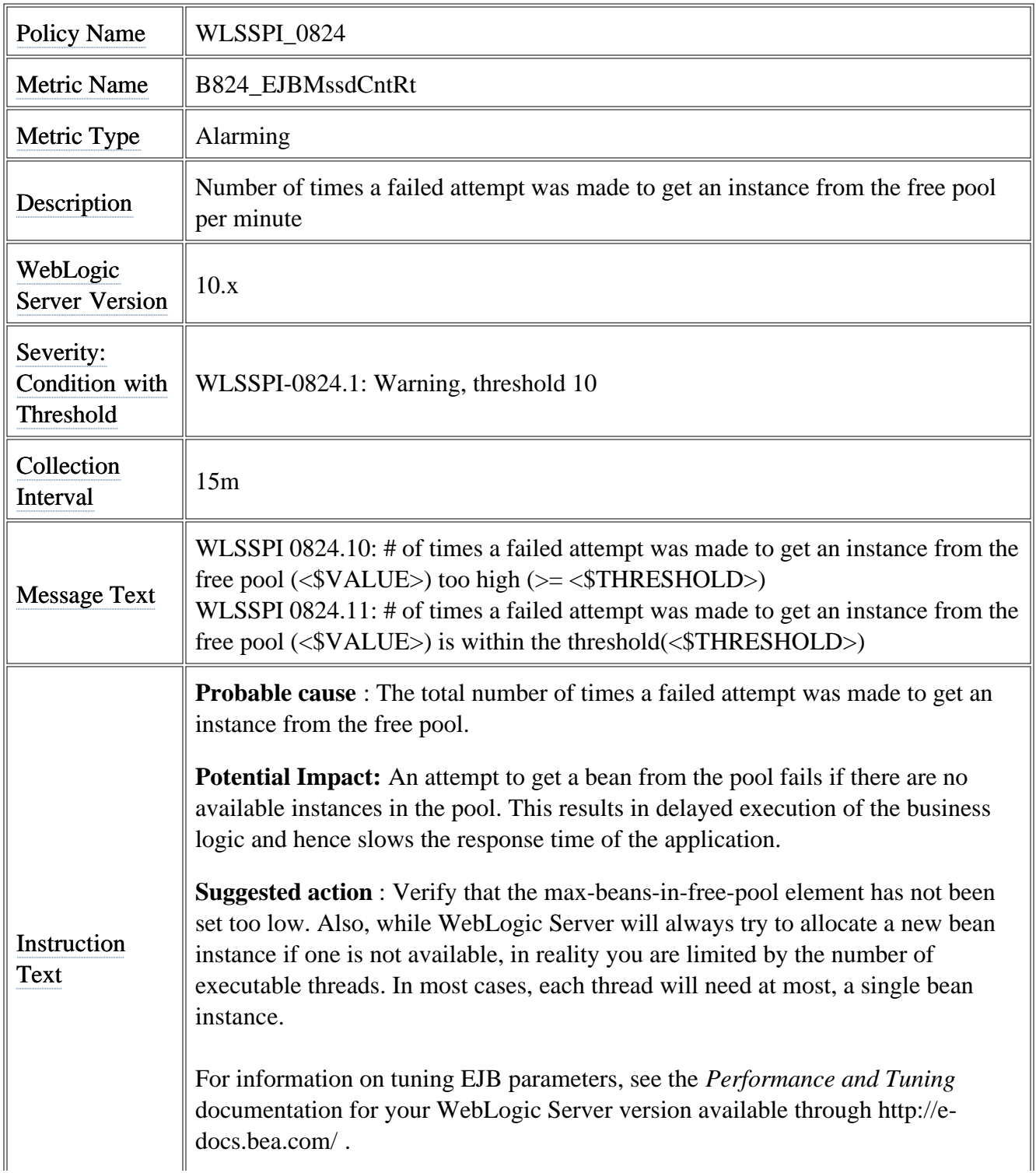
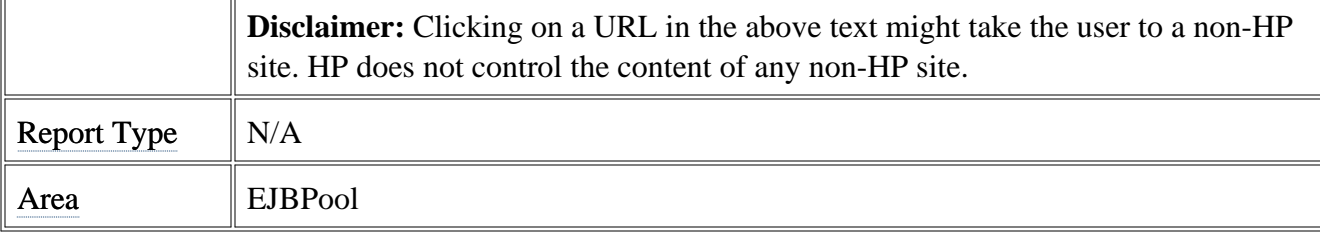

# **Data Store Table for WebLogic Server**

The WebLogic SPI creates the following data tables for the WebLogic SPI metrics in the data store on the node to facilitate the data-collection procedure.

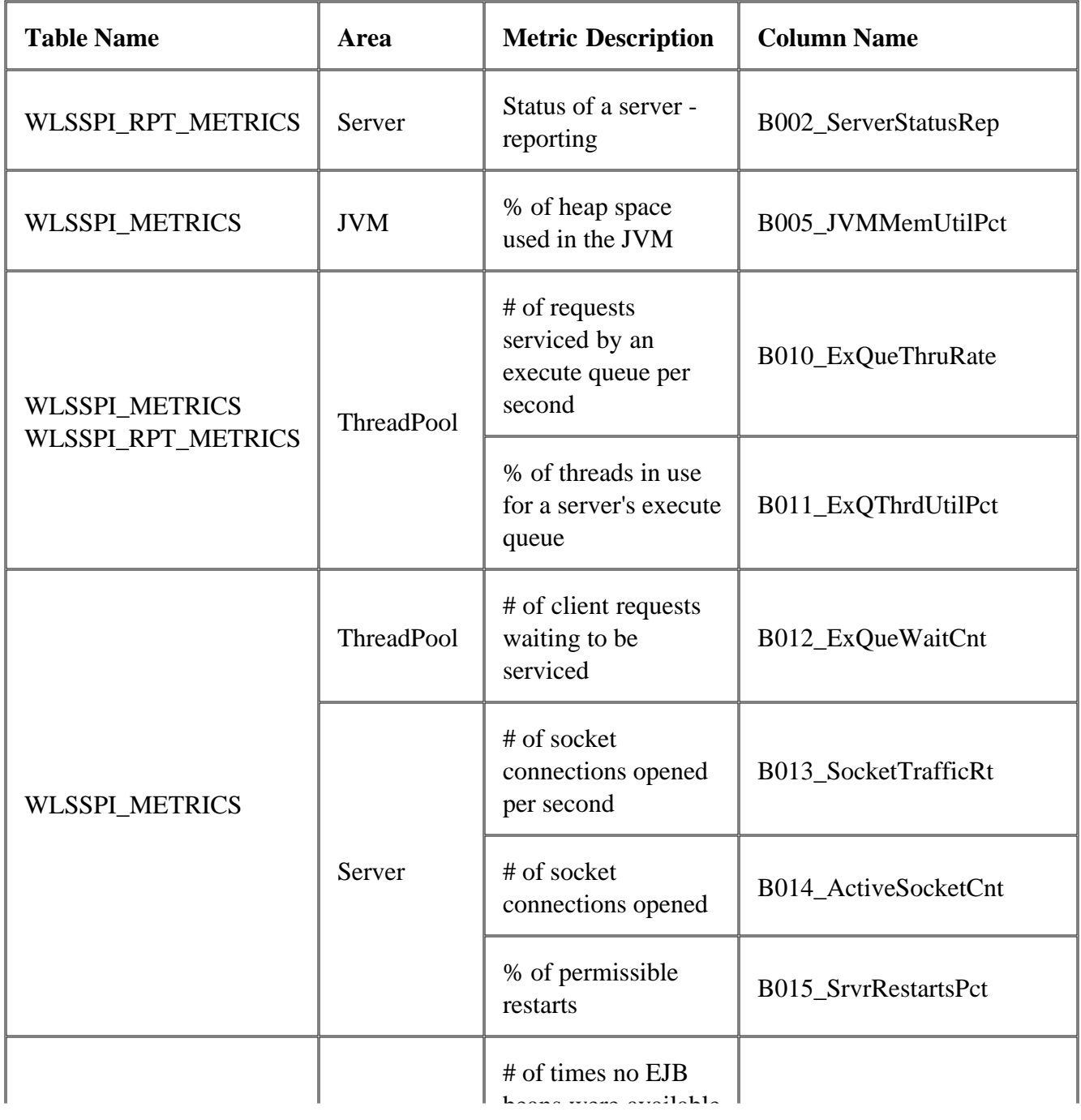

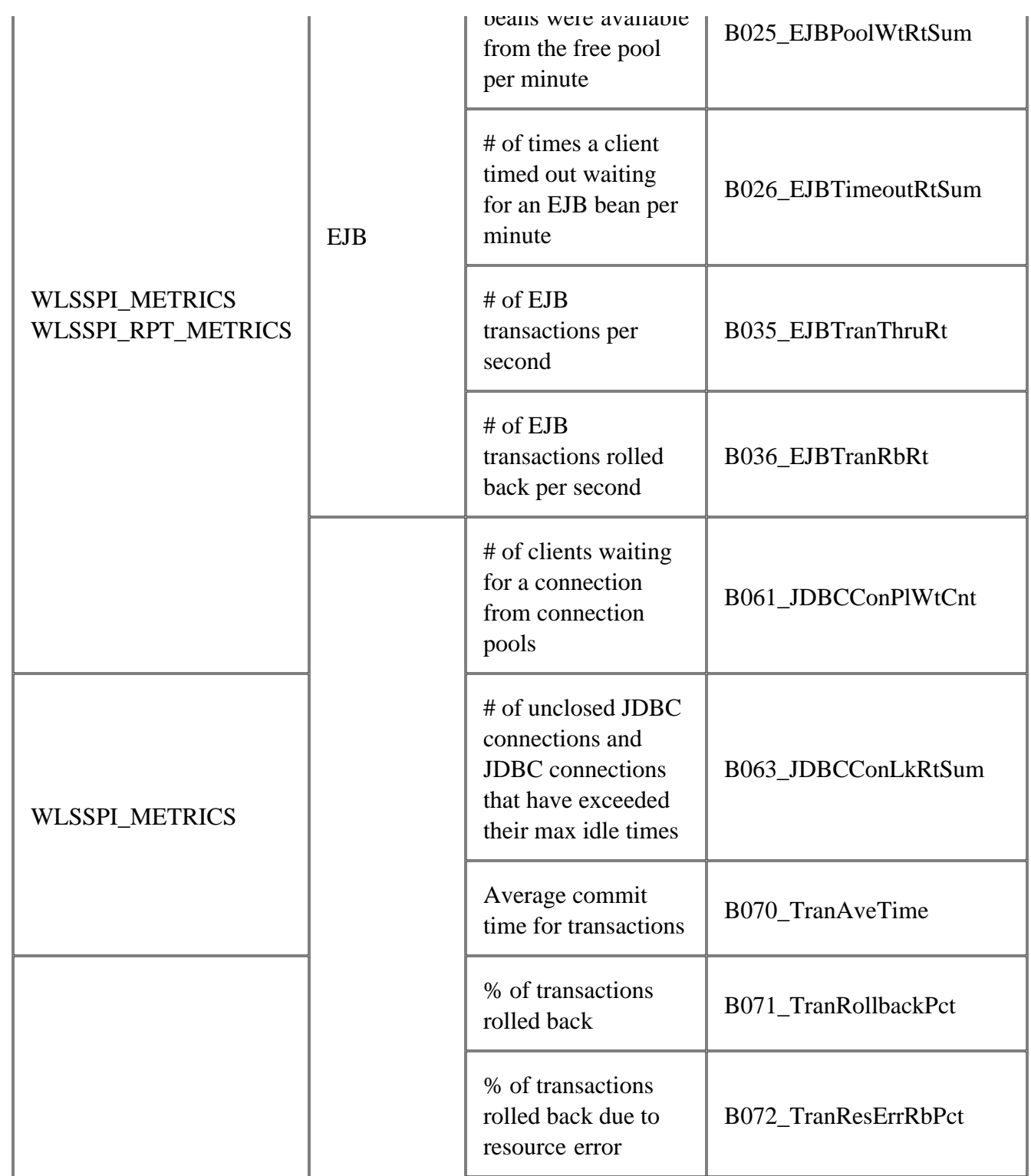

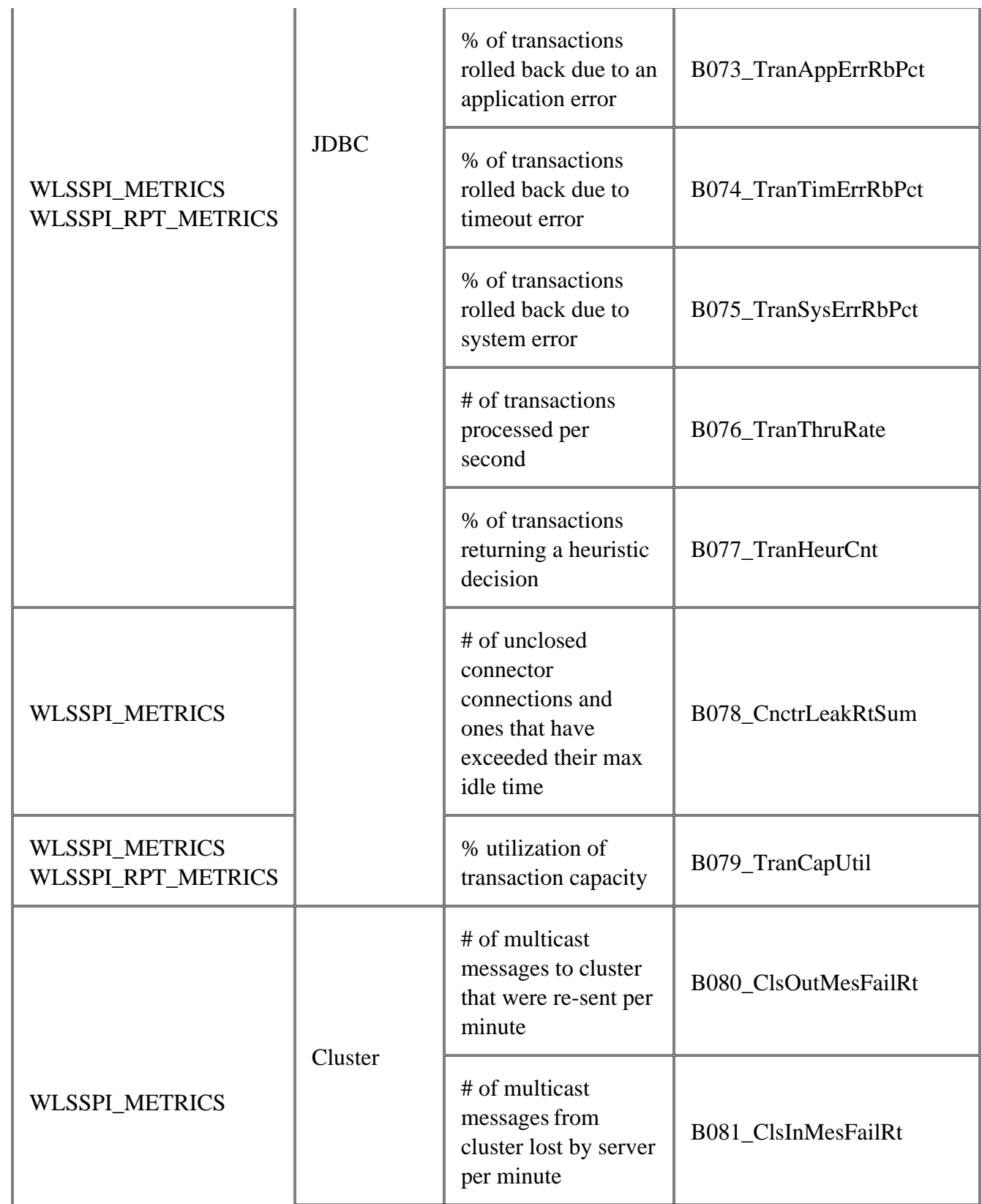

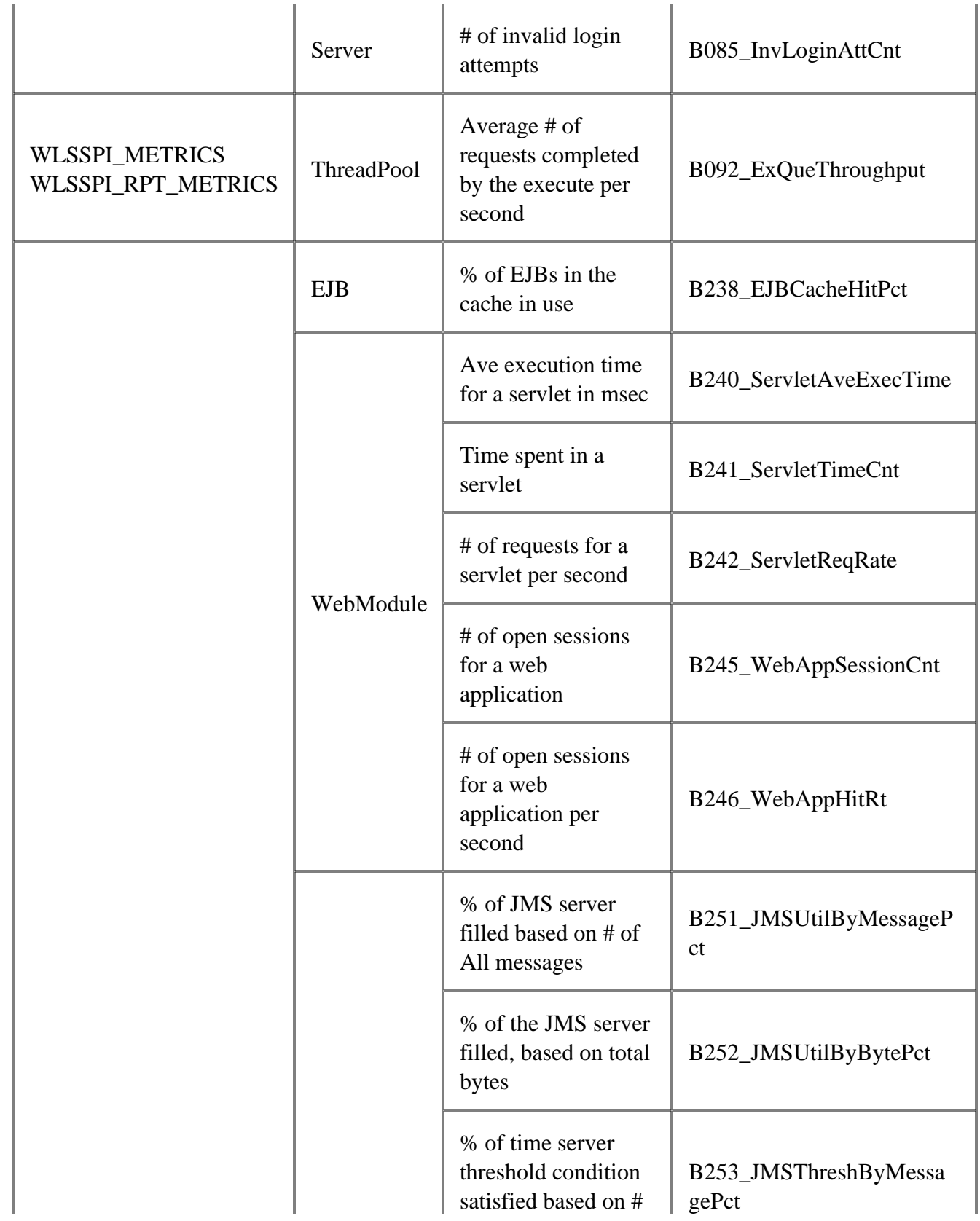

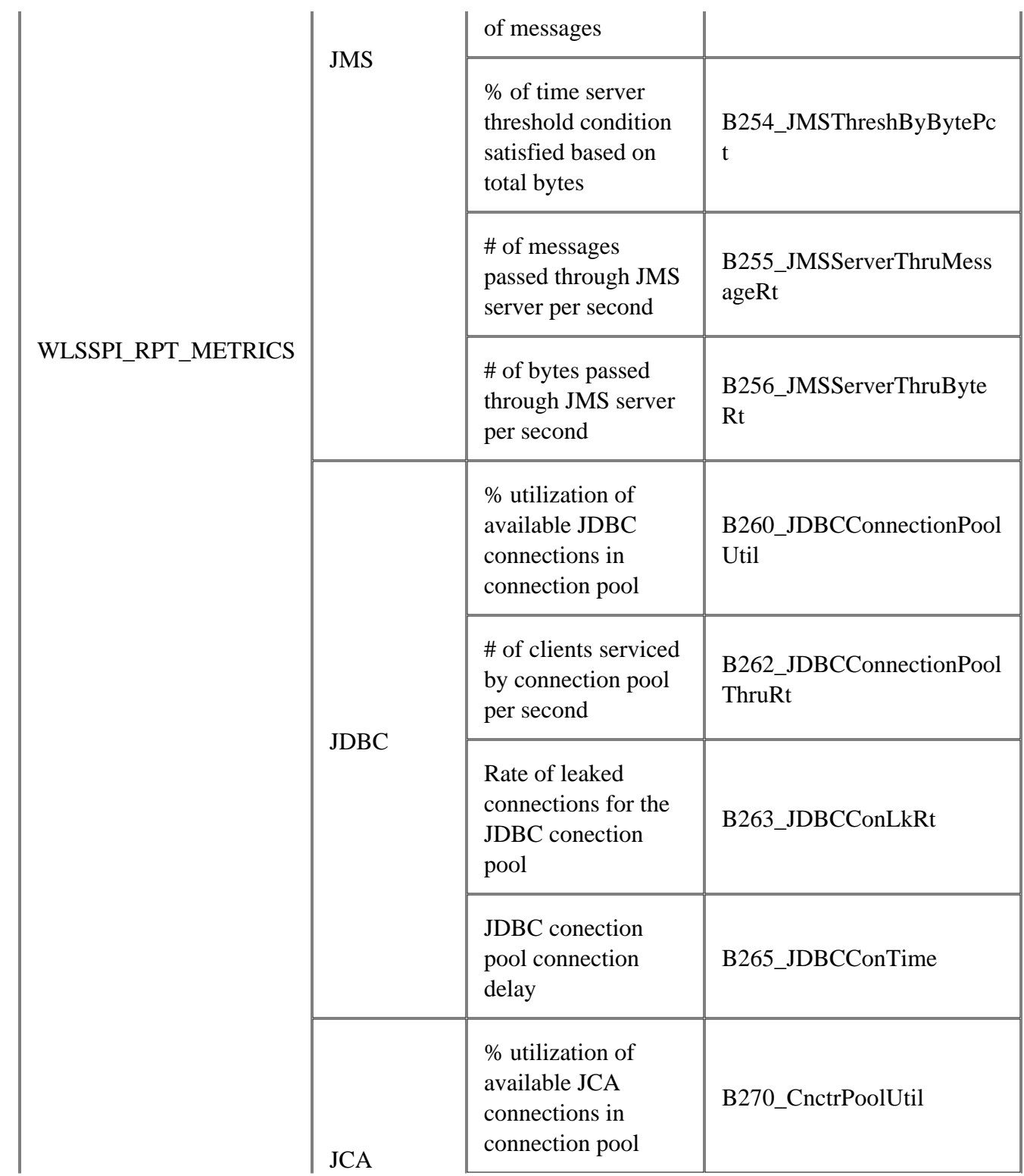

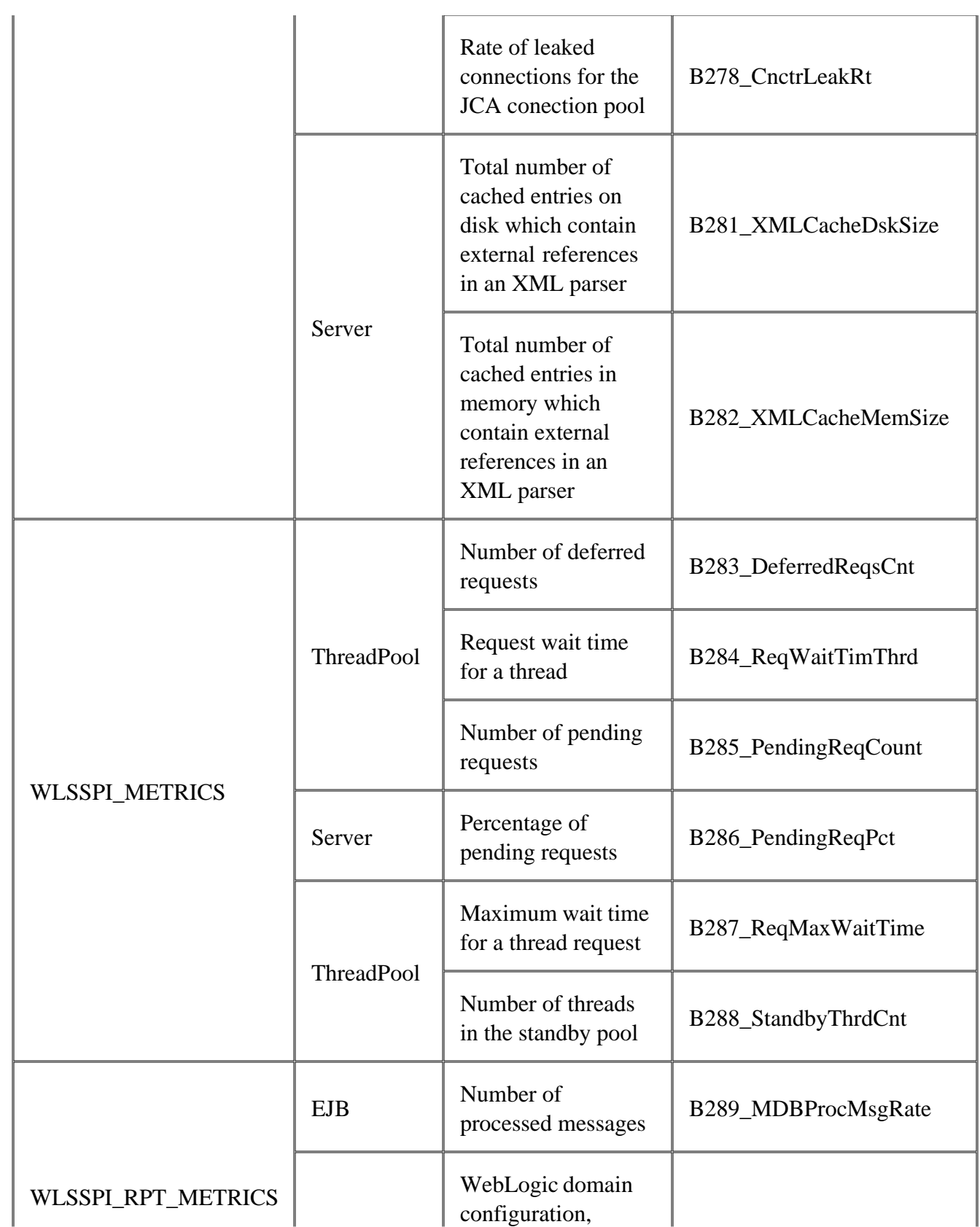

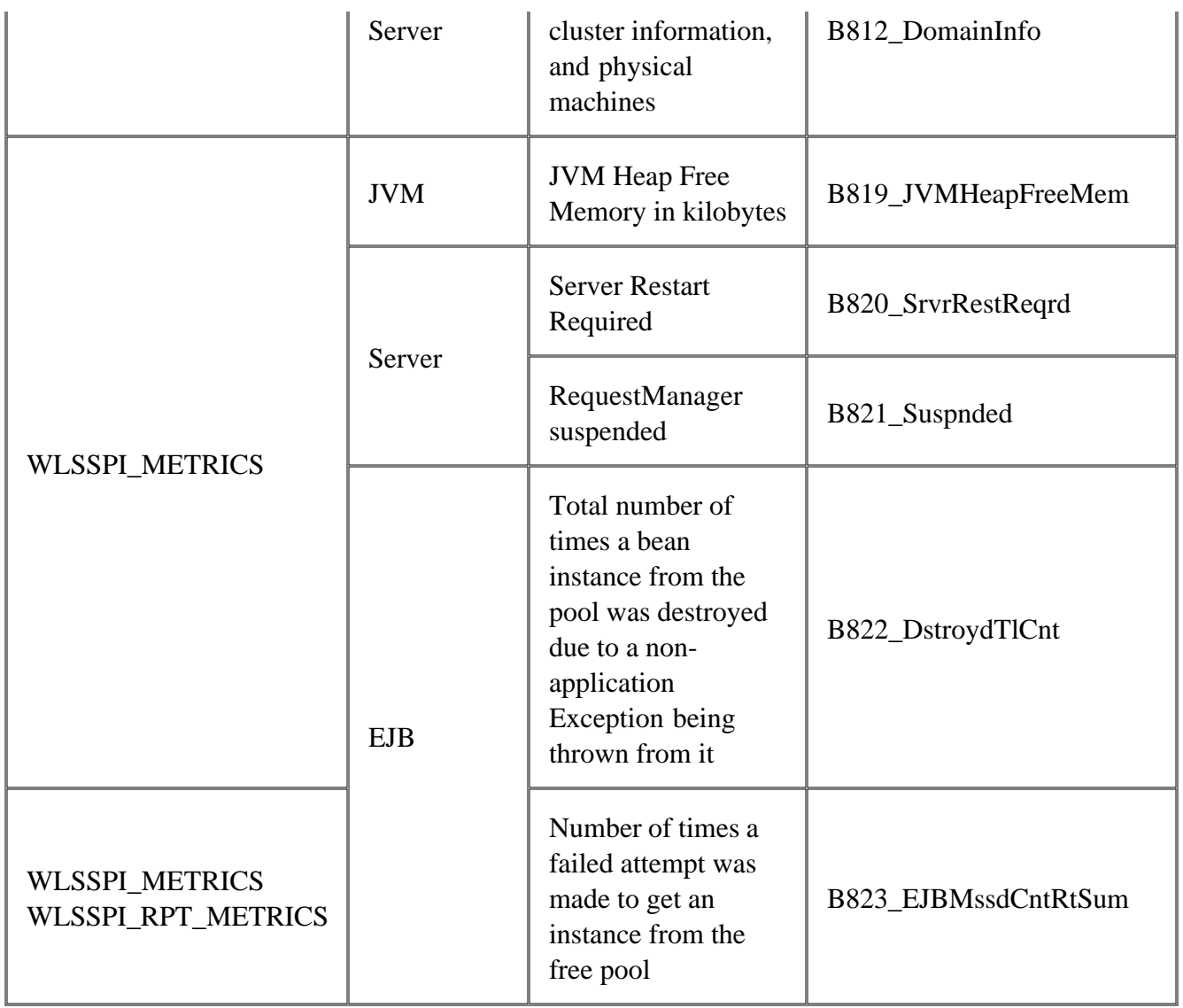

## **Monitors**

WebLogic SPI Monitors policy group contains:

- collector policies
- WLSSPI-ConfigCheck policy
- WLSSPI-Performance policy

### **Collector Policies**

Collector policies control what metrics are collected by running the collector/analyzer at the specified polling interval and defining the metrics that are collected.

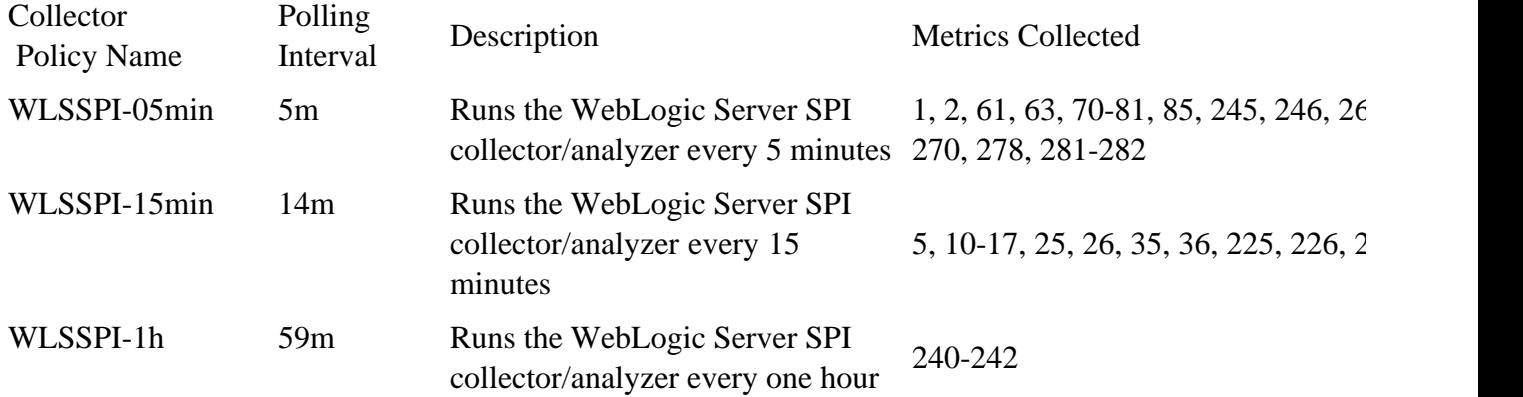

### **WLSSPI-ConfigCheck**

WLSSPI-ConfigCheck is a single policy. It checks if you have configured the managed node.

### **WLSSPI-Performance**

WLSSPI-Performance is a single policy that logs performance data every five minutes.

- Metrics
- Logfiles
- Golden Metrics
- Metric naming/numbering conventions
- Metrics by number

# **Logfiles**

Logfile policies monitor WebLogic Server-generated and WebLogic SPI-generated logfiles. The information captured from these logfiles includes changes to WebLogic Server configurations and errors that occur in the operation of the WebLogic Server or the WebLogic SPI.

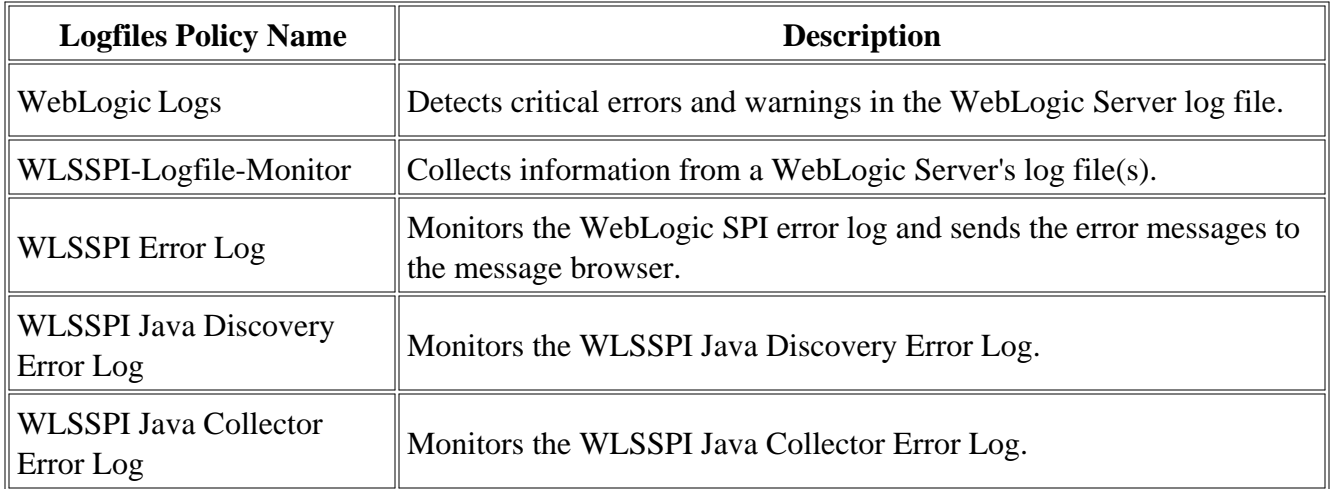

- Metrics
- Golden Metrics
- Metric naming/numbering conventions
- Policies

# **WebLogic Logs**

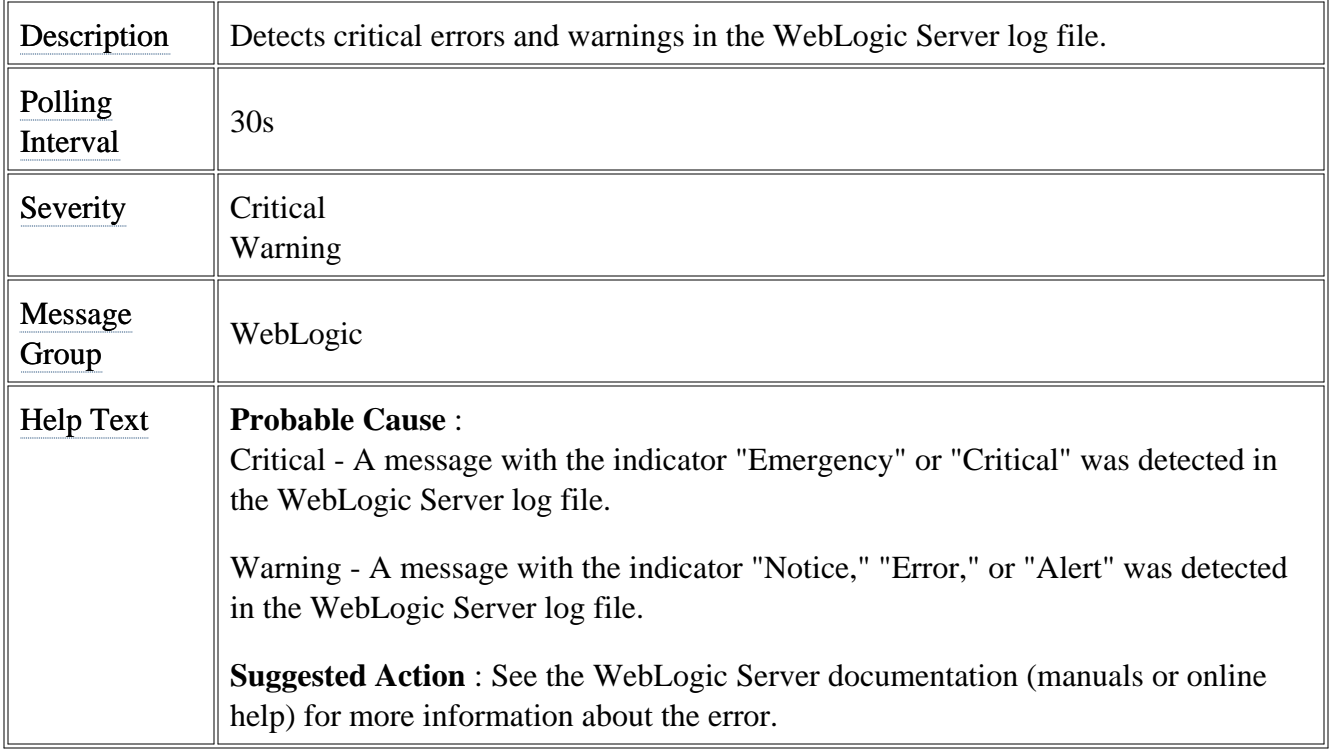

# **WLSSPI-Logfile-Monitor**

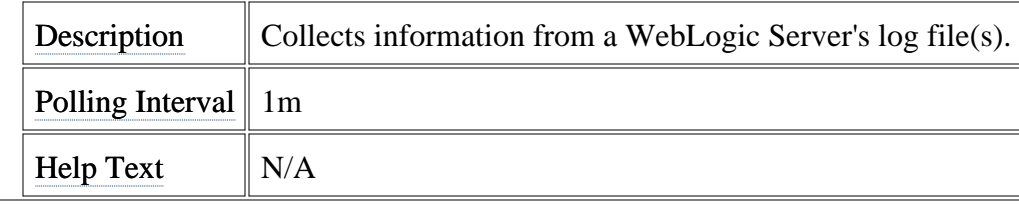

# **WLSSPI Error Log**

This logfile policy monitors the WLSSPI log file located at %OvAgentdir%\wasspi\wls\log\wasspi\_perl.log .

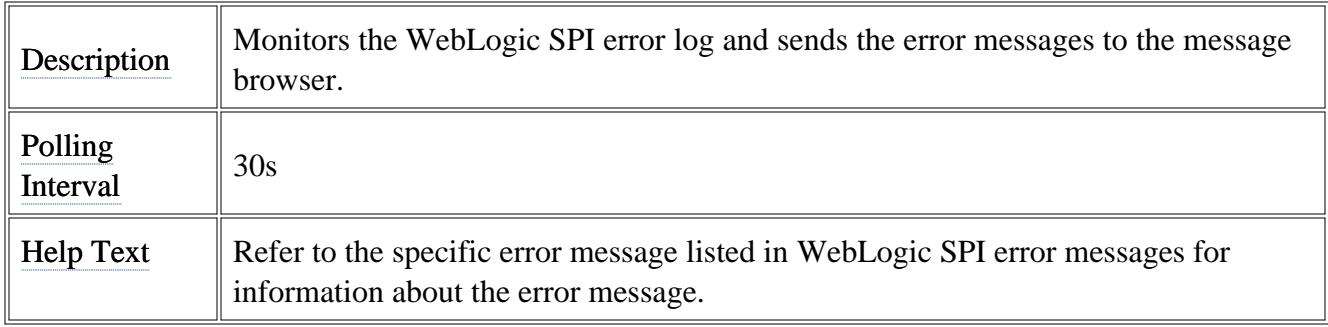

## **WLSSPI Java Discovery Error Log**

This logfile policy monitors the WLSSPI discovery error log file located at %OvAgentdir%\wasspi\wls\log\Discovery.log .

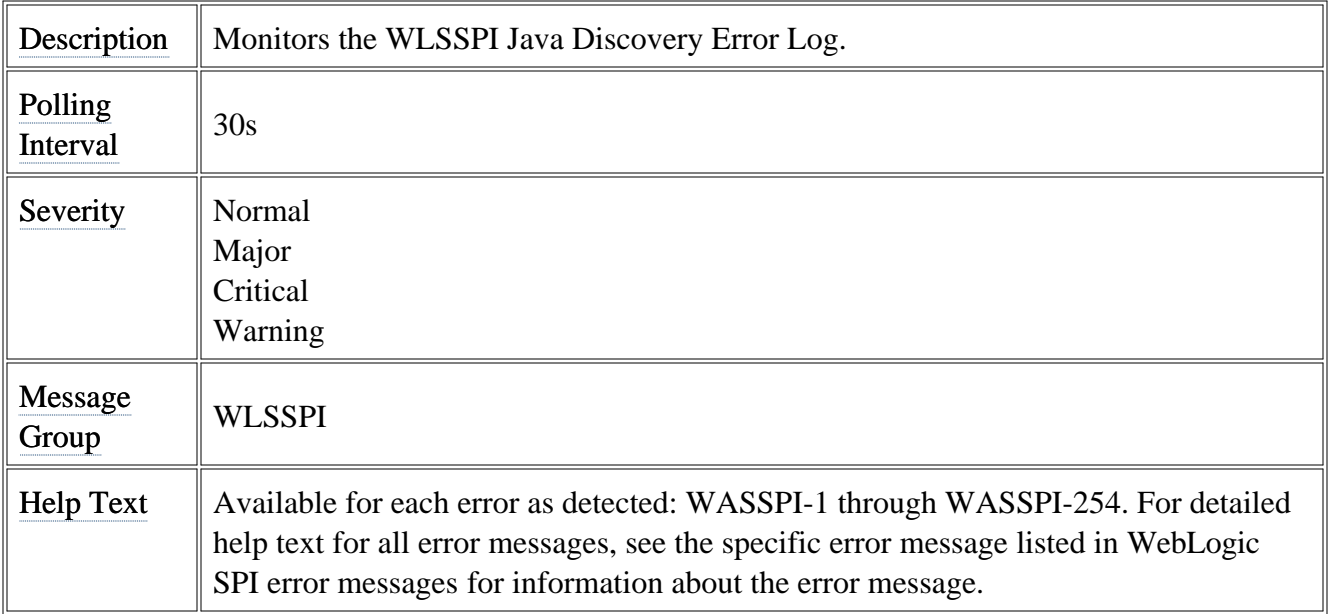

## **WLSSPI Java Collector Error Log**

This logfile policy monitors the WLSSPI collector error log file located at %OvAgentdir%\wasspi\wls\log\Collector.log .

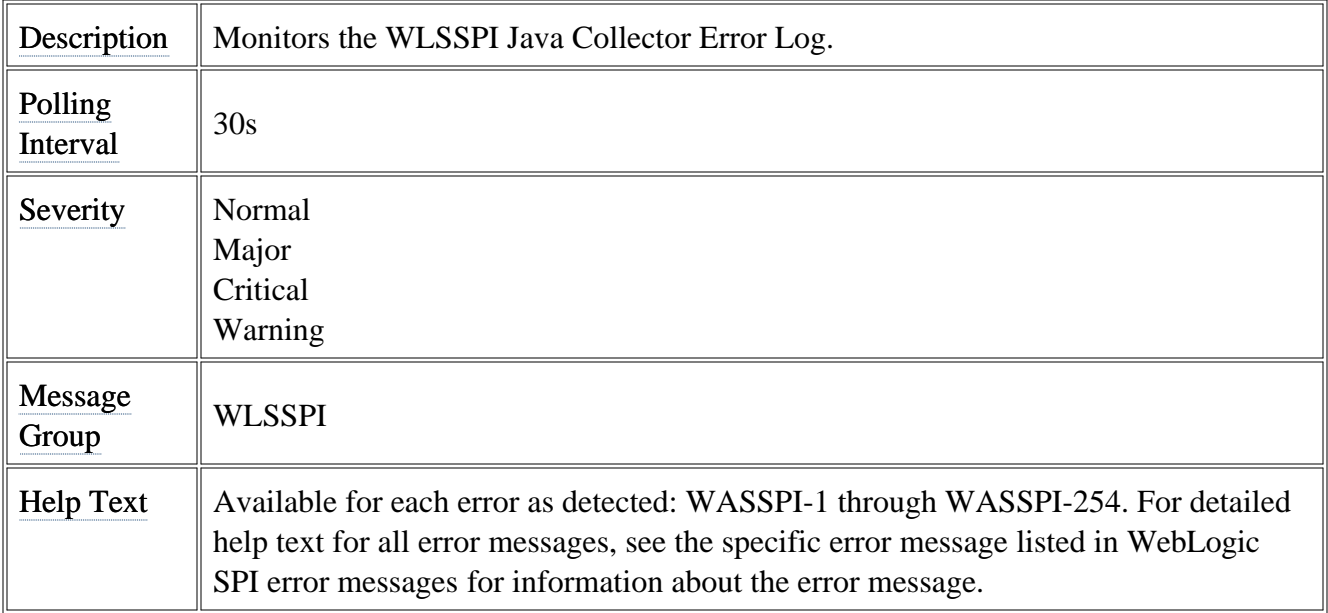

# **Configuration editor**

The Smart Plug-in for BEA WebLogic Server (WebLogic SPI) maintains a configuration that consists of property value assignments. The configuration editor is a graphical user interface used to view and edit the configuration.

The configuration editor is used by the Discover or Configure WLSSPI tool.

- The configuration
- Using the configuration editor
- Example configurations
- Configuration properties

### **The configuration editor - getting started**

The Smart Plug-in for BEA WebLogic Server (WebLogic SPI) maintains a configuration that consists of property value assignments.

On the HPOM for Windows management server, the configuration maintains information for your entire environment and contains information for all WebLogic Servers on all managed nodes.

On a managed node, the configuration contains information only for the WebLogic Servers running on that node. This information is extracted from the configuration on the management server.

### **Structure**

The structure of the configuration is (lines beginning with "#" are treated as comments and ignored):

```
# Global Properties
   <config_property >=<value > ...
# GROUP Block
  GROUP <group_name >
   {
      <nodename > ...
 }
# NODE Block
  NODE [<group_name > | <nodename >]
   {
      <config_property >=<value > ...
   }
```
**Global Properties**

```
# Global Properties
   <config_property >=<value > ...
```
Properties set at the global level apply to all nodes. However, these global properties can be overridden by properties set within a GROUP or NODE block or by server-specific properties.

Using the configuration editor, view, set, or edit global properties by selecting the Default Properties item in the Defaults folder.

#### **GROUP Block**

```
# GROUP Block
  GROUP <group_name >
\{ <nodename > ...
   }
```
GROUP blocks are used to group nodes together that have common properties.

<*group\_name* > identifies the group of nodes with common properties. If a GROUP block <*group\_name* > is repeated within the configuration file, the last definition takes precedence.

<*nodename* > lists the nodes in the group and each node name is the primary node name configured in HPOM.

Set the common properties using the NODE block.

Using the configuration editor, view, set, or edit GROUP block properties by selecting the Default Properties item in the <*Group\_Name>* folder.

#### **NODE Block**

```
# NODE Block
  NODE [<group_name > | <nodename >]
   {
      <config_property >=<value > ...
   }
```
Properties set in a NODE block apply to nodes belonging to the group defined by <*group\_name* > (to set common properties for a group) or to the specified <*nodename* > (to set properties for a single node).

For a group, enter the <*group\_name* > defined by the GROUP block and set the common properties.

For a single node, enter the *<nodename* > and set the properties.

<*nodename* > is the primary node name configured in HPOM.

If a property definition is repeated within the NODE block, the last definition takes precedence.

Using the configuration editor, view, set, or edit NODE block properties by selecting the Default

Properties item in the <*Node\_Name>* folder.

### **Server-specific properties**

Each property specified as SERVER<*n* >\_*config\_property* refers to a specific WebLogic Server instance. When more than one WebLogic Server is running on a given managed node, the number <*n* > differentiates the servers. Numbering begins at "1" and each WebLogic Server instance is assigned a unique number.

Using the configuration editor, view, set, or edit server-specific properties by selecting the <*Application\_Server\_Name>* item in the Application Servers folder.

### **Configuration property precedence**

The order of precedence of properties set in the configuration file are (listed from highest to lowest):

- 1. SERVER<*n* >\_*config\_property* (server-specific)
- 2. NODE *nodename* block *config\_property*
- 3. NODE *group\_name* block *config\_property*
- 4. Global *config\_property*

### **Primary node name**

The <*nodename* > specified in a GROUP and NODE block is the primary node name configured in HPOM. To display the primary node name, do the following:

- 1. From the HPOM console, select **Operations Manager**  $\rightarrow$  **Nodes** .
- 2. Right-click the node and select **Properties** .
- 3. Select the **Network** tab.

### **Configuration location**

The location of the configuration file is listed for your convenience. Edit the configuration using the configuration editor only.

**Management server**

```
\<ShareInstallDir> \SPI-Share\wasspi\wls\conf\SiteConfig
```
where *<ShareInstallDir>* by default is  $C : \Documents$  and Settings\All Users\Application Data\HP\HP BTO Software\shared

This file contains all configuration information for all managed nodes on which WebLogic is running.

#### **Windows managed node**

```
\<OvAgentDir> \wasspi\wls\conf\SiteConfig
```
where <AgentDir> is typically \Program Files\HP\HP BTO Software (for HTTPS managed nodes) or C:\Program Files\HP OpenView\Installed Packages\{790C06B4-844E-11D2-972B-

080009EF8C2A} (for DCE managed nodes)

This file contains the local configuration information for this managed node on which WebLogic is running.

#### **Unix managed node**

/*<OvAgentDir>* /wasspi/wls/conf/SiteConfig

where *<OvAgentDir>* is typically /var/opt/OV/ or /var/lpp/OV/

This file contains the local configuration information for this managed node on which WebLogic is running.

- Using the configuration editor
- Example configurations
- Configuration properties

## **Components of configuration editor**

The configuration editor is provided by the Smart Plug-in for BEA WebLogic Server (WebLogic SPI) to view and edit the configuration. You must update the configuration using this editor only.

The configuration editor has three components:

#### **The configuration editor tree**

The Configuration Editor - Tree, displayed in the left pane of the Discover or Configure WLSSPI Tool main window, displays the WebLogic SPI configuration file in a tree structure.

The following is an example of the tree.

#### $\overline{\Phi}$  **NOTE:**

If no application servers or groups are configured, the "Application Servers" and "Groups" folders are not displayed. If you are running Discover or Configure WLSSPI for the first time and you did not select any nodes when you launched the tool, the "Nodes" folder is not displayed.

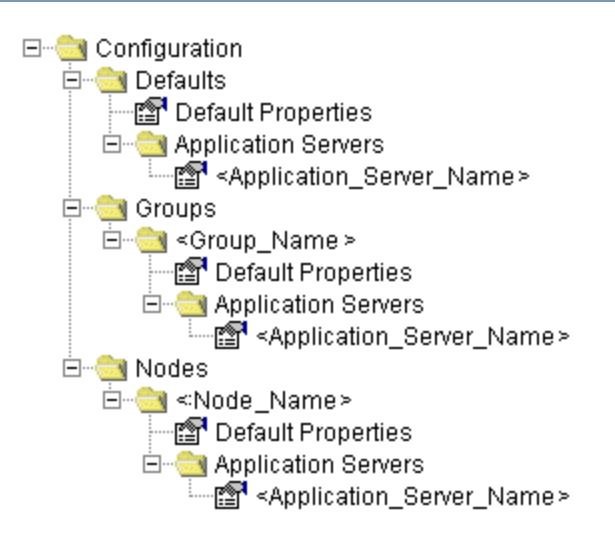

The  $\blacksquare$  icon denotes that you can view configuration properties.

The **interest of the interval of the interval of the interval of the interval of the interval of the interval of the interval of the interval of the interval of the interval of the interval of the interval of the interval** 

The following table lists each item in the tree and a brief description of the item.

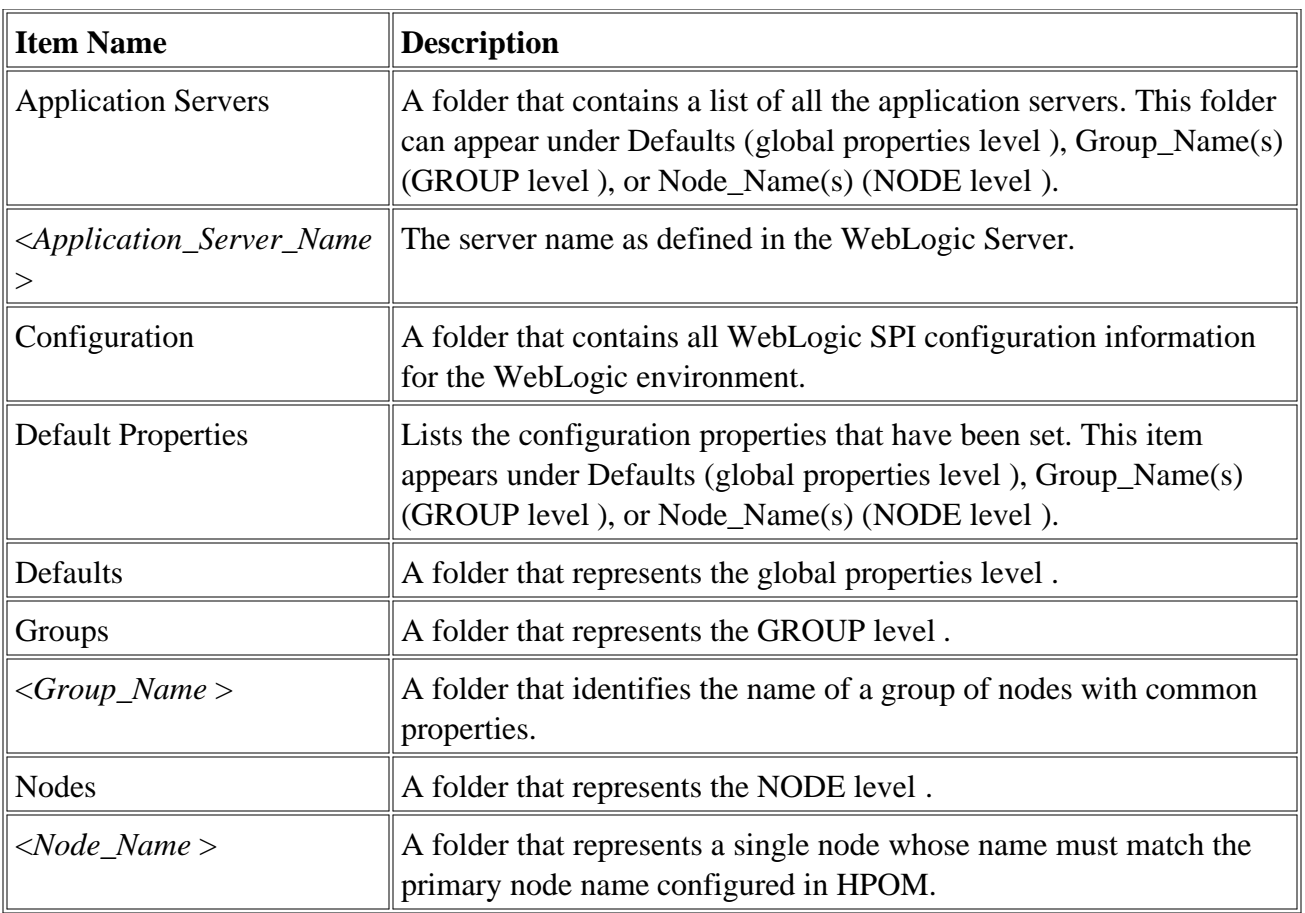

#### **Actions to perform**

Actions that you can perform depend on the item that is selected in the tree. The following actions are available either using the Actions menu or by right-clicking on an item in the tree.

In the table below, click the action for a more detailed description (if available) of how to perform that action.

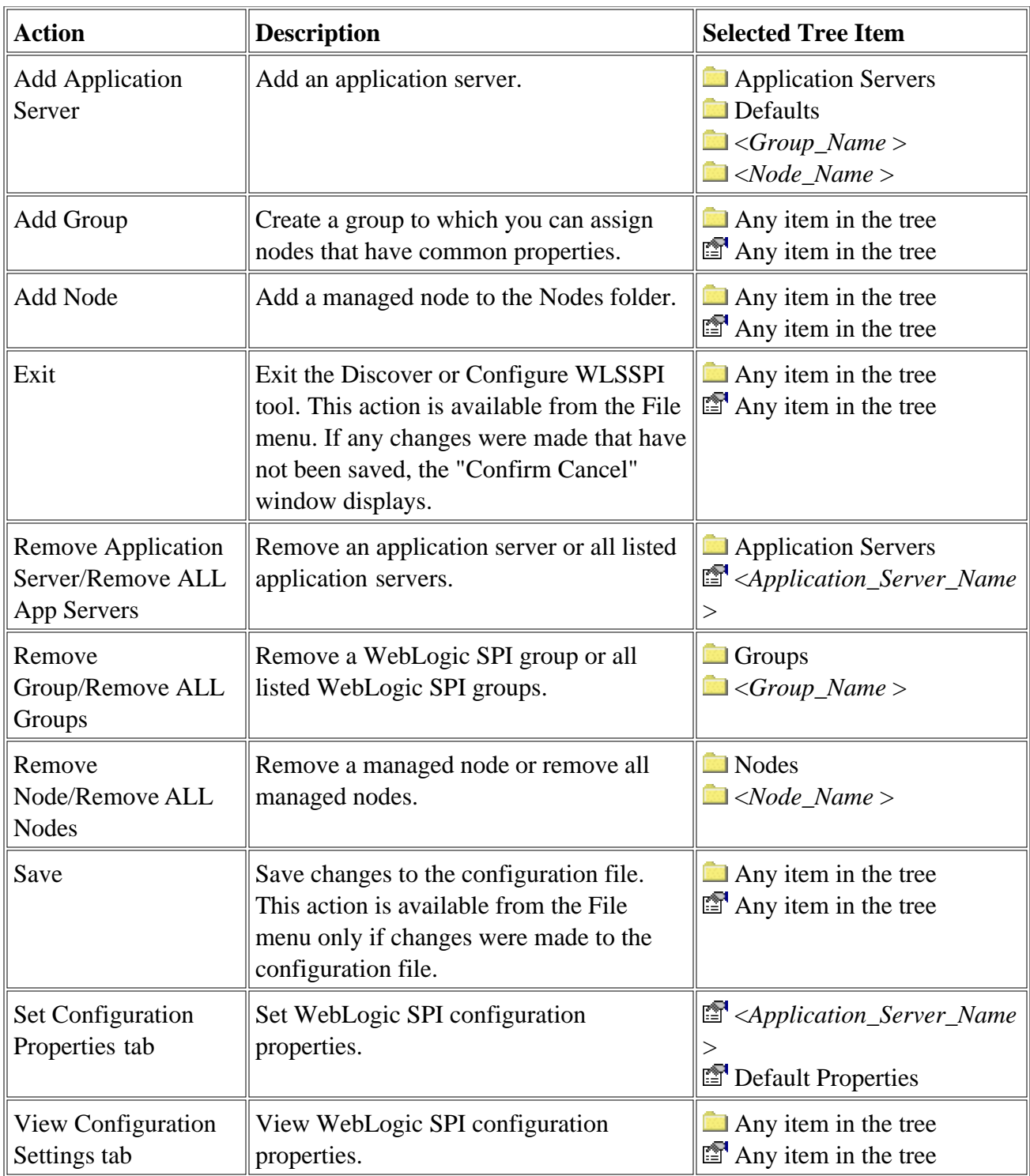

#### **The configuration editor buttons**

The following buttons are available in Discover or Configure WLSSPI:

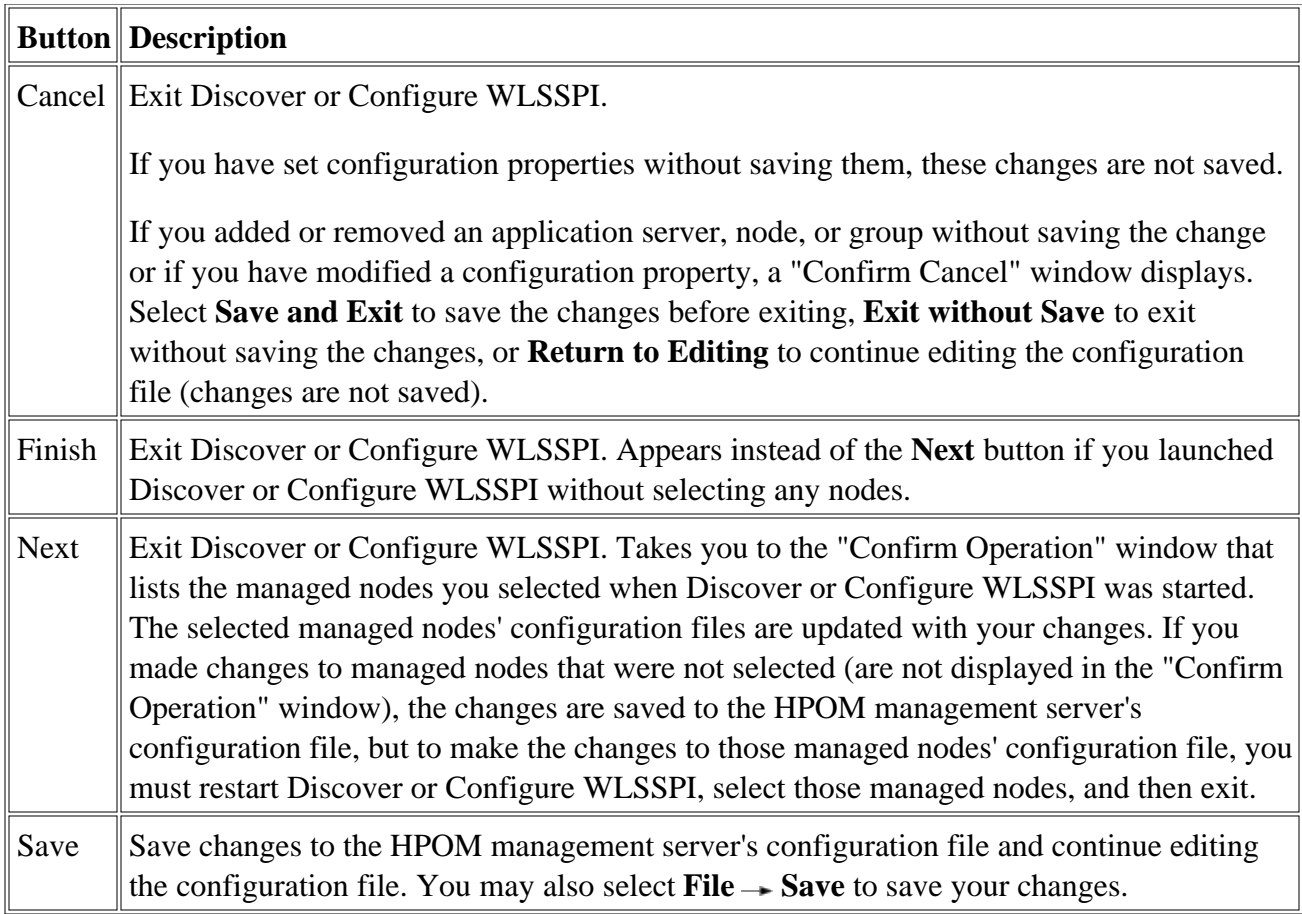

- The configuration
- Example configurations
- $\circ$  Configuration properties

## **Add Application Server**

Add a WebLogic Server instance at the global properties , GROUP , or NODE level in the WebLogic SPI configuration file.

To add an application server, do the following:

1. Right-click one of the following items in the tree: Defaults (global properties level), Application Servers (global properties level), <*Group\_Name* > (GROUP level), or <*Node\_Name* > (NODE level) and select **Add Application Server** .

The "Configure WLSSPI Tool: Add App Server" window displays.

- 2. Enter the "Application Server Name." This is the name as defined in the WebLogic Server and is case-sensitive. The WebLogic administration console displays the server names of all configured application servers in a domain. Use these names for the "Application Server Name."
- Enter the "Application Server Port." This is the port the WebLogic Server listens on. The 3. WebLogic administration console displays the port numbers of all configured application servers in a domain. Use these for the "Application Server Port."
- Select **OK** . 4.

The NAME and PORT properties are set.

The application server is added and its properties are displayed. You may also set additional configuration properties for this server. Refer to Set Configuration Properties tab for more information.

5. Select **Save** to save your changes.

If you do not want to add this application server, right-click the application server name, select Remove Application Server , and select **Save** .

- Add Group
- Add Node
- Remove Application Server/Remove ALL App Servers
- Remove Group/Remove ALL Groups
- Remove Node/Remove ALL Nodes
- Set Configuration Properties tab
- View Configuration Settings tab
- Using the configuration editor

# **Add Group**

Assign nodes to a group that have common properties in the WebLogic SPI configuration file.

To add a group, do the following:

1. Right-click any item in the tree and select **Add Group**.

The "Configure WLSSPI Tool: Add Group" window displays.

- 2. Enter the "Group Name." The group name identifies the group of nodes with common properties and is NOT case-sensitive.
- Select **OK** . 3.

The group is added and the Set Configuration Properties tab for the group displays.

- Select **Add Node to Group** , select one node from the list to add to the group, and then select 4. **OK** . Repeat this step until all nodes are added to the group.
- 5. Set the configuration properties for this group using the **Select a Property to Set** pulldown list. Refer to Set Configuration Properties tab for more information.
- 6. Select **Save** to save your changes.

If you do not want to add the group, right-click the group name, select Remove Group , and select **Save** .

- Add Application Server
- Add Node
- Remove Application Server/Remove ALL App Servers
- Remove Group/Remove ALL Groups
- Remove Node/Remove ALL Nodes
- Set Configuration Properties tab
- View Configuration Settings tab
- Using the configuration editor

## **Add Node**

Add a managed node to the WebLogic SPI configuration file.

To add a node, do the following:

1. Right-click any item in the tree and select **Add Node**.

If no additional managed nodes are available to add to the configuration file, the message "All available managed nodes have been added to the configuration." displays. Click **OK** to exit this action.

Otherwise, the "Configure WLSSPI Tool: Add Node" window displays.

- 2. From the pulldown menu, select a node to add.
- Select **OK** . 3.

The node is added and the Set Configuration Properties tab for the node displays.

- Set the configuration properties for this node using the **Select a Property to Set** pulldown list. 4. Refer to Set Configuration Properties tab for more information.
- 5. Select **Save** to save your changes.

If you do not want to add the node, right-click the node name, select Remove Node , and select **Save** .

- Add Application Server
- Add Group
- Remove Application Server/Remove ALL App Servers
- Remove Group/Remove ALL Groups
- Remove Node/Remove ALL Nodes
- Set Configuration Properties tab
- View Configuration Settings tab
- Using the configuration editor

## **Remove Application Server/Remove ALL App Servers**

Remove a WebLogic Server or all listed WebLogic Servers from the WebLogic SPI configuration file.

To remove an application server, do the following:

1. Right-click the application server name and select **Remove Application Server**.

The selected application server name is removed from the list and its configuration properties are removed from the configuration file.

2. Select **Cancel** to cancel the removal of the application server (the application server name appears the next time you run Discover or Configure WLSSPI). In the "Confirm Cancel" window, select **Exit without Save** .

Otherwise, select **Save** to permanently remove the application server.

To remove ALL application servers, do the following:

1. Right-click the Application Servers folder and select **Remove ALL App Servers**.

The selected Application Servers folder and all application servers listed in the selected folder are removed (all configuration properties for the listed application servers are removed from the configuration file).

2. Select **Cancel** to cancel the removal of all application servers (the Application Servers folder and all application server names listed in the folder appear the next time you run Discover or Configure WLSSPI). In the "Confirm Cancel" window, select **Exit without Save** .

Otherwise, select **Save** to permanently remove the application servers.

- Add Application Server
- Add Group
- Add Node
- Remove Group/Remove ALL Groups
- Remove Node/Remove ALL Nodes
- Set Configuration Properties tab
- View Configuration Settings tab
- Using the configuration editor

## **Remove Group/Remove ALL Groups**

Remove a WebLogic SPI group or all listed WebLogic SPI groups from the WebLogic SPI configuration file.

To remove a group, do the following:

1. Right-click the group server name and select **Remove Group**.

The selected group is removed from the list and its configuration properties are removed from the configuration file.

2. Select **Cancel** to cancel the removal of the group (the group name appears the next time you run Discover or Configure WLSSPI). In the "Confirm Cancel" window, select **Exit without Save** .

Otherwise, select **Save** to permanently remove the group.

To remove ALL groups, do the following:

1. Right-click the Groups folder and select **Remove ALL Groups**.

The selected Groups folder and all groups listed in the selected folder are removed (all configuration properties for the listed groups are removed from the configuration file).

2. Select **Cancel** to cancel the removal of all groups (the Groups folder and all group names listed in the folder appear the next time you run Discover or Configure WLSSPI). In the "Confirm Cancel" window, select **Exit without Save** .

Otherwise, select **Save** to permanently remove the groups.

- Add Application Server
- Add Group
- Add Node
- Remove Application Server/Remove ALL App Servers
- Remove Node/Remove ALL Nodes
- Set Configuration Properties tab
- View Configuration Settings tab
- Using the configuration editor

### **Remove Node/Remove ALL Nodes**

Remove a managed node or all listed managed nodes from the WebLogic SPI configuration file.

To remove a node, do the following:

1. Right-click the node name and select **Remove Node**.

The selected node is removed from the list and its configuration properties are removed from the configuration file.

2. Select **Cancel** to cancel the removal of the node (the node name appears the next time you run Discover or Configure WLSSPI). In the "Confirm Cancel" window, select **Exit without Save** .

Otherwise, select **Save** to permanently remove the node.

To remove ALL nodes, do the following:

1. Right-click the Nodes folder and select **Remove ALL Nodes**.

The selected Nodes folder and all nodes listed in the selected folder are removed (all configuration properties for the listed nodes are removed from the configuration file).

2. Select **Cancel** to cancel the removal of all nodes (the Nodes folder and all node names listed in the folder appear the next time you run Discover or Configure WLSSPI). In the "Confirm Cancel" window, select **Exit without Save** .

Otherwise, select **Save** to permanently remove the nodes.

- Add Application Server
- Add Group
- Add Node
- Remove Application Server/Remove ALL App Servers
- Remove Group/Remove ALL Groups
- Set Configuration Properties tab
- View Configuration Settings tab
Using the configuration editor

### **Set Configuration Properties tab**

Set WebLogic SPI configuration properties at the global properties level or for the selected application server(s), group(s) (GROUP level), or node(s) (NODE level).

Items with the **independent** icon are the only items for which you can set the configuration properties (Default Properties and <*Application\_Server\_Name* >).

To set the configuration properties of an item, select the item and click the **Set Configuration Properties** tab in the right pane.

### **Setting a property**

To set a property, do the following:

- 1. Select a property from the "Select a Property to Set" pulldown menu.
- 2. Select **Set Property** . The property and an empty value field appear in the table.
- 3. Click the empty value field and enter a value.
- 4. Repeat steps 1 3 for each property to set.
- 5. Click **Save** .

#### **NOTE:**

For the LOGIN and PASSWORD properties, when you select **Set Property** , a separate window displays. Enter the login and password values in this window.

For more information about individual properties, see Configuration properties .

### **Modifying a property**

To modify a property (except LOGIN ) in the configuration file, do the following:

- 1. Select the property from the table.
- 2. Double-click the value field.
- 3. Edit the value.
- 4. Repeat steps 1 3 for each property to modify.

5. Click **Save** .

To modify the LOGIN property in the configuration file, do the following:

- 1. Select LOGIN/PASSWORD from the "Select a Property to add" pulldown menu.
- 2. Select **Set Property** . The "Set Access Info for Default Properties" window displays.
- 3. Enter the new password and verify password.
- 4. Click **OK** .
- 5. Click **Save** .

For more information about individual properties, see Configuration properties .

### **Removing a property**

To remove a property from the configuration file, do the following:

- 1. Select the property from the table.
- 2. Click **Remove Property** .
- 3. Repeat steps 1 2 for each property to remove.
- 4. Click **Save** .

#### **Related Topics:**

- Add Application Server
- Add Group
- Add Node
- Remove Application Server/Remove ALL App Servers
- Remove Group/Remove ALL Groups
- Remove Node/Remove ALL Nodes
- View Configuration Settings tab
- Using the configuration editor

# **View Configuration Settings tab**

View all WebLogic SPI configuration properties set in the configuration file on the HPOM management server or the WebLogic SPI configuration properties for the selected application server(s),  $group(s)$ , or  $node(s)$ .

To view the configuration properties of an item, select the item and click the **View Configuration Settings** tab in the right pane.

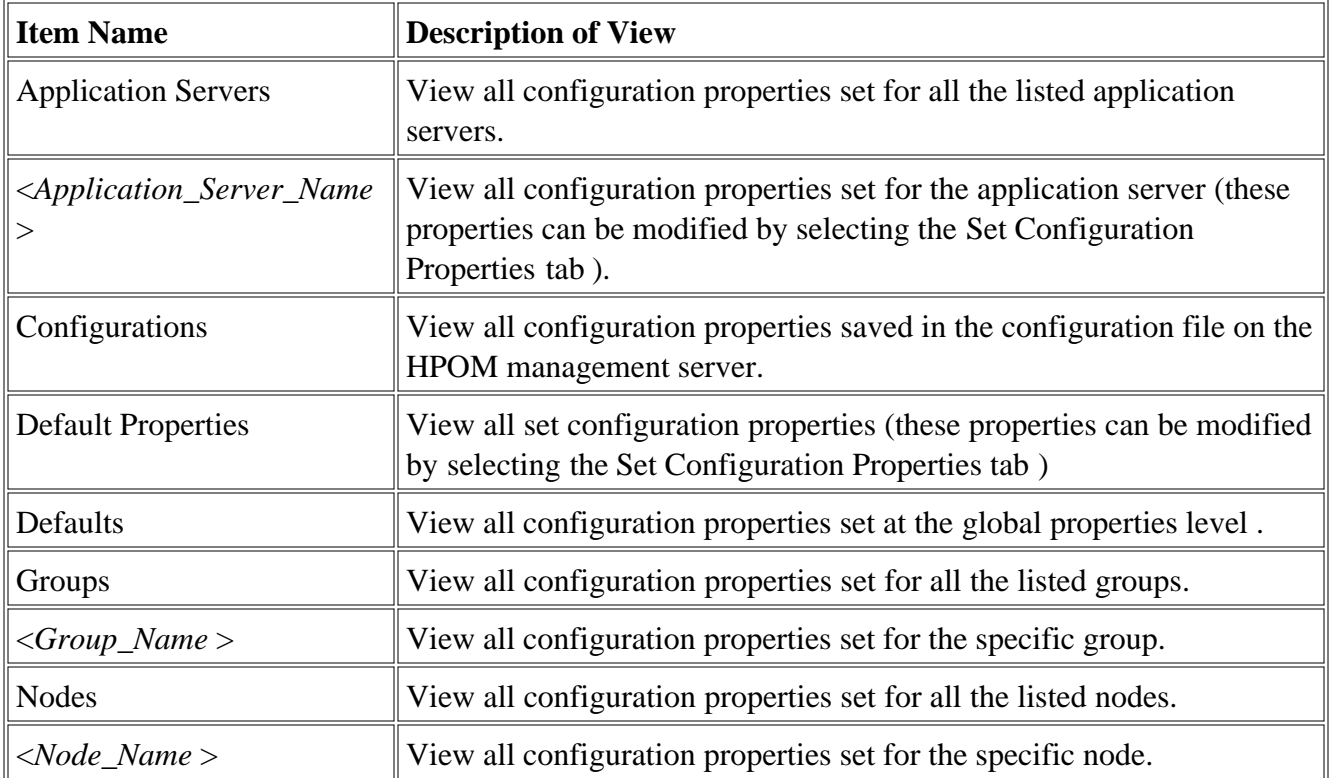

The following table describes the view when the specified item is selected.

### **View Inherited Properties**

A View Inherited Properties check box appears near the bottom of the window. By selecting this check box, the view of the configuration properties changes to show all inherited properties (those properties defined at a global properties level or GROUP level ) that affect the selected item. Inherited properties are denoted by "<\*>" appearing after the property.

By unselecting this check box, the view shows only the configuration properties set at that level for the

#### selected item.

Inherited properties can only be modified at the level they are set. If " $\lt^*$  " appears after the property, it cannot be modified at that level. For example, if the property HOME is set at the global properties level (under the Defaults folder), it can only be modified in the Default Properties listed under the Defaults folder. Although HOME appears (with "<\*>" after it) in a <*Group\_Name* >'s Default Properties view, HOME cannot be modified at this level.

Properties set lower in the tree take precedence over those properties set higher in the tree. For example, if the property HOME is set at the global properties level (under the Defaults folder) and the property HOME is set at the GROUP level, the GROUP level property value takes precedence.

Configuration property precedence is as follows (listed from highest to lowest):

- 1. Server-specific
- 2. NODE level
- 3. GROUP level
- 4. global properties level

#### **Related Topics:**

- Add Application Server
- Add Group
- Add Node
- Remove Application Server/Remove ALL App Servers
- Remove Group/Remove ALL Groups
- Remove Node/Remove ALL Nodes
- Set Configuration Properties tab
- Using the configuration editor

### **Example configurations**

The Smart Plug-in for BEA WebLogic Server (WebLogic SPI) sample configurations illustrate various features and utilization methods. Lines preceded by "#" are treated as comments and are ignored.

To display this sample configuration at the Defaults level select View Configuration Settings tab .

Select an example to view:

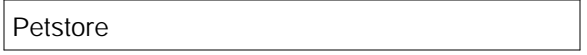

This example shows WebLogic's pet store application server sample.

#### **(Click the image to make it larger or smaller.)**

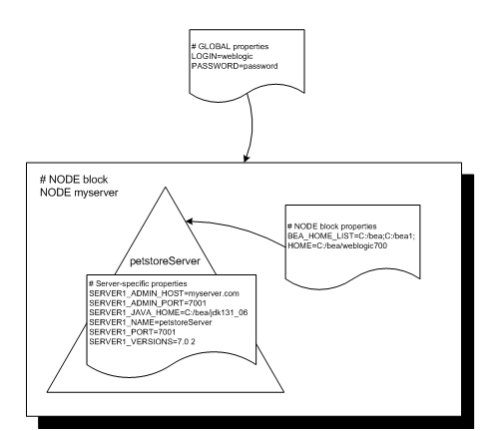

```
LOGIN = weblogic
PASSWORD = password
NODE myserver
{
    BEA_HOME_LIST = C:/bea;C:/bea1;
    HOME = C:/bea/weblogic700
    SERVER1_ADMIN_HOST = myserver.com
    SERVER1_ADMIN_PORT = 7001
    SERVER1_JAVA_HOME = C:/bea/jdk131_06
    SERVER1_NAME = petstoreServer
    SERVER1_PORT = 7001
   SERVER1_VERSION = 10.1.3
}
```
#### **Related Topics:**

- The configuration
- Using the configuration editor
- Configuration properties

# **Configuration properties**

The Smart Plug-in for BEA WebLogic Server (WebLogic SPI) maintains a configuration that consists of property value assignments.

If you are not using the discovery process, set all the required properties.

The table lists, in this order, required configuration properties , conditional configuration properties , and optional configuration properties .To display a description of the property, click the property name in the table below, or use the pull-down menu at the bottom of the page. To display the descriptions of all properties based on configuration requirements (required, conditional, or optional), use the pulldown menu at the bottom of the page.

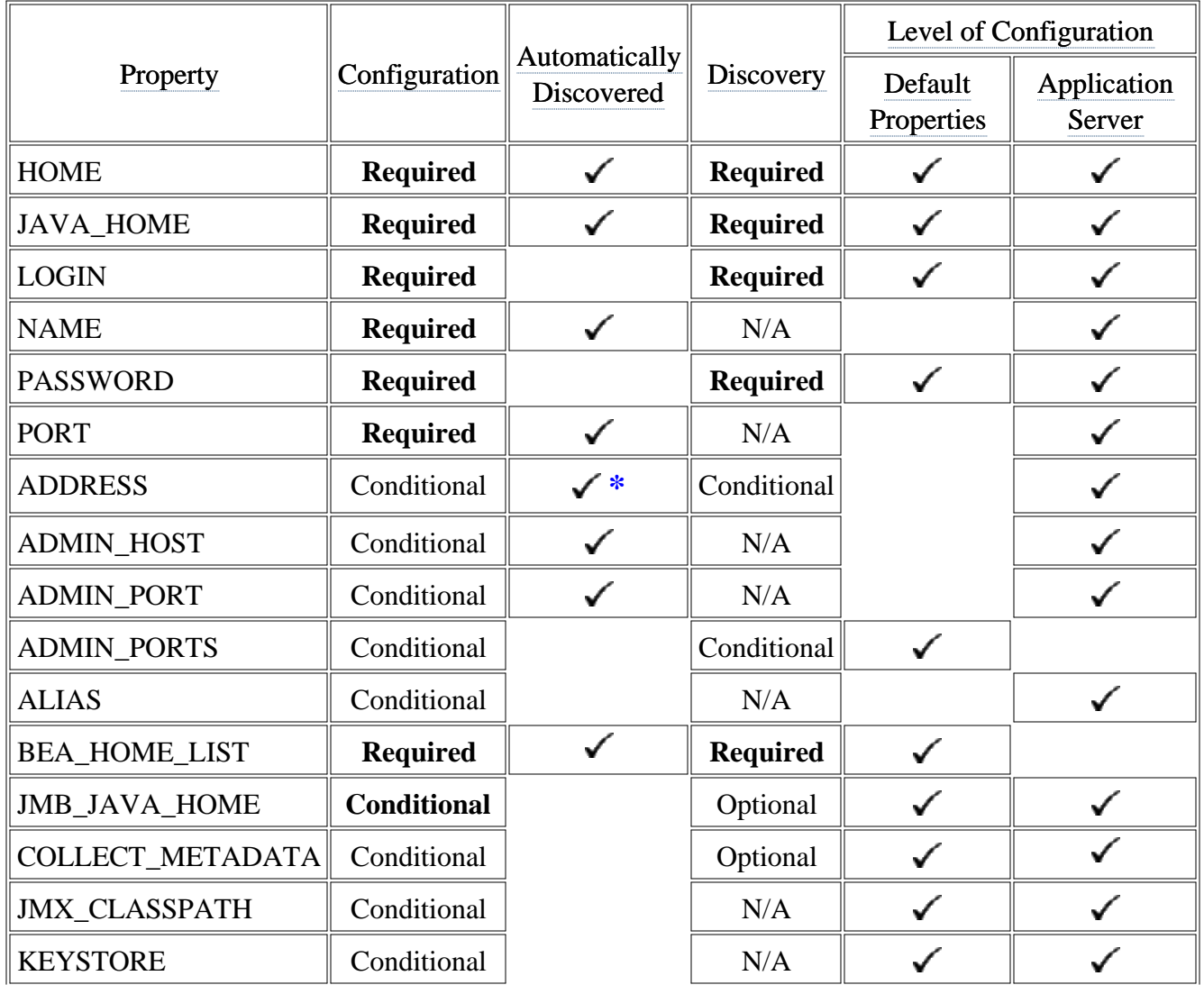

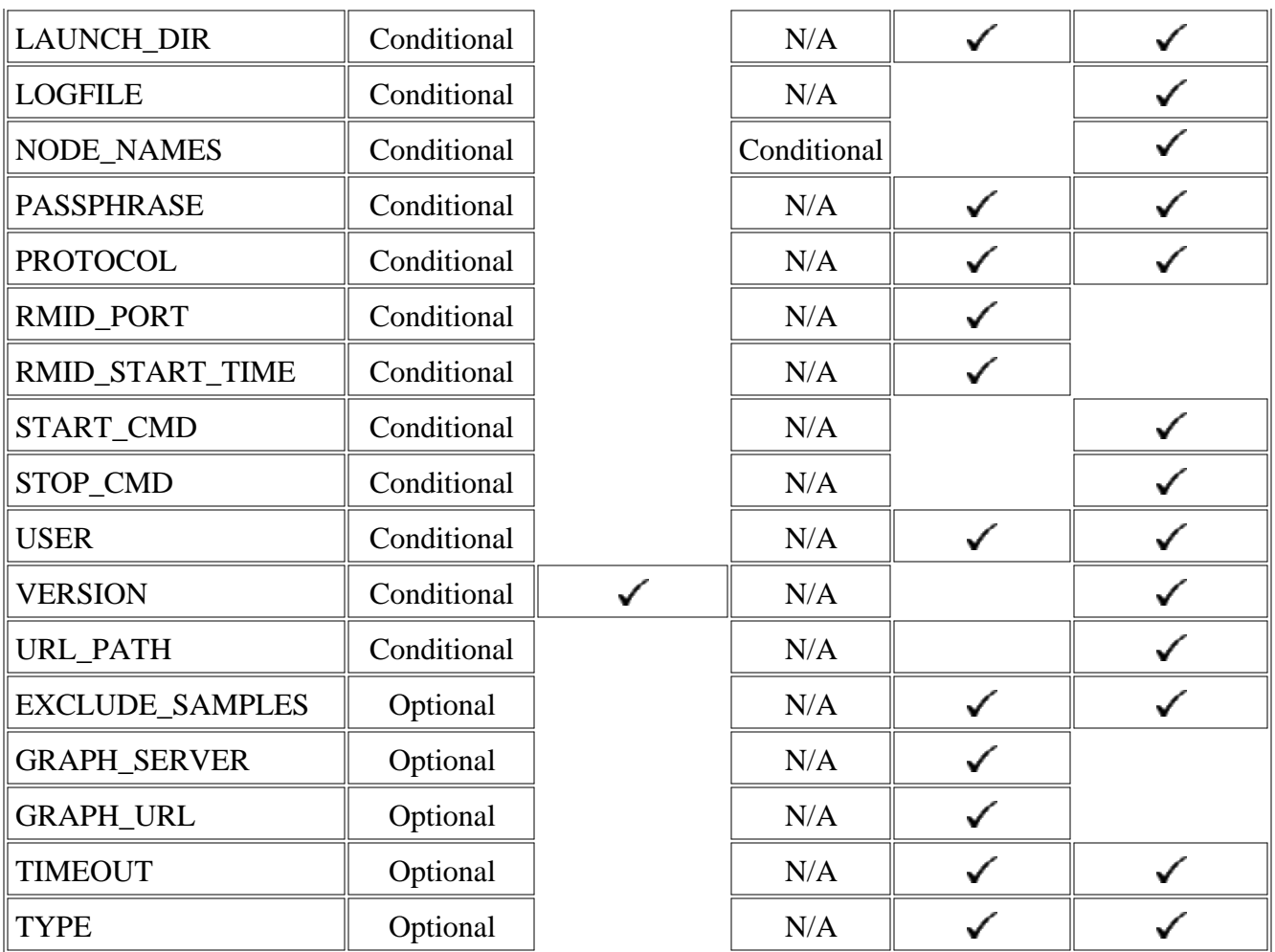

#### **Related Topics:**

- The configuration
- Using the configuration editor
- Example configurations

### **Reports and graphs**

In addition to metric reports and operator-initiated graphs, the Smart Plug-in for BEA WebLogic Server (WebLogic SPI) provides a limited version of HP Reporter reports and HP Performance Manager graphs. These reports and graphs show consolidated data on server performance and availability on all WebLogic Server systems.

Reports are:

- generated daily at 2 A.M.
- not available until after one full day of metric collection (the "SPI for WebLogic Server" folder does not appear until then).

Graphs are:

- generated at the time they are run.
- are available after installing the WebLogic SPI (the "SPI for WebLogic Server" folder is available), but display an error message if they are run before data has been collected.

The WebLogic SPI can be integrated with HP Reporter and HP Performance Manager (both products must be purchased separately) to provide additional reporting and graphing flexibility and capabilities.

For more information about integrating the WebLogic SPI with HP Reporter and HP Performance Manager, see the *HP Operations Smart Plug-in for BEA WebLogic Server Installation and Configuration Guide* located on the HP Operations Smart Plug-ins DVD, in the file \Documentation\SPI Guides\WebLogic\_AppServer\_Install\_Config.pdf .

#### **Related Topics:**

- Tools
- Policies

### **HP Reporter Reports for the WebLogic SPI**

The reports available through the integration of Reporter and the WebLogic SPI show consolidated data on server performance and availability on all WebLogic Server systems. In addition, other reports show data for single systems. These reports are available one day after you install the WebLogic SPI report package on the Reporter Windows system.

The following tables show pre-defined reports.

### **Reports for All Systems - WebLogic Performance**

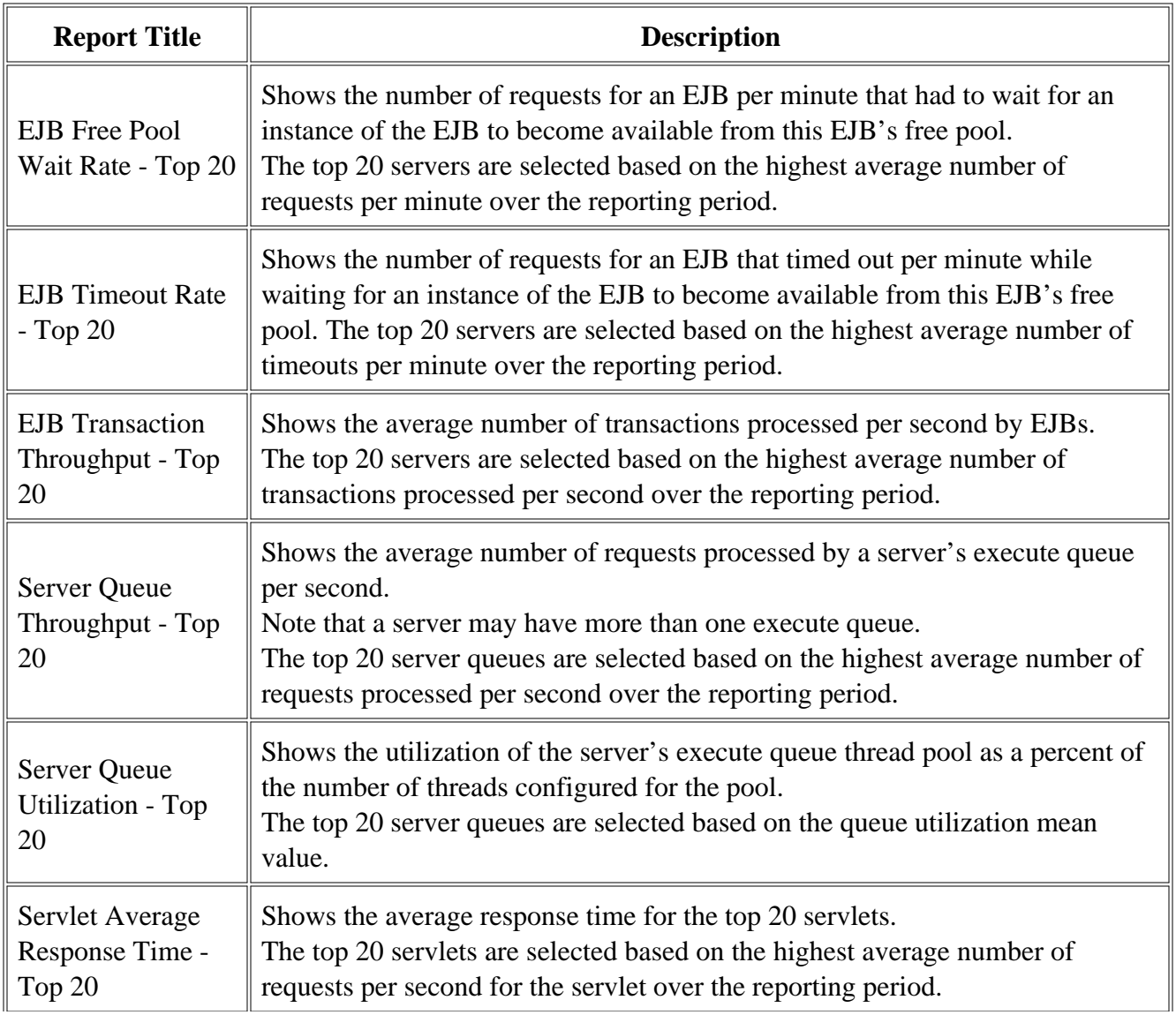

© Copyright 1999 - 2009 Hewlett-Packard Development Company, L.P. Page 222

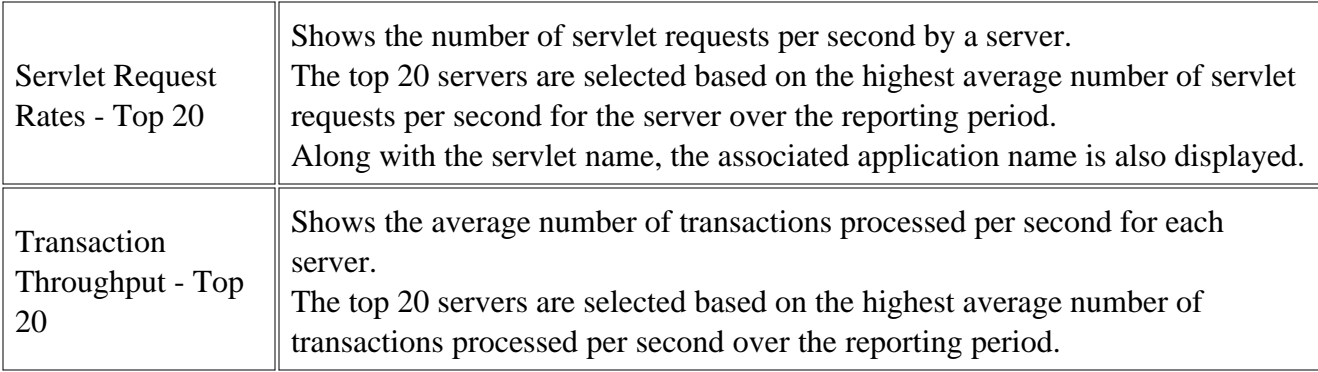

### **WebLogic Availability**

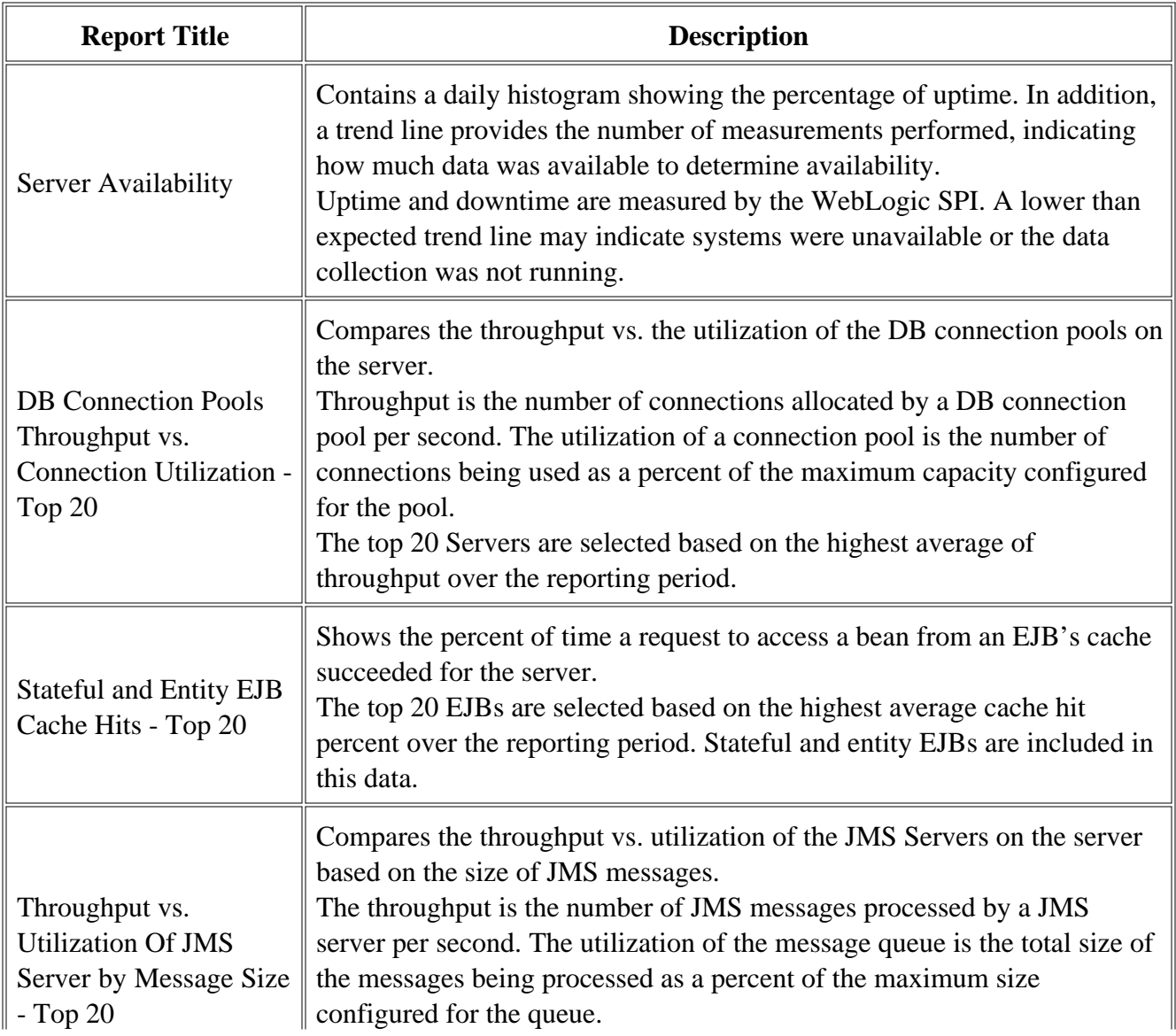

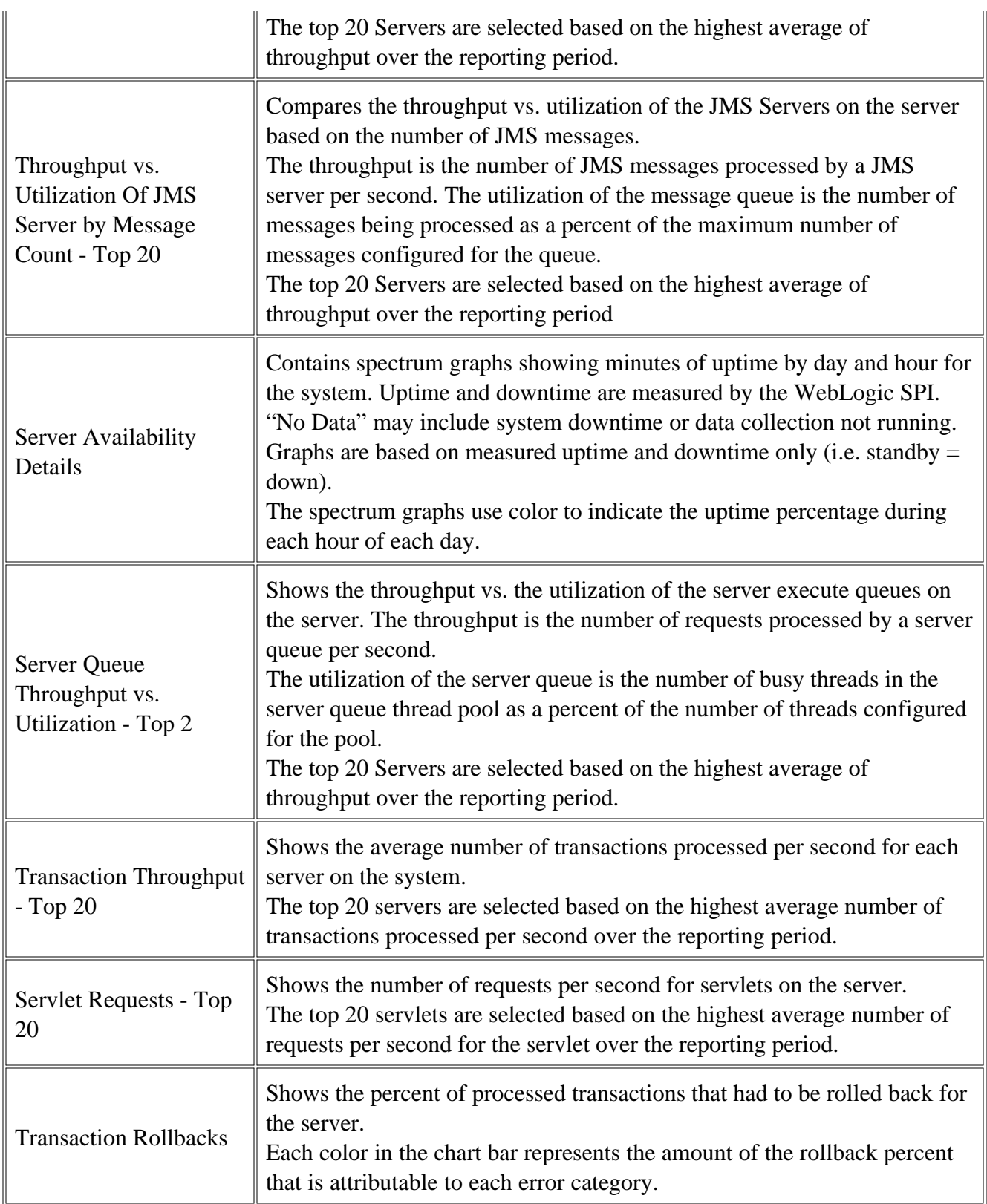

### **Data Store Details for Reports**

The WebLogic SPI creates the following data store details for reports for WebLogic Server.

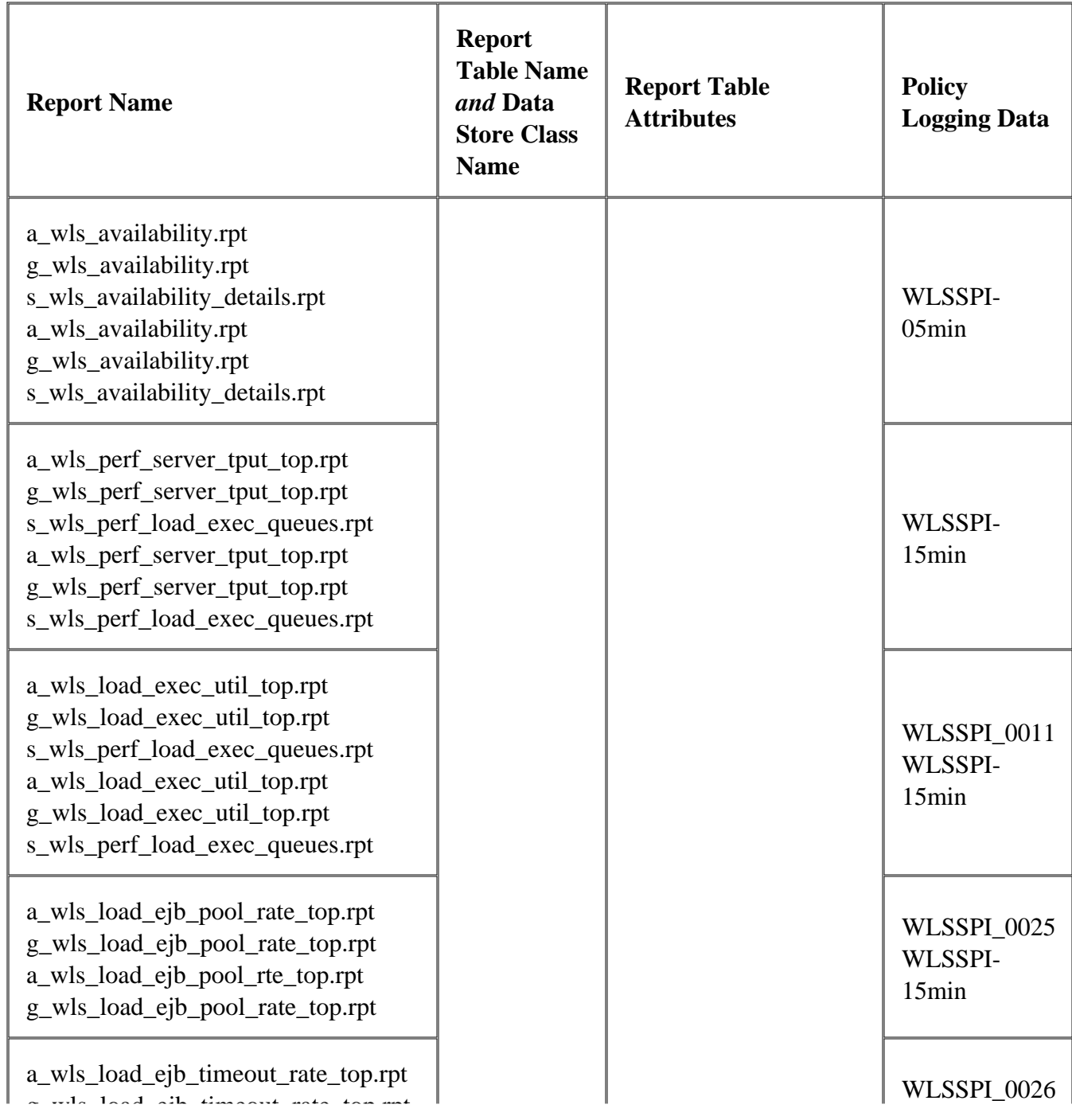

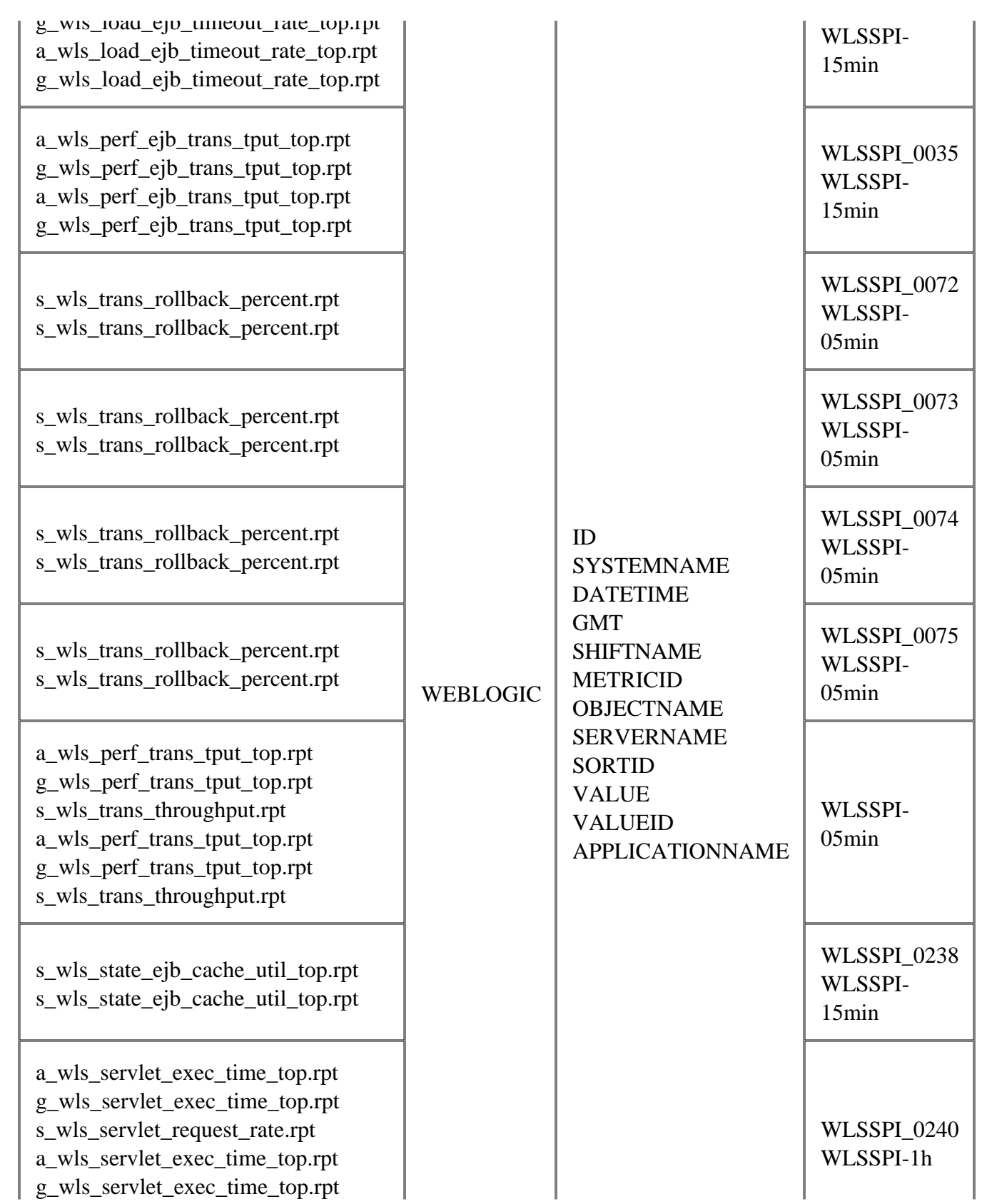

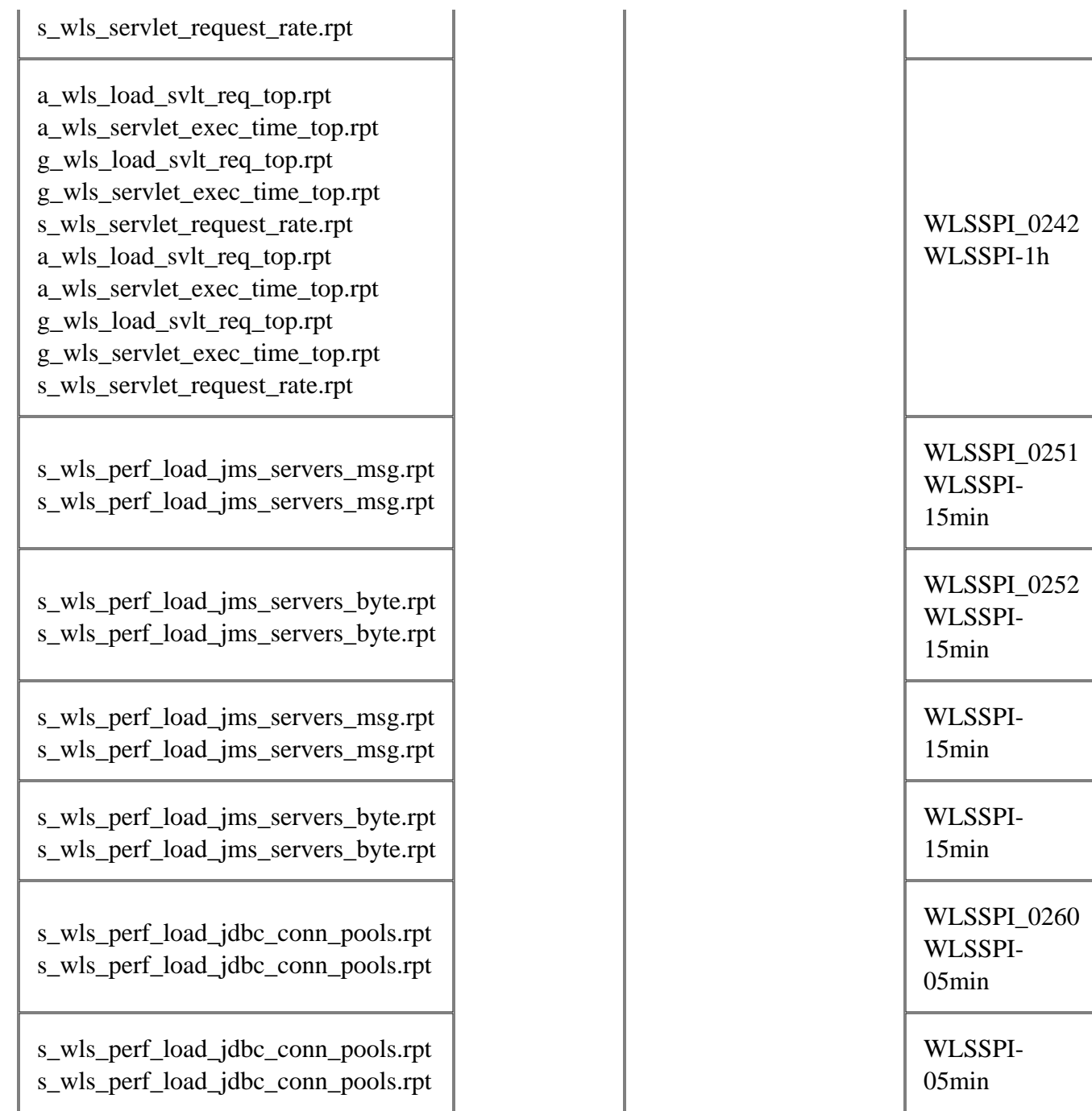

# **Graphing Metrics**

The following tables show the graphs available for mapping collected metric values. If you want to view the graph for any of the metrics included in the following tables, you can use the View Graphs tool. A graph of the metric as well as other related metrics appears in your web browser.

#### **Cluster**

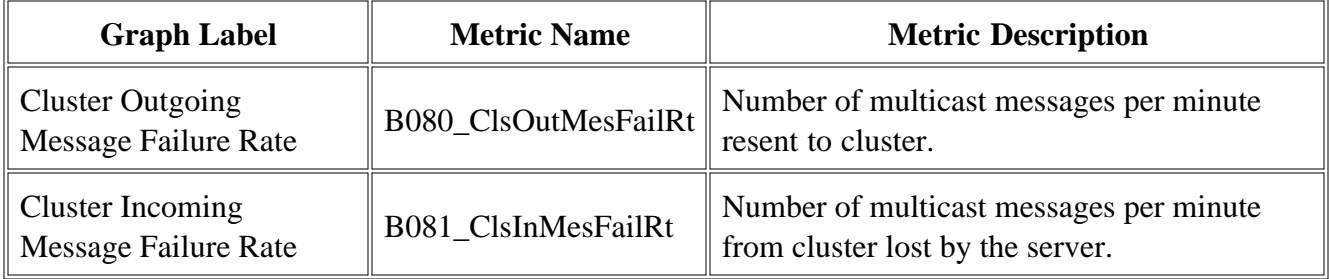

### **Enterprise Java Beans (EJB)**

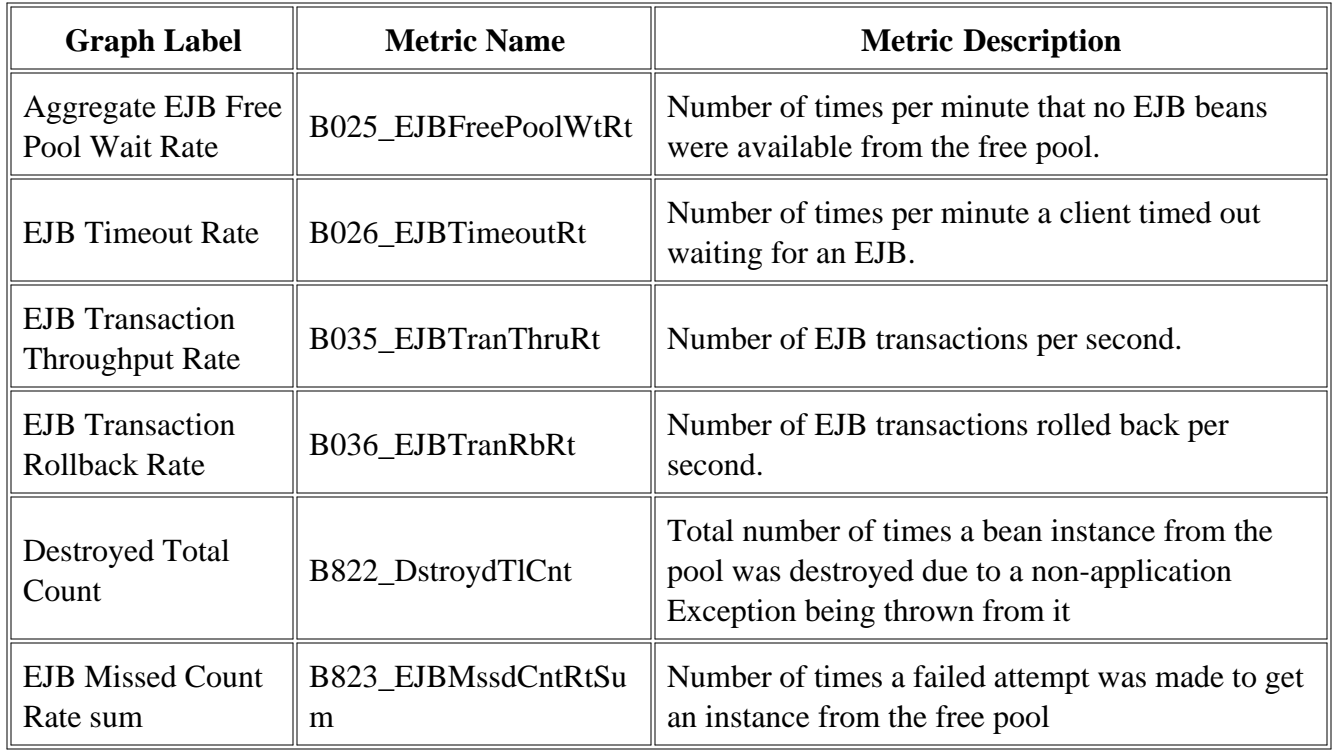

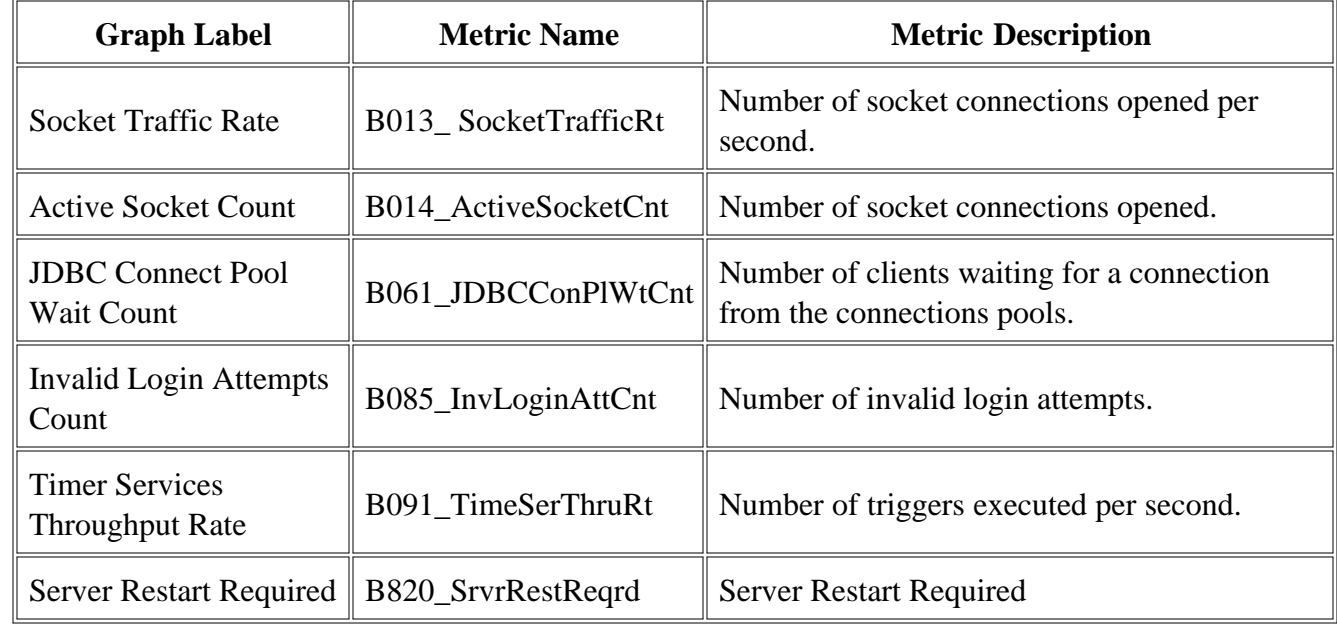

### **Server Status (Serverstat)**

### **Transaction**

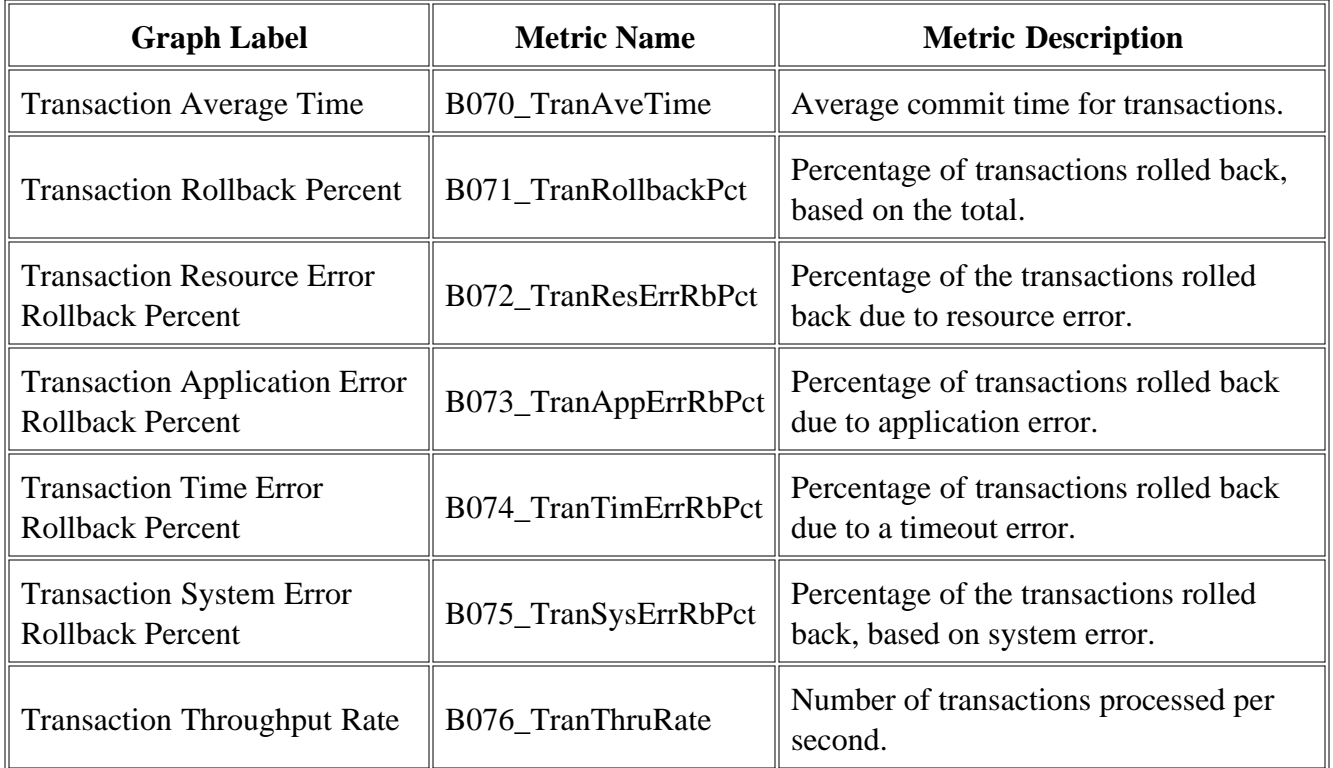

© Copyright 1999 - 2009 Hewlett-Packard Development Company, L.P. Page 229

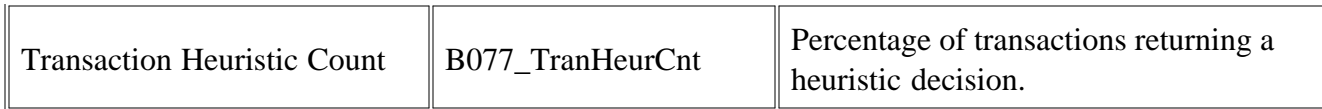

### **JVM**

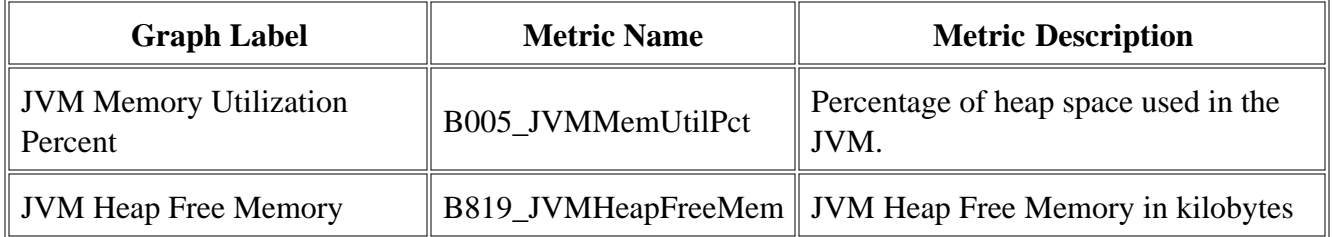

### **ThreadPool**

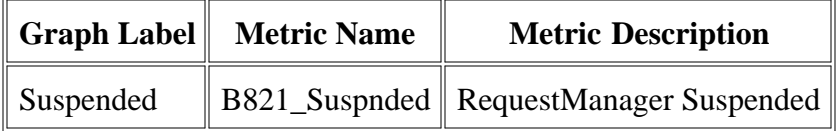

## **Data Store Details for Graphs**

The WebLogic SPI creates the following data store details for graphs for WebLogic Server.

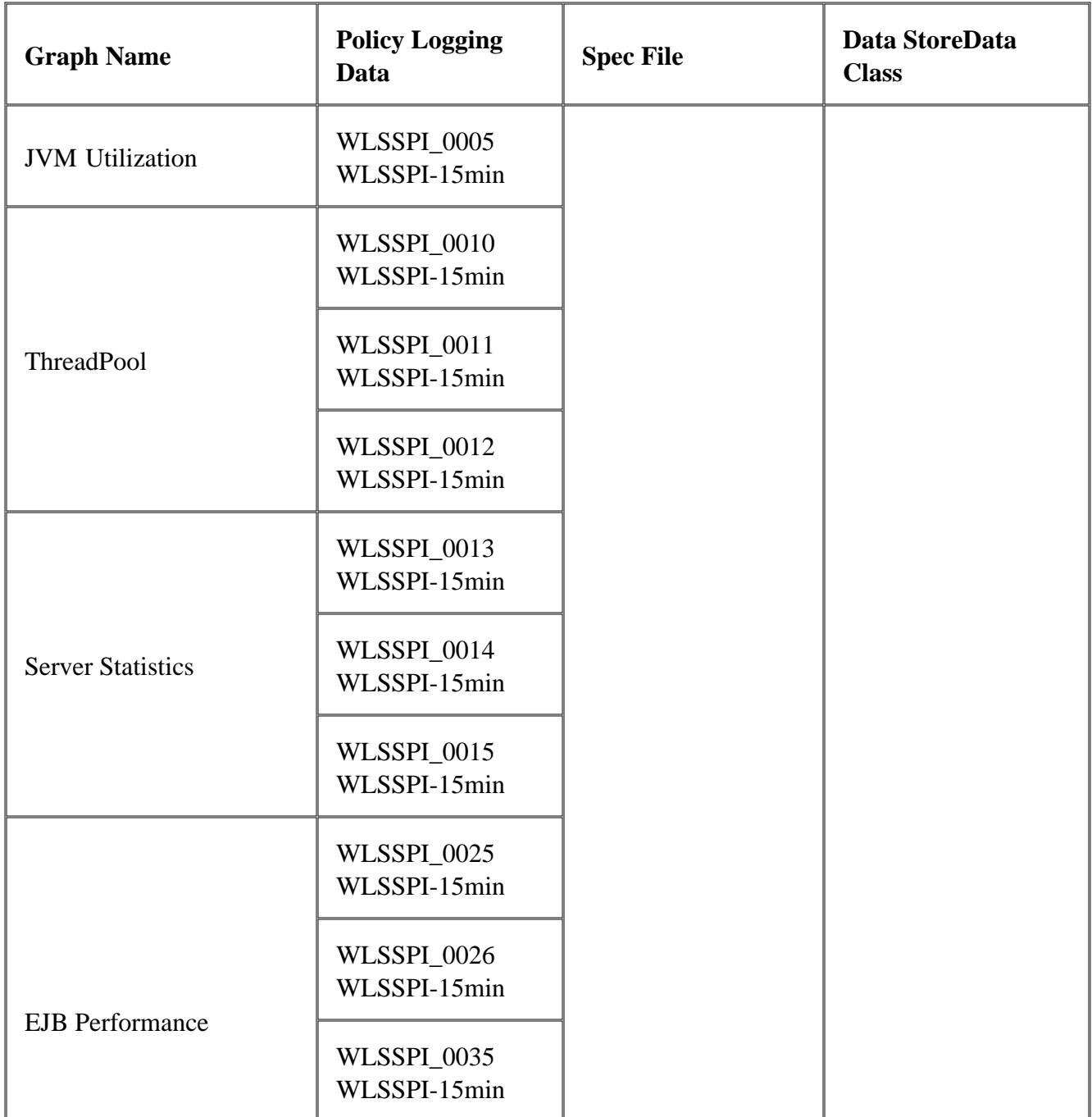

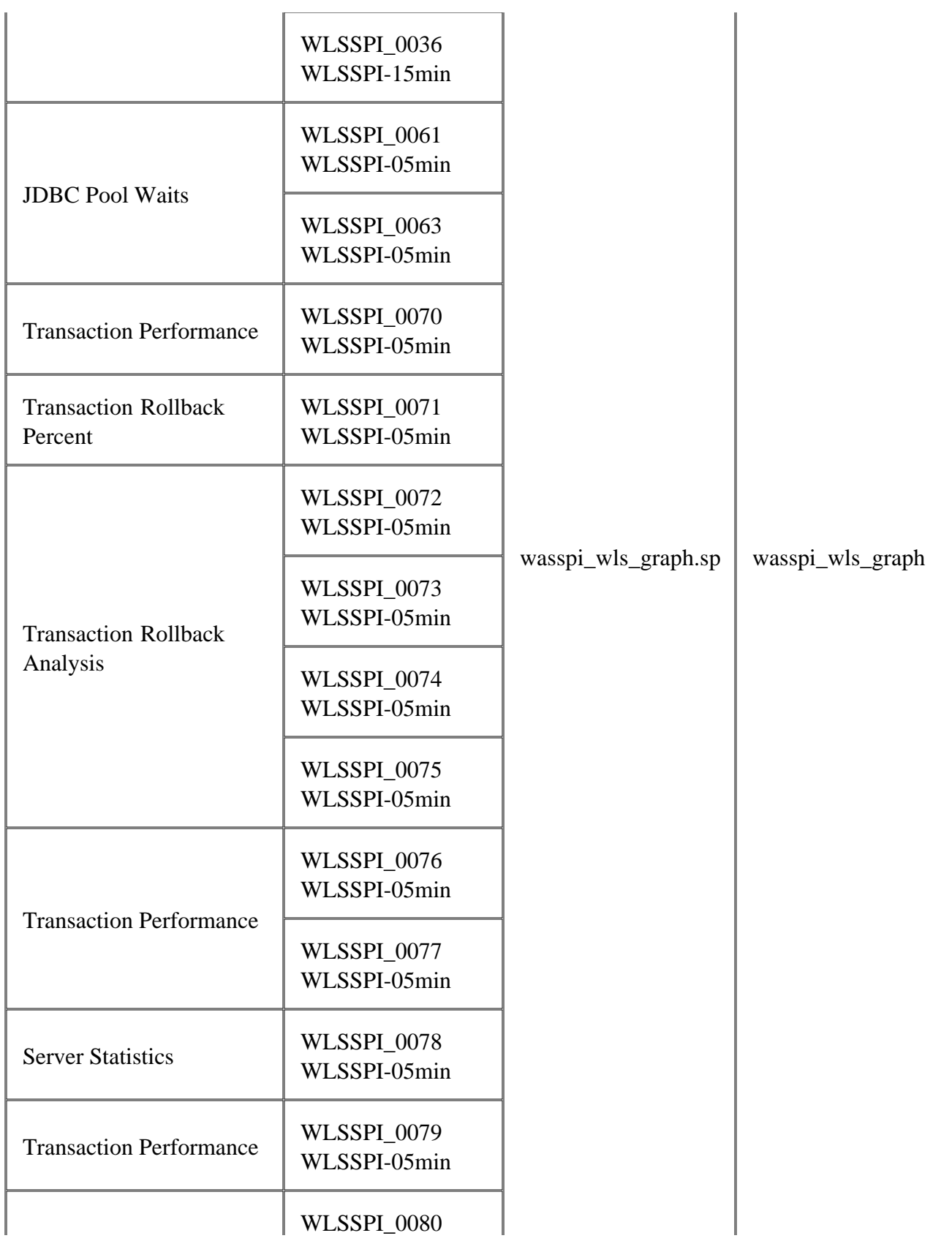

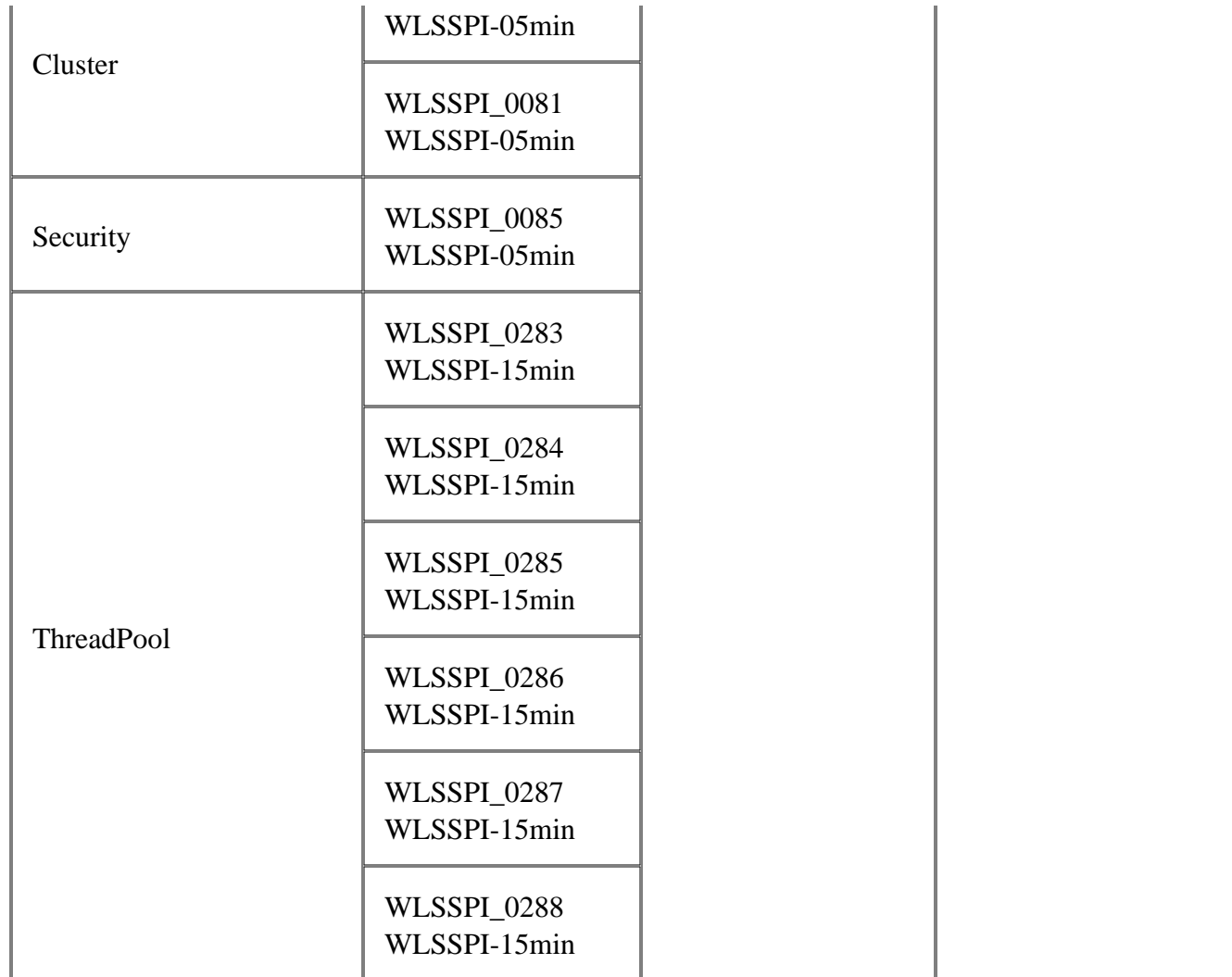

### **Error messages**

The listed error messages result from conditions detected in the operation of the Smart Plug-in for BEA WebLogic Server (WebLogic SPI), not WebLogic itself. Click on the error message number to display detailed information about that error message.  $>$ 

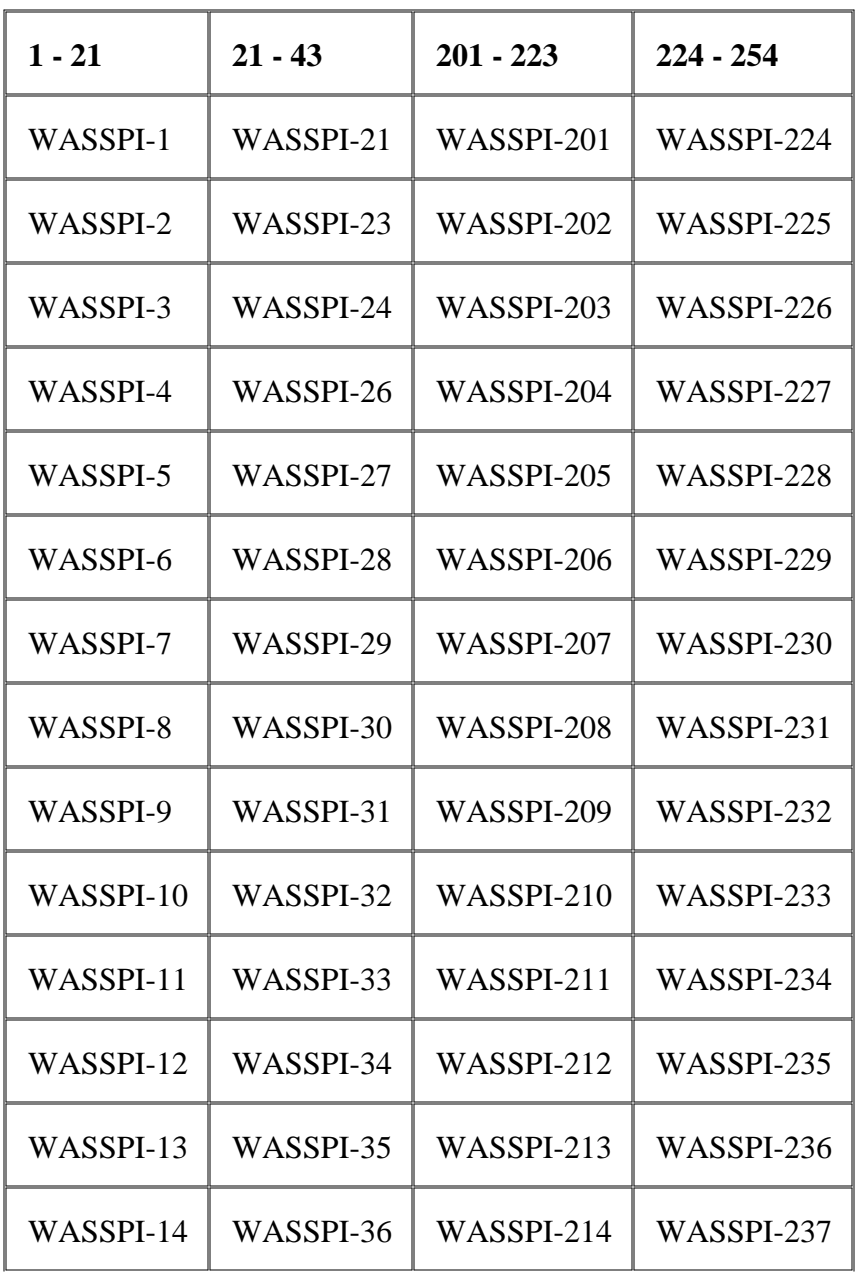

© Copyright 1999 - 2009 Hewlett-Packard Development Company, L.P. Page 234

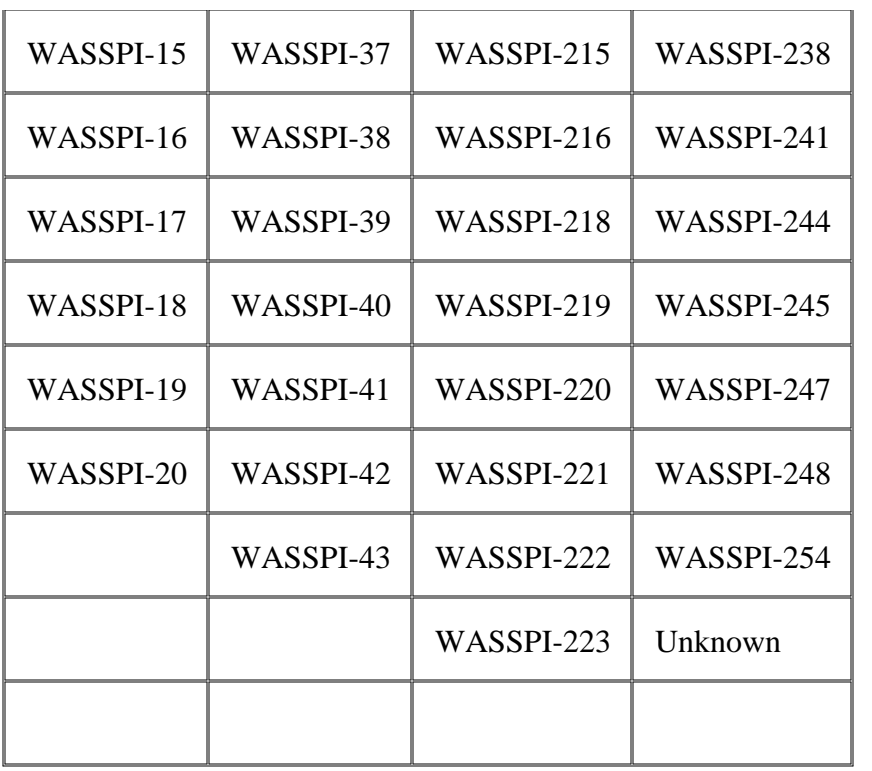

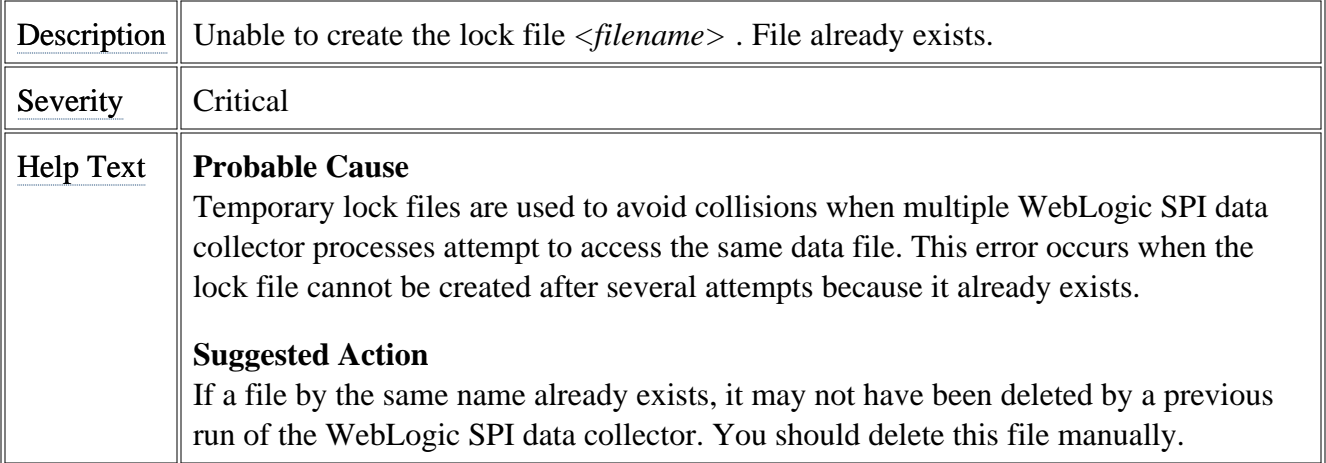

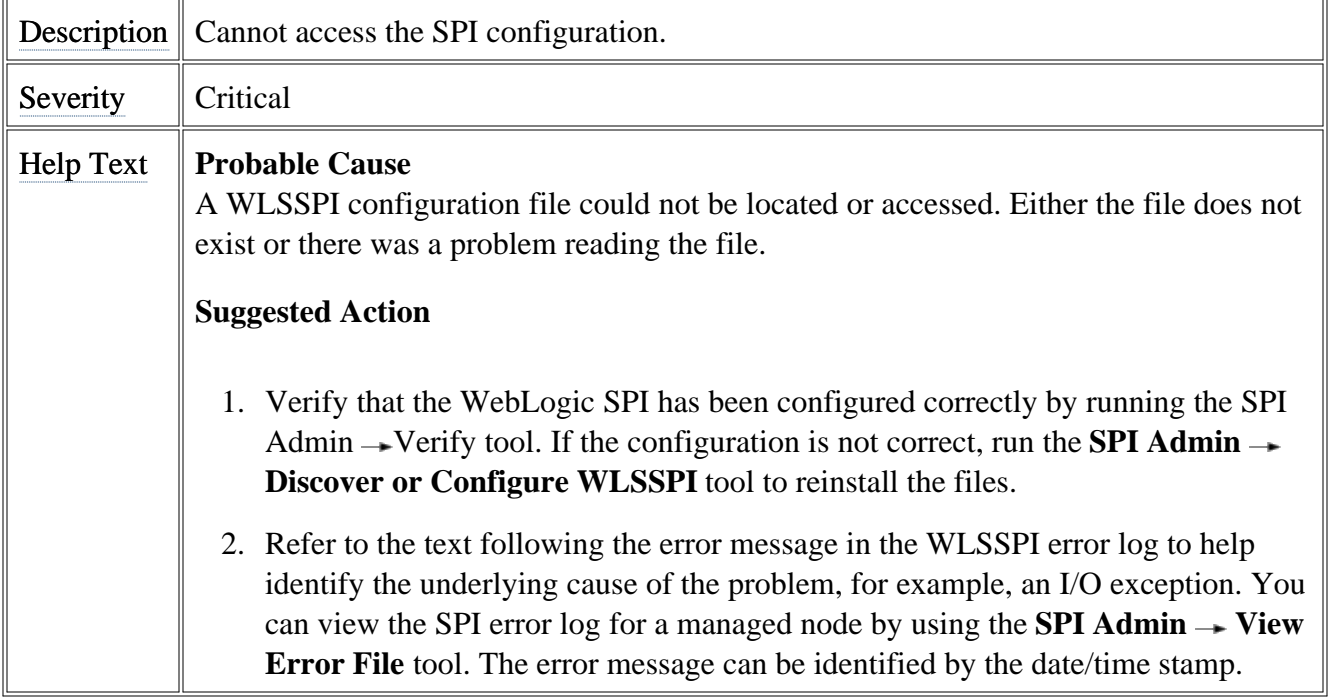

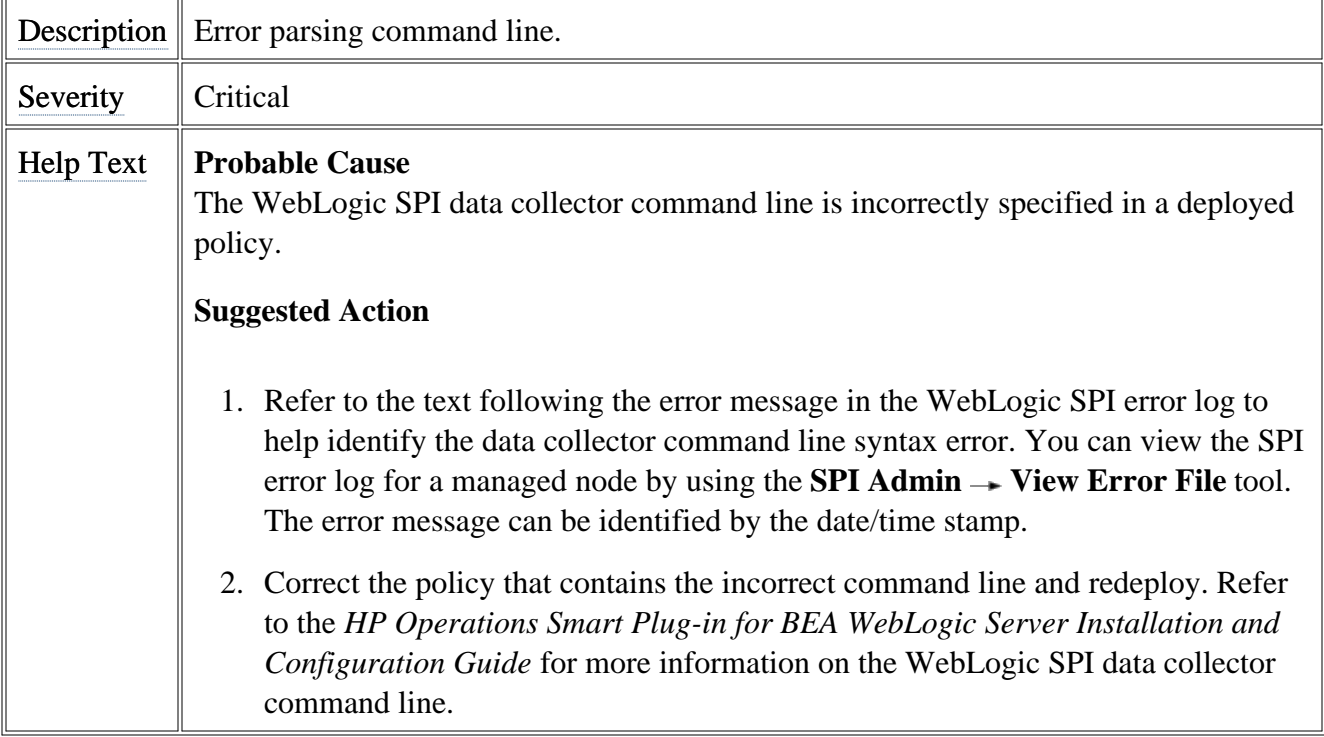

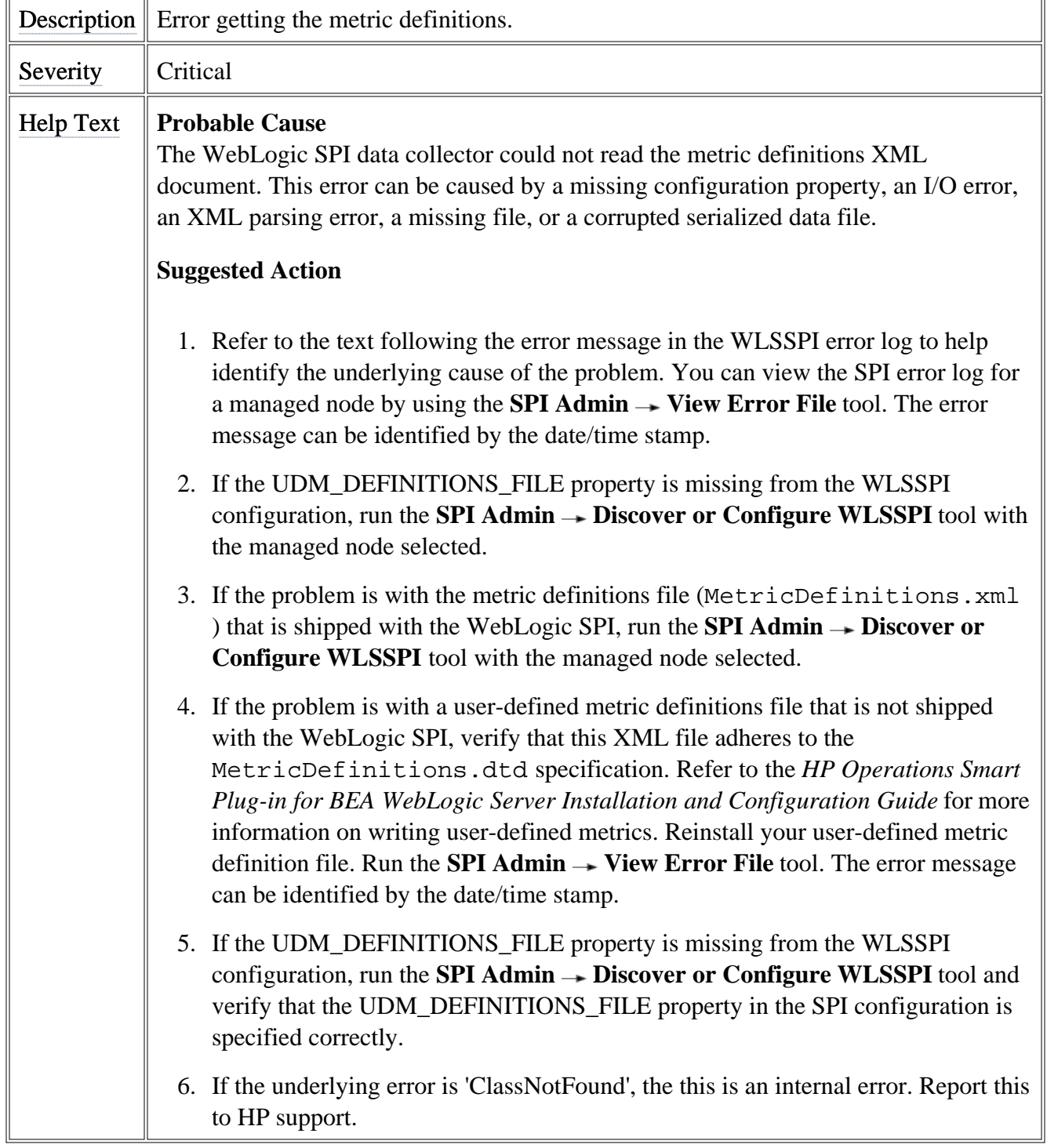

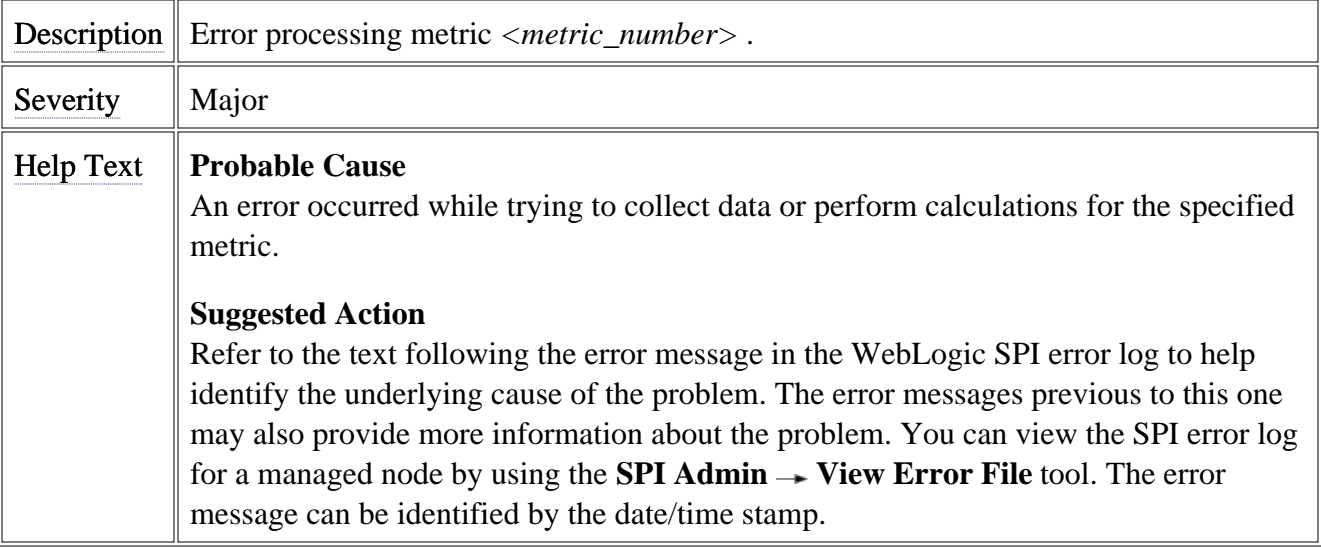

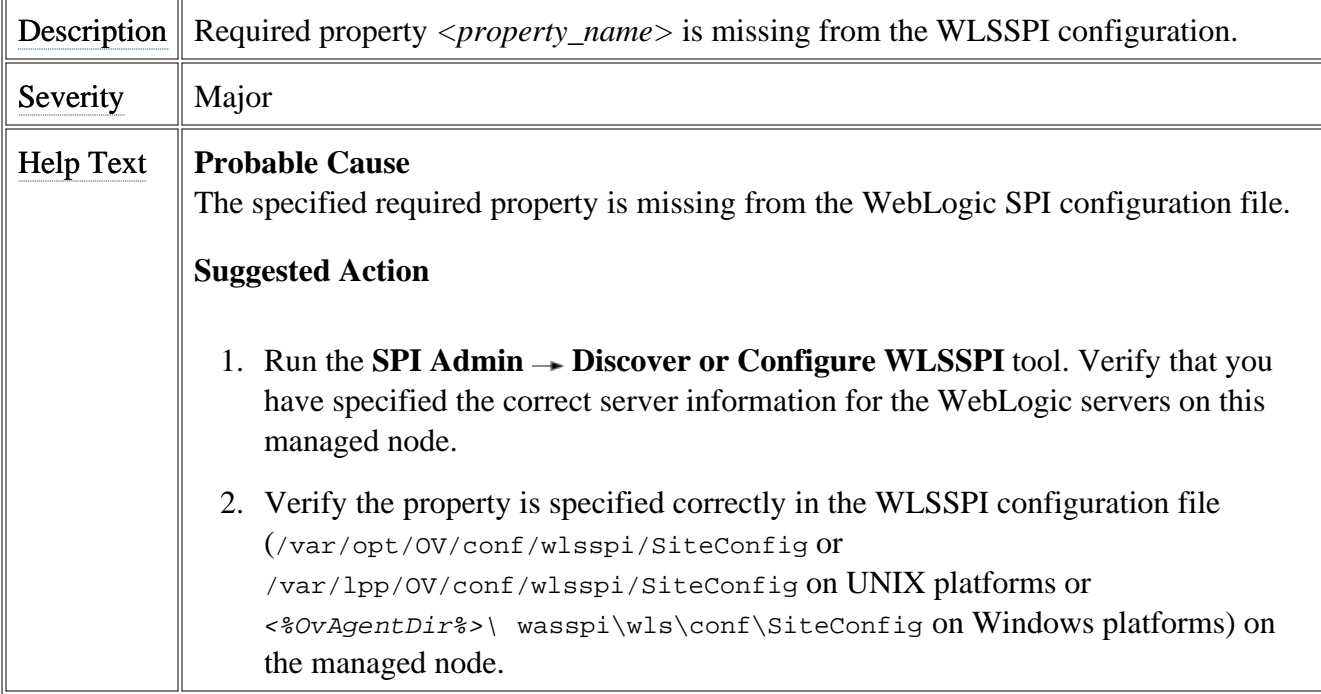

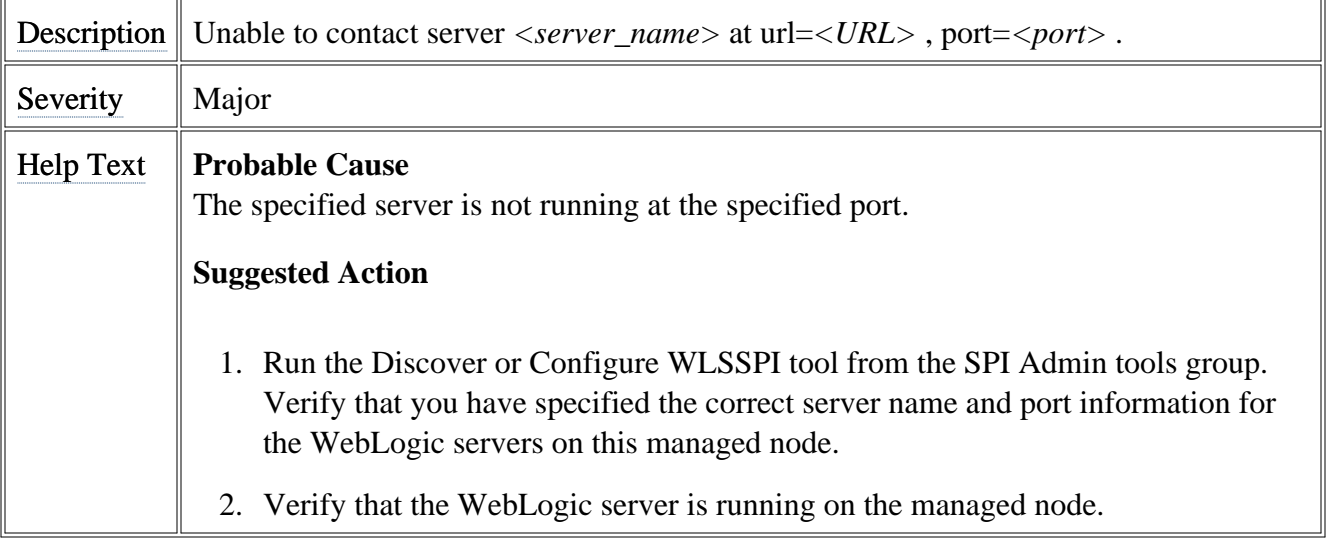

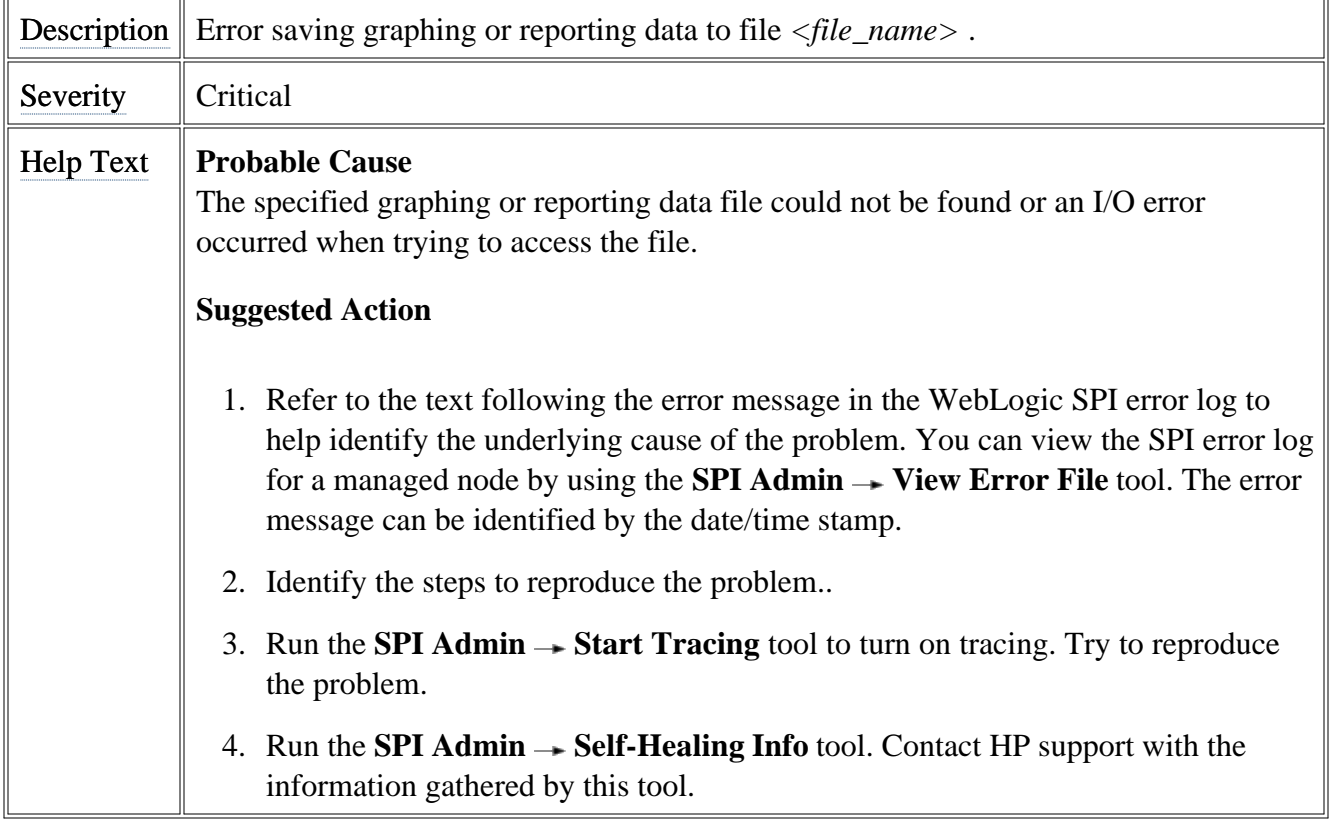

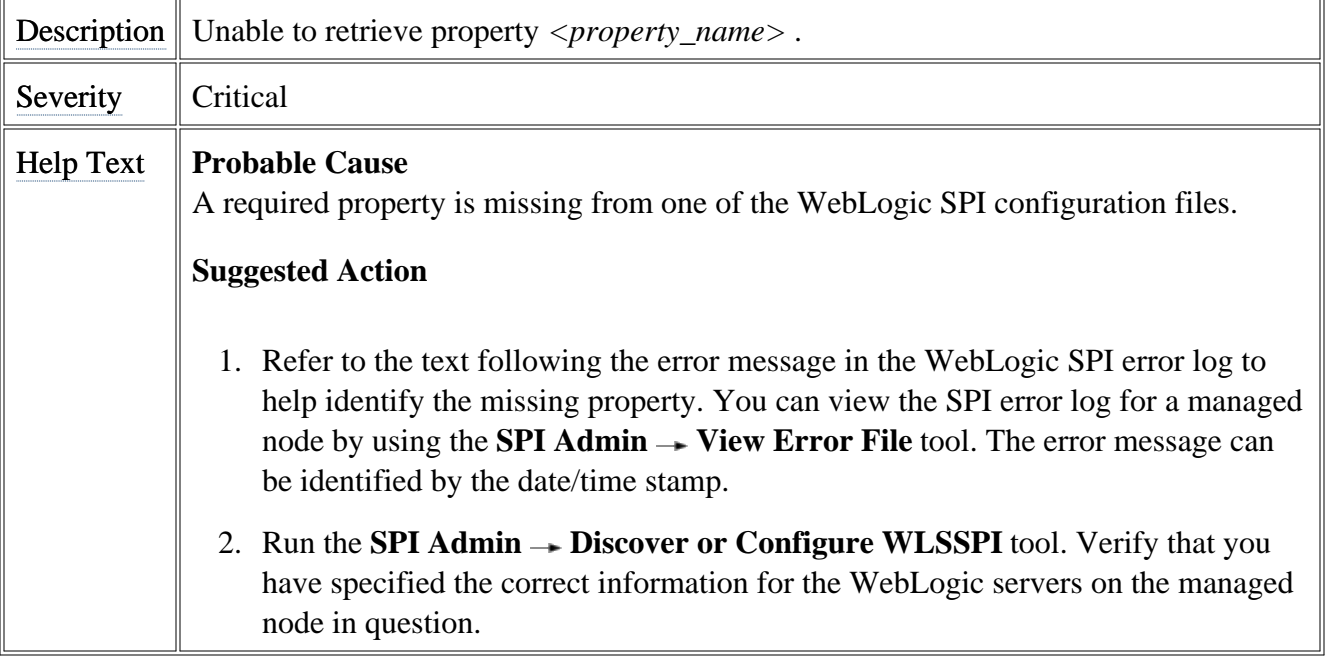

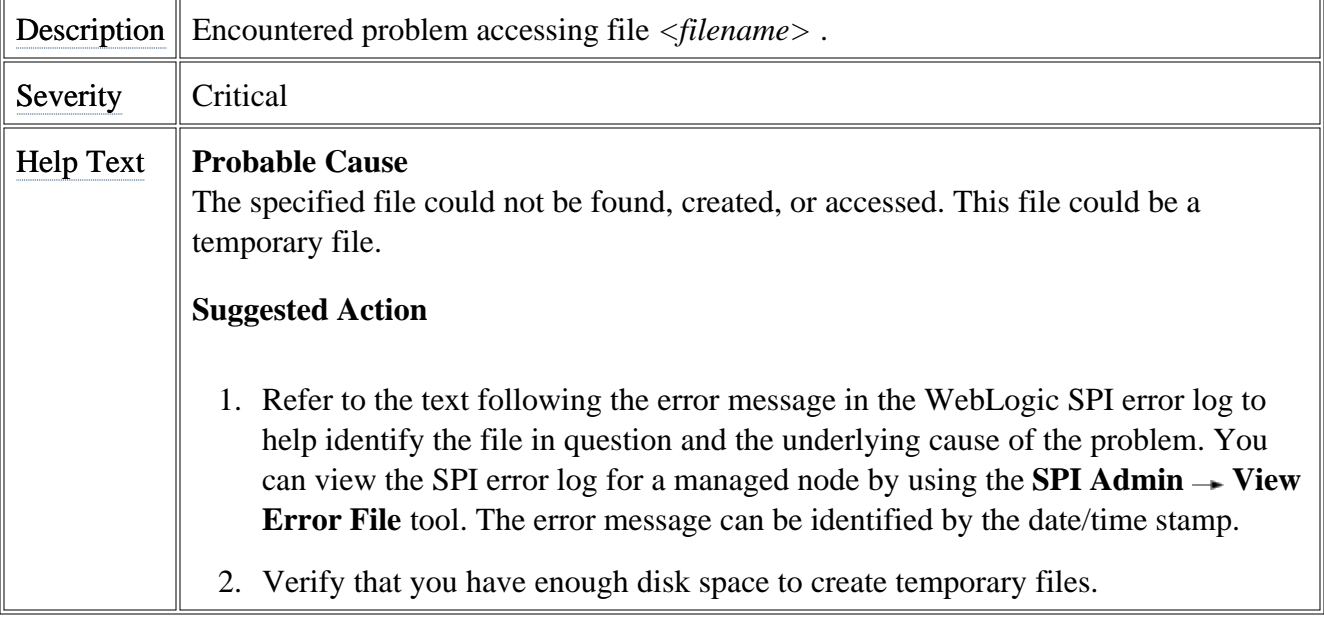

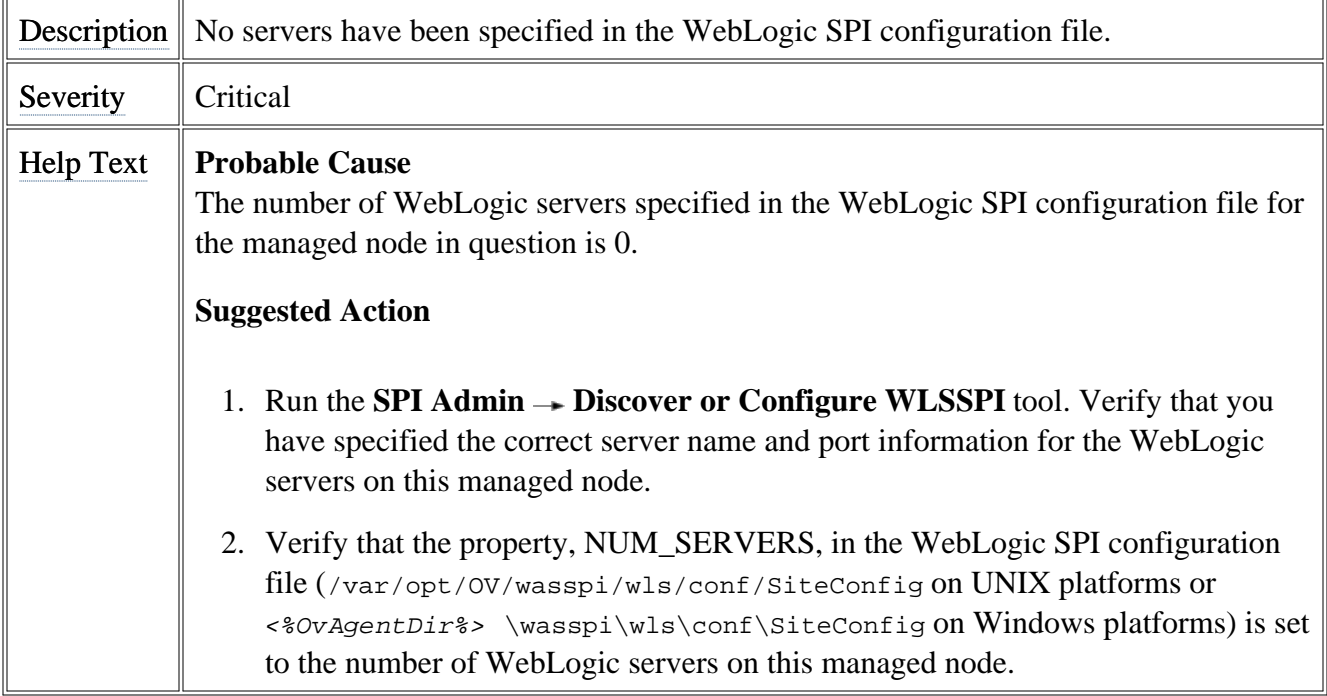

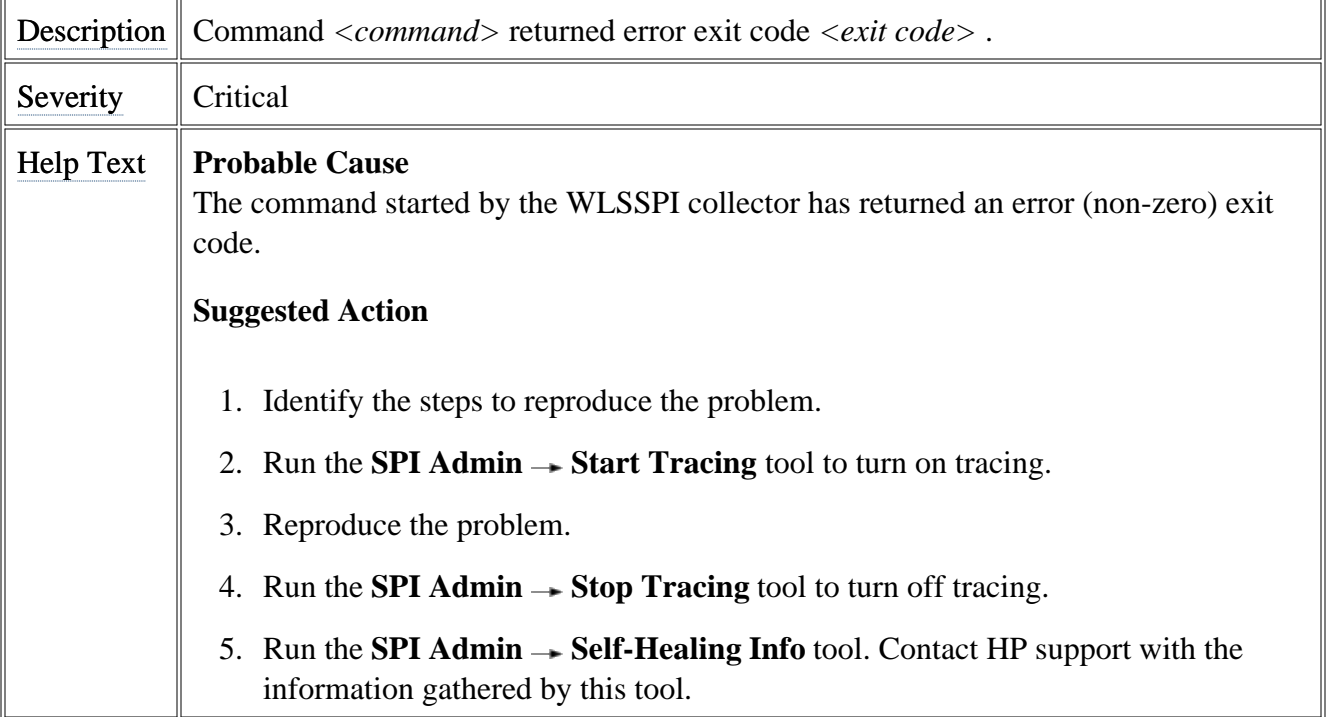
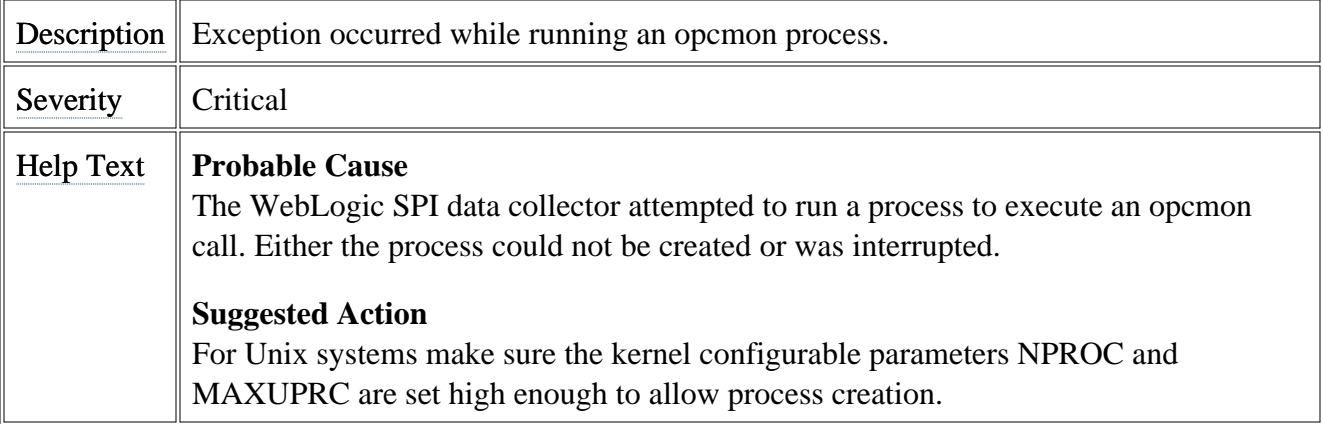

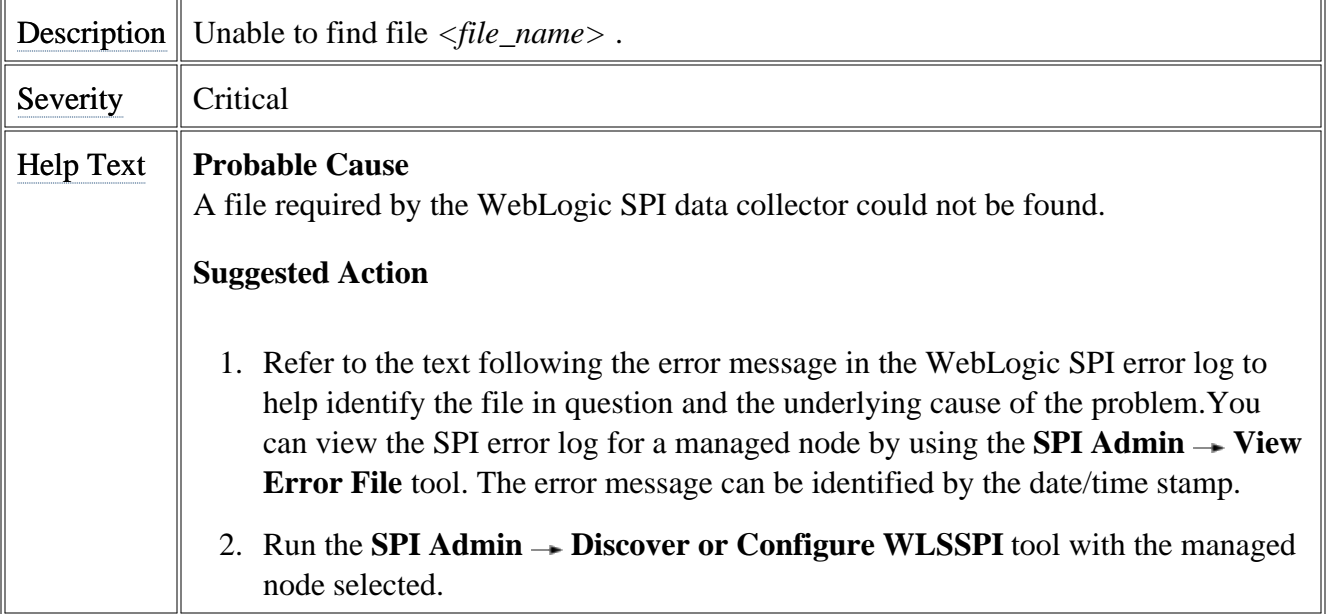

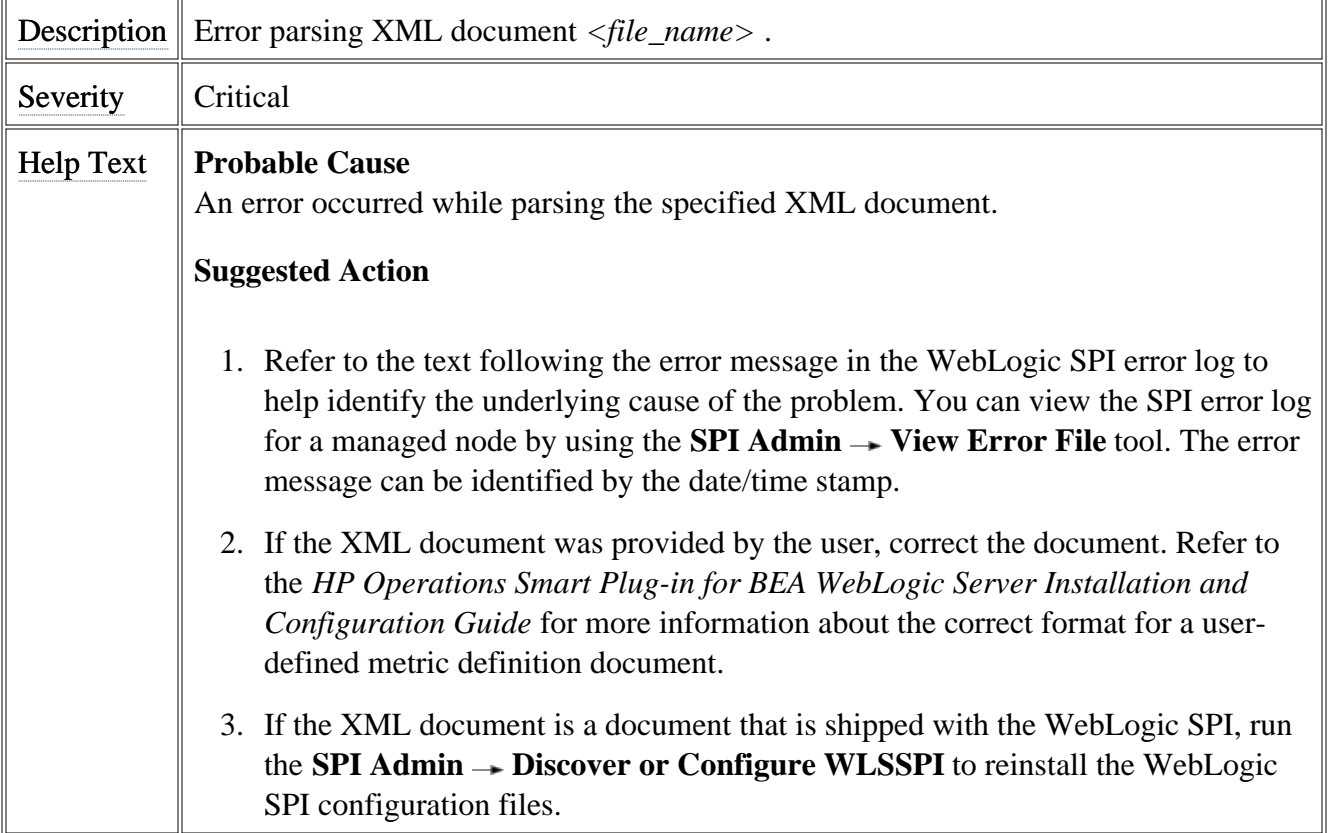

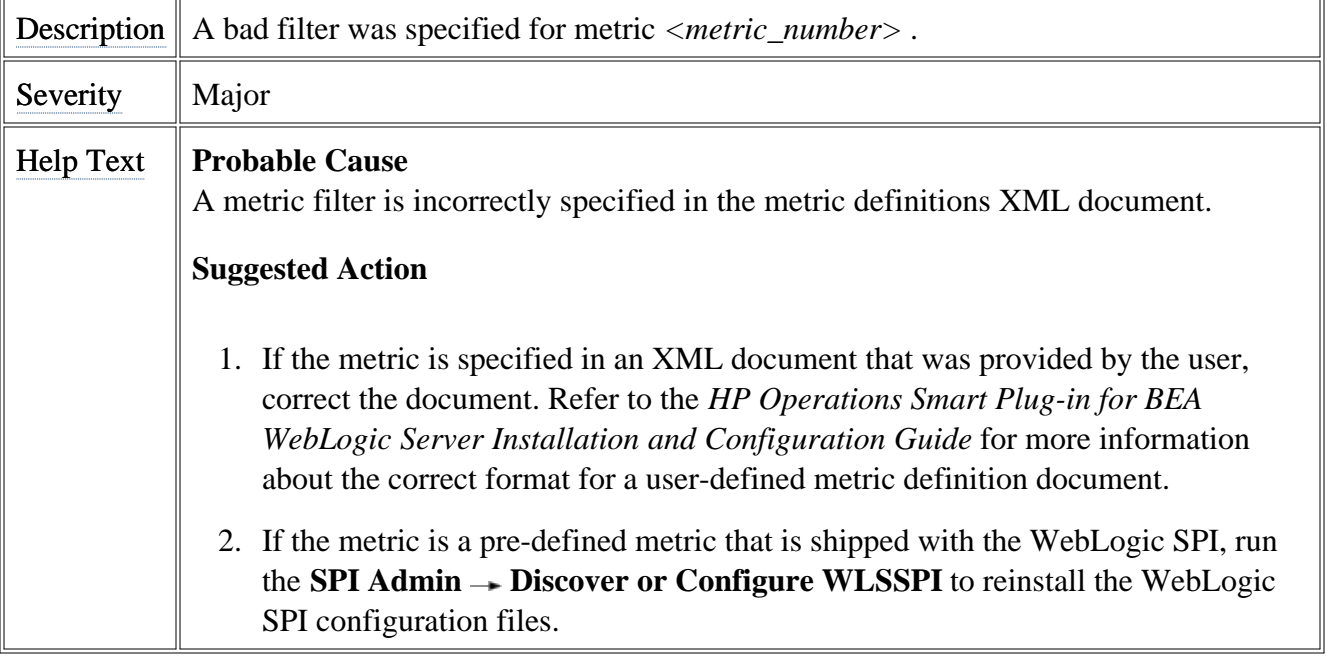

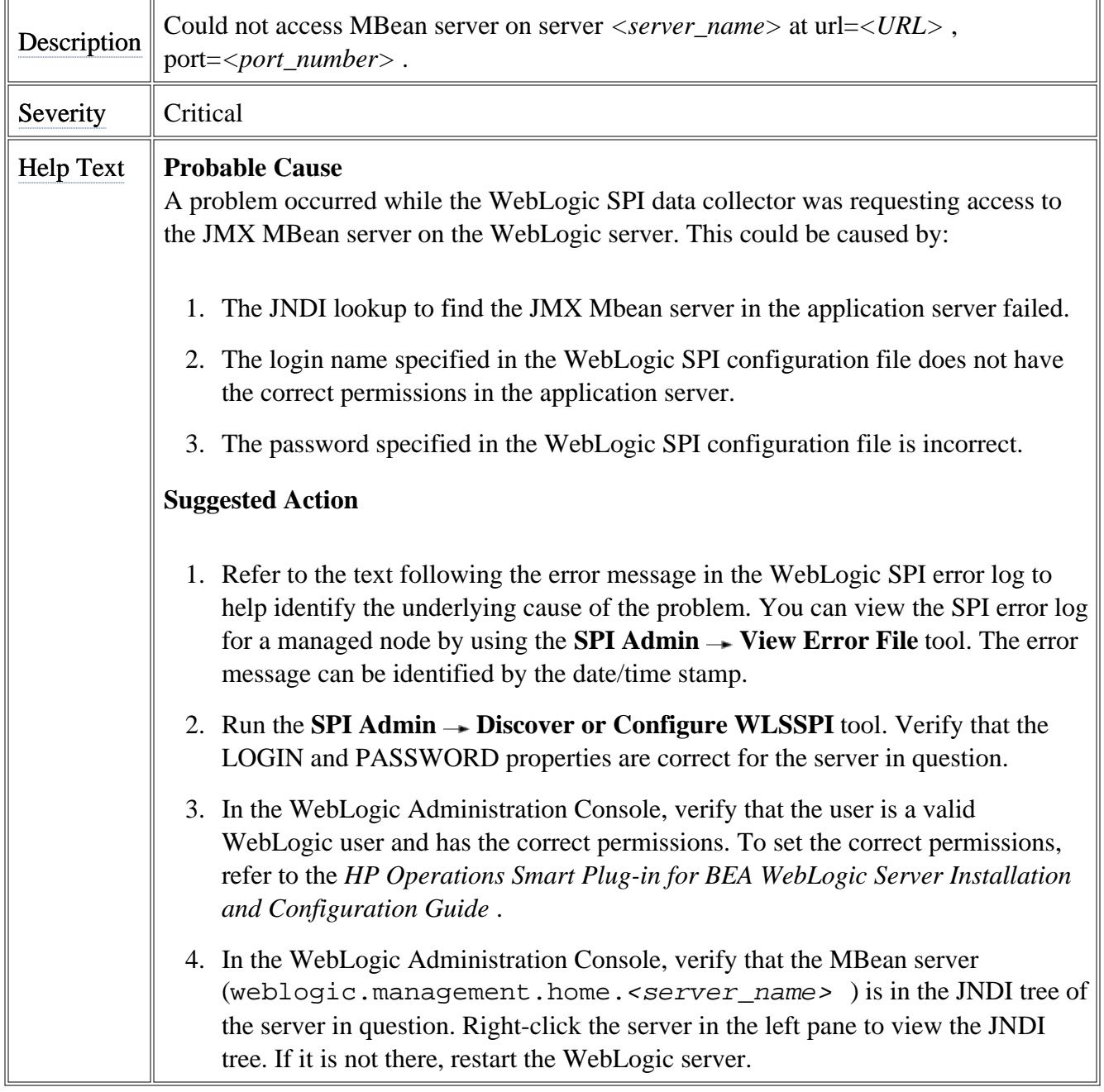

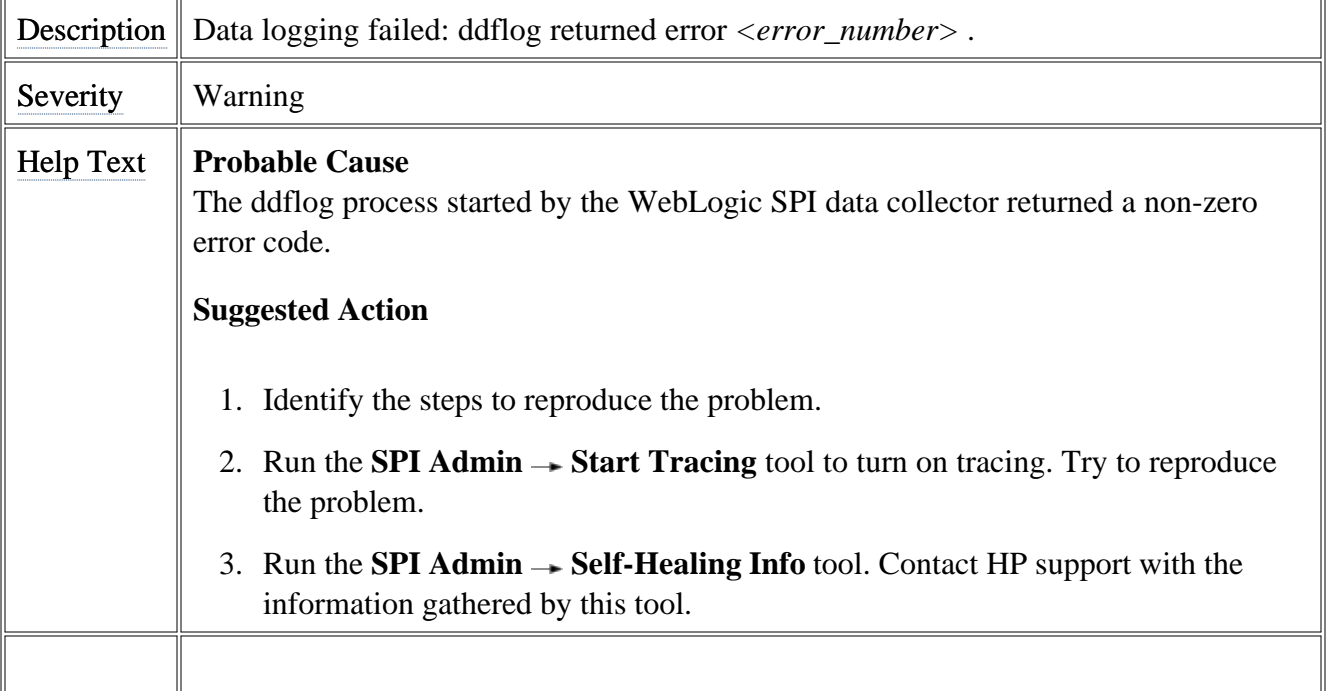

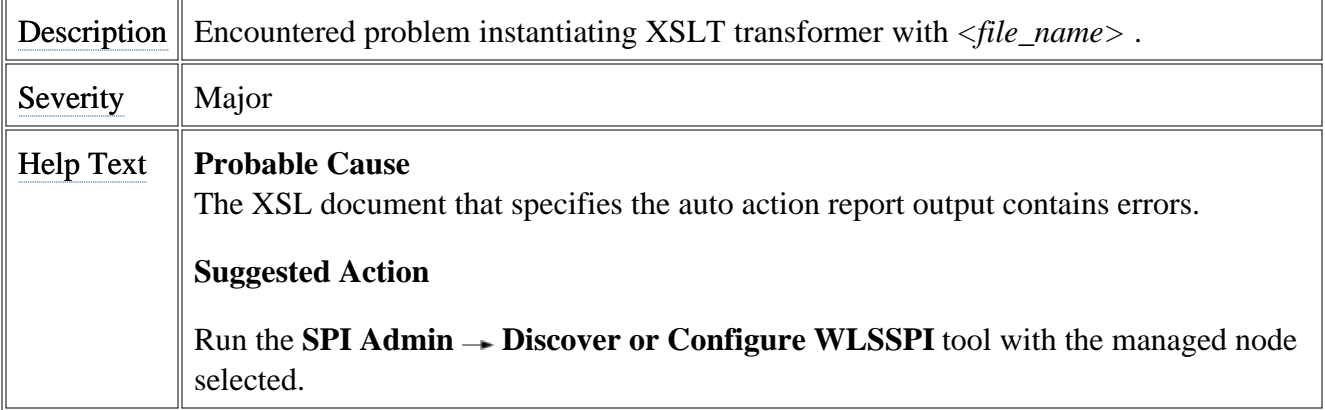

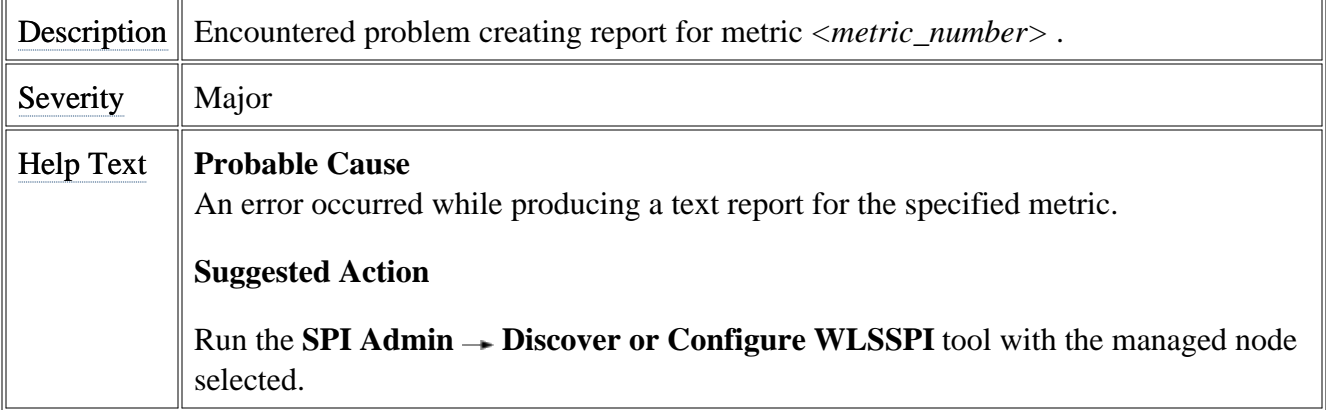

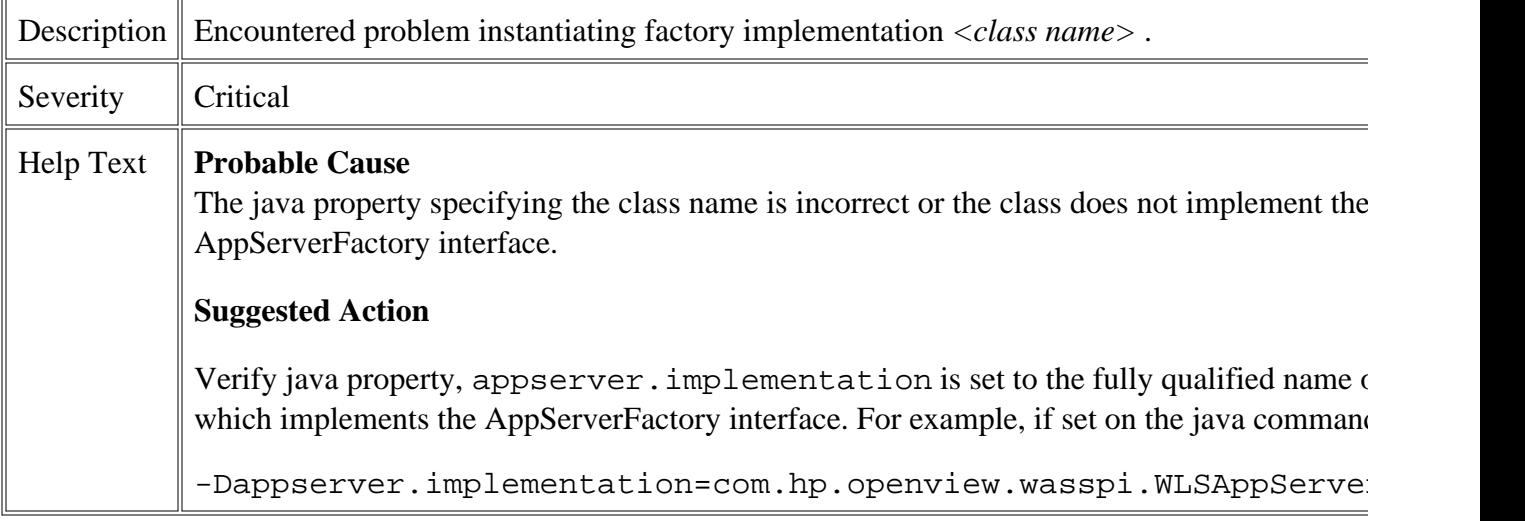

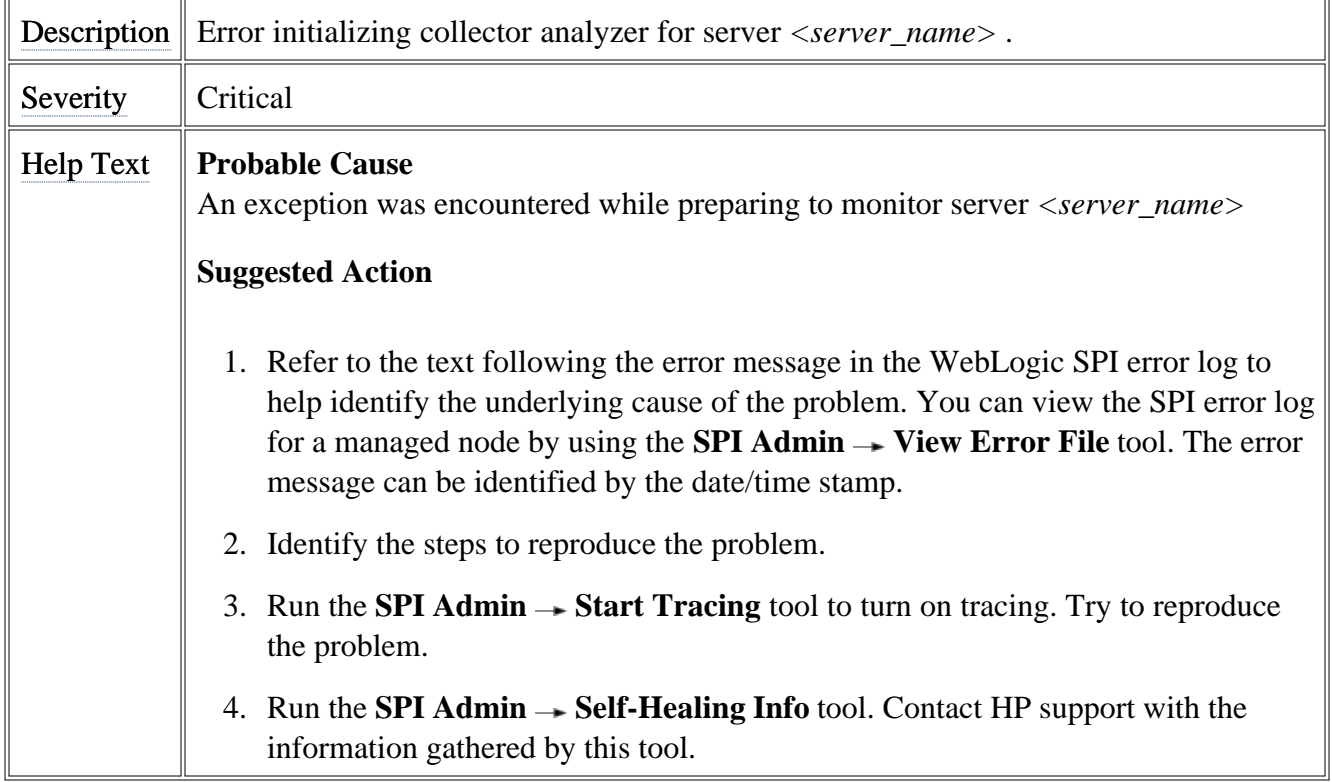

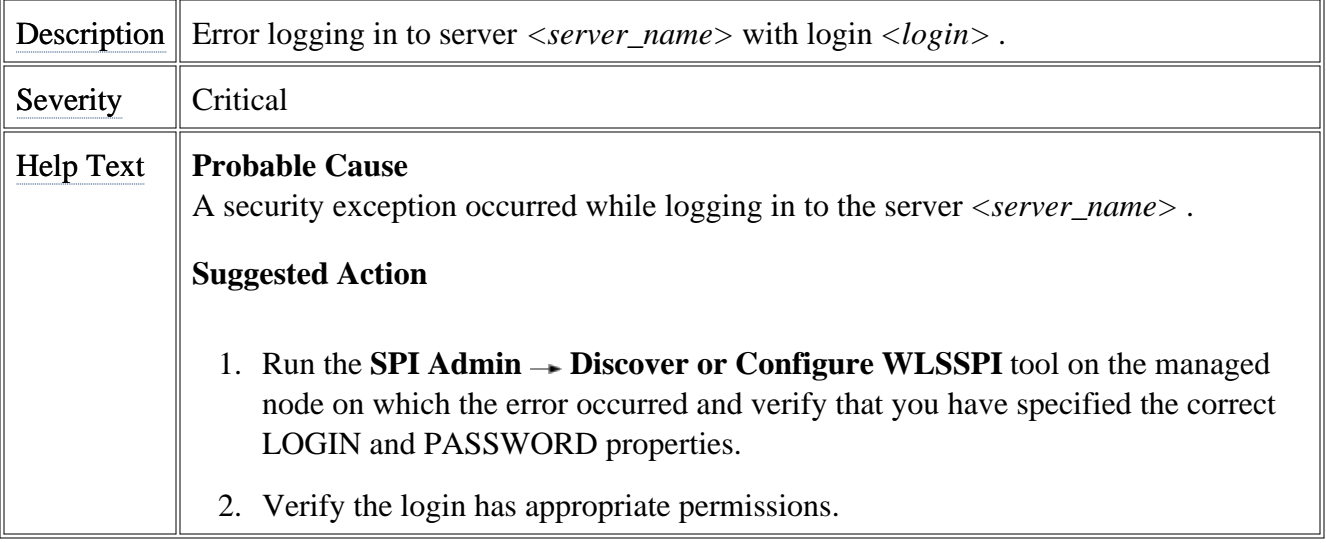

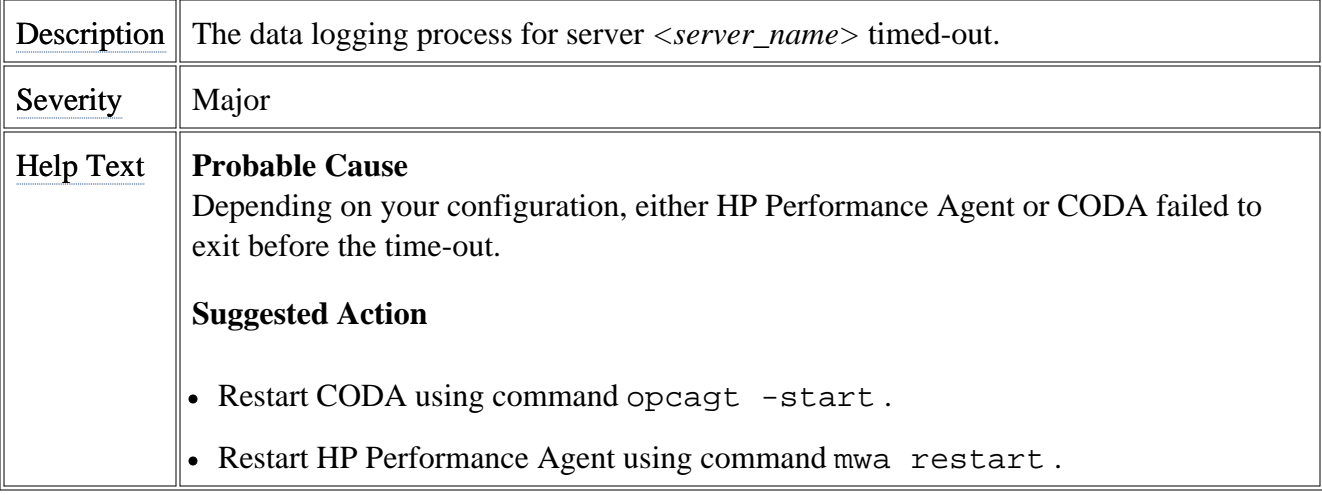

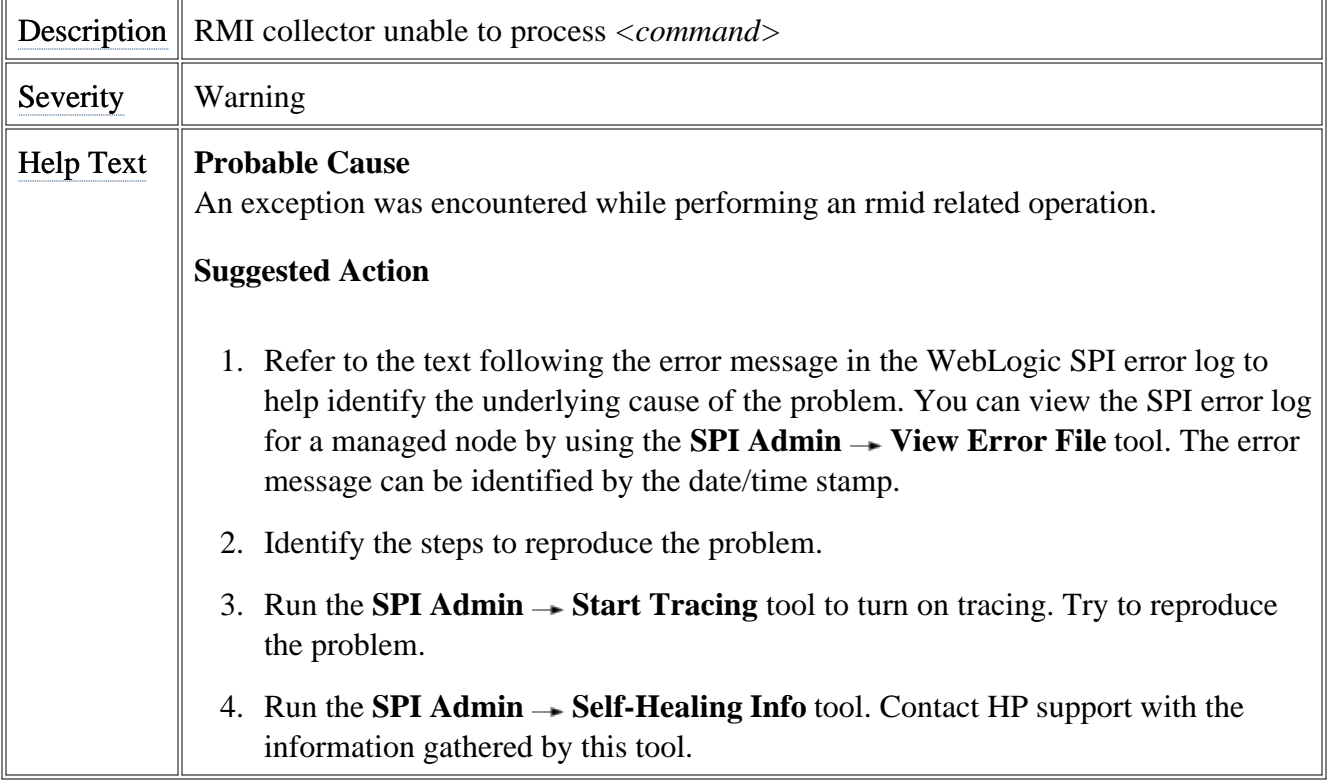

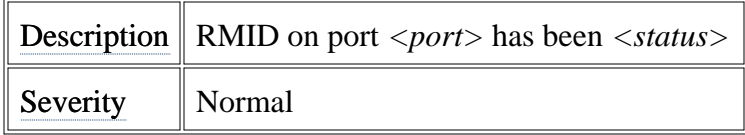

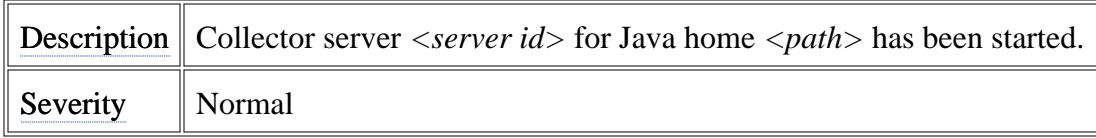

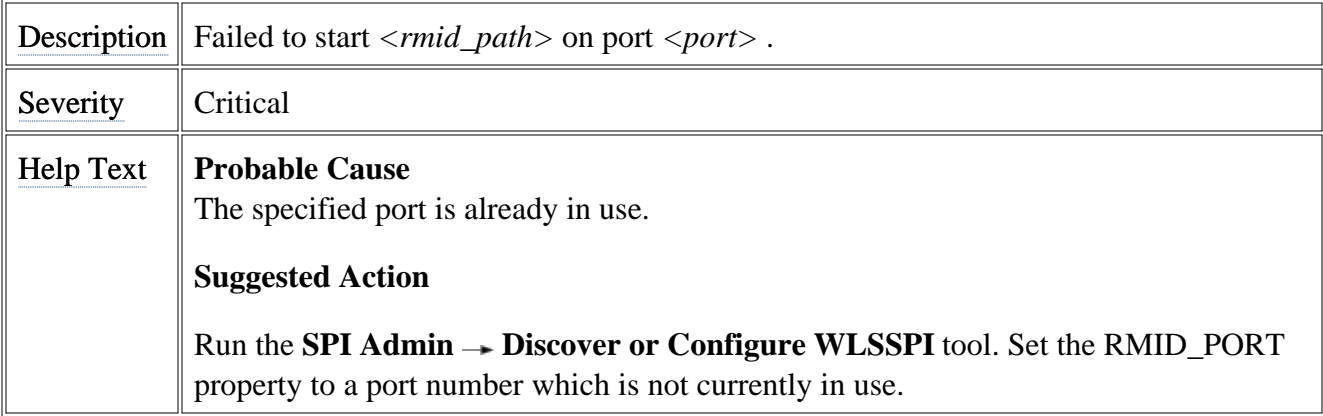

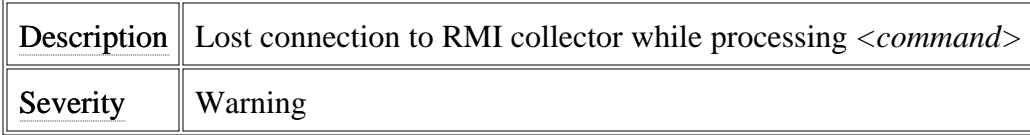

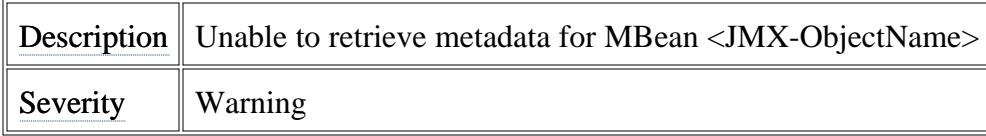

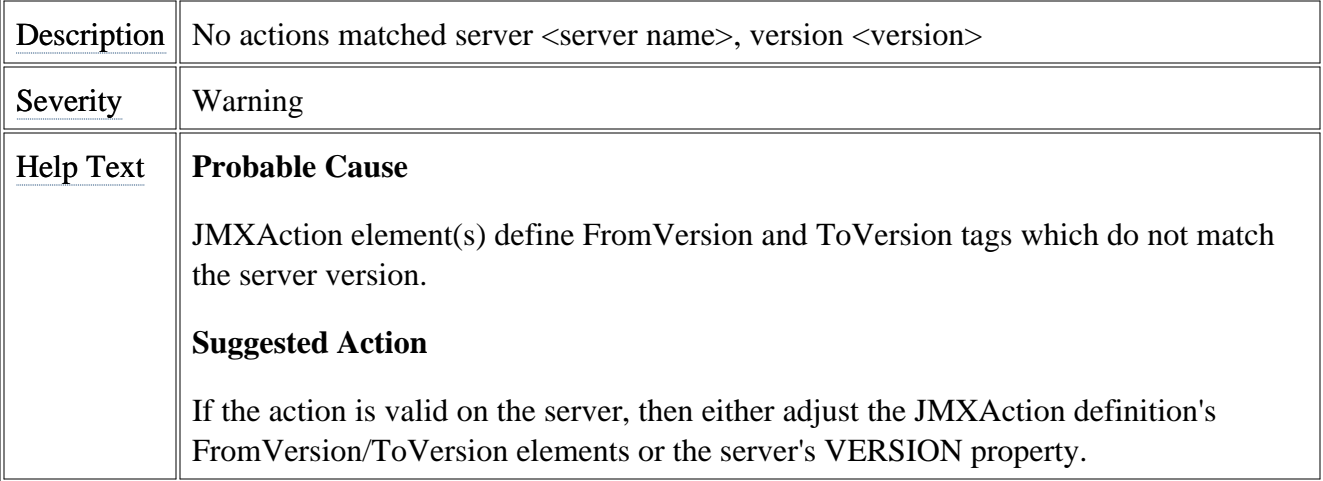

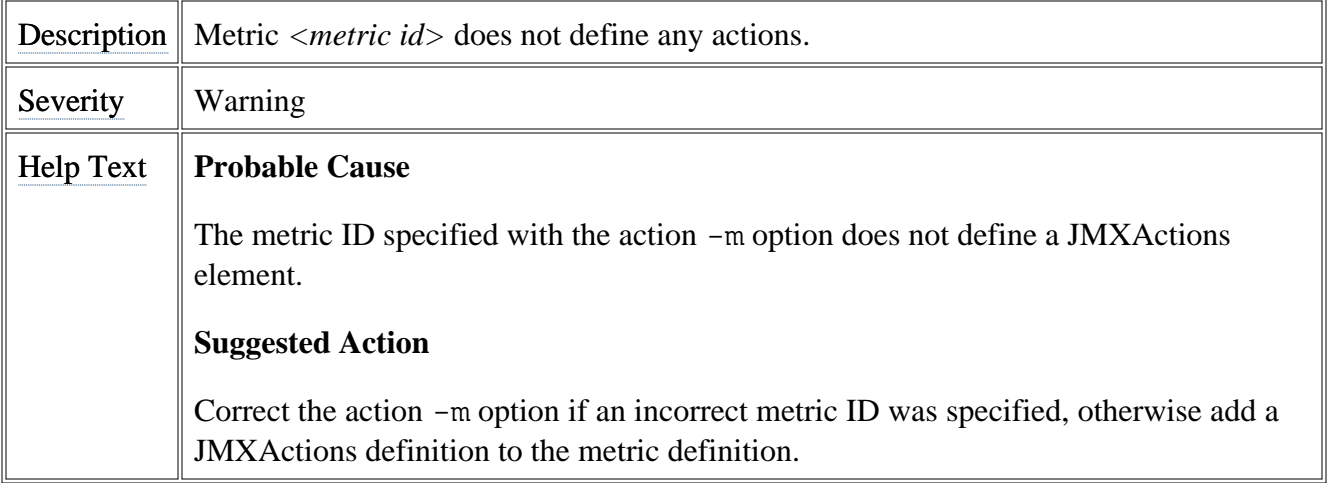

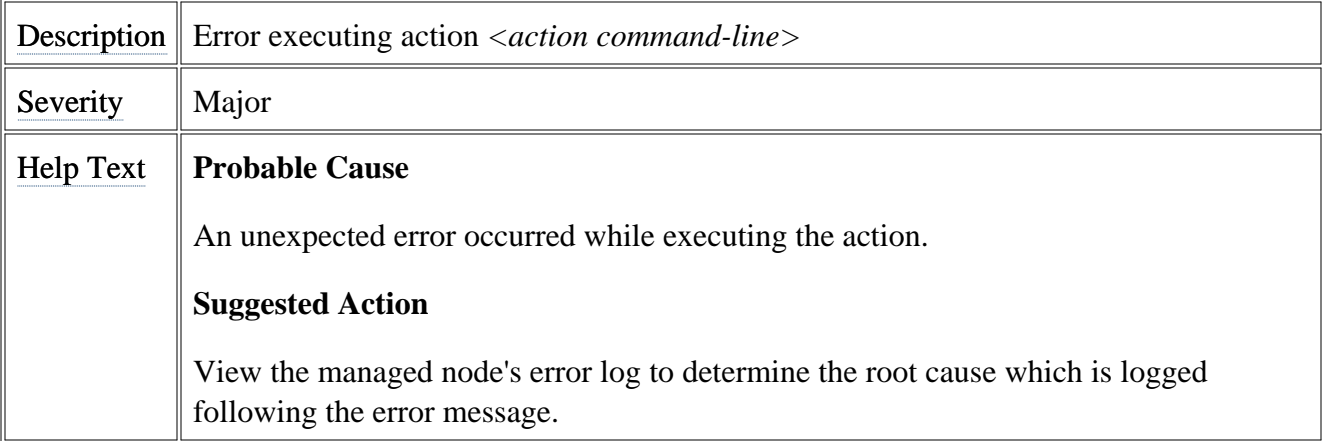

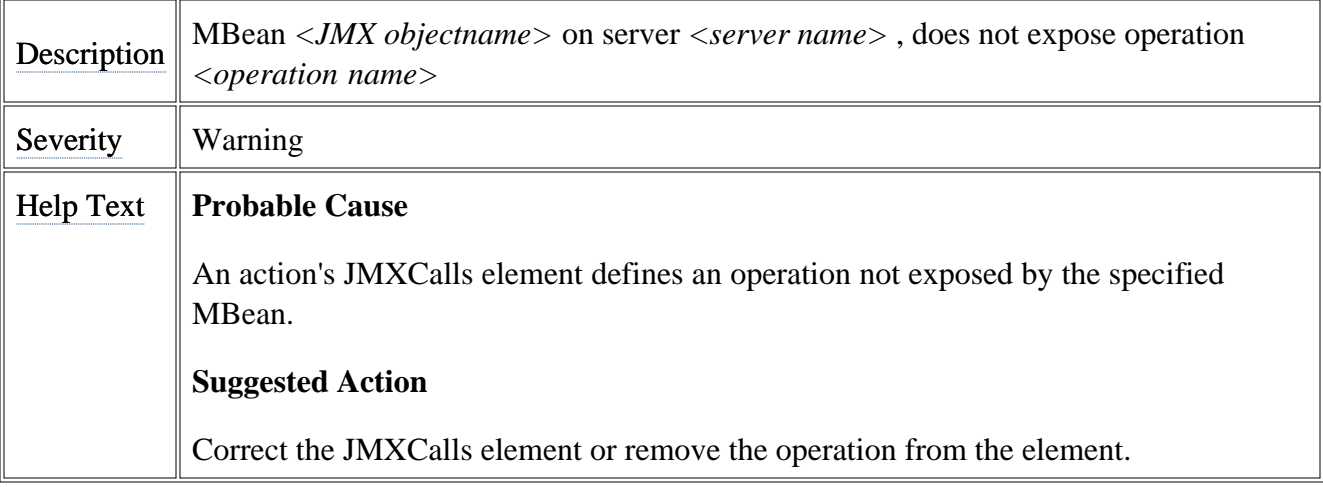

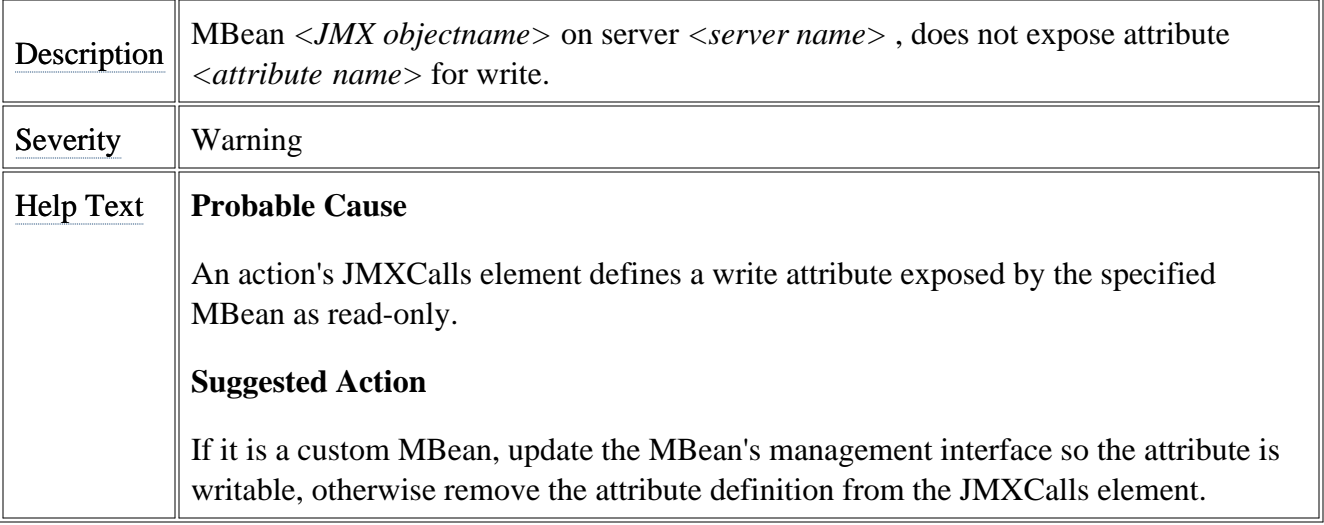

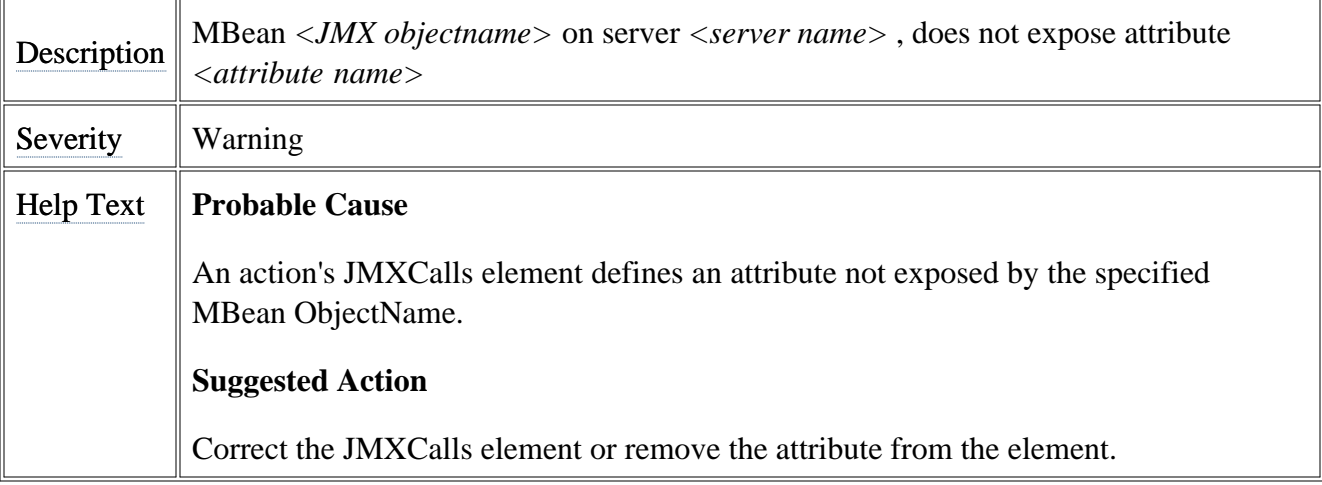

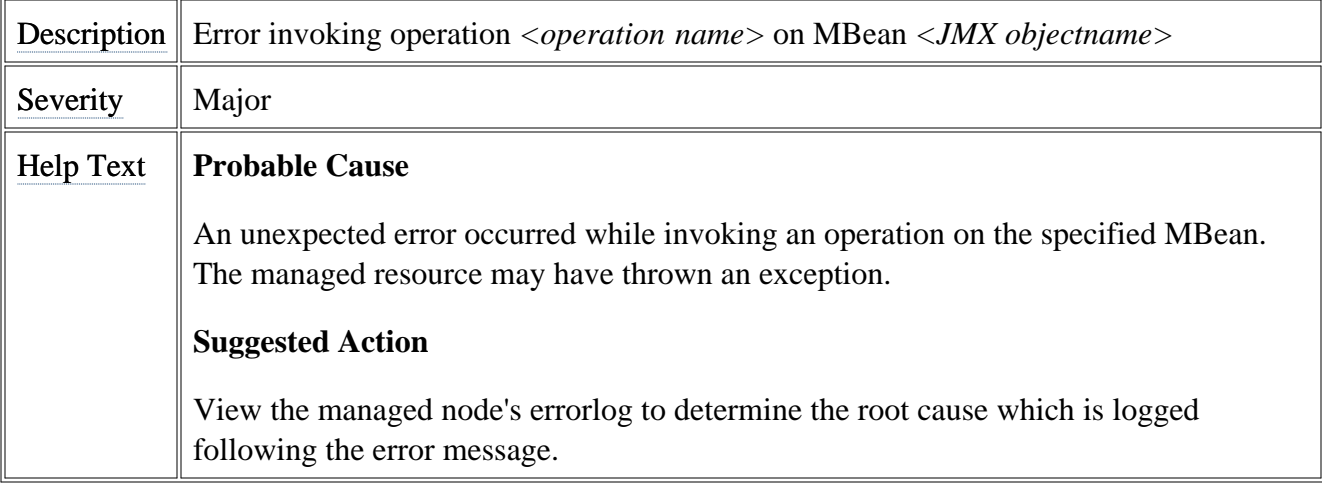

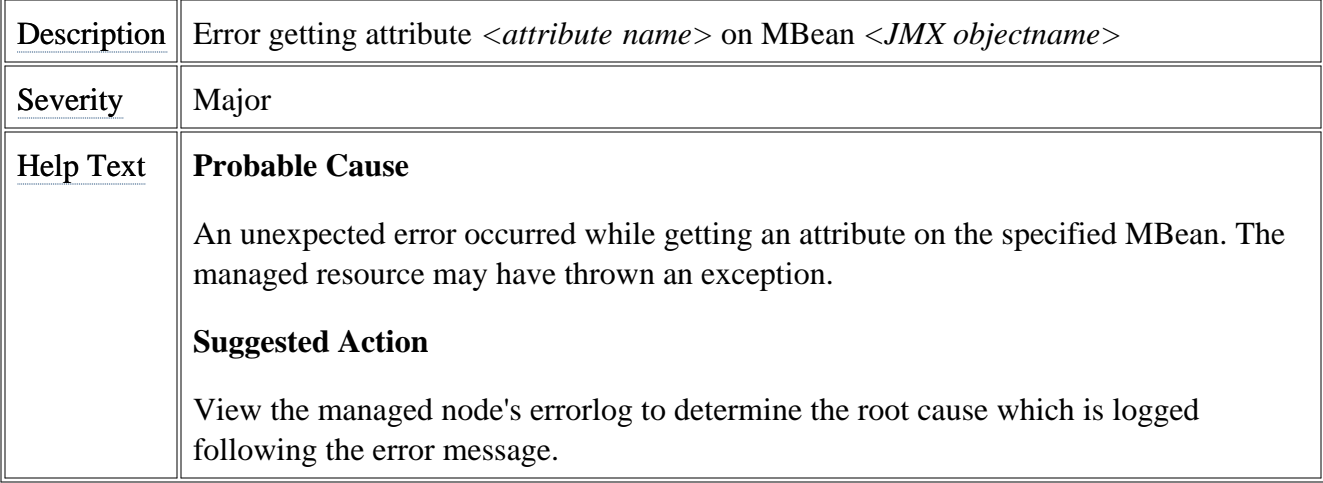

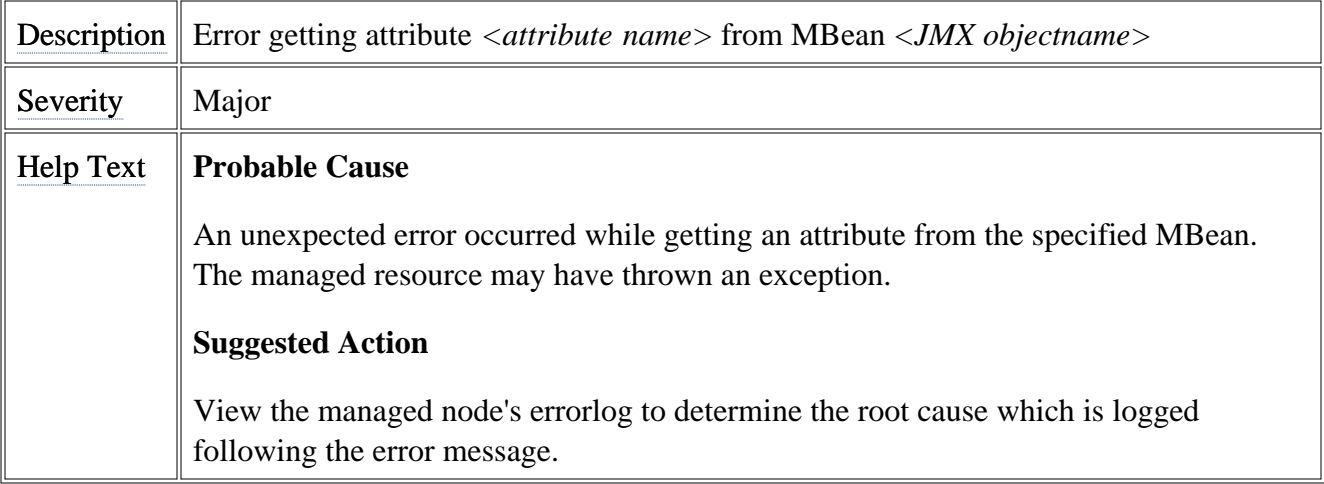

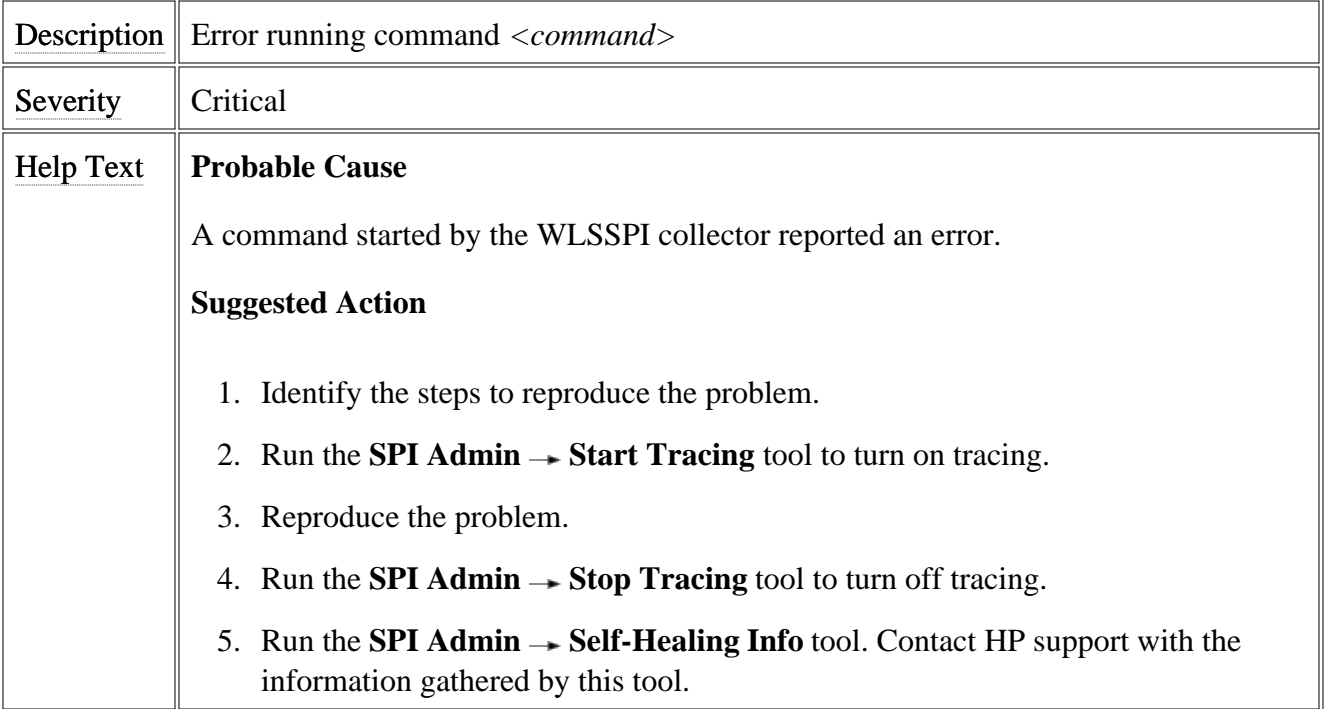

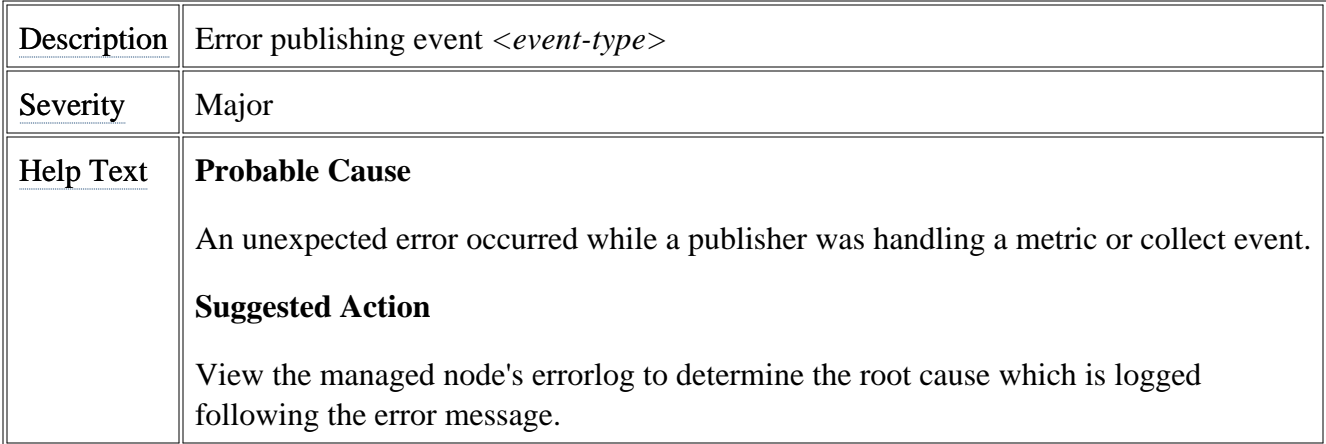

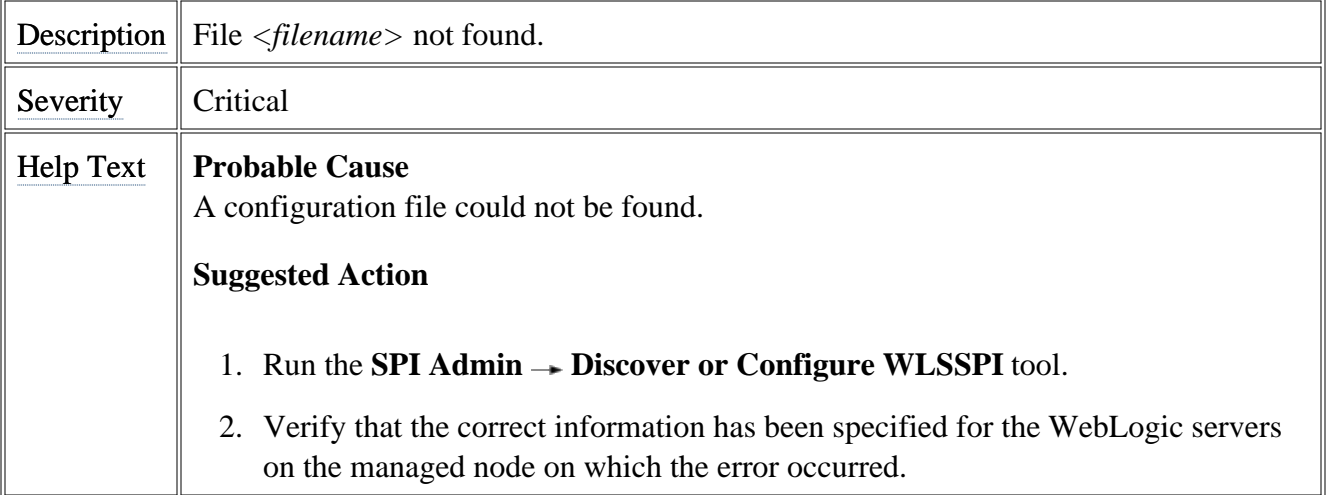

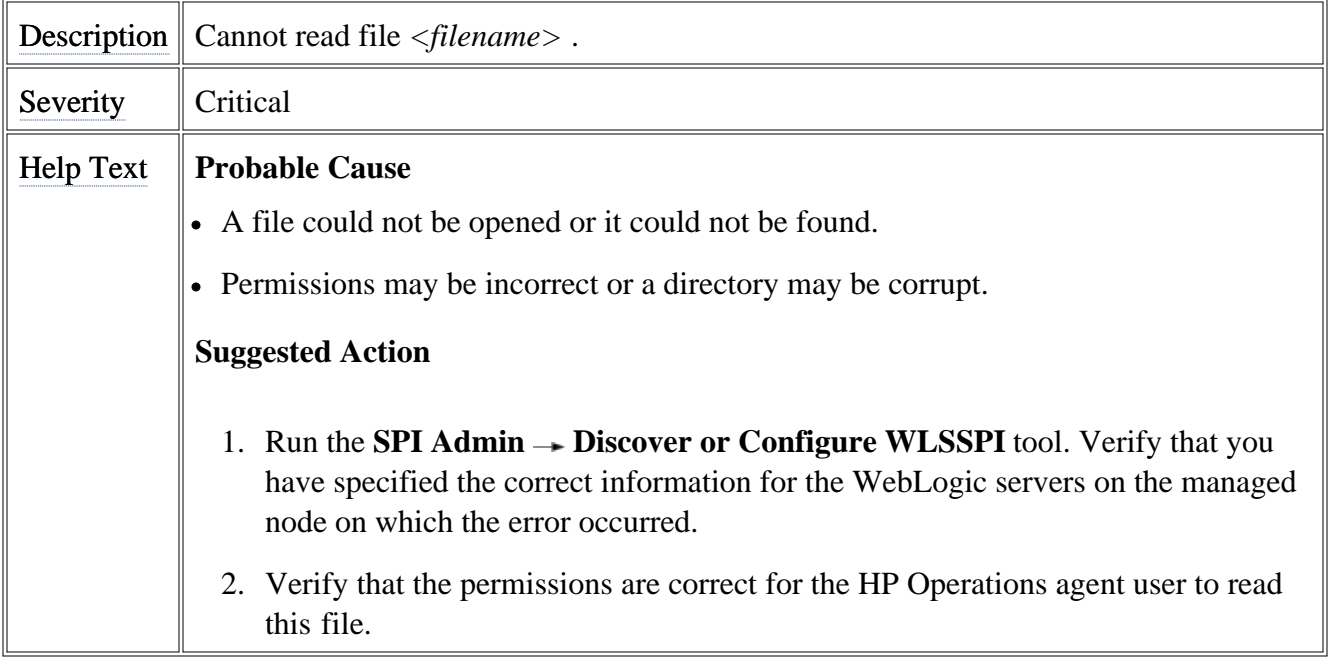

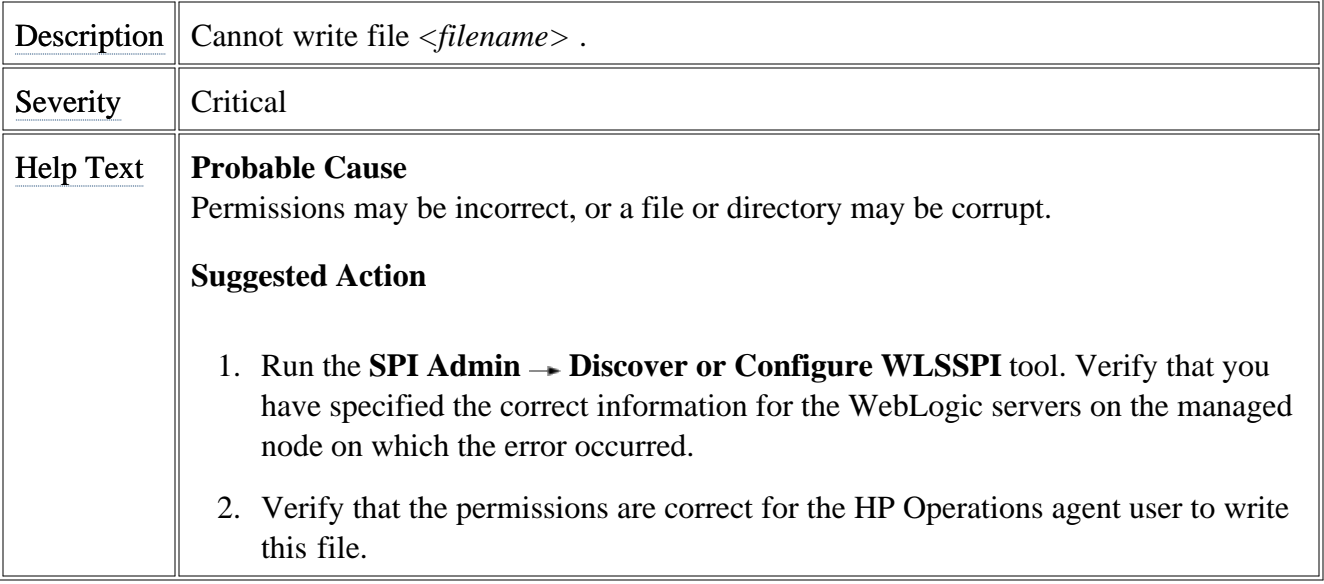

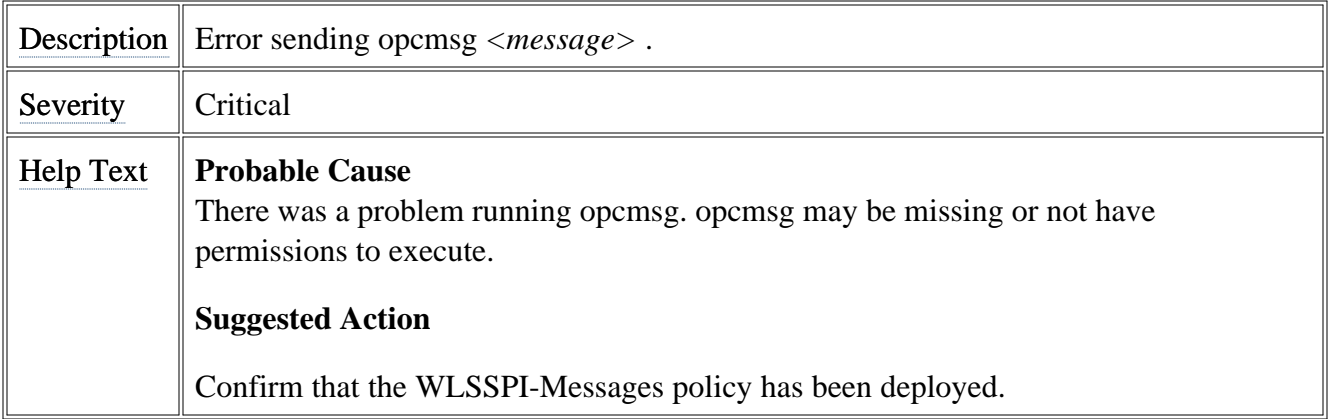

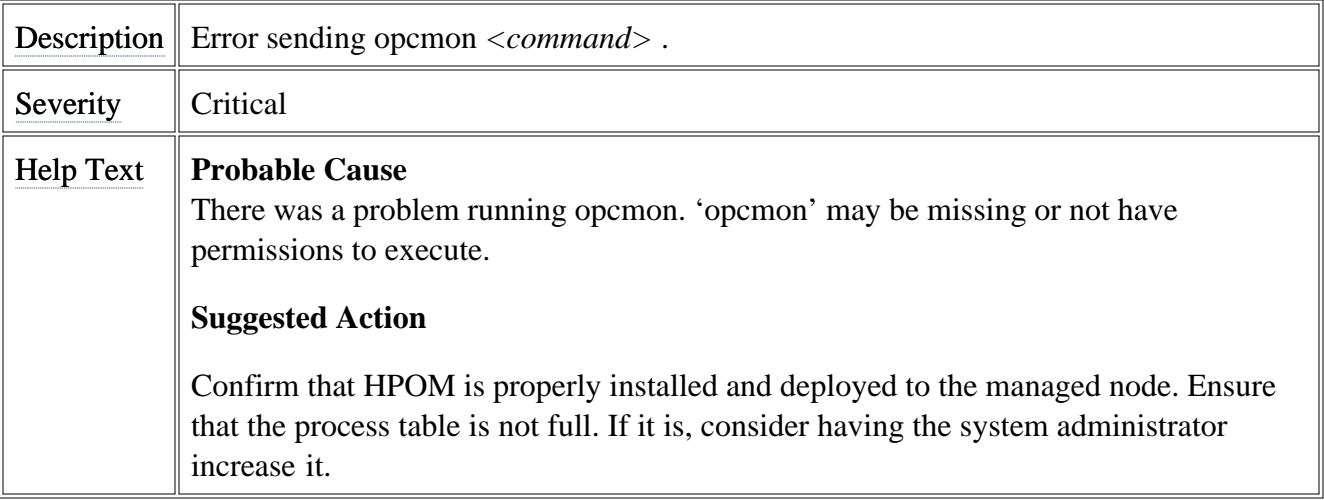

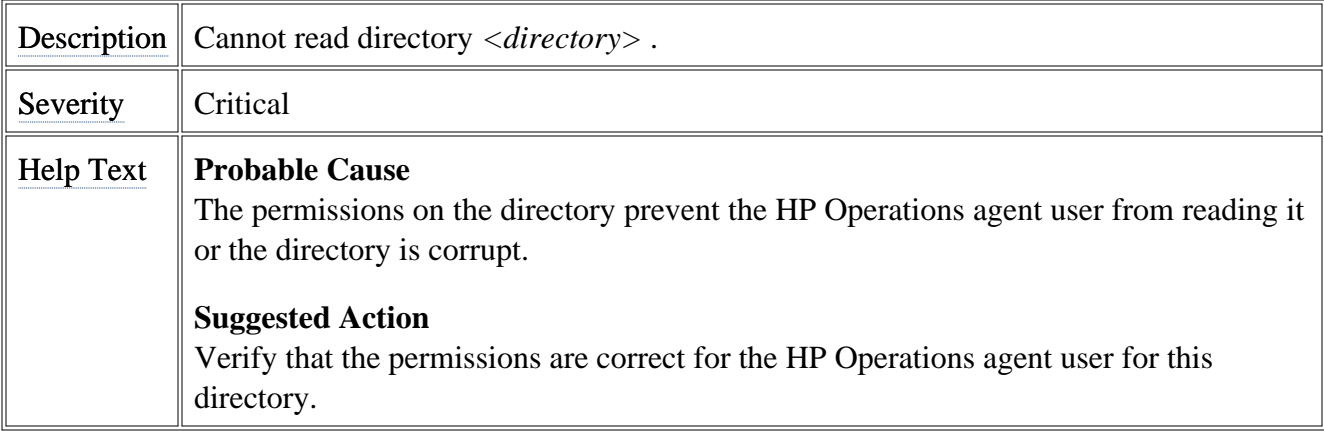

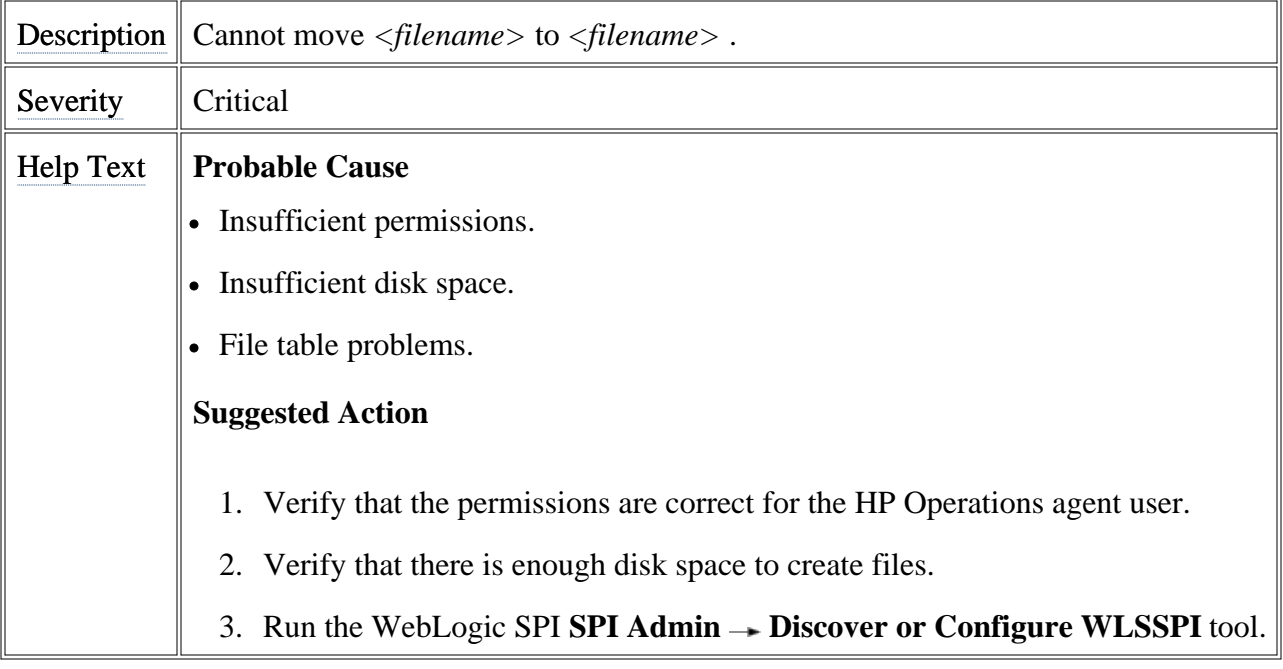
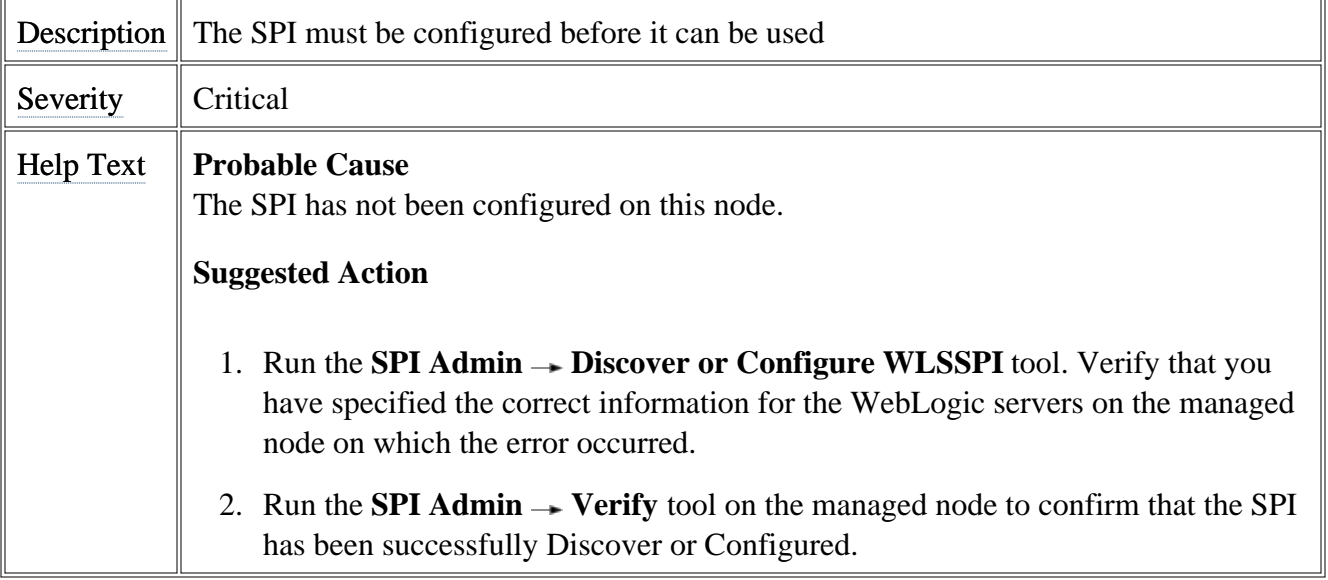

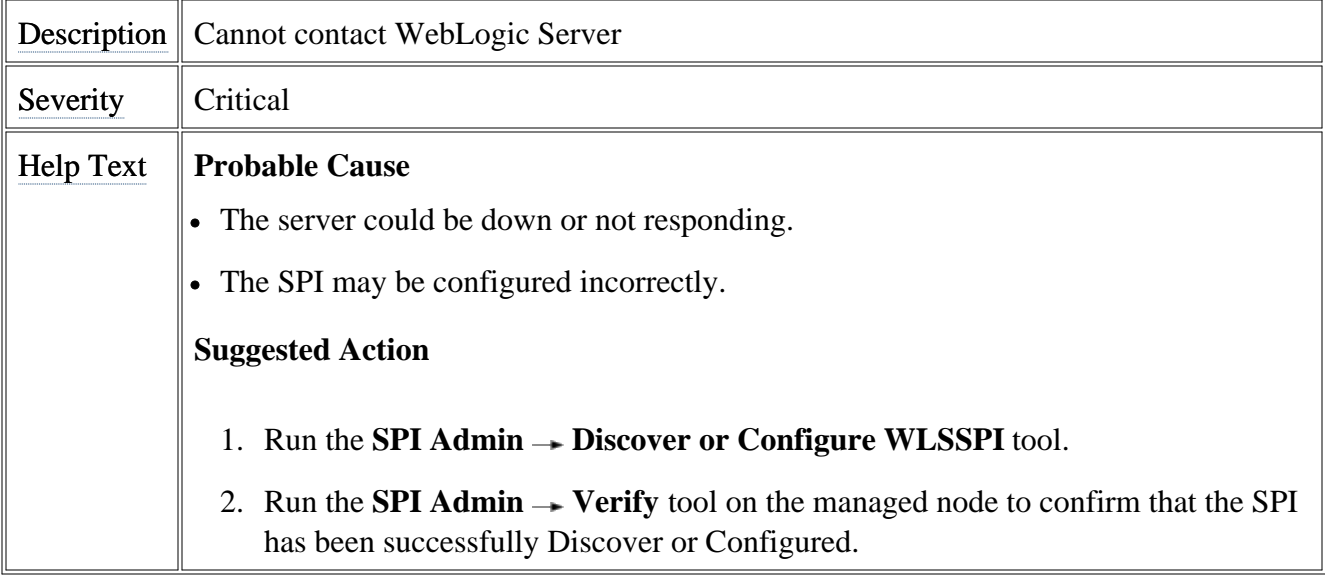

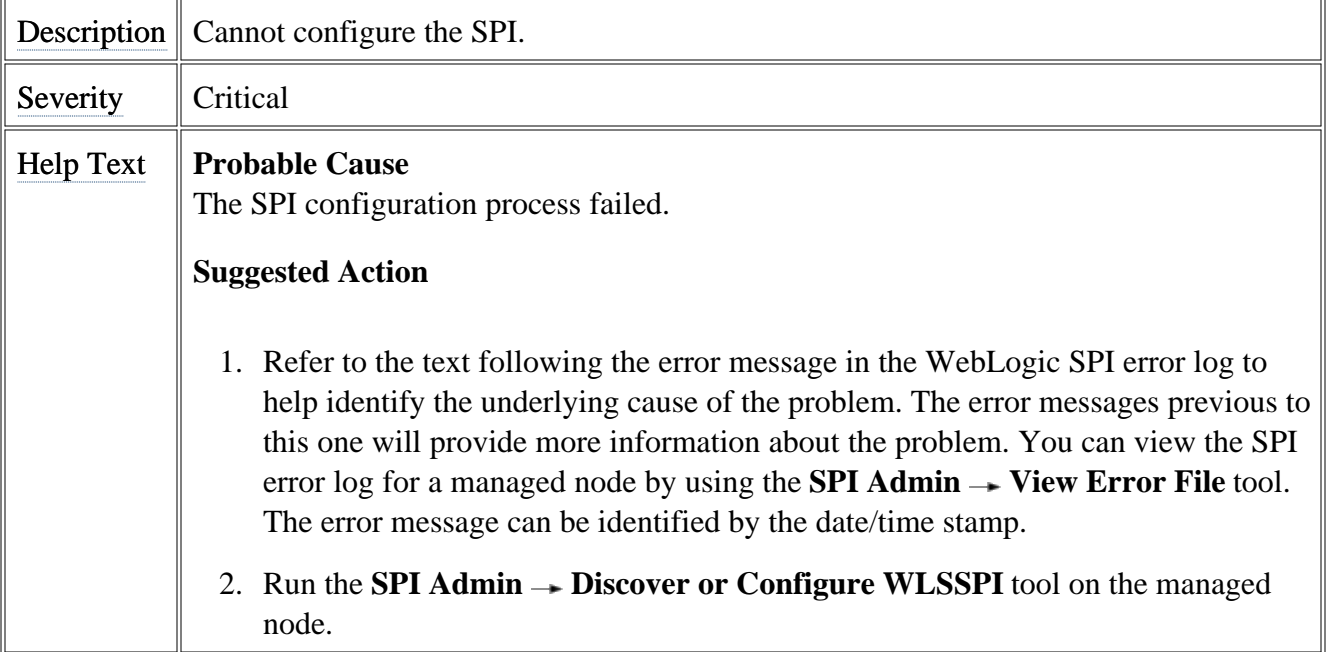

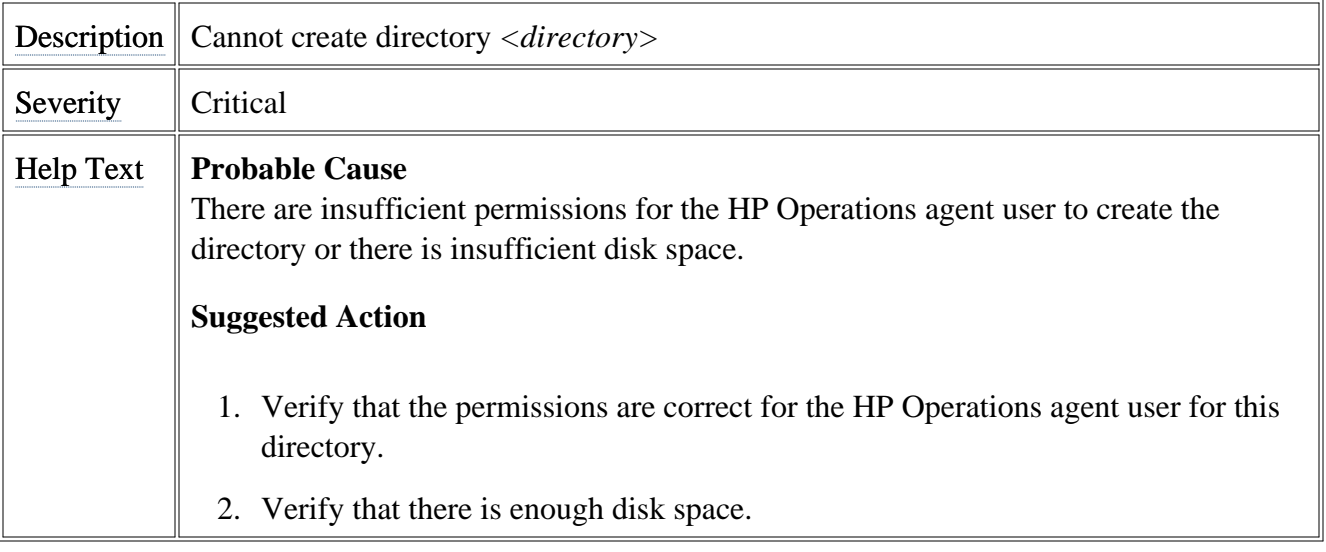

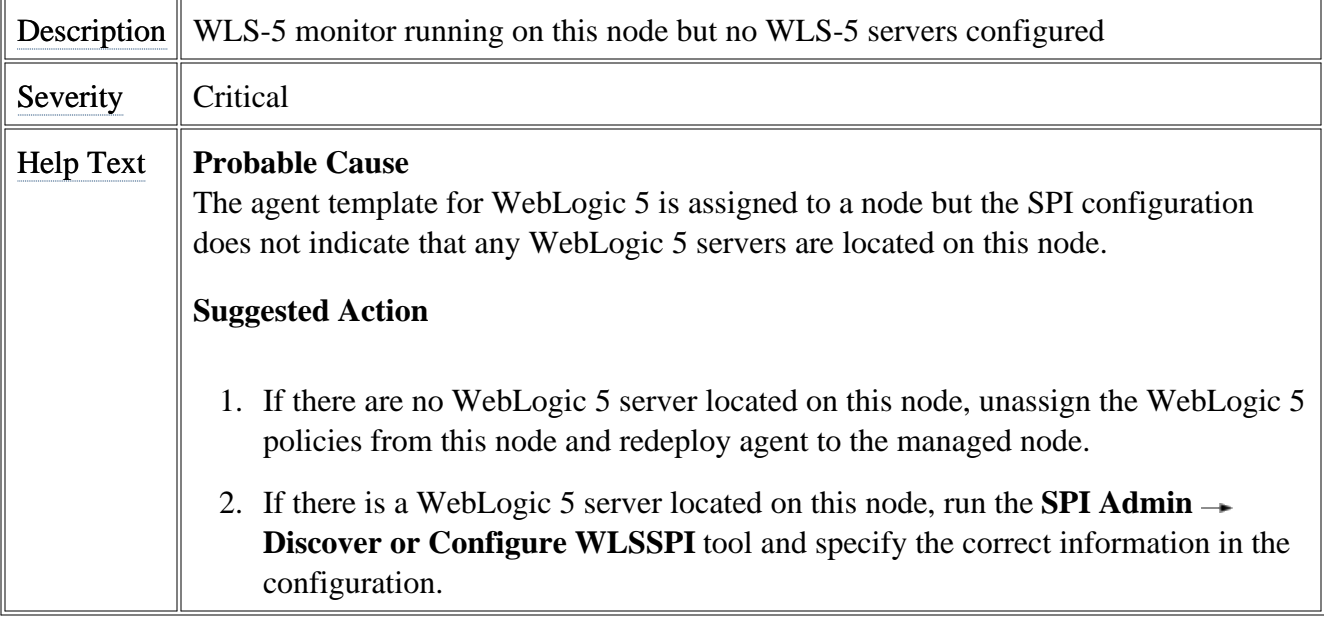

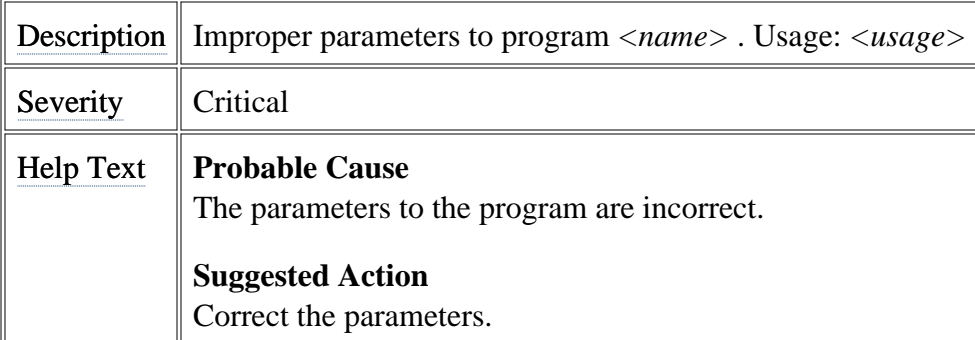

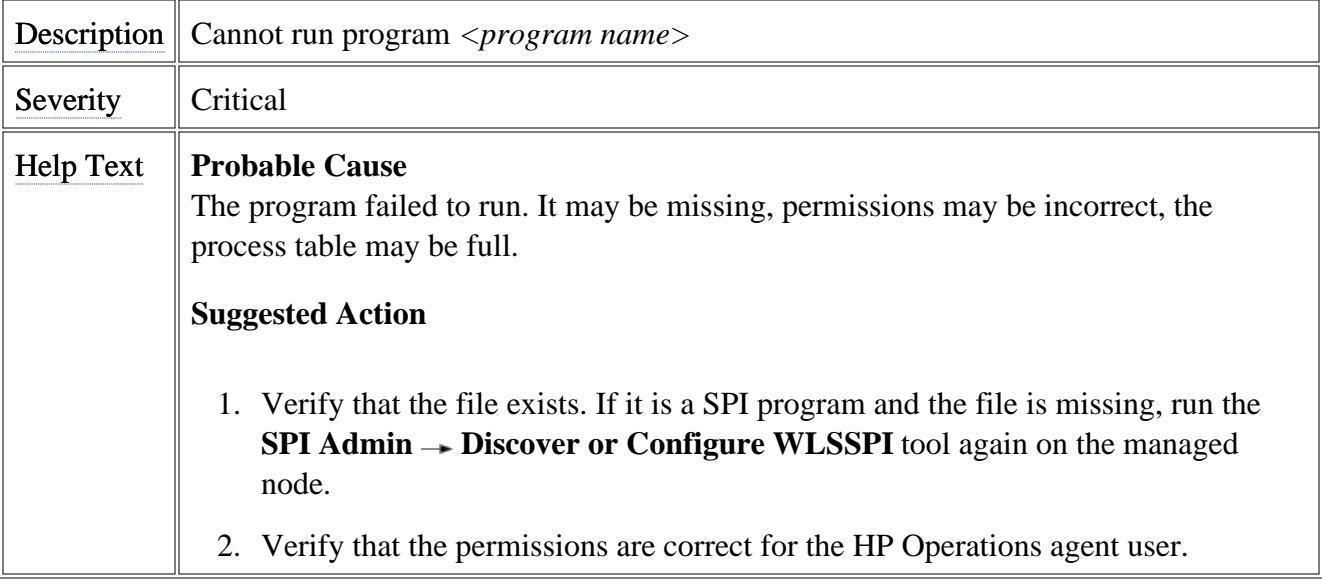

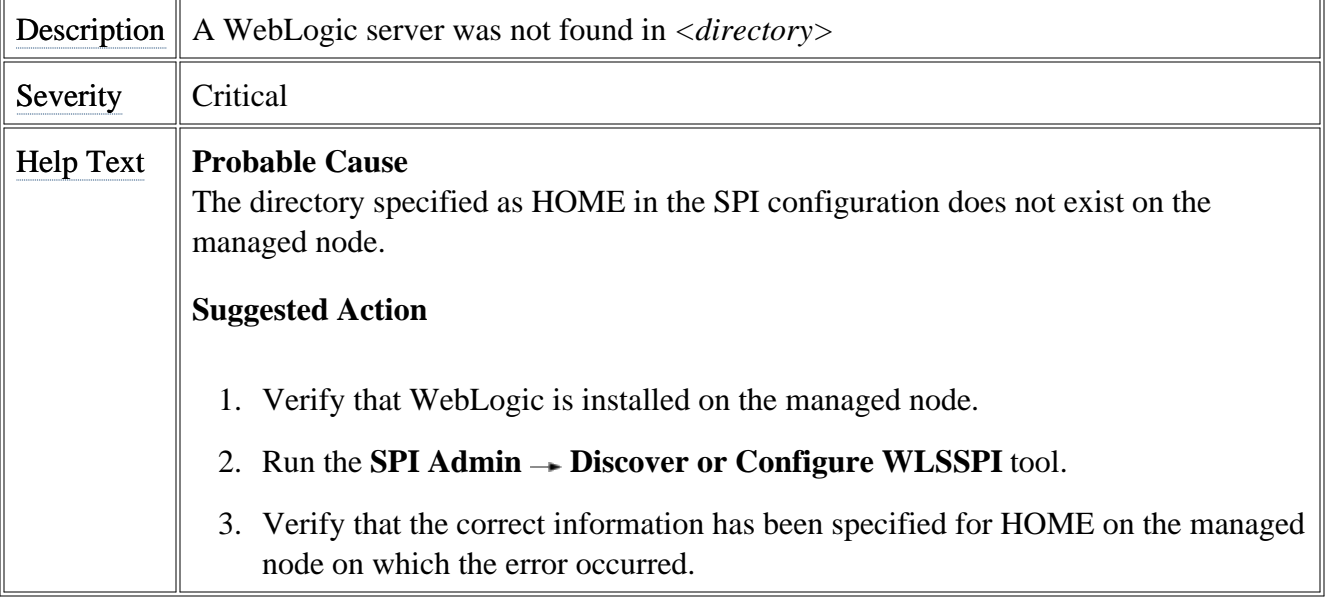

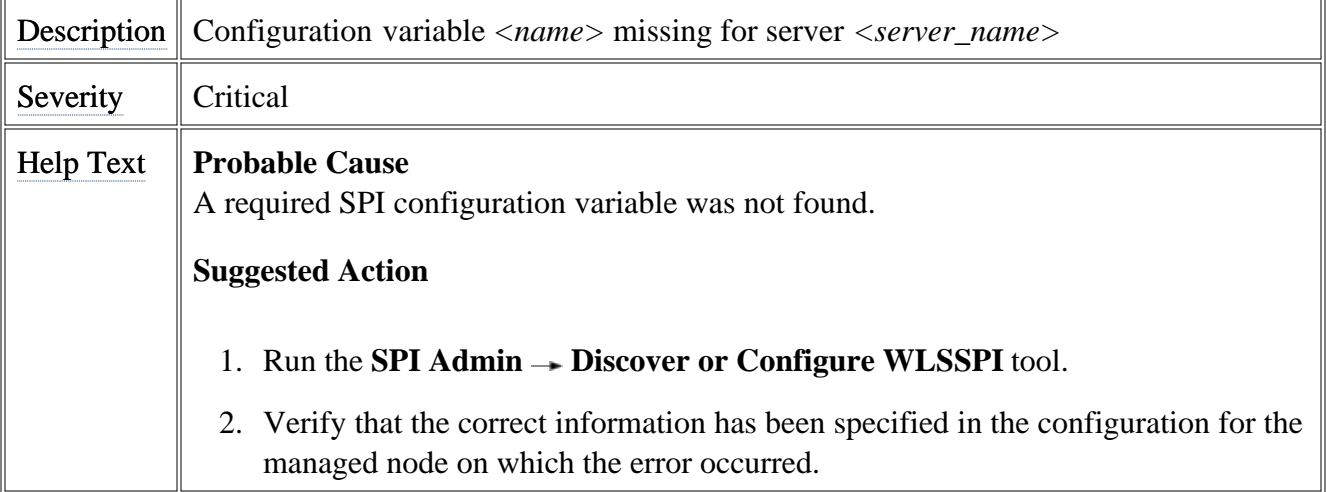

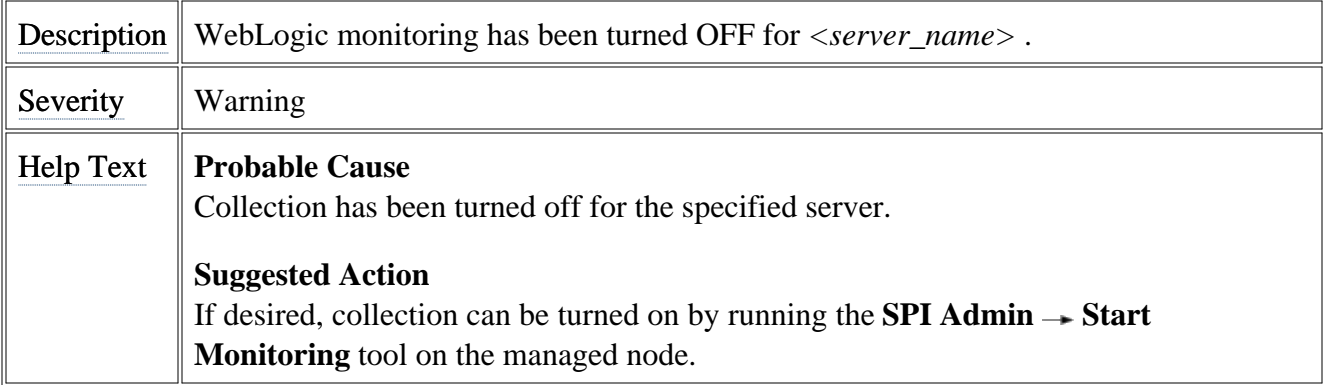

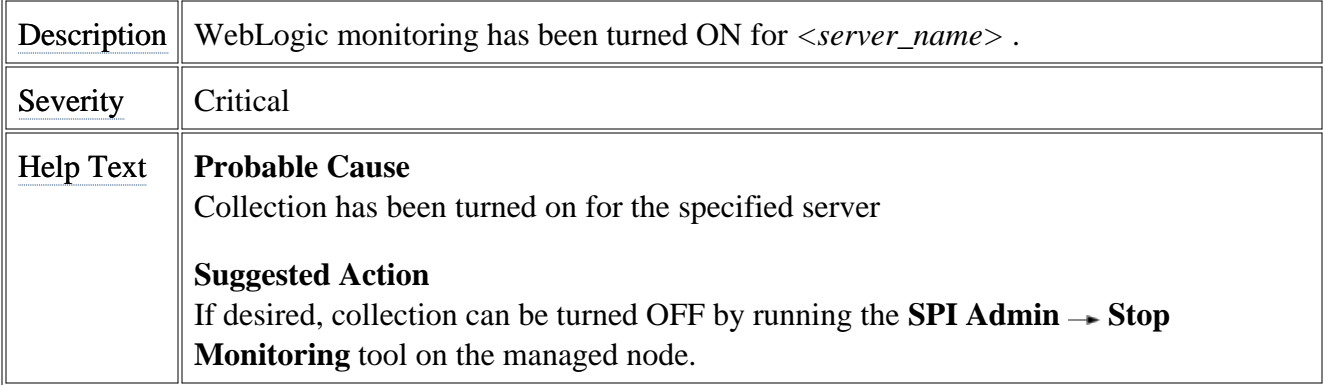

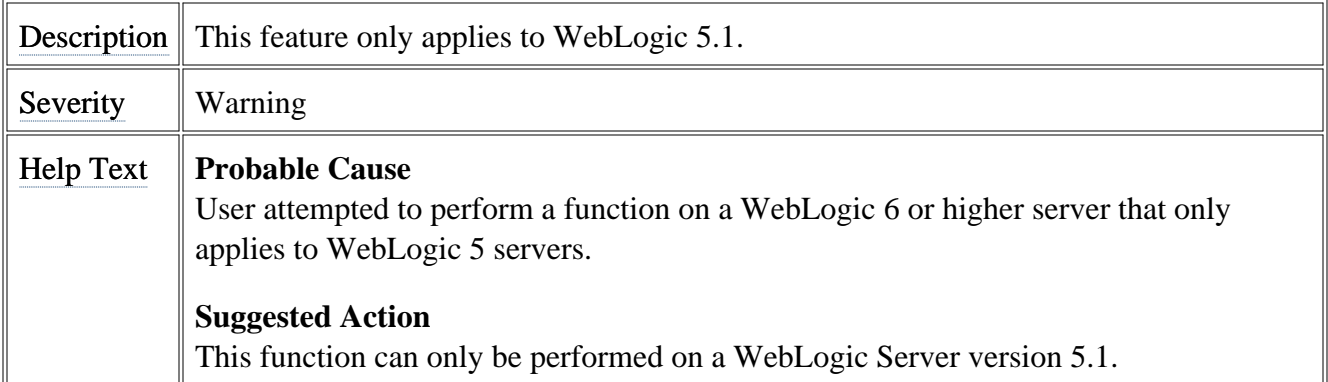

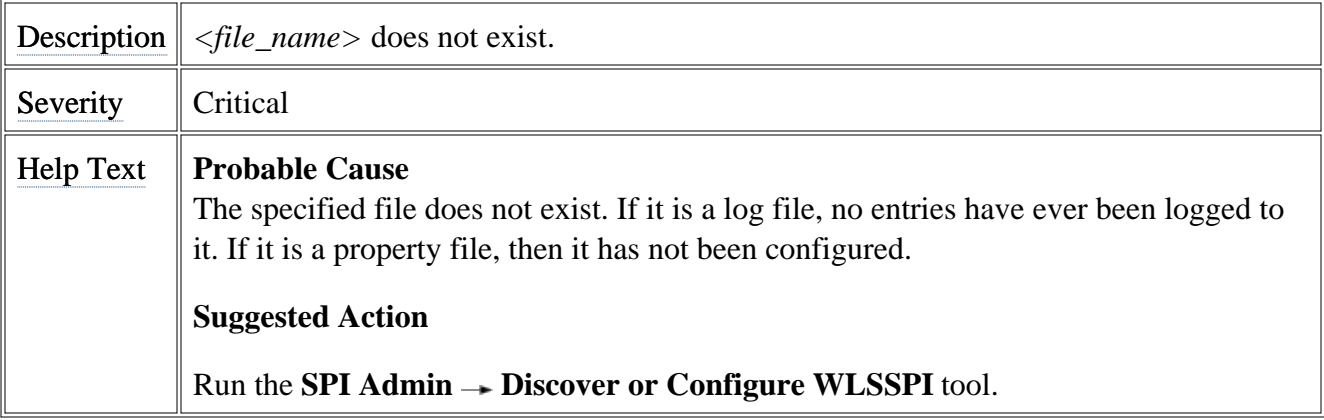

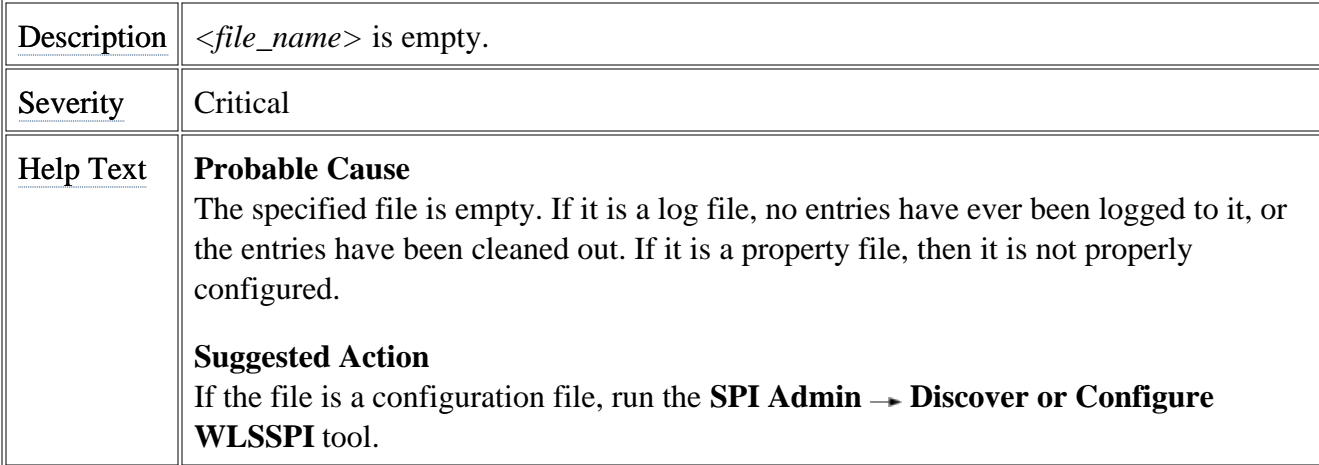

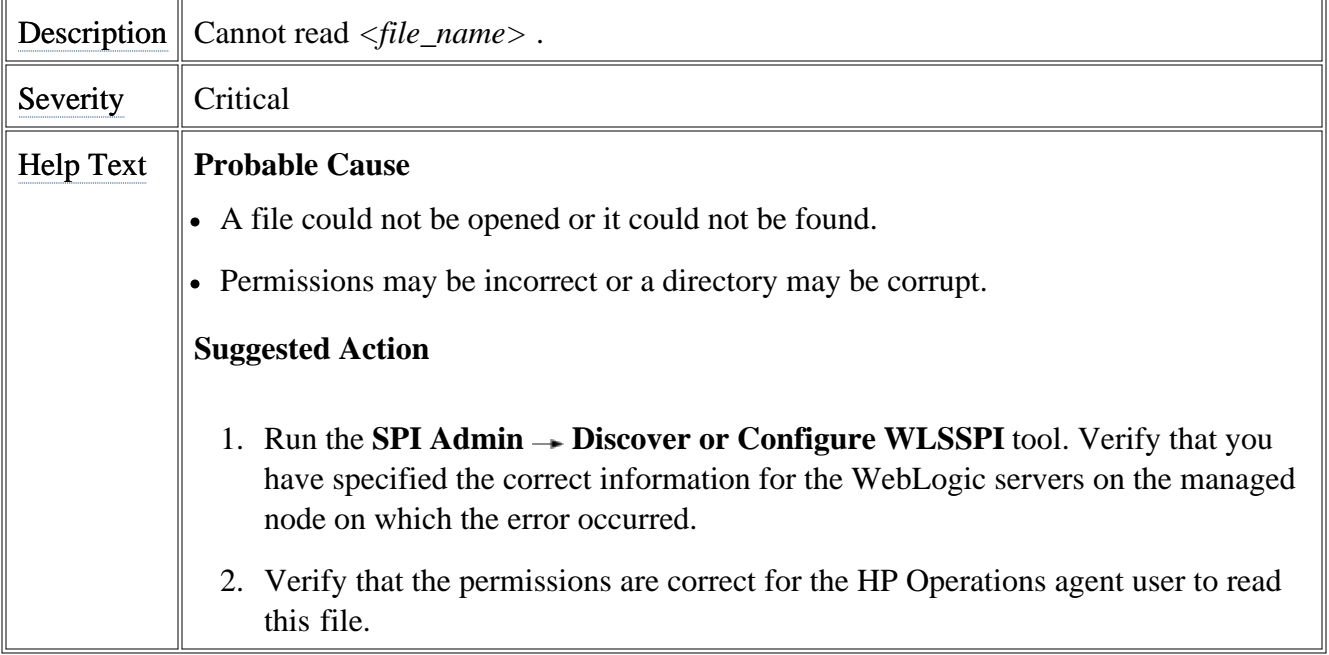

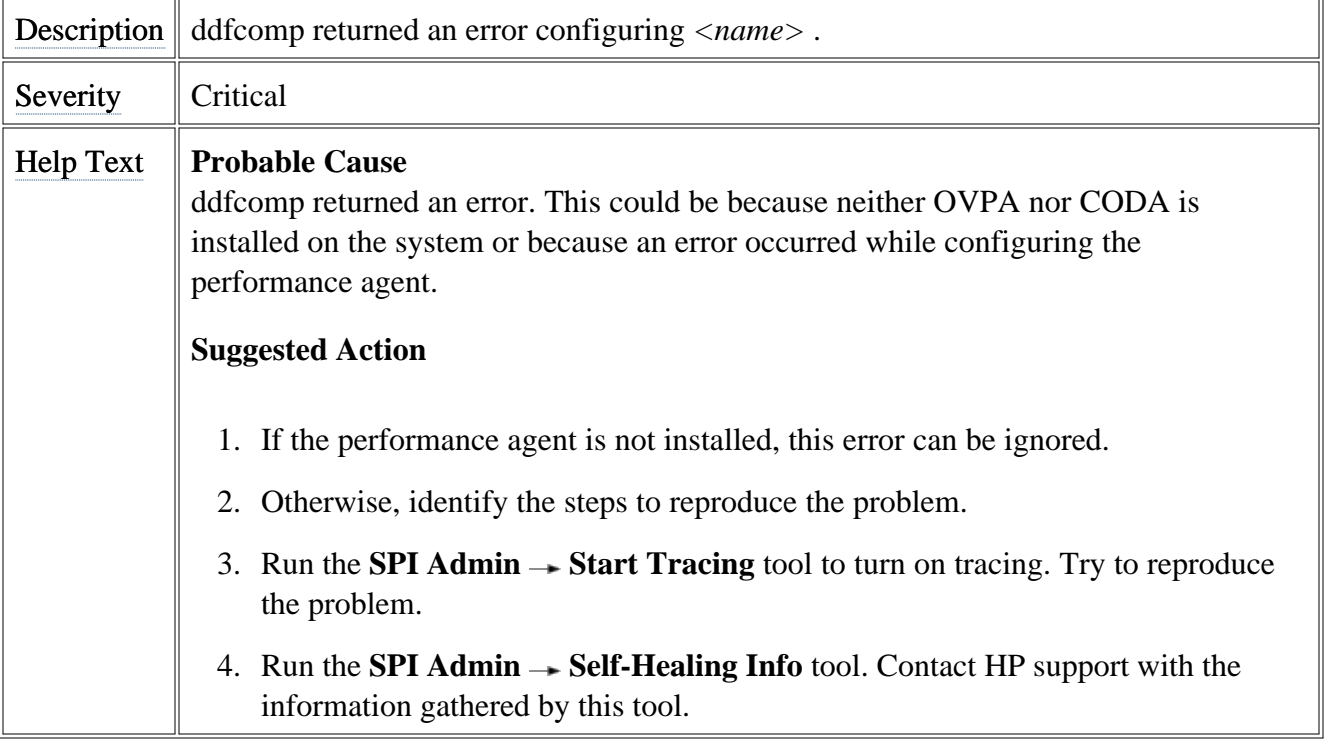

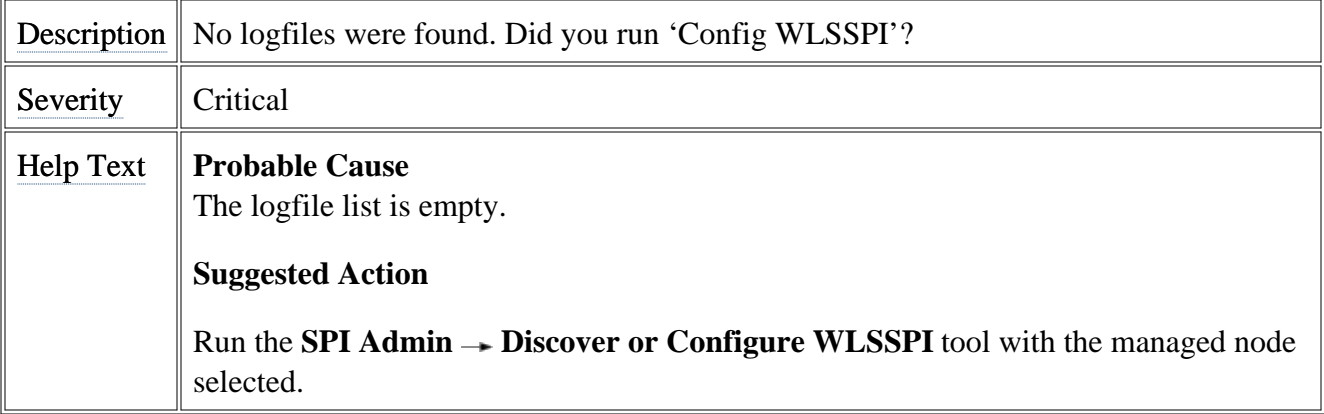

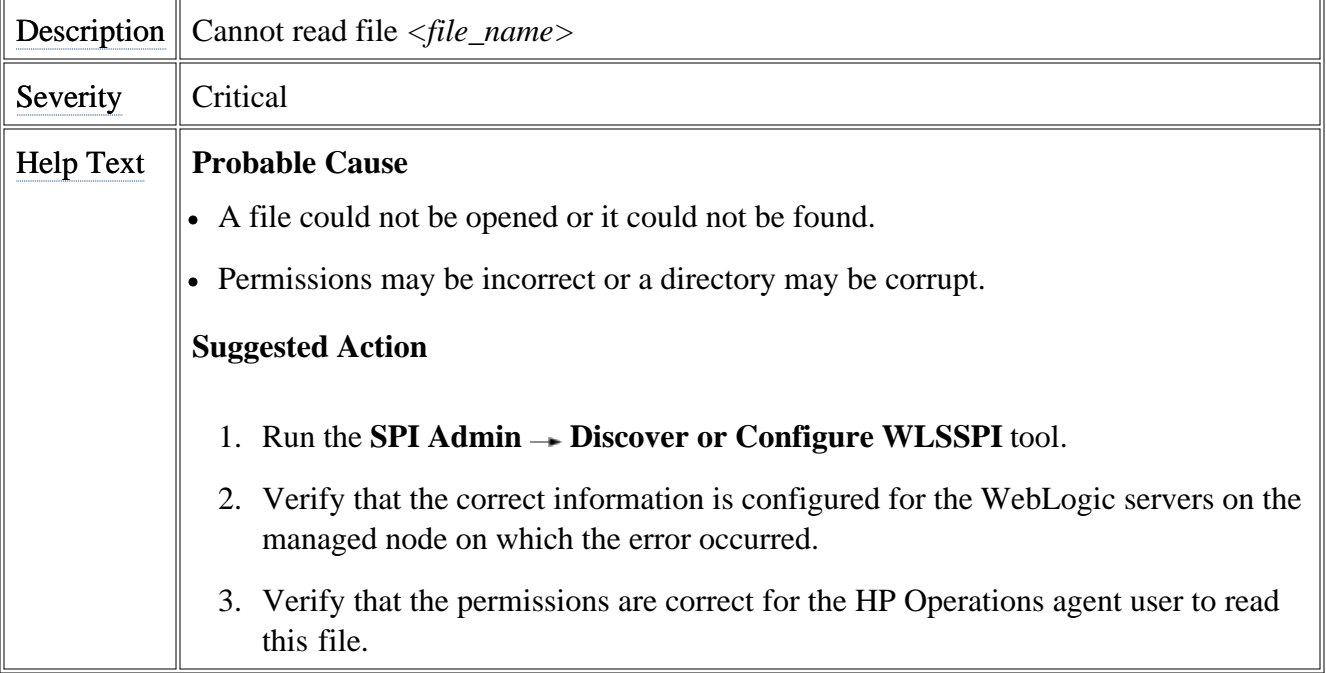

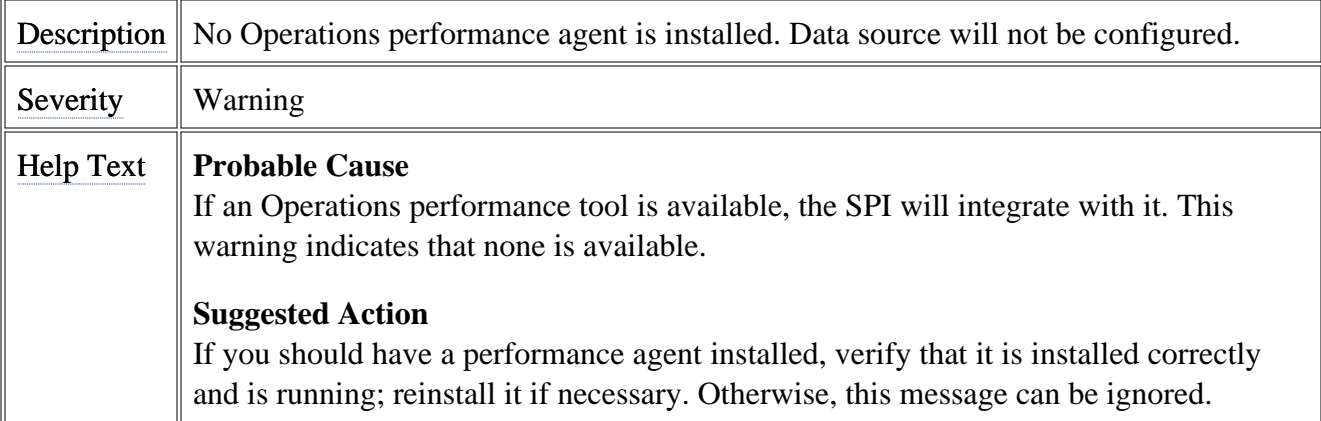

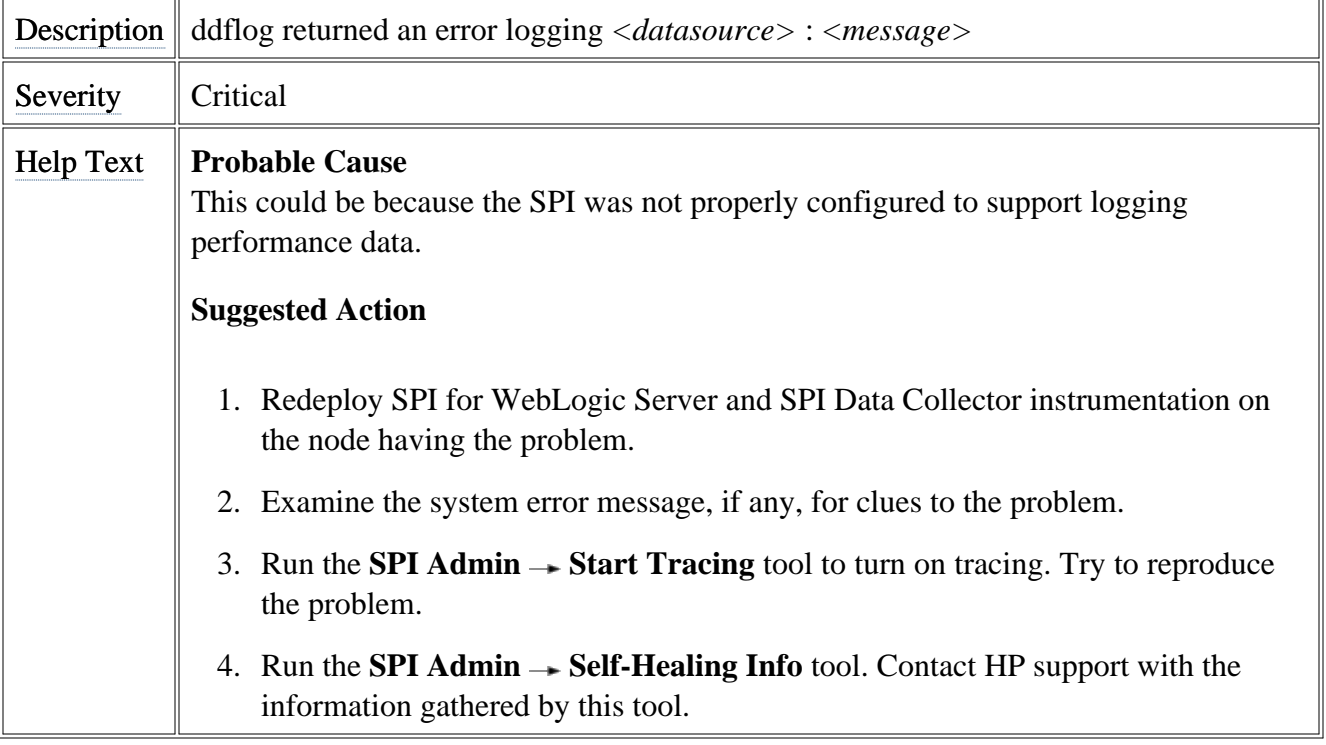

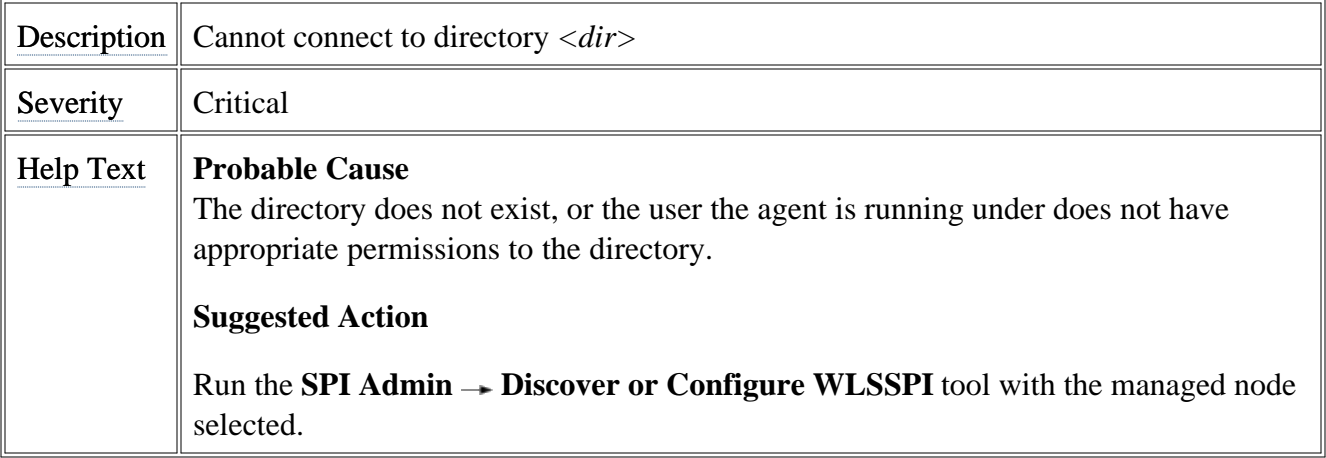

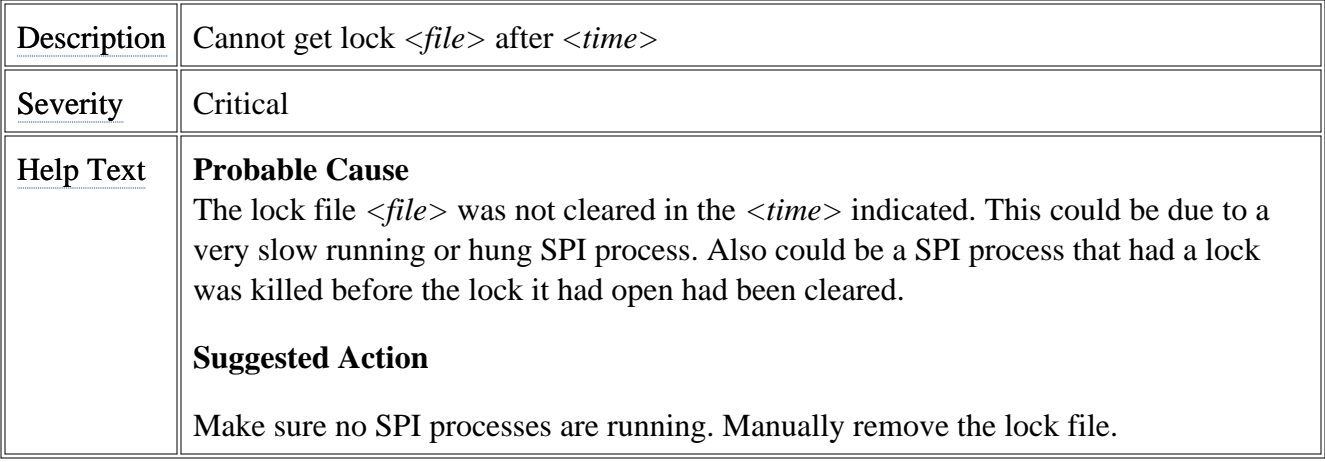

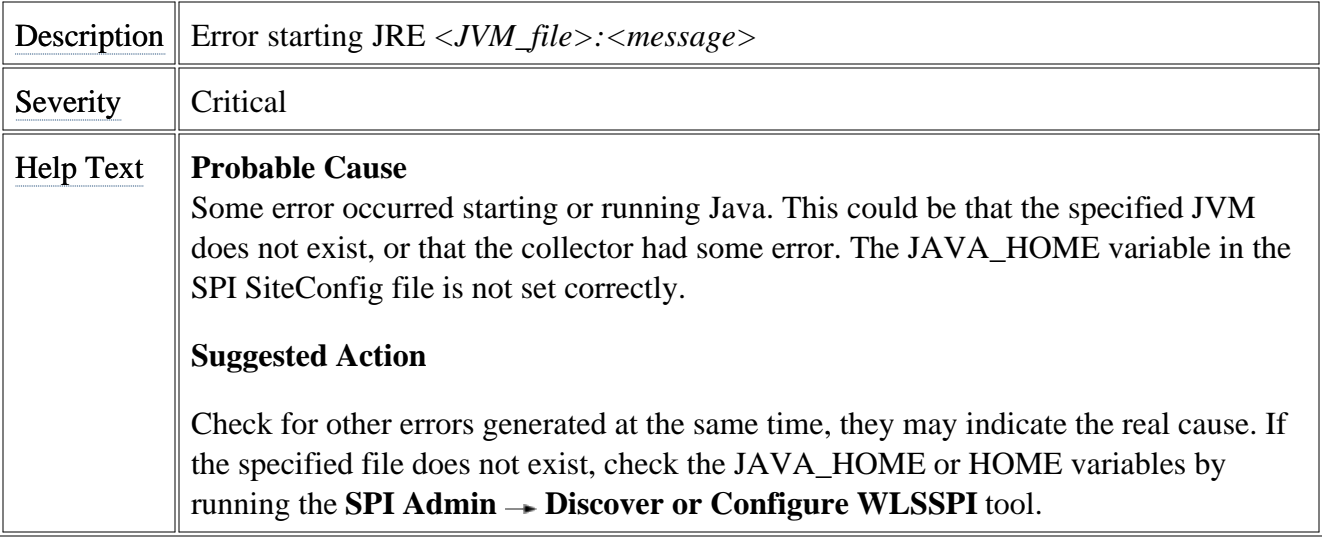

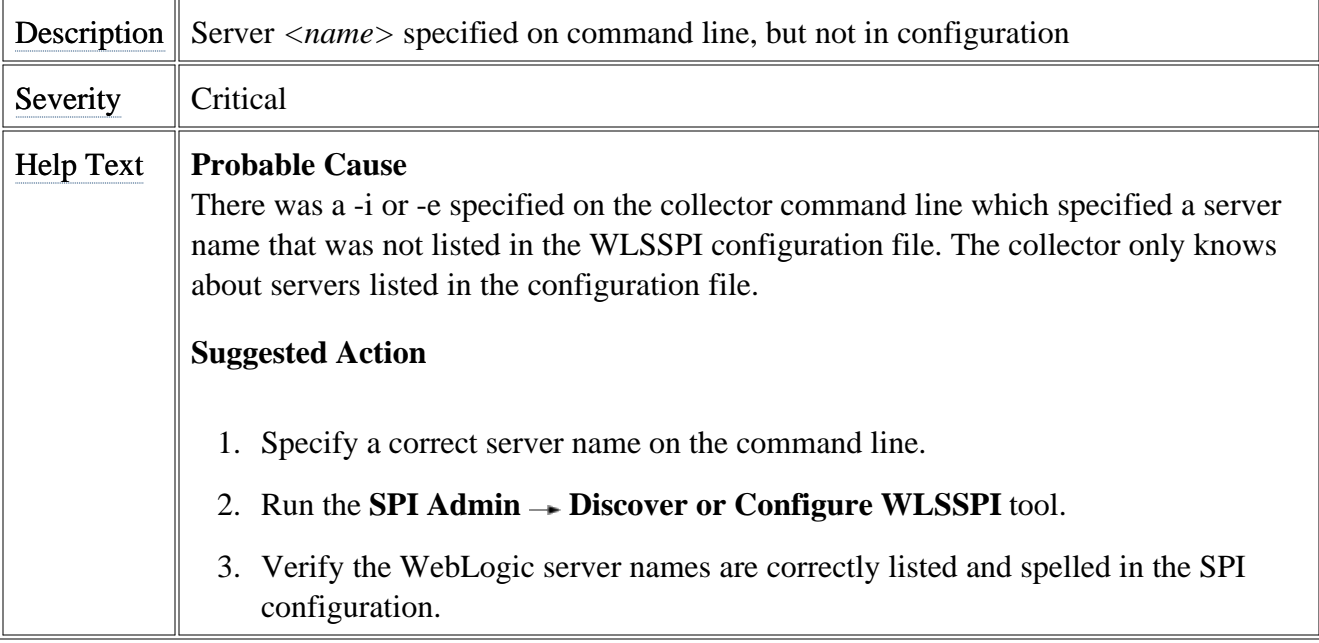

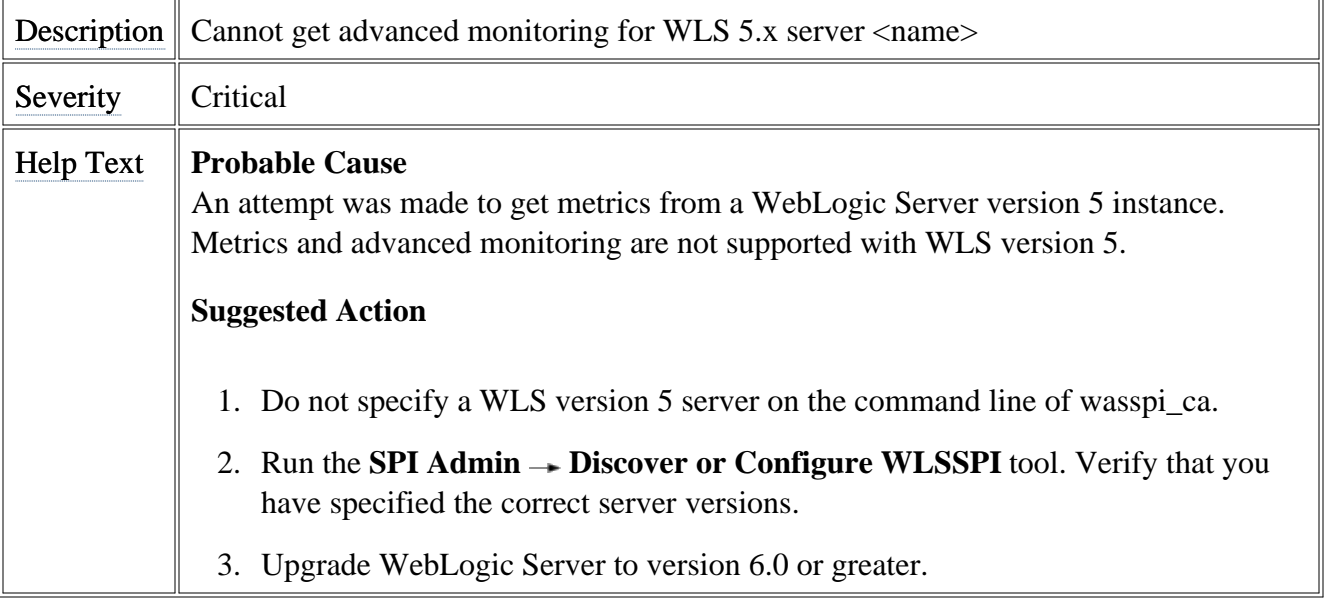

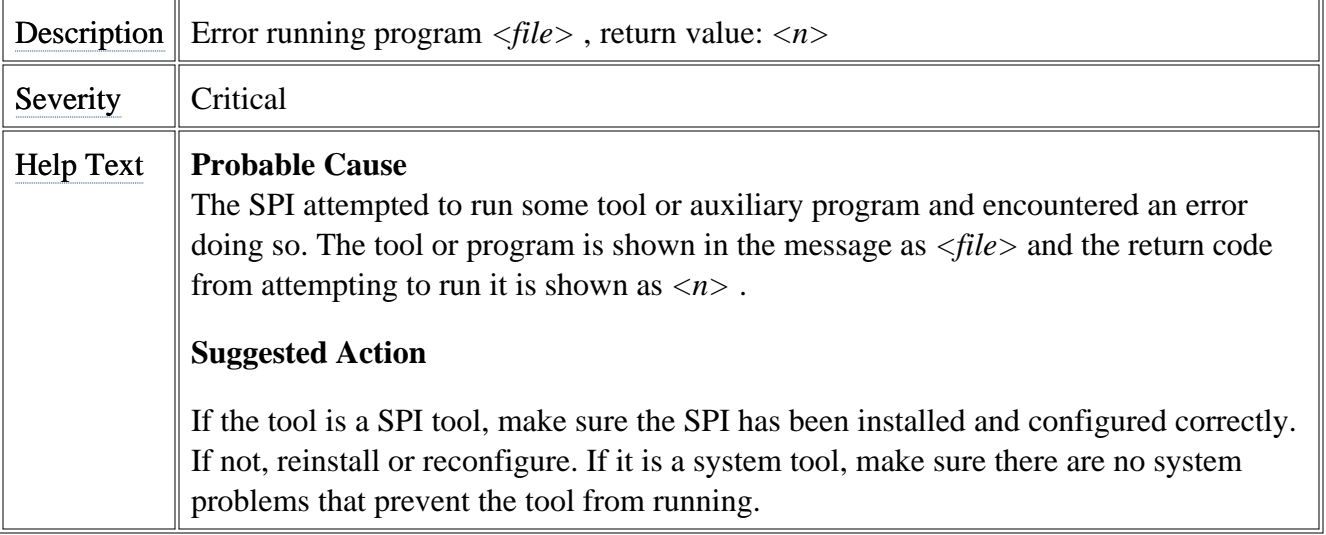

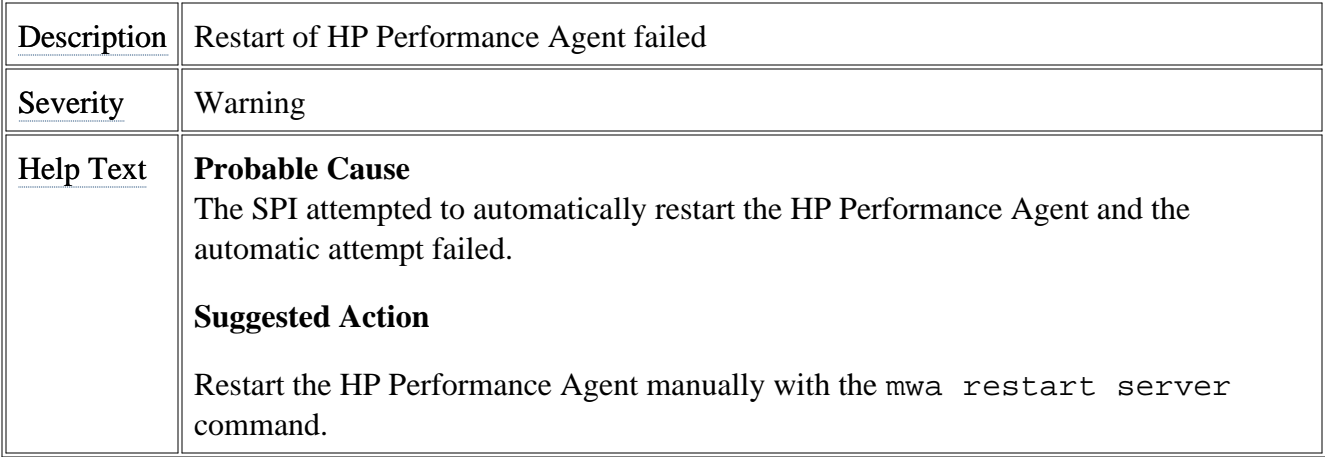

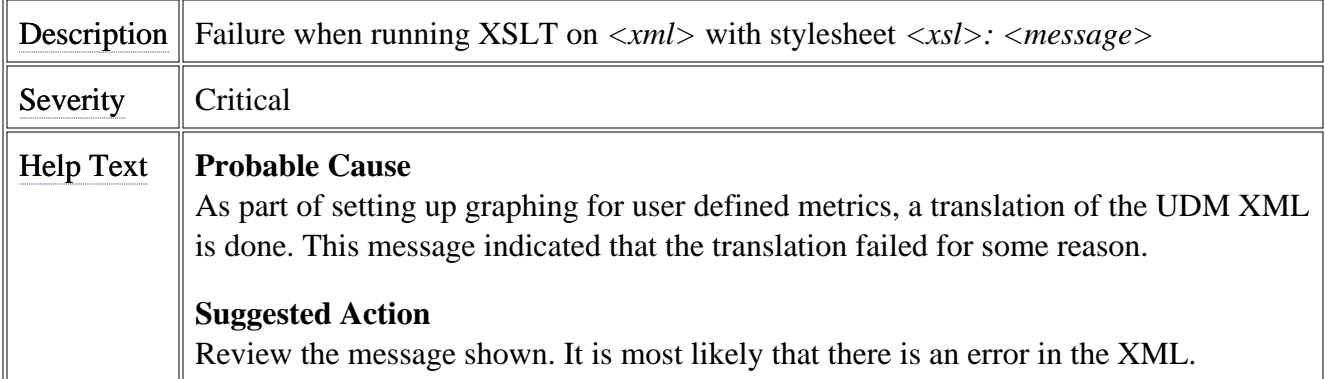

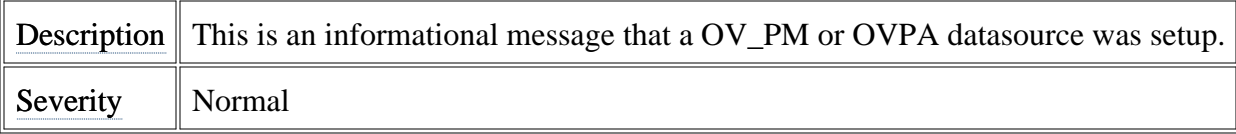

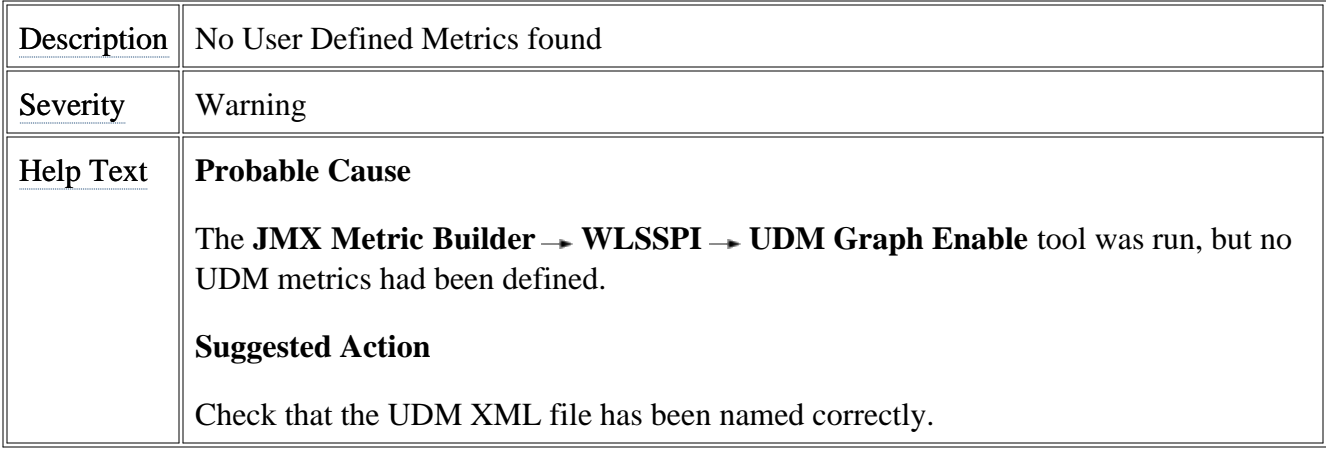

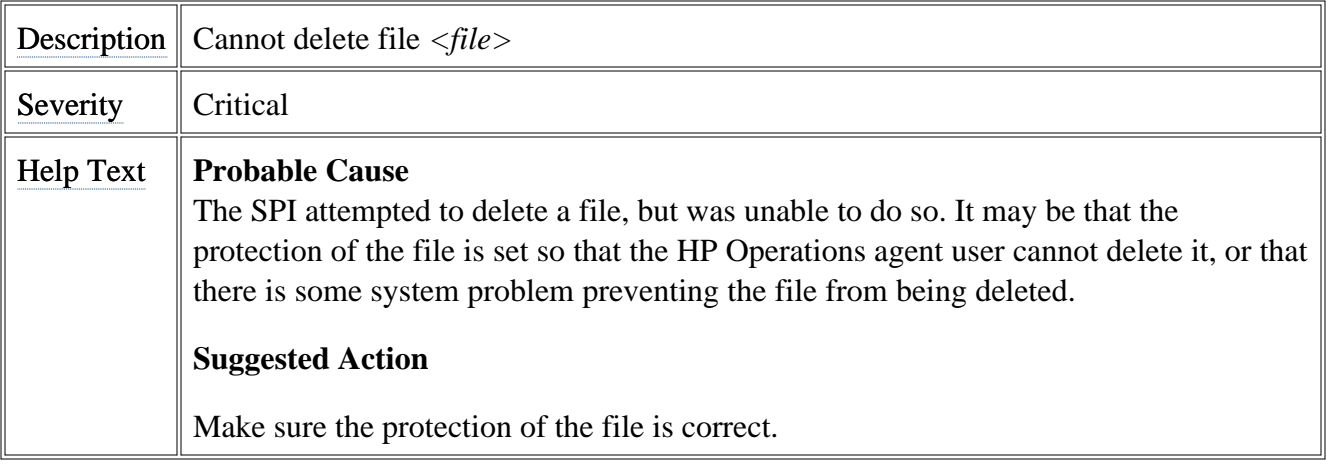

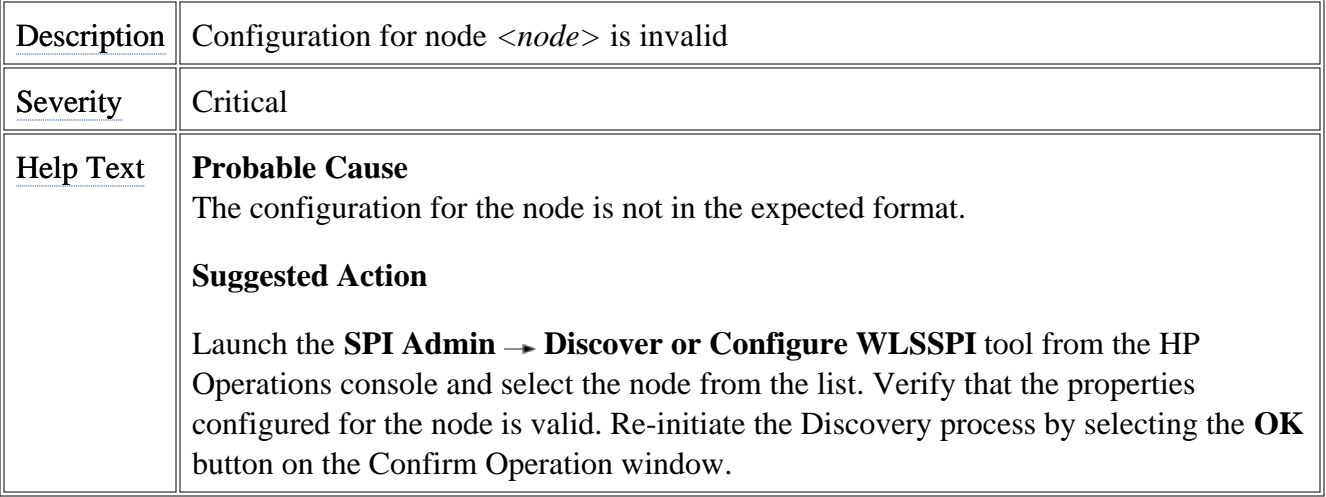

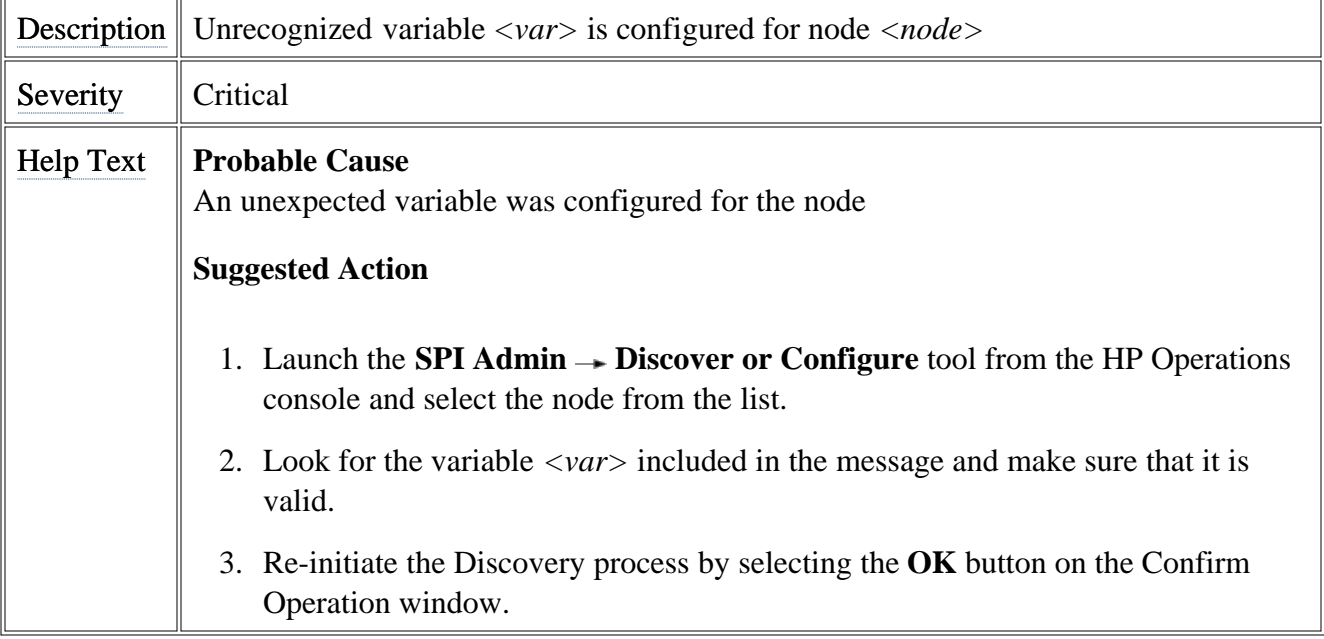

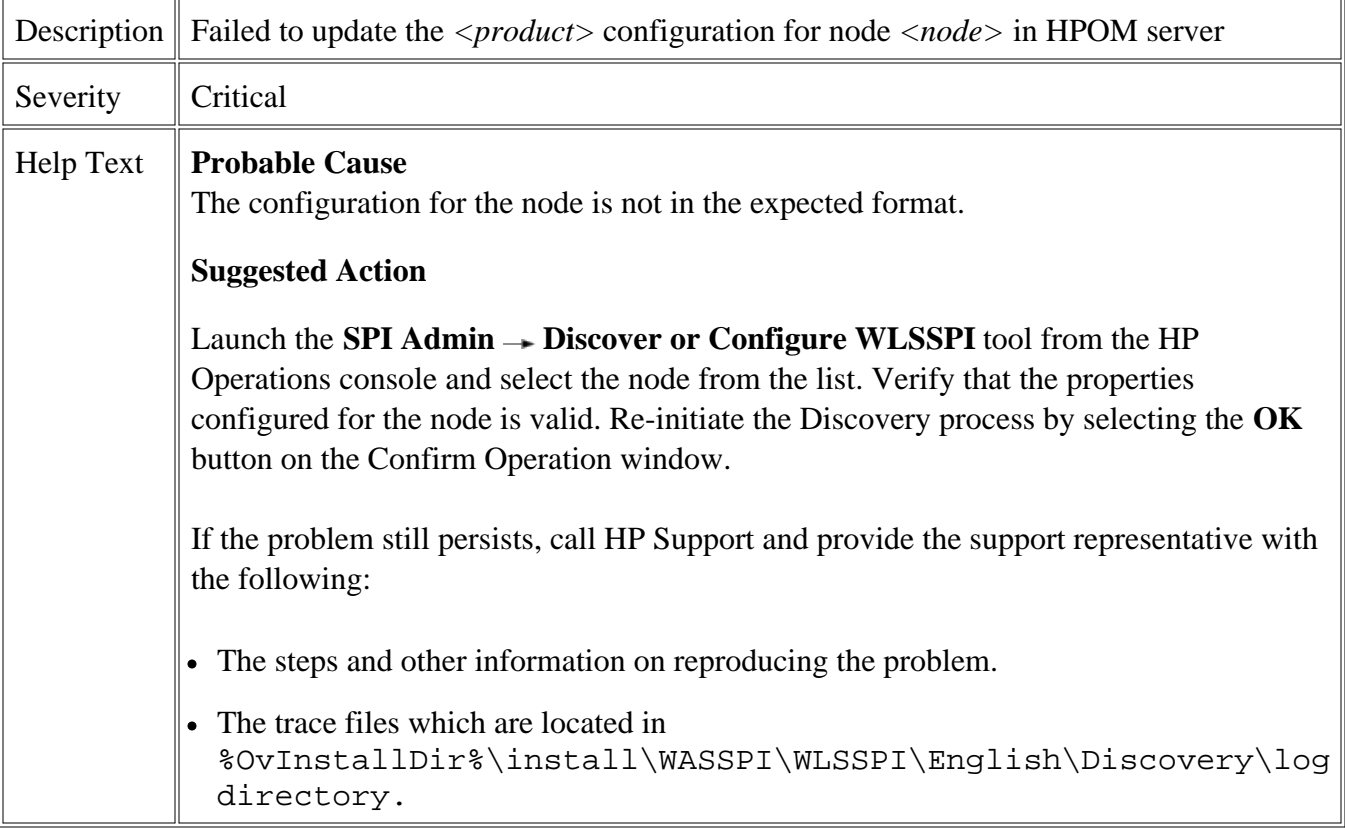

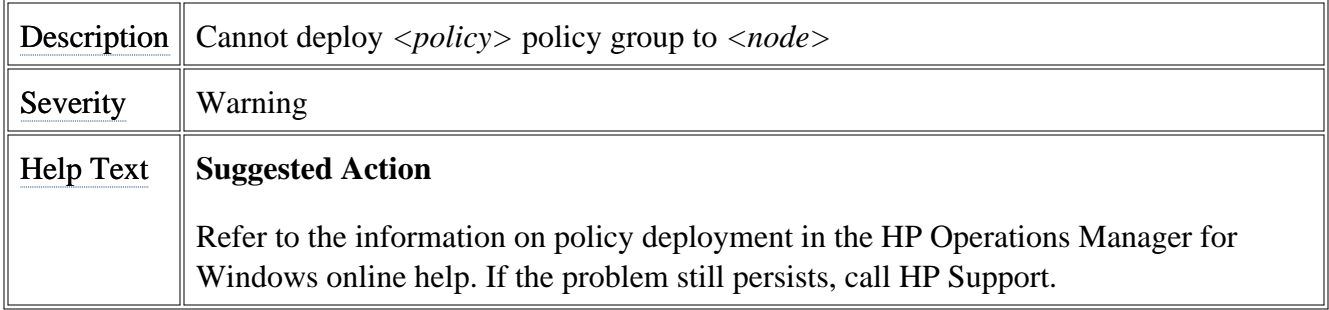

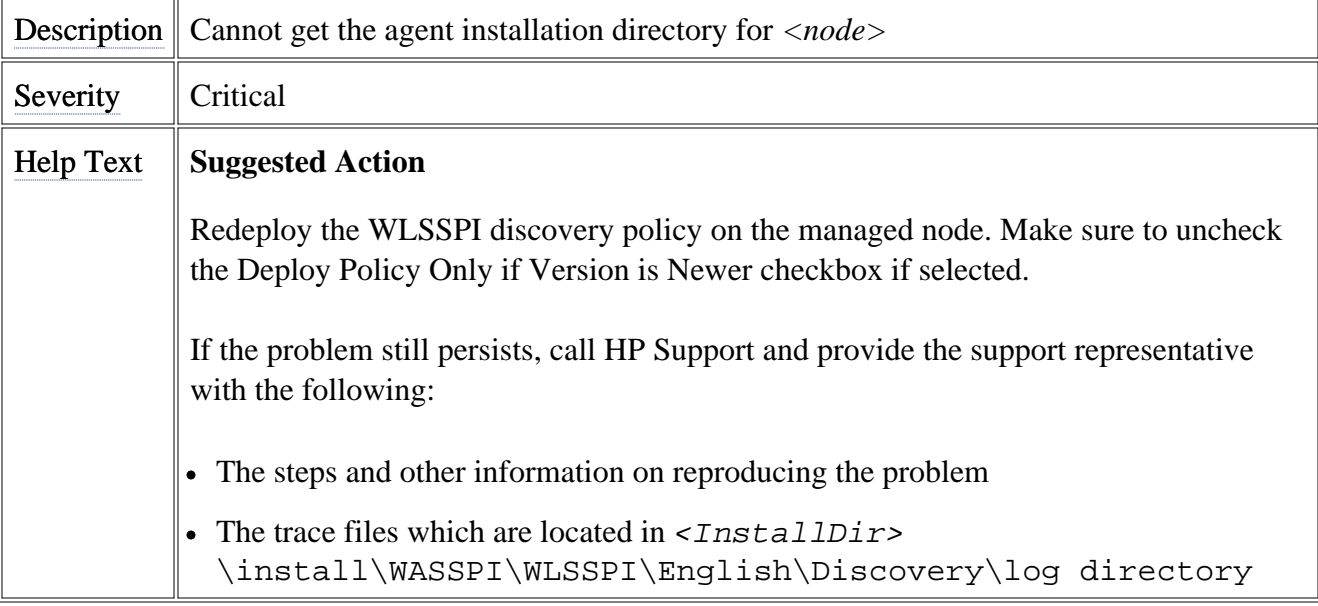
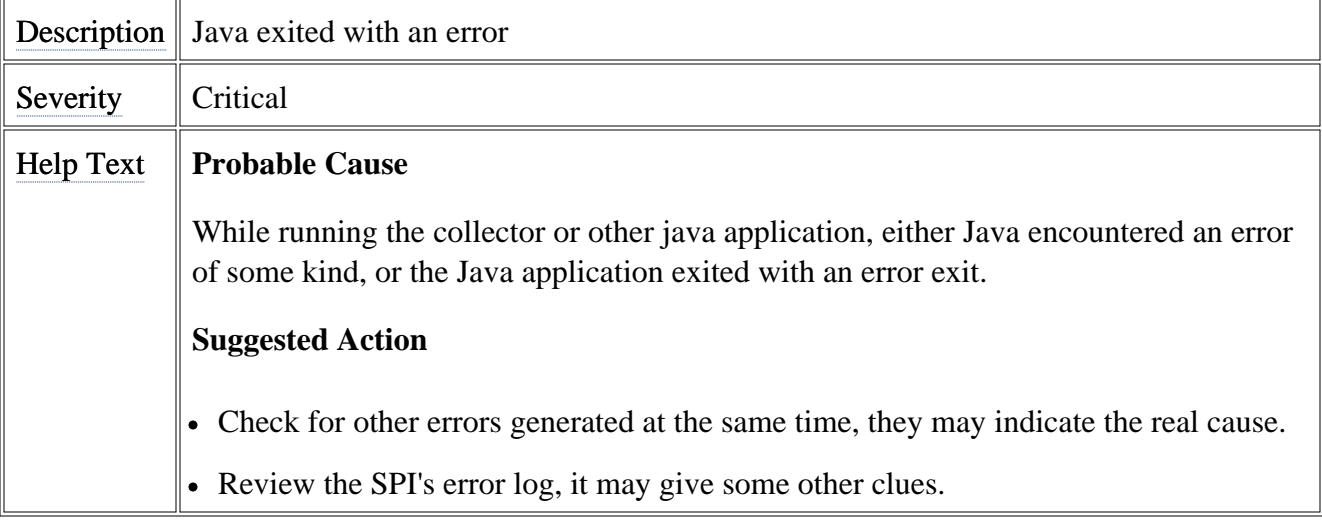

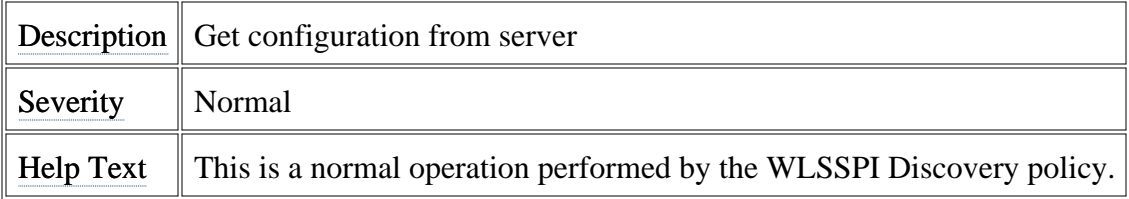

© Copyright 1999 - 2009 Hewlett-Packard Development Company, L.P. Page 321

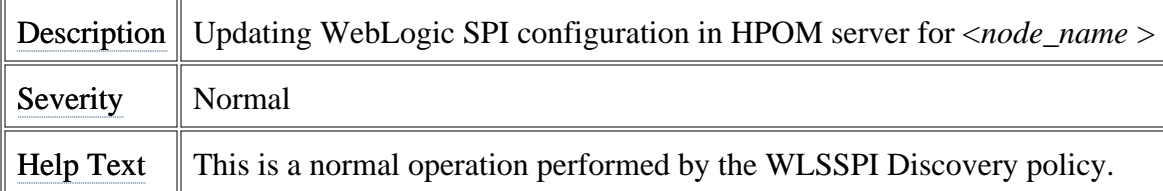

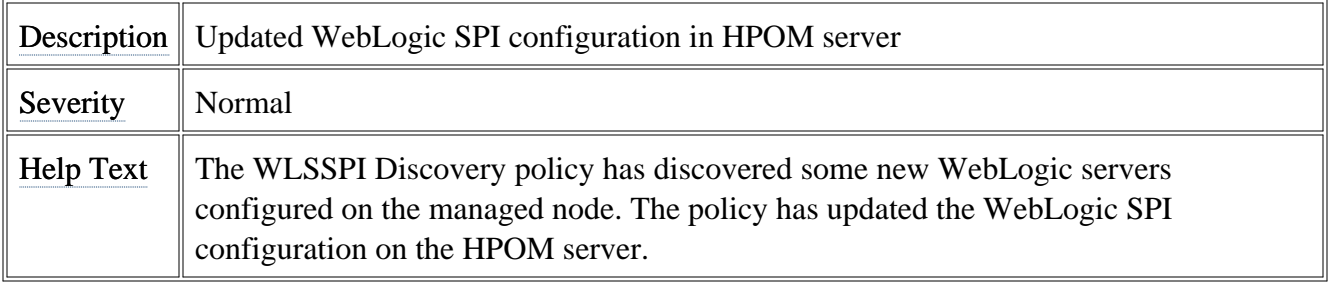

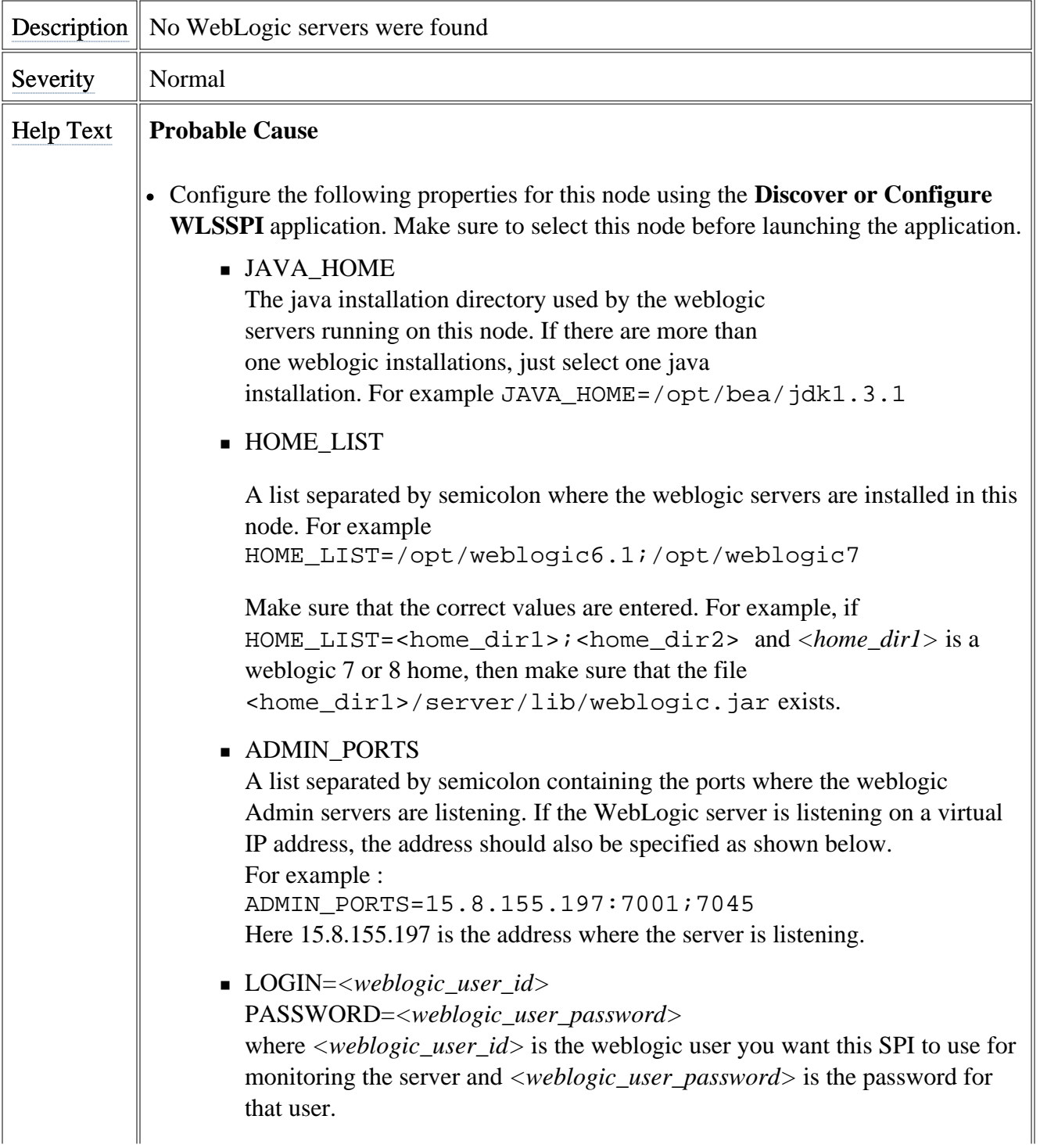

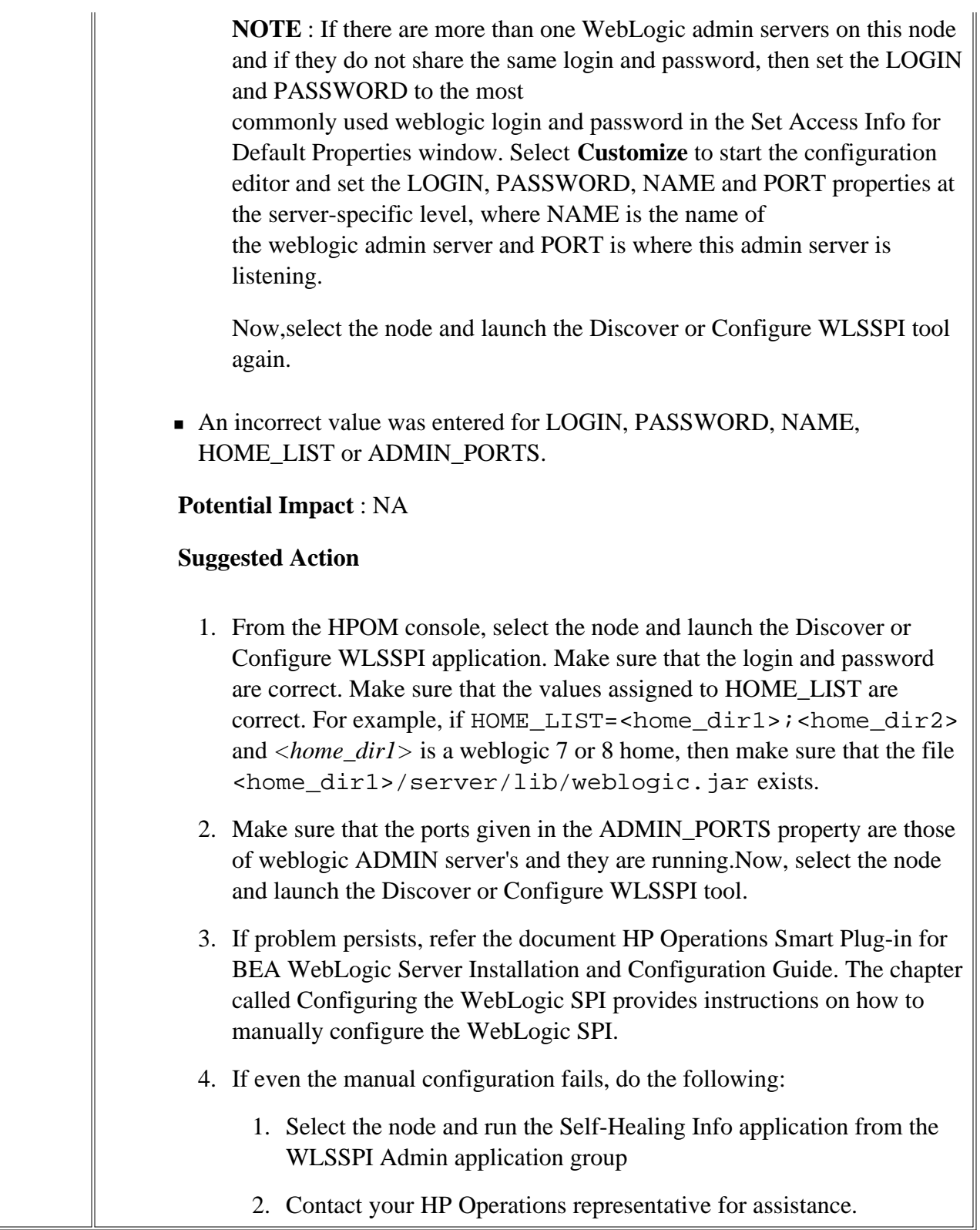

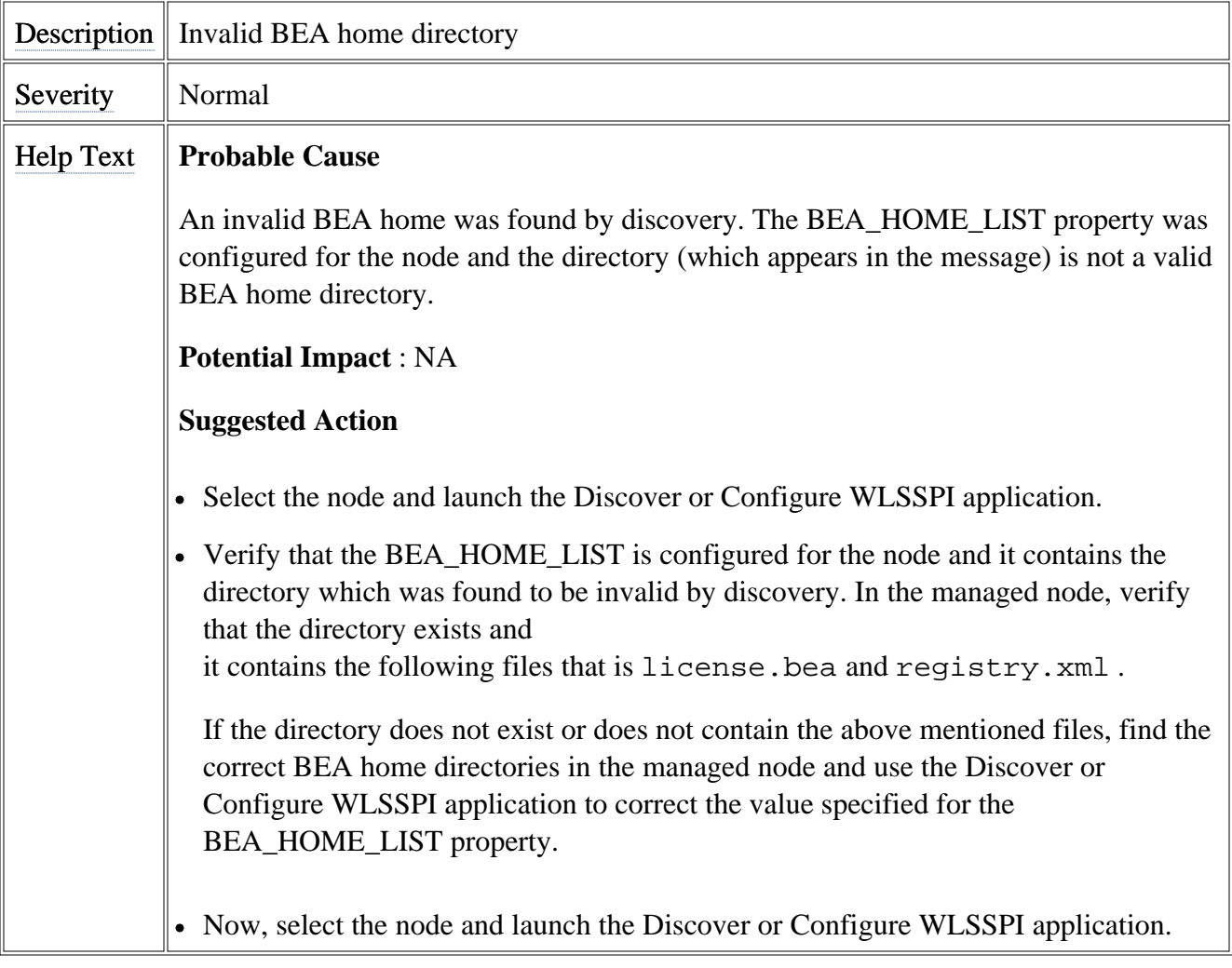

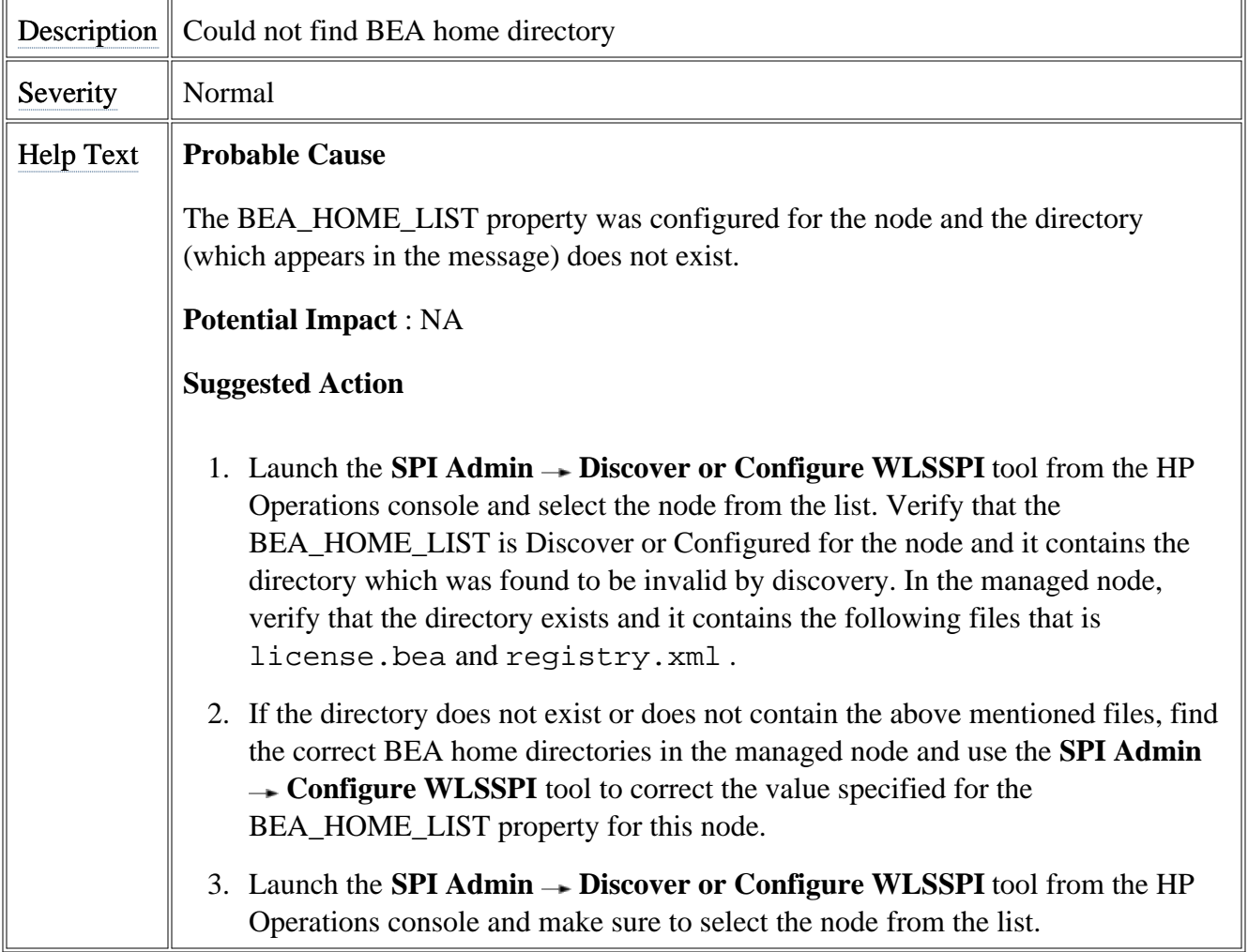

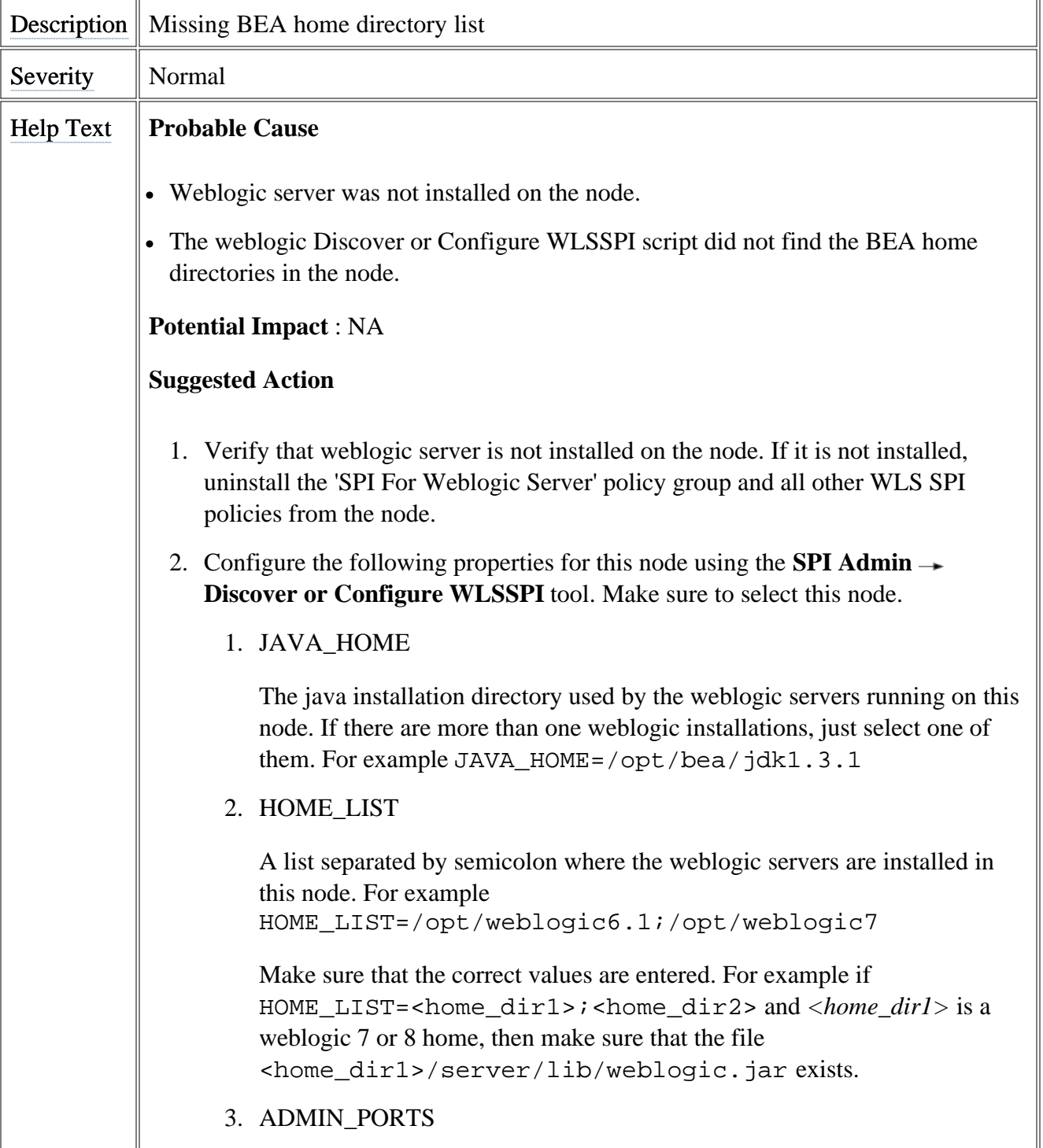

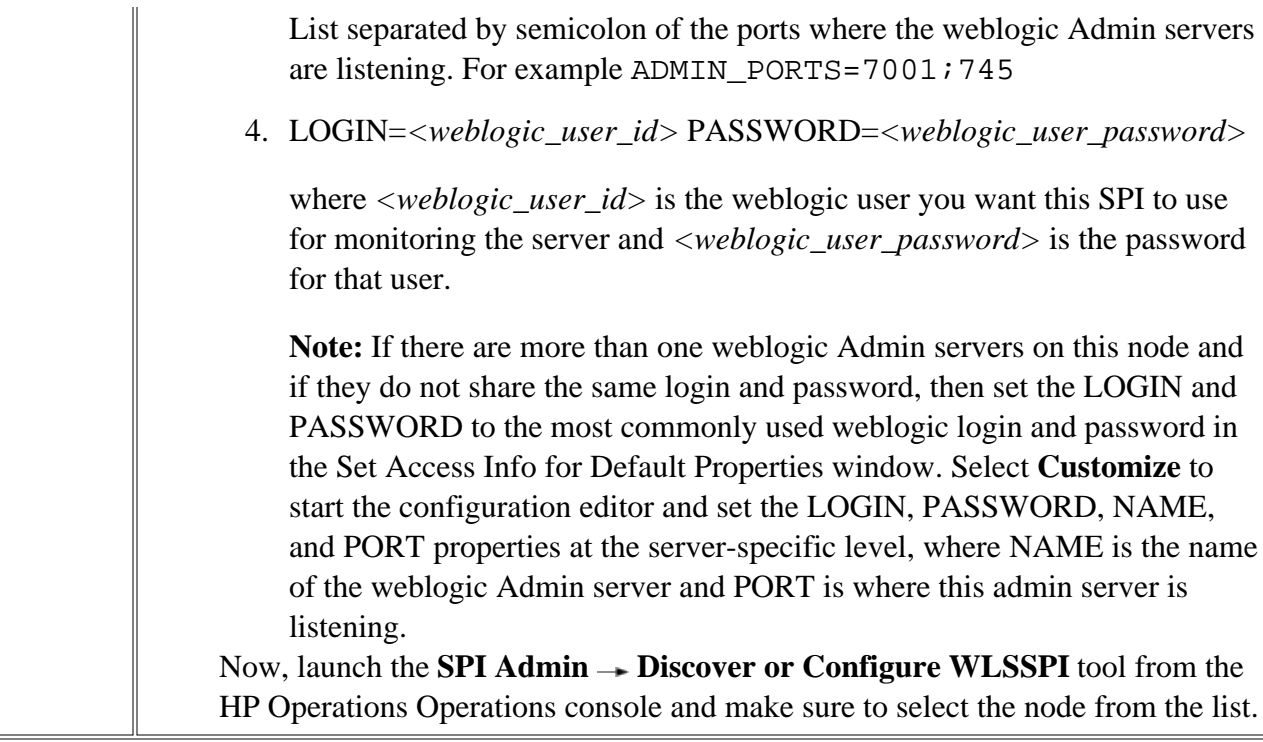

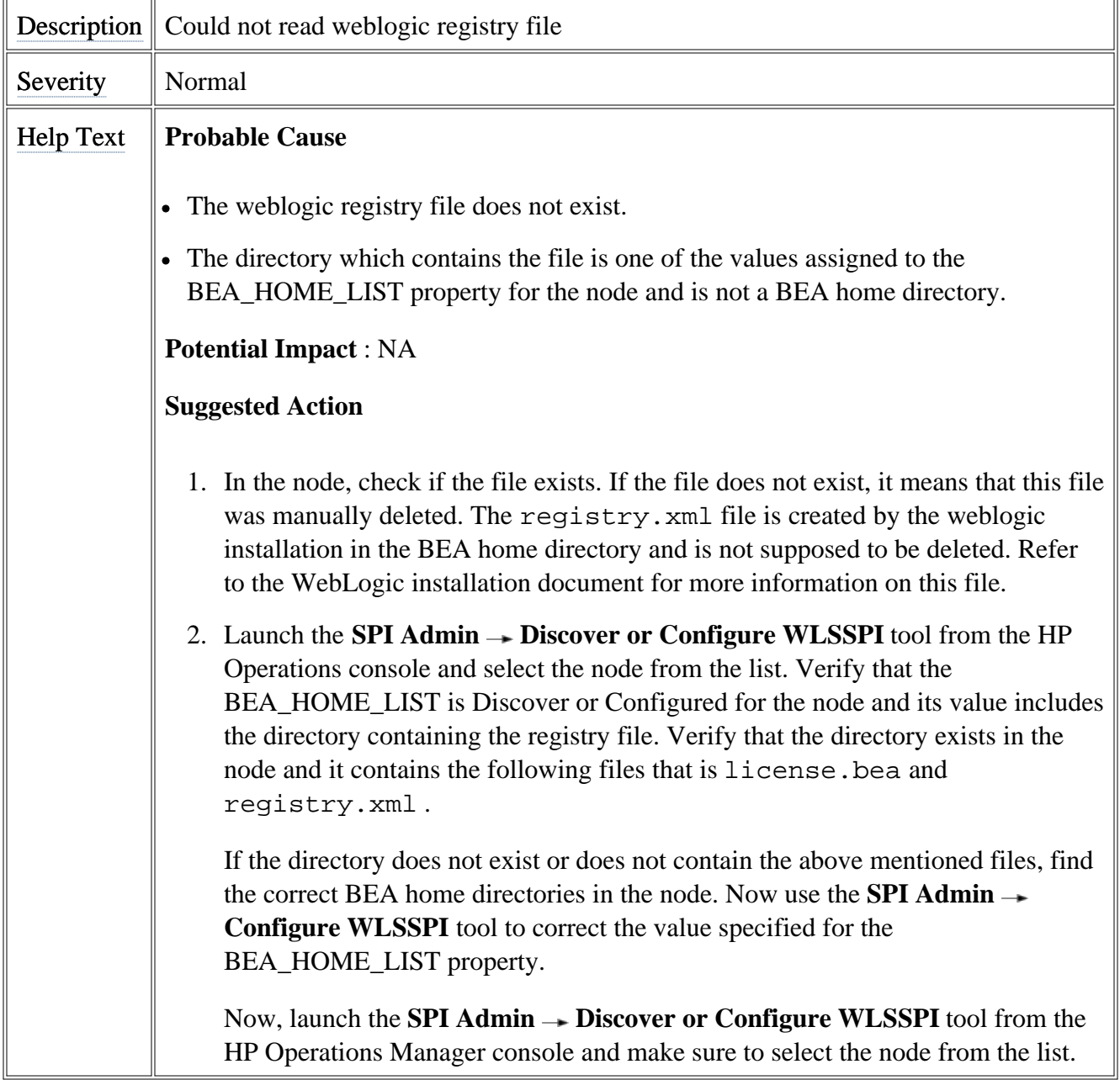

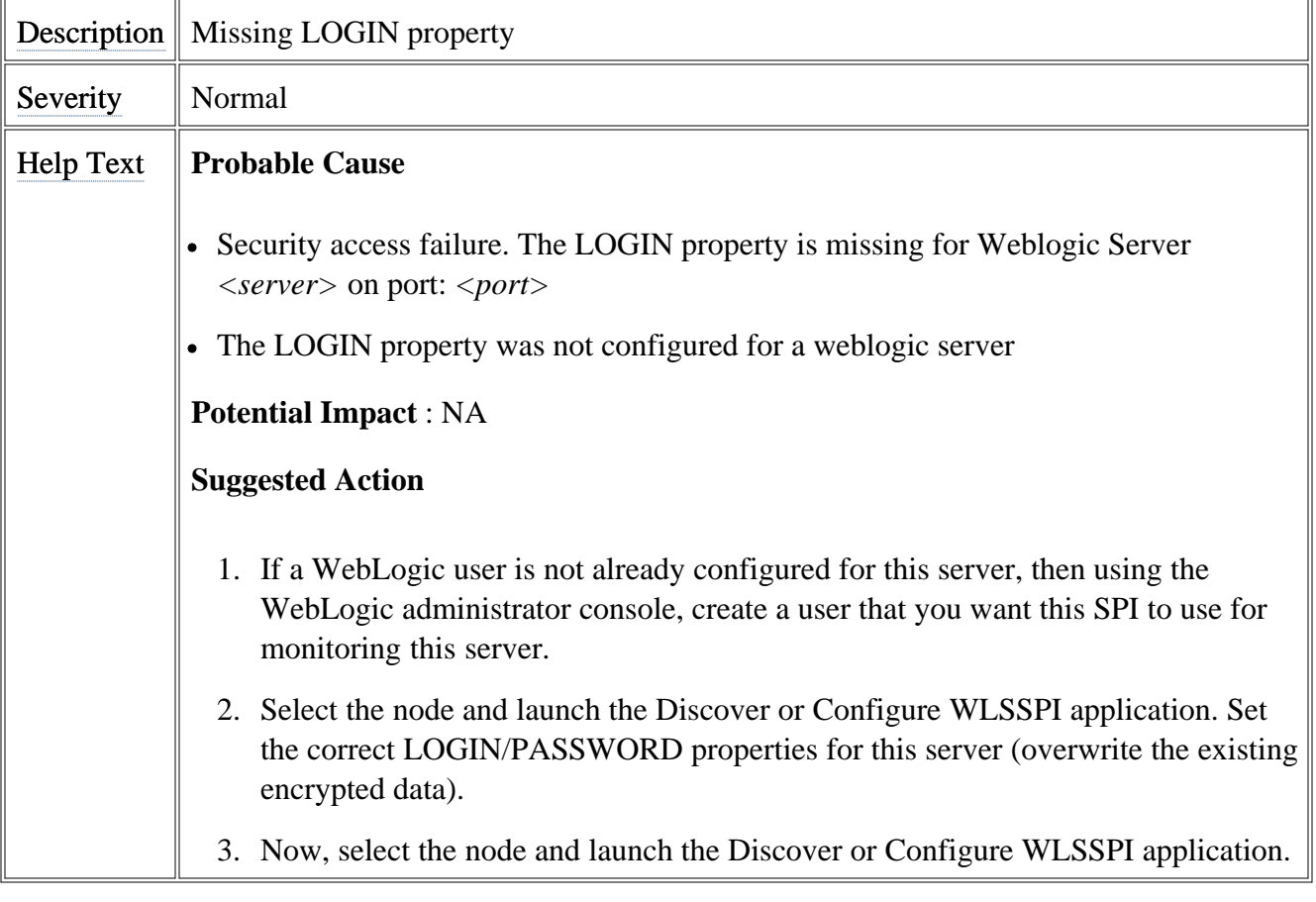

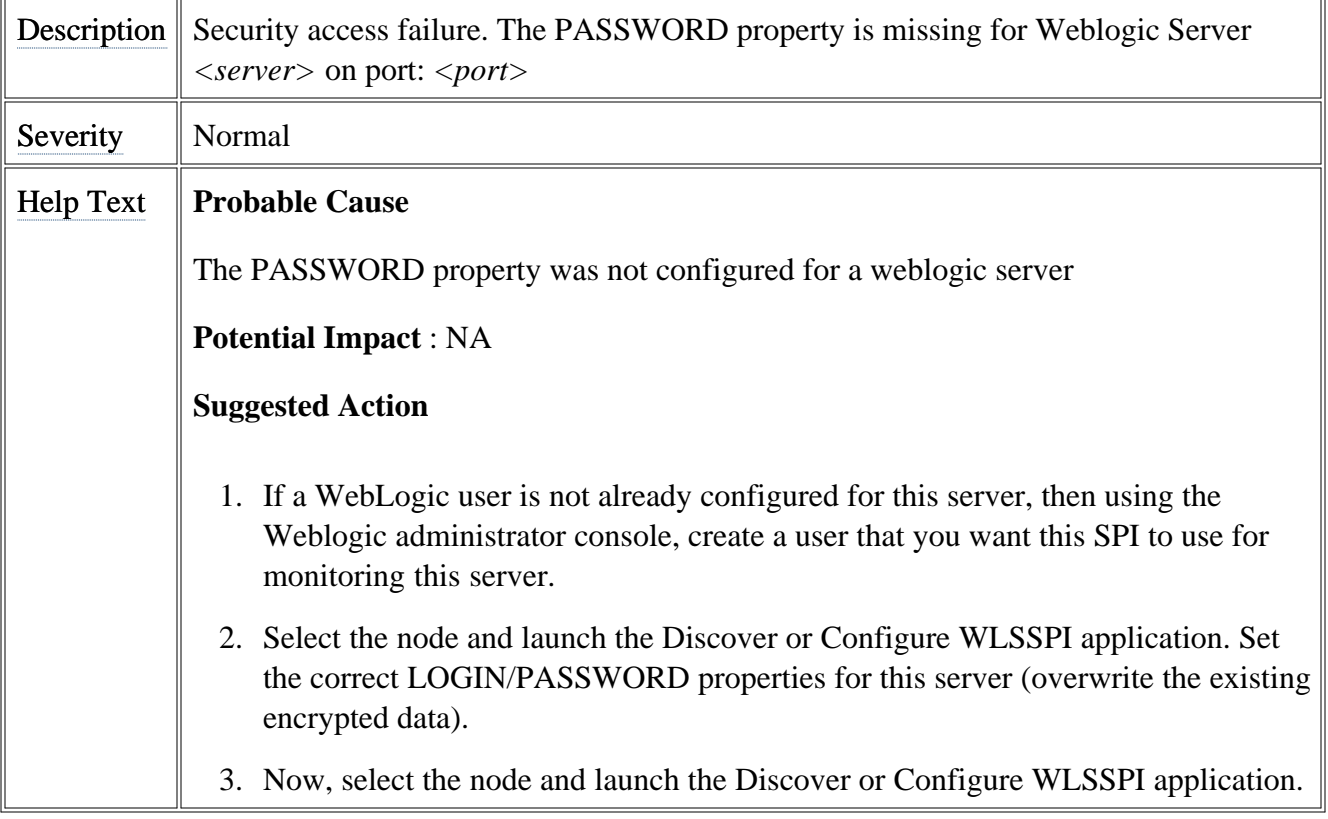

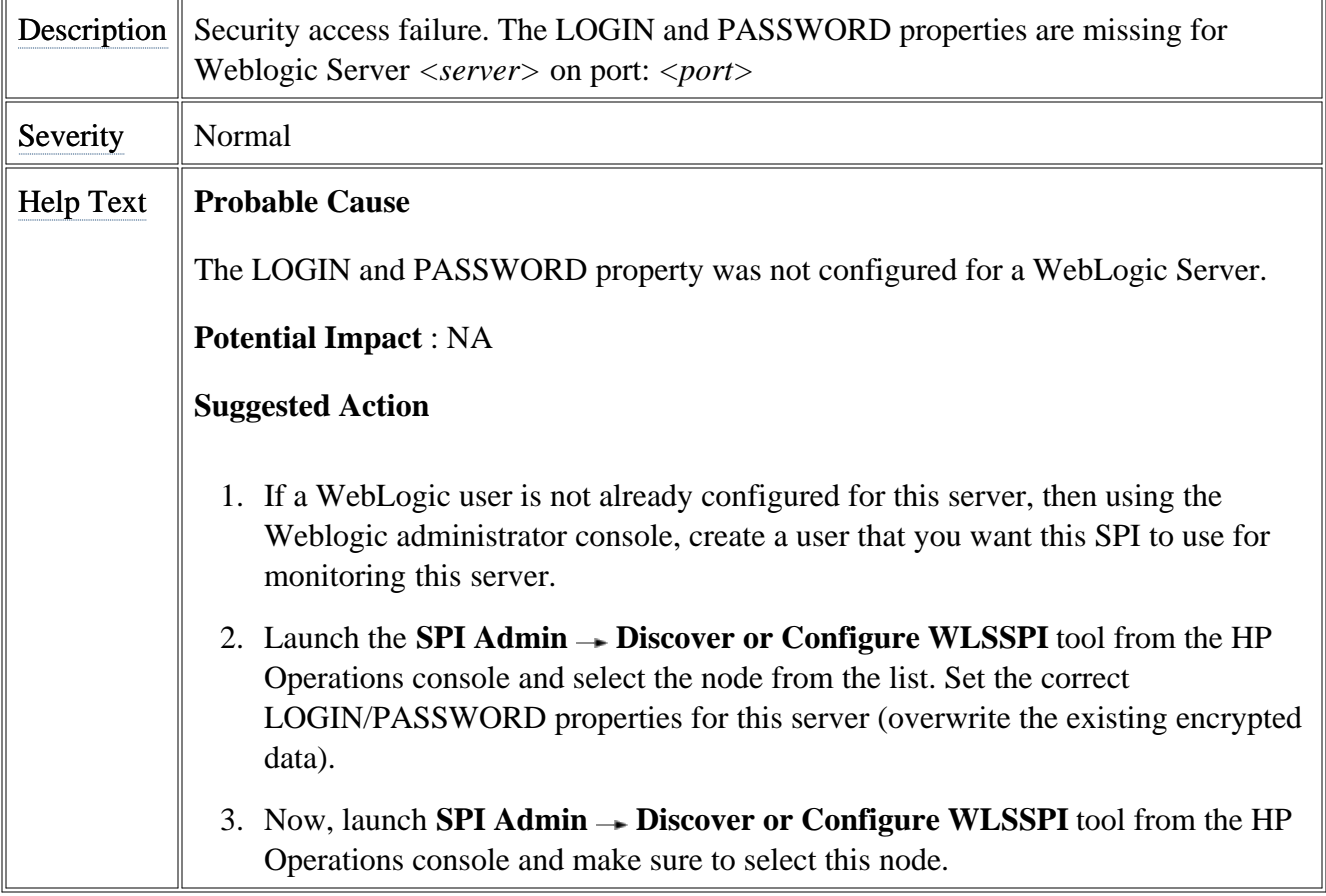

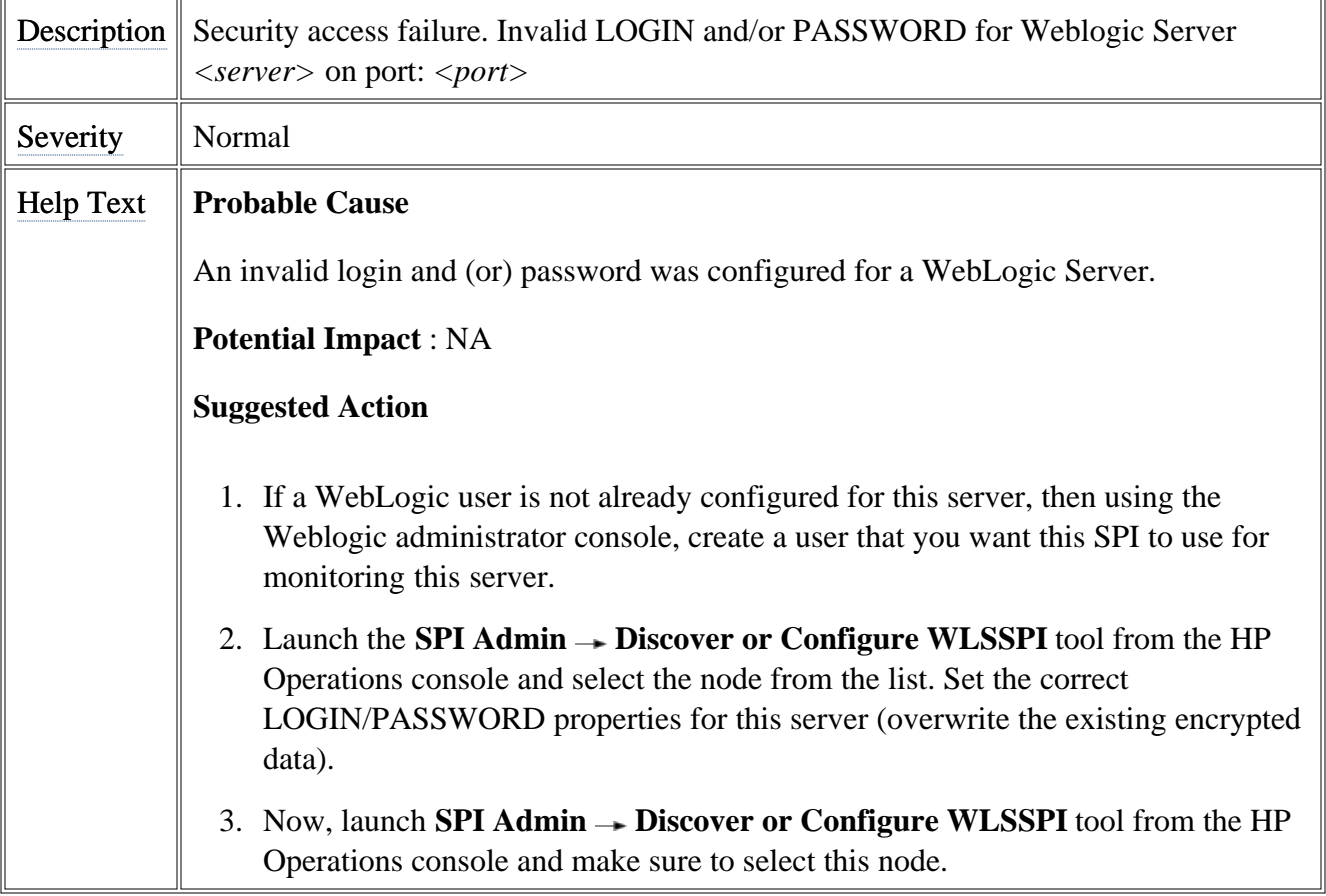

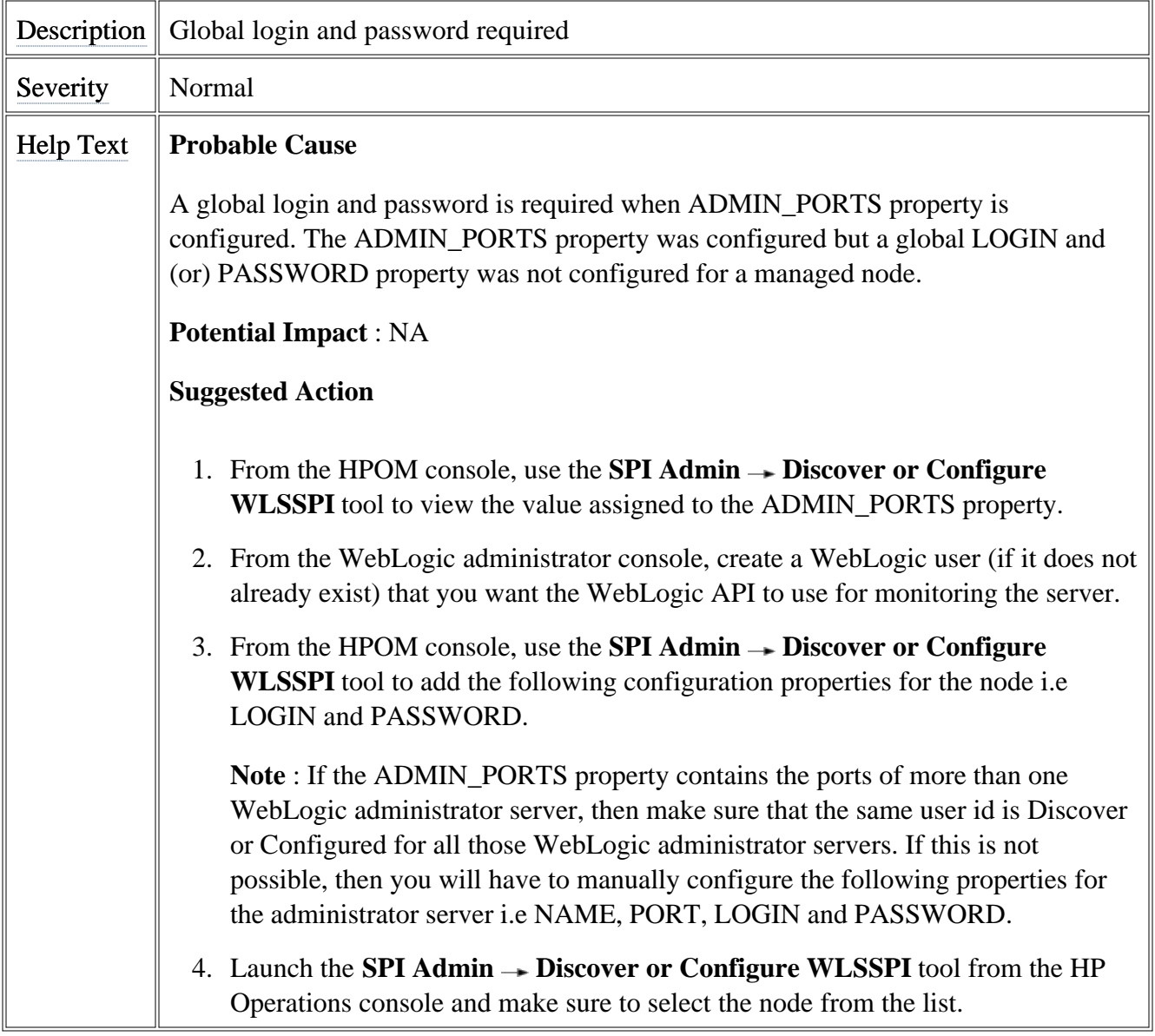

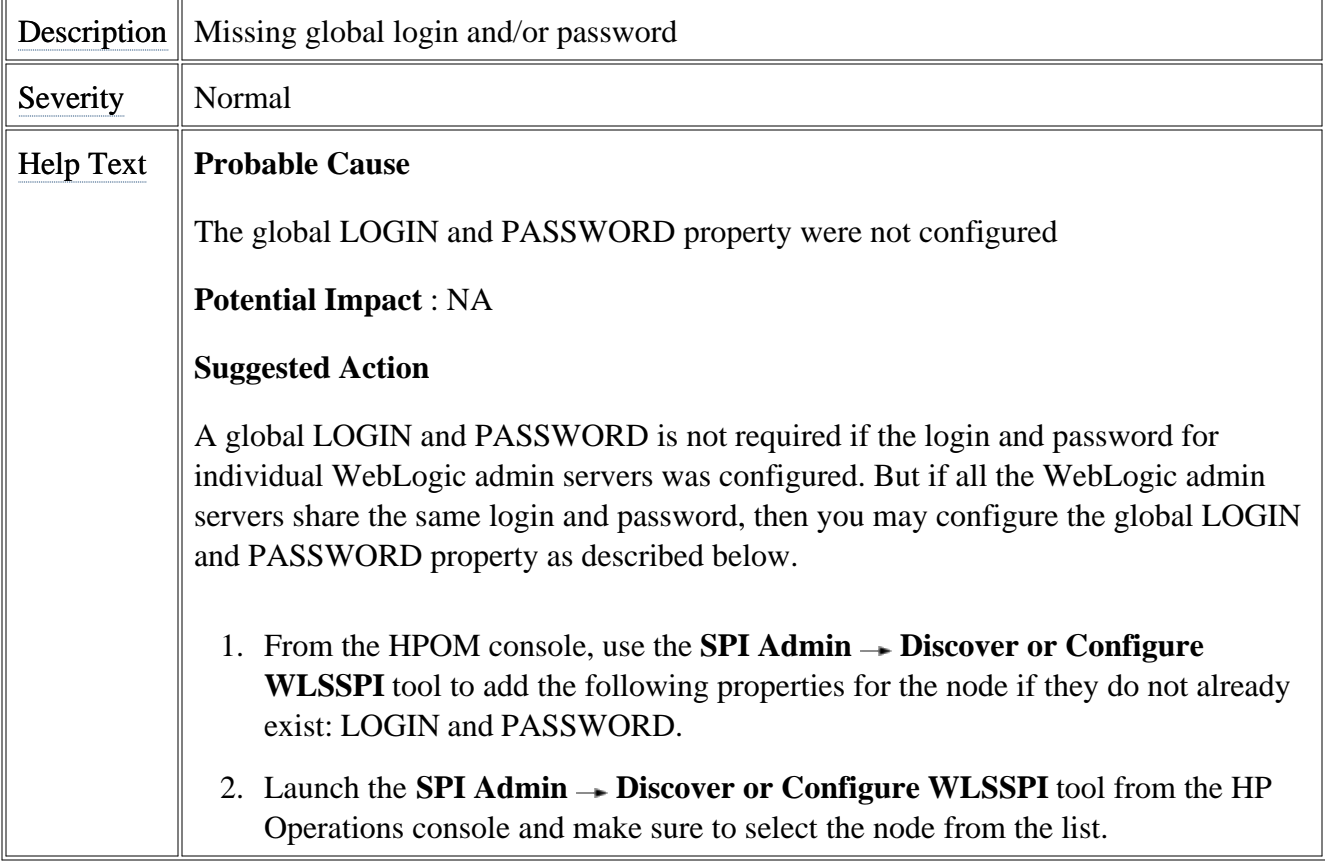

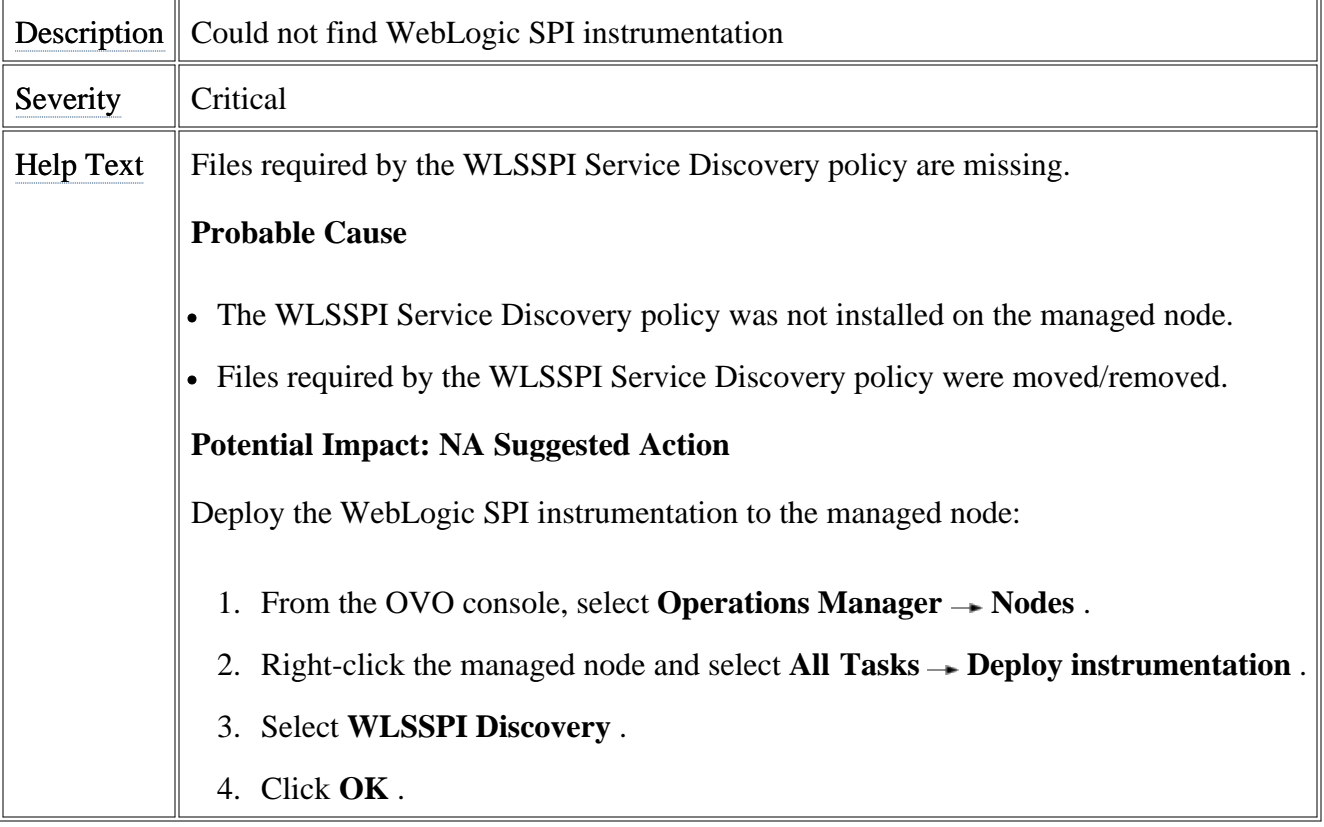

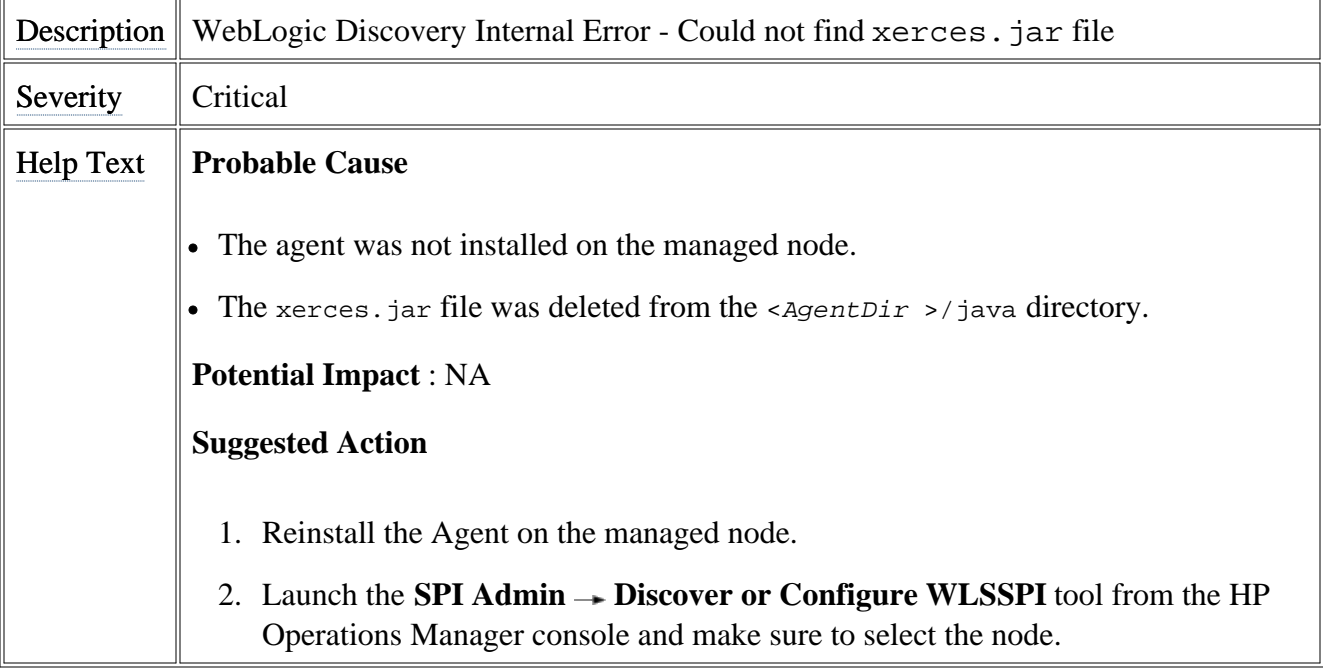

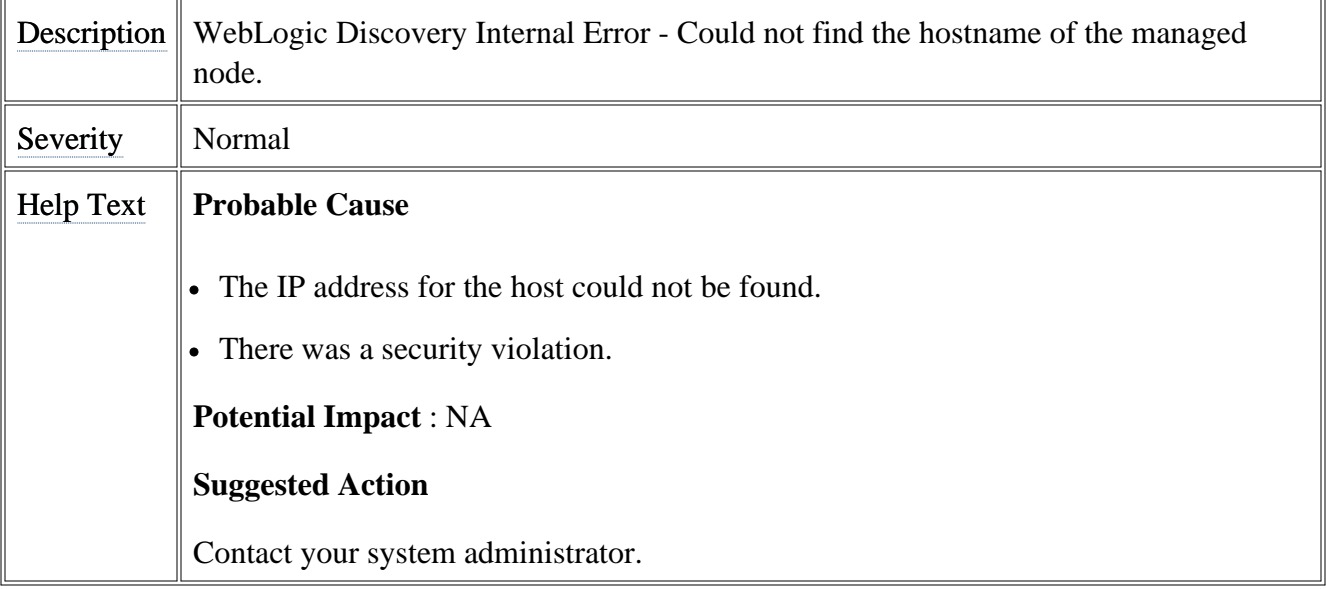

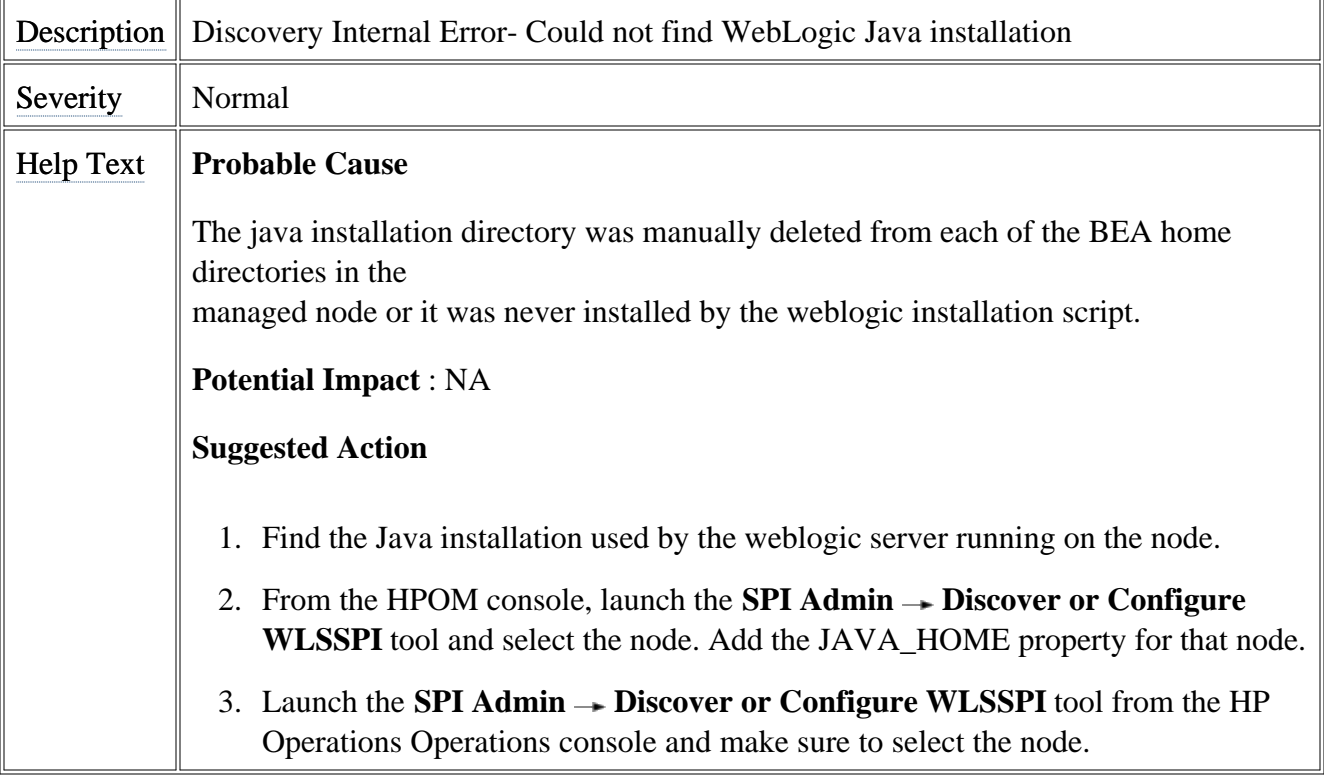

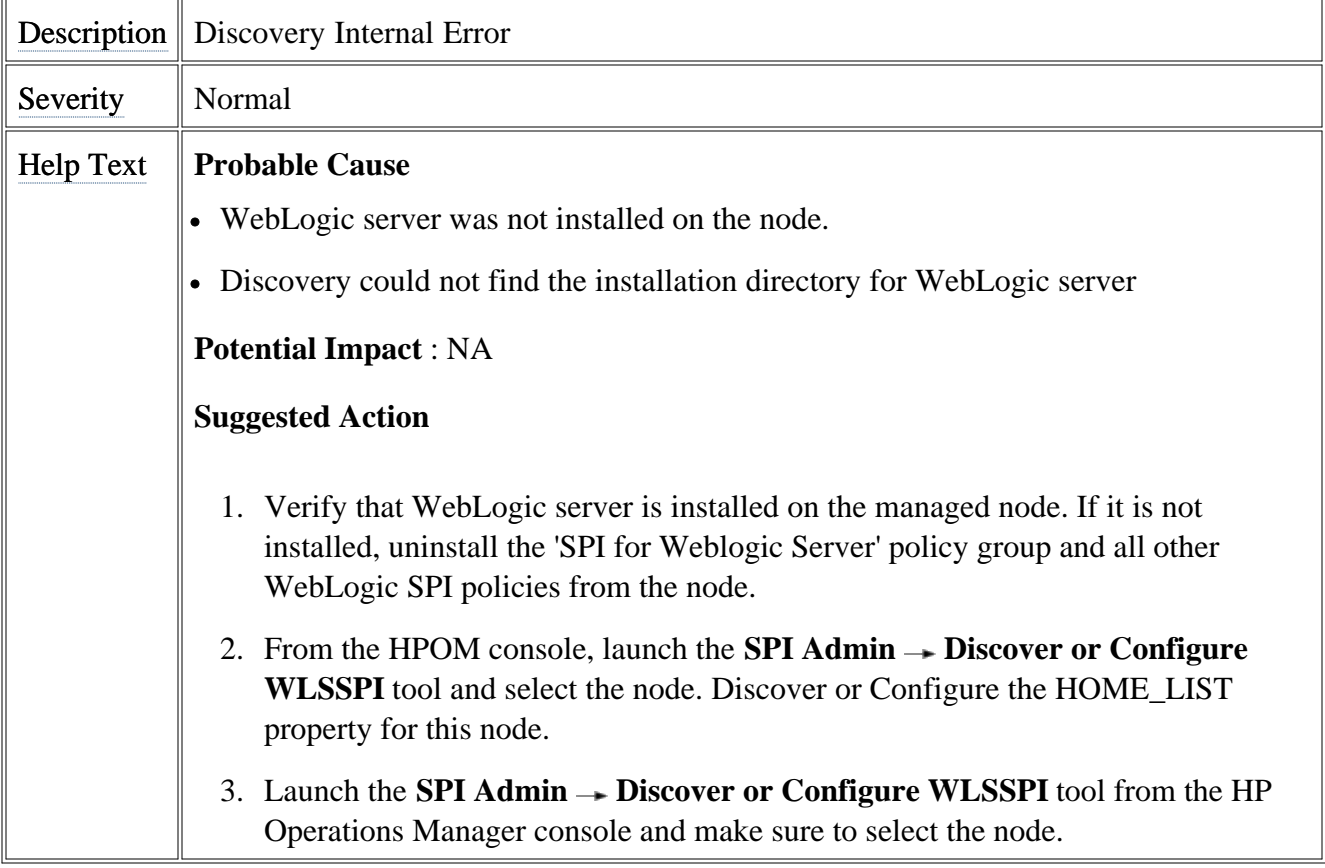

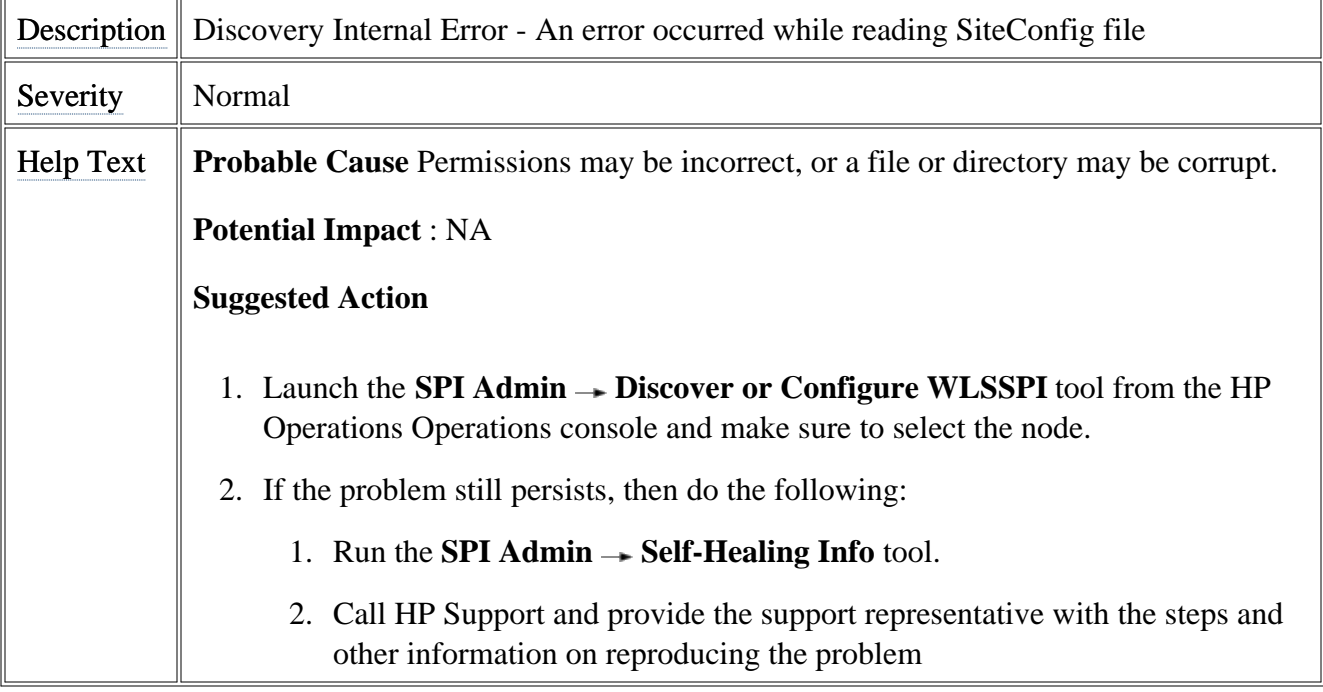

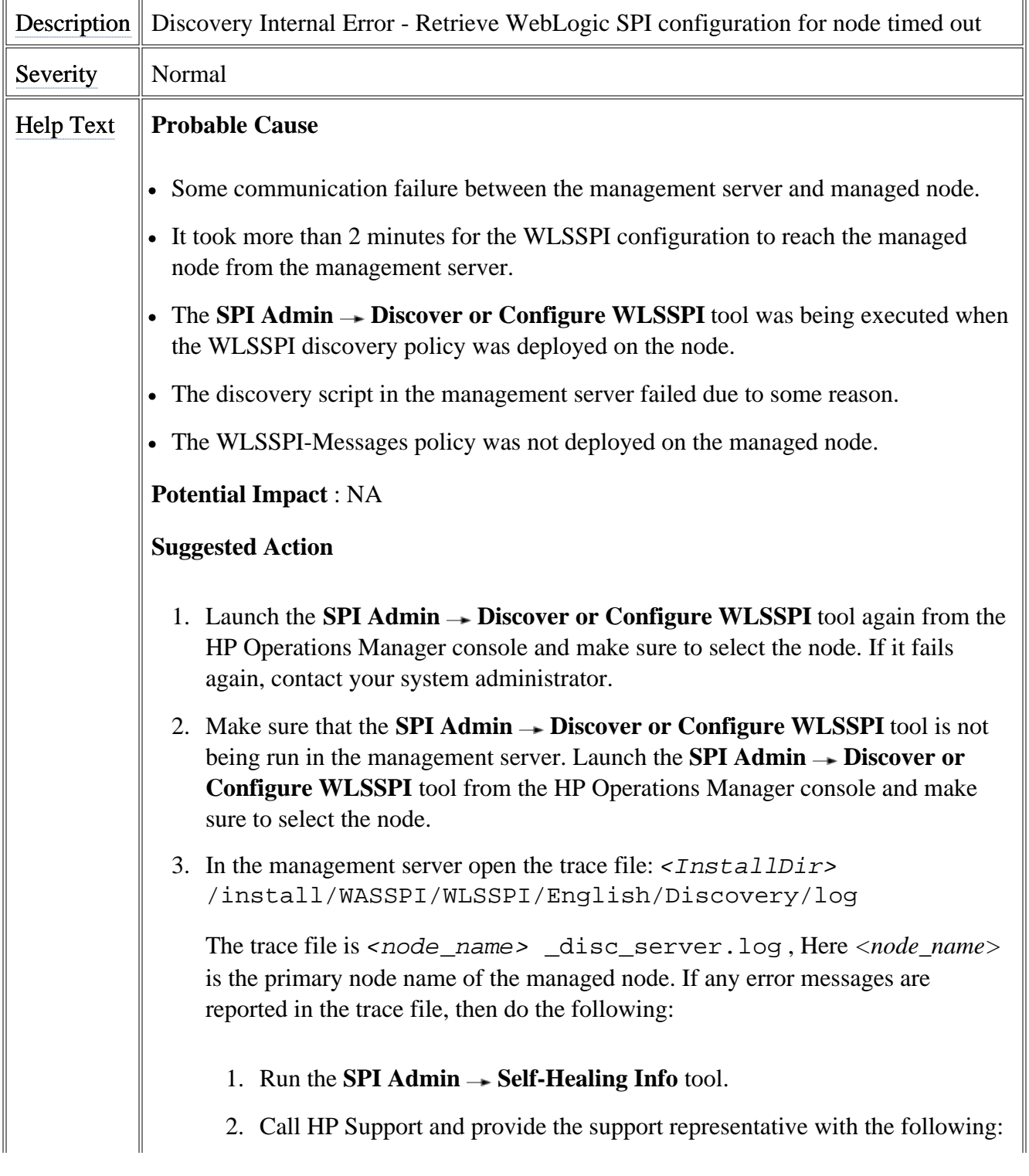

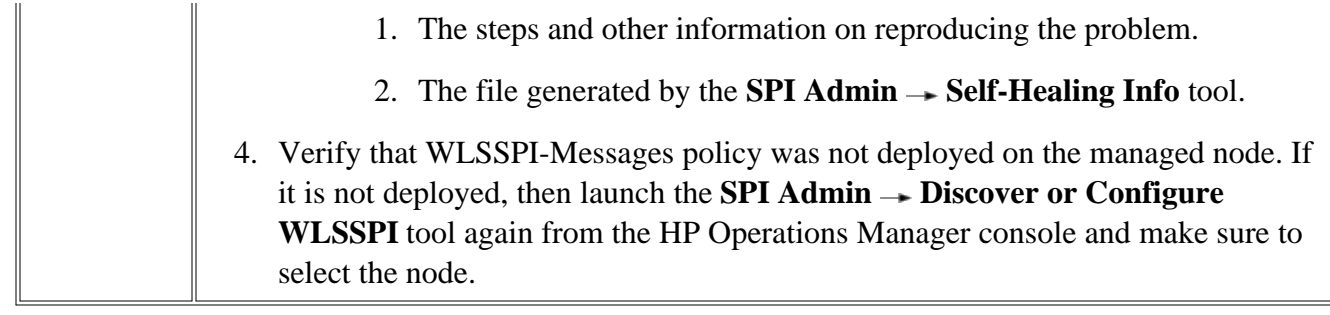

## **WLSSPI Error**

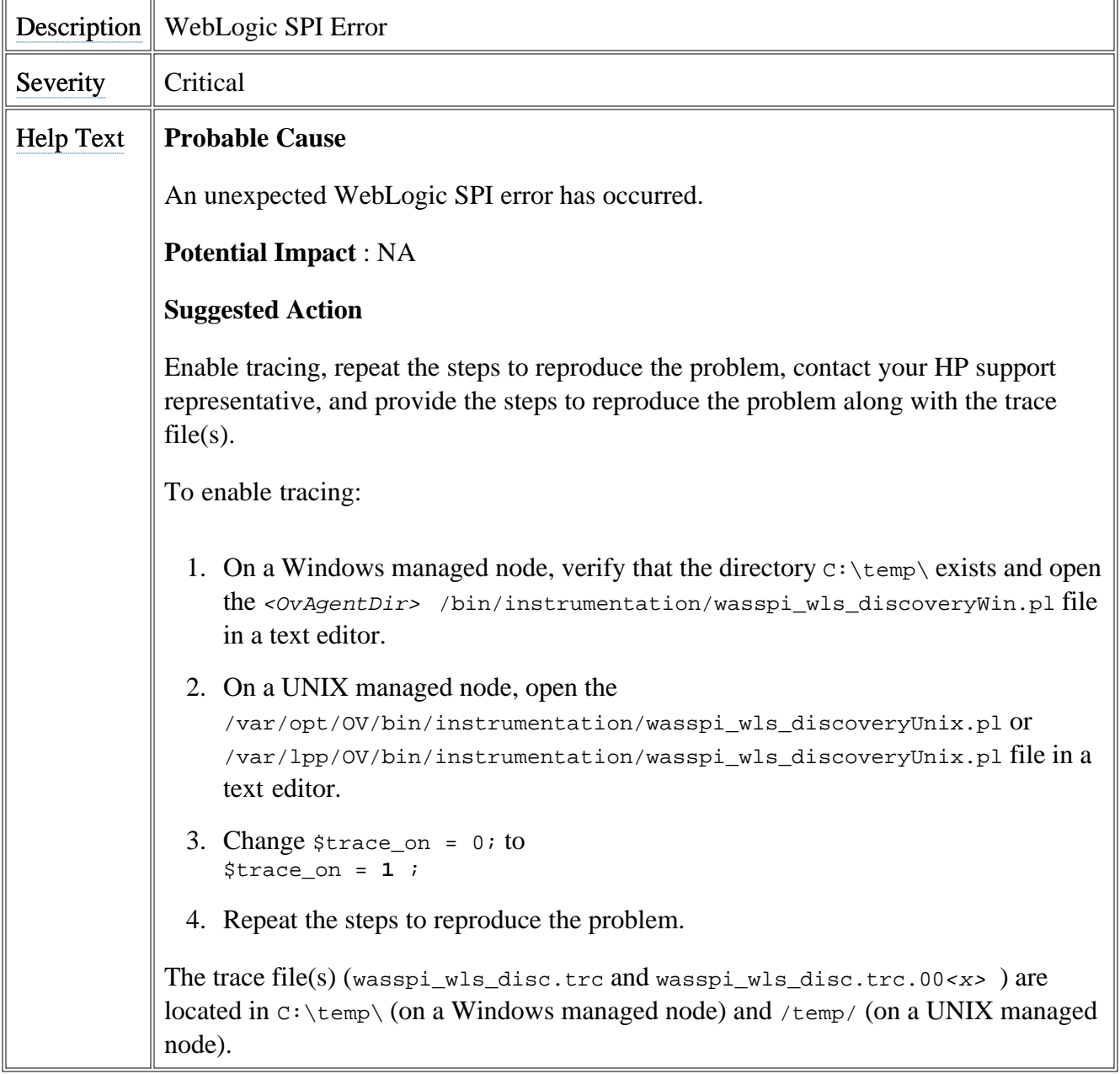

# **All Other Errors**

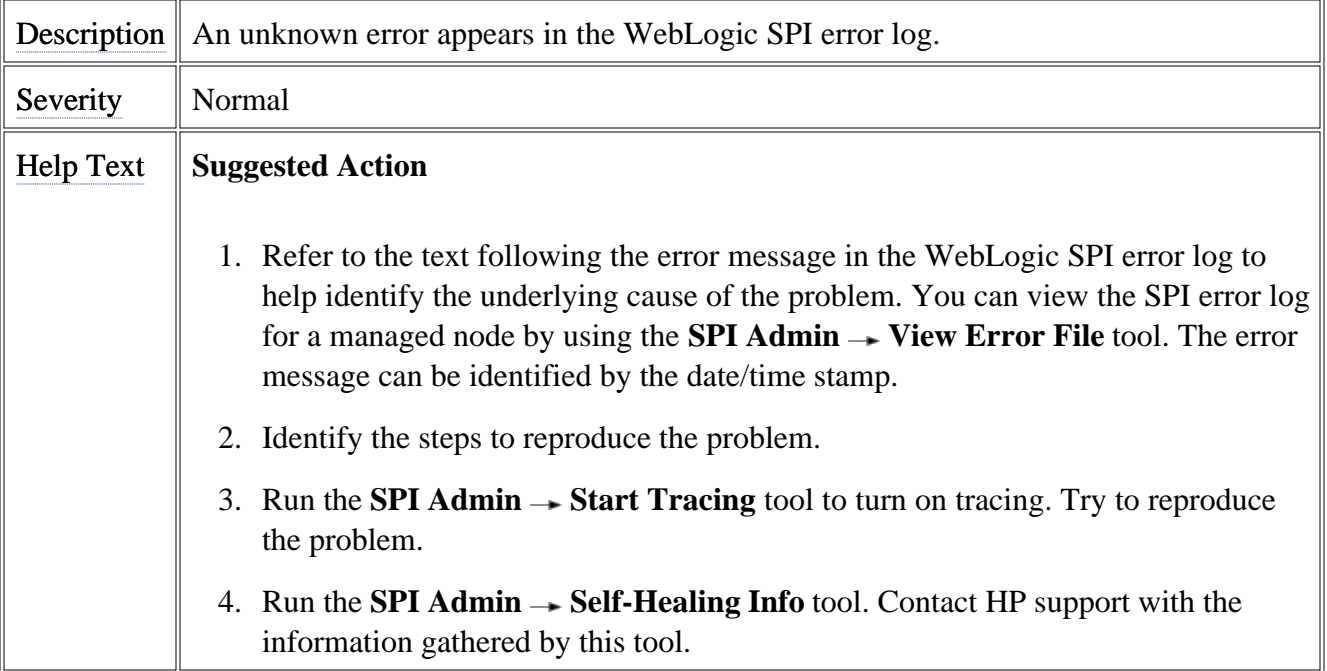

#### We appreciate your feedback!

If an email client is configured on this system, by default an email window opens when you click on the bookmark "Comments".

In case you do not have the email client configured, copy the information below to a web mail client, and send this email to **docfeedback@hp.com**

**Product name:**

**Document title:**

**Version number:**

**Feedback:**